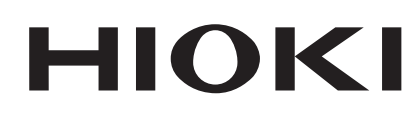

取扱説明書

# **MR8847-01 MR8847-02 MR8847-03**

メモリハイコーダ

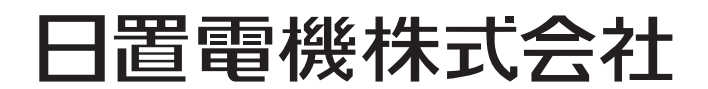

2014年2月 発行 改訂3版 MR8847A980-03 14-02H

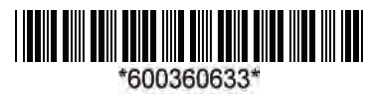

# 目次

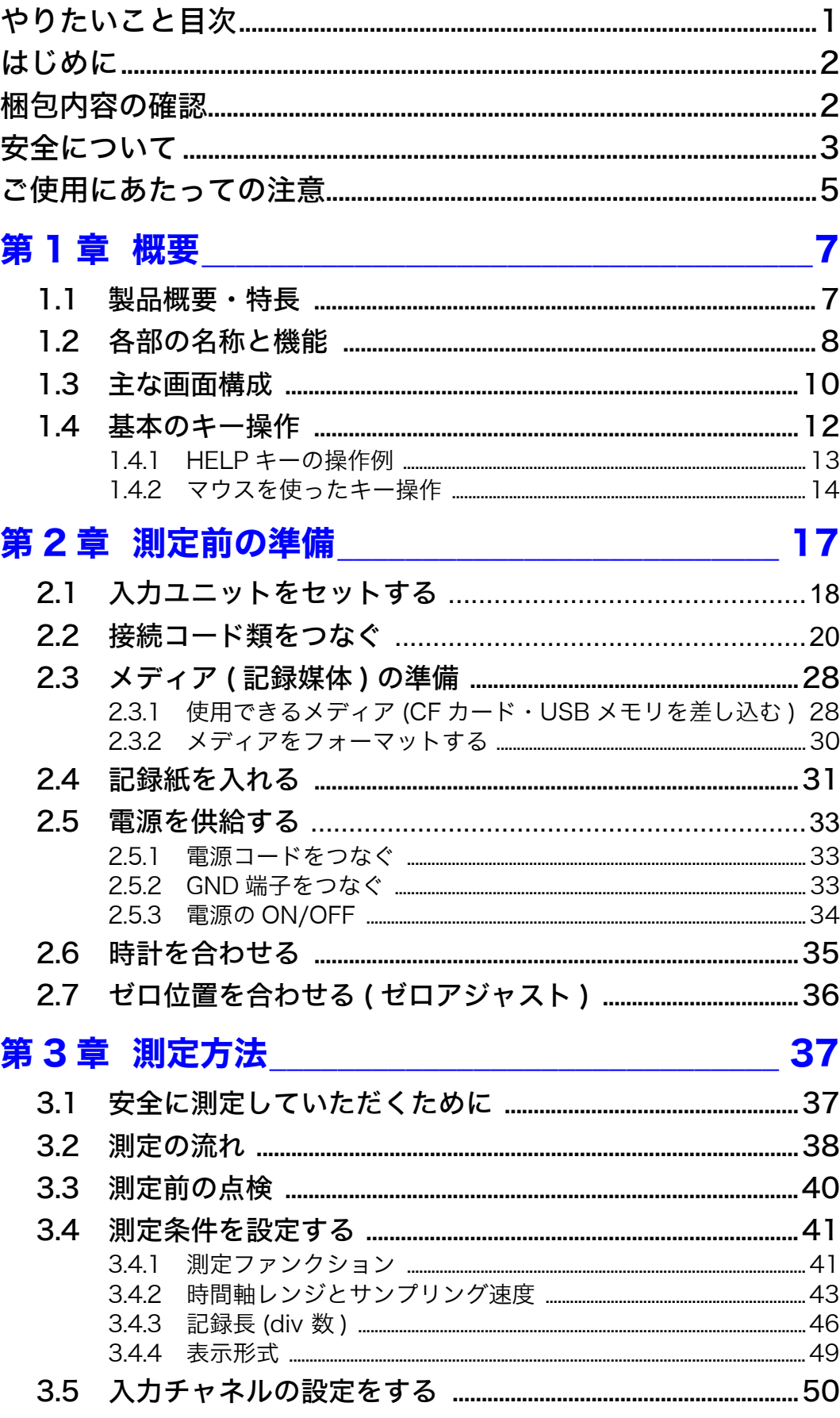

 $\boldsymbol{i}$ 

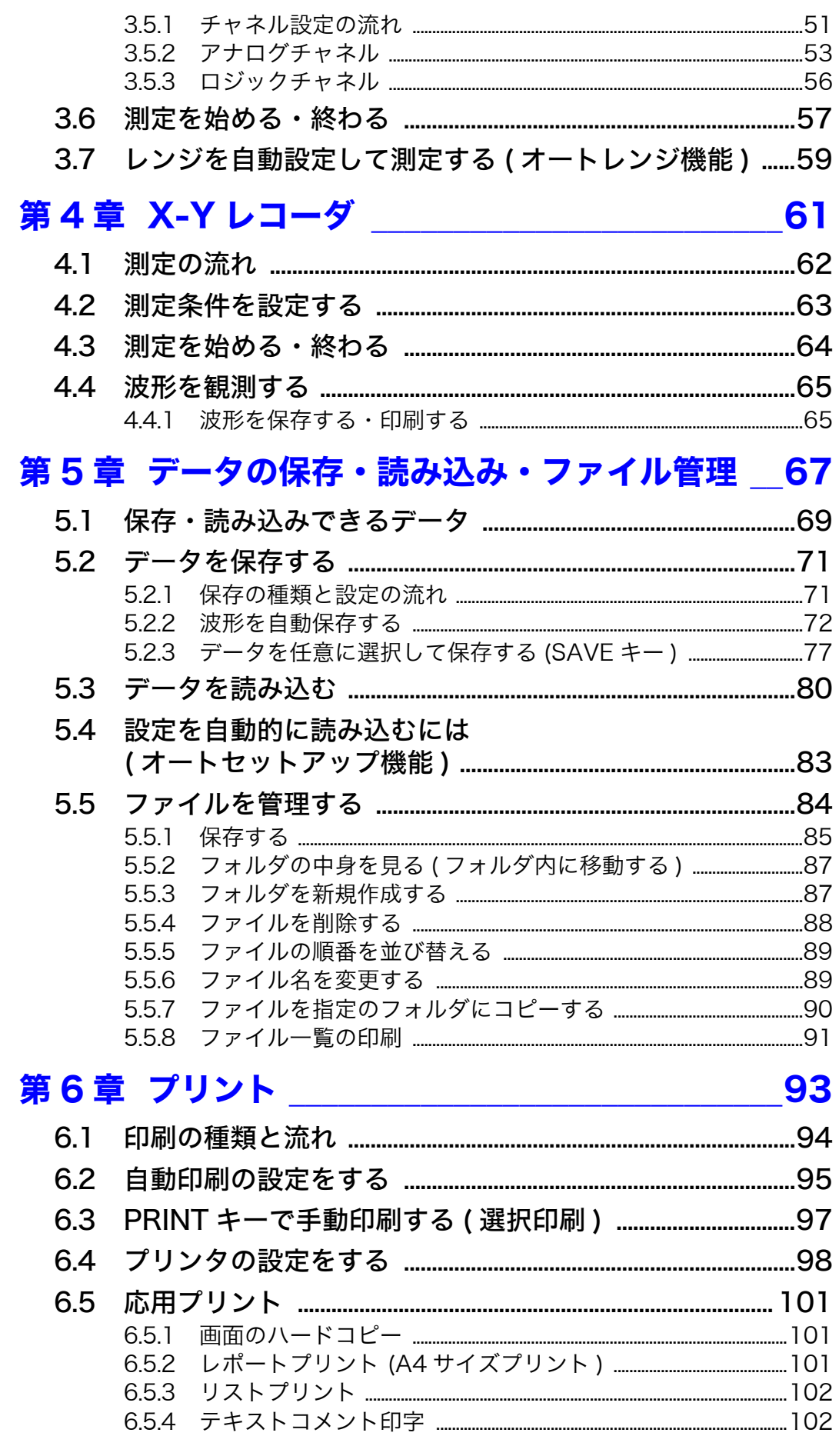

iii 目次

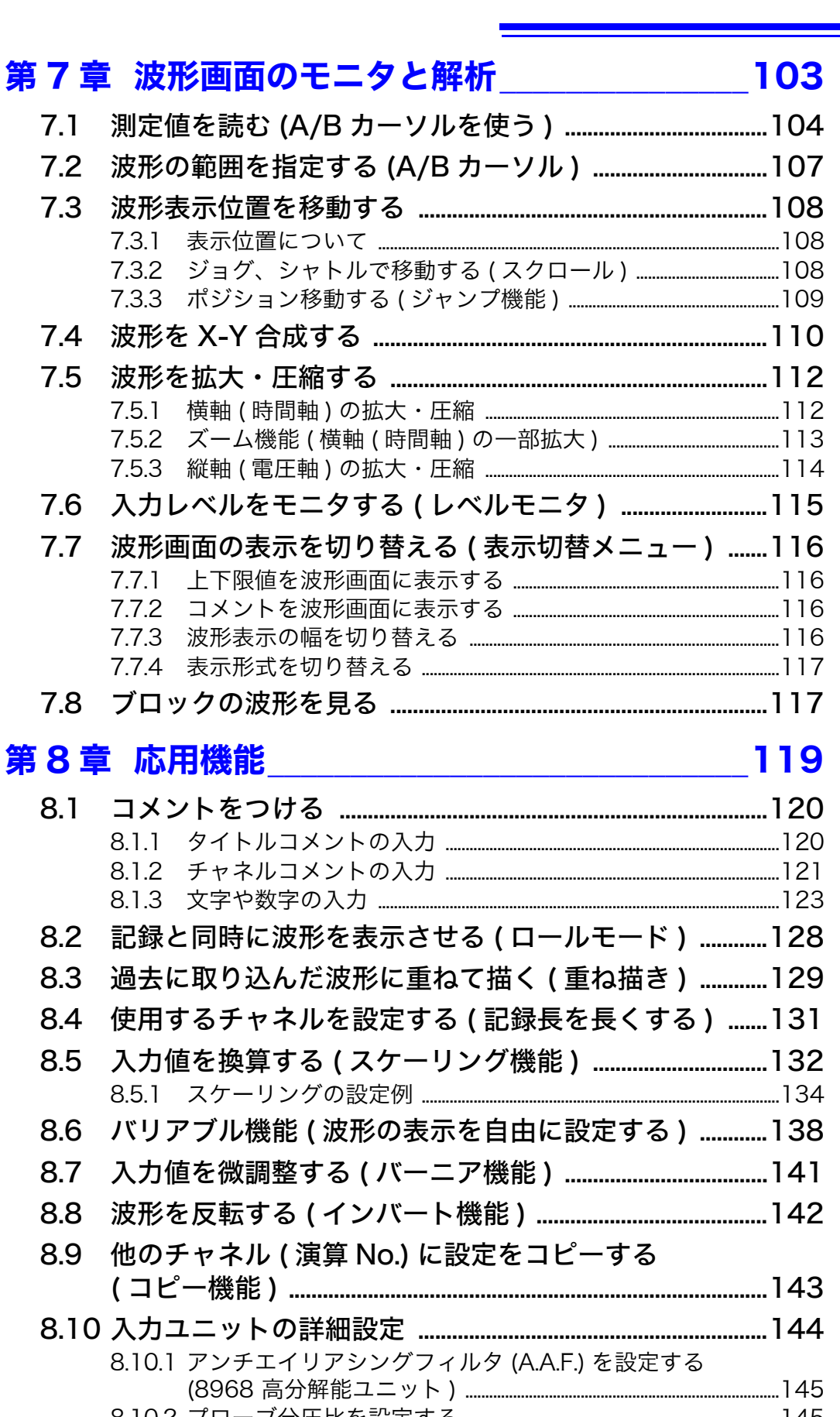

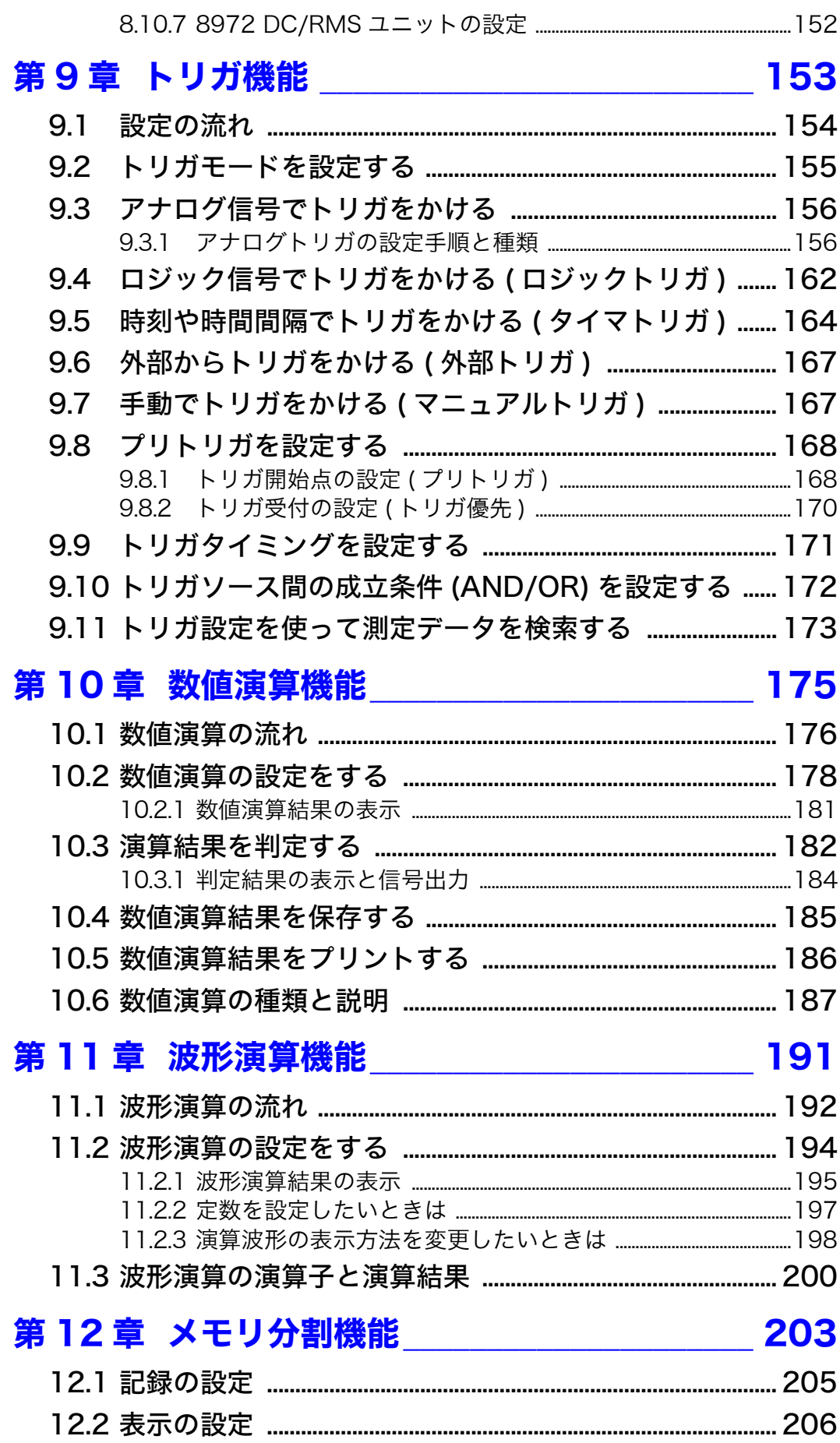

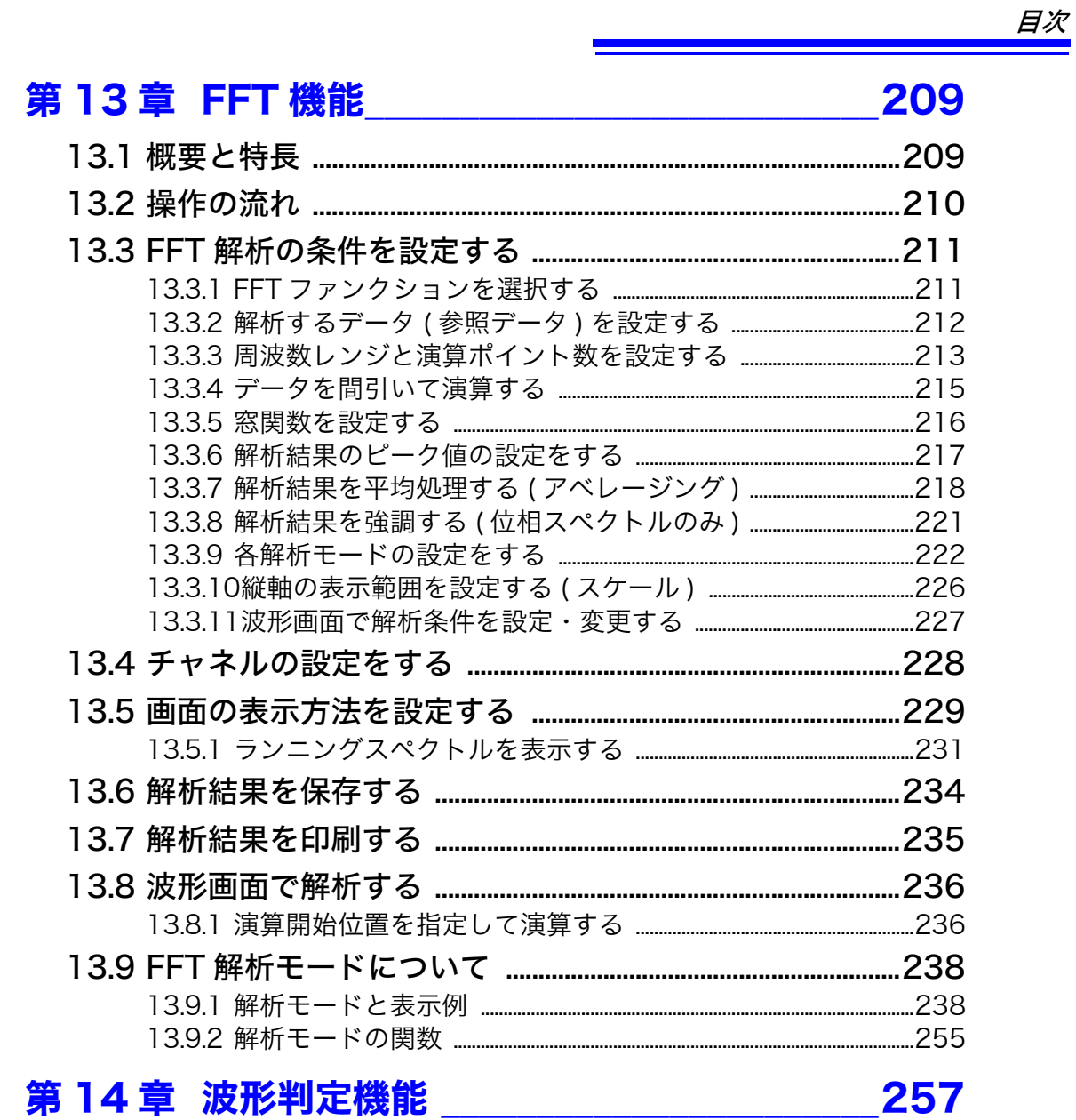

## 第14章 波形判定機能 \_\_\_\_\_\_\_\_\_\_\_\_\_\_

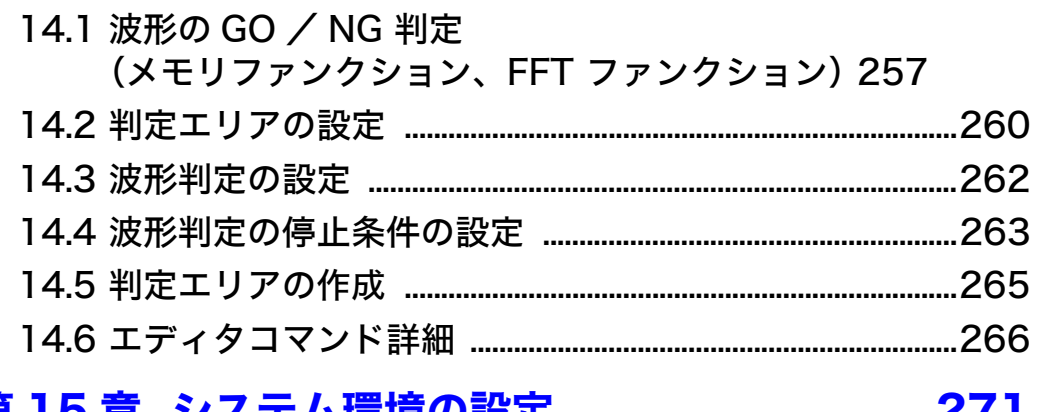

#### 第15章 システム環境の設定 271

9

 $10$ 

 $11$ 

 $12$ 

13

14

15

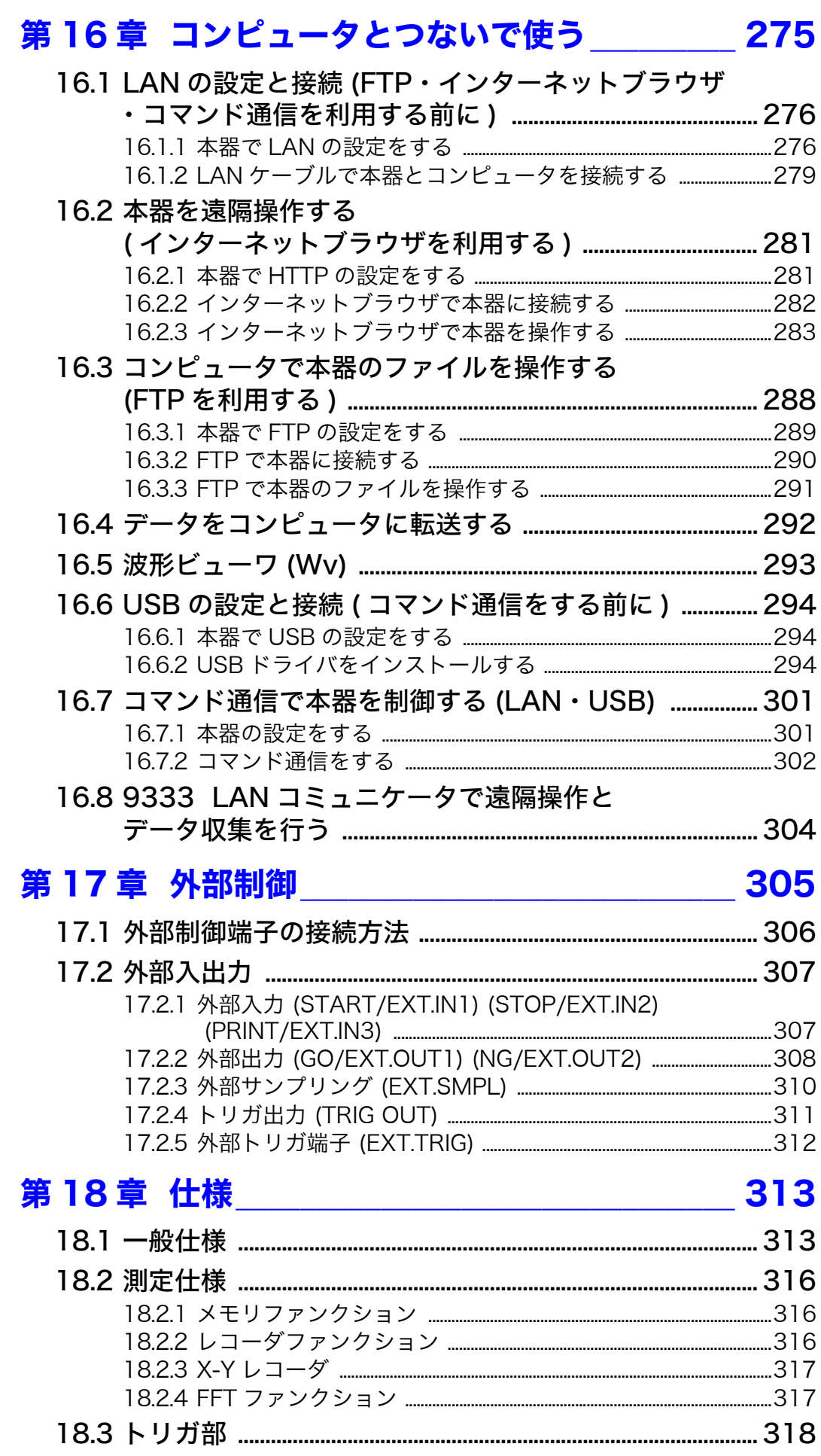

329

付1

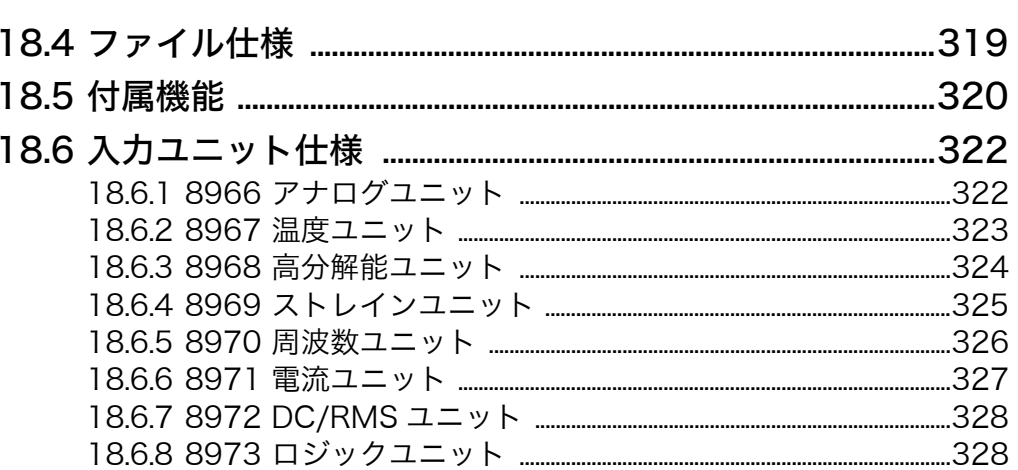

## 第19章 保守・サービス \_\_\_\_\_\_\_\_\_\_\_\_\_\_

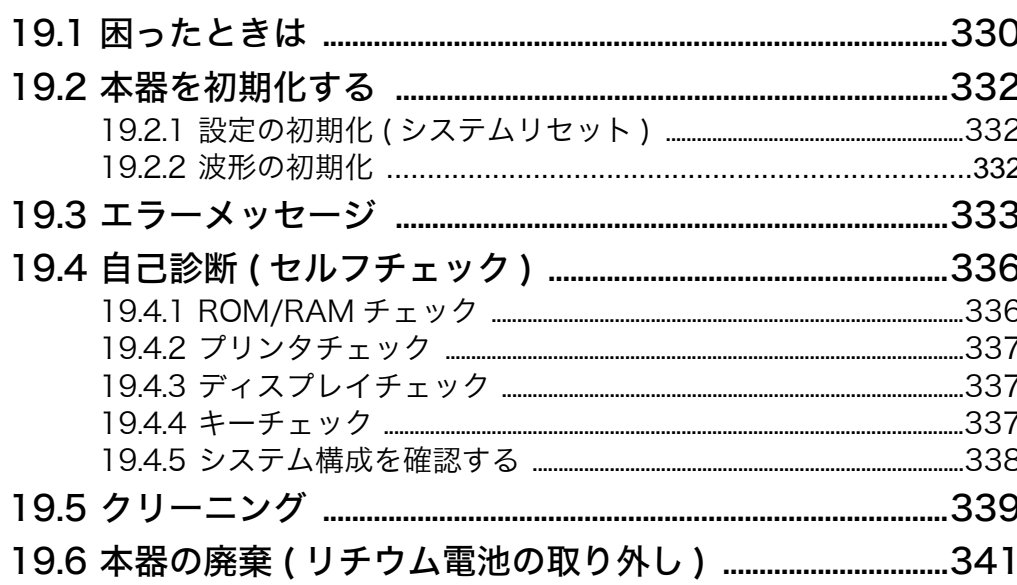

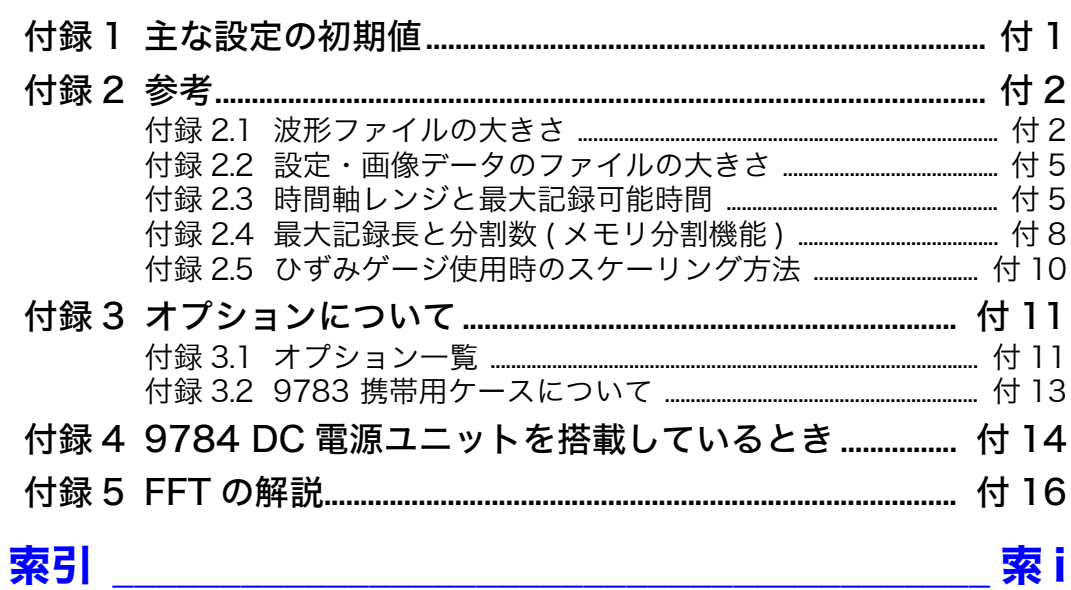

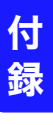

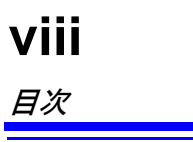

## <span id="page-10-0"></span>やりたいこと目次

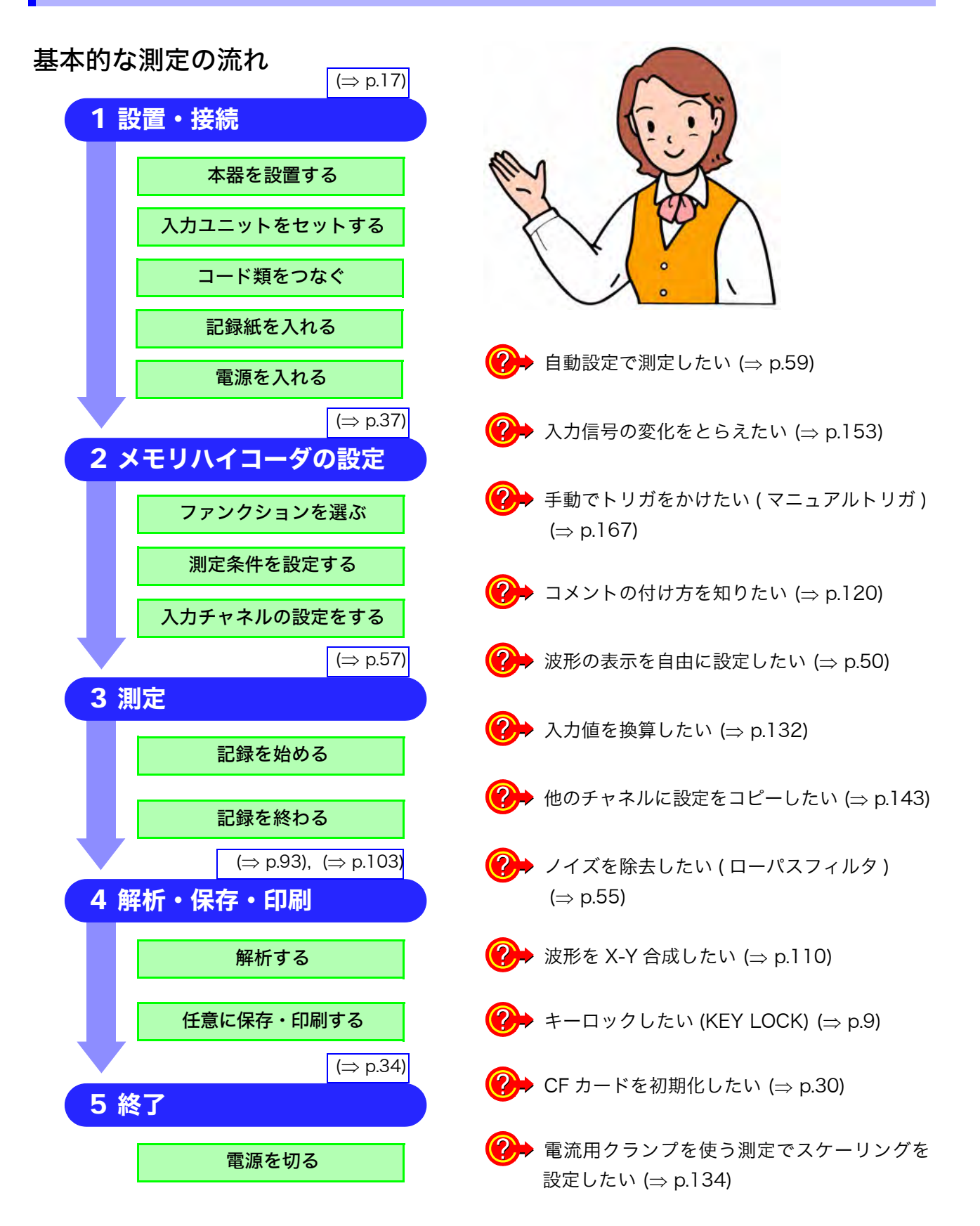

# <span id="page-11-0"></span>はじめに

このたびは、HIOKI"MR8847 メモリハイコーダ"をご選定いただき、誠にありがとうございま す。この製品を十分にご活用いただき、末長くご使用いただくためにも、取扱説明書はていねいに 扱い、いつもお手元に置いてご使用ください。

> MR8847 メモリハイコーダを以降「本器」と記載します。 オプションのクランプ類 (⇒ [p. 付 11\)](#page-362-2) は、総称して「クランプセンサ」と記載 します。 本器には、以下の取扱説明書があります。用途に応じて参照してください。

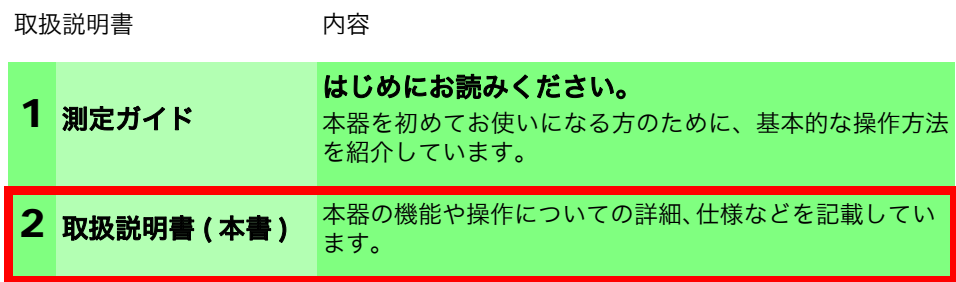

登録商標 ・ Windows は米国マイクロソフト社の登録商標です。

・ Compact Flash は米国サンディスク社の登録商標です。

## <span id="page-11-1"></span>梱包内容の確認

本器がお手元に届きましたら、輸送中において異常または破損がないか点検してからご使用くださ い。特に付属品および、パネル面のスイッチ、端子類に注意してください。万一、破損あるいは仕 様どおり動作しない場合は、お買上店 ( 代理店 ) か最寄りの営業所にご連絡ください。

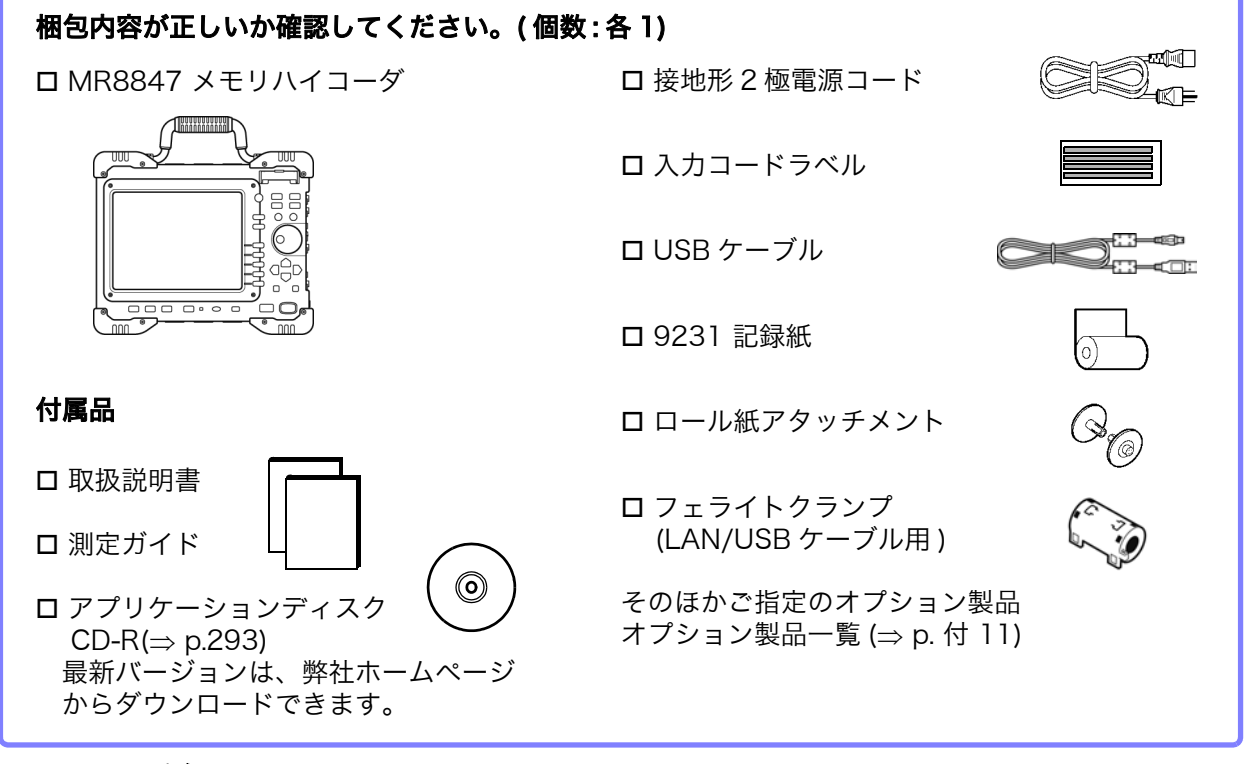

注記

8967 温度ユニットが本器に組み込まれている場合は、フェライトクランプ (小) がユニット 1 台につき 2 個同梱されます。

<span id="page-12-0"></span>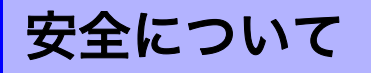

この機器は IEC 61010 安全規格に従って、設計され、試験し、安全な状態で △ 危険 出荷されています。測定方法を間違えると人身事故や機器の故障につながる可 能性があります。また、本器をこの取扱説明書の記載以外の方法で使用した場 合は、本器が備えている安全確保のための機能が損なわれる可能性があります。 取扱説明書を熟読し、十分に内容を理解してから操作してください。万一事故 があっても、弊社製品が原因である場合以外は責任を負いかねます。

この取扱説明書には本器を安全に操作し、安全な状態に保つのに要する情報や注意事項が記載され ています。本器を使用する前に下記の安全に関する事項をよくお読みください。

#### 安全記号

使用者は、取扱説明書内の $\triangle$ マークのあるところは、必ず読み注 意する必要があることを示します。

使用者は、機器上に表示されている マークのところについて、 取扱説明書の ハマークの該当箇所を参照し、機器の操作をしてく ださい。 直流 (DC) を示します。 交流 (AC) を示します。 接地端子を示します。 電源の「入」を示します。 電源の「切」を示します。 直接触れると火傷する恐れがあることを示します。 W

取扱説明書の注意事項には、重要度に応じて以下の表記がされています。

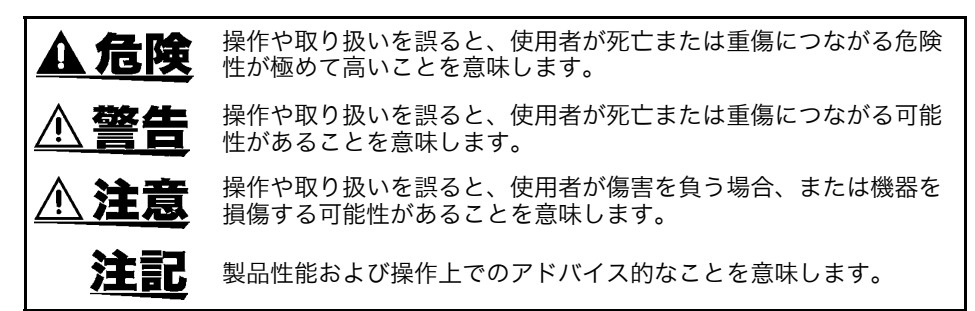

#### 規格に関する記号

 $\boxtimes$  $\epsilon$ 

EU 加盟国における、電子電気機器の廃棄にかかわる法規制 (WEEE 指令 ) のマークです。

欧州共同体閣僚理事会指令 (EC 指令 ) が示す規制に適合しているこ とを示します。

#### 本書の表記

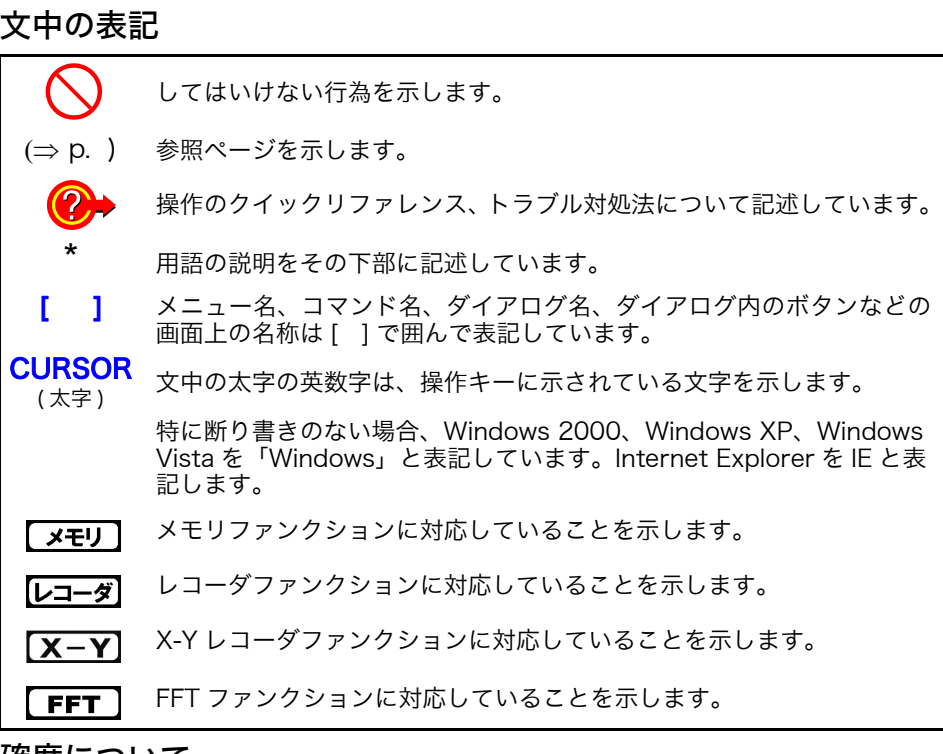

#### 確度について

弊社では測定値の限界誤差を、次に示す f.s.( フルスケール ) に対する値として定義して います。

f.s. ( 最大表示値、目盛長 ) 最大表示値または、目盛長を表します。 本器では、レンジ x 縦軸の div 数 (20 div) が最大表示値になります。 例 : レンジ 1 V/div のとき f.s. = 20 V

#### 測定カテゴリについて

測定器を安全に使用するため、IEC61010 では測定カテゴリとして、使用する場所によ り安全レベルの基準を CAT Ⅱ~ CAT Ⅳで分類しています。

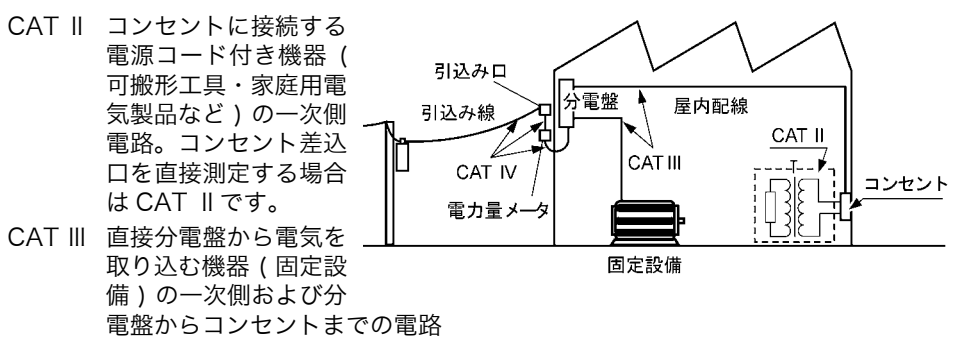

CAT Ⅳ 建造物への引込み電路、引込み口から電力量メータおよび一次過電流保護装置 ( 分電盤 ) までの電路

カテゴリの数値の小さいクラスの測定器で、数値の大きいクラスに該当する場所を測定 すると重大な事故につながる恐れがありますので、絶対に避けてください。 カテゴリのない測定器で、CAT Ⅱ~ CAT Ⅳの測定カテゴリを測定すると重大な事故に

注記

使用する入力ユニットによって適合する測定カテゴリが異なります。 [「18.6 入力ユニット仕様」\(](#page-331-2)⇒ p.322) を参照してください。.

つながる恐れがありますので、絶対に避けてください。

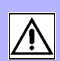

## <span id="page-14-0"></span>ご使用にあたっての注意

本器を安全にご使用いただくために、また機能を十二分にご活用いただくために、下記の注意事項 をお守りください。

#### 使用前の確認

使用前には、保存や輸送による故障がないか、点検と動作確認をしてから使用 してください。故障を確認した場合は、お買上店 ( 代理店 ) か最寄りの営業所に ご連絡ください。

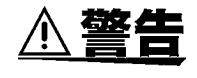

接続コードの被覆が破れたり、金属が露出していないか、使用する前に確認し てください。損傷がある場合は、感電事故になるので、弊社指定のものと交換 してください。

#### <span id="page-14-1"></span>本器の設置

使用温湿度範囲:-10 ~ 40°C、20 ~ 80% rh( 結露しないこと ) プリンタ使用時 0 ~ 40°C、20 ~ 80% rh( 結露しないこと ) HD 使用時 5 ~ 40°C、20 ~ 80% rh( 結露しないこと ) 確度保証温湿度範囲:23 ± 5°C、20 ~ 80% rh( 結露しないこと )

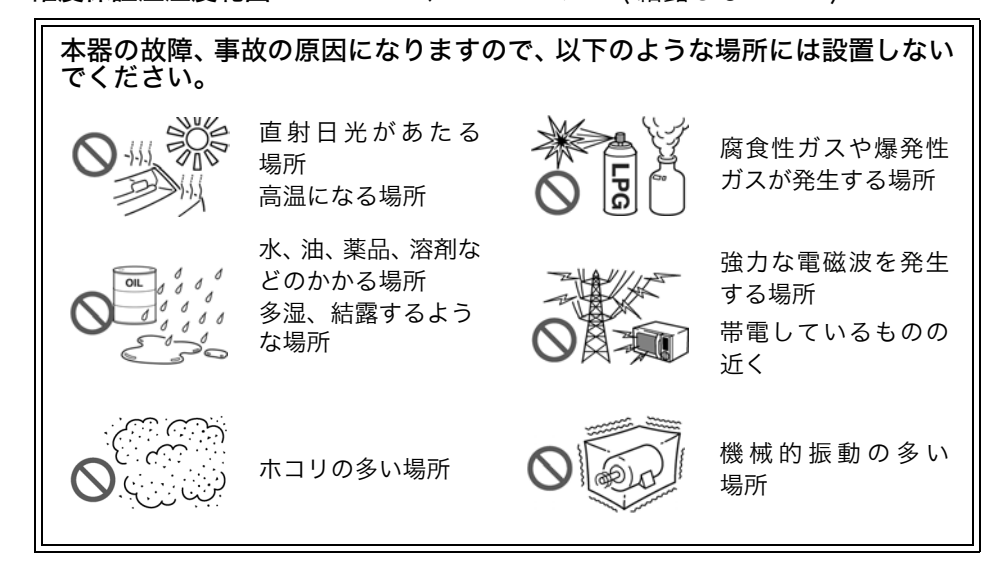

#### 設置のしかた

本器の温度上昇を防ぐため、周囲から指定の距離以上離して設置してください。

- ・ 底面または背面以外の部分を下にして設置しない。
- ・ 通風孔をふさがない。
- ・ 本体を傾けない。

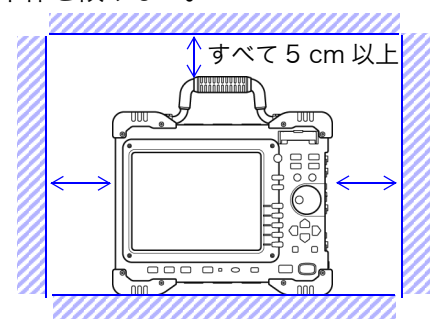

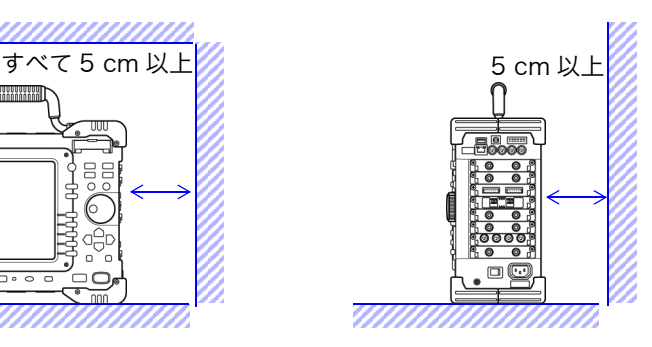

#### 本器の取り扱い

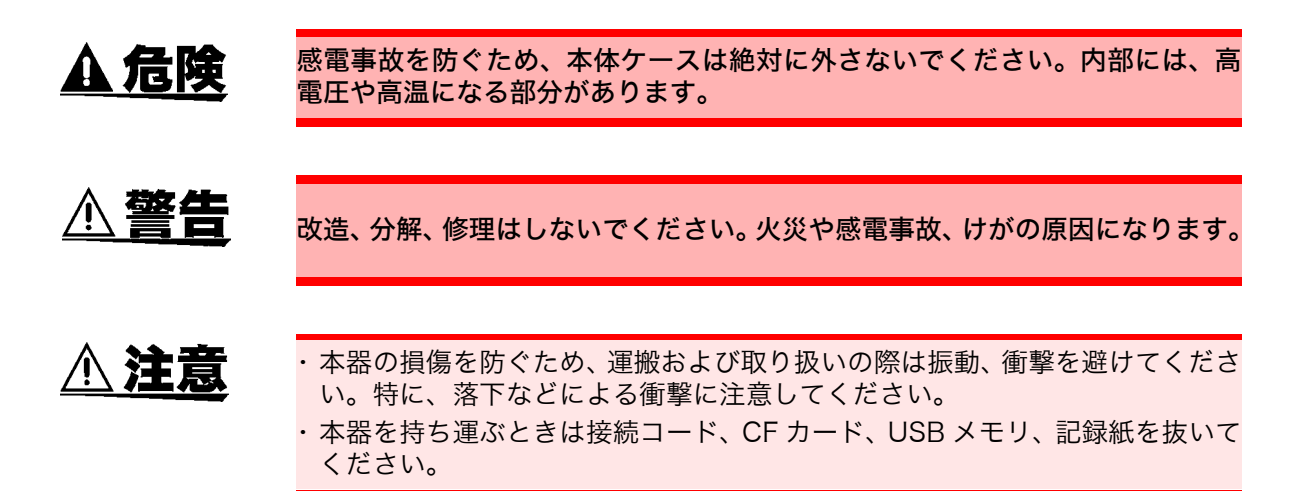

#### コード類の取り扱い

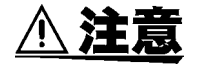

・ コード類の被覆に損傷を与えないため、踏んだり挟んだりしないでください。 ・ 断線による故障を防ぐため、コード類の付け根を折ったり引っ張ったりしない でください。

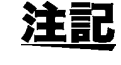

本器を使用する時は、必ず弊社指定の接続コード類を使用してください。指定 以外のコードを使用すると接触不良などで正確な測定ができない場合がありま す。

#### CD-R の取り扱い

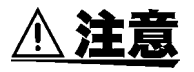

- ディスクに指紋などの汚れを付けないようにするため、また印刷がかすれない ようにするため、お取り扱いの際は必ずディスクの縁を持つようにしてくださ い。
- ・ ディスクのレーベル表示が消える可能性がありますので、ディスクを揮発性ア ルコールや水にぬらさないようにしてください。
- ・ ディスクのレーベル面に文字を記入するときは、先がフェルトの油性ペンをご 使用ください。ディスクを傷つけ記録内容を破損する危険性がありますので、 ボールペンやその他の先の堅いペンは使用しないでください。また粘着性ラベ ルも使用しないでください。
- ・ ディスクがゆがんだり記録内容が破損する危険性がありますので、直射日光や 高温多湿の環境にディスクをさらさないでください。
- ・ ディスクのシミやホコリ、指紋などを取り除く場合には、柔らかくて乾いた布 または CD クリーナーをお使いください。常に内側から外側に向けてぬぐうよ うにし、決して輪を描くようにはふかないでください。また、研磨剤や溶剤系 クリーナーは使用しないでください。
- ・ この CD-R のご使用にあたってのコンピュータシステム上のトラブル、およ び製品の購入に際してのトラブルについて、弊社は一切の責任を負いません。

<span id="page-16-0"></span>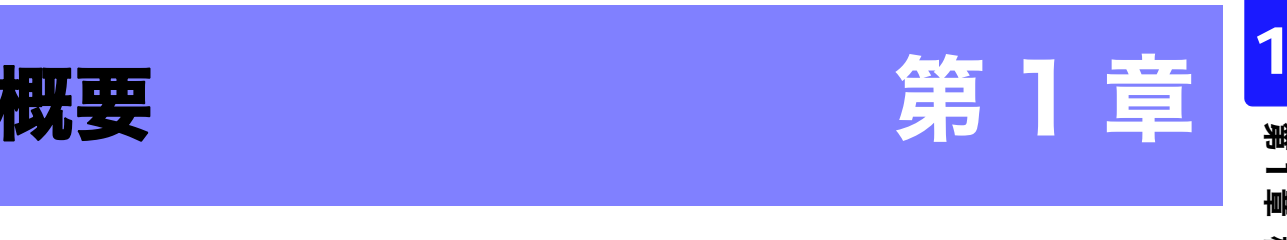

第ت 櫯

概

## <span id="page-16-1"></span>1.1 製品概要・特長

本器は、簡単な操作で早く測定・解析できる製品となっております。 主な用途は、設備診断、予防保全、トラブルシューティングです。以下のような特長があります。

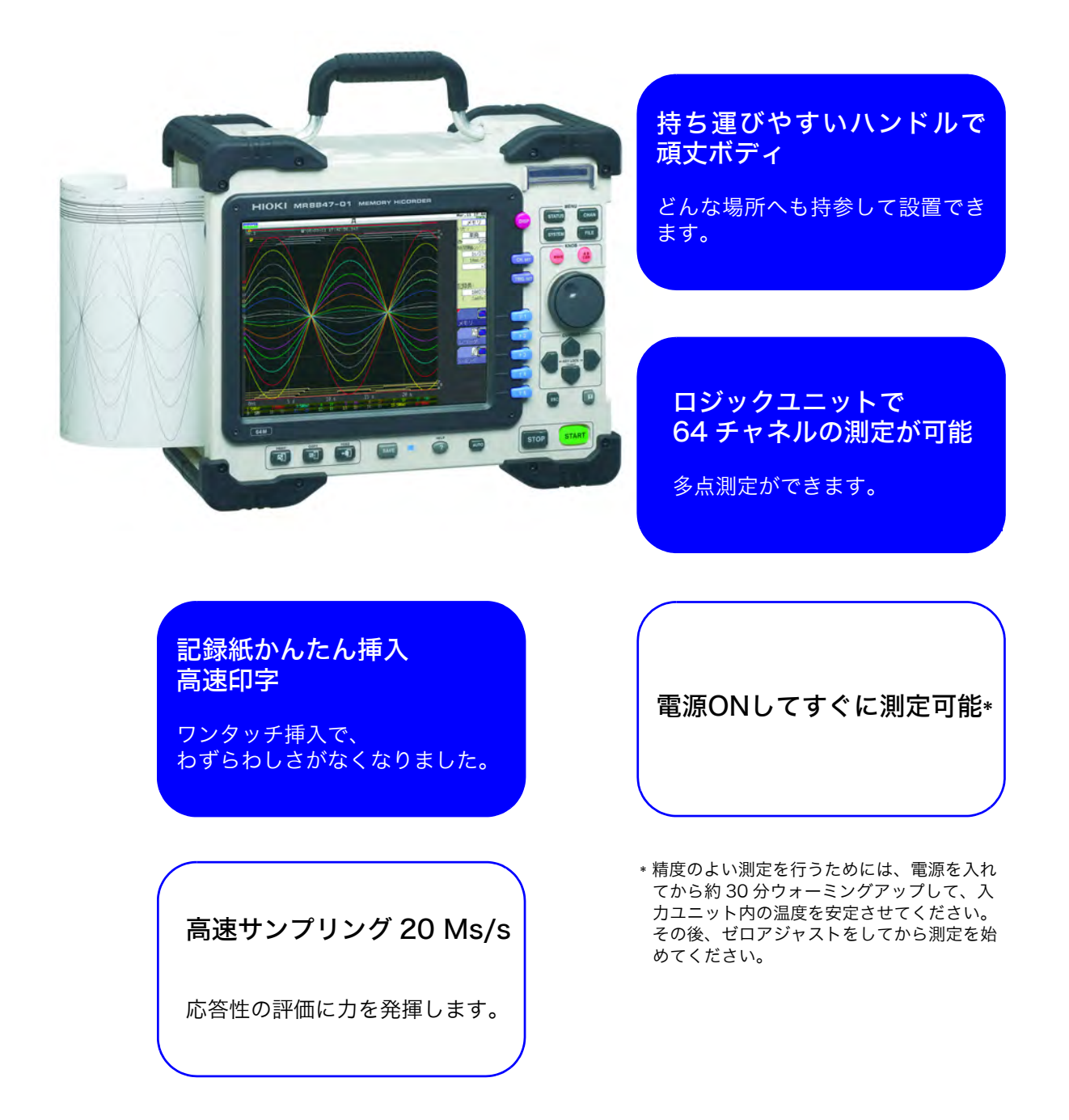

## <span id="page-17-0"></span>1.2 各部の名称と機能

<span id="page-17-1"></span>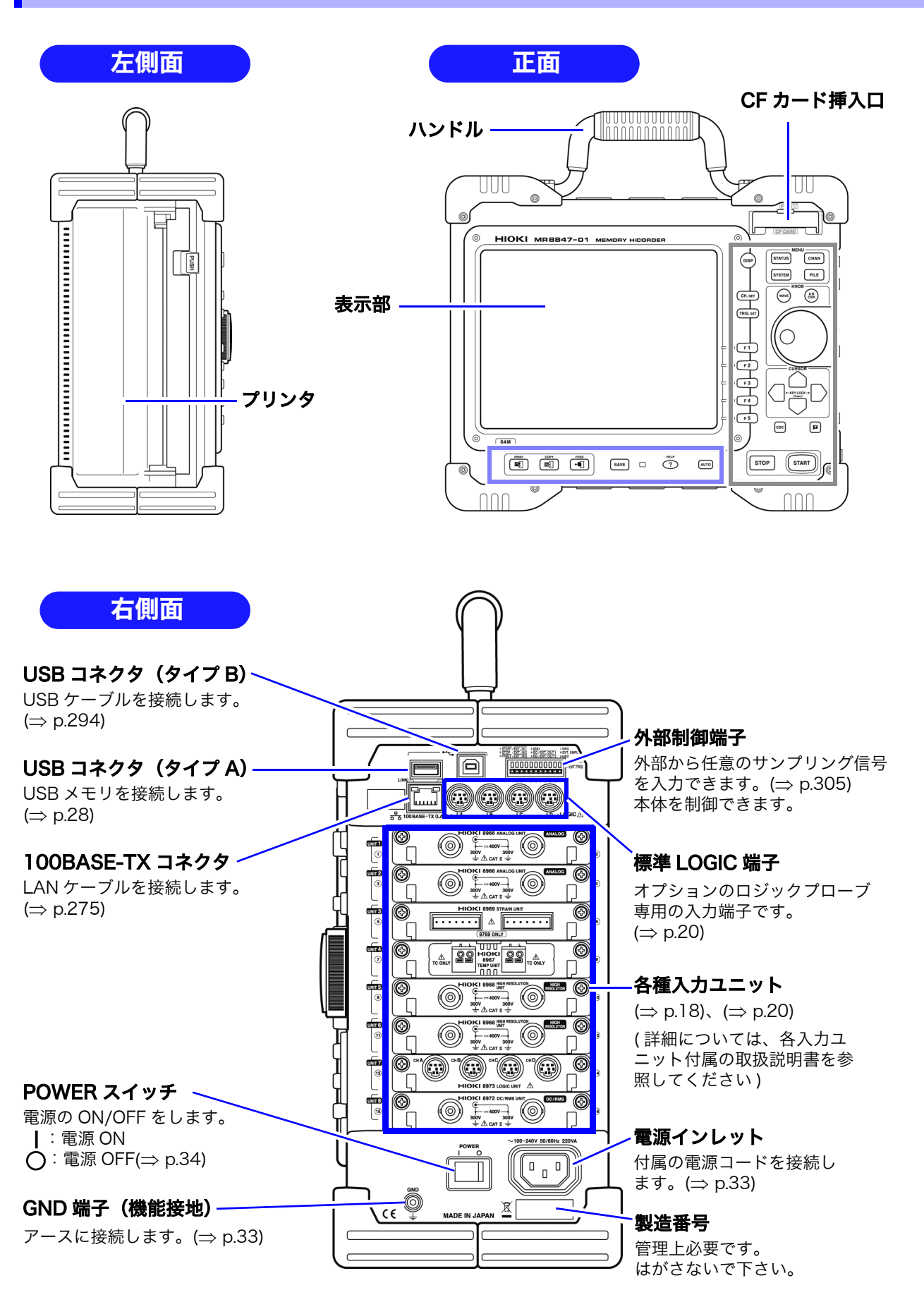

<span id="page-18-0"></span>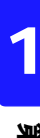

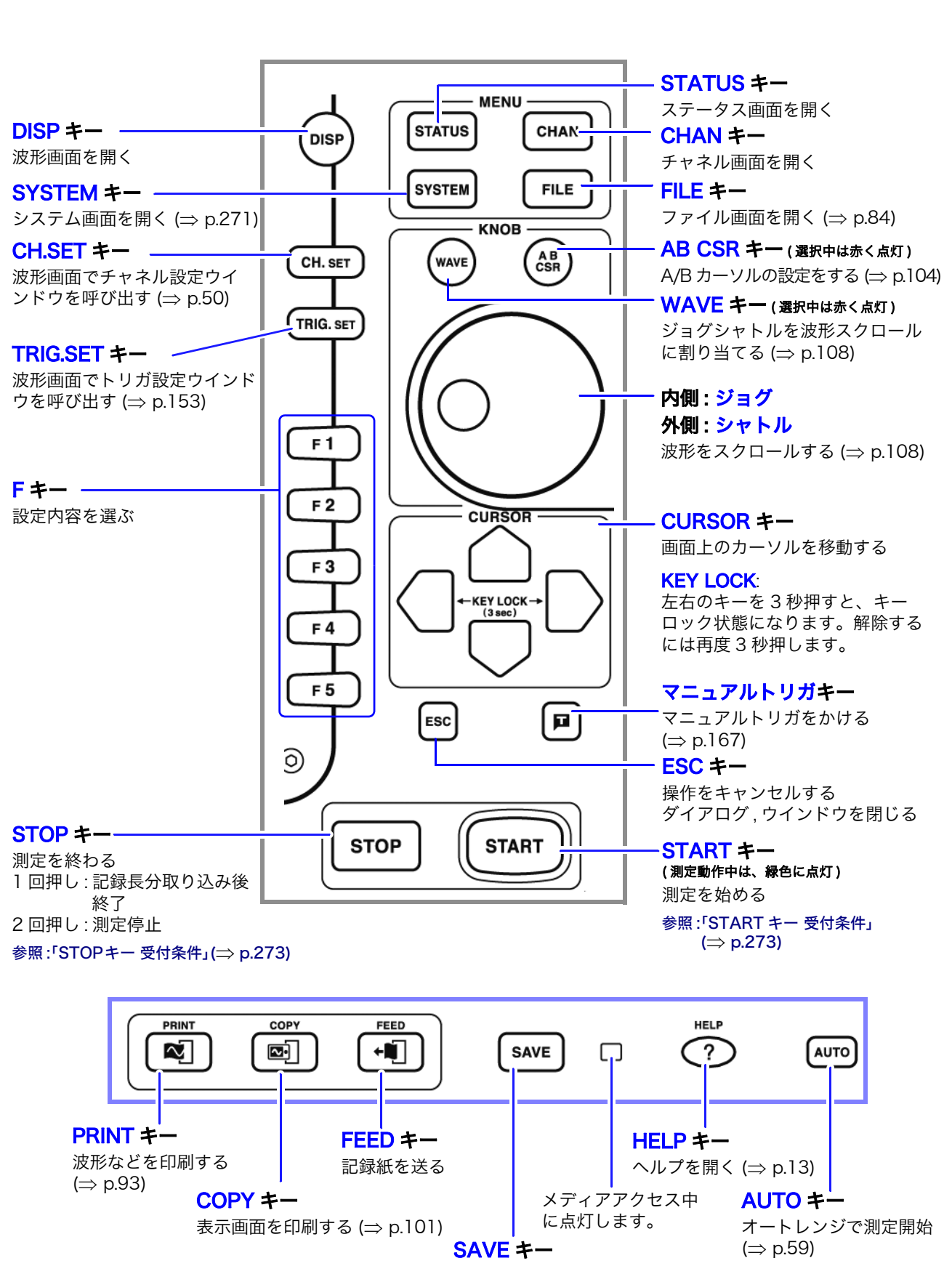

操作キー

データを保存する (⇒ [p.67\)](#page-76-1)

自動保存時はダイアログ表示を ON/OFF できます。

# <span id="page-19-0"></span>1.3 主な画面構成

画面構成は下記のようになっています。各キーを押して表示します。 また、波形画面では、「トリガ設定ウインドウ」と「チャネル設定ウインドウ」が表示できます。

#### 波形画面

 $\left(\right.\mathsf{disp}\right)$ 

波形を見る画面です。 画面右端の「設定項目ウインドウ」で測定条件を設定します。

#### トリガ設定ウインドウ・チャネル設定ウインドウ

 $(TRIG. SET)$ トリガの詳細設定をするウインドウです。

アナログチャネル、ロジックチャネルの詳細設定をするウインドウです。  $\lceil$  CH. SET  $\rceil$ 

### ステータス画面

測定の方法に関する設定をしたり、波形の数値演算に関する設定をする画面です。  $\sf {I}$  status  $\sf l$ STATUS キーを押す度にシートが切り換わります。 ( 基本設定シート、数値演算シート、メモリ分割シート、波形演算シート )

### チャネル画面

各チャネルの設定、スケーリングの設定、コメントの設定をする画面です。 CHAN キーを押す度にシートが切り換わります。 CHAN ( ユニット一覧シート、各チャネルシート、スケーリングシート、コメントシート )

#### システム画面

SYSTEM

環境・ファイル保存・印刷・通信の設定、データの初期化をする画面です。 SYSTEM キーを押す度にシートが切り換わります。 ( 環境シート、ファイル保存シート、プリンタシート、通信シート、初期化シート )

### ファイル画面

メディア(CFカード、HDD、USBメモリ、内部メモリ)内のデータファイルを見る画面です。**FILE** 

#### 画面表示の説明

#### 波形画面

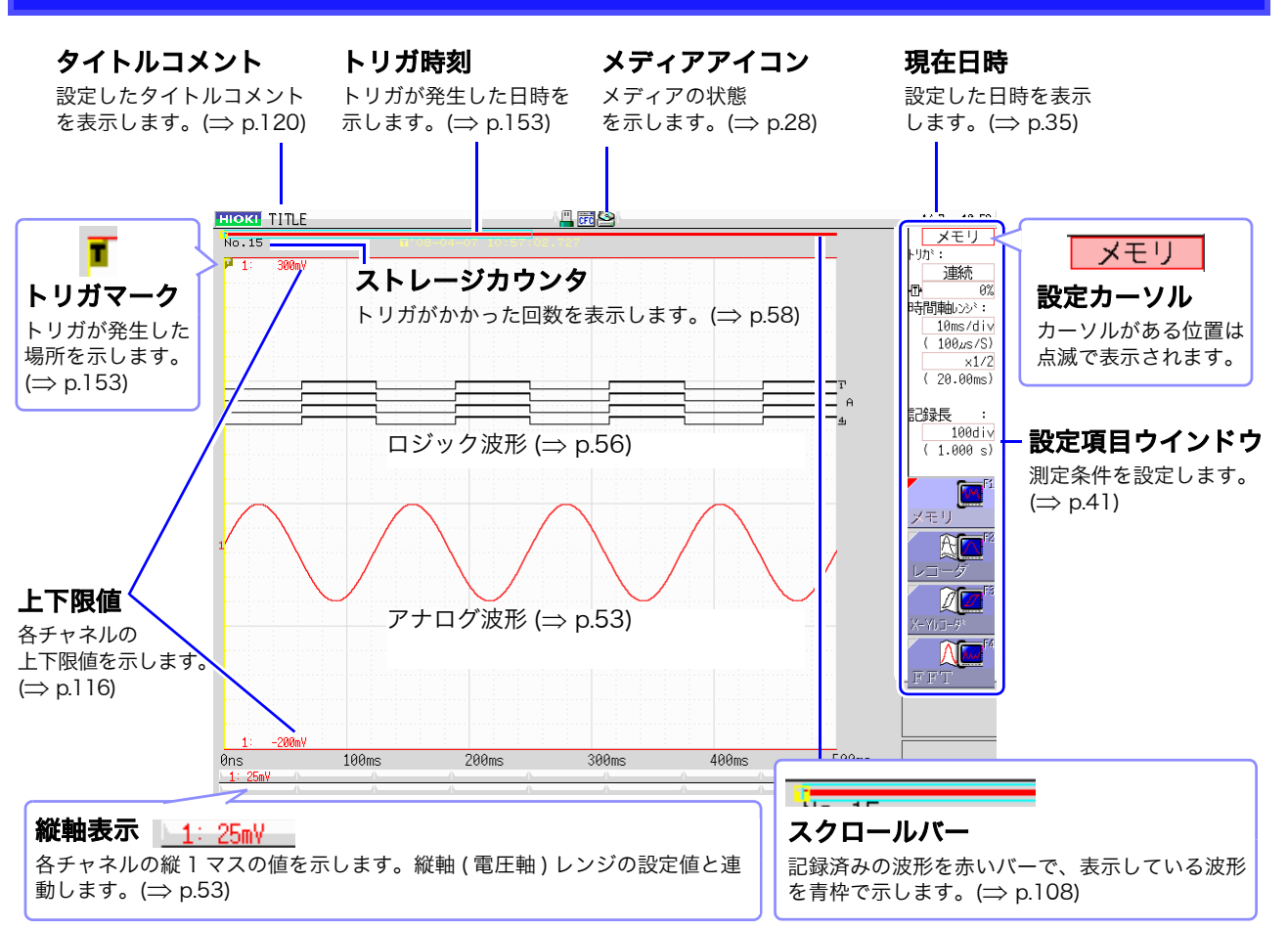

### ステータス画面・チャネル画面・システム画面・ファイル画面共通

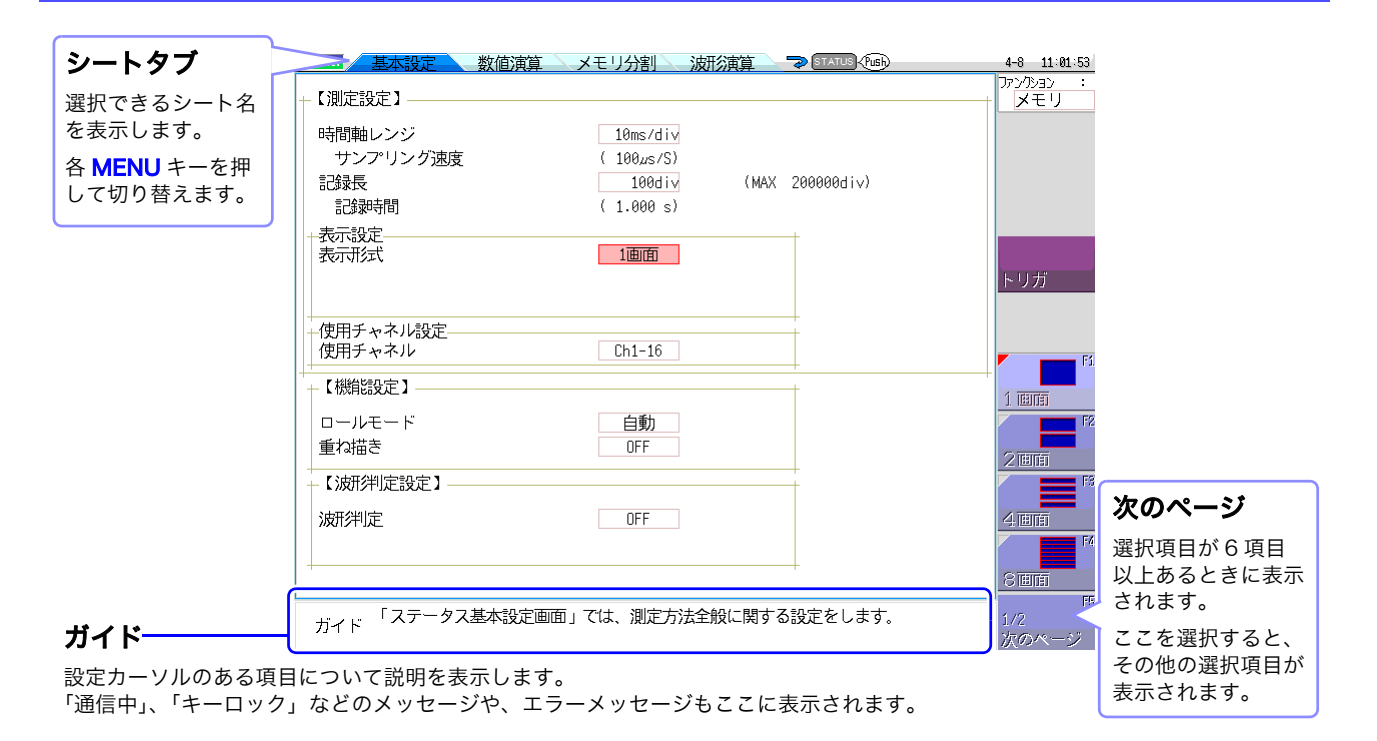

## <span id="page-21-0"></span>1.4 基本のキー操作

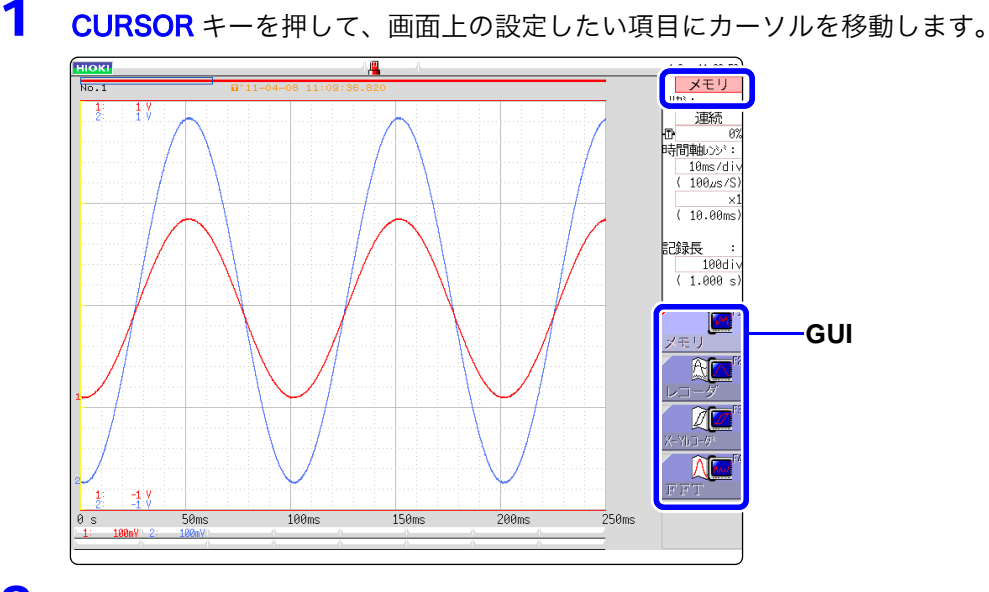

2 GUI のイラストを確認しながらFキーで設定を変更します。 設定項目ごと、F キーの内容が変わります。

#### 設定項目を選択する場合

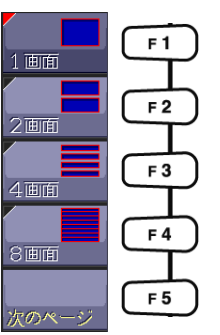

F キーを押して設定項目を変更します。

設定項目が6個以上ある場合は F5 [次のページ] キー でページを切り替えてください。

#### 設定値を増減する場合

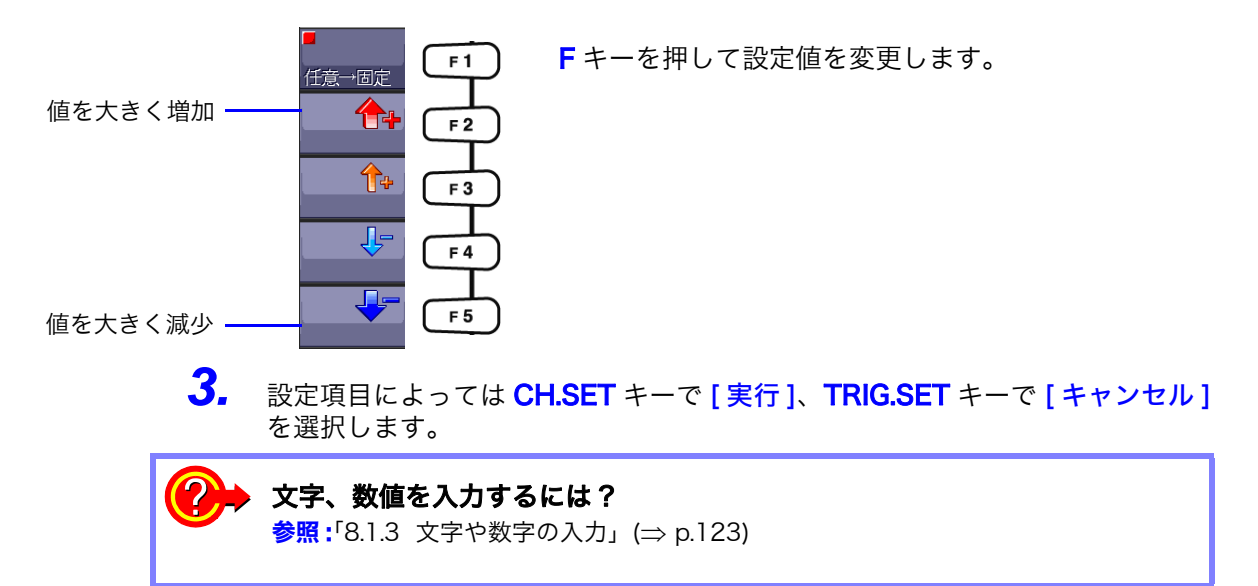

## <span id="page-22-0"></span>1.4.1 HELP キーの操作例

カーソル位置の簡単な説明を表示します。また、ヘルプ説明を検索できます。

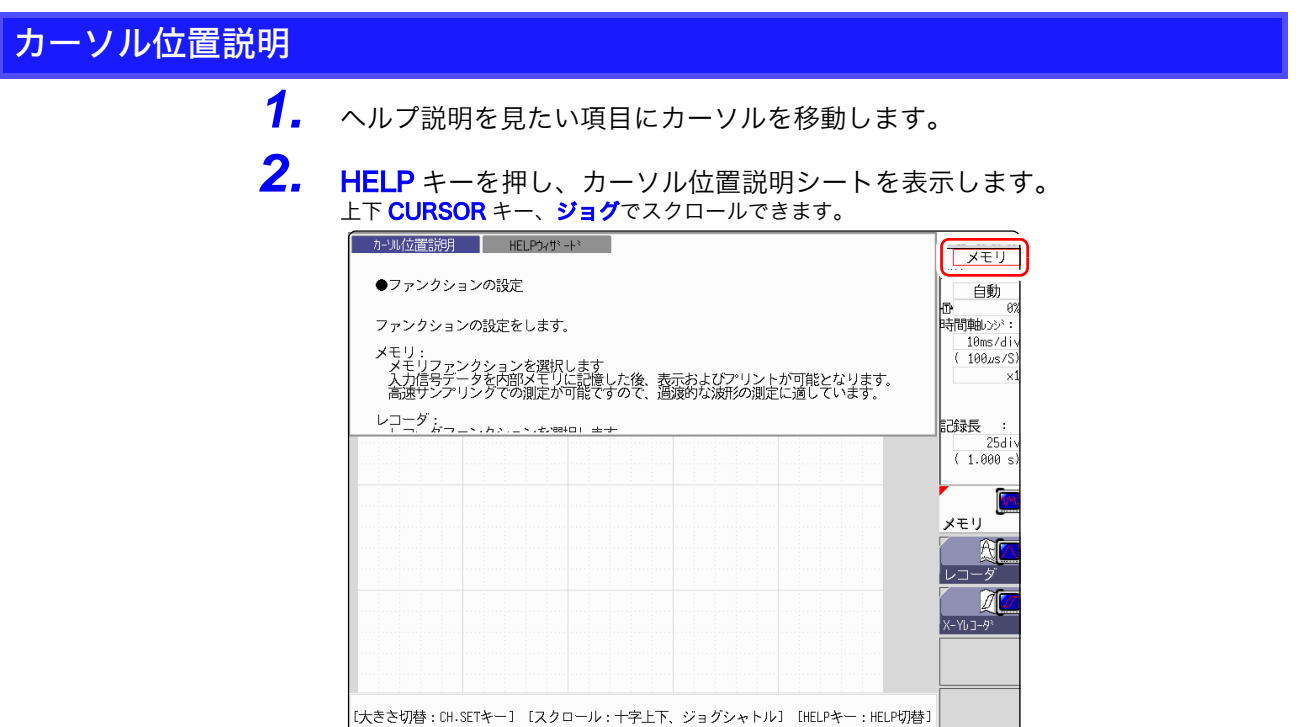

- ・ CH.SET キーでヘルプ画面の大きさを変更できます。( 全表示、半分上表示、半分下 表示 ) 上記は半分上表示です。
- ・ HELP キーを押すたびに、シートが切り替わります。( カーソル位置説明、HELP ウィ ザード、表示 OFF)

## HELP ウィザード

*1.* HELP キーを押し、HELP ウィザードシートを表示します。 メニュー一覧が表示されます。

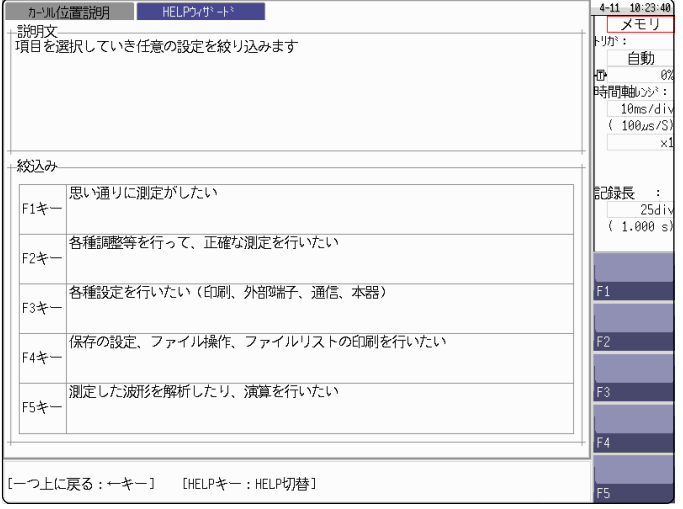

*2.* 説明を参照したい事項が含まれるメニューに対応するFキーを押してください。 メニューを選択するたびに、より詳細なメニューが表示されます。

参照したい説明にたどり着くまで、メニュー選択を繰り返してください。 最終的には、該当する設定項目に移動します。

## <span id="page-23-0"></span>1.4.2 マウスを使ったキー操作

MR8847 では市販の USB マウスを使用してキーと同じように操作することができます。

・ マウスには様々なタイプの物があるため、利用できない場合もあります。 注記 この場合は異なるタイプのものを使用してください。

- ・ USB ポートにはマウスと USB メモリ以外は何も接続しないでください。
- ・ マウスで操作する場合、一部の画面が乱れることがあります。
- ・ マウス使用時は通信設定画面内のインターフェースは「LAN」以外に切り替 えないでください。USB 通信中はマウスは使えません。
- ・ 外部ノイズによりマウスが誤動作することがあります。マウスおよびマウス ケーブルをできるだけノイズ源から遠ざけてご使用ください。

以下の図は、本器でのマウスの基本操作を説明しています。

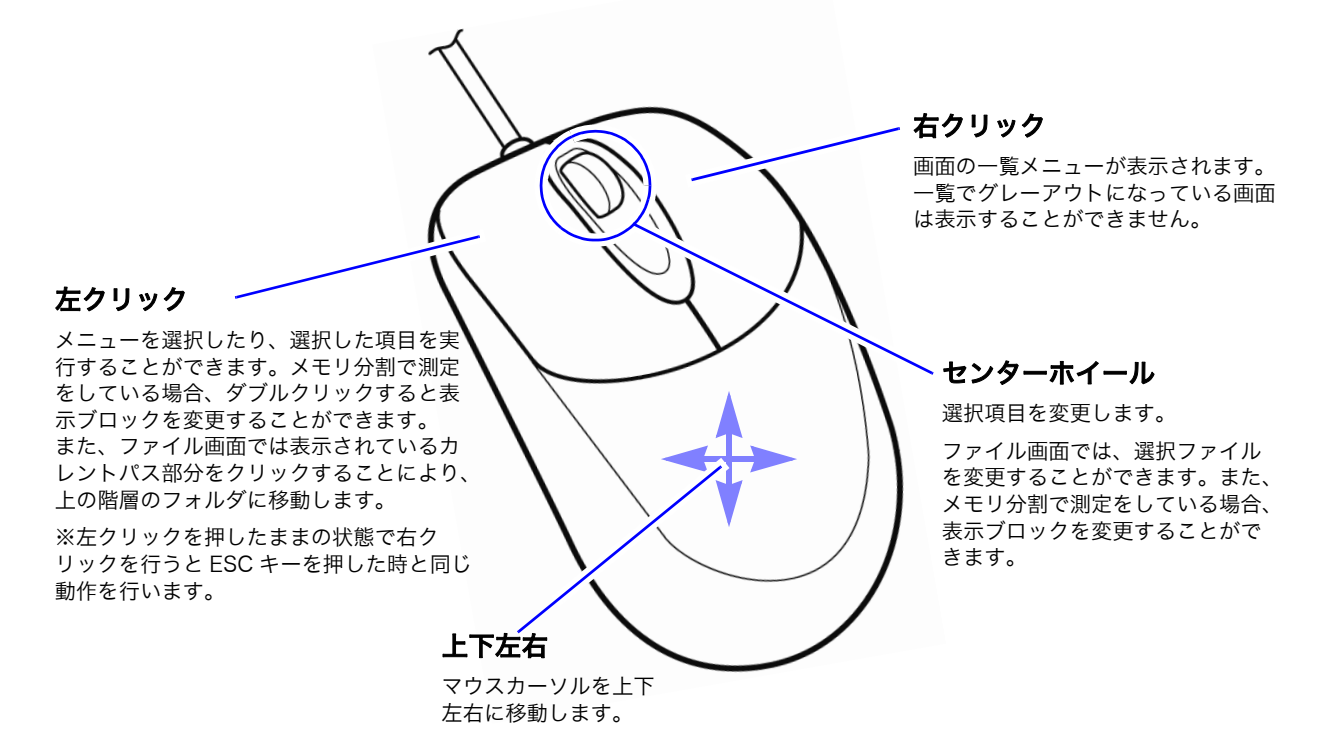

MR8847 メモリハイコーダの操作キーと、マウスの右クリックで表示されるメニューには以下の ような関係があります。

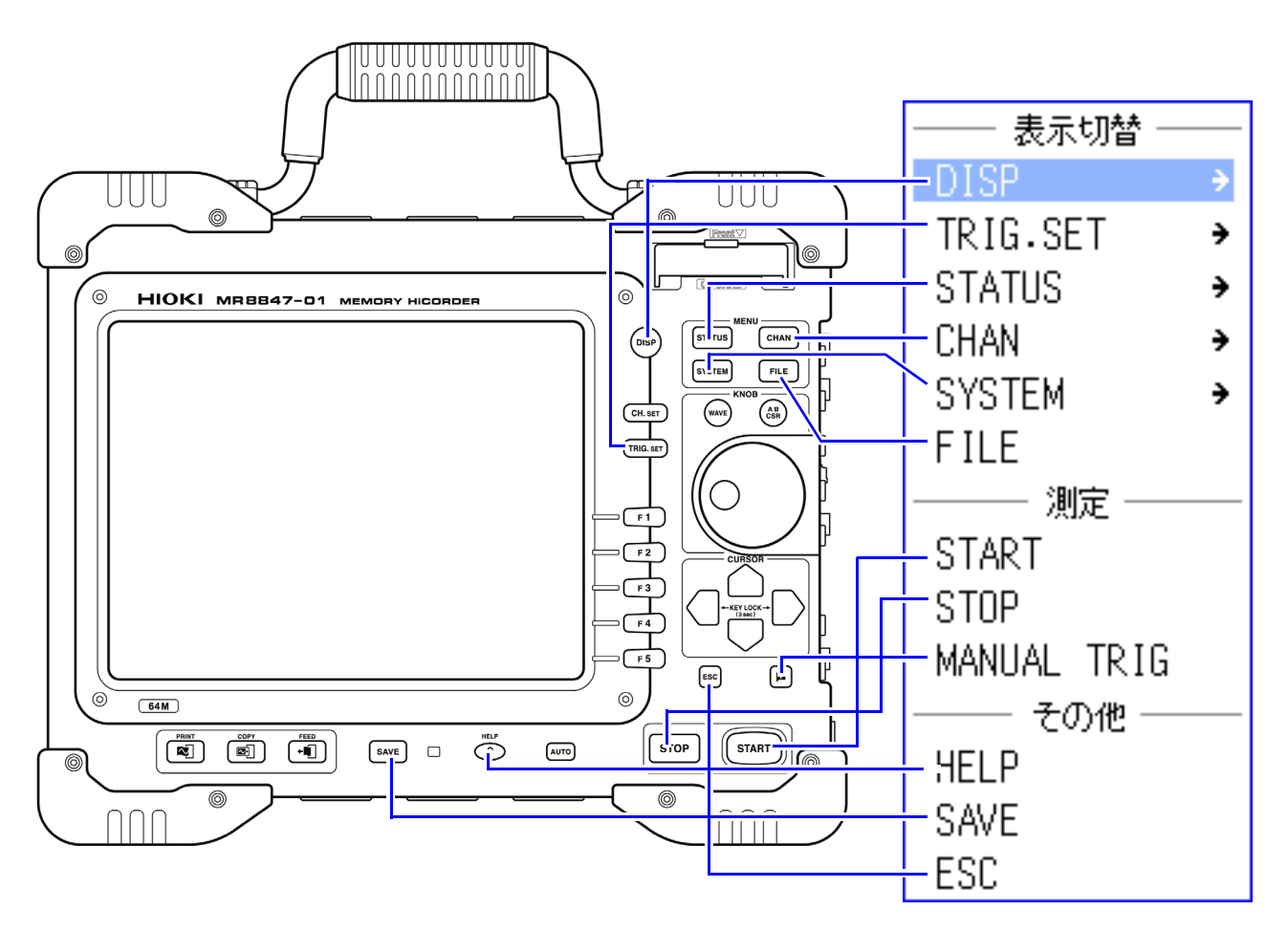

CH.SET、WAVE、AB CSR の操作および設定は、マウスを接続したときに表示される画面上 のア イコンをクリックして行います。

操作キーとマウス接続時のアイコンの関係は以下となります。

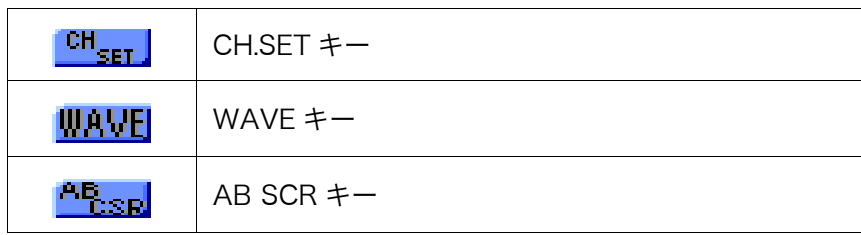

概要

#### <span id="page-26-1"></span><span id="page-26-0"></span>手順

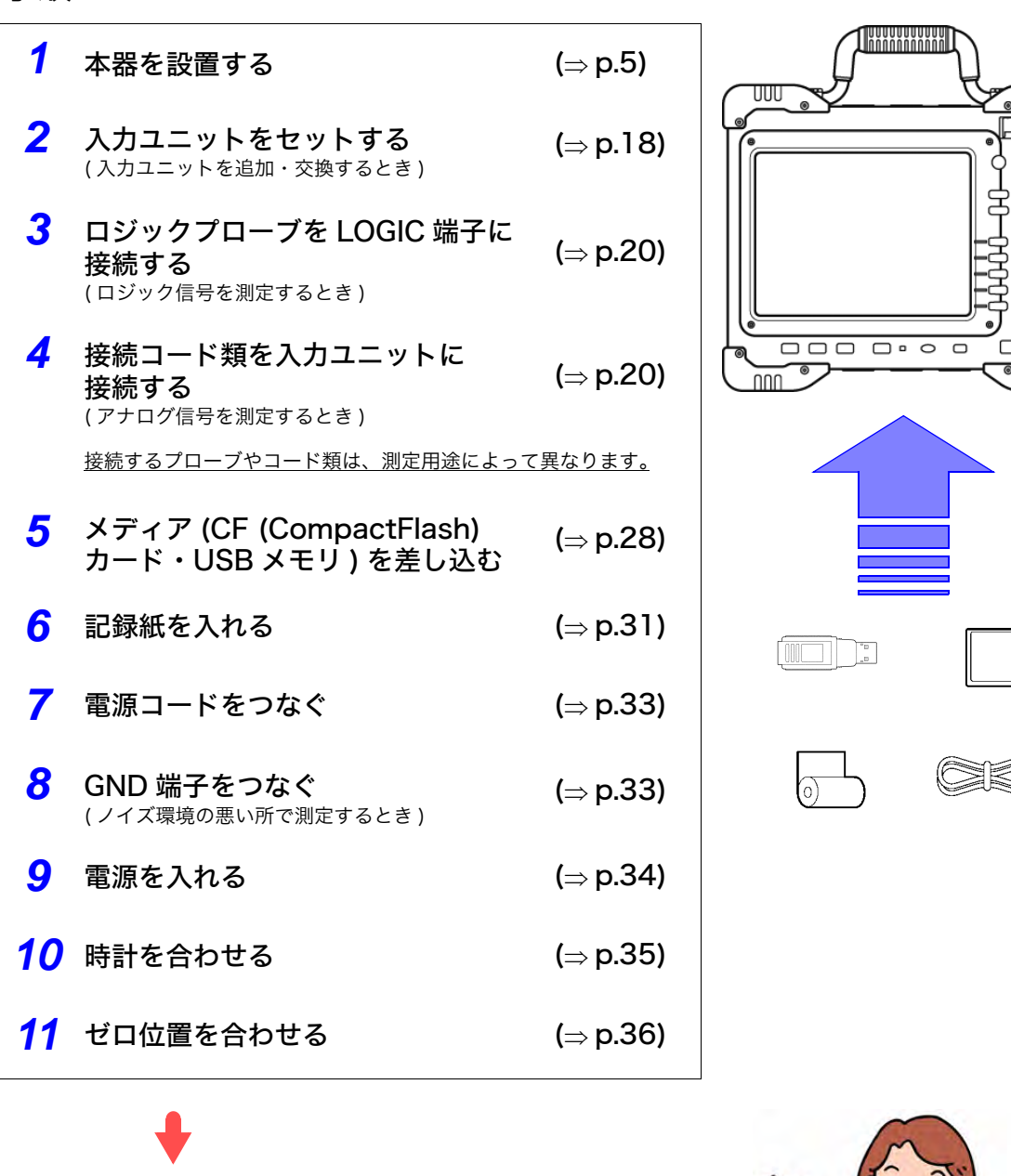

準備が終わったら測定を始めましょう $($ ⇒[p.37\)](#page-46-2)

通信したいときは? <mark>参照</mark>:[「第 16 章 コンピュータと つないで使う」\(](#page-284-1)⇒ p.275)

外部から制御したいときは ? 参照:「第 17 章 外部制御」 (⇒ p.305)

 $\overline{\mathsf{v}}$ 慚

章 測定前の準備

測定前の準備

UUU

88  $\cap$  $\Omega$ 

 $\overline{nm}$ 

ணிளி ⊯∩≕

# <span id="page-27-1"></span><span id="page-27-0"></span>2.1 入力ユニットをセットする

発注時指定でご購入された場合は、あらかじめ入力ユニットが装着されています。入力ユニットを 追加・交換するとき、または入力ユニットを取り外して使用しないときにお読みください。

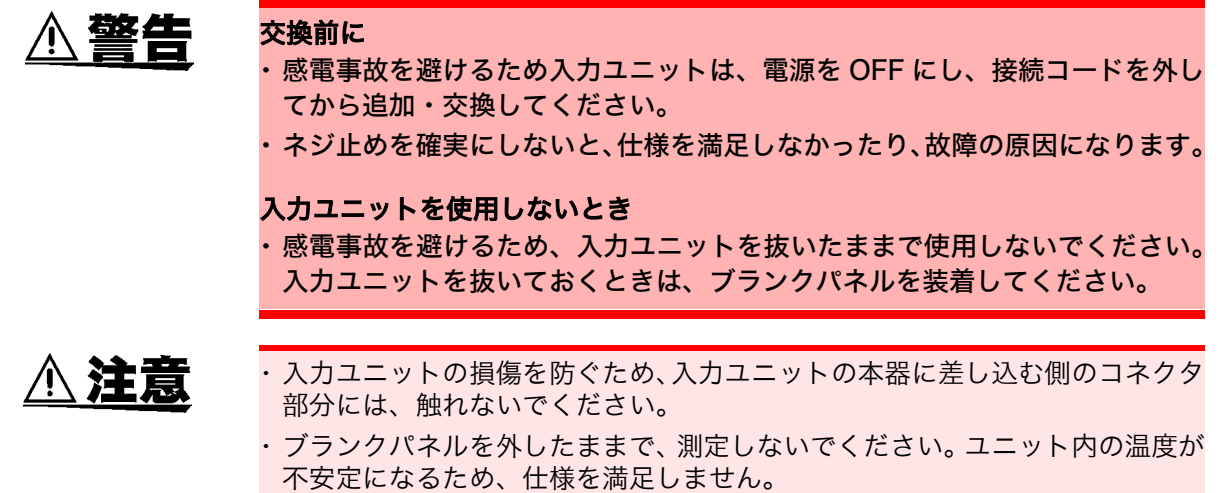

注記

ロジックチャネル使用時のアナログチャネルの精度については[「8.10 入力ユ](#page-153-1) [ニットの詳細設定」\(](#page-153-1)⇒ p.144) を参照してください。

入力ユニットを取り付ける 右側面 o **de l'annimi** <u>e de le </u>  $\circledcirc$ 0 ◉

用意するもの : プラスドライバ

- *1* 本器の POWER スイッチを OFF にします。
- *2* 入力ユニットの向きに注意して、奥までしっかり と差し込みます。

入力ユニットのパネルの文字が本器の右側面の文字と同 じ向きになるようにしてください。

*3* 入力ユニットの 2 つの固定ネジをプラスドライバ でしっかりと締めます。

入力ユニットを取り外す

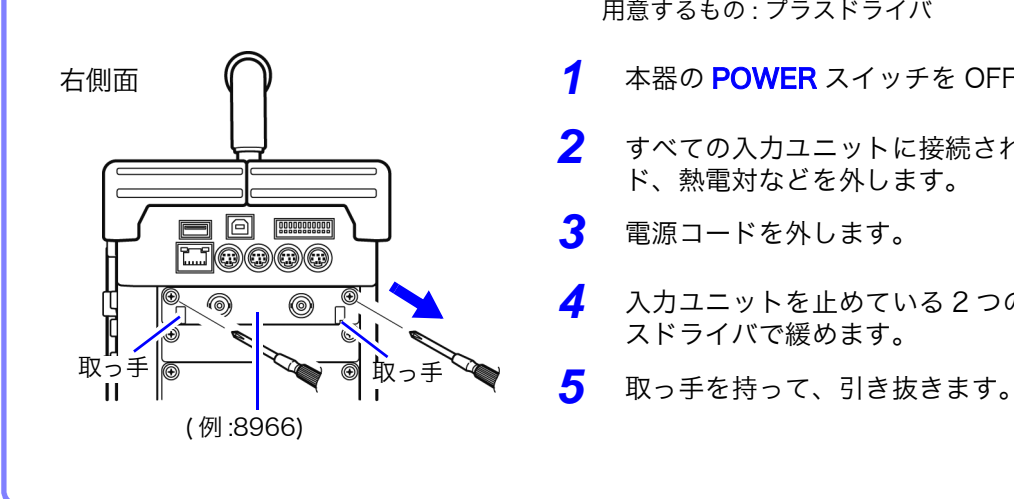

用意するもの : プラスドライバ

- *1* 本器の POWER スイッチを OFF にします。
- *2* すべての入力ユニットに接続されている接続コー ド、熱電対などを外します。
- *3* 電源コードを外します。
- 入力ユニットを止めている2つの固定ネジをプラ スドライバで緩めます。
	-

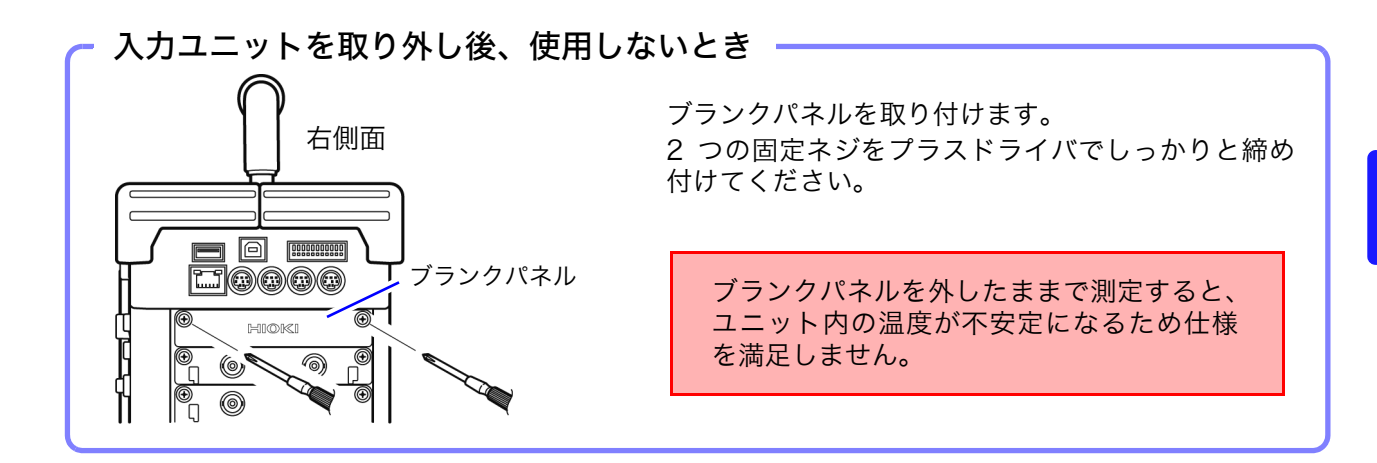

チャネルの配置 について 本器を図のように縦置きにした場合、ユニット番号は上から、チャネル番号は 一番上のユニットの左から順に 1 となります。

> 本器に装着されている入力ユニットの情報は、システム構成一覧 (⇒ [p.338\)](#page-347-1) で で確認できます。

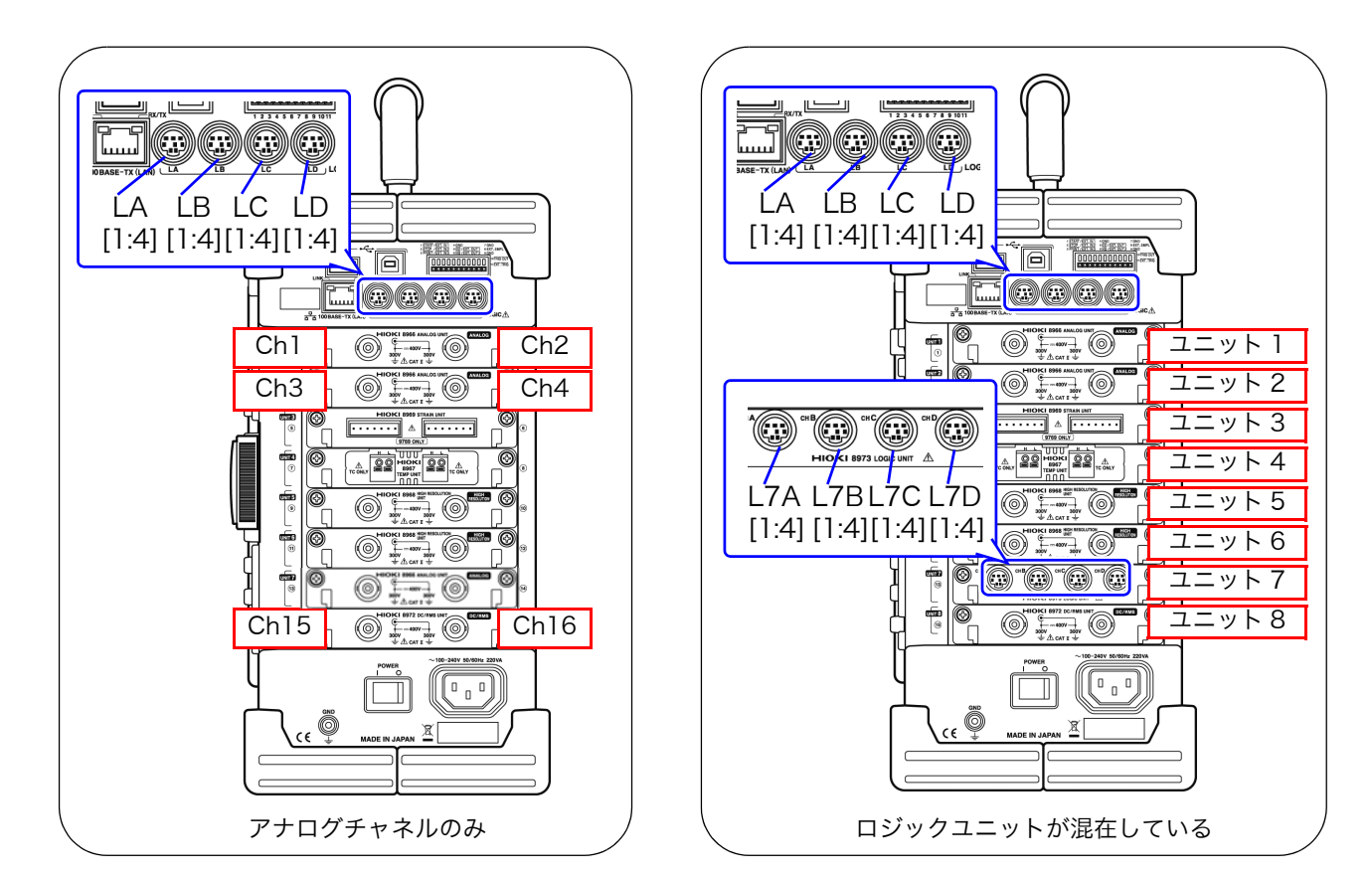

## <span id="page-29-1"></span><span id="page-29-0"></span>2.2 接続コード類をつなぐ

- アナログ信号を 測定するとき : 入力ユニットに接続コードやセンサ類などを接続します。
- ロジック信号を 測定するとき : ロジックプローブを本器の標準 LOGIC 端子、または 8973 ロジックユニット に接続します。

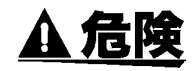

電力ラインの電圧を測定する場合

- 接続コードは、必ずブレーカの二次側に接続してください。ブレーカの二次側 は、万一短絡があっても、ブレーカにて保護します。一次側は、電流容量が大 きく、万一短絡事故が発生した場合、損傷が大きくなるので、測定しないでく ださい。 ・ クリップ式の入力コードを接続する場合、活線状態の端子にクリップすること
	- になります。万一クリップ接続時に 2 線間を接触すると、短絡事故になるの で注意してください。

・ 感電事故や人身事故を防ぐため、活線状態のときは PT(VT)、CT および本器 の入力端子に触れないでください。また、必ず接地をしてください。

・ 耐電圧を超えるサージの発生する可能性がある環境で、常時接続しないでくだ さい。本器を破損し、人身事故になります。

△注意

#### 入力ユニットの BNC 端子に接続するとき

BNC コネクタを引き抜くときは、必ずロックを解除してから、コネクタを持っ て引き抜いてください。ロックを解除せずに無理に引っ張ったり、ケーブルを 持って引っ張るとコネクタ部を破損します。

電圧を測定するとき

感電事故を防ぐため、ケーブル内部から白または赤色部分(絶縁層)が露出し ていないか確認してください。ケーブル内部の色が露出している場合は、使用 しないでください。

本器を使用する時は、必ず弊社指定の接続コードを使用してください。指定以 外のコードを使用すると接触不良などで正確な測定ができない場合がありま す。

温度を測定するとき 注記

3 m 以上の熱電対を接続した場合、外来ノイズなど EMC 環境の影響を受ける ことがあります。

接続時の注意事項や、接続方法の詳細については、入力ユニット、接続コード 類それぞれに付属の取扱説明書を参照してください。

## 電圧を測定する

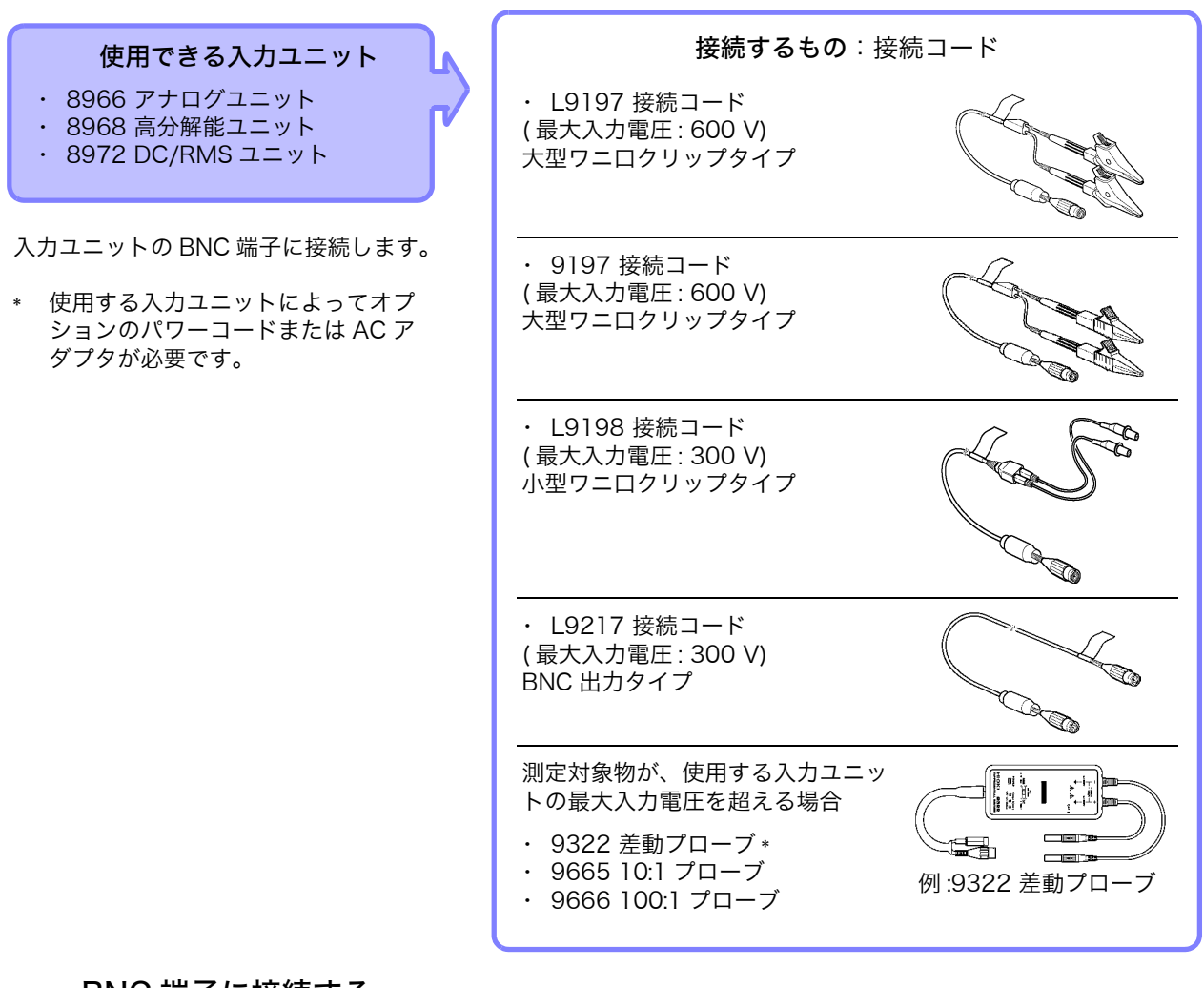

#### <span id="page-30-0"></span>BNC 端子に接続する

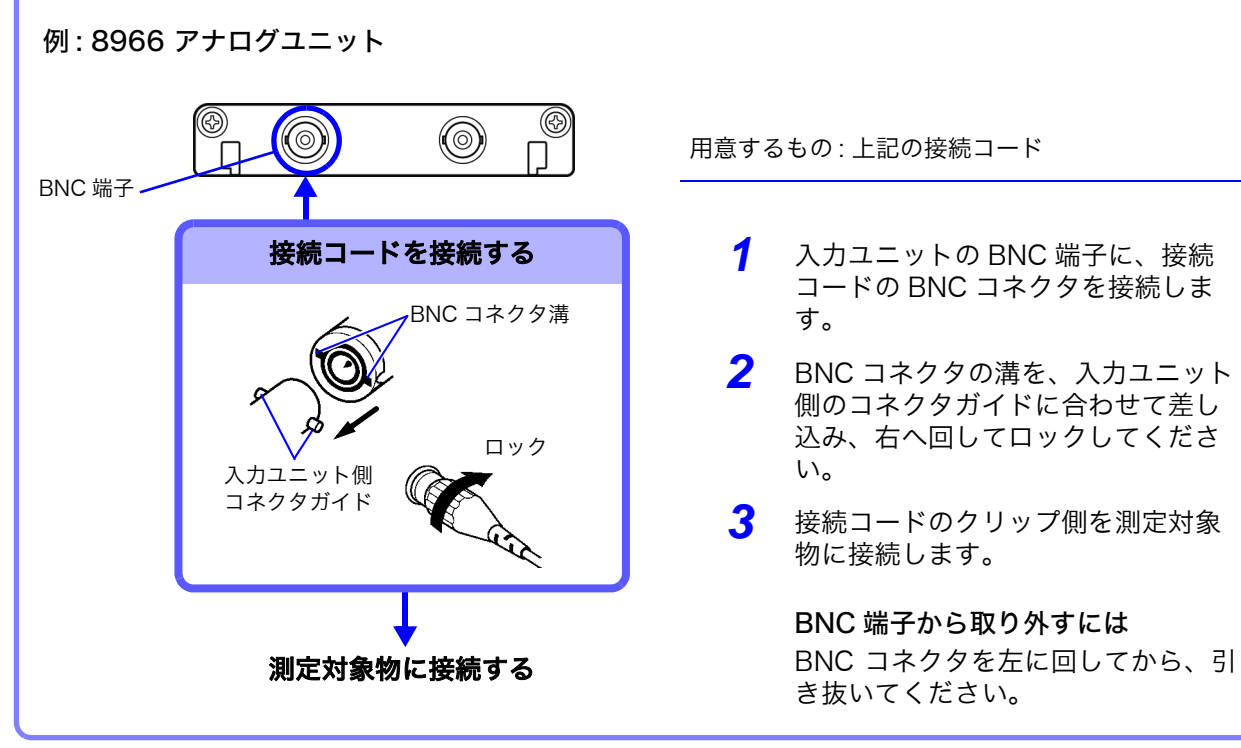

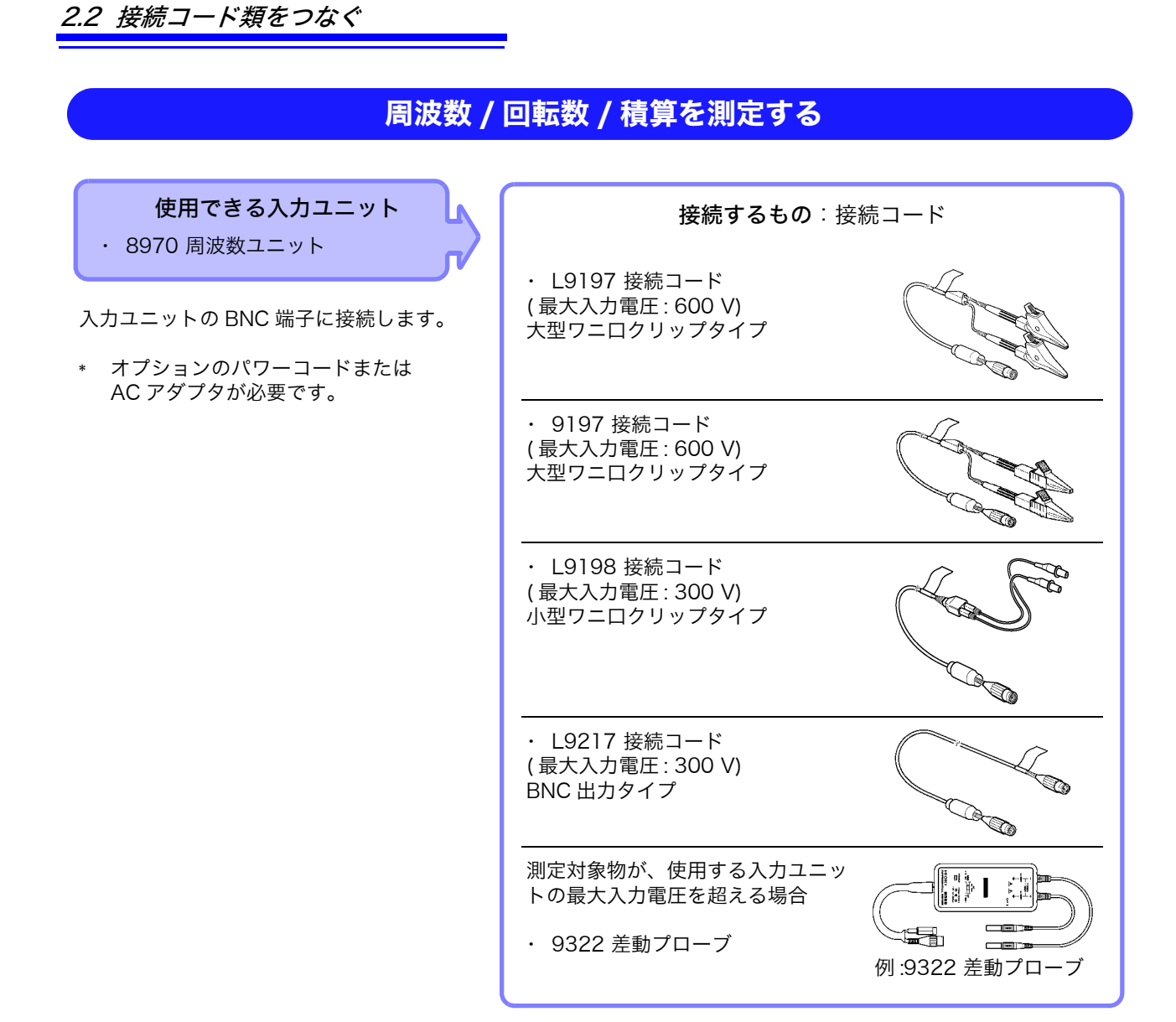

BNC 端子への接続方法は (⇒[p.21\)](#page-30-0) を参照してください。

### 温度を測定する

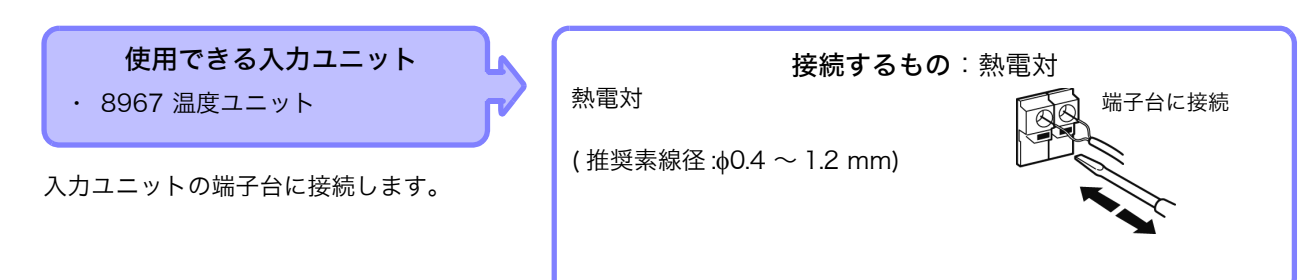

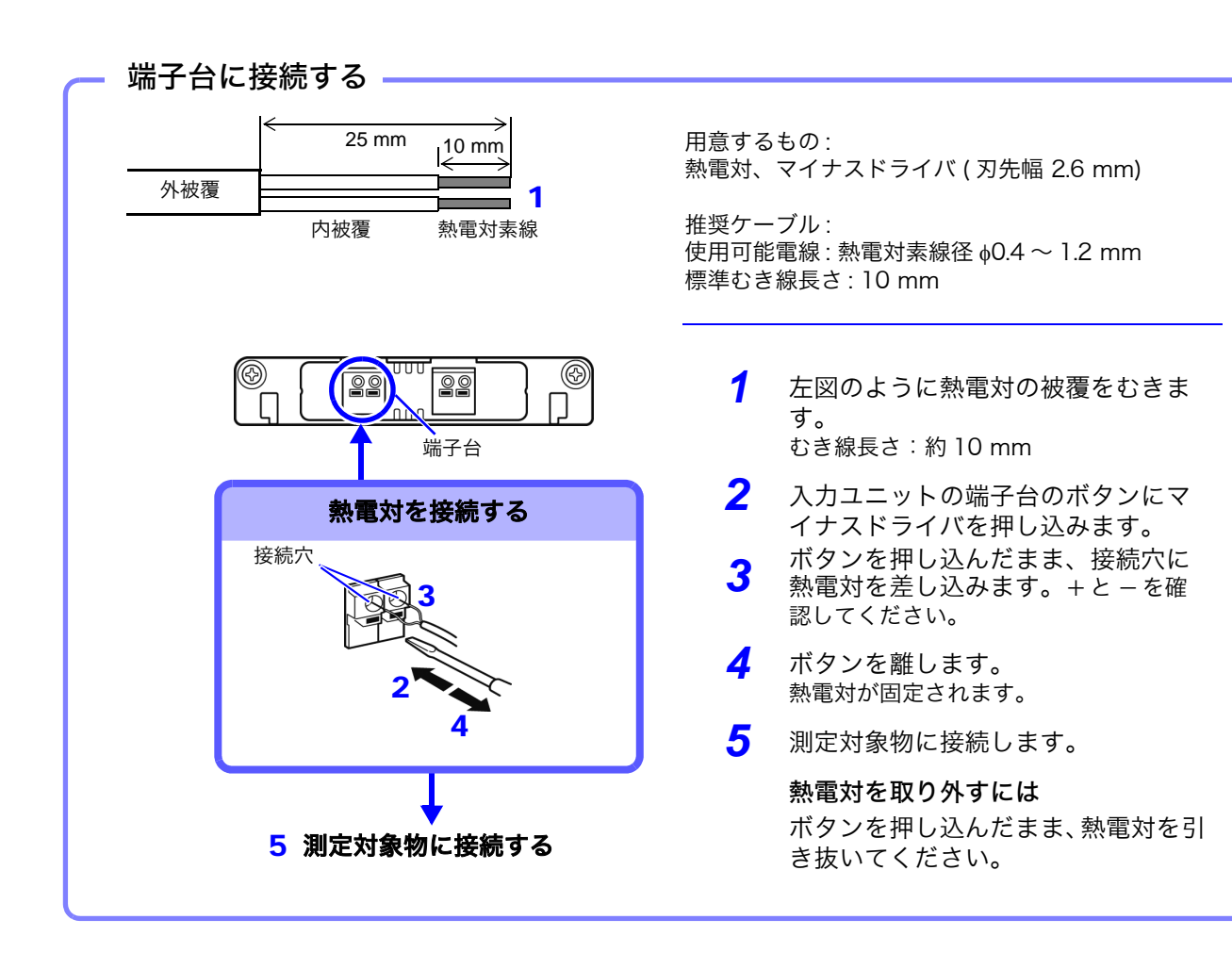

注記 周辺の機器にノイズの影響を与える場合は、付属品のフェ ライトクランプ ( 小 ) に熱電対を ( 右図のように ) 数回巻き 付けてください。

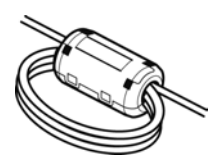

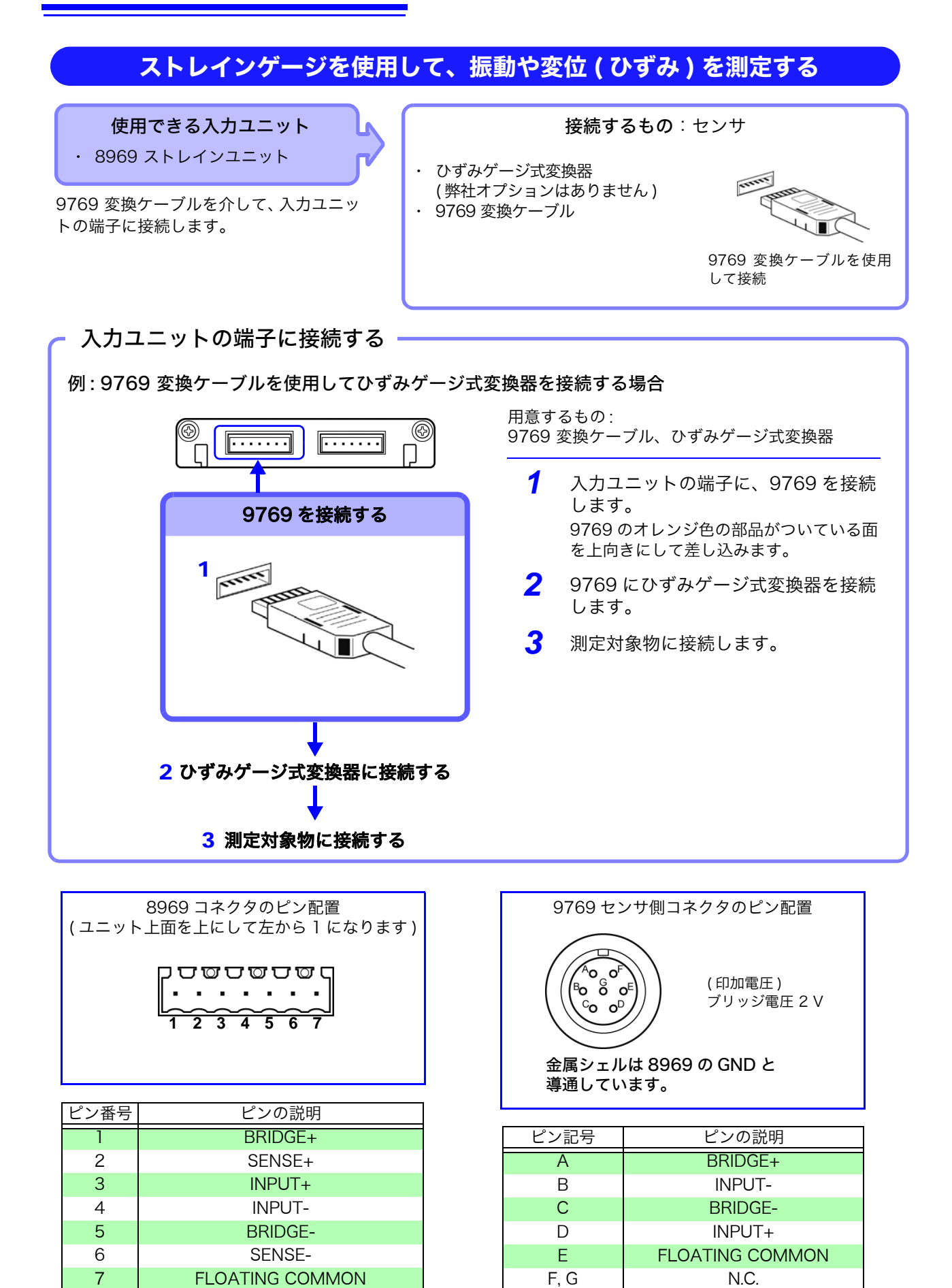

#### 電流を測定する

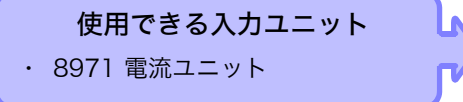

9318 変換ケーブルを介して、入力ユニッ トの端子に接続します。

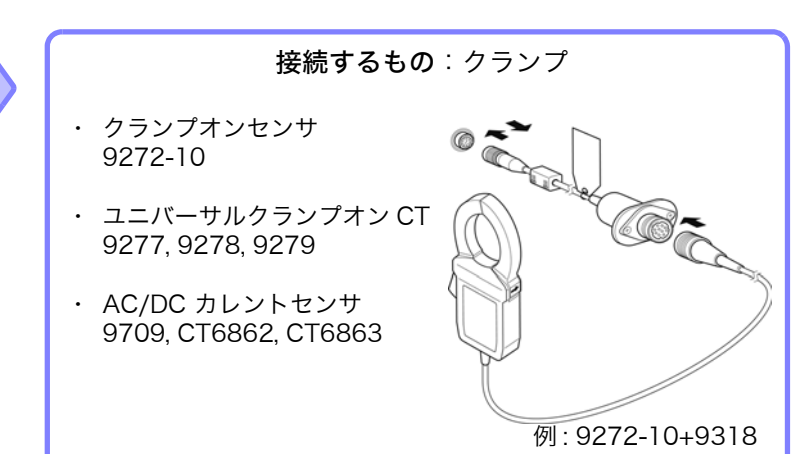

入力ユニットの端子に接続する 例 : 9272 クランプオンセンサを接続する場合 センサコネクタ 用意するもの: 9318 変換ケーブル、9272 クランプオンセンサ O 9318 変換ケーブルとクランプを *1* ユニット側のセンサコネクタと変換 接続する ケーブルのプラグの溝を合わせ、 **C**<br>Bate ONLY 218811 ロックするまで差し込みます。 変換ケーブルのプラグ 変換ケーブルの  $\mathbf{1}$ *2* 変換ケーブルのコネクタと使用する コネクタ クランプオンセンサのプラグの溝を  $\mathbb{Z}$ 合わせ、ロックするまで差し込みま ر<br>س 2 す。  $\Box$  $\widehat{\circ}$ *3* クランプセンサを測定対象物に接続 します。 クランプオン センサのプラグ 変換ケーブルを取り外すには プラグをスライドして、ロックを解除 9272-10 してから、引き抜いてください。 3測定対象物に接続する

#### 9018-50 電流クランプオンプローブを使用して電流を測定する場合

8966 アナログユニットなどの電圧測定ユニットにて測定することができます。 この場合の設定方法は[、「8.5.1 スケーリングの設定例」\(](#page-143-2)⇒ p.134) の項を参照ください。

### ロジック信号を測定する

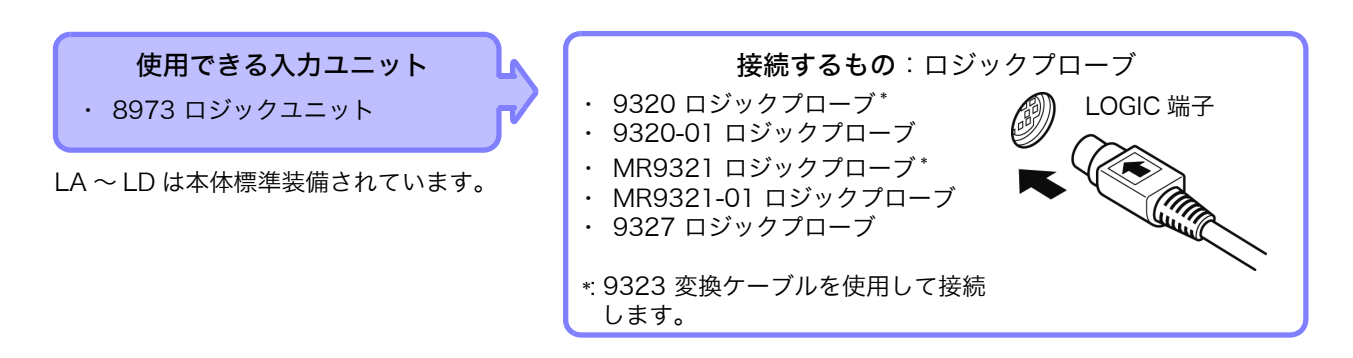

ロジックプローブを測定対象物に接続する前に

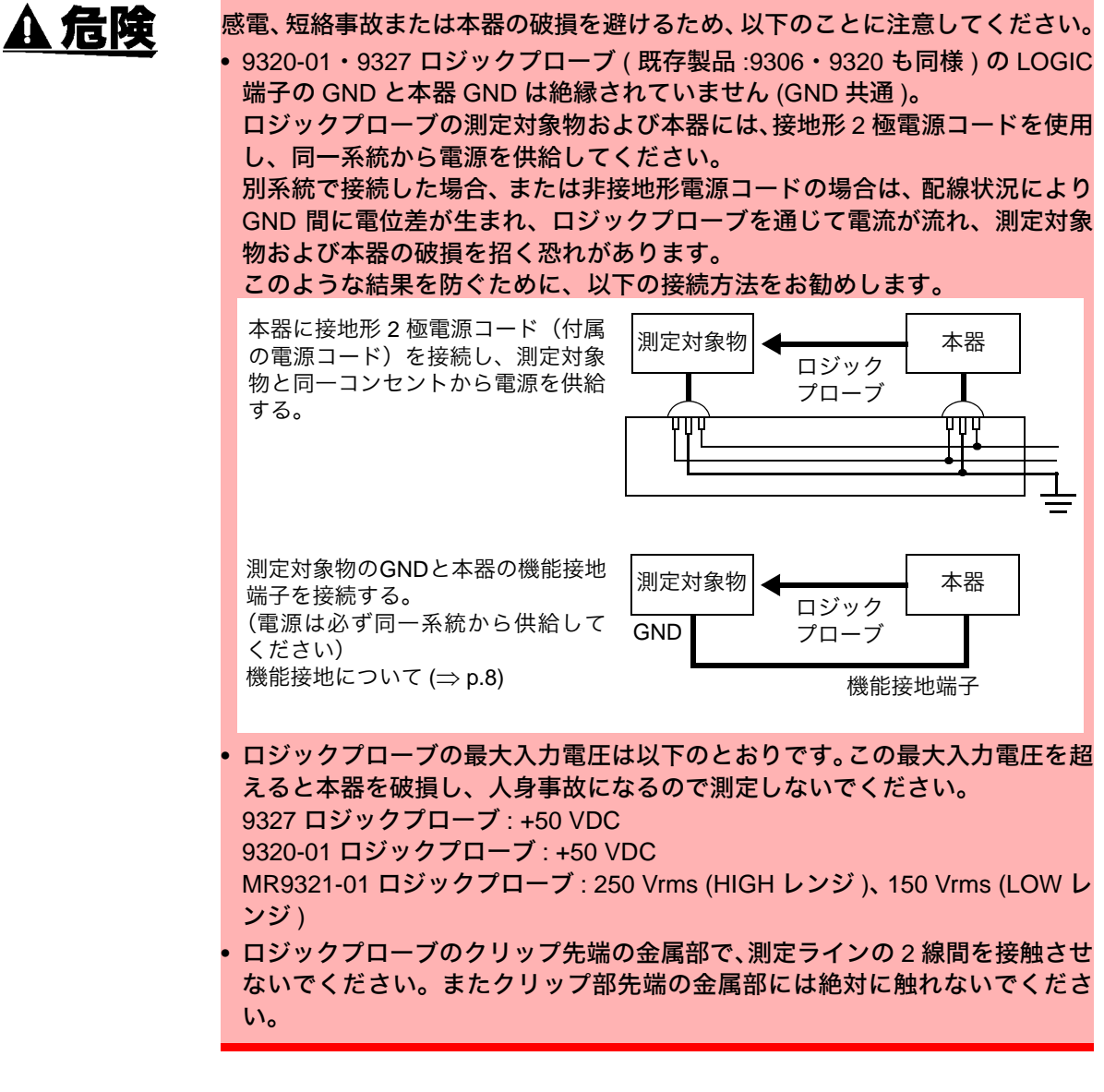

注記

ロジックプローブの仕様は、各ロジックプローブ本体のの取扱説明書を参照く ださい。
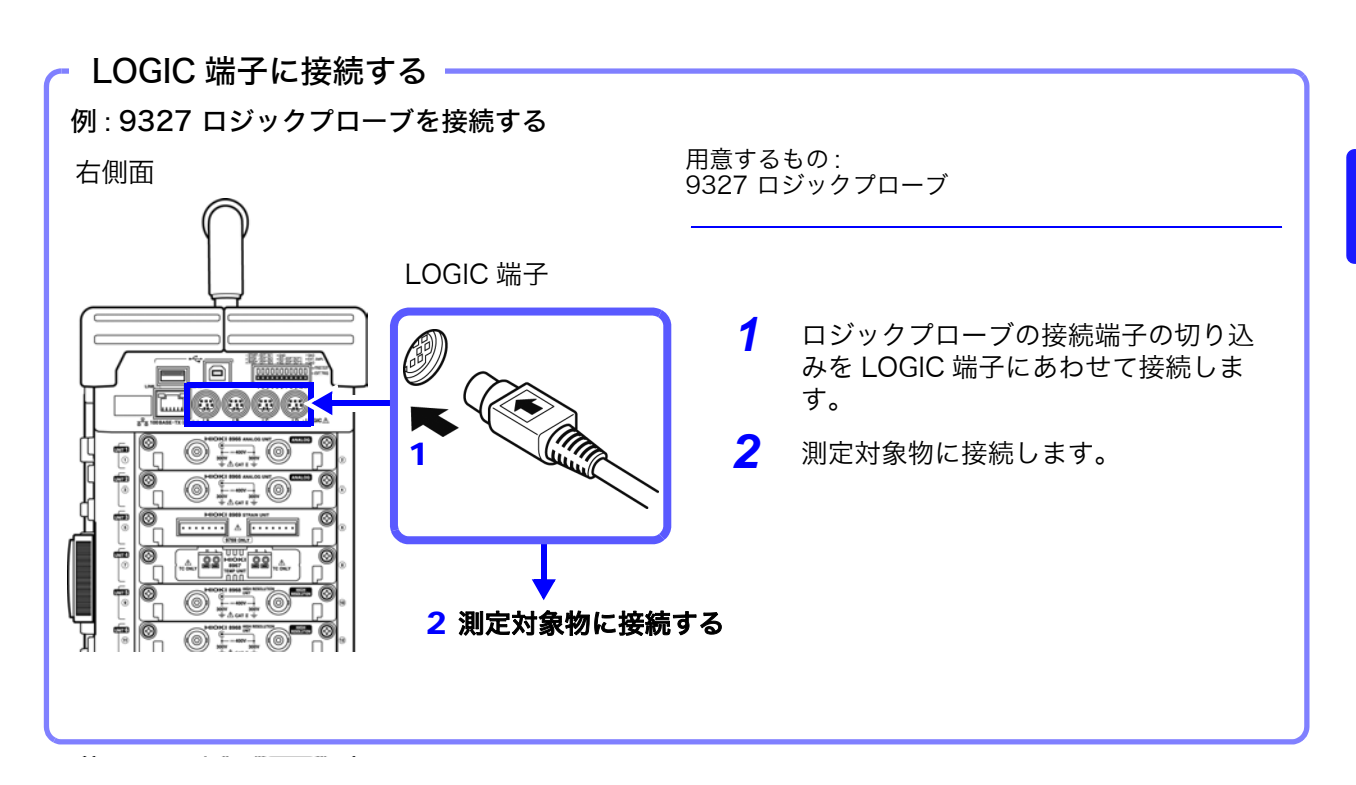

## 2.3 メディア ( 記録媒体 ) の準備

### 2.3.1 使用できるメディア (CF カード・USB メモリを差し込む )

△注意

・ なんらかの異常でハードディスクまたはメディア内のデータが破損した場合、 弊社でデータの修復や解析はできません。また、故障や損害の内容・原因にか かわらず補償しかねます。必要なデータは、バックアップをとることをお勧め します。

- ・ 表裏および挿入方向を間違えて無理に挿入しないでください。メディアまたは 本器を損傷することがあります。
- ・メディアにアクセスしている間 (SAVE キー横の LED 点灯中 ) は、本器の電 源を切らないでください。また、絶対にメディアを抜き差しないでください。 メディア内のデータを破壊する可能性があります。
- ・ USB メモリを接続したまま、本器を移動したりしないでください。損傷する 可能性があります。
- ・ 強い衝撃や振動を与えないでください。HD ユニットが損傷することがあります。
- ・ ハードディスクは、5°C ~ 40°C、20%rh ~ 80%rh( 結露しないこと ) の環 境で使用してください。
- ・ 本器を傾けた状態で使用しないでください。正常に動作しないことがあります。
- ・ USB メモリによっては、静電気に弱いものがあります。静電気による USB メモ リの故障や本器の誤動作を引き起こす可能性がありますので、取扱には注意して ください。
- ・ USB メモリを挿入したまま電源を入れると、USB メモリによっては、本器が起 動しない場合があります。この場合は、電源を入れてから USB メモリを差し込 んでください。また、あらかじめ確認してからご使用することをお勧めします。 ・ 指紋認証やパスワード入力が必要等の特殊な USB メモリは使用できません。

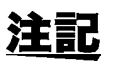

- ・ データを保存するときまたは読み込むときは、メディアを指定する前にメ ディアを挿入してください。挿入されていないと、ファイルリストに表示さ れません。
- ・ メディアには寿命があります。長期間使用すると、データの記憶や読み込み ができなくなります。この場合は、新しいものをお買い求めください。
- ・ 自動保存する場合、保存先のメディアは HDD、USB メモリ、および CF カー ドとなります。
- ・ USB メモリへの自動保存もできますが、データ保護の面から弊社オプション の CF カードの使用をお勧めします。

#### 重要

弊社オプションの PC カードを必ず使用してください。( 本器に挿入する際、ア ダプタは不要です )

弊社オプション以外の PC カードを使用すると、正常に保存、読み出し / 読み 込みができない場合があり、動作保証はできません。

■ 弊社オプション PC カード (CF カード + アダプタ) 9726 PC カード 128M, 9727 PC カード 256M, 9728 PC カード 512M, 9729 PC カード 1G, 9830 PC カード 2G

メディアアイコンに 画面上部にメディアの状態を示すアイコンが常時表示されます。

メモリ

昌

<mark>CFC</mark>

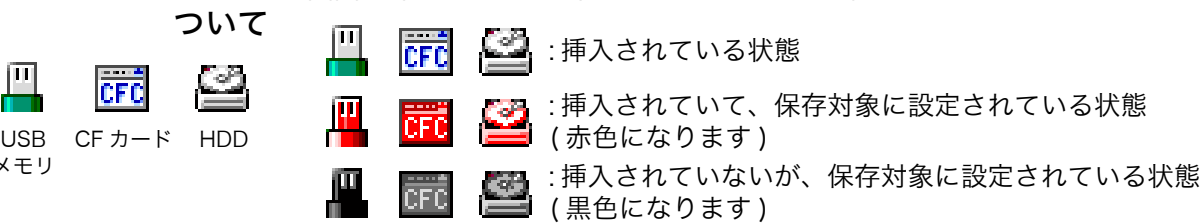

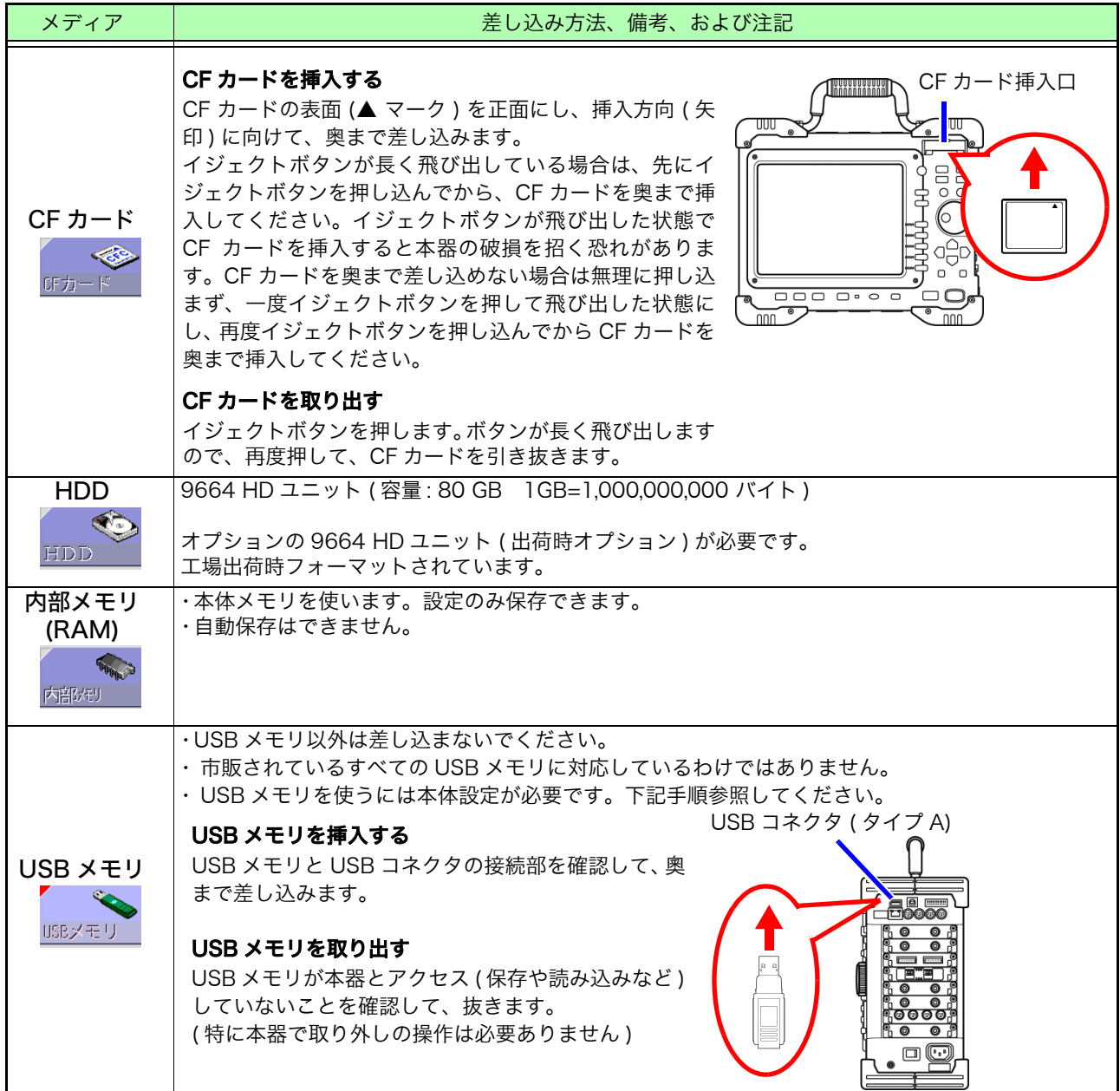

USB の使い方によって、USB を接続する端子や本器での設定が異なります。 下表を参照してください。

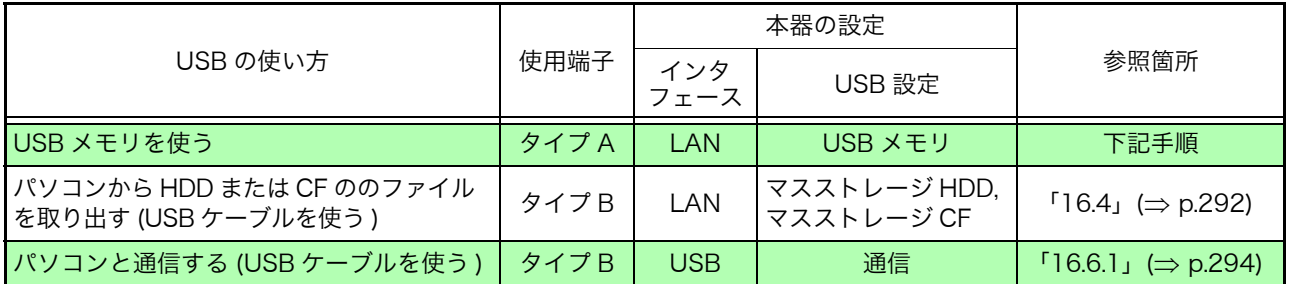

#### 手順

画面の開き方: SYSTEM キーを押す → 通信シート

- *1* [ インタフェース ] の項目にカーソルを移動し、[LAN] を選択し ます。
- *2* [USB 設定 ] の項目にカーソルを移動し、[USB メモリ ] を選択 します。

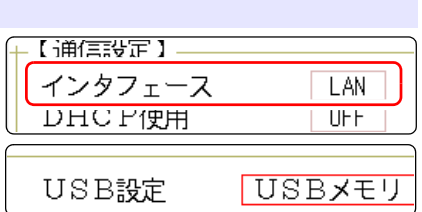

### 2.3.2 メディアをフォーマットする

CF カード、USB メモリ、HDD、内部メモリをフォーマットできます。フォーマットすると 「HIOKI8847」というフォルダが作成されます。

### 注記

使用済みのメディアをフォーマットすると、メディアに記録されている情報が すべて削除され、元に復元できませんので注意してください。

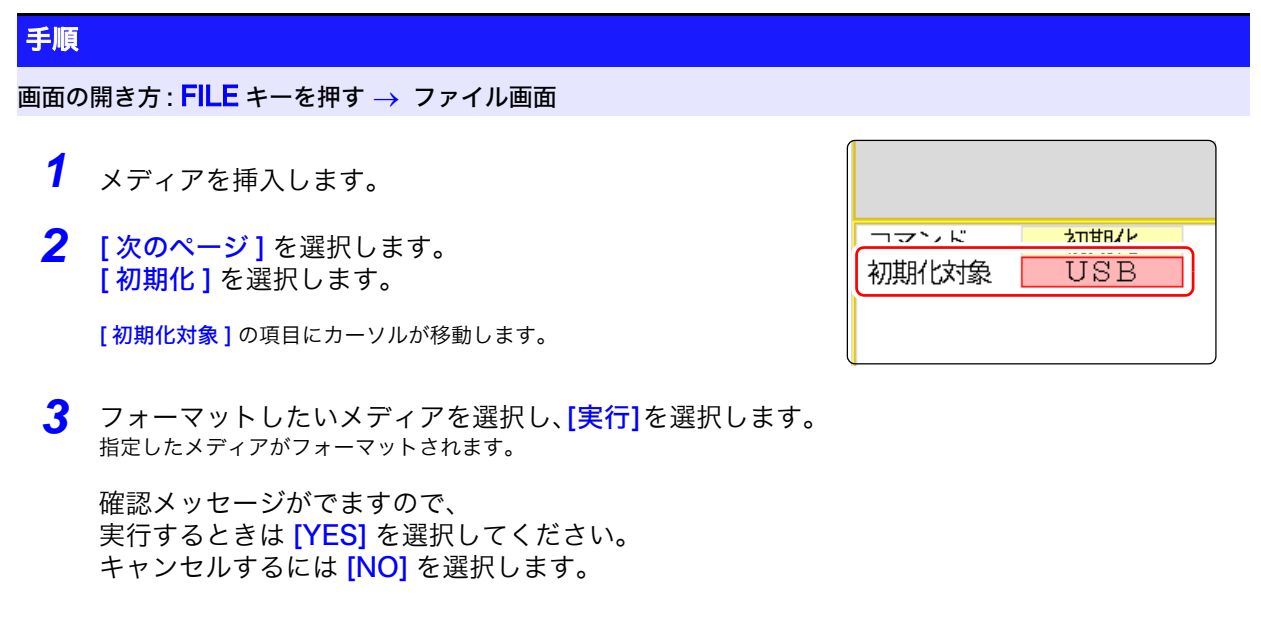

## 記録紙を入れる

- 警告 本器のプリンタヘッド、および近接する金属部は高温になります。直接触れな /!\ いようご注意ください。 八注意 ペーパーカッターで手を切らないように気をつけてください。
	- 注記 ・ 記録紙は必ず弊社の記録紙を使用してください。指定外のものを使用した場合 は、性能劣化するばかりでなく印字不能に陥ることがあります。
		- ・ 記録紙がローラに対して曲がっていると、紙詰まりを起こす恐れがあります。 ・ 記録紙の表裏を間違えると印字されません。
			- ・ 記録紙は必ず、ペーパーカッターを用いて切るようにしてください。直接プリ ンタヘッド面で記録紙を切ると、多量の紙カスがローラに付着し、印字かすれ や紙詰まりの原因になります。

#### 記録紙の取り扱い・保存について-

記録紙は熱化学反応を利用した感熱紙です。変色や発色を防ぐため、次の点に 十分注意してください。

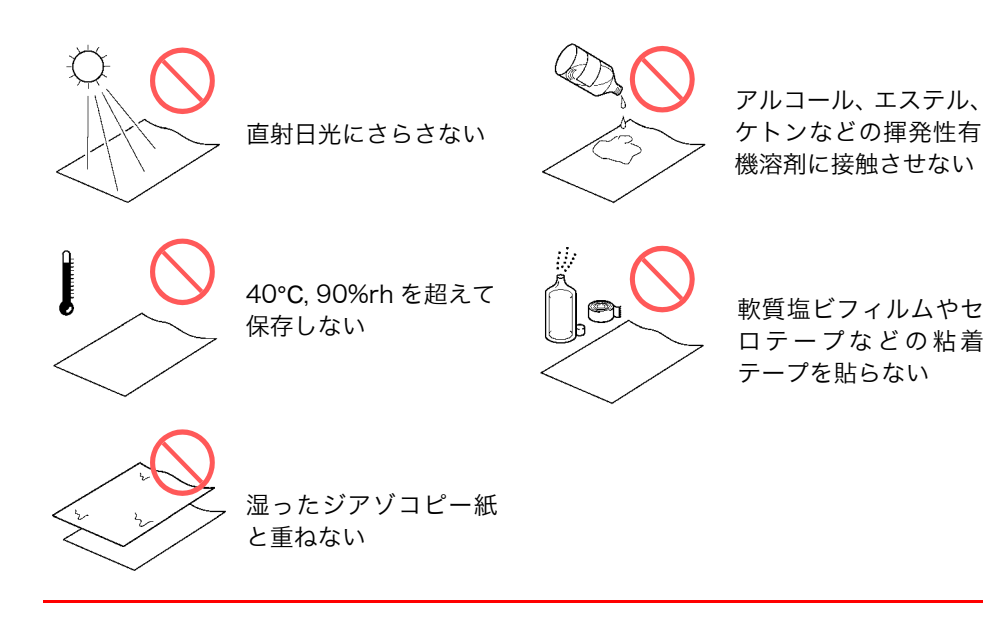

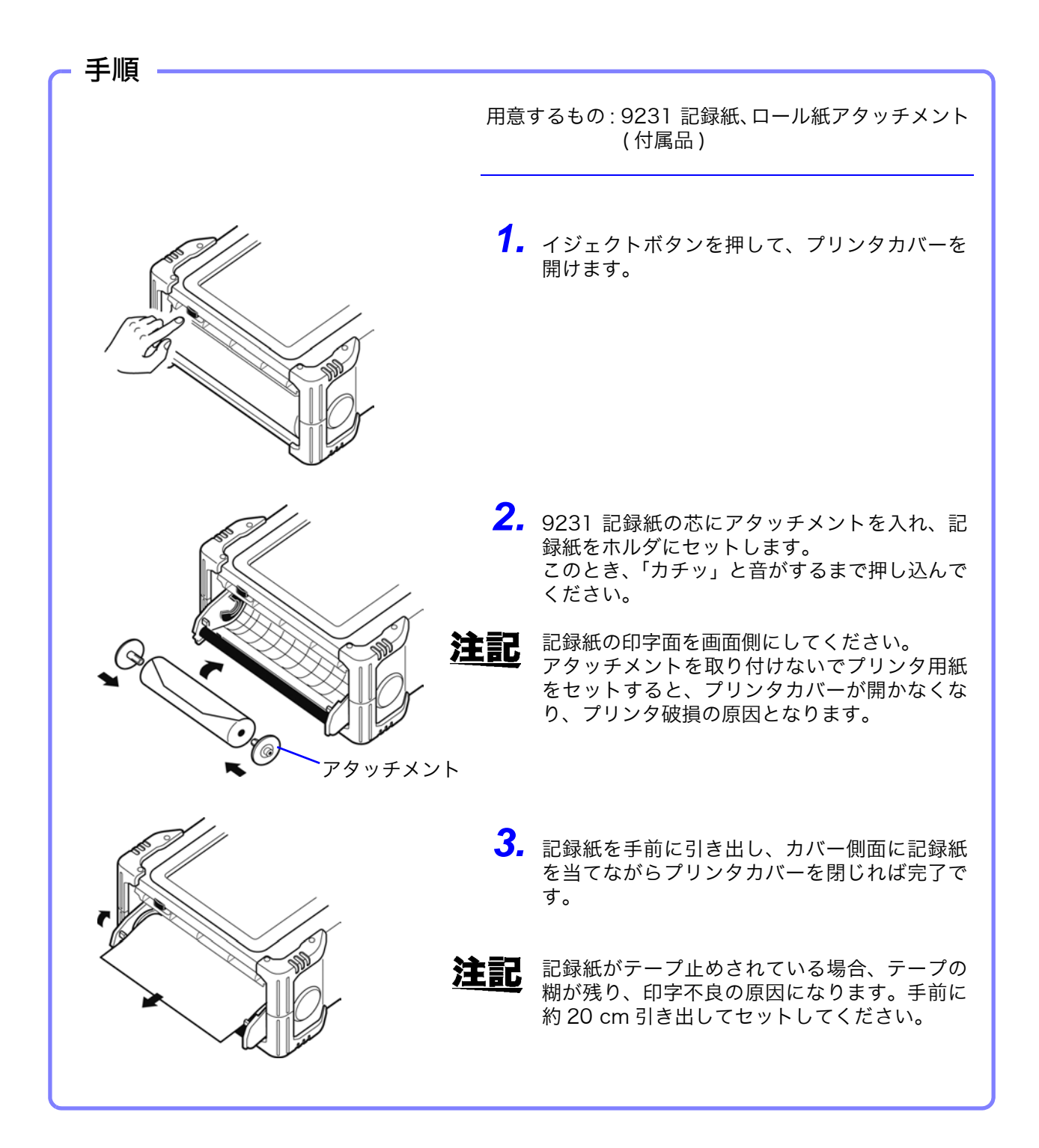

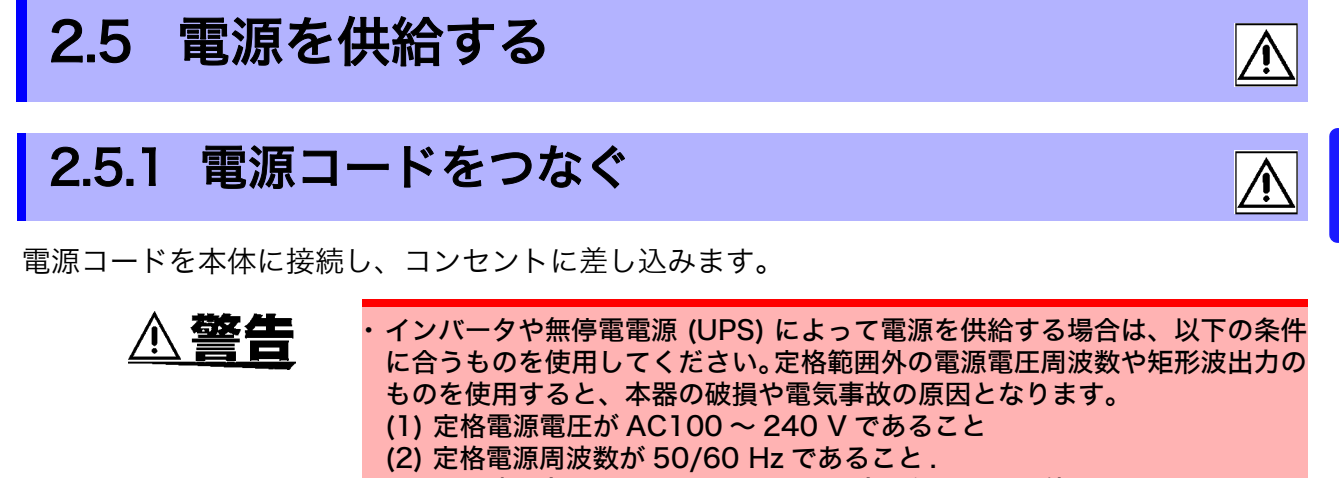

(3) 正弦波出力であること ( 不安定な出力状態のものは使用しないこと ) ・ 本器を使用するときは、必ず指定の電源コードを使用してください。指定以外 の電源コードを使用すると、火災の恐れがあります。

断線防止のため、電源コードをコンセントまたは本器から抜く場合は、差込み 部分 (コード以外) を持って抜いてください。

注記 電源を切ってから電源コードを抜き差ししてください。

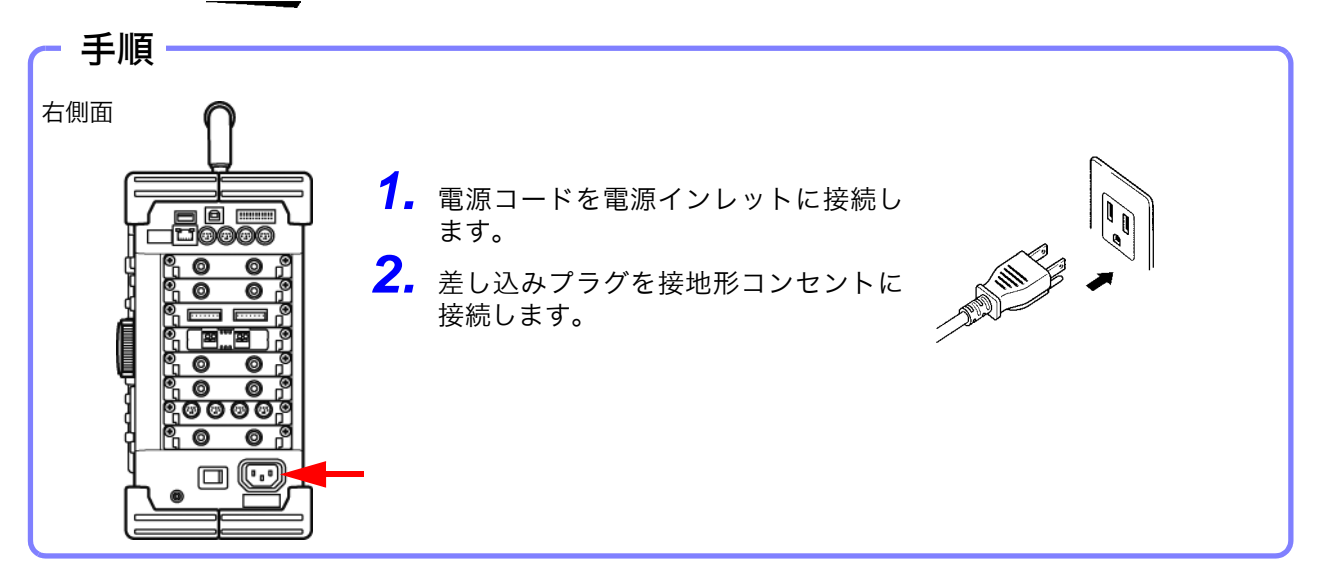

## 2.5.2 GND 端子をつなぐ

GND 端子をつなぎます。

ノイズ環境の悪い所で測定する場合に、機能接地 端子を接地すると、耐ノイズ性が強くなります。

AC パワーラインなどの測定で PT を使用する場 合は PT の GND を接地してください。

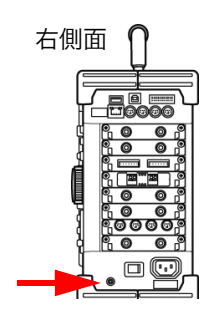

2.5 電源を供給する

## 2.5.3 電源の ON/OFF

電源の入れ方、切り方について説明します。

△警告 電源を投入する前に、本器の電源接続部に記載されている電源電圧と、ご使用 になる電源電圧が一致していることを確認してください。指定電源電圧範囲外 で使用すると、本器の破損や電気事故の原因になります。 定格電源電圧 :AC100 ~ 240 V 定格電源周波数:50/60 Hz

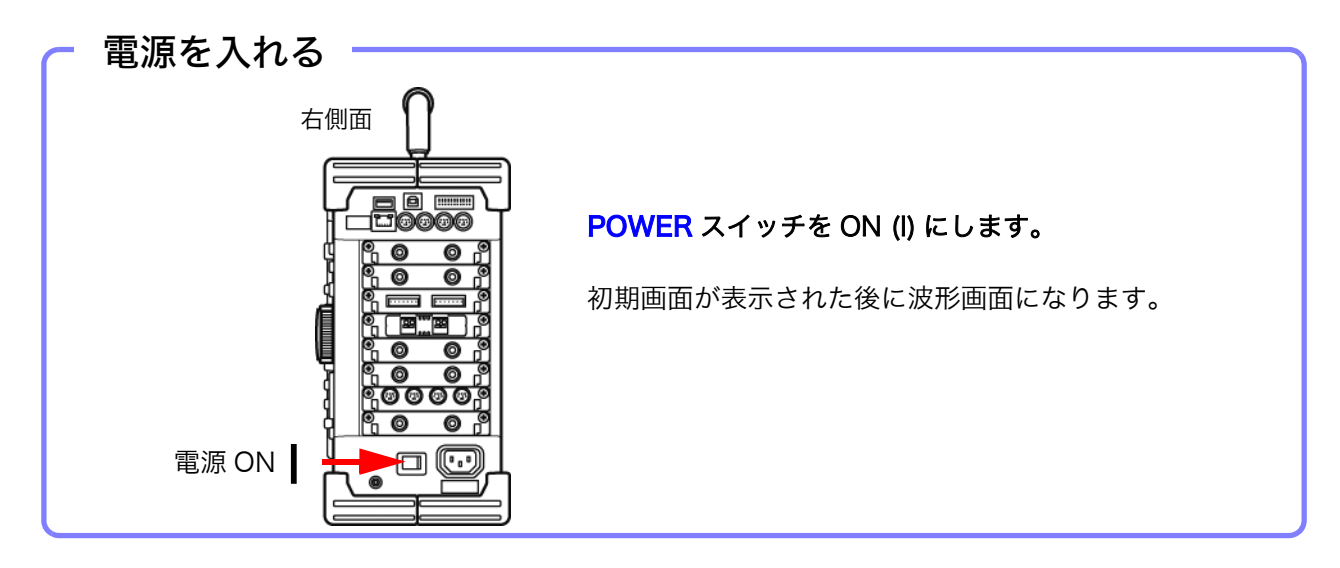

注記

#### 測定を始める前に

精度のよい測定を行うために、電源を入れてから約 30 分ウォーミングアップし て、入力ユニット内の温度を安定させてください。その後、ゼロアジャストを してから測定を始めてください。

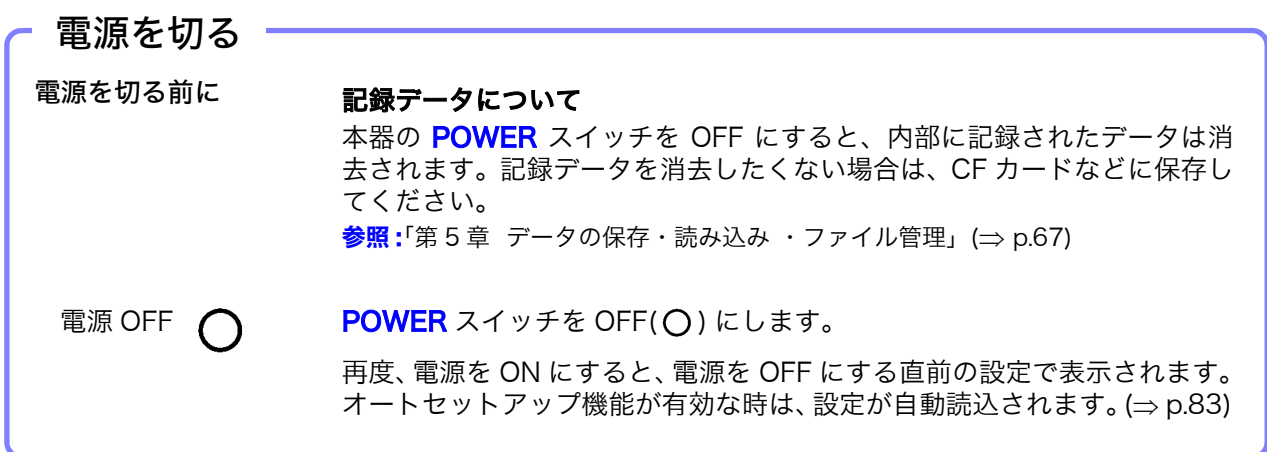

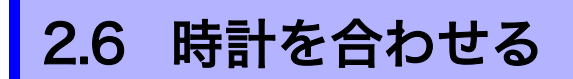

日時の設定ができます。

本器はオートカレンダー、閏年自動判別、24 時間時計の時計を内蔵しています。 以下の場合は、設定されている日付や時刻に合わせて動作します。使用前に日付や時刻が正確か、 確認してください。

- ・ タイマトリガで測定するとき
- ・ 印刷内容にトリガ時刻を印字したいとき
- ・ ファイルに測定データを保存するとき

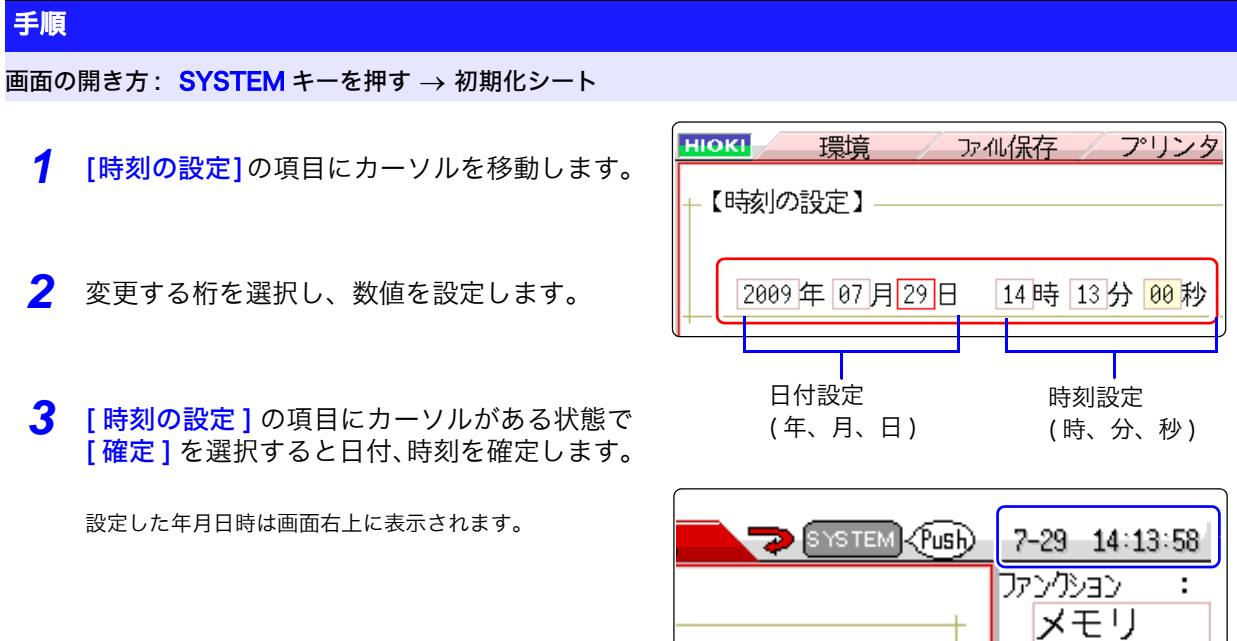

注記 本器はバックアップ用にリチウム電池を内蔵しています。バックアップ電池の 寿命は約 10 年です。電源を入れたとき、日付、時間が大きくずれているとき は、電池の交換時期です。お買上店(代理店)か最寄りの営業所にご連絡ください。

## <span id="page-45-0"></span>2.7 ゼロ位置を合わせる ( ゼロアジャスト )

入力ユニット内のずれを補正し、本器の基準電位を 0 V にします。 全チャネル・全レンジについて補正されます。

#### ゼロアジャストを実行する前に

- ・ 電源を入れて約 30 分のウォーミングアップをし、入力ユニット内の温度が安定してから行ってくだ さい。
- ・ 測定中はゼロアジャストできません。
- ・ ゼロアジャスト実行中はキー操作は受け付けません。( 数秒かかる場合があります )

#### 手順

画面の開き方 : CHAN キーを押す ユニット一覧シート

- *1* [ ゼロアジャスト ] の項目にカーソルを移動し ます。
- **2 「実行ゼロアジャスト**1を選択します。

ゼロアジャストが実行されます。

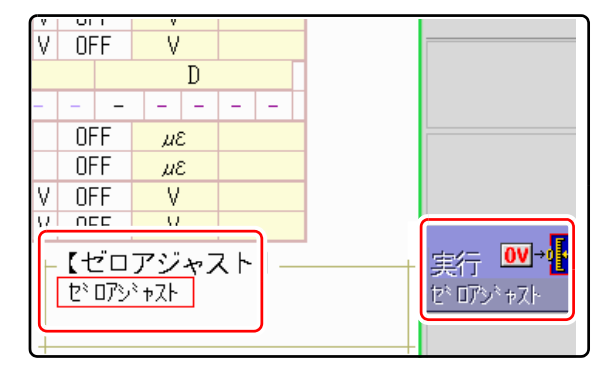

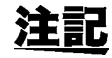

8969 ストレインユニットは、ゼロアジャストは無効です。 ( ゼロ位置の調整はオートバランスにて行ってください。(⇒ [p.147\)\)](#page-156-0)

#### 以下の場合は、再度ゼロアジャストを実行してください。

- ・ 入力ユニットを差し替えたとき
- ・ 電源を ON/OFF したとき
- ・ 設定の初期化 ( システムリセット ) をしたとき
- ・ 8971 電流ユニット、8972 DC/RMS ユニットで DC/RMS の切り替えをし たとき
- ・ 周囲温度が急変したとき ゼロ位置のドリフト \* が発生する可能性があります。
- \* ドリフト:

オペアンプの動作点がずれて偽の出力を生ずる現象です。ドリフトは温度変化で発生す る場合と、製造からの年月で発生する経時変化があります。

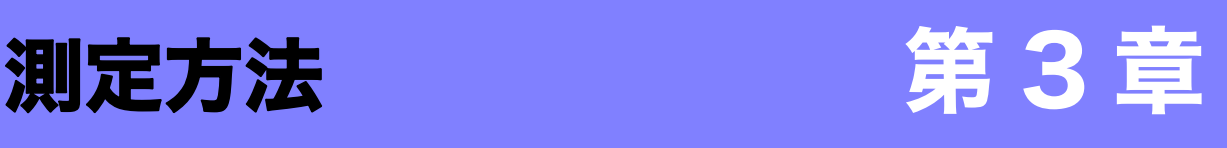

## 3.1 安全に測定していただくために

安全に測定していただくために、以下のことをお守りください。

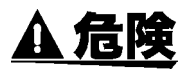

各入力ユニット、接続コードの最大入力電圧と対地間最大定格電圧は下表の通 りです。感電事故、本器の損傷を避けるため、これらの電圧以上を入力しない でください。

対地間最大定格電圧は、入力にアッテネータなどを用いて測定する場合も変わ りません。接続方法を考慮し、対地間最大定格電圧を超えないようにしてくだ さい。

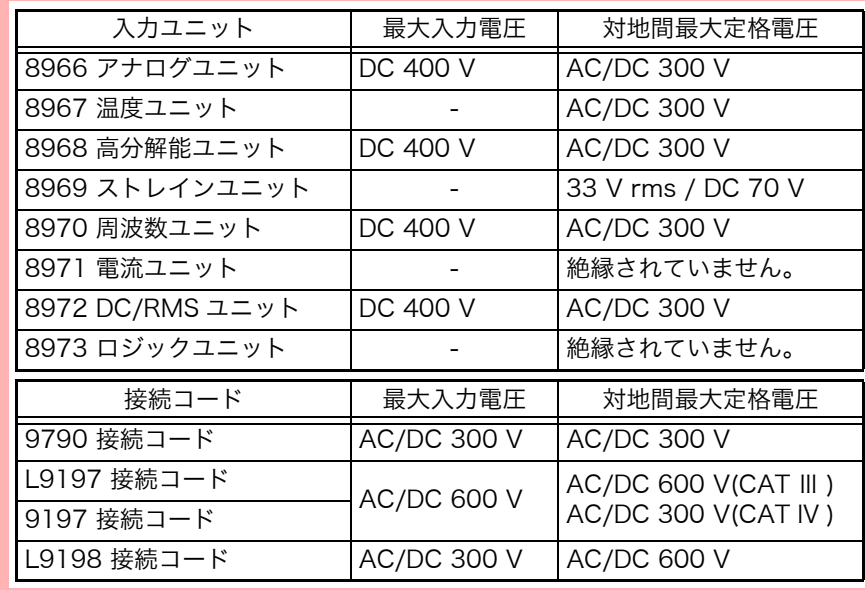

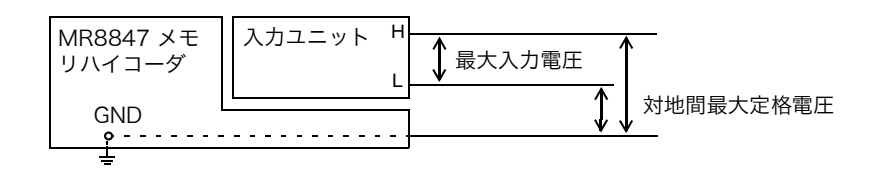

櫯

章 測定方法

測定方法

## 3.2 測定の流れ

1 測定前の点検をする

参照:

[「3.3 測定前の点検」\(](#page-49-0)⇒ p.40)

#### 2 測定の基本設定をする

測定対象にあった記録方法を選ぶ

取り込み速度を設定する

波形の長さを決める

波形を表示、プリントする形式を決める

「8.2 記録と同時に波形を表示させる (ロールモード)」(⇒ p.128)  $\overline{8.3}$  過去に取り込んだ波形に重ねて描く (重ね描き)」( $\Rightarrow$  p.129)  $\overline{P}$ 8.4 使用するチャネルを設定する (記録長を長くする)」( $\Rightarrow$  p.131)

[「7.4 波形を X-Y 合成する」\(](#page-119-0)⇒ p.110)

 $\lceil$ 第 10 章 数値演算機能」( $\Rightarrow$  p.175)

参照: [「3.4.1 測定ファンクション」\(](#page-50-0)⇒ p.41)

[「3.4.2 時間軸レンジとサンプリング速度」](#page-52-0)  $(\Rightarrow p.43)$  $(\Rightarrow p.43)$ 

 $\lceil 3.4.3 \rceil$ 記録長 (div 数 )」 ( $\Rightarrow$  p.46)

[「3.4.4 表示形式」\(](#page-58-0)⇒ p.49)

### 3 入力チャネルの設定をする

アナログチャネルの設定をする

ロジックチャネルの設定をする

参照: [「3.5.2 アナログチャネル」\(](#page-62-0)⇒ p.53)

[「3.5.3 ロジックチャネル」\(](#page-65-0)⇒p.56)

#### 応用設定

応用設定 参照:

参照:

[「8.1 コメントをつける」\(](#page-129-0)⇒ p.120) [「8.5 入力値を換算する \( スケーリング機能 \)」\(](#page-141-0)⇒ p.132) [「8.6 バリアブル機能 \( 波形の表示を自由に設定する \)」\(](#page-147-0)⇒ p.138) 「8.7 入力値を微調整する ( バーニア機能 )」 (⇒ p.141) 「8.8 波形を反転する (インバート機能)」(⇒ p.142)

### 4 トリガの設定をする

#### 参照 :

「第9章 トリガ機能」(⇒ p.153)

#### 5 測定を始める

参照:

「3.6 測定を始める · 終わる」(⇒ p.57) 「第5章 データの保存・読み込み ・ファイル管理」(⇒ p.67) 「第6章 プリント」(⇒p.93) 「7.1 測定値を読む (A/B カーソルを使う)」(⇒ p.104)  $\overline{7.3.2}$  ジョグ、シャトルで移動する (スクロール)」( $\Rightarrow$  p.108) [「7.5 波形を拡大・圧縮する」\(](#page-121-0)⇒ p.112)

### 6 測定を終わる

参照 :

[「3.6 測定を始める・終わる」\(](#page-66-0) $\Rightarrow$  p.57)

3

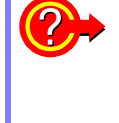

#### 入力されている信号を確認したいときは? AUTO キー押すと、入力波形の時間軸レンジ、縦軸 (電圧軸) レンジ、および

ゼロ位置を自動設定して測定を始めます。 **参照:[「3.7 レンジを自動設定して測定する \( オートレンジ機能 \)」\(](#page-68-0)⇒ p.59)** 

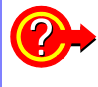

#### 以前に登録した設定条件を呼び出したいときは?

ファイル画面で設定ファイルを読み込みます。 測定対象、あるいは使用する方法それぞれに本体設定を登録すると便利です。 **参照:[「5.3 データを読み込む」\(](#page-89-0)⇒ p.80)** 

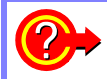

#### 電源を入れたら保存してある本体設定を自動的に呼び出したいときは?

本体設定を保存したファイルを電源投入時に自動的に読み込むことができま す。自動設定ファイルが入った CF カードを挿入して電源を入れるだけで本体 の設定ができます。

 $\frac{1}{2}$  5.4 設定を自動的に読み込むには ( オートセットアップ機能 )」( $\Rightarrow$  p.83)

#### 注記

「HIOKI8847」フォルダの中にファイルがあることを確認してください。

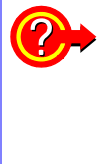

#### 設定を初期化したい ( 基本的な設定に戻したい ) ときは? システム画面 - 初期化シートで本体設定を工場出荷時の状態に初期化します。 初期化後の設定は、簡単な測定に適した状態になります。

何か動作がおかしいとき、複雑な動作をしてしまうときは初期化してください。 参照:[「19.2 本器を初期化する」\(](#page-341-0)⇒ p.332)

## <span id="page-49-1"></span><span id="page-49-0"></span>3.3 測定前の点検

測定の前に点検をします。

使用前には、保存や輸送による故障がないか、点検と動作確認をしてから使用してくださ い。故障を確認した場合は、お買上店 ( 代理店 ) か最寄りの営業所にご連絡ください。

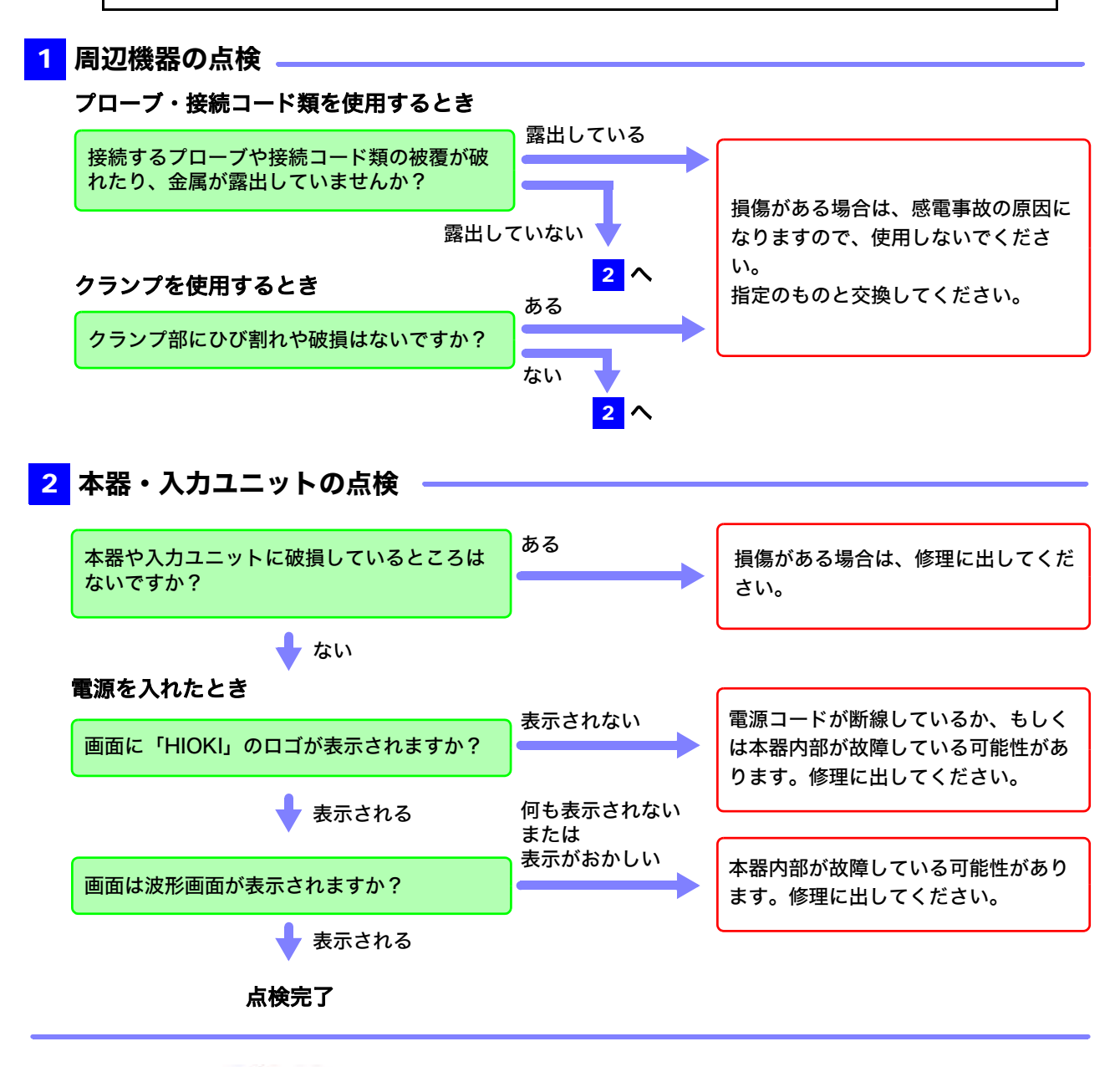

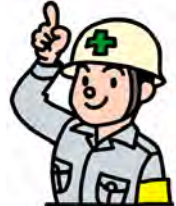

## 3.4 測定条件を設定する

測定条件を設定します。

波形画面で設定項目ウインドウを表示させて測定の基本設定をすると、波形を見ながら設定できて 便利です。測定の基本設定は、ステータス画面 - 基本設定シートでもできます。

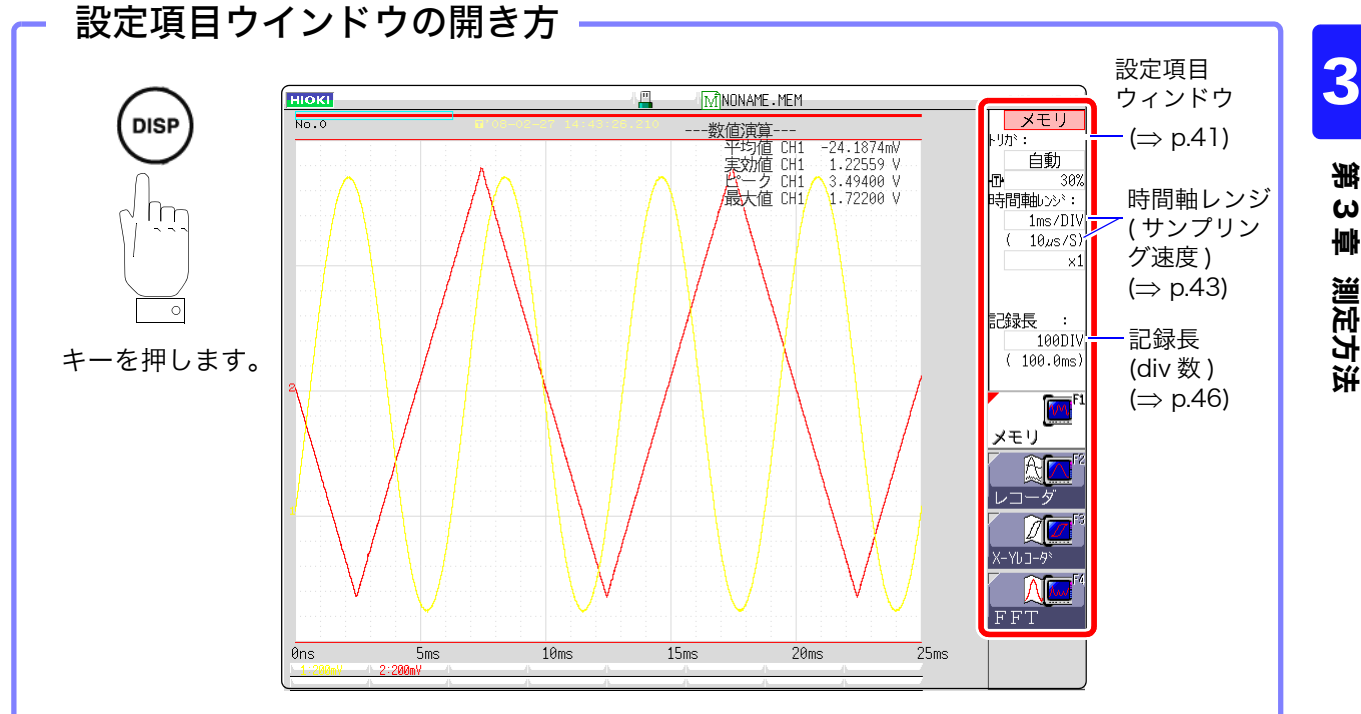

## <span id="page-50-0"></span>3.4.1 測定ファンクション

記録する目的に応じて、ファンクションを選択します。

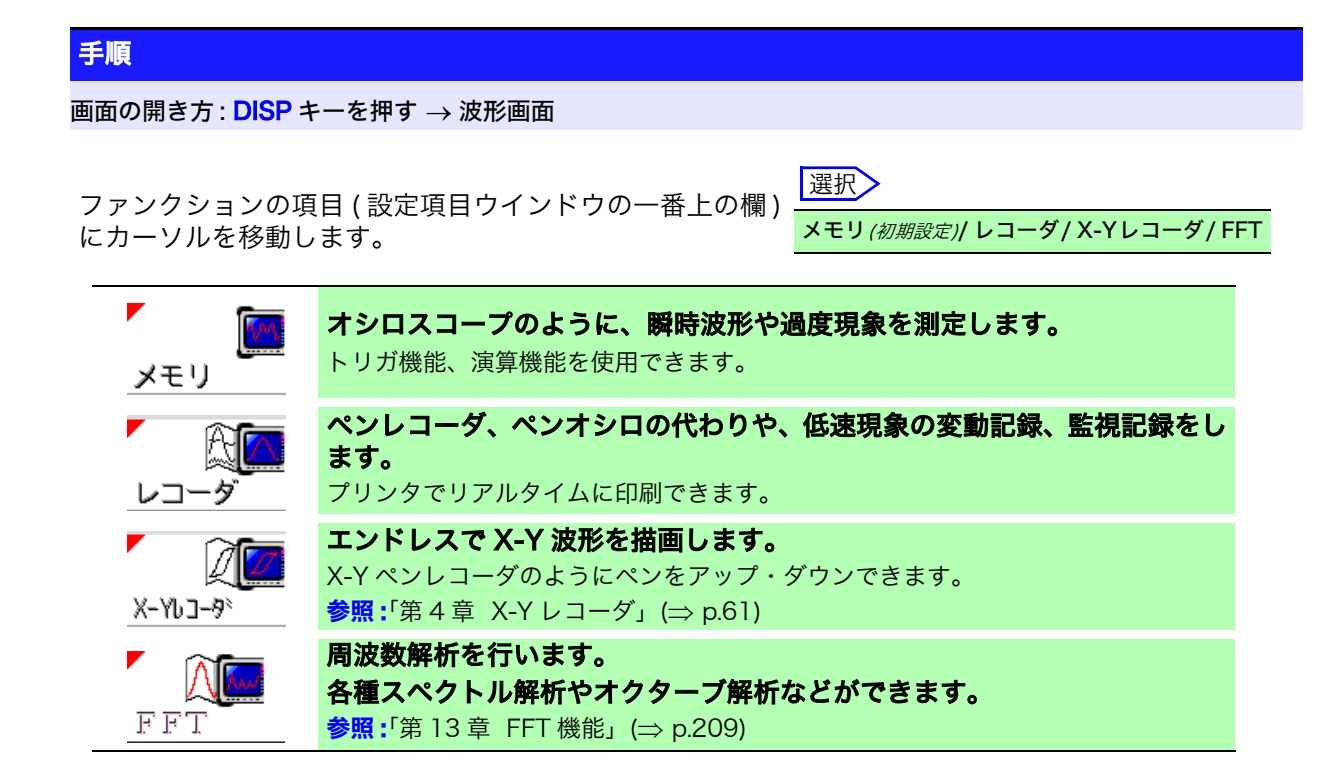

### 説 明 レコーダファンクションの値

レコーダファンクションの 1 サンプルデータは、設定されたサンプリング速度 で得られた測定値の最大値、最小値の 2 値をとっています。よって幅を持った データとなります。

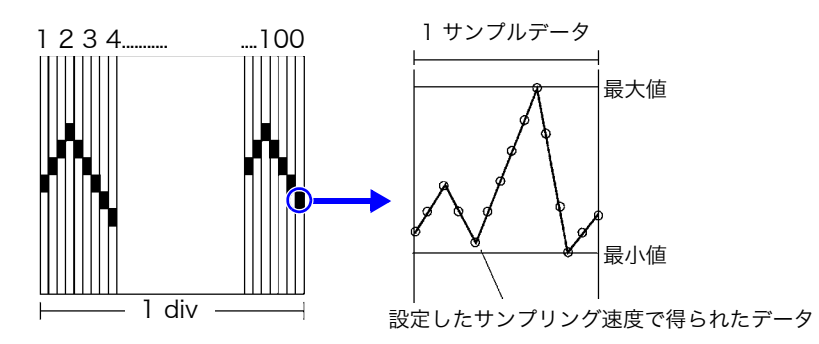

入力波形の変化が小さい場合、サンプリング速度を速く設定しているとノイズ などによる急激な変化があると最大値、最小値の幅が大きくなります。 このような現象を防ぎたい場合は、サンプリング速度を遅く設定してください。

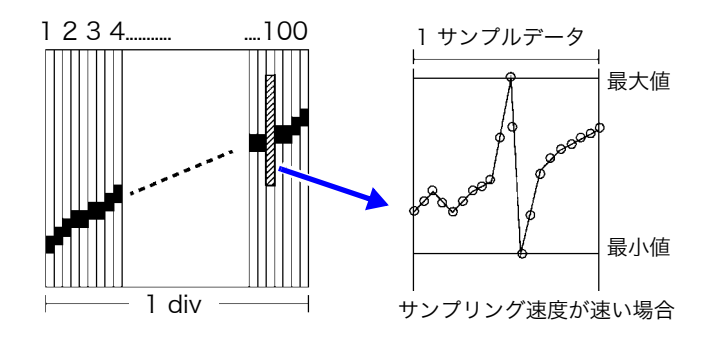

#### <span id="page-52-0"></span>3.4.2 時間軸レンジとサンプリング速度 メモリ

時間軸レンジとは、入力信号波形を取り込む速度のことです。横軸 1div あたりの時間 ( 時間 /div) で設定します。

サンプリング速度は、1 サンプルどのくらいの間隔でサンプリングするかを設定します。

( メモリファンクションでは時間軸レンジの下の括弧内に表示されます。( 右図 ) 時間軸レンジに連動 して変わります )

│時間軸レンジ:  $1ms/DIV$  $10\mu s/S$ 

【レコ・

歺

手順

画面の開き方 : DISP キーを押す → 波形画面

#### メモリファンクションの場合

- **1 [時間軸レンジ1の項目にカーソルを移動します。**
- $2$  横軸 (時間軸)1div あたりの時間を設定します。

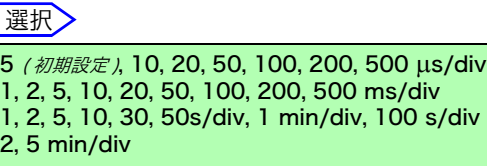

外部から信号を入力して任意にサンプリングしたいときは [ 外部] を選択します。 外部サンプリング設定時は、1div あたりのサンプル数を 10 ~ 1000S/div に設定できます。 **参照: [「17.2.3 外部サンプリング \(EXT.SMPL\)」\(](#page-319-0)⇒ p.310)** 

#### レコーダファンクションの場合

- **1 [時間軸レンジ1の項目にカーソルを移動します。**
- *2* 横軸 ( 時間軸 )1div あたりの時間を設定します。 選択

10(初期設定), 20, 50, 100, 200, 500 ms/div 1, 2, 5, 10, 30, 50 s/div, 1 min/div, 100 s/div 2, 5, 10, 30 min/div, 1 h/div

**3 [サンプリング ]** の項目にカーソルを移動します。

■ サンプリング速度を設定します。 インプリング速度を設定します。 インプング<br>→ スペング はんじょう はんしょう はんじょう はんじょう はんじょう

1(初期設定), 10, 100 µs 1, 10, 100 ms ( 時間軸の 1/100 未満の周期より選択 )

設定した時間軸レンジによって、選択範囲が異なります。 サンプリング速度を速く設定するほど微細な変化を捉えやすくなります。 3.4 測定条件を設定する

### 説 明

**【メモリ】** 

時間軸レンジの 決め方

下表を参考に時間軸レンジを設定してください。 例えば、測定したい波形が 100 kHz の場合、下表の選べる最大表示周波数は 200 kHz ~ 800 kHz です。最大表示周波数を 400 kHz にするとしたら、時間 軸レンジは 10 us/div を選択しましょう。

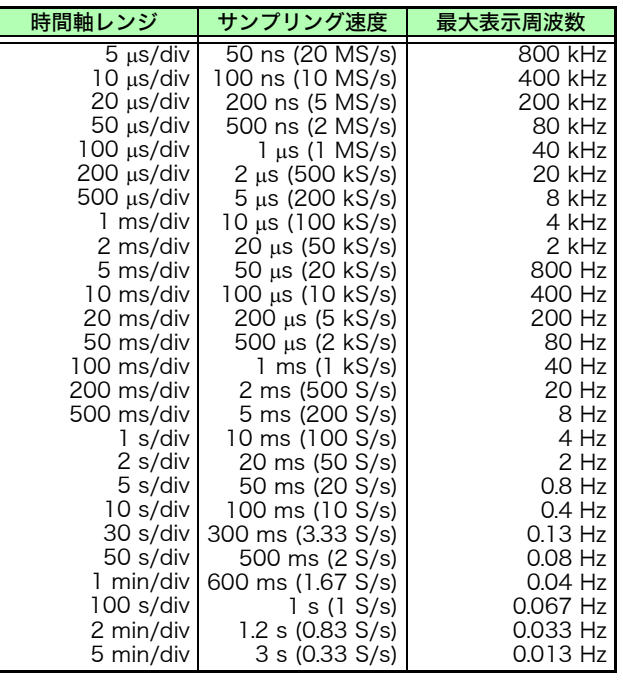

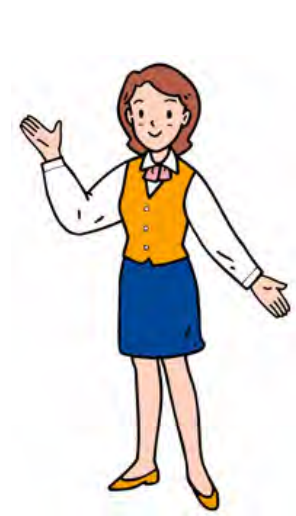

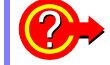

#### 2→ 最大表示周波数とは?

ります。

LCD 表示で正弦波形等のピークを見逃さず に、サンプリングした値で波形を再現するに は、目安として 1 周期あたり 25 サンプル以 上必要です。 最大表示周波数は、時間軸レンジにより異な

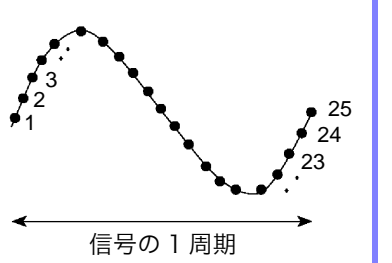

#### 実在しない波形が記録されてしまう (エイリアシング)ときは?

サンプリング速度に対して、測定する信号の変化が速くなると、ある周波数を 境に実在しない遅い信号変化が記録されてしまいます。この現象をエイリアシ ングといいます。

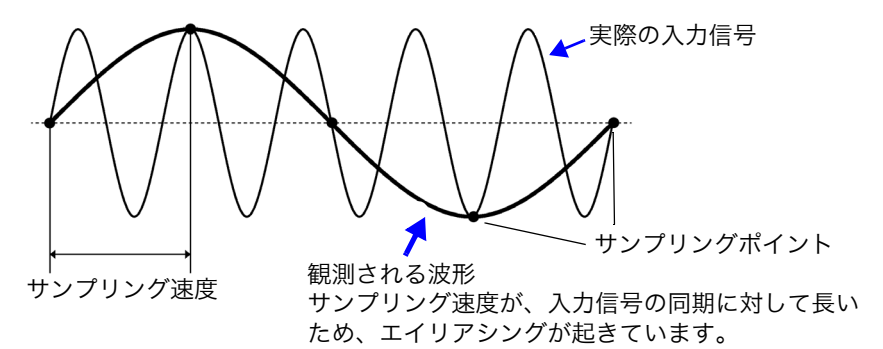

メモリファンクションでは、時間軸レンジによってサンプリング速度が大幅に 変化するので、エイリアシングを起こさないよう、レンジの設定には注意が必 要です。設定する時間軸レンジにより最大表示周波数が決まりますので、なる べく高速レンジから測定するように心がけてください。 繰り返し信号を記録する場合には、オートレンジ機能 (⇒ [p.59\)](#page-68-0) を使うことも 有効です。

サンプリング速度は、設定した時間軸レンジの 1/100 の値に自動的に設定され ます。

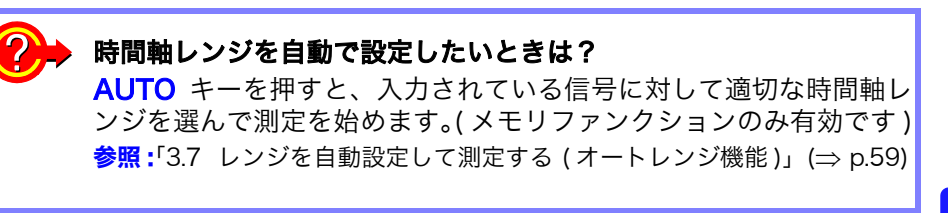

#### レコーダ

・ 時間軸レンジとサンプリング速度をそれぞれ設定できます。設定した時間軸 レンジにより、サンプリング速度を選択します。

\_\_\_\_\_\_\_\_\_\_\_\_\_\_\_\_\_\_\_\_\_\_\_\_\_\_\_\_\_\_\_\_\_\_\_\_\_\_\_\_\_\_\_\_\_\_\_\_\_\_\_\_\_\_\_\_\_\_\_\_\_\_\_\_\_\_\_\_\_\_

・ 下記の時間軸レンジに設定しているときは、横軸 ( 時間軸 ) 方向に波形を圧縮 して表示します。

20 ms/div  $\rightarrow x1/2$ , 10 ms/div  $\rightarrow x1/5$ 

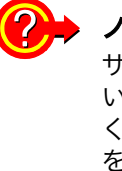

#### ノイズを抑えて測定したいときは?

サンプリング速度を速い設定にしていると、入力波形の変化が小さ い場合、ノイズなどによる急激な変化で最大値、最小値の幅が大き くなります。このような現象を防ぎたい場合は、サンプリング速度 を遅くするか、入力ユニットのローパスフィルタ (⇒ [p.53\)](#page-62-0) を設定し てください。

【メモリ】 レコーダ】 共通

注記

データの更新レートは、入力ユニットの最高サンプリング以上にはなりません。 データが更新されない期間は同じデータが測定されるので階段状の波形になり ます。

\_\_\_\_\_\_\_\_\_\_\_\_\_\_\_\_\_\_\_\_\_\_\_\_\_\_\_\_\_\_\_\_\_\_\_\_\_\_\_\_\_\_\_\_\_\_\_\_\_\_\_\_\_\_\_\_\_\_\_\_\_\_\_\_\_\_\_\_\_\_

また、同時の同じ信号をサンプリングしても、ユニットのサンプリング速度、周 波数帯域、および周波数特性の違いによりデータのずれが生じます。

各ユニットのデータ更新レート

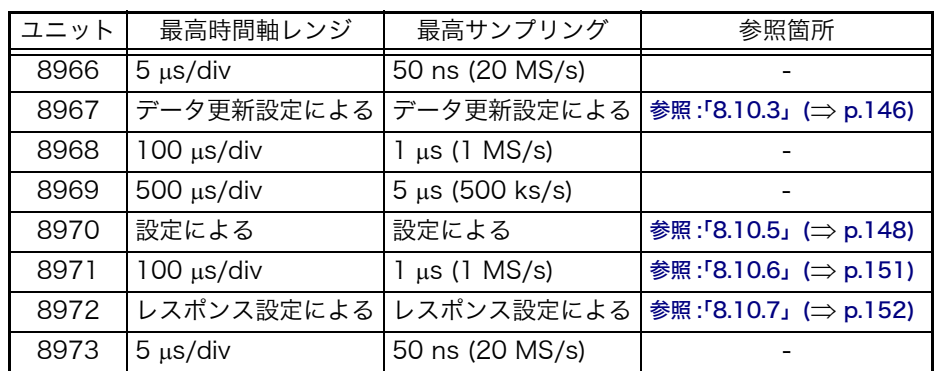

3.4 測定条件を設定する

## <span id="page-55-0"></span>3.4.3 記録長 (div 数 )

メモリ レコーダ

1 回のデータ取り込みで記録する長さ (div 数 ) を設定します。

#### 手順

#### 画面の開き方 : DISP キーを押す → 波形画面

#### メモリファンクションの場合

- *1* [ 記録長 ] の項目にカーソルを移動します。
- 2 種類を設定します。 | 選択 *3* 記録長を設定します。 選択 ( 固定の場合 ) ( 任意の場合 ) 固定→任意 固定された記録長から選択します。 任意→固定 1 div 単位で任意に記録長を設定します。 MR8847-01 25、50、100、200、500、1,000、2,000、5,000、10,000、 20,000DIV 50,000DIV (2, 4, 8 チャネルモード時 ) 100,000DIV (2, 4 チャネルモード時) 200,000DIV (2 チャネルモード時 ) MR8847-02 25、50、100、200、500、1,000、2,000、5,000、10,000、 20,000、50,000、100,000DIV 200,000DIV (2, 4, 8 チャネルモード時 ) 500,000DIV (2, 4 チャネルモード時) 1,000,000DIV (2 チャネルモード時 ) MR8847-03 25、50、100、200、500、1,000、2,000、5,000、10,000、 20,000、50,000、100,000、200,000DIV 500,000DIV (2, 4, 8 チャネルモード時 ) 1,000,000DIV (2, 4 チャネルモード 時) 2,000,000DIV (2 チャネルモード時 ) MR8847-01
	- 1~ 40,000div (16 チャネルモード時 ) 1~ 80,000div (8 チャネルモード時 ) 1~ 160,000div (4 チャネルモード時 ) 1~ 320,000div (2 チャネルモード時 ) MR8847-02 1~ 160,000div (16 チャネルモード時 ) 1~ 320,000div (8 チャネルモード時 ) 1~ 640,000div (4 チャネルモード時 ) 1~ 1,280,000div (2 チャネルモード時 ) MR8847-03 1~ 320,000div (16 チャネルモード時 ) 1~640,000div (8チャネルモード時) 1~ 1,280,000div (4 チャネルモード時 ) 1~ 2,560,000div (2 チャネルモード時 )

#### レコーダファンクションの場合

- *1* [ 記録長 ] の項目にカーソルを移動します。
- 2 種類を設定します。

3 記録長を設定します。

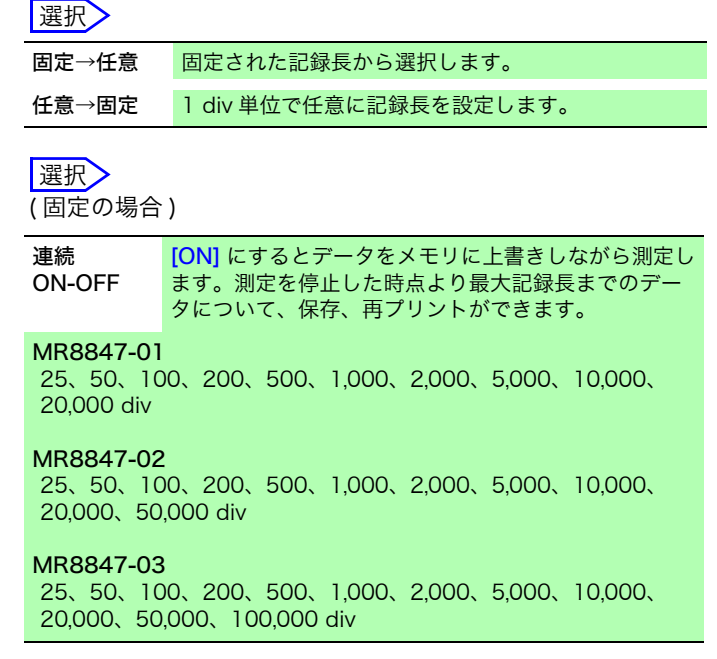

( 任意の場合 )

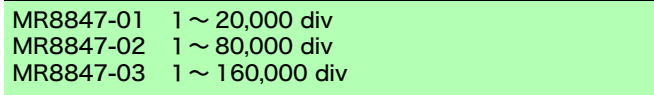

3.4 測定条件を設定する

説 明

#### 記録長とデータ数について

記録長 1div のデータ数は 100 データです。設定した記録長のデータ総数 = 設 定記録長 (div 数 ) ×100 データ + 1 になります。

#### 使用チャネル数と記録長の関係について

ステータス画面 - 基本設定シートの [ 使用チャネル ] の項目で設定したチャネル 数により、設定できる記録長は制限されます。 **参照:「8.4 使用するチャネルを設定する (記録長を長くする)」(⇒ p.131)** 

#### レコーダ

**EXEURE** 

記録長 1div のデータ数は 100 データで、1 データには最大値と最小値の 2 つ の値を保持しています。

#### 記録長が「連続」のとき

- ・ 本器の内部には、測定終了時からさかのぼって、最大記録長分 (MR8847-01 は 20,000div、MR8847-02 は 80,000div、MR8847-03 は 160,000div) 分のデータを記憶しています。
- ・ 10 ms ~ 200 ms/div レンジでは、プリンタの設定 ( リアルタイムプリント ) が ON でもリアルタイムプリントは行いません。測定を終了してから、手動で 印刷してください。( $\Rightarrow$  [p.97\)](#page-106-0)
- ・ 自動保存が ON の場合、測定中の保存は行いません。強制終了した時点でメ モリに残っているデータを保存します。

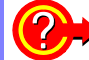

#### 測定中に記録長を変更するには

波形画面で記録長を変更できます。測定は再スタートがかかり、新た に設定した記録長で測定を始めます。

## <span id="page-58-0"></span>3.4.4 表示形式

入力信号を波形画面に表示、またはプリントする形式を設定します。

注記 X-Y1 画面、X-Y4 画面に設定すると、波形の X-Y 合成ができます。 ( メモリファンクション、X-Y レコーダファンクションで有効です ) 参照:[「7.4 波形を X-Y 合成する」\(](#page-119-0)⇒ p.110)

#### 手順

画面の開き方 : STATUS キーを押す → 基本設定シート

#### メモリファンクションの場合

「表示形式1の項目にカーソルを移動します。

#### 课报

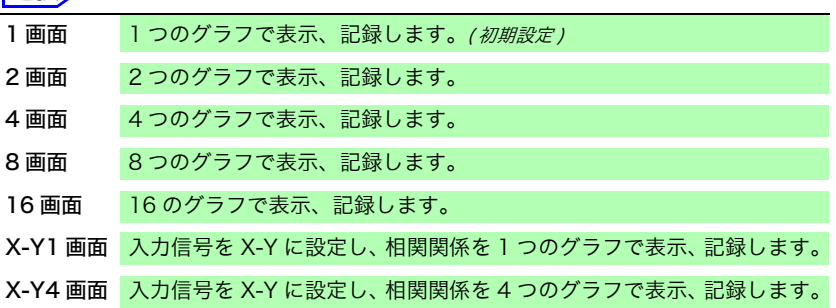

#### レコーダファンクションの場合

[表示形式]の項目にカーソルを移動します。

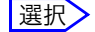

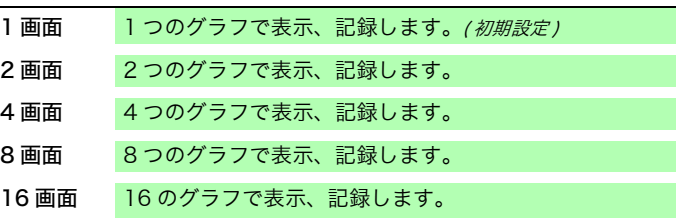

### <span id="page-58-1"></span>アナログチャネルの割り当て

2, 4, 8 画面では、各グラフへアナログチャネルを自由に割り当てられます。

手順

画面の開き方 : CHAN キーを押す → ユニット一覧シート

*1* [ グラフ ] の項目にカーソルを移動します。

*2* 各チャネルごと表示する画面を選択します。 上の画面から順に Gr1、Gr2、Gr3... となります。

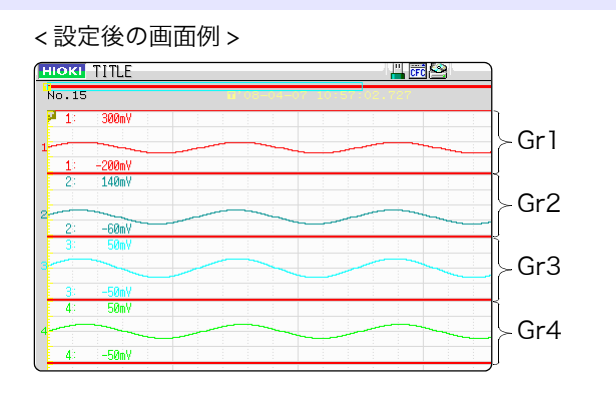

**【 メモリ 】 【レコーダ** 

# 3.5 入力チャネルの設定をする

アナログチャネル、ロジックチャネルの設定をします。

### チャネル設定ウインドウの開き方

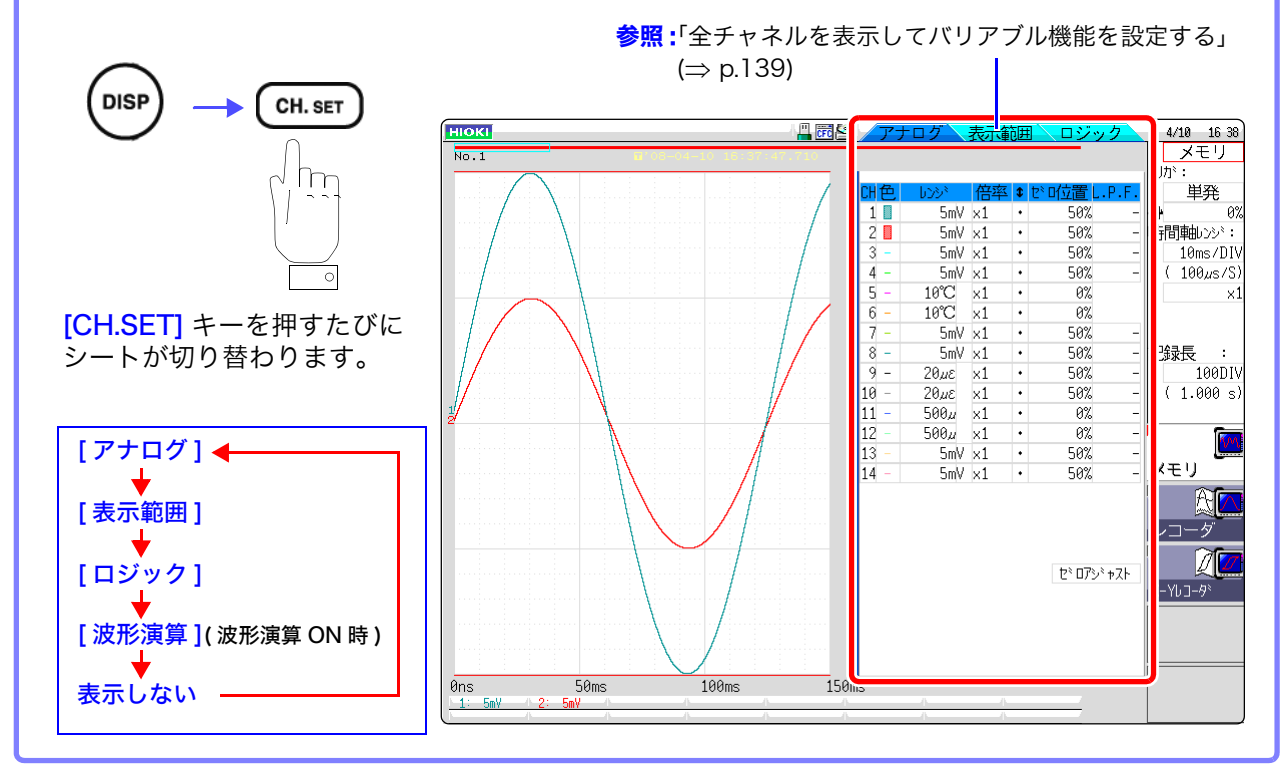

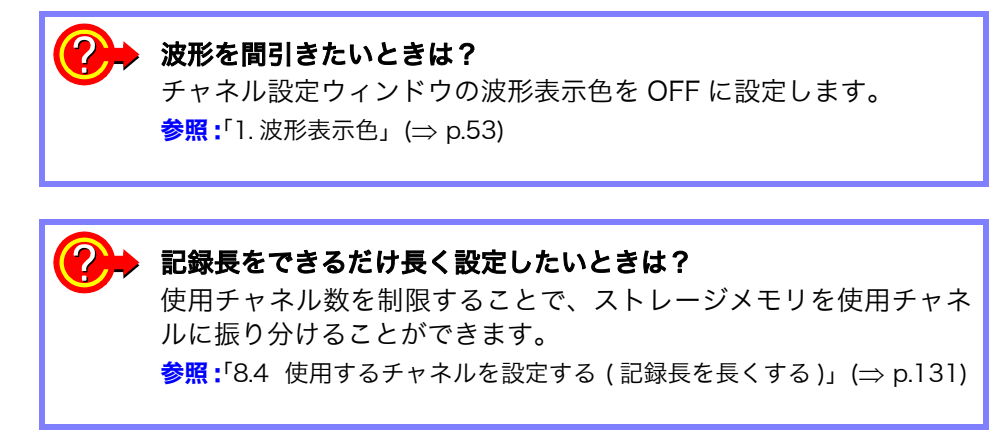

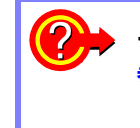

#### チャネルに対する設定を他のチャネルにコピーしたいときは?

参照 :[「8.9 他のチャネル \( 演算 No.\) に設定をコピーする \( コピー機能 \)」](#page-152-0)  $(\Rightarrow p.143)$  $(\Rightarrow p.143)$ 

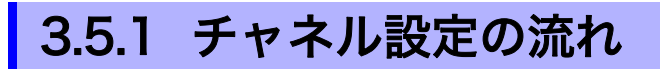

アナログチャネル (Ch1 ~ Ch16) 設定の流れを説明します。

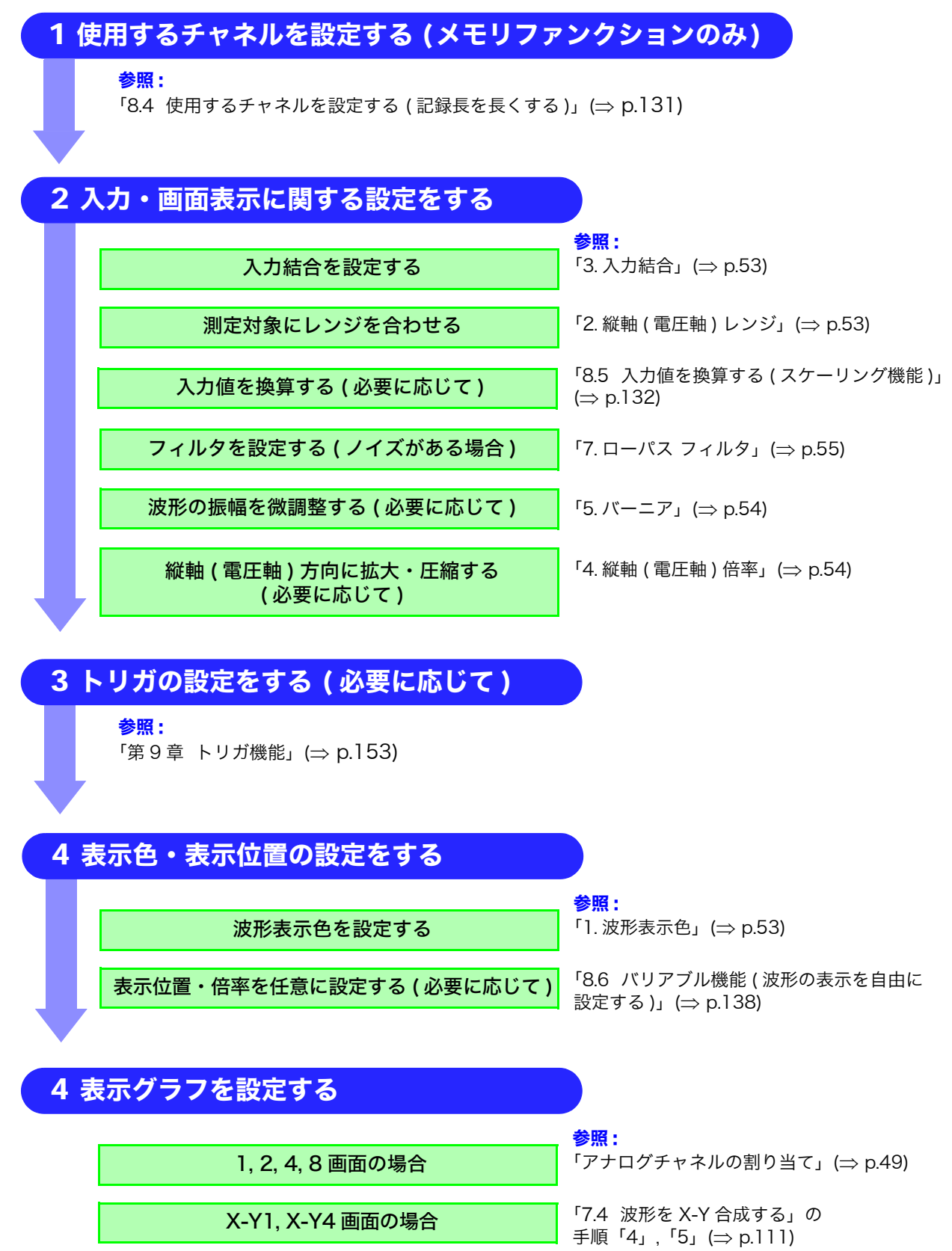

### 注記

・ 使用チャネルが少ないと選べないチャネルがあります。

- ・ 入力結合をGNDに設定すると、波形が振れないためレンジ設定はできません。 ・ フィルタの減衰が影響すると正しいレンジに設定できない場合があります。
- ・ トリガを設定するときは、先に縦軸 ( 電圧軸 ) レンジを設定してください。ト リガ設定後にレンジを変更すると、トリガの設定が変わってしまいます。
- ・ バリアブルするときは、先に縦軸 ( 電圧軸 ) レンジを設定してください。バリ アブル後にレンジを変更すると、適正な精度で観測できない場合があります。
- ・ バリアブルとスケーリングを両方行うときは、スケーリングを先に行ってくだ さい。バリアブル後にスケーリングすると意図した表示にならない場合があり ます。

ロジックチャネル ( 標準 LOGIC 端子 : LA ~ LD、増設 LOGIC 端子 : L1A ~ L8D) 設定の流れを説 明します。

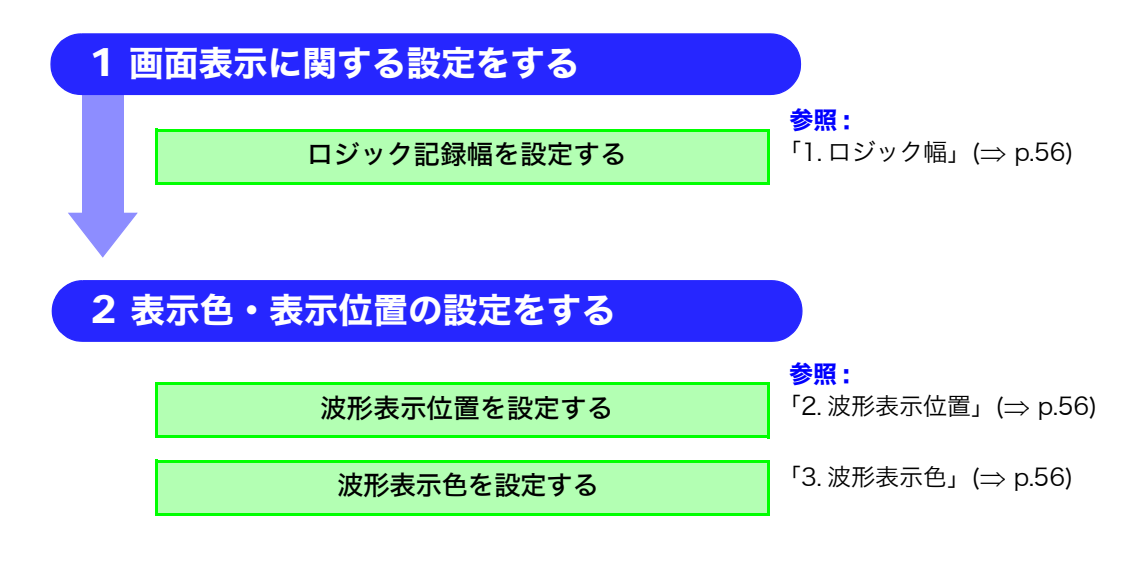

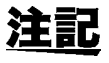

・ 波形表示位置は 1%刻みに設定できます。 ・ X-Y1, X-Y4 画面では表示されません。

### <span id="page-62-4"></span><span id="page-62-0"></span>3.5.2 アナログチャネル

アナログチャネルの設定をします。

手順

8967 温度ユニット、8969 ストレインユニット、8972 DC/RMS ユニット固有の設定について は[「8.10」\(](#page-153-0)⇒p.144) を参照してください。

#### 画面の開き方 : DISP キーを押す → 波形画面 →CH.SET キーを押す → チャネル設定ウインドウ ( アナログシート )

- *1* 設定したいチャネルの項目にカーソルを移動 します。
- *2* <sup>F</sup> キーで設定内容を選択します。

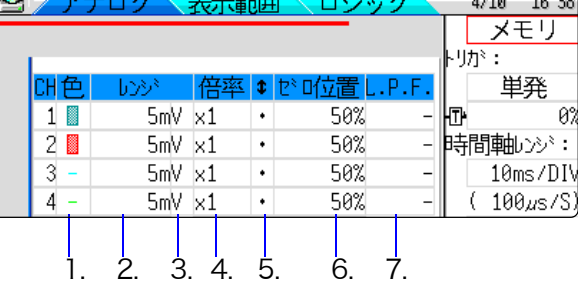

3

第ω

章 測定方法

測定方

屾

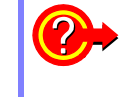

#### 他のチャネルに設定をコピーするには ?

**参照:「8.9 他のチャネル (演算 No.) に設定をコピーする (コピー機能 )」(⇒ p.143)** 

<span id="page-62-1"></span>1. 波形表示色 イン選択したチャネルの波形表示色を設定します。他のチャネルと同じ色も選択で きます。 選択

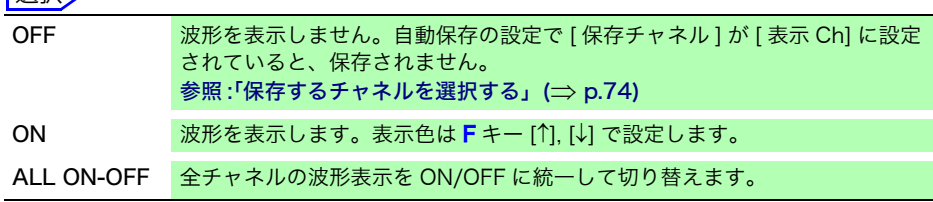

<span id="page-62-3"></span>2. 縦軸 ( 電圧軸 ) レンジ 各チャネルの縦軸 ( 電圧軸 ) レンジを設定します。設定値は、縦軸 1 マスの電圧 値です。

各ユニットのフルスケール[は「6. ゼロ位置」\(](#page-63-2)⇒ p.54) の表を参照してください。 バリアブル自動補正が OFF でバリアブル機能が ON になっていると、縦軸 ( 電 圧軸 ) レンジを変えても画面上の波形の大きさは変わりません。

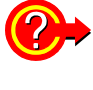

#### レンジオーバーになった

縦軸 ( 電圧軸 ) レンジを低感度に変更してください。

<span id="page-62-2"></span>3. 入力結合 スカ信号の結合方式を設定します。通常は DC 結合にてお使いください。 選択

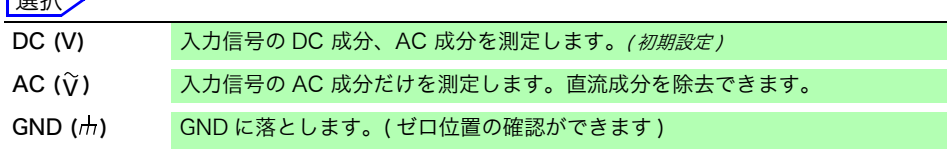

### **54**

3.5 入力チャネルの設定をする

<span id="page-63-1"></span>4. 縦軸 ( 電圧軸 ) 倍率 チャネルごとに、縦軸 ( 電圧軸 ) 方向の拡大、圧縮率を設定して、表示またはプ リントできます。 ゼロ位置を基準にして拡大、圧縮します。測定分解能は変化しません。 **参照 : 7.5.3 縦軸 (電圧軸)の拡大・圧縮」(⇒ p.114)** 

> 任意の倍率にする場合は、バリアブル機能を使用します。 正負が反転しているときは、波形を反転することもできます。 **参照:[「8.6 バリアブル機能 \( 波形の表示を自由に設定する \)」\(](#page-147-0)⇒ p.138)** 「8.8 波形を反転する (インバート機能)」(⇒ p.142)

<span id="page-63-0"></span>5. バーニア 淡形画面上で入力電圧を任意に微調整できます (表示の調整のみ)。 騒音、温度、加速度などのセンサを使用して物理量を記録する場合に、振幅を 調整でき、キャリブレーション作業が容易にできます。 **参照:[「8.7 入力値を微調整する \( バーニア機能 \)」\(](#page-150-0)⇒ p.141)** 

<span id="page-63-2"></span>6. ゼロ位置 て ロ V レベルの表示位置を設定します。0 V の入力レベルがずれている場合は、ゼ ロアジャストをしてください。 <mark>参照:[「2.7 ゼロ位置を合わせる \( ゼロアジャスト \)」\(](#page-45-0)⇒ p.36)</mark>

> ゼロ位置の「プリセット1にて全チャネル一括してゼロ位置を変更することがで 選択 きます。

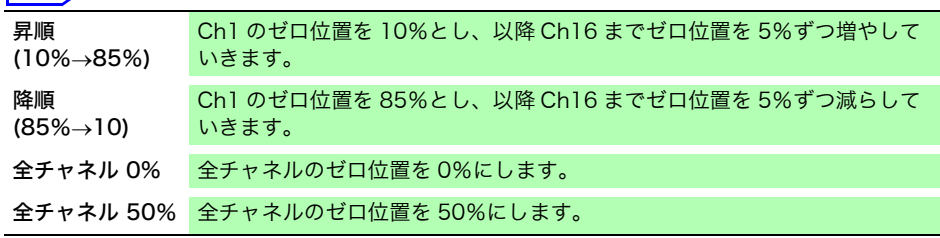

8969 ストレインユニットのゼロ位置がずれている場合はオートバランスを 行ってください。 **参照:[「8.10.4 8969 ストレインユニットの設定」\(](#page-156-0)⇒ p.147)** 

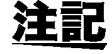

- ・ 表示位置を移動するだけで、入力にオフセットがかかるわけではありません。 ・ 縦軸 ( 電圧軸 ) 方向の拡大・圧縮は、ゼロ位置を基準にして行います。
- ・ ゼロ位置および縦軸 ( 電圧軸 ) の拡大・縮小率により、波形画面に表示される 電圧範囲は変化しますが、測定できる範囲は変わりありません。

ゼロ位置は下図のようになっています。( 例 :8966 アナログユニットの場合 )

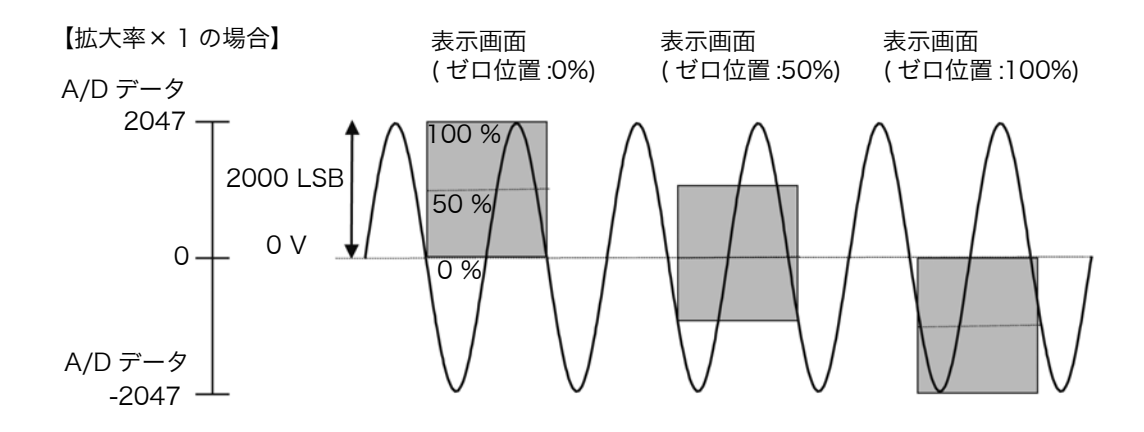

各縦軸倍率における入力ユニットのフルスケール分解能 (LSB)

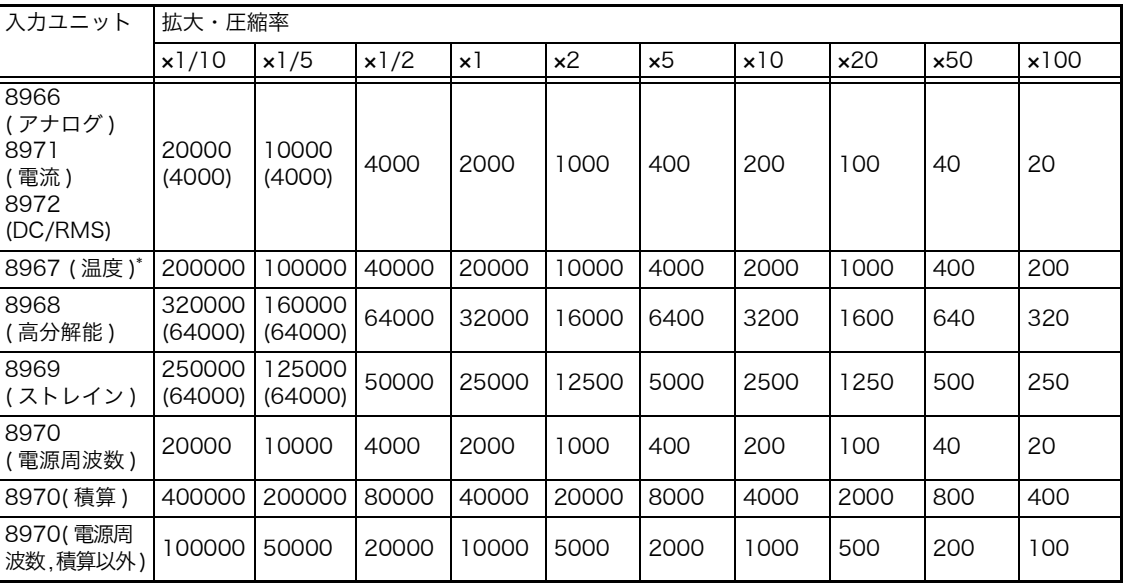

( ) 内は有効なデータ範囲を示します。

\*: 8967 温度ユニットは熱電対によって有効範囲が変動します。最小分解能は 8967 温度ユニットの仕様をご覧くだ さい

<span id="page-64-0"></span>7. ローパス フィルタ

入力ユニット内部のローパスフィルタを設定します。余分な高周波成分を カットするのに有効です。

ユニットの種類によって設定できるフィルタが異なります。入力の特性に合わ せて設定してください。

3.5 入力チャネルの設定をする

### <span id="page-65-0"></span>3.5.3 ロジックチャネル

ロジックチャネルの設定をします。ロジックシートは、表示形式が 1, 2, 4, 8 16 画面のとき表示さ れます。

#### 手順

画面の開き方 : <mark>DISP</mark> キーを押す → 波形画面 →**CH.SET** キーを押す → チャネル設定ウインドウ ( ロジックシート )

- *1* 設定したいチャネルの項目にカーソルを移動しま す。
- *2* <sup>F</sup> キーで設定内容を選択します。

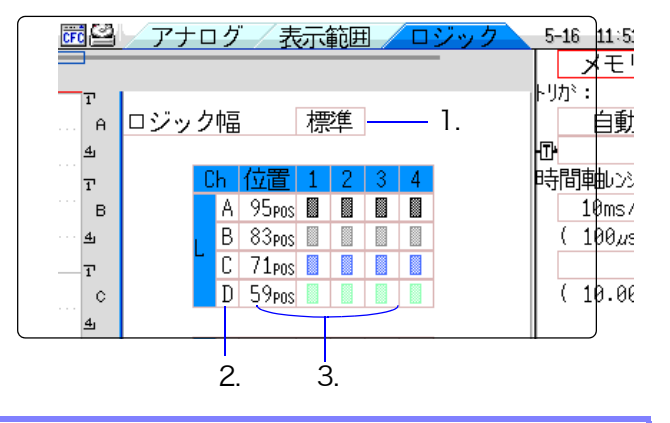

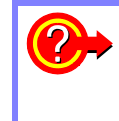

#### 他のチャネルに設定をコピーするには ?

**参照 :[「8.9 他のチャネル \( 演算 No.\) に設定をコピーする \( コピー機能 \)」\(](#page-152-0)⇒ p.143)** 

<span id="page-65-1"></span>1. ロジック波形の表示幅を変更できます。 波形が多いときなど、表示幅を狭くすると、見やすくなります。

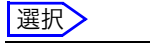

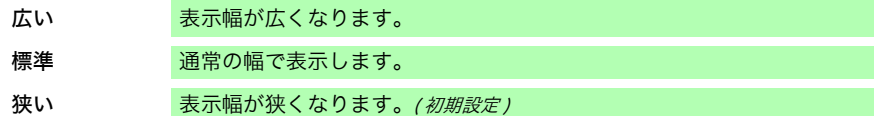

<span id="page-65-2"></span>2. 波形表示位置 ロジック波形を画面上のどの位置に表示するか設定します。 画面の範囲で自由にロジック位置を移動することができます。

<span id="page-65-3"></span>3. 波形表示色 イン選択したチャネルの波形表示色を設定します。他のチャネルと同じ色も選択で きます。

ロジックユニットでは、ユニットごと、チャネルごとに表示色を設定できます。 選択

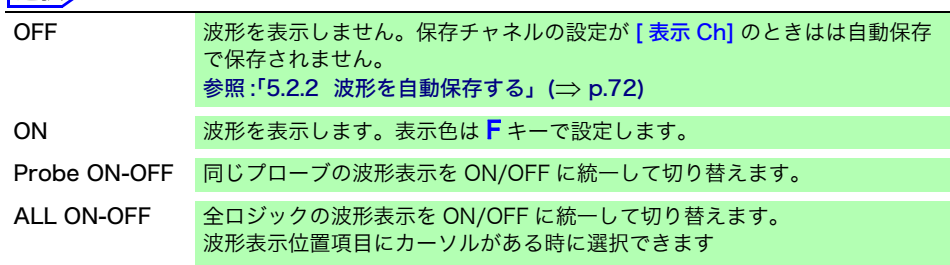

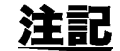

標準のロジック(LA、LB、LC、LD)表示を ON にすると、ユニット 1 および ユニット 2 に装着されている 8970 周波数ユニットは使用できなくなります。 また、16bit 分解能の 8967 温度ユニット、8968 高分解能ユニット、8969 ス トレインユニットは、分解能が 12bit になります。

## <span id="page-66-0"></span>3.6 測定を始める・終わる

測定開始・終了について説明します。

#### 手順

画面の開き方 : DISP キーを押す → 波形画面

注記

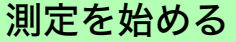

START キーを押すと測定を始めます。

- ・ 測定を始めると画面に表示されていた波形データは消えます。
	- ・ 外部制御端子から信号を入力して測定を始めることもできます。 **参照:[「第 17 章 外部制御」\(](#page-314-0)⇒ p.305)**

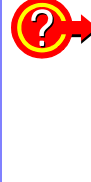

#### 誤操作による測定開始を防止したいときは 操作ミスによる測定開始を防ぐために、START キーの受付条件を設 定することができます。

**参照:[「START キー 受付条件」\(](#page-282-0)⇒ p.273)** 

測定時にデータを自動保存したいときは 参照:[「5.2.2 波形を自動保存する」\(](#page-81-0)⇒ p.72)

波形をプリントしたいときは **参照:「第6章 プリント」(⇒p.93)** 

#### 測定を終わる

STOP キーを 1回押すと、設定記録長まで測定して停止します。 STOP キーを再度押すと、その時点で測定を停止します。

START キー、STOP キーの受付条件は変更することができます。 **参照:「**第 15 章 システム環境の設定」(⇒ p.271)

備考 STOP キーを押した時、画面に下記のような GUI が表示されることがあります。

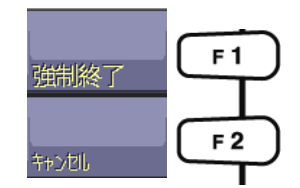

キーを押した時点で測定が停止します。 (STOP キー 2 回押しと同じ動作 )

測定停止はキャンセルされ、そのまま測定を続け ます。

3.6 測定を始める・終わる

#### 測定と内部動作について

測定方法には、通常測定 ( 測定開始と同時に記録する ) とトリガ測定 ( 条件をつけて記録する : トリガをか ける ) があります。本書では、<mark>START</mark> キーを押した時点を「**測定開始**」、波形画面に記録を開始する時点 を「記録開始」と示します。

> ・ トリガを一度だけかけて記録したり、繰り返しトリガをかけて記録するには、 トリガモードを選択します。(⇒ [p.155\)](#page-164-0)

・ トリガより前のデータを見たいときは、 プリトリガを設定します。(⇒ [p.168\)](#page-177-0)

#### 通常測定 トリガをかけない

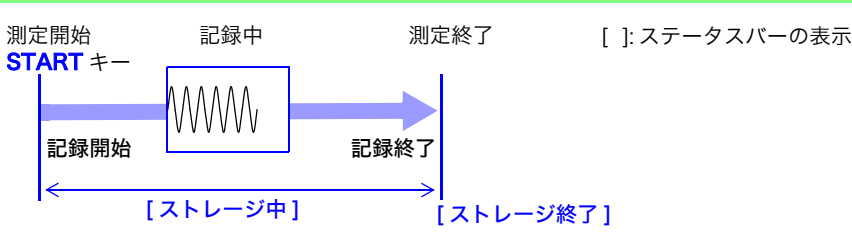

記録長分記録されたら、終了します。

トリガ測定

#### 1 度だけトリガをかける

トリガモード : [ 単発 ] プリトリガ設定なし

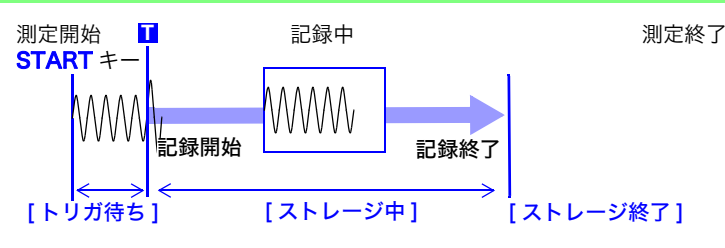

トリガがかかったら記録を開始し、記録長分記録されたら、終了します。

#### 繰り返しトリガをかける

トリガモード [連続] プリトリガ設定なし

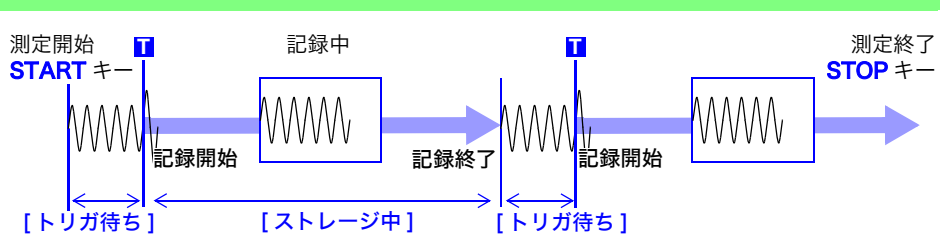

トリガがかかったら記録を開始し、記録長分記録されたら、再度トリガ待ちになります。

#### 繰り返しトリガをかけ、トリガ前の現象も記録する

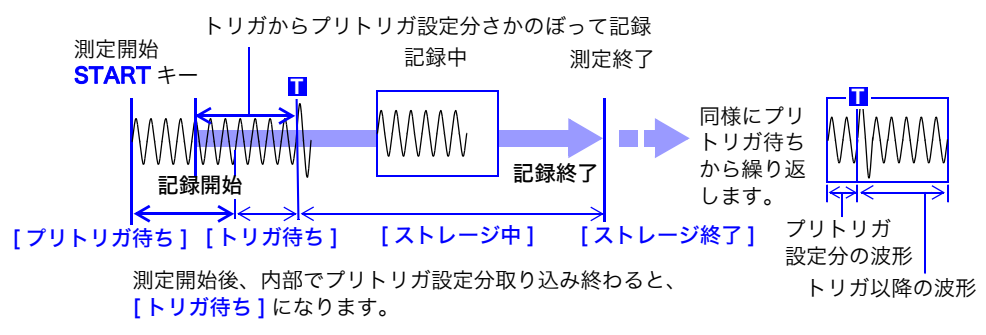

トリガがかかる時点より前のデータ ( プリトリガ設定分 ) も記録します。

トリガモード [ 連続 ]、または [ 自動 ]( メモリファンクションのみ ) のとき、画 面上部にトリガがかかった回数が表示されます。( ストレージカウンター ) 参照 : 「画面表示の説明」 (⇒ p.11)

**トリガモード:[連続]** プリトリガ設定あり

メモリ

## <span id="page-68-0"></span>3.7 レンジを自動設定して測定する ( オートレンジ機能 )

メモリファンクション、アナログユニットのみ有効です。

アナログユニットに信号を入力してから AUTO キーを押し、[ オートレンジ実 行 ] を選択すると、入力波形の横軸 ( 時間軸 ) レンジ、縦軸 ( 電圧軸 ) レンジ、 およびゼロ位置を自動設定して測定を始めます。 時間軸レンジは、波形表示 ON のチャネルの中で最も番号の小さいチャネルに 合わせ、自動的に 25 div 中に 1 ~ 2.5 周期が記録されるように設定されます。

オートレンジ機能では、以下の項目が変更されます。

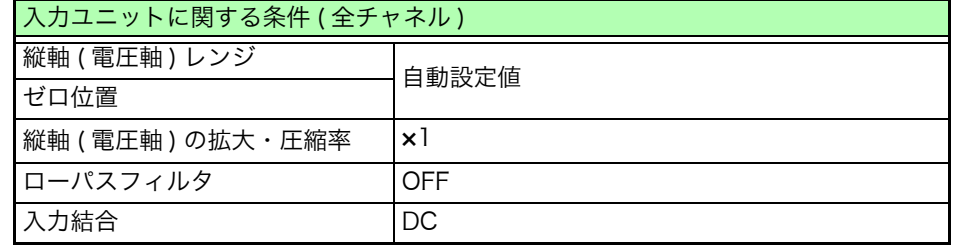

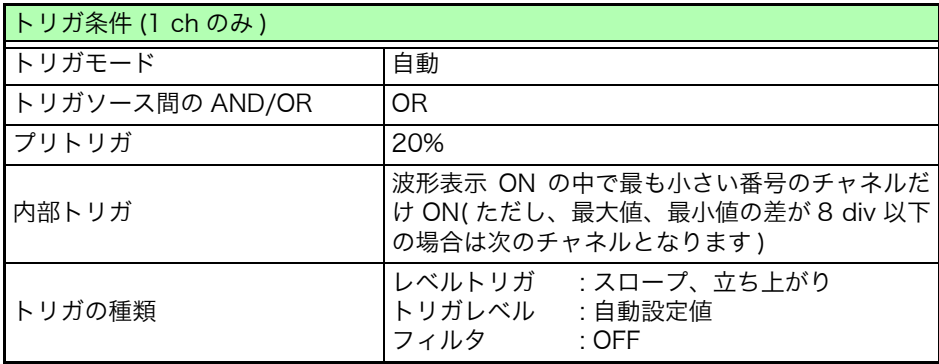

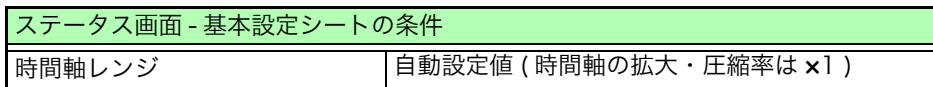

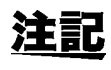

・ オートレンジで測定を始めると、トリガの出力信号が出力されます。トリガの 出力端子を使用しながら、オートレンジで測定するときは注意してください。

- ・ オートレンジ機能は、実行する時点の入力信号に対して自動設定を行います。 入力信号 ( 波形 ) を入れてからオートレンジで測定を始めてください。
- ・ 波形表示ONのチャネルの中で最も番号の小さいチャネルの入力が微小のとき は、その次に番号の小さいチャネルの入力信号から時間軸レンジを設定しなお します。
- ・ 波形表示 ON のすべてチャネルでレンジの決定ができなかったとき、ワーニン グメッセージが表示され、測定は中止されます。
- ・ 自動保存、自動プリントはオートレンジ中は動作しません。
- ・ 10 Hz より低い周波数の信号は、自動設定が正しくできませんので、手動で 設定しなおしてください。
- ・ 以下のユニットは自動設定できません。 8967 温度ユニット , 8969 ストレインユニット , 8970 周波数ユニット

ÌЩ

<span id="page-70-0"></span>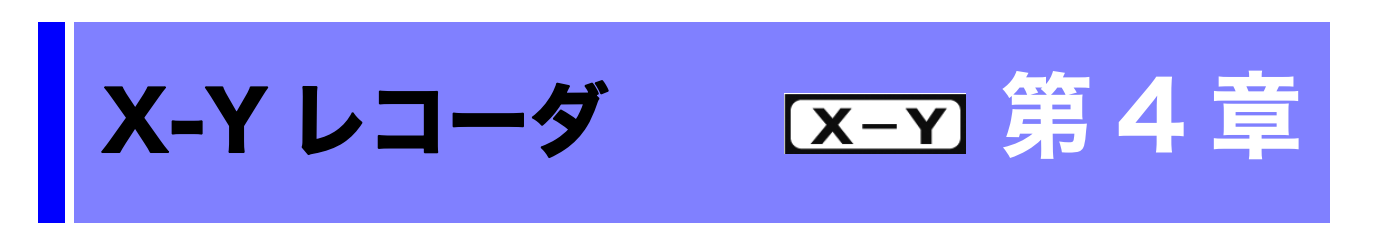

- ・ 入力信号に対し、リアルタイムに X-Y 波形を描画します。
- ・ 描画したデータをメモリにも取り込むので、プリント以外に、データを保存することもできます。
- ・ X-Y ペンレコーダのように、擬似的にペンのアップ / ダウンで波形の描画を制御できます。
- ・ 同時に X-Y8 現象まで観測できます。
- ・ メモリに波形が記憶されているので、測定後に表示設定を変えて再合成できます。

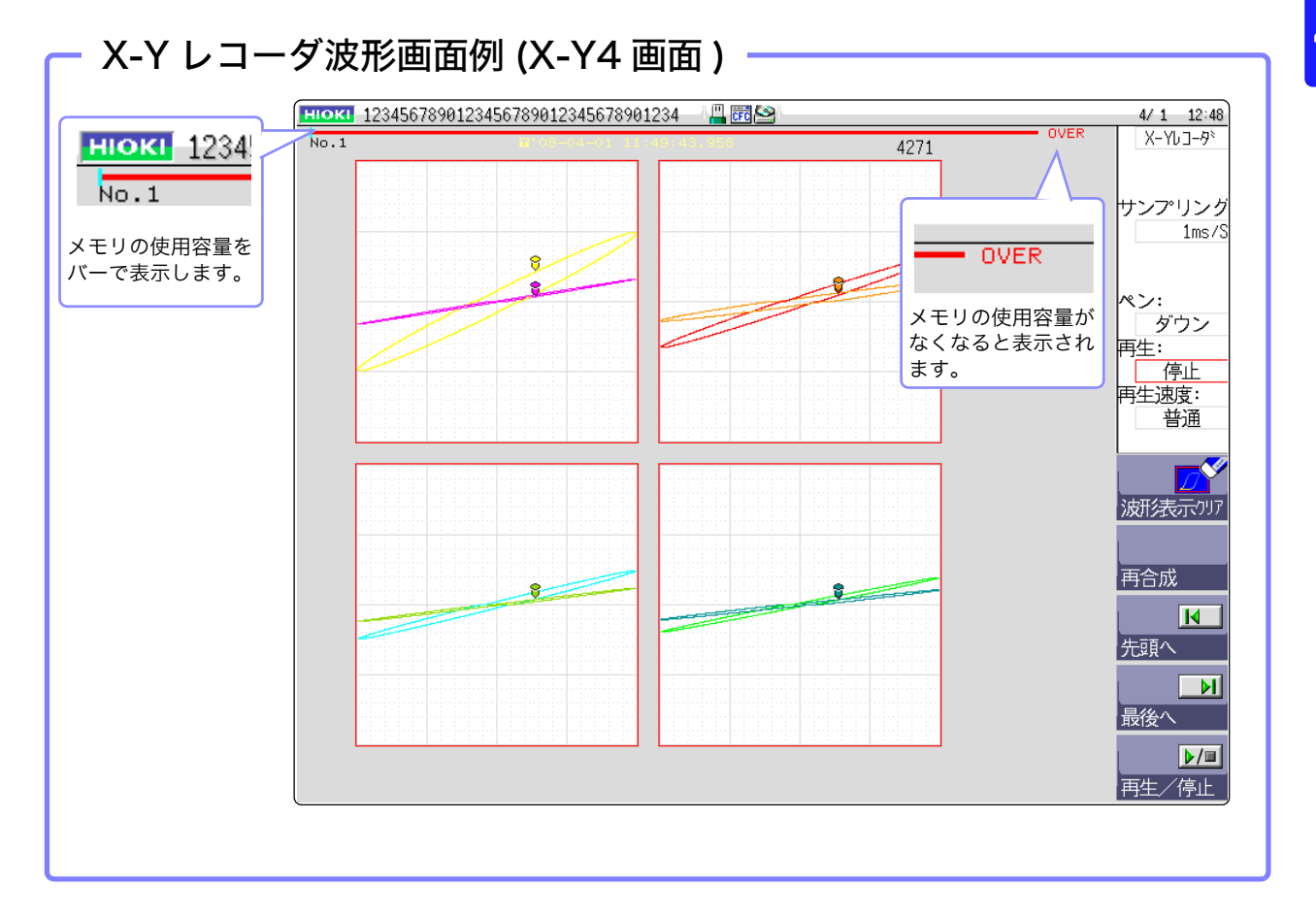

**61**

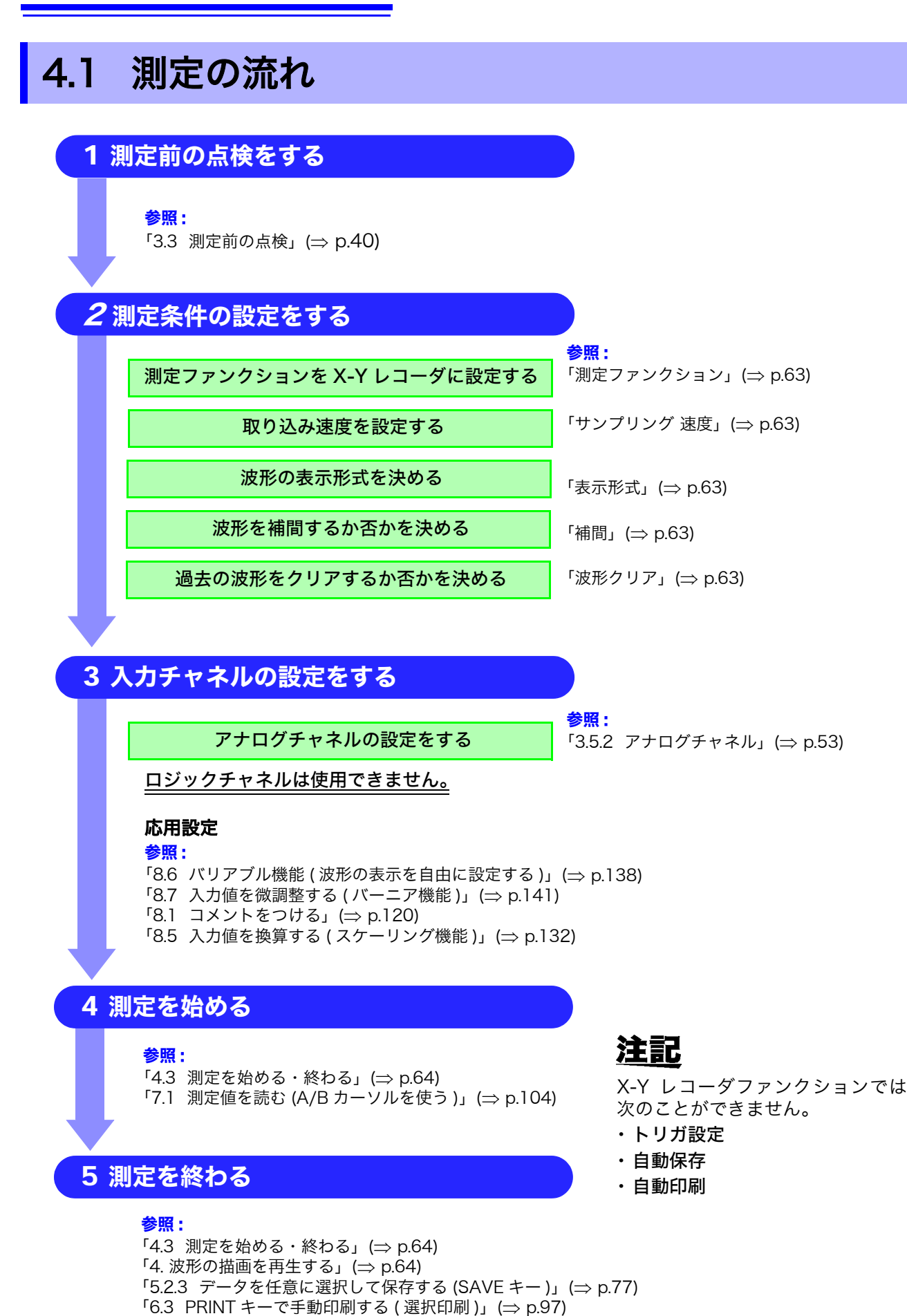
# 4.2 測定条件を設定する

測定条件は、STATUS キーを押してステータス画面 - 基本設定シートで設定します。( 測定ファン クション、サンプリング速度は波形画面でも設定できます )

### 設定項目の説明 \_\_\_\_\_\_\_\_\_\_\_\_\_\_\_\_\_\_\_\_\_\_\_\_\_\_\_\_\_\_\_\_\_\_\_\_\_\_\_\_\_\_\_\_\_\_\_\_\_\_\_\_\_

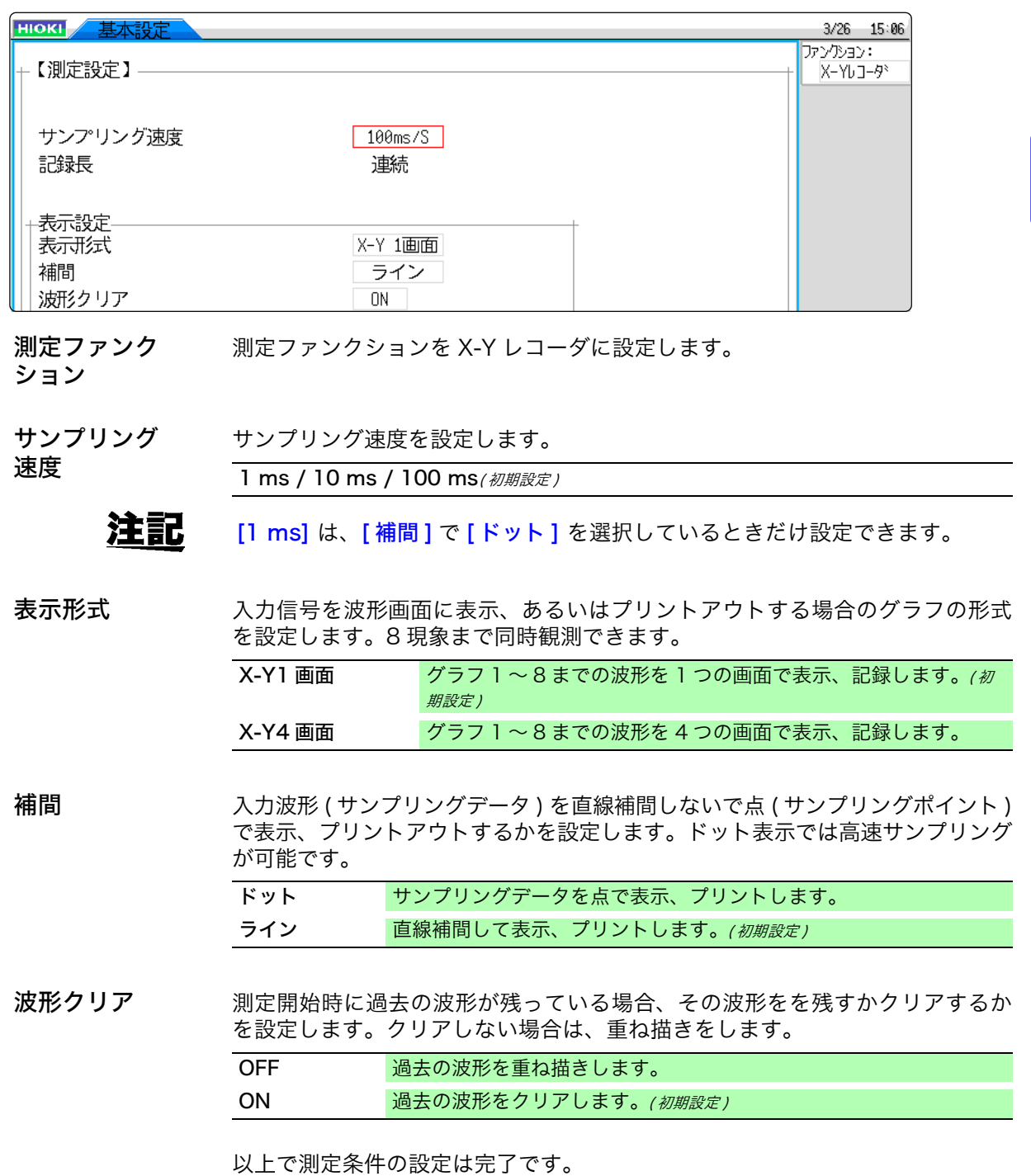

次にアナログチャネルの設定をします。 くわしく[は「3.5.2 アナログチャネル」\(](#page-62-0)⇒ p.53) を参照してください。

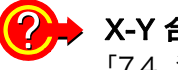

#### 2 X-Y 合成するチャネルを設定するには?

[「7.4 波形を X-Y 合成する」\(](#page-119-0)⇒ p.110) を参照してください。

4.3 測定を始める・終わる

# 4.3 測定を始める・終わる

DISP キーを押して、波形画面で行います。

### 1. 測定を始める

START キーを押して、測定を開始します。

### 2. ペンをアップ / ダウンする

測定中、または測定前に設定します。ダウンに設定すると、波形を描画します。アップの状態だと 波形を描画しません。全チャネル一括で動作します。

「ペン1の項目にカーソルを移動し、設定します。

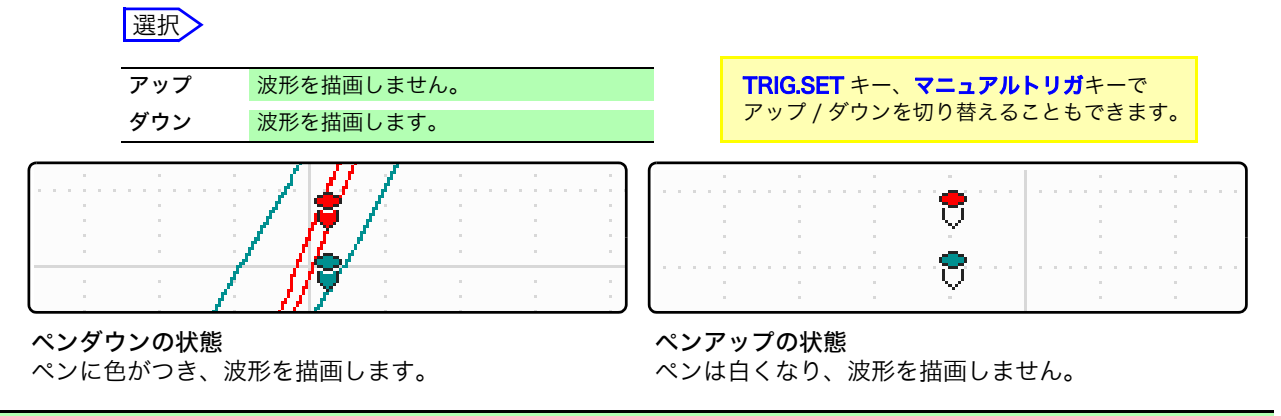

### 3. 測定を終わる

STOP キーを押して、測定を停止します。

### 4. 波形の描画を再生する

測定停止時点から 4,000,000 サンプル以前の波形に関して、一度測定した波形をビデオプレイヤー のように任意の位置からペンの軌跡を追って描画します。 全チャネル一括で動作します。再生速度を選択して、再生できます。( 再生中も速度を変更できます )

波形の再生は画面表示のみで、印刷データは変わりません。画面と同じ波形を印刷する場合は、ハー ドコピー $(\Rightarrow$  [p.101\)](#page-110-0) をご使用ください。

[再生]の項目にカーソルを移動します。

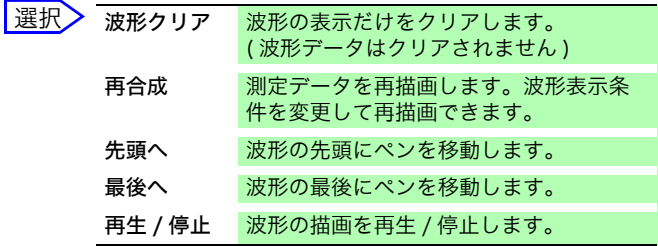

[ 再生速度 ] の項目にカーソルを移動します。

[普通] では記録した速度で再生します。

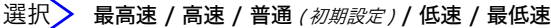

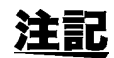

測定の開始 / 停止、およびペンのアップ / ダウンは外部制御端子からも制御で きます。(⇒ [p.307\)](#page-316-0)

### 波形表示条件を変更して再描画する

- ・ 波形をクリアした後でも波形データは残っているので、表示形式や、表示色 と合成チャネル、各チャネルの拡大率やオフセットを変更して波形を再描画 することができます。([再合成]を選択) [再合成]を実行すると、画面と印刷データが更新されます。 ( 設定を変更しても [ 再合成 ] を実行しない限り、画面、および印刷データは 更新されません)
- ・ ジョグシャトルによる再描画も可能です。 ジョグ 1サンプル毎、描画を送ったり戻す事ができます。 シャトル 角度に応じた速度で、描画を送ったり戻す事がで きます。
- 注記 ・ 描画を戻す場合は、過去へ向かって描画します。描画を取り消す事はできませ  $h<sub>o</sub>$ 
	- ・ 4,000,000サンプルを越えて測定をした場合は、停止時点から過去4,000,000 サンプル分だけ再描画され、それ以前の波形は消去されます。
	- ・ ジョグシャトルによる再描画は画面表示のみで、印刷データは変わりません。 画面と同じ波形を印刷する場合は、ハードコピー (⇒ [p.101\)](#page-110-0) をご使用くださ い。

# 4.4 波形を観測する

波形データは 4,000,000 サンプルまでメモリに格納され、AB カーソルにて測定値をトレースす ることができます。( $\Rightarrow$  [p.104\)](#page-113-0)

使用したメモリ量は画面上部のバーで確認できます。

4,000,000 サンプルを越えると、画面上部のバー 注記 に [OVER] という表示がでます。

**OVER** 

# 4.4.1 波形を保存する・印刷する

- 保存する SAVE キーまたは、ファイル画面からの保存操作で、メモリに記録されている 波形を保存することができます。 **参照:「5.2.3 データを任意に選択して保存する (SAVE キー)」(⇒ p.77)**
- 注記 保存したデータは本器で読み込めますが、パソコンでは読み込めません。
- 印刷する PRINT キーを押して波形を印刷できます。 **参照 : [「6.3 PRINT キーで手動印刷する \( 選択印刷 \)」\(](#page-106-0)⇒ p.97)**

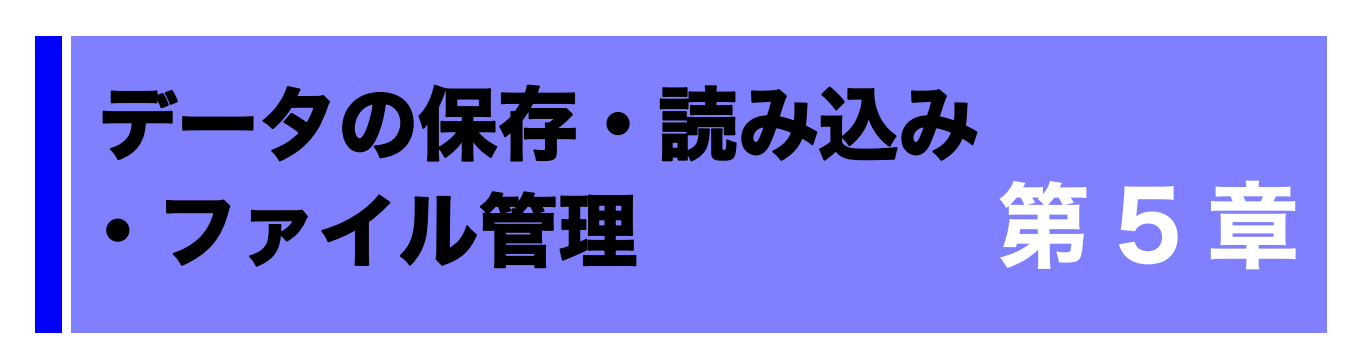

データの保存や読み込み、ファイル管理ができます。

データの保存はシステム画面のファイル保存シートで保存の設定をしてから保存します。 データの読み込みおよびファイルの管理は、ファイル画面で操作します。

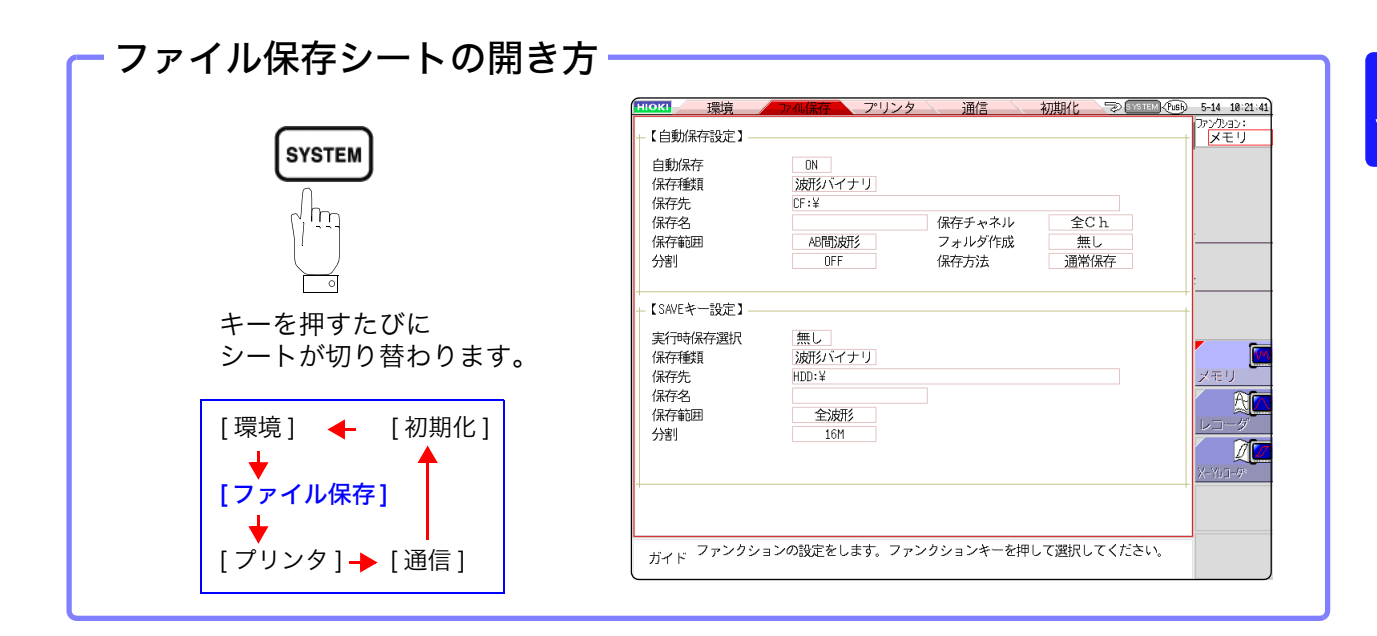

### ファイル保存シートでできること

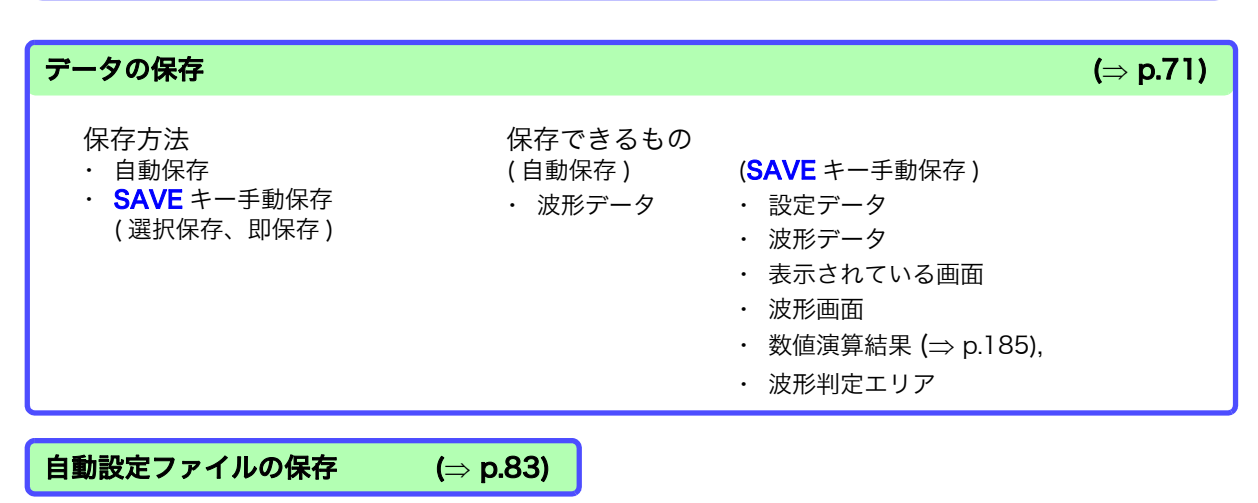

**67**

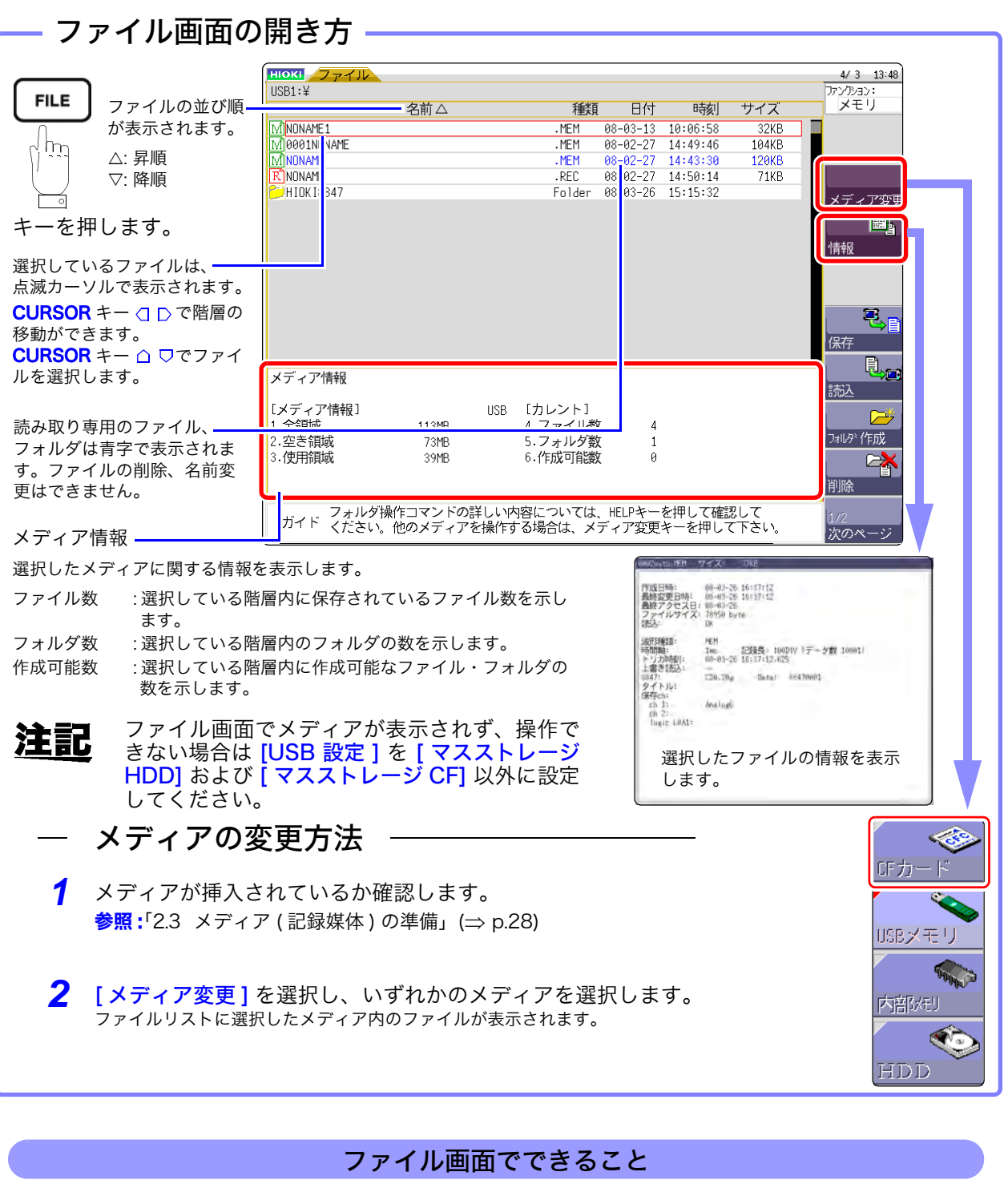

<span id="page-77-0"></span>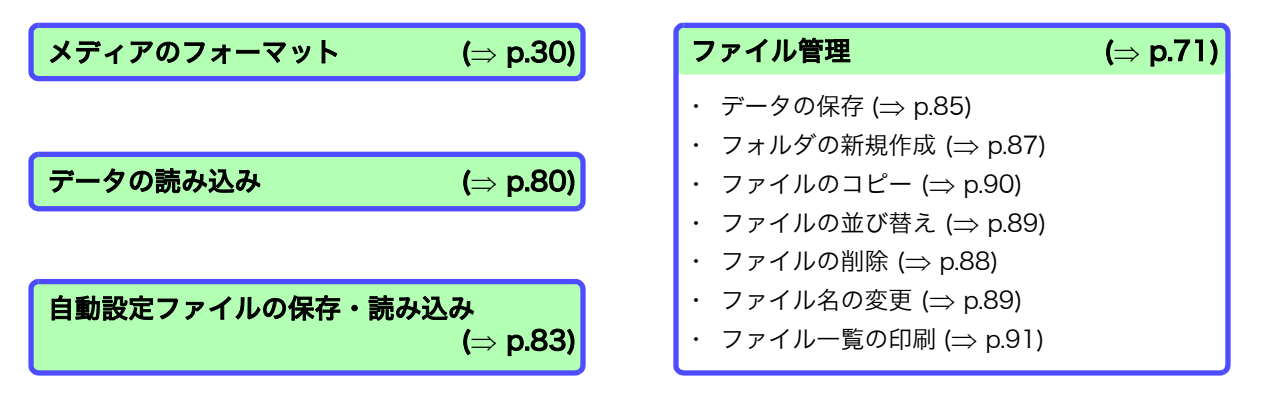

# 5.1 保存・読み込みできるデータ

本器で保存・読み込みできるデータは以下のとおりです。

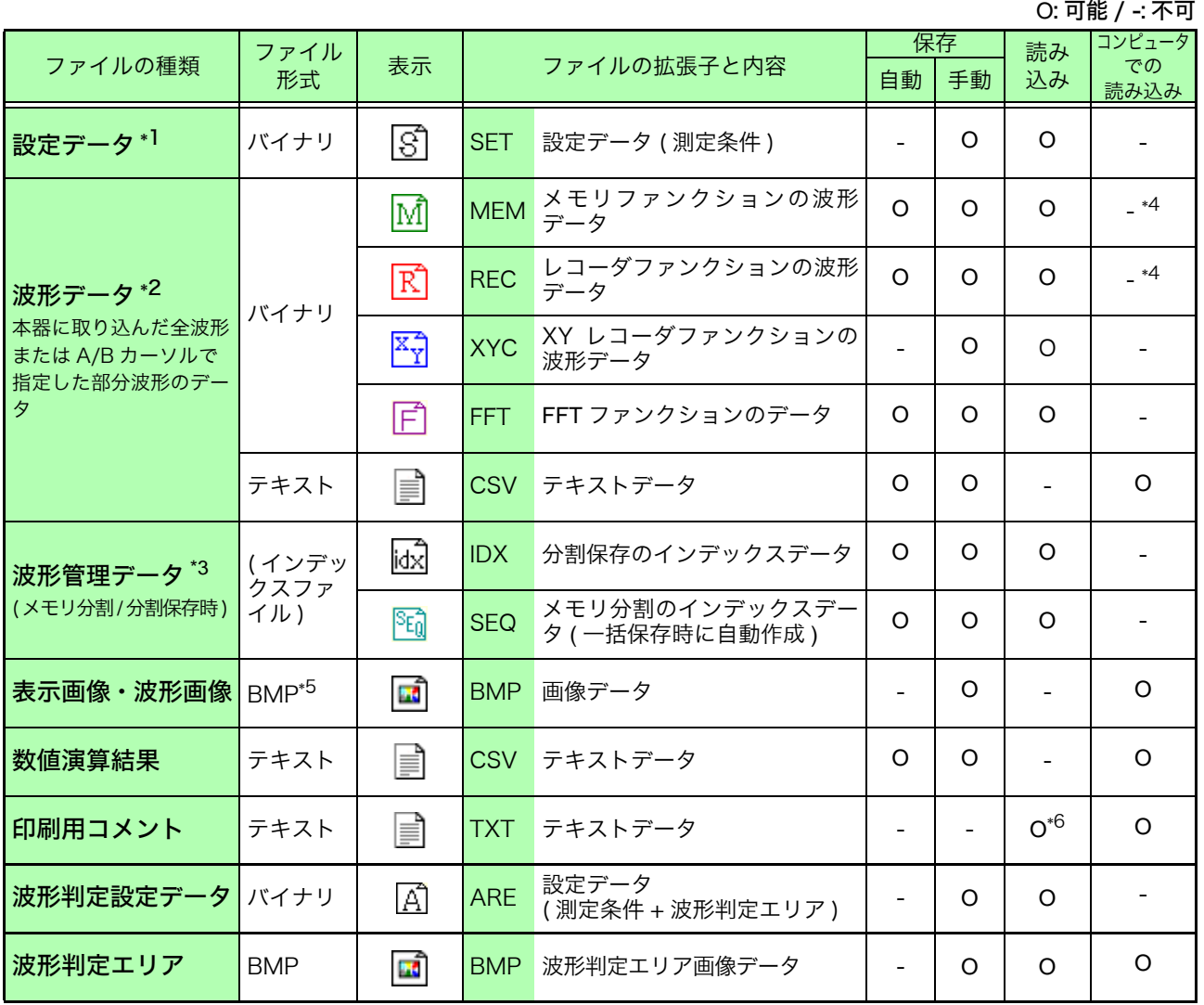

\*1: 本器に複数登録でき、選択して読み込むことができます。電源投入時に自動で読み込むこともできます。(⇒ [p.83\)](#page-92-0) \*2: 本器でデータを読み込むとき :

バイナリ形式で保存してください。波形データと測定時の設定データの一部が保存されます。 コンピュータでデータを読み込むとき:テキスト形式で保存してください。(⇒ [p.71\)](#page-80-0) 部分波形を保存したいとき: A/B カーソルで設定します。(=>p.104)、(=>p.107)

\*3: メモリ分割を使用していて、全ブロックを一度に読み込みたいとき : 測定データを [ 全ブロック ] で保存してください。自動的にディレクトリが作成され、各ブロックの波形データと、 インデックスデータ (SEQ) が作成されます。読み込むときは、このインデックスデータを読み込んでください。 分割保存の波形データを読み込むとき : IDX インデックスデータを読み込んでください。

- \*4: 波形ビューワ (Wv) で読み込みできます。
- \*5: Windows の標準的なグラフィック形式の 1 つです。多くのグラフィックソフトウェアでこの形式のファイルを扱 うことができます。
- \*6: コンピュータで作成したテキストファイルを、読み込んだ波形とともに印刷することができます。その他の処理は できません。

: 本体で取り扱いできないファイルです。

注記 ファイルサイズが 2 GB を超える場合は保存できませんのでご注意ください。 5.1 保存・読み込みできるデータ

本器に読み込めないデータ\_

- ・ MR8847 メモリハイコーダおよび8847メモリハイコーダ以外の機器で保存 したデータ
- · 波形判定エリア以外の画像ファイル ( <mark>面</mark> )
- ・ 表示のファイル

<u> a shekara</u>

# <span id="page-80-0"></span>5.2 データを保存する

# 5.2.1 保存の種類と設定の流れ

保存には、大きく分けて以下の 3 とおりの方法があります。

<span id="page-80-2"></span><span id="page-80-1"></span>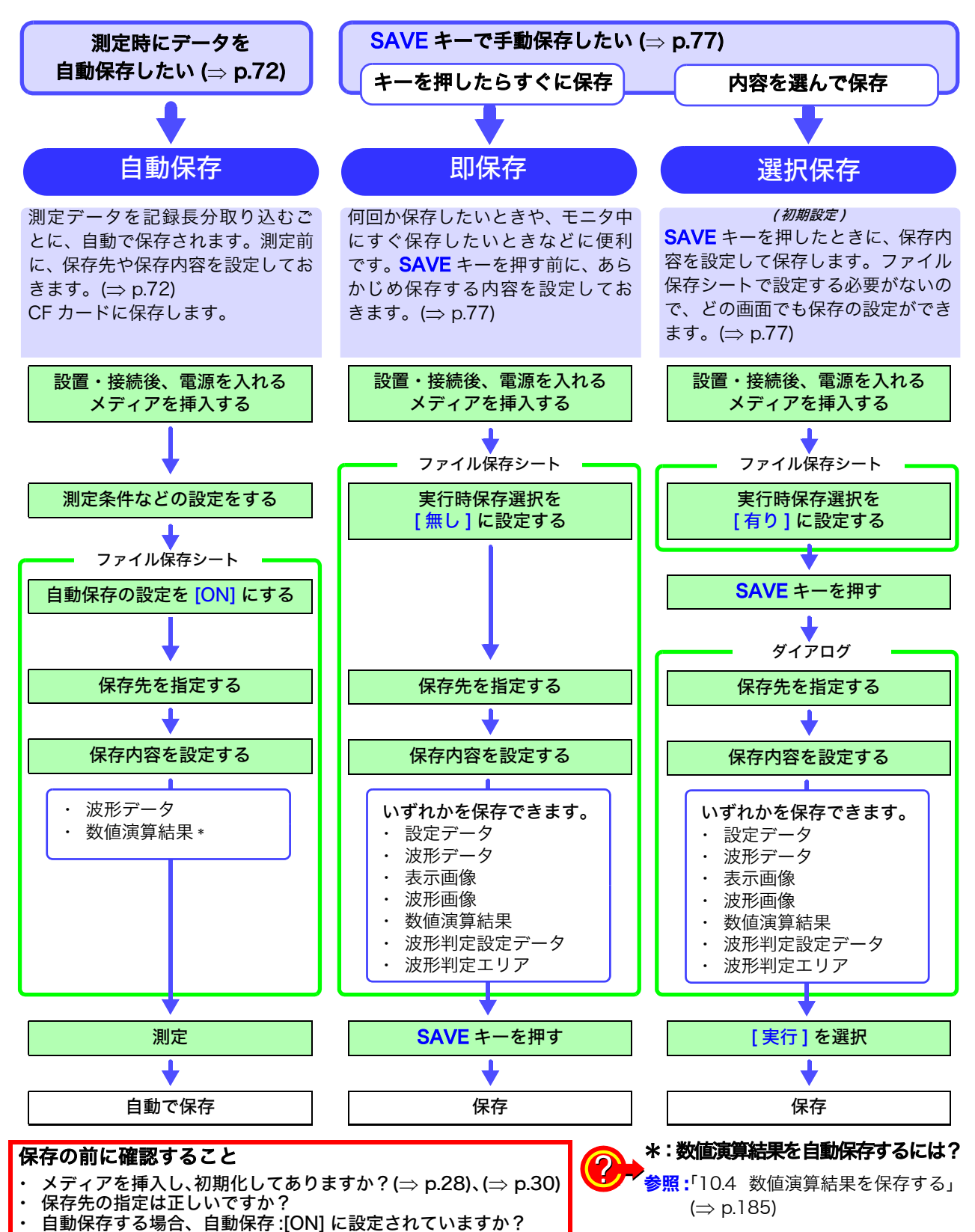

# <span id="page-81-0"></span>5.2.2 波形を自動保存する

測定データを記録長分取り込むごとに、自動で保存します。測定前に、保存先や保存内容を設定し ておきます。波形データを保存できます。

#### 手順

#### 画面の開き方 : SYSTEM キーを押す → ファイル保存シート

*1* 自動保存を有効にする [ 自動保存 ] の項目にカーソルを移動し、 [ON] を選択します。 初期設定 :OFF ( 自動保存しない )

### *2* 保存形式を設定する [ 保存種類] の項目にカーソルを移動します。

#### 選択

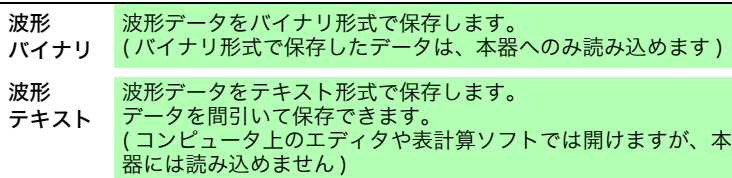

### *3* 保存先を設定する

[保存先]の項目にカーソルを移動し、 [編集]を選択します。

フォルダ参照ダイアログが表示されます。( 右下画面 )

保存するメディア\* の保存先にカーソルを移動し、 [決定]で確定します。

#### 選択

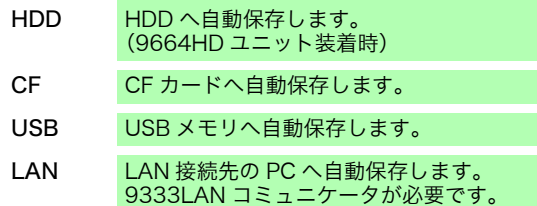

ルート ( メディアの一番上の階層 ) を選択した場合は、自動的に「HIOKI8847」 というフォルダが作成され ( メディアを初期化してある場合は、すでに作成さ れています )、そこが保存先になります。

新しくフォルダを作成して指定したいときは、 [ フォルダ作成 ] を選択します。保存先に LAN を選択した場合 には本設定は無効となり、日付のフォルダが作成されます。

### *4* ファイル名を設定する

[ 保存名] の項目にカーソルを移動し、保存名を入力します。 参照:[「8.1.3 文字や数字の入力」\(](#page-132-0)⇒ p.123) 保存先に LAN を選択した場合には本設定は無効となり、保存名 は決まった形式になります。  $\frac{1}{2}$  :[「保存の動作について\(保存先に「LAN」を設定した場合\)」\(](#page-85-0) $\Rightarrow$  p.76)

#### ファイル名 注記

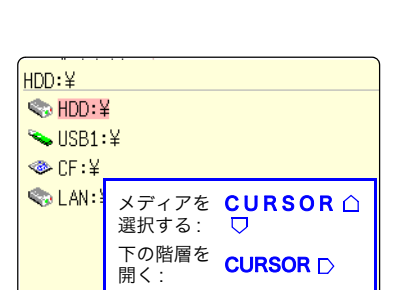

1自動保存 2保存種類 3保存先 4 保存名 **5** 保存範囲

分割

【自動保存設定】

 $\overline{M}$ 波形バイナリ  $CF:Y$ 

AB間波形

**OFF** 

#### ・LAN 接続先の PC に保存す るには

\*

保存先のPCに、9333LANコミュ ニケータのインストールが必要で す。インストールおよび操作・設 定方法は 9333LAN コミュニケー タの取扱説明書を参照ください。

・保存先を「LAN」に設定し た場合

MR8847 本体および LAN 接続先 PC の IP アドレスの設定が必要で す。設定方法は[、 p.276](#page-285-0) を参照く ださい。

[ 保存名 ] の文字数は、半角 123 文字 ( 全角 61 文字 ) までです。また、ファイ ル名を含むパス名の総長は半角 255 文字 ( 全角 127 文字 ) です。

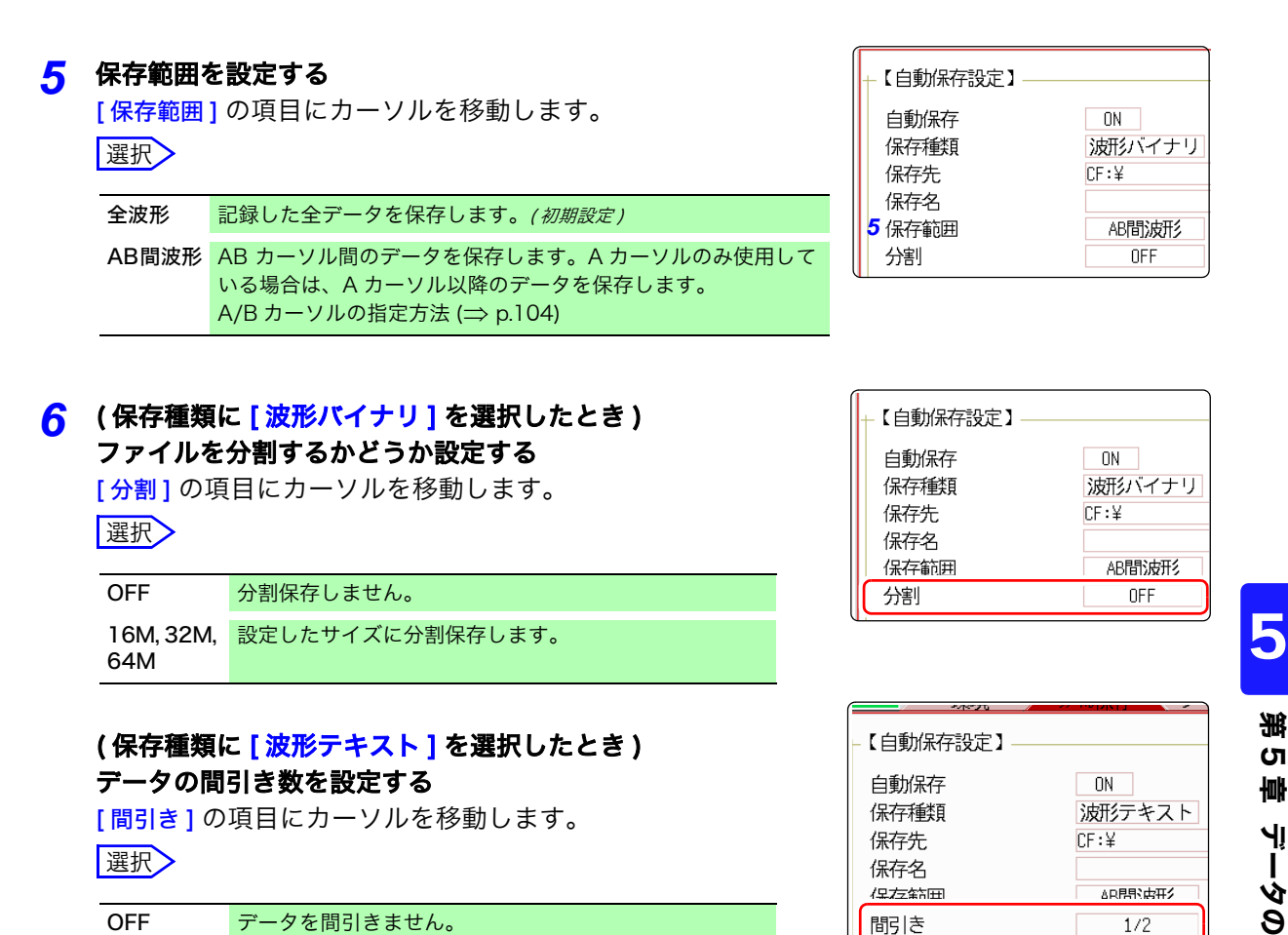

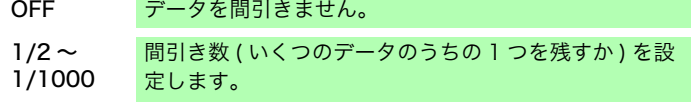

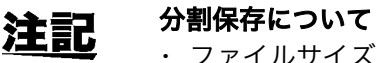

#### ・ ファイルサイズが大きいときなど、複数のファイルに分割して保存できます。

- ・ 分割保存すると、自動的にフォルダを作成し、その中に波形ファイルとイン デックスファイル ( 拡張子 : .IDX) ファイルが作成されます。インデックスファ イルは、データを一括して読み込むことができるファイルです。
- ・ 分割保存の設定をすると、削除保存はできません。
- ・ メモリ分割機能を使用しているとき、自動保存では分割保存できません。 **参照:「**分割されたファイルを一度に読み込みます。」(⇒ p.81)

「第12章 メモリ分割機能」(⇒ p.203)

#### 間引きについて

テキスト形式での保存はファイル容量を多く必要とします。データを間引くこ とで、ファイル容量を減らすことができます。 例 : [1/2] に設定した場合 1 つおきに保存します。データ数は 1/2 になります。

#### 自動保存について

USB メモリへの自動保存もできますが、データ保護の面から弊社オプションの CF カードの使用をお勧めします。

#### *7* 保存するチャネルを選択する

[保存チャネル]の項目にカーソルを移動します。 選択

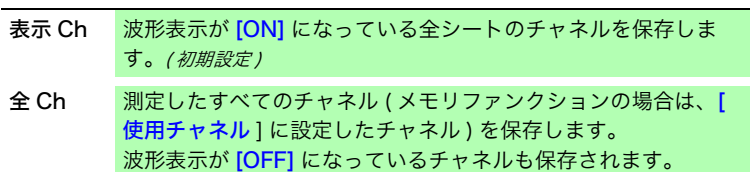

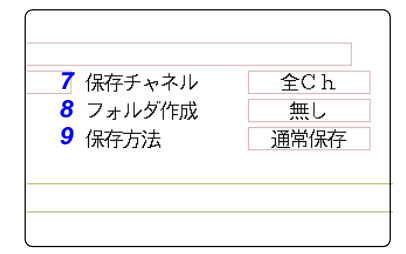

### *8* フォルダ作成の有無を設定する

[フォルダ作成]の項目にカーソルを移動します。

#### 選択

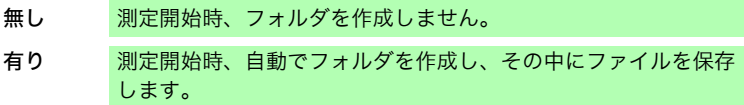

保存先に LAN を選択した場合には本設定は無効となり、日付の フォルダが作成されます。

#### *9* メディアの容量を超えたときの保存方法を設定する

[保存方法]の項目にカーソルを移動します。

選択

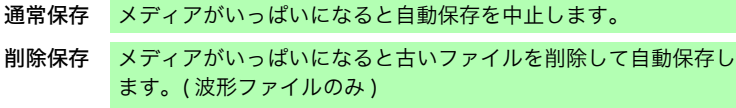

保存先に LAN を選択した場合には本設定は無効となり、保存方 法は「通常保存」になります。

#### *10* 測定条件などの設定を確認して、測定を開始する (START キー を押す )

データを取り込み後、指定したメディアに波形データが自動で保存されます。

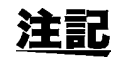

#### フォルダに保存できるファイル数

1 つのフォルダにはファイル、フォルダの数を合わせて 5,000 まで保存できます。 参照:[「自動保存の動作について\(メディアへの保存の場合\)」\(](#page-84-0)⇒ p.75)

### 自動保存で表示されるダイアログを消すには?

SAVE キーを押すとダイアログ表示を ON/OFF できます。

# <span id="page-84-0"></span>自動保存の動作について(メディアへの保存の場合)

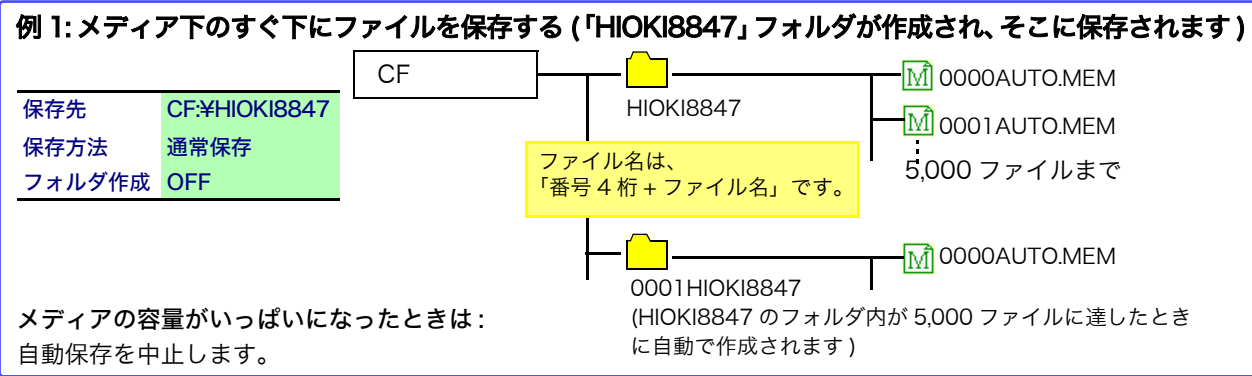

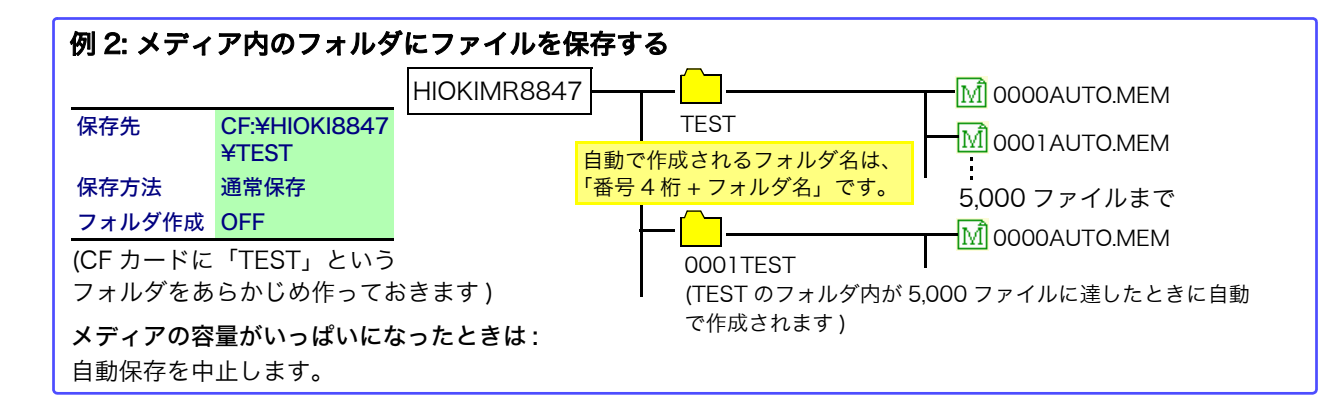

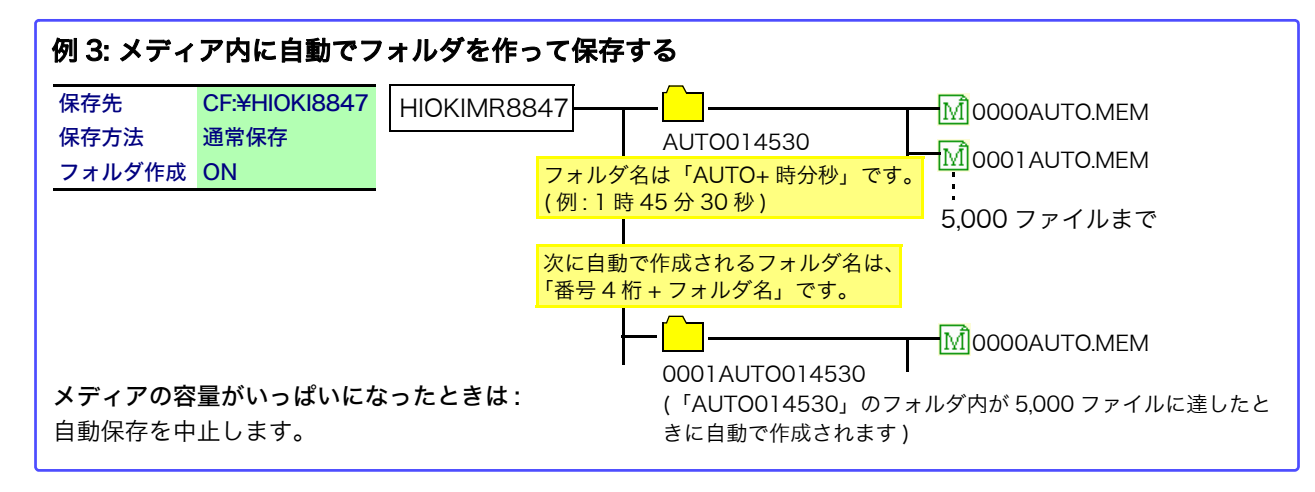

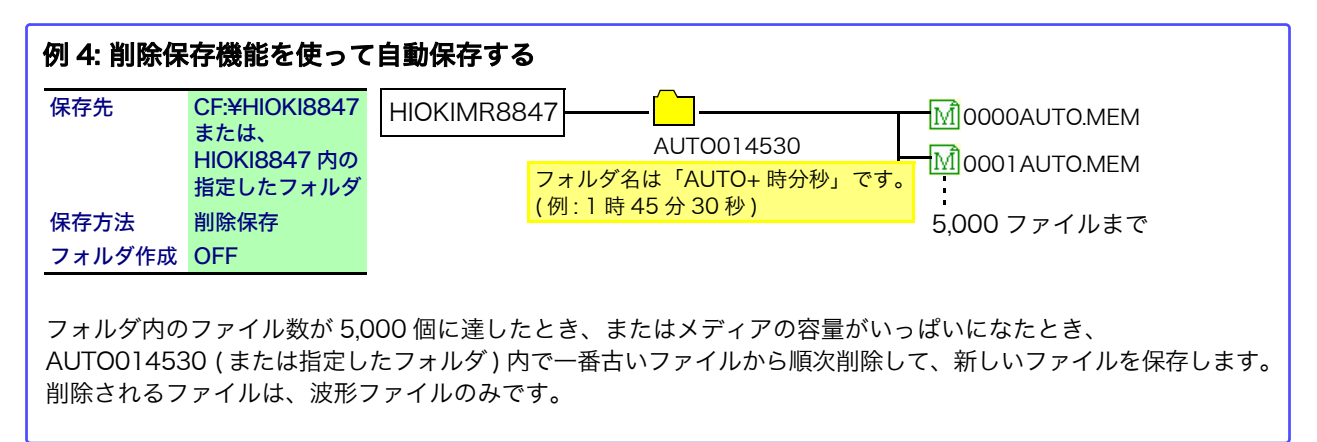

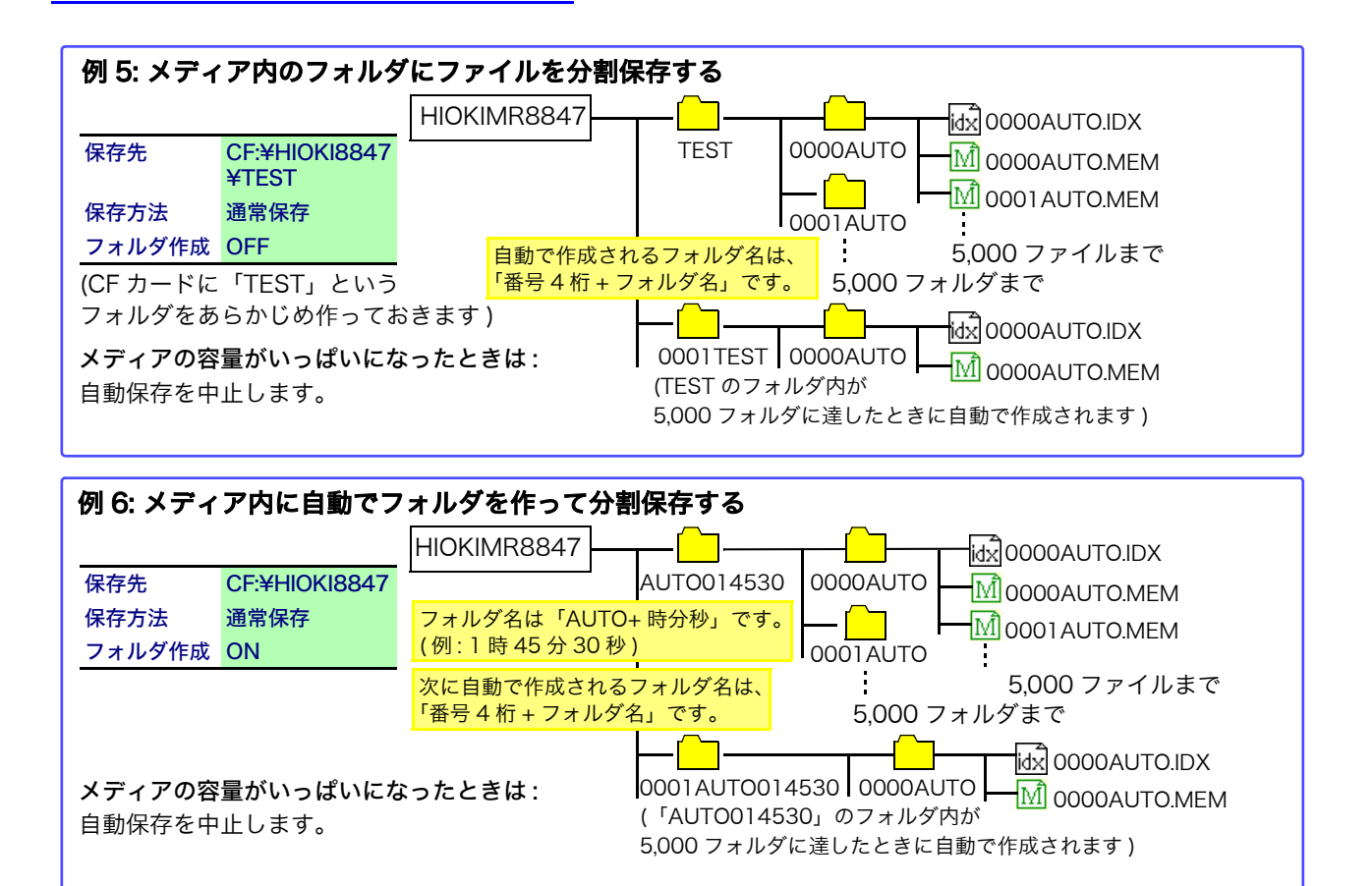

### <span id="page-85-0"></span>保存の動作について(保存先に「LAN」を設定した場合)\_\_\_\_\_\_\_\_\_\_\_\_\_\_\_\_

9333 LAN コミュニケータで設定された保存方法 | (右図)にてファイルが保存されます。 設定方法は 9333 LAN コミュニケータの取扱説明書 を参照ください。

保存されるフォルダ名およびファイル名は決まった 形式になります。フォルダ名およびファイル名は、以 下のように保存されます。

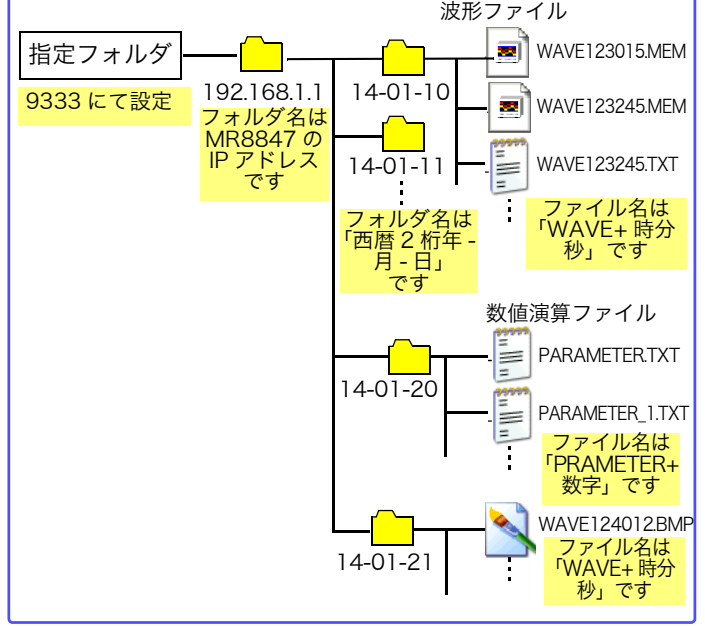

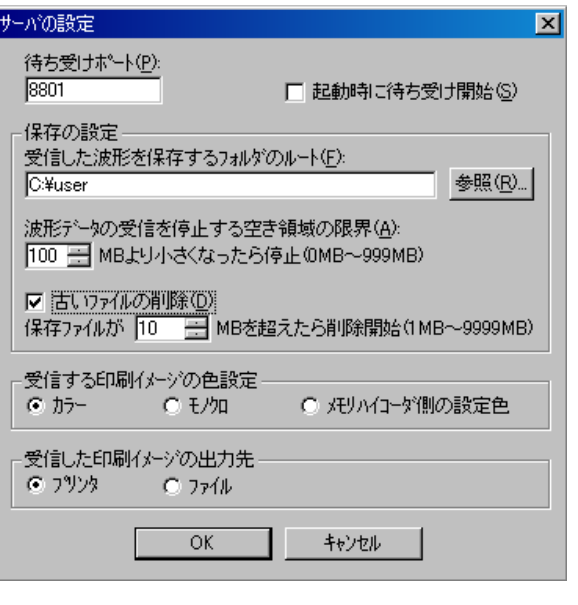

# <span id="page-86-1"></span><span id="page-86-0"></span>5.2.3 データを任意に選択して保存する (SAVE キー )

SAVE キーを押して即保存する場合は、あらかじめ保存する内容を設定しておきます。 次のいずれかを保存できます。( 設定データ、波形データ、表示画像、波形画像、数値演算結果 )

### 手順

画面の開き方 : SYSTEM キーを押す → ファイル保存シート

#### *1* SAVE キーを押したときの保存方法を設定する 「実行時保存選択1の項目にカーソルを移動し、[無し]を選択し -【SAVEキー設定】 ます。 **1** 実行時保存選択 無し 波形バイナリ 選択 保存種類 **2保存先**  $HDD:4$ **3保存名** 有り SAVE キーを押したときに、保存内容をダイアログで設定して 全波形 保存範囲 から、保存します。(初期設定) 16M 分割 参照:[「選択保存」\(](#page-80-1) $\Rightarrow$  p.71) 無し SAVE キーを押したときに、あらかじめ設定した内容ですぐに 保存します。 参照 : 「即保存」 (⇒ p.71) 実行時保存選択 無し 波形バイナリ [有り] を選択した場合、以降の設定は測定時に SAVE キーを押したときに表 保存種類 保存先  $HDD:4$ 示されるダイアログで設定します。( 右中央画面 ) ただし、画面に「フォルダ参照ダイアログ」など、他のダイアログが表示され 保存名 ている状態では、実行できません。 保存範囲 全波形 分割 16M *2* 保存先を設定する [ <del>保存先</del> ] の項目にカーソルを移動し、 [編集] を選択します。 フォルダ参照ダイアログが表示されます。( 右下画面 )  $HDD:Y$ 保存するメディアの保存先にカーソルを移動し、 <>>HDD:¥ [ **決定** ] で確定します。 USB1:¥ **<sup></sub>** CF:¥</sup> 選択 CLAN: メディアを CURSOR .<br>選択する : HDD HDD へ自動保存します。 下の階層を<br>開く : (9664HD ユニット装着時)  $\mathsf{CURSOR} \triangleright$ CF CF カードへ自動保存します。 USB USB メモリへ自動保存します。 LAN LAN 接続先の PC へ自動保存します。 9333LAN コミュニケータが必要です。 ルート ( メディアの一番上の階層 ) を選択した場合は、自動的に「HIOKI8847」

というフォルダが作成され ( メディアを初期化してある場合は、すでに作成さ れています )、そこが保存先になります。

新しくフォルダを作成して指定したいときは、 [ フォルダ作成 ] を選択します。保存先に LAN を選択した場合 には本設定は無効となり、日付のフォルダが作成されます。

### *3* ファイル名を設定する

[ 保存名 ] の項目にカーソルを移動し、保存名を入力します。 **参照:[「8.1.3 文字や数字の入力」\(](#page-132-0)⇒ p.123)** 保存先に LAN を選択した場合には本設定は無効となり、保存名 は決まった形式になります。 参照:[「保存の動作について\(保存先に「LAN」を設定した場合\)」\(](#page-85-0)⇒p.76)

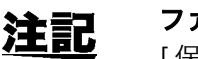

#### ファイル名

[ 保存名 ] の文字数は、半角 123 文字 ( 全角 61 文字 ) までです。また、ファイ ル名を含むパス名の総長は半角 255 文字 ( 全角 127 文字 ) です。

#### *4* 保存内容を設定する

[ 保存種類] の項目にカーソルを移動します。 選択

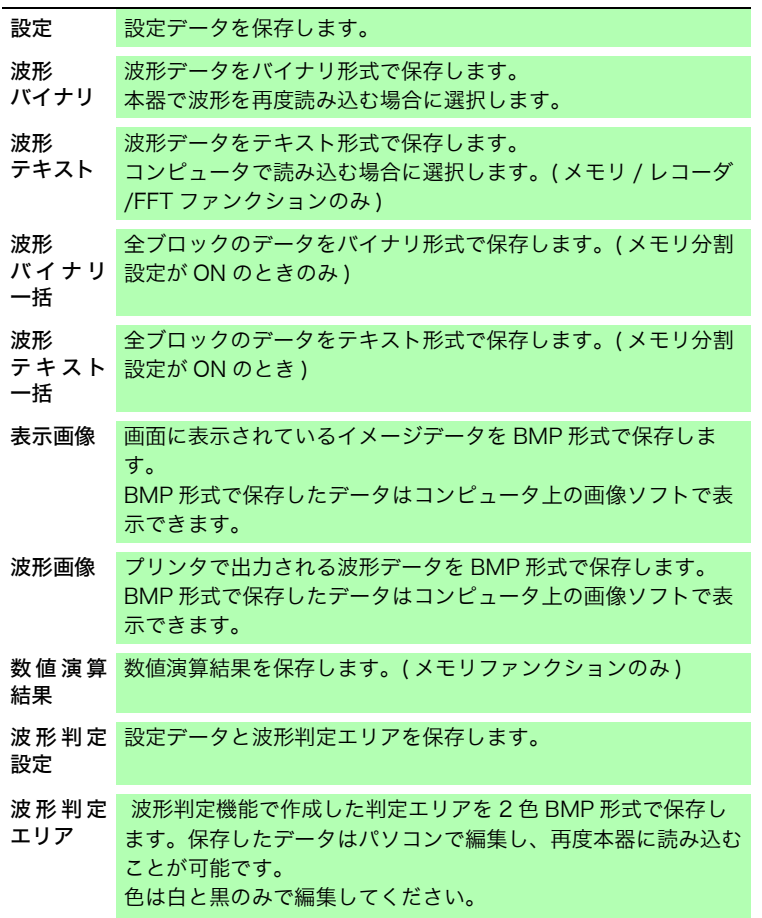

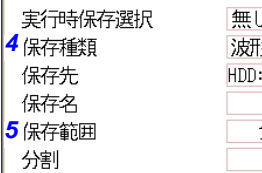

*5*

ダバイナリ  $\overline{\mathbf{z}}$ 全波形  $16M$ 

#### *5* ( 波形バイナリ、波形テキストを選択したとき ) 保存範囲を設定する

[保存範囲]の項目にカーソルを移動します。 選択

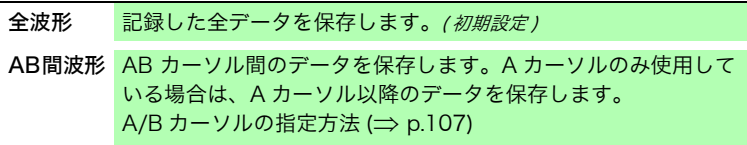

画面に表示しているチャネルを保存します。

### *6* 詳細設定をする

設定した保存種類によって、設定内容が異なります。 下表を参照してください。

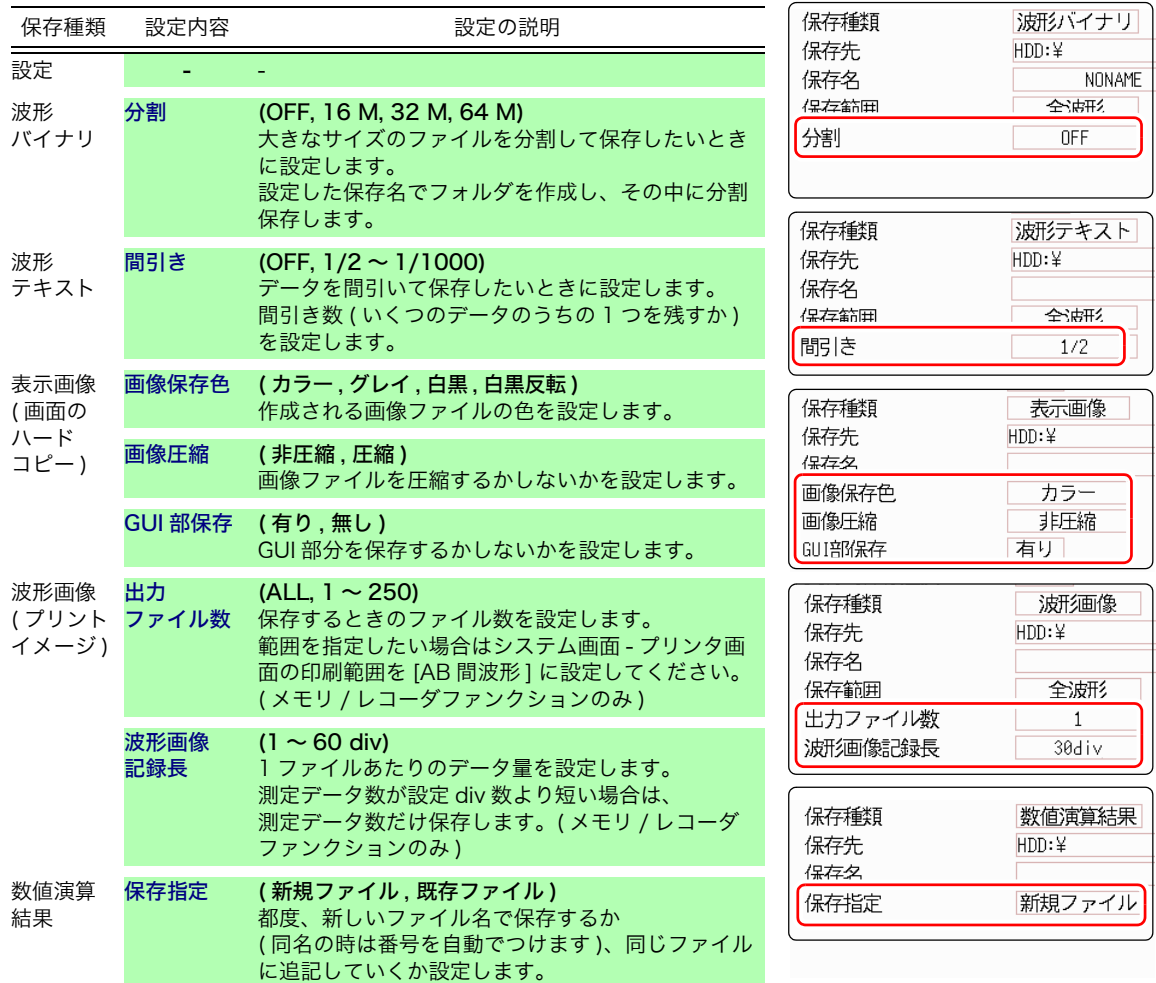

#### *7* **(** メモリファンクションの場合 **)** メモリ分割機能を使用しているとき

#### 保存するブロックを選択する

[ブロック]の項目にカーソルを移動します。

#### 選択

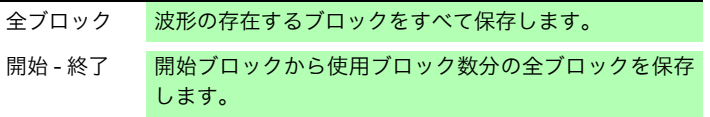

以上で保存内容の設定は完了です。 以後、SAVE キーを押すと、設定した保存内容で保存できます。

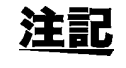

表示画像を「画像圧縮」で保存すると、一部の画像閲覧ソフトで見れない場合 があります。

# <span id="page-89-0"></span>5.3 データを読み込む

メディア、または本器の内部メモリに保存したデータを本器に読み込みます。

### 読み込みの流れ

読み込み前に、メディアが挿入されているか、読込先は正しいかを確認してください。

本器に読み込める設定・波形データは、バイナリ形式で保存したデータです。

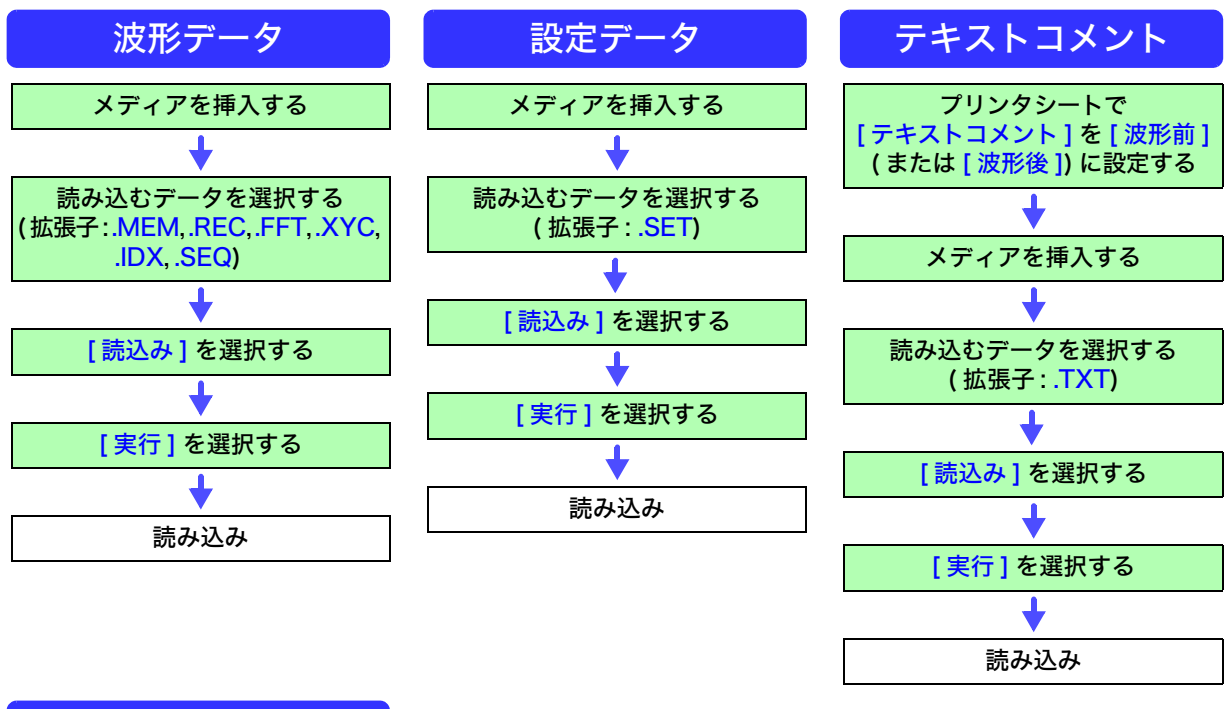

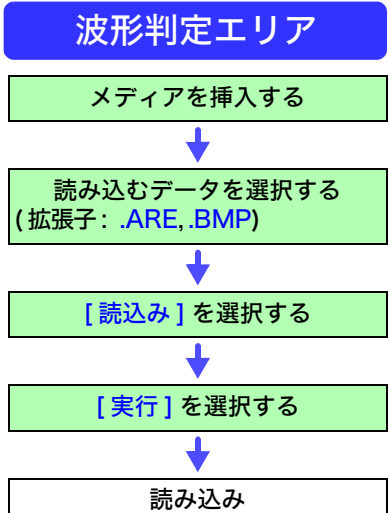

#### 手順

**画面の開き方: FILE キーを押す → ファイル画面** 

*1* ( テキストコメントを読み込む場合 ) SYSTEM キーを押して、プリンタシートを表示します。

「テキストコメント1の項目にカーソルを移動し、 [波形前 ](または、[波形後1)を選択します。

### *2* ファイルを選択する。

CURSOR キーで読み込むファイルを選択します。 ( ファイルの種類は拡張子で判断します )

上記読み込みの流れの ( 拡張子 ) を参照してください。

#### *3* 読み込みを実行する。

[実行] を選択し、ファイルを読み込みます。

読み込んだファイル名が、画面上部に表示されます。

キャンセルしたいとき : 「キャンセル] を選択します。

#### 内部メモリ、HDD 以外から読み込む場合 注記

メディアを選択する前に、メディアを挿入してください。

#### その他

- ・ MR8847 および 8847 以外のメモリハイコーダで保存したデータは読み込め ません。
- ・ 波形データを読み込むと、本体設定は波形データを保存したときの状態になり ます。本体の設定を戻す場合は、[ 波形データの初期化  $]$ ( $\Rightarrow$  [p.332\)](#page-341-0) を実行す るか、測定を開始してください。

### 波形データを一括で読み込むには

次のインデックスファイルを読み込むと、波形データを一括で読み込むことができます。インデックス ファイルは、以下のように設定すると、波形ファイルと一緒に作成されます。

<span id="page-90-0"></span>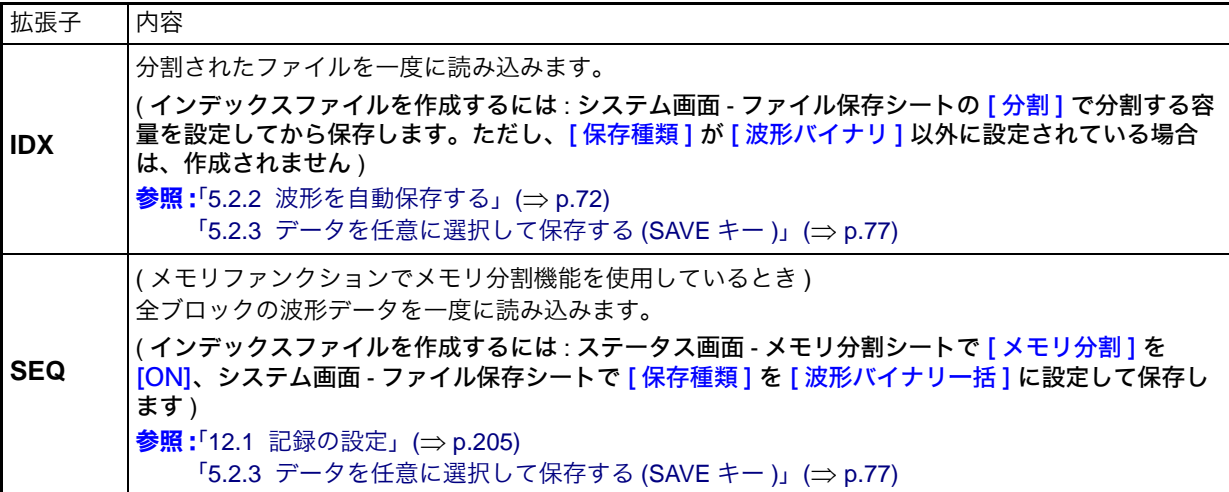

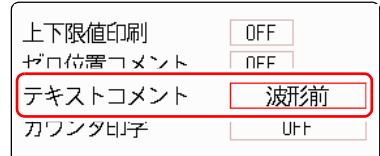

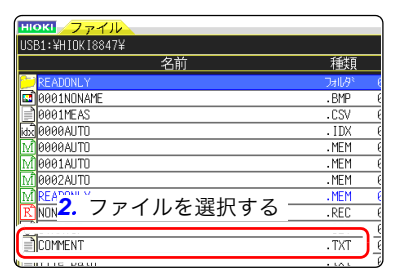

5.3 データを読み込む

# 波形判定エリアの読み込み

以下の 2 つの拡張子を読み込むことができます。

<u> 1999 - Johann Barnett, fransk konge</u>

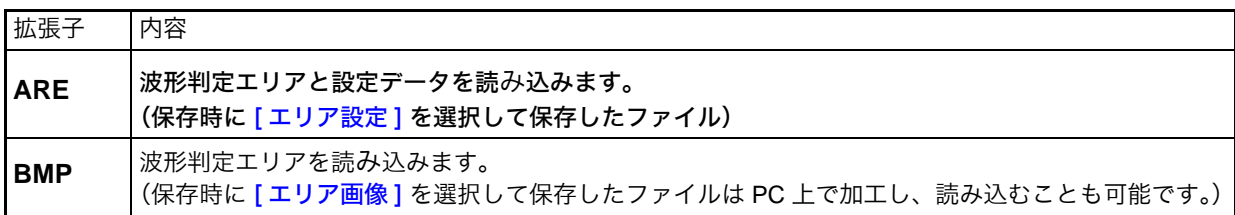

# <span id="page-92-0"></span>5.4 設定を自動的に読み込むには ( オートセットアップ機能 )

設定を下記の手順で保存しておくと、電源投入時に自動的に読み込むことができます。

注記

オートセットアップ機能は CF カードのみ対応しています。 HDD、USB メモリ、内蔵 RAM に「STARTUP」ファイルが存在しても参照さ れませんので、必ず CF カード内に作成してください。

#### 設定の保存手順

画面の開き方 : FILE キーを押す  $\rightarrow$  ファイル画面 メディアの変更方法 :( $\Rightarrow$  [p.68\)](#page-77-0)

- *1* [ メディア変更 ] を選択し、CF カードを選択します。
- *2* ルート ( 一番上の階層 ) に「HIOKI8847」フォルダがある場合 はそのフォルダ内にカーソルを移動します。

ない場合はルートに移動します。( 自動的に「HIOKI8847」フォルダが作成さ れ、そこに保存されます )

- *3* [ 保存 ] を選択し、[ 保存種類 ] <sup>で</sup> [ 設定 ] を選択します。
- *4* [ 保存名 ] の項目にカーソルを移動し、「STARTUP」( 半角英数 大文字 ) と入力します。 参照:[「8.1.3 文字や数字の入力」\(](#page-132-0)⇒ p.123)
- *5* [ 同一名処理 ] の項目にカーソルを移動し、[ 上書き ] を選択し ます。
- *6* [ 実行 ] を選択します。 キャンセルしたいとき : [キャンセル]を選択します。

次回電源投入時から自動的に設定が読み込まれます。

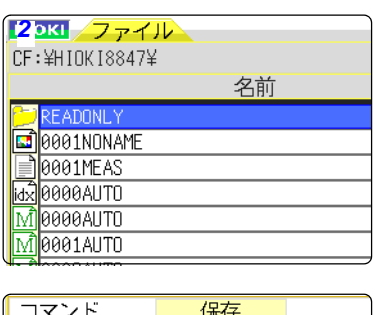

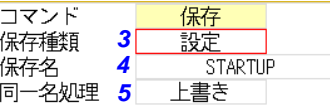

**83**

# 5.5 ファイルを管理する

FILE キーを押すとファイル画面が表示されます。ファイル画面でメディアに保存したデータを管理 することができます。

CURSOR キーでファイルリスト内のファイルを選択します。

注記

操作の前に、メディアを挿入してください ( オプションのハードディスクを除く )。何も挿入されていないときは、ファイル画面のファイルリストには「NO FILE」 と表示されます。

### ファイル操作一覧

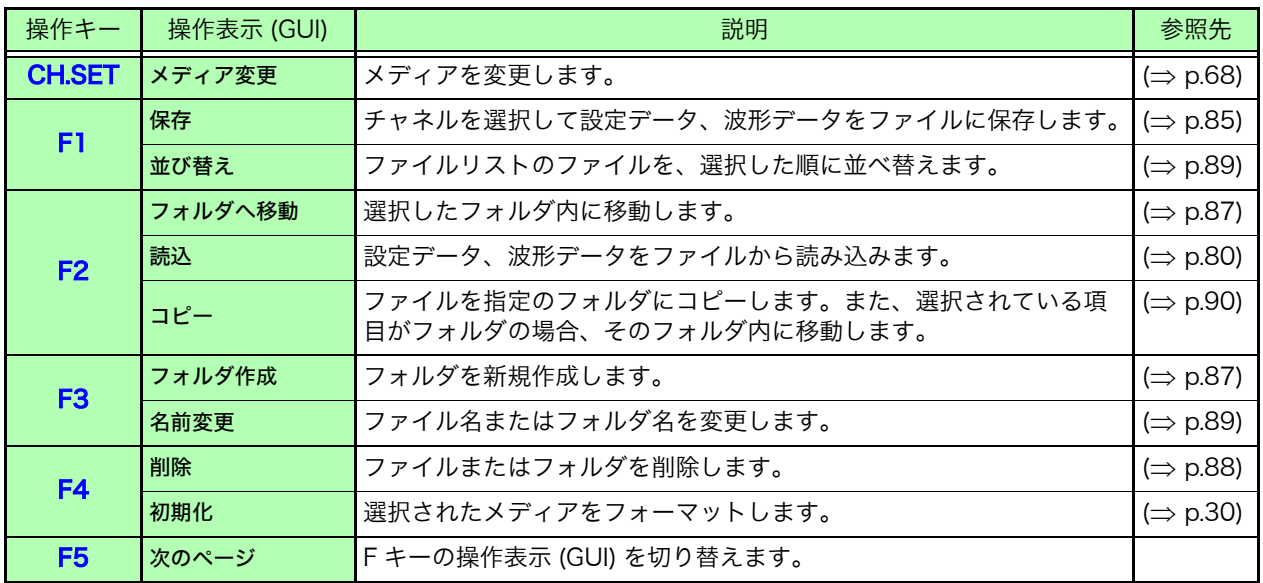

# <span id="page-94-0"></span>5.5.1 保存する

設定データや波形データをメディアに保存します。カーソル位置のフォルダに保存します。 A/B カーソル使用時は、波形データの部分保存ができます。

#### 手順

画面の開き方: FILE キーを押す → ファイル画面 インディアの変更方法 :(⇒ [p.68\)](#page-77-0)

*1* 保存するメディアを選択する 参照:[「メディアの変更方法」\(](#page-77-0)⇒ p.68)

*2* 保存したいフォルダ内にカーソルを移動する

#### *3* 保存内容の設定をする

[保存]を選択し、[保存種類]を選択します。

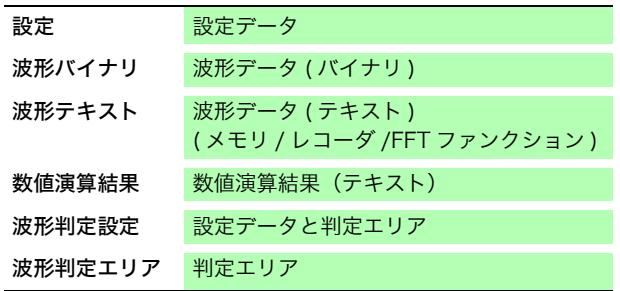

### *4* ファイル名を設定する

[保存名]の項目にカーソルを移動します。 保存名を入力します。 参照:[「8.1.3 文字や数字の入力」\(](#page-132-0)⇒ p.123)

### *5* 保存するフォルダに同じファイル名が存在する場合の処理を設 定する

[ 同一名処理 ] の項目にカーソルを移動します。 選択

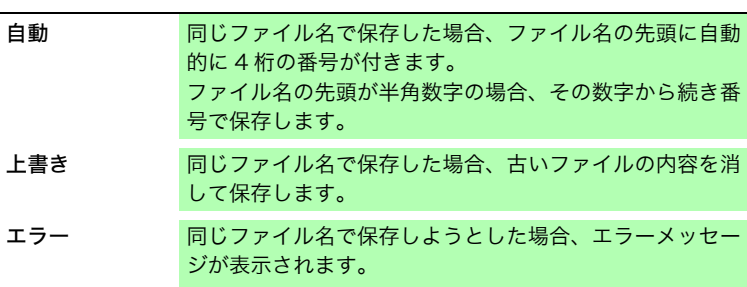

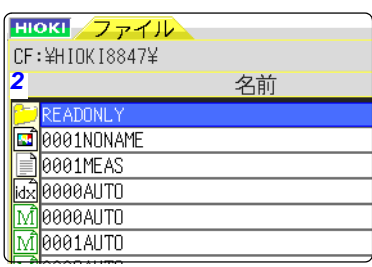

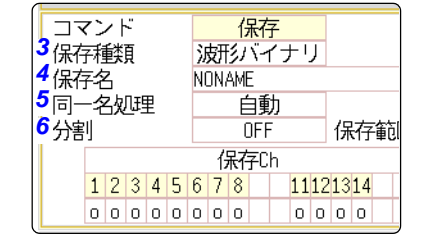

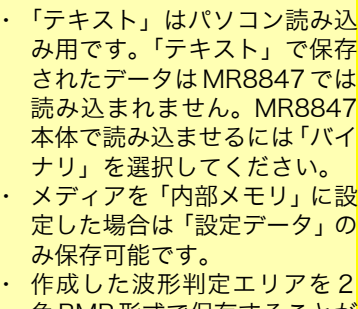

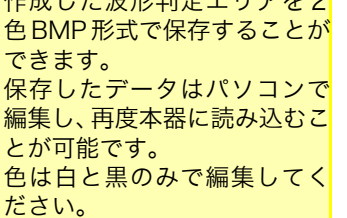

#### *6* ( 保存種類に「バイナリ」を選択したとき ) ファイルを分割するかどうか設定する

[ 分割 ] の項目にカーソルを移動します。 選択

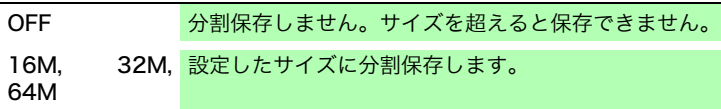

参照:[「分割保存について」\(](#page-95-0)⇒ p.86)

( 保存種類に「テキスト」を選択したとき )

#### データの間引き数を設定する

「間引き1の項目にカーソルを移動します。

#### 選択

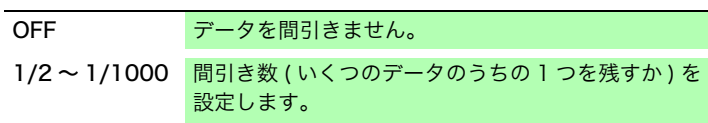

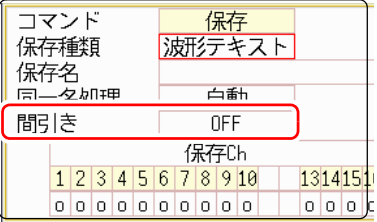

#### *7* 保存するチャネルを選択する

保存チャネルの項目にカーソルを移動します。

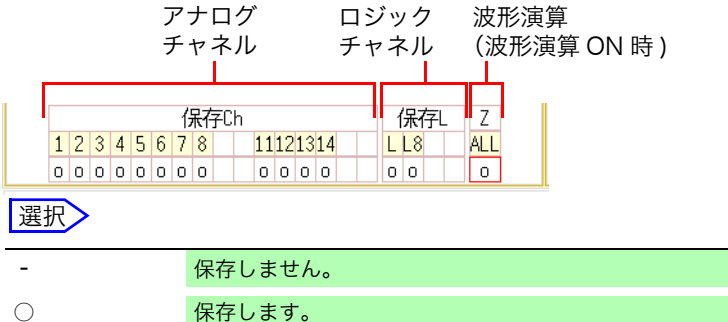

#### 設定データを保存するとき、保 存するフォルダに CF カードの [HIOKI8847] を選択し、[保存 名]を「STARTUP」として保存 すると自動設定ファイルとなり ます。 参照 :[「5.4 設定を自動的に読み込](#page-92-0) [むには \(オートセットアップ](#page-92-0) [機能 \)」\(](#page-92-0)⇒ p.83)

### *8* 保存を実行する

[実行]を選択します。

キャンセルしたいとき : [キャンセル]を選択します。

リセット 変更前の設定に戻します。

注記

#### ファイル名

[ 保存名 ] の文字数は、半角 123 文字 ( 全角 61 文字 ) までです。また、ファイ ル名を含むパス名の総長は半角 255 文字 ( 全角 127 文字 ) です。

#### <span id="page-95-0"></span>分割保存について

- ・ ファイルのサイズが設定した大きさを超えないように必要に応じて複数の ファイルに分割して保存します。
- ・ 分割保存すると、新しくフォルダが作成され、その中にインデックスファイル ( 拡張子 : .IDX) が作成されます。
- ・ インデックスファイルを読み込むと一括読み込みができます。
- ・ 個々のファイルは独立した波形ファイルとして使用できます。

#### その他

テキスト形式で保存した保存データは MR8847 に読み込むことはできません。

# <span id="page-96-1"></span>5.5.2 フォルダの中身を見る ( フォルダ内に移動する )

選択されているフォルダの中身を見ます。( フォルダ内に移動します )

#### 手順

画面の開き方: FILE キーを押す → ファイル画面 ファイル マンディアの変更方法 :(⇒ [p.68\)](#page-77-0)

*1* 中身を見たいフォルダにカーソルを移動します。

2 [フォルダへ移動] を選択します。(または、CURSOR D キーを押します) フォルダ内のリストが表示されます。

上のフォルダに移動したいときは ? CURSOR <br />  $\mathsf{d}$  キーを押します。

# <span id="page-96-0"></span>5.5.3 フォルダを新規作成する

現在表示されている画面の階層にフォルダを新しく作成します。

### 手順 画面の開き方 : FILE キーを押す  $\rightarrow$  ファイル画面 マンディアの変更方法 :( $\Rightarrow$  [p.68\)](#page-77-0) *1* フォルダを作成したい階層を画面に表示します。 *2*. 選択する **2 「フォルダ作成1を選択します。** \*\*\*作成 <mark>3 برجود</mark> *3* [ 名前 ] を入力します。 フェルガル誌 **参照:[「8.1 コメントをつける」\(](#page-129-0)⇒ p.120)** 名前 *4* [ 実行 ] を選択します。 <u>-</u><br>新しくフォルダが作成されます。

キャンセルしたいとき : [キャンセル]を選択します。

> フォルダ名 注記 [ 名前 ] の文字数は、半角 127 文字 ( 全角 63 文字 ) までです。また、フォルダ 名を含むパス名の総長は半角 255 文字 ( 全角 127 文字 ) です。

章 データの保存・読み込み ・ファイル管理 データの保存・読み込み ・ファイル管理

5

第ပာ 櫯 5.5 ファイルを管理する

# <span id="page-97-0"></span>5.5.4 ファイルを削除する

ファイルまたはフォルダを削除します。

### 手順

画面の開き方 : FILE キーを押す  $\rightarrow$  ファイル画面 マンチン インチング メディアの変更方法 ( $\Rightarrow$  [p.68\)](#page-77-0)

- *1* 削除したいファイルまたはフォルダを選択します。 *<sup>2</sup>*. 選択する
- *2* [ 削除 ] を選択します。 削除対象に [ 一件削除 ] と表示されます。
- *3* ( 削除対象が複数ある場合 ) [ 複数選択 ] を選択します。 。<br>削除対象に [複数削除] と表示されます。

#### 選択

- 選択 / 取消 カーソル箇所のファイルまたはフォルダを選択します。 選択されている場合は、選択を取り消します。
- 全選択 / 取消 すべてのファイル、フォルダを選択します。選択されて いる場合は、選択を取り消します。
- 反転選択 現在選択されている項目を取り消し、選択されていない 項目を選択します。
- 選択したファイルまたはフォルダは赤く表示されます。( 右画面参照 )
- *4* [ 実行 ] を選択します。 選択したファイルまたはフォルダが削除されます。

キャンセルしたいとき : [キャンセル]を選択します。

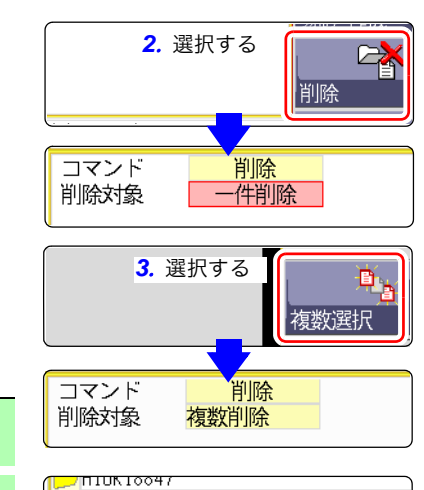

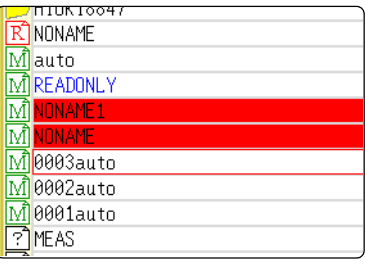

# <span id="page-98-0"></span>5.5.5 ファイルの順番を並び替える

ファイルリストのファイルを、選択した順に並び替えます。

#### 手順

手順

画面の開き方 : FILE キーを押す  $\rightarrow$  ファイル画面 マンディアの変更方法 :( $\Rightarrow$  [p.68\)](#page-77-0)

*1* [ 並び替え ] を選択し、[ 種類 ] を選択します。

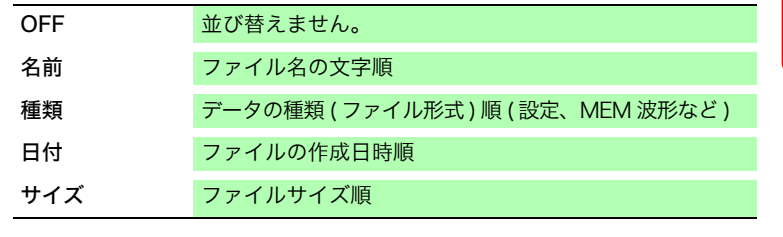

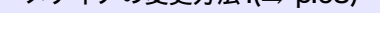

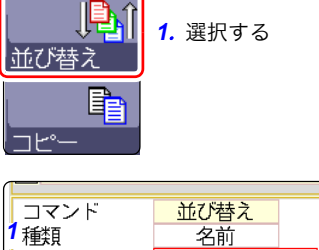

2並び順

*2* [ 並び順 ] の項目にカーソルを移動します。

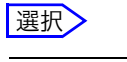

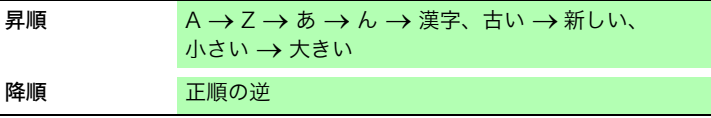

選択した並び順にフォルダ・ファイルが並び替わります。

- *3* [OK] を選択します。 並び替えの画面から抜けます。
	- 注記 並び替えの種類に選択されている項目は、ファイルリストに表示され $(C: \mathbb{R})$ 順 : 降順マークも )、GUI にマークがつきます。フォルダとファイルが混在する場 合は、フォルダが上に、ファイルが下に並びます。

# <span id="page-98-1"></span>5.5.6 ファイル名を変更する

ファイル名またはフォルダ名を変更します。

画面の開き方: $FLLE$  キーを押す  $\rightarrow$  ファイル画面 インディアの変更方法 :( $\Rightarrow$  [p.68\)](#page-77-0)

- *1* 名前を変更したいファイルまたはフォルダを選択します。
- *2* [ 名前変更 ] を選択します。
- *3* [ 文字入力 ] を選択して、[ 保存名 ] を入力します。 参照:[「8.1 コメントをつける」\(](#page-129-0)⇒ p.120)
- *4* [ 実行 ] を選択します。 ファイル名、またはフォルダ名が変更されます。

キャンセルしたいとき : [キャンセル]を選択します。

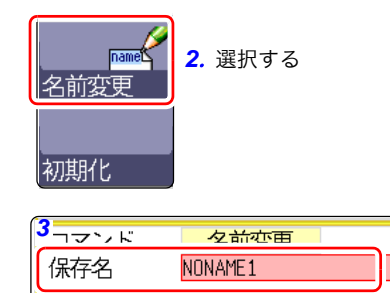

# <span id="page-99-0"></span>5.5.7 ファイルを指定のフォルダにコピーする

ファイルを指定の場所にコピーします。

#### 手順 画面の開き方 : FILE キーを押す → ファイル画面 オンディアの変更方法 :(⇒ [p.68\)](#page-77-0) *1* コピーしたいファイルにカーソルを移動します。 ËB *2*. 選択する ⊐⊵° 2 [コピー]を選択します。 eld コピー先] の項目にカーソルが移動します。 名前変更 *3* [ 編集 ] を選択します。 2777K  $\neg \blacktriangleright \neg \square$ フォルダ参照ダイアログが表示されます。( 右下画面参照 ) コピー先 *4* コピー先のフォルダにカーソルを移動し、 [ 決定 ] を選択します。  $HDD:4$ → HDD:¥ <sup>→</sup> CF:¥ *5* ( コピー対象が複数ある場合 )  $\sum$  USB1: $\frac{1}{2}$ 「複数選択1を選択します。 メディアを CURSOR 選択する : 下の階層を **CURSOR**<br>開く : 選択 選択 / 取消 カーソル箇所のファイルまたはフォルダを選択します。 選択されている場合は、選択を取り消します。 *5*. 選択する Ð. 全選択 / 取消 すべてのファイル、フォルダを選択します。選択されて いる場合は、選択を取り消します。 複数選択 反転選択 現在選択されている項目を取り消し、選択されていない  $\overline{1}$ דוווא 項目を選択します。  $\overline{R}$ NONAME Mauto 選択したファイルまたはフォルダは赤く表示されます。( 右画面参照 ) M READONLY M NONAME<sub>1</sub> [ 選択終了 ] を選択します。 ΙM M0003auto M 0002auto *6* [ 実行 ] を選択します。 M<sup>0001</sup>auto <u>ী</u>MEAS 指定した場所にファイルがコピーされます。 キャンセルしたいとき : [キャンセル]を選択します。

# <span id="page-100-0"></span>5.5.8 ファイル一覧の印刷

ファイル画面のファイルリストに表示されているファイル一覧を印刷できます。ファイル一覧に は、すべての表示項目の内容が印刷されます。 フォルダは、フォルダ名のみプリントされ、フォルダ内の内容はプリントされません。

> 印刷する前に、記録紙が正しく取り付けられているか確認してください。 参照:[「2.4 記録紙を入れる」\(](#page-40-0)⇒ p.31)

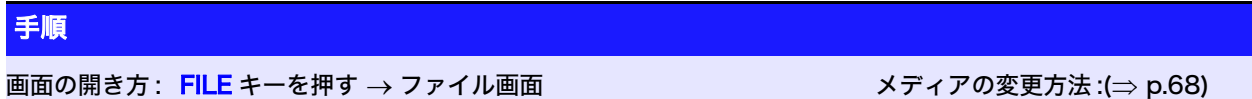

PRINT キーを押します。 ファイル一覧が印刷されます。

印刷を途中で止めたいときは: STOP キーを押します。

ファイル一覧に印刷される内容は以下のとおりです。

#### 印刷例

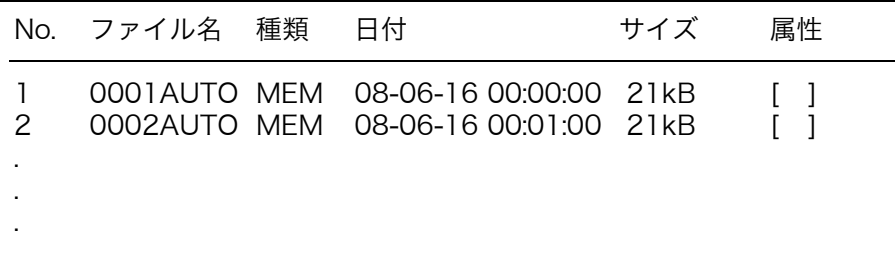

ファイルの属性は、アルファベット 1 文字で以下の内容をあらわします。

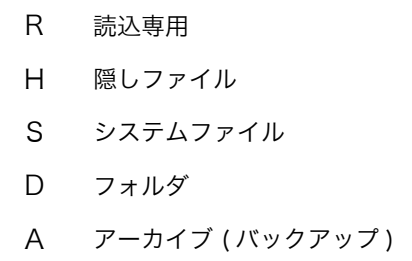

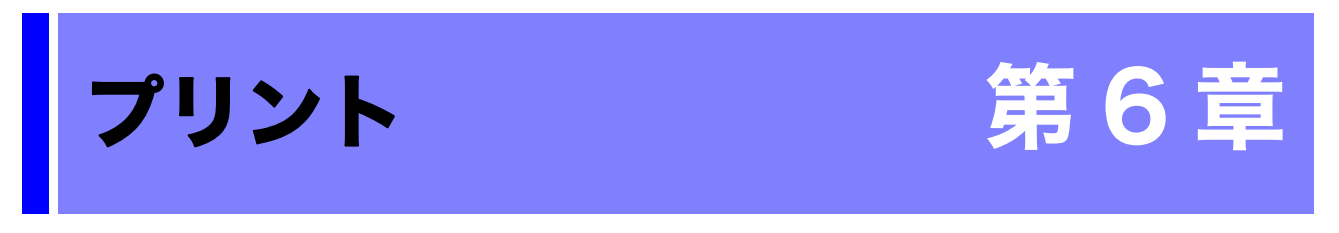

プリンタシートで印刷方法の設定や、プリンタの詳細な設定を行います。

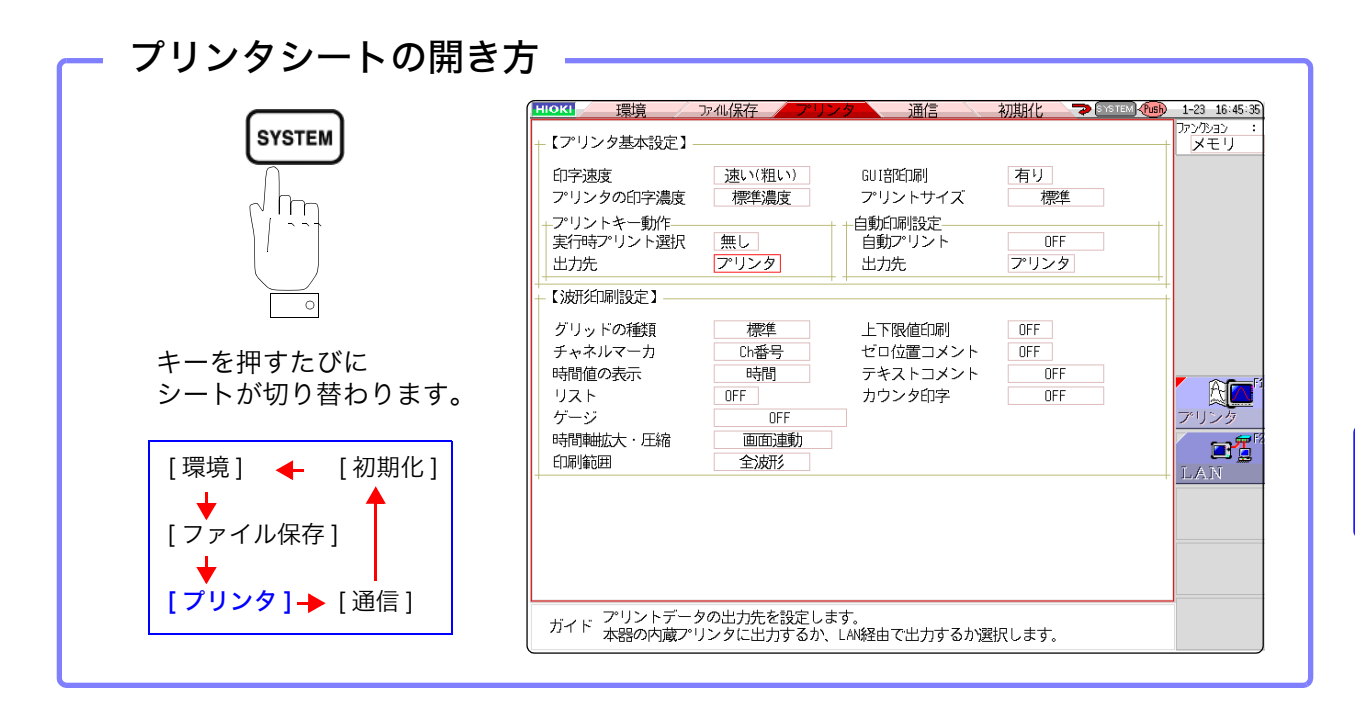

### プリンタシートでできること

#### 印刷方法の設定

参照:[「6.1 印刷の種類と流れ」\(](#page-103-0)⇒ p.94)  $\cdot$  自動印刷 ( $\Rightarrow$  [p.95\)](#page-104-0)  $\cdot$  手動印刷 ( $\Rightarrow$  [p.97\)](#page-106-1) **参照:[「6.5.1 画面のハードコピー」\(](#page-110-1)⇒p.101)** 参照 :[「6.5.2 レポートプリント \(A4 サイズプリ](#page-110-2)  $Y \rightarrow$ )」( $\Rightarrow$  p.101) 参照:[「6.5.3 リストプリント」\(](#page-111-0)⇒ p.102) **参照:[「6.5.4 テキストコメント印字」\(](#page-111-1)⇒** 

#### プリンタの設定

- · 印字速度 (⇒ [p.98\)](#page-107-0)
- グリッドの種類 (⇒ [p.98\)](#page-107-1)
- チャネルマーカ (⇒ [p.98\)](#page-107-2)
- $\cdot$  リスト ( $\Rightarrow$  [p.99\)](#page-108-0)
- ゲージ (⇒ [p.99\)](#page-108-1)
- · 印字濃度 (⇒ [p.98\)](#page-107-3)
- · 時間軸方向の拡大・圧縮 (⇒ [p.99\)](#page-108-2)
- ・ プリントサイズ ( $\Rightarrow$  [p.98\)](#page-107-4)
- · 上下限値印字 (⇒ [p.100\)](#page-109-0)
- ゼロ位置コメント印字 (⇒ [p.100\)](#page-109-1)
- · カウンタ印字 (⇒ [p.100\)](#page-109-2)

**93**

6.1 印刷の種類と流れ

注記

#### <span id="page-103-0"></span>印刷には、大きく分けて以下の 3 とおりの方法があります。 6.1 印刷の種類と流れ 測定時に自動でデータを 印刷したい 測定後、印刷するときに印刷 内容を選んで印刷したい 自動印刷 ( 初期設定 ) 波形画面で PRINT キーを押したと きに、印刷する内容を設定して印刷 します。異なる内容をその都度印刷 するときに便利です。 ファイル画面ではファイル一覧を、 それ以外の画面では、リストを印刷 します。 選択印刷 メモリファンクション \* のときは、測 定データを記録長分取り込んだ後に、 自動で印刷します。 レコーダファンクションのときは、記録 とともにリアルタイムで印刷します。 FFT ファンクションのときは、FFT 解 析が終了した後に、自動で印刷します。 いずれも測定前に、印刷内容を設定し ておきます。 \*: ロールモード機能を使用している場合は、波形表示と同時に印刷できます。 ( ただし、500 ms/div より速い時間軸レンジに設定している場合は、印刷のタイミングが遅れます。 測定後、PRINT キーを押し たときにすぐ印刷したい PRINT キーを押すと、 波形画面:波形 ファイル画面:ファイル一覧 それ以外の画面:リスト を印刷します。 波形印刷は [ 印刷範囲 ] の設定の範 囲を印刷します。 即印刷 記録紙を取り付ける(プリンタ出力の場合) 9333LAN コミュニケータの準備を ー …<br>する (LAN 出力の場合) 設置・接続後、電源を入れる 測定条件などの設定をする 「自動プリント1を プリンタシート 記録紙を取り付ける(プリンタ出力の場合) 9333LAN コミュニケータの準備を する(LAN 出力の場合) 設置・接続後、電源を入れる [ 実行時プリント選択 ] を [ 有り ] にして出力先を設定する プリンタシート 記録紙を取り付ける (プリンタ出力の場合) 9333LAN コミュニケータの準備を する(LAN 出力の場合) 設置・接続後、電源を入れる [実行時プリント選択]を [ 無し ] にして出力先を設定する プリンタシート

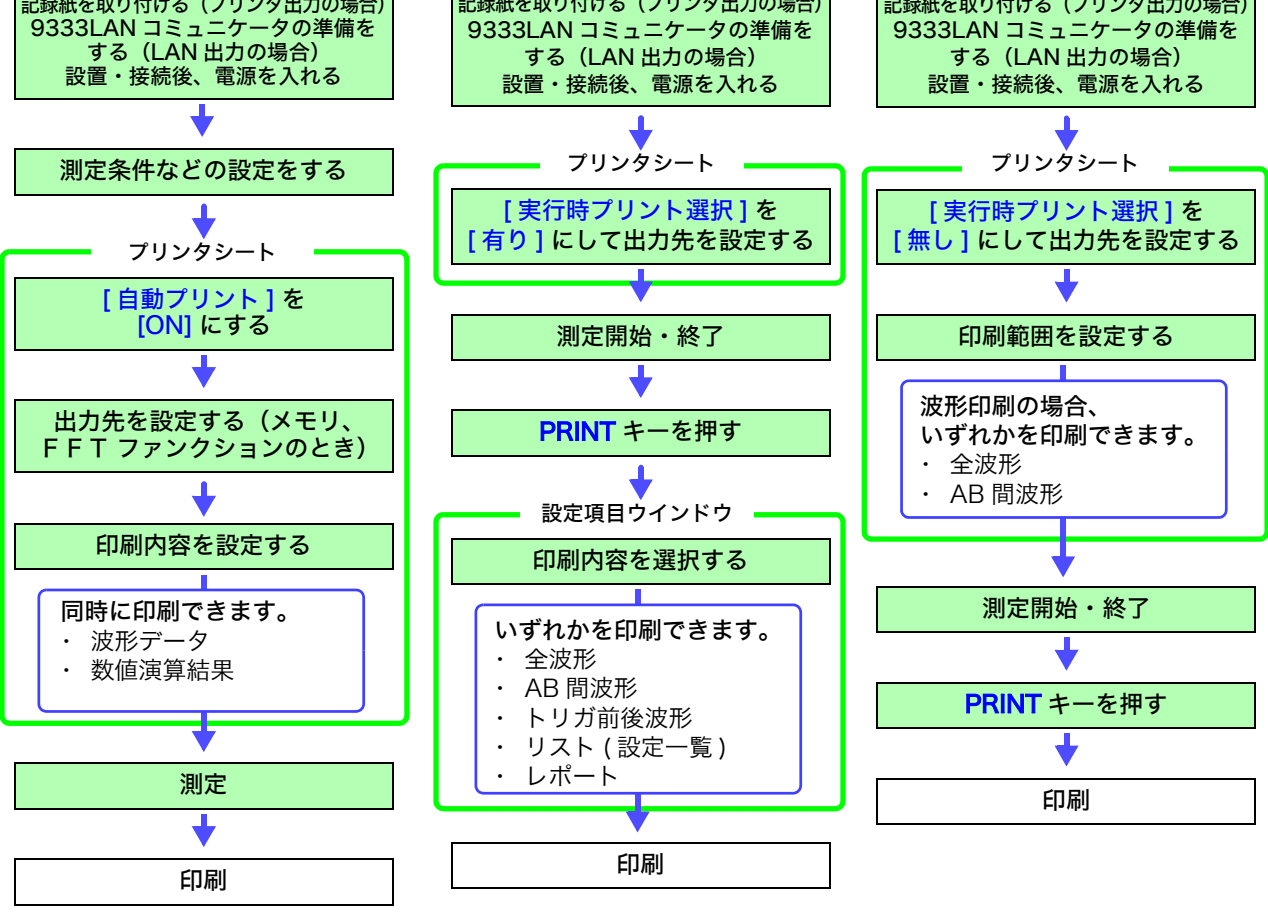

自動印刷と自動保存の両方を設定した場合は、自動保存が先に実行されます。 ただし、メモリファンクションでロールモード機能 ( 初期設定 :AUTO) を使用し ているときは、自動印刷が先に実行されます。

メモリ

レコーダ FFT

# <span id="page-104-0"></span>6.2 自動印刷の設定をする

メモリファンクション、レコーダファンクション、FFT ファンクションで有効です。 測定前に設定します。記録紙が正しく取り付けられているか確認してください。 START キーを押して測定を開始すると、自動で測定データが印刷されます。プリンタ出力の場合 は記録紙が正しく取り付けられているか、LAN 出力の場合は LAN 接続先の PC が準備できている かを確認してください。

#### 手順 画面の開き方 : SYSTEM キーを押す → プリンタシート GUI部印刷 有り *1* 自動印刷を有効にする プリントサイズ 標準 ( メモリファンクション、FFT ファンクションの場合 ) 白動印刷設定 [自動プリント]の項目にカーソルを移動し、 自動プリント OFF [ON] を選択します。 出力先 アリンタ! 初期設定 :OFF ( 自動印刷しない ) 上下阳荷印刷 ( レコーダファンクションの場合 )  $C$ [ リアルタイムプリント ] の項目にカーソルを移動し、 [ON] を選択します。 白動印刷設定 **白動プリント**  $\overline{\text{DEF}}$ *2* (メモリファンクション、FFT ファンクションの場合) 出力先を設定する 出力先 アリンタ [出力先] の項目にカーソルを移動します。 プリンタ:内蔵プリンタに自動プリントします。<br>IAN : IAN 接続先の PC へ自動転送します。  $nFF$ 上下限値印刷 LAN :LAN 接続先の PC へ自動転送します。  $\overline{\text{DFF}}$ ゼロ位置コメント 9333LAN コミュニケータが必要です。 テキストコメント  $\overline{\text{nFF}}$ *3* ( メモリファンクションの場合 ) 印刷範囲を設定する ( 必要に応じて ) 時間値の表示 時間 [ 印刷範囲 ] の項目にカーソルを移動します。  $0FF$ リスト ゲージ  $\overline{\mathsf{HFF}}$ 選択 時間軸位大・圧線 |南百倍 印刷範囲 全波形 全波形 本体メモリに取り込んだ波形データの全範囲を印刷します。(初 期設定 ) AB間波形 本体メモリに取り込んだ波形データのうち、A/B カーソルで指 定した範囲のデータを印刷します。 ・LAN 接続先の PC に出力す レコーダファンクションの場合、測定中は印刷範囲の設定に関係 なく全波形が印刷されます。 るには 出力先のPCに、9333LANコミュ *4* 測定条件などの設定を確認して、測定を開始する ニケータのインストールが必要で (START キーを押す ) す。インストールおよび操作・設 定方法は 9333LAN コミュニケー メモリファンクションのときは: タの取扱説明書を参照ください。 測定データを記録長分取り込んだ後に、自動で印刷します。 ・出力先を「LAN」に設定し た場合 レコーダファンクションのときは: 記録とともにリアルタイムで印刷します。 MR8847 本体および LAN 接続先 PC の IP アドレスの設定が必要で FFT ファンクションのときは : す。設定方法は[、 p.276](#page-285-0) を参照く FFT 解析が終了した後に、自動で印刷します。 ださい。途中で印刷を停止するには: STOP キーを押します。測定も終了します。

リアルタイムプリント ( レコーダファンクション ) のときは、

[ リアルタイムプリント ] の項目にカーソルを移動し、ON/OFF

停止後の再プリントでは、印刷範囲の設定どおりに印刷します。

F キーで印刷を停止・再開することができます。

を選択します。

# <u>注記</u>

- ・ 自動印刷と自動保存の両方を設定した場合は、自動保存が先に実行されます。 ただし、メモリファンクションでロールモード機能 ( 初期設定 :AUTO) を使用 しているときは、自動印刷が先に実行されます。
	- ・ 波形取り込み後の手動プリントで、A/B カーソルが ON にしてある場合は部 分プリントとなります。

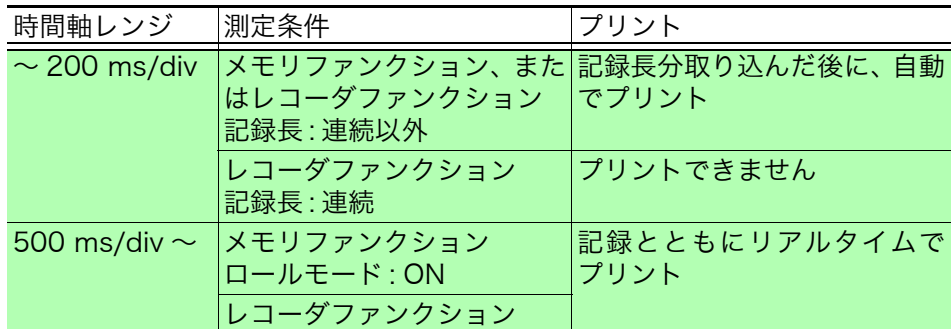

波形判定を行っている場合は、判定エリアも同時に印刷されます。 判定エリアを印刷しない場合は波形判定を $[OFF]$ に設定して下さい。( $\Rightarrow$  [p.262\)](#page-271-0) 出力先が [LAN] の場合は時間軸レンジの設定にかかわらず記録長分取り込んだ 後に自動でプリント出力します。

## 数値演算結果を同時に印刷する

ステータス画面 - 数値演算シートで、[数値演算結果のプリント]の項目を [ON] に設定しておく必要があります。

**参照:[「10.5 数値演算結果をプリントする」\(](#page-195-0)⇒ p.186)** 

【プリンタ基本設定】

プリンタの印字濃度

ファリントセー動作 実行時プリント選択

印字速度

工力元

# <span id="page-106-1"></span><span id="page-106-0"></span>6.3 PRINT キーで手動印刷する ( 選択印刷 )

波形画面で PRINT キーを押し、プリント範囲や種類を選択してから印刷します。 操作ミスによるプリント実行を防ぐ意味でも有効です。

#### 手順

画面の開き方 : SYSTEM キーを押す → プリンタシート

*1* 実行時プリント選択を有効にする

[ 実行時プリント選択 ] の項目にカーソルを移動し、 [ 有り ] を選択します。

*2* 出力先を設定する

**[出力先 ]** の項目にカーソルを移動します。 プリンタ:内蔵プリンタに自動プリントします。<br>LAN :LAN 接続先の PC へ自動転送します。 LAN :LAN 接続先の PC へ自動転送します。

9333LAN コミュニケータが必要です。

#### 手順

画面の開き方 : DISP キーを押す → 波形画面

*3* 測定を開始し、停止する

START キーを押して、測定を開始します。 STOP キーを押して、測定を終了します。

測定中は印刷できません。印刷するときは、測定を停止する必要があります。

#### *4* 印刷内容を選択し、印刷を実行する

PRINT キーを押すと、画面右端に「実行時プリント選択」の GUI が表示されます。

選択

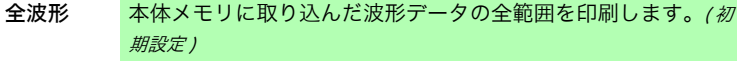

- AB 間波形 本体メモリに取り込んだ波形データのうち、A/B カーソルで指 定した範囲のデータを印刷します。( メモリ / レコーダファン クションのみ )
- トリガ前後 トリガ位置を中心として、その前後 10 div 分の波形データを印 刷します。( メモリファンクションのみ )
- リスト 主な設定項目を印刷します。

レポート レポートプリントします。

選択すると、印刷が実行されます。 参照:「6.5.2 レポートプリント (A4 サイズプリント)」(⇒ [p.101\)](#page-110-2)

途中で印刷を停止するには: **STOP** キーを押します。

波形判定を行っている場合は、判定エリアも同時に印刷されま す。判定エリアを印刷しない場合は波形判定を [OFF] に設定し て下さい。(⇒ [p.262\)](#page-271-0)

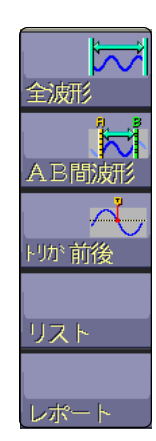

・LAN 接続先の PC に出力す るには

出力先のPCに、9333LANコミュ ニケータのインストールが必要で す。インストールおよび操作・設 定方法は 9333LAN コミュニケー タの取扱説明書を参照ください。

#### ・出力先を「LAN」に設定し た場合

MR8847 本体および LAN 接続先 PC の IP アドレスの設定が必要で す。設定方法は[、 p.276](#page-285-0) を参照く ださい。

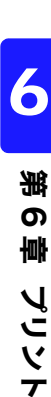

| 涼い(粗い)

標準濃度

無し

プリング

6.4 プリンタの設定をする

# 6.4 プリンタの設定をする

システム画面のプリンタシートでプリンタに関する設定をします。

### プリンタの設定

#### 画面の開き方: SYSTEM キーを押す → プリンタシート

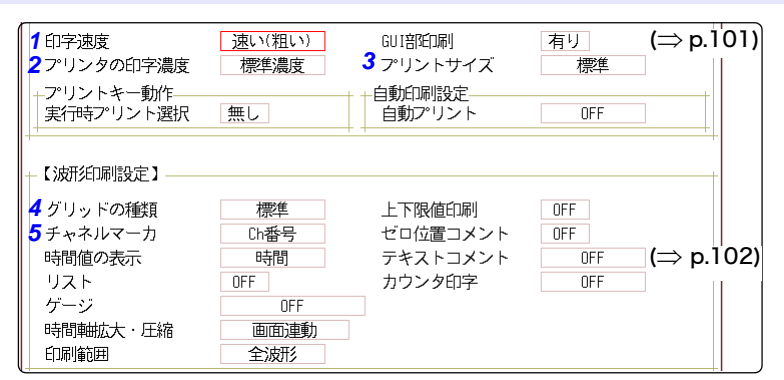

### <span id="page-107-0"></span>*1* 印字の速度(品質)を設定する [ 印字速度 ] の項目にカーソルを移動します。

- <span id="page-107-3"></span>*2* プリンタの印字濃度を設定する 「プリンタの印字濃度1の項目にカーソルを移動しま す。
- <span id="page-107-4"></span>*3* プリントサイズを設定する [ プリントサイズ ] の項目にカーソルを移動します。
- <span id="page-107-1"></span>*4* グリッドの種類を設定する [グリッドの種類]の項目にカーソルを移動します。
- <span id="page-107-2"></span>*5* チャネルマーカの種類を設定する [チャネルマーカ]の項目にカーソルを移動します。

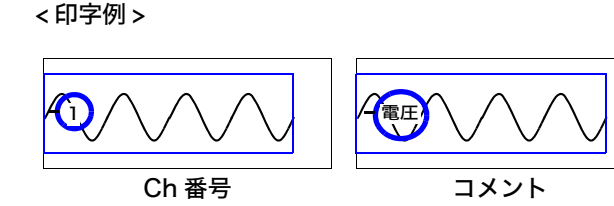

選択

OFF 記録紙の波形上にチャネル番号、コメント を印字しません。 Ch 番号 記録紙の波形上にチャネル番号を印字しま す。(初期設定) コメント 記録紙の波形上にチャネル画面のコメント シートで入力したコメントを印字します。 コメント設定をしておく必要があります。 参照:[「8.1 コメントをつける」\(](#page-129-0)⇒ p.120)

注記

グリッドの種類

画面上にグリッドが表示されていても、波形印刷には反映されません。

#### 印字速度

[USB 設定 ] が [ マスストレージ HDD] または [ マスストレージ CF] に設定さ れている間は、常に [ 遅い ( 精密 )] で印刷します。 自動プリント時、USB メモリへの自動保存が同時に設定されていると印字速度 が [速い] に設定されていても [標準] の速度で印刷します。

# 薄い、やや薄い、標準濃度 (初期設定)、やや濃い、濃い

選択

選択

# 縮小 記録紙の下半分に印刷します。 標準 (初期設定)

速い (粗い)(初期設定人 標準、遅い (精密)

#### 選択

OFF、標準 (初期設定)、精細、標準 (濃)、精細 (濃)

# 選択
### プリンタの設定

#### 画面の開き方: SYSTEM キーを押す → プリンタシート

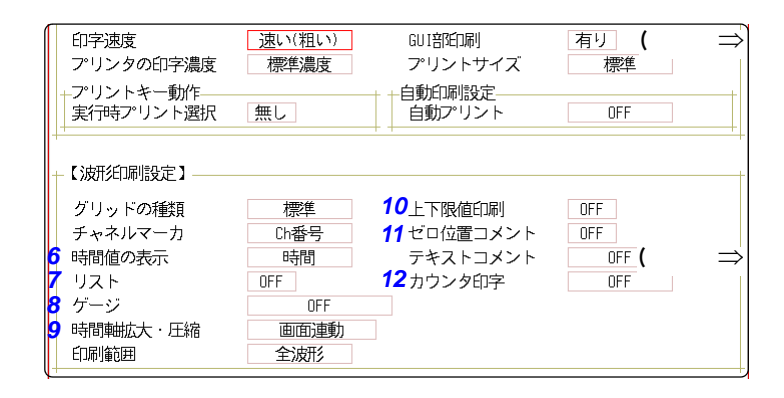

### *6* 横軸の表示値を設定する

[時間値の表示]の項目にカーソルを移動します。

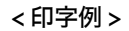

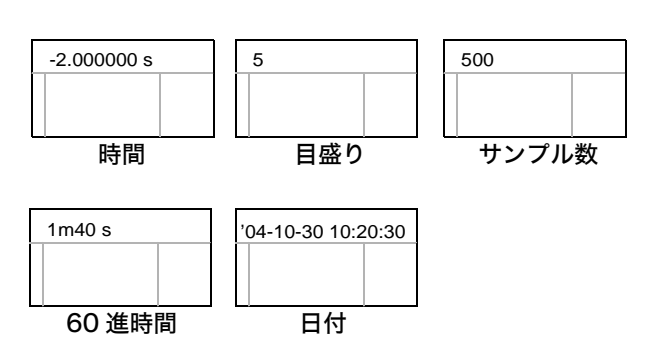

### *7* リスト ( 設定一覧 ) を設定する

<span id="page-108-0"></span>[ リスト ] の項目にカーソルを移動します。

### *8* ゲージを設定する

[ゲージ]の項目にカーソルを移動します。

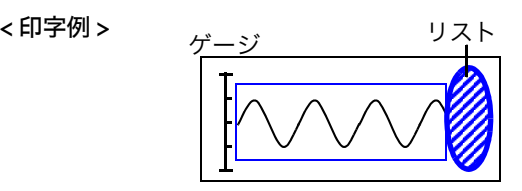

### <span id="page-108-1"></span>*9* 時間軸拡大・圧縮を設定する

「時間軸拡大・圧縮1の項目にカーソルを移動します。

### 時間軸圧縮・拡大について

時間軸拡大・圧縮率を設定すると、波形画面での 拡大・圧縮の設定に関わらず、ここで設定された 拡大・圧縮率で印刷されます。

### 選択

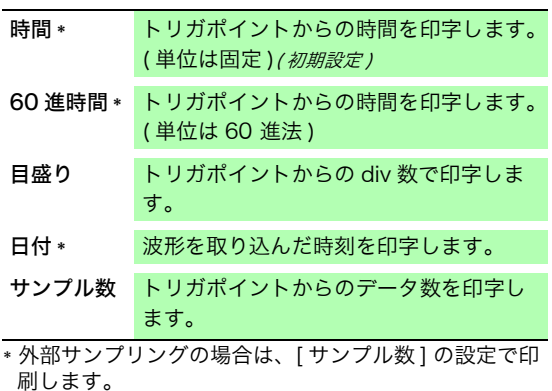

### 選択

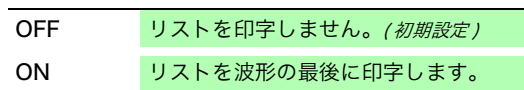

### 選択

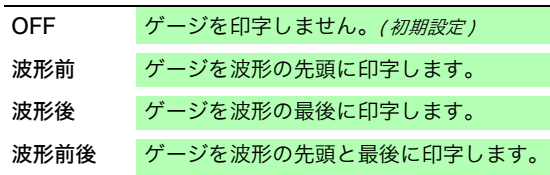

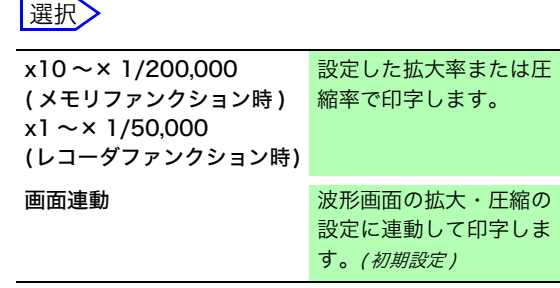

6.4 プリンタの設定をする

### *10* 上下限値を設定する

[ 上下限値印刷 ] の項目にカーソルを移動します。

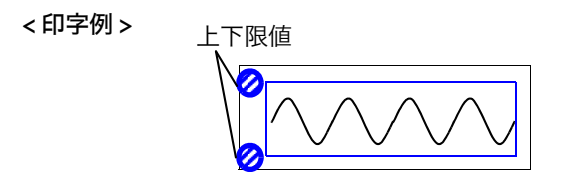

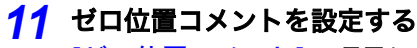

[ゼロ位置コメント]の項目にカーソルを移動します。

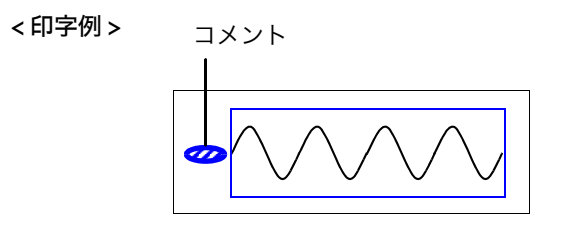

### *12* カウンタ印字を設定する

[カウンタ印字]の項目にカーソルを移動します。

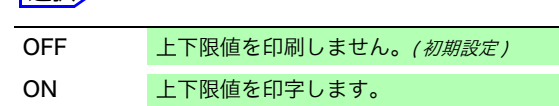

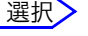

譯択

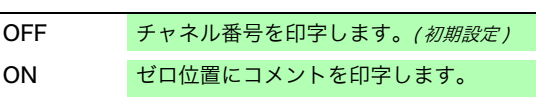

・ X-Y 表示、FFT では印字されません。

・ コメントが設定されていないチャネルには、ゼロ位置の コメントは印字されません。

参照:[「8.1 コメントをつける」\(](#page-129-0)⇒ p.120)

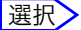

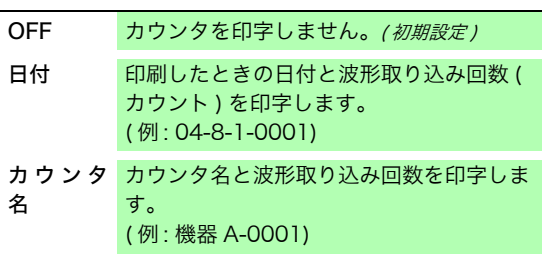

### ([ 日付 ]、または [ カウンタ名 ] を選択したとき )

任意のカウントから開始したいときはカウントを設定する

[ カウンタ数 ] の項目にカーソルを移動し、任意のカウントを設定します。 参照:[「8.1.3 文字や数字の入力」\(](#page-132-0)⇒ p.123)

電源を入れるとカウンタは自動的に 0( ゼロ ) になります。 波形を取り込むごとにカウントが 1 つ上がっていきます。( 最大 9999 カウント )

### ([ カウンタ名 ] を選択したとき ) カウンタ名を入力する

[カウンタ名] の項目にカーソルを移動し、カウンタ名を入力します。(10 文字まで) 参照:[「8.1.3 文字や数字の入力」\(](#page-132-0)⇒ p.123)

< 日付・カウンタ数の印字例 >

< カウンタ名・カウンタ数の印字例 >

日付 カウンタ数

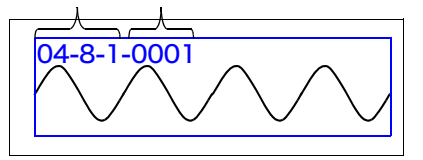

カウンタ名 カウンタ数

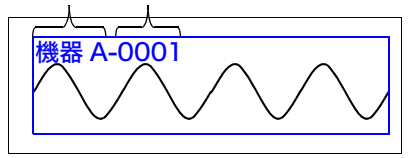

# 6.5 応用プリント

画面のハードコピー、レポートプリント、リストプリントができます。

### <span id="page-110-0"></span>6.5.1 画面のハードコピー

コピーしたい画面を表示して COPY キーを押すと、画面のハードコピーを印刷できます。 GUI 部分の印刷もできます。

### GUI 部印刷の設定

画面の開き方: SYSTEM キーを押す → プリンタシート

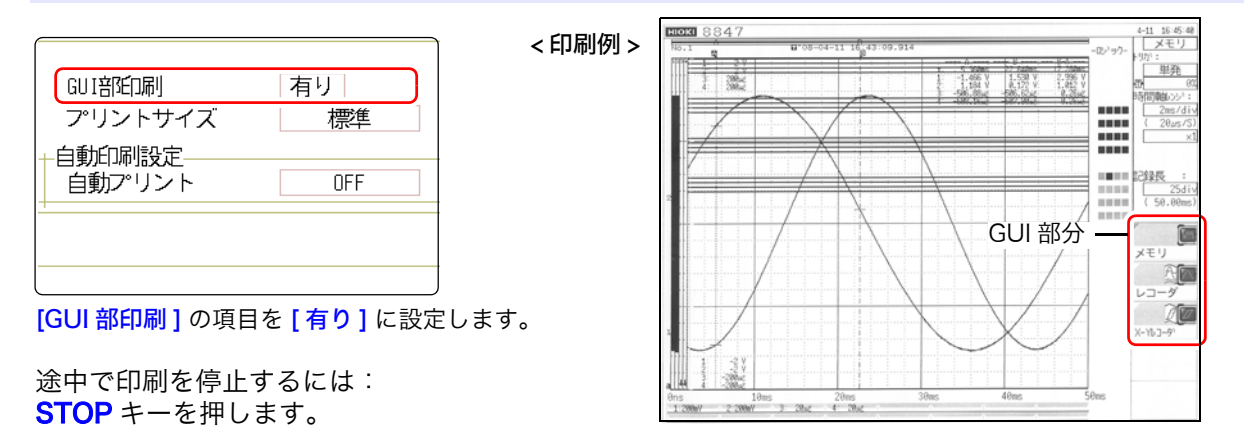

### <span id="page-110-1"></span>6.5.2 レポートプリント (A4 サイズプリント )

波形画面に表示された範囲の波形、上下限値、チャネルの設定内容を A4 サイズで印刷します。ズー ム表示のときは、ズーム表示 2 画面で印刷します。 波形画面に表示された A/B カーソルも印刷できます。 チャネル画面のコメントシートで、コメントの種類が [コメント] または [設定&コメント] に設定 されているとタイトルコメントも印刷できます。( <mark>参照 :</mark>[「8.1.1 タイトルコメントの入力」\(](#page-129-1)⇒ p.120) )

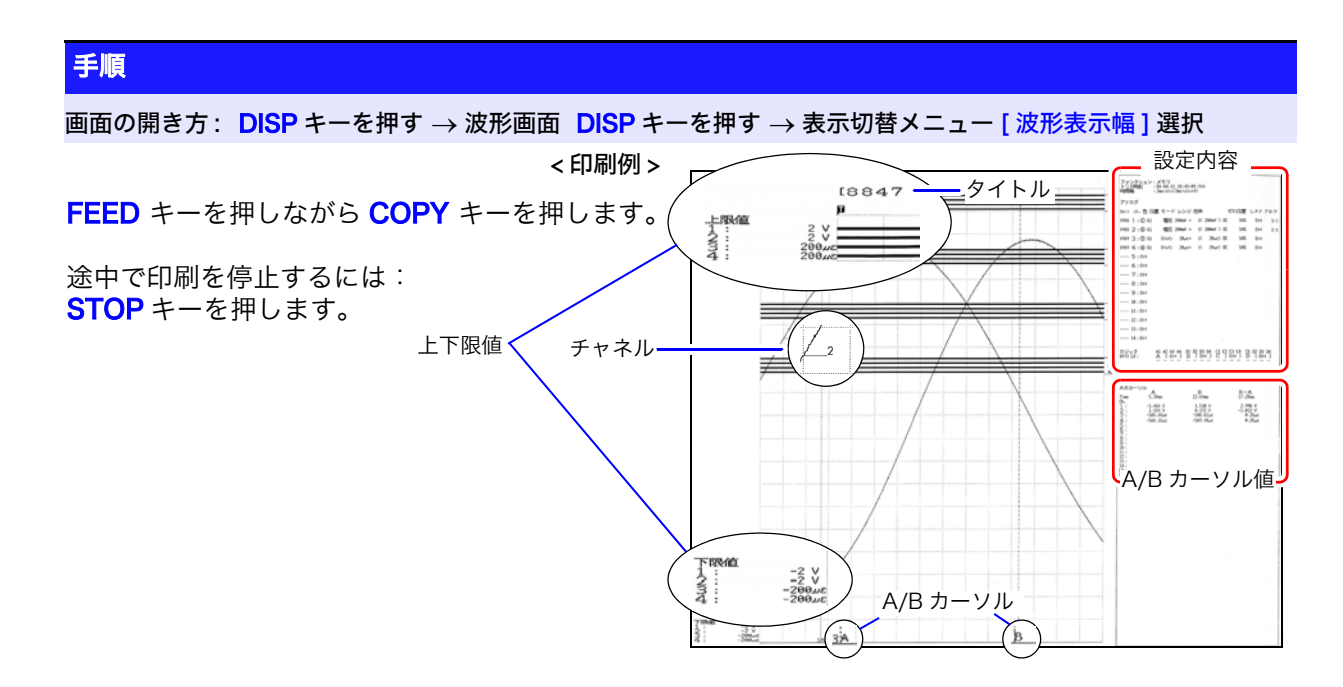

### 6.5.3 リストプリント

各ファンクションのステータス、チャネルの設定の一覧をプリントします。 リストの設定のリストと同じ内容です。( <mark>参照:</mark>「リスト (設定一覧) を設定する」(⇒ p.99))

波形画面、ファイル画面以外で PRINT キーを押します。

途中で印刷を停止するには: STOP キーを押します。

注記 プリントされるリストは、取り込んだ波形に対する設定条件です。波形を取り 込んだ後に設定を変更しても、リストの内容は変わりません。

### <span id="page-111-0"></span>6.5.4 テキストコメント印字

コンピュータで編集したテキスト文書を波形と一緒に印字できます。

*1.* コンピュータ上で、[ メモ帳 ] などを使い、テキスト文書を作成します。

最大で縦 104 文字 × 横 100 文字 ( 全角 ) 分が、MR8847 本体に読み込めます。 印刷幅は最も文字数の多い行に合わせます。

*2.* SYSTEM キーを押し、プリンタシートで [ テキストコメント ] を設定します。

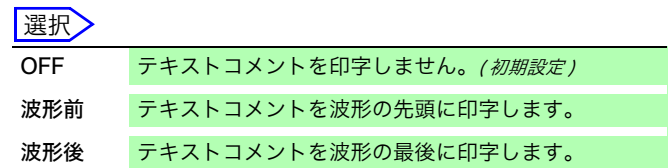

*3.* FILE キーを押し、ファイル画面からコンピュータ上で作成したテキスト文書を、 読み込みます。 **参照:[「5.3 データを読み込む」\(](#page-89-0)⇒ p.80)** 

プリント実行時にテキスト文書が波形と一緒に印刷されます。

印刷例 \_ 他の印刷項目との位置関係について

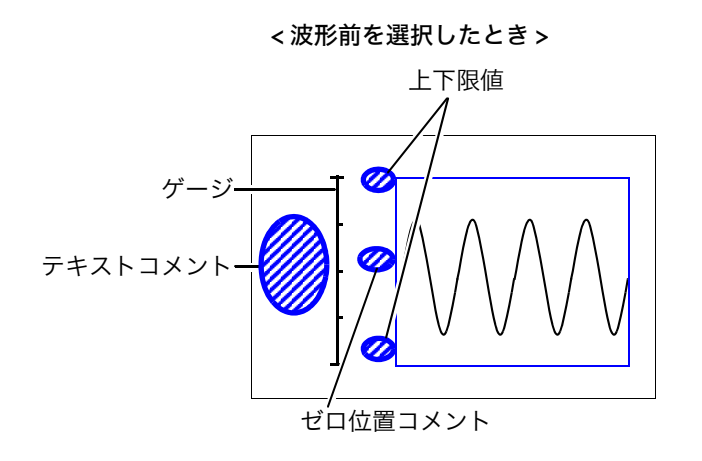

< 波形後を選択したとき >

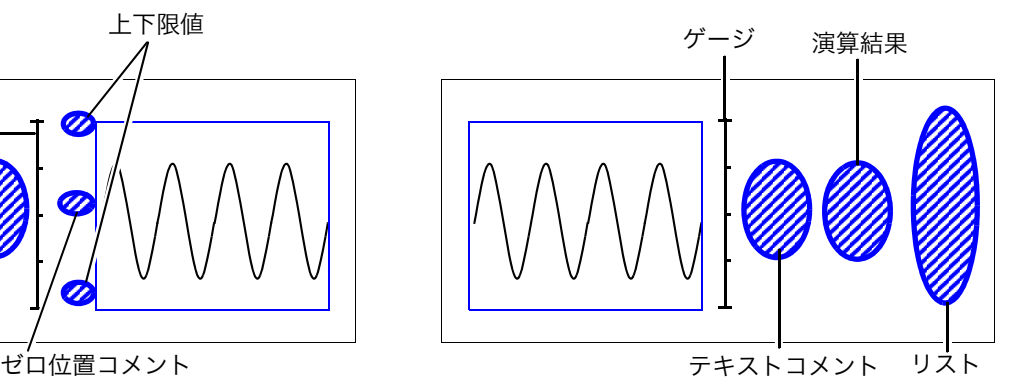

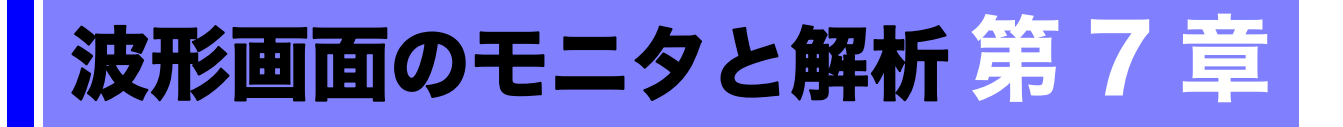

波形画面で、入力波形の拡大・圧縮や検索など、測定データの解析ができます。また、測定条件な どの設定を変更することもできます。

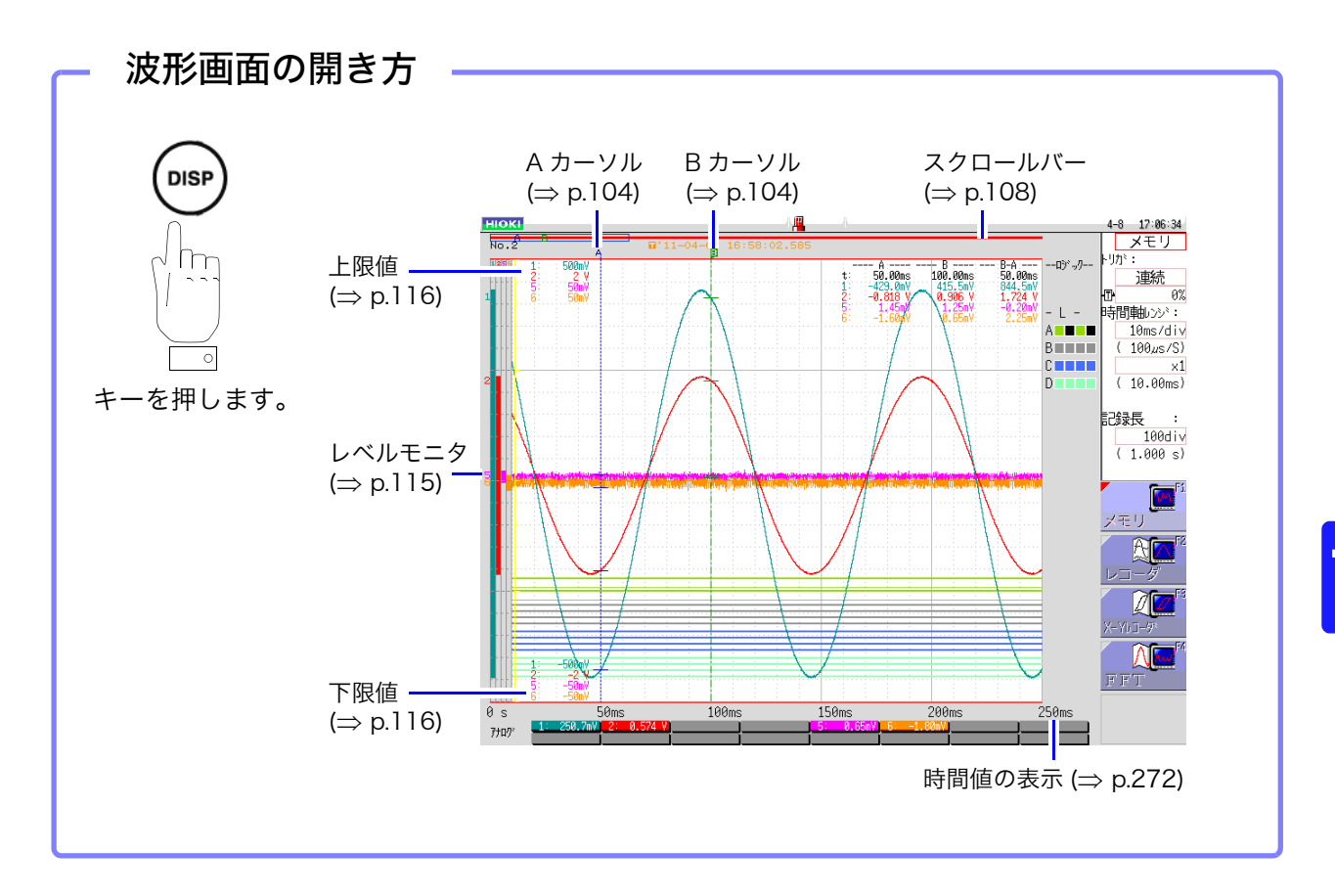

### 波形画面でできること

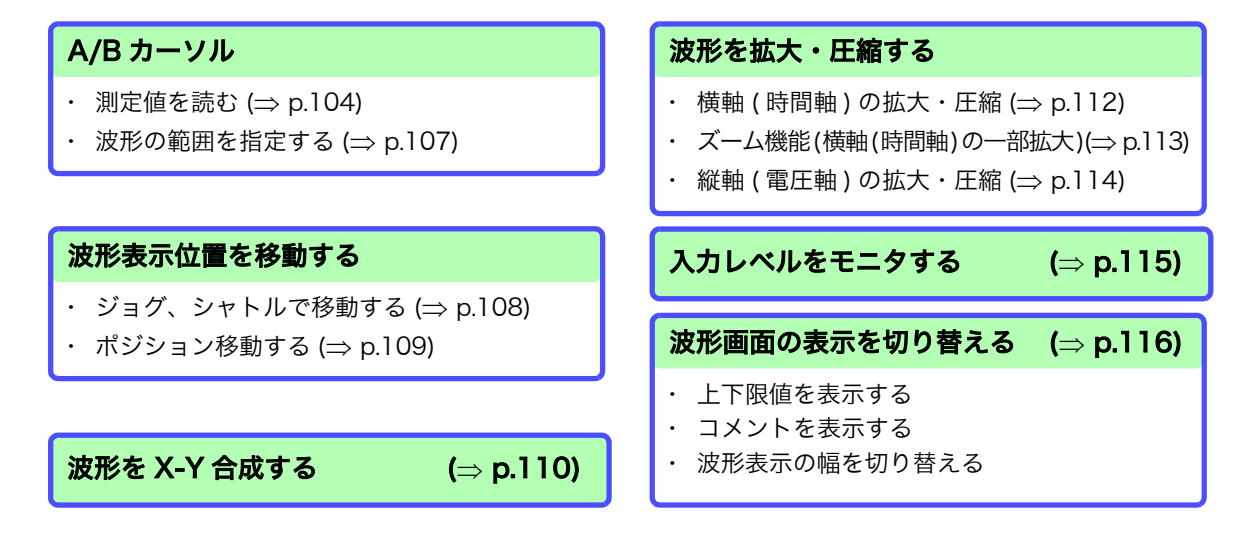

**103**

### <span id="page-113-0"></span>7.1 測定値を読む (A/B カーソルを使う )

- ・ 波形画面で A/B カーソルを使って、時間差、周波数、および電位差 ( スケーリングしている場合 はスケーリング値 ) を数値で読み取ることができます。また、演算、プリント X-Y 合成の範囲を 指定することができます。
- ・ X-Y 波形で A/B カーソルの測定値を読むことができます。画面を分割している場合、A/B カー ソルを別々のグラフに設定しても、AB 間の電位差を求めることができます。

### <span id="page-113-1"></span>A/B カーソルの設定

画面の開き方 : DISP キーを押す → 波形画面 → AB CSR キーを押す → AB カーソル設定ウィンドウ

### **1 カーソルの種類を選択する** スペンス スポン

[A/Bカーソル]の項目にカーソルを移動します。

#### OFF A/B カーソルを使用しません。 時間軸 横軸 ( 時間軸 ) 方向に移動します。(X-Y 合成時は X 軸方向 ) 電圧軸 縦軸 ( 電圧軸) 方向に移動します。(X-Y 合成時は Y 軸方向 ) トレース 波形データをトレースします。

### **2** A/B カーソルの移動対象を選択する

[ 移動対象 ] の項目にカーソルを移動します。

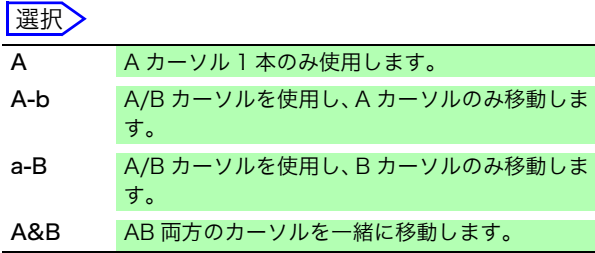

### *3* AB それぞれの測定対象チャネルを選択する 選択

[A] または [B] の項目にカーソルを移動します。

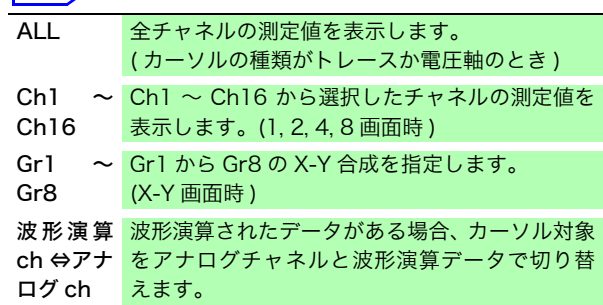

### *4* ジョグシャトルで A/B カーソルを移動する

(AB CSR キーが点灯中はジョグシャトルで移動できます。 AB CSR キー以外を押すと、設定画面を閉じます )

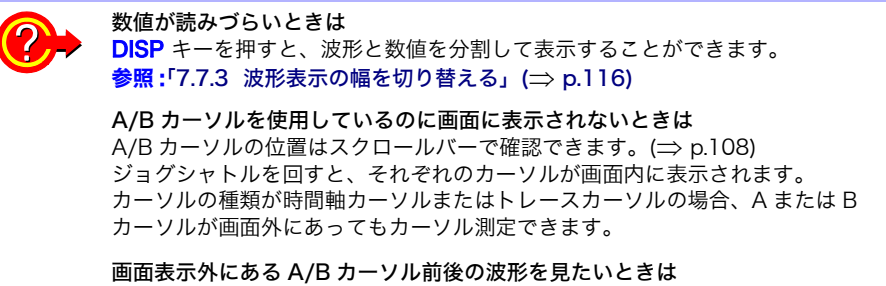

A/B カーソルを使用しているとき、ジャンプ機能を使って、画面外にあるカーソル 上の波形を表示することができます。 **参照:「7.3.3 ポジション移動する (ジャンプ機能)」(⇒ p.109)** 

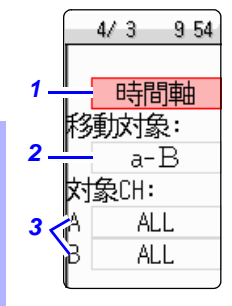

### 波形画面の測定値の読み方 (1, 2, 4, 8 画面時 )

画面の開き方 : DISP キーを押す → 波形画面

### < 画面表示 ( 時間軸カーソルの場合 )>

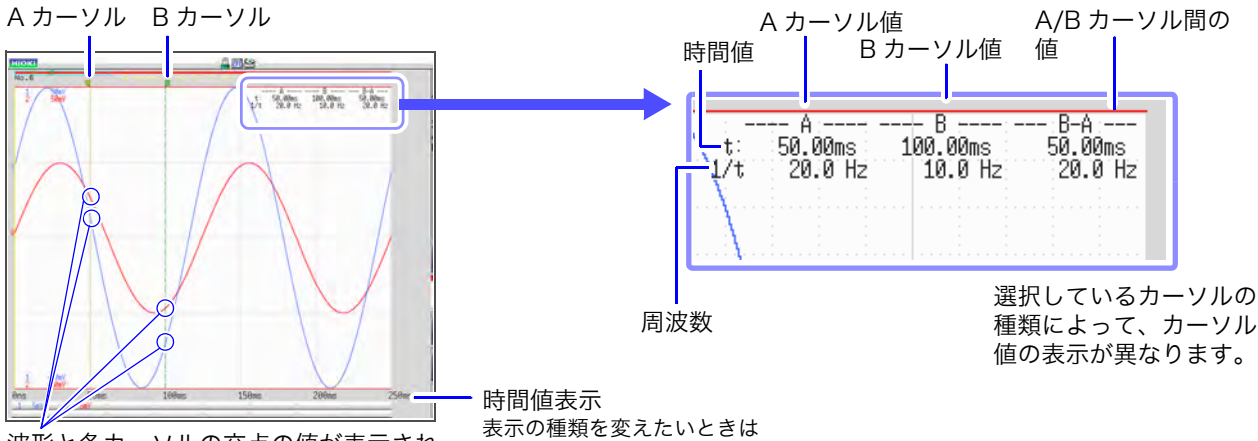

[「時間値の表示」\(](#page-281-0)⇒ p.272)

波形と各カーソルの交点の値が表示され ます。

注記

### < カーソル値 >

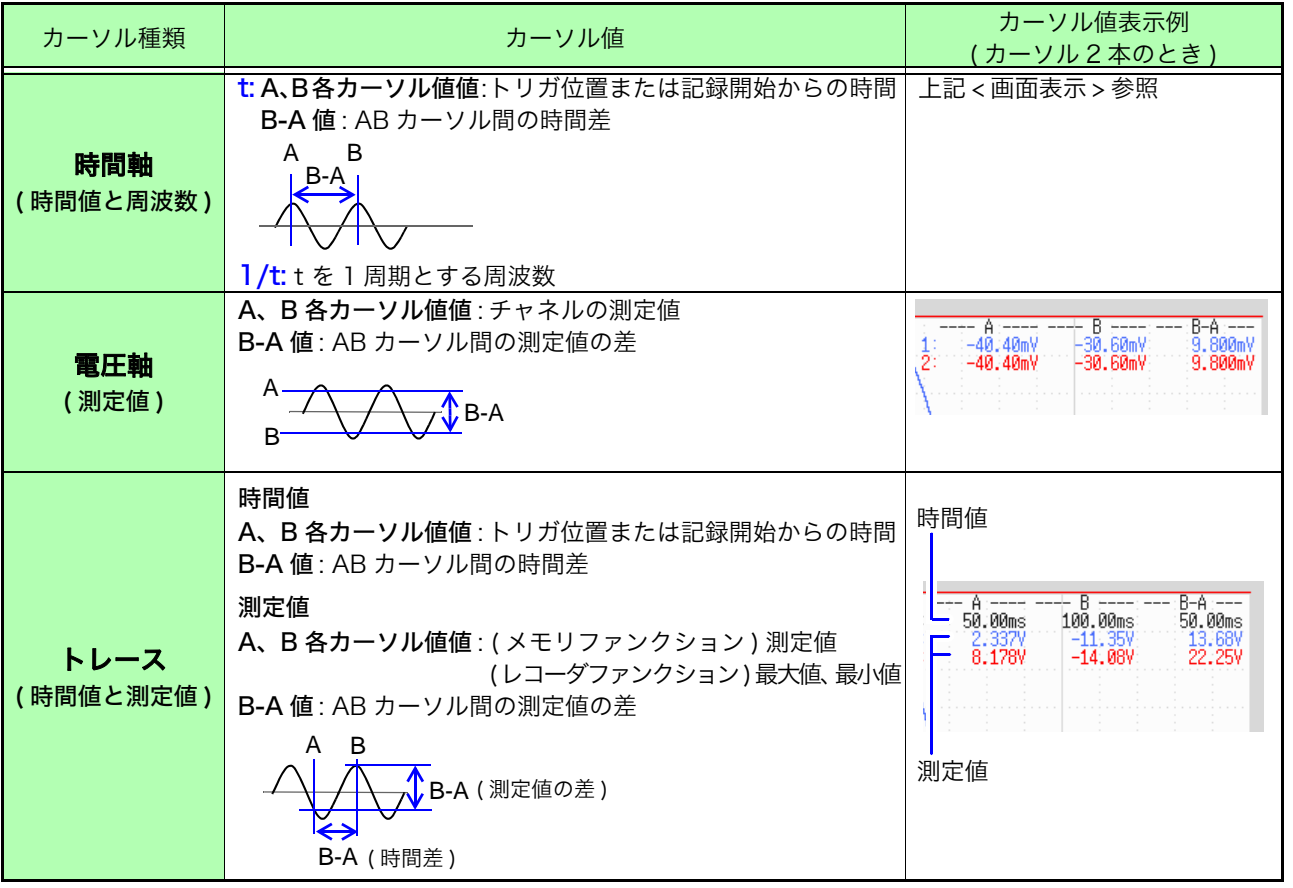

DISP キーを押し、波形表示幅を変更すると波形とカーソル値を別々に表示でき ます。

参照:[「7.7.3 波形表示の幅を切り替える」\(](#page-125-2)⇒p.116)

- ・ 外部サンプリングを使用しているとき:t の値はサンプリング数となります。
	- ・ レコーダファンクション、X-Y レコーダファンクションで測定中に電圧レン ジを変更したとき : 測定を停止したときのレンジ設定でトレースの測定値を求 めます。

7.1 測定値を読む (A/B カーソルを使う )

### 波形画面の測定値の読み方 (X-Y1 画面 , X-Y4 画面時 )

画面の開き方 : DISP キーを押す → 波形画面

### < 画面表示 (X 軸カーソルの場合 )>

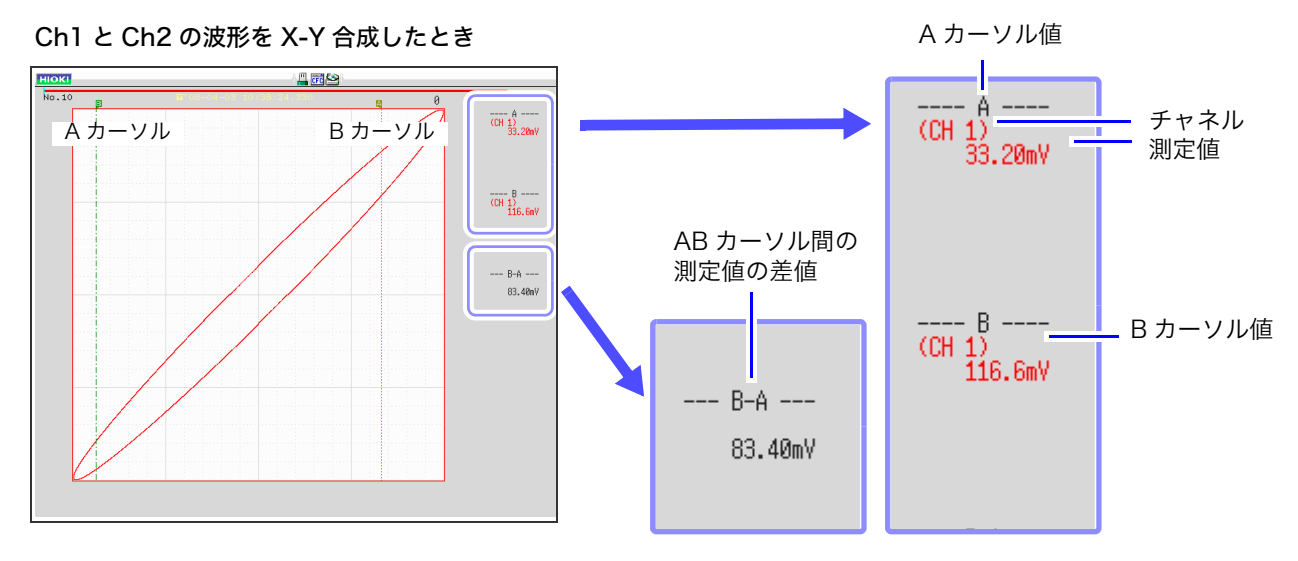

< カーソル値 >

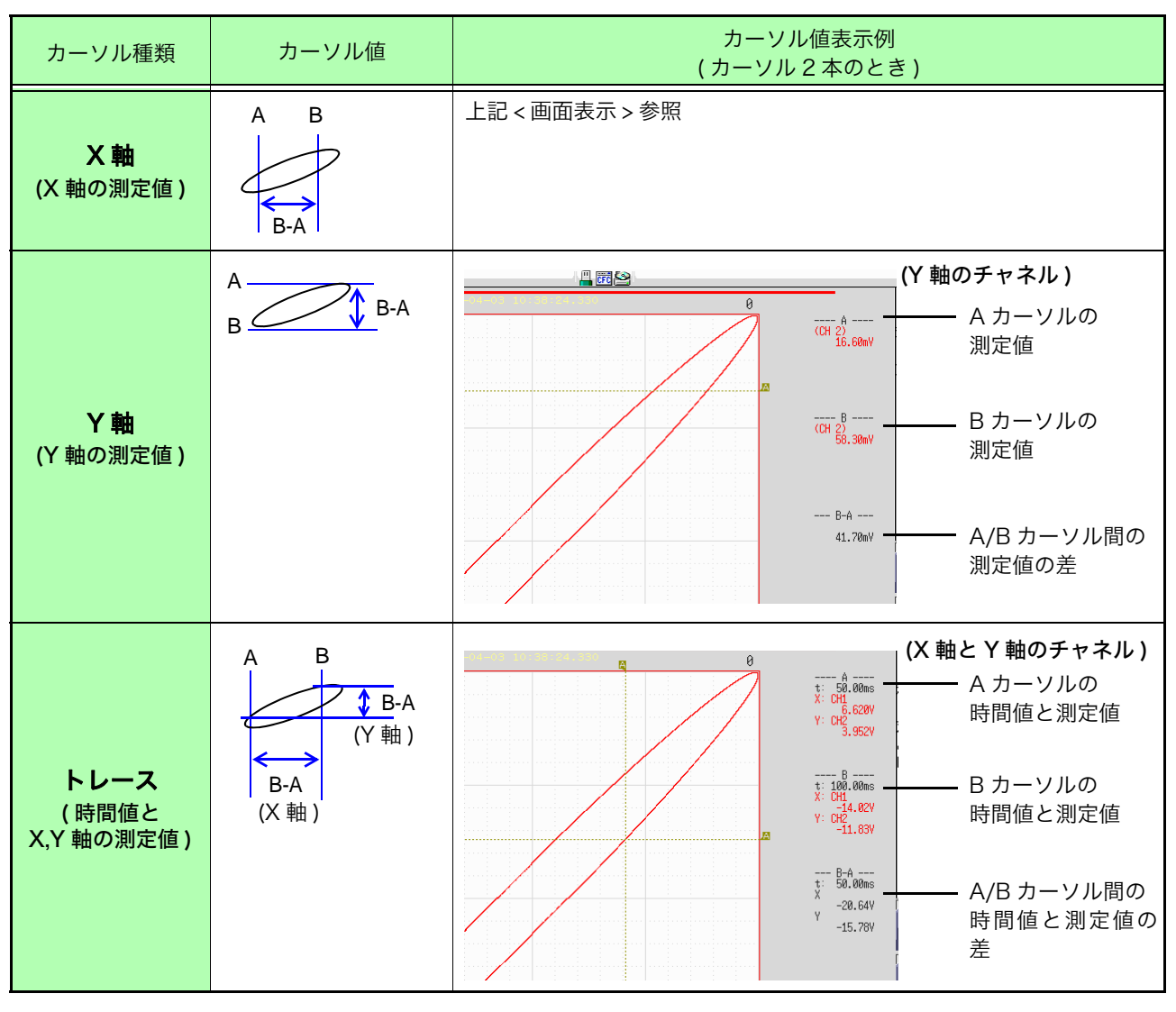

### <span id="page-116-0"></span>7.2 波形の範囲を指定する (A/B カーソル )

波形を時間表示にしている場合、時間軸カーソルか、トレースカーソルで範囲指定できます。 指定した範囲は、ファイル保存、プリント、X-Y 合成、数値演算に有効です。波形の表示形式を変 更しても指定した範囲は保存されます。

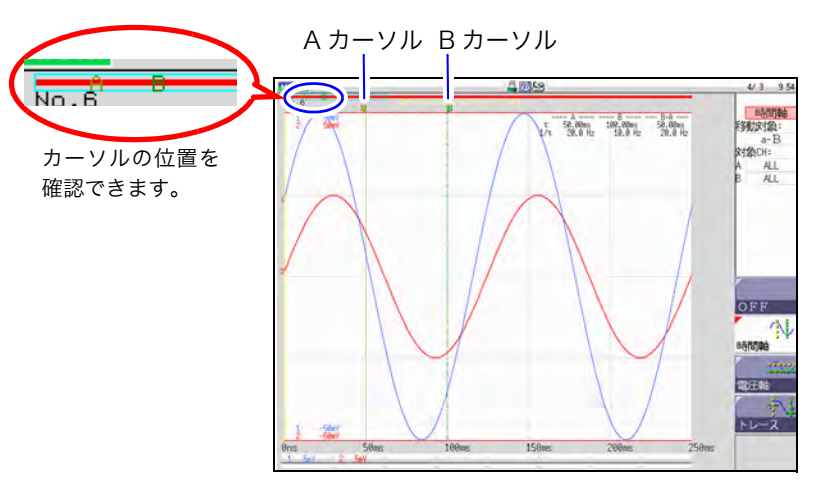

おおまかな手順は以下のとおりです。

*1.* A/B カーソルを設定する **参照:[「A/B カーソルの設定」\(](#page-113-1)⇒ p.104)** 

### *2.* 範囲を指定する

### ファイル保存の場合:

システム画面 - ファイル保存シートの [ 保存範囲 ] の項目で [AB 間波形 ] を選択 参照 : 5.2.2 波形を自動保存する」(⇒ p.72) 「5.2.3 データを任意に選択して保存する (SAVE キー)」(⇒ p.77)

#### ・ プリントの場合 :

システム画面 - プリンタシートの [ 印刷範囲 ] の項目で [AB 間波形 ] を選択 参照:[「6.2 自動印刷の設定をする」\(](#page-104-0)⇒ p.95) 「6.3 PRINT キーで手動印刷する (選択印刷)」(⇒ p.97)

・ X-Y 合成の場合 : ステータス画面 - 基本設定シートの [ 合成範囲 ] の項目で [AB 間波形 ] を選択 参照:[「7.4 波形を X-Y 合成する」\(](#page-119-0)⇒ p.110)

#### 数値演算の場合:

#### ステータス画面 - 数値演算シートの [ 演算範囲 ] の項目で [AB 間波形] を選択 参照:[「6.2 自動印刷の設定をする」\(](#page-104-0)⇒ p.95)

#### 測定値の読み方、カーソルの種類について 注記

参照:「7.1 測定値を読む (A/B カーソルを使う)」(⇒ p.104)

### A/B カーソルを指定できる範囲

- ファンクションによって異なります。
- ・ メモリファンクション時 : 1 回の測定で記録した測定データの範囲
- ・ レコーダファンクション時 : 1 回の測定で記録した測定データの範囲、または、測定 終了からさかのぼって内部に記録できる測定データの範囲まで。 内部に記録できる測定データは以下のようになります。
	- MR8847-01 20,000div まで MR8847-02 80,000div まで

MR8847-03 160,000div まで

7.3 波形表示位置を移動する

<span id="page-117-2"></span>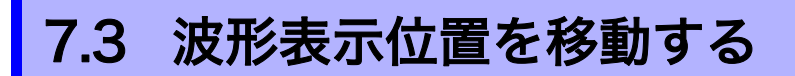

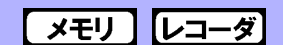

メモリファンクション、レコーダファンクションで有効です。

### <span id="page-117-1"></span>7.3.1 表示位置について

画面に表示されている波形が、記録した全波形のどの位置を示しているか、スクロールバーで確認 できます。また、トリガ時刻、トリガ位置、および A/B カーソル ( 電圧軸カーソル、トレースカー ソル使用時 ) 位置も表示されます。

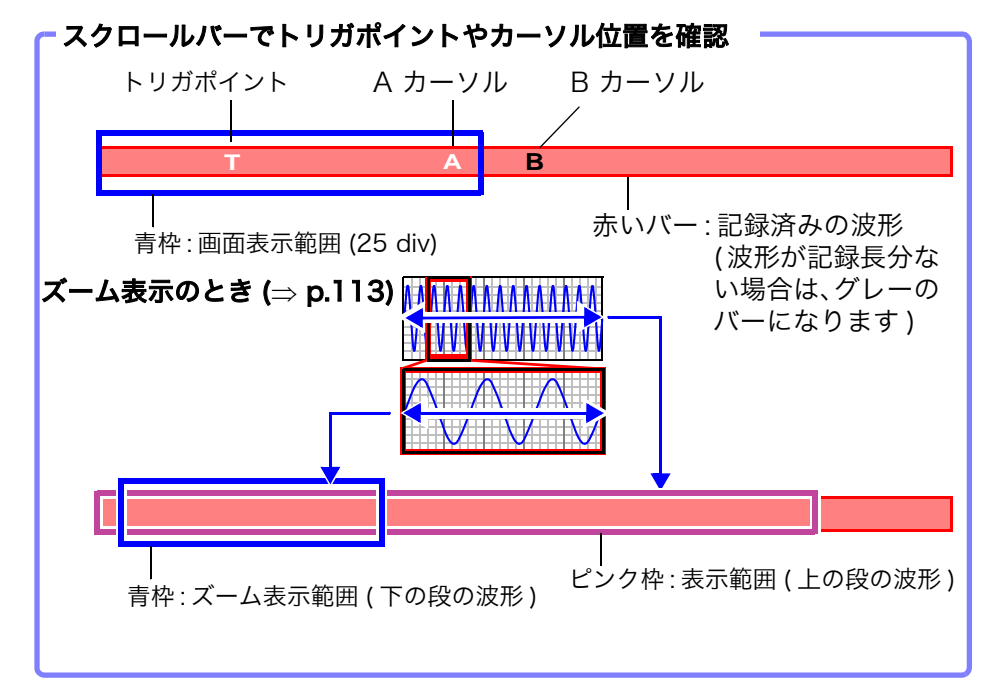

### <span id="page-117-0"></span>7.3.2 ジョグ、シャトルで移動する ( スクロール )

ジョグ、シャトルを使って、測定中または既存の表示波形をスクロールさせることができます。

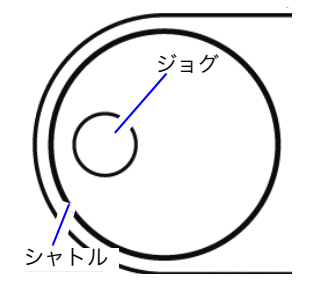

シャトルは、回す角度によってスクロールの速度を変えることができます。 WAVE キーを押して、ジョグシャトルを波形スクロールに割り当てます。 (WAVE キーが点灯中はジョグシャトルでスクロール操作できます )

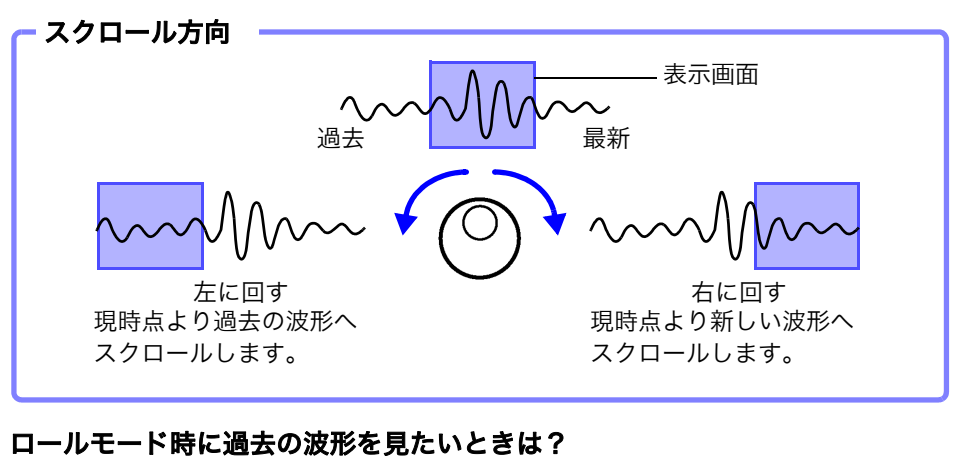

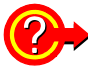

ジョグシャトルを回すと、測定中に過去の波形を観測できます。 再度波形を追従表示させる場合は [追従スクロール] を選択します。

### <span id="page-118-0"></span>7.3.3 ポジション移動する ( ジャンプ機能 )

見たい波形位置を指定して、即座に画面に表示させることができます。

- 次の表示位置を指定できます。
- ・ トリガポイント
- ・ A/B カーソルの位置
- ・ 指定位置(波形全体を100%としたとき、0%:波形の先頭、100%:波形の最後)

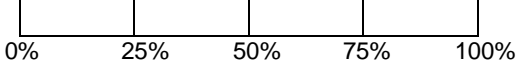

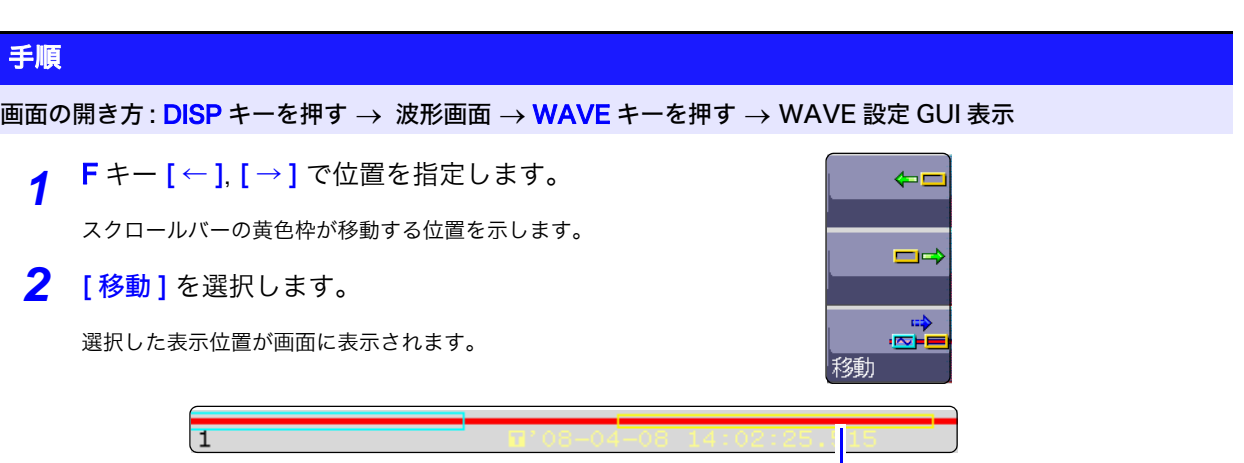

移動する位置

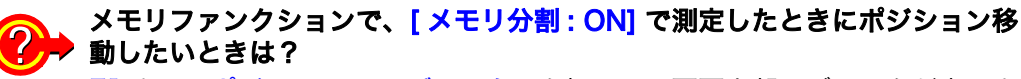

F1 キー [ ポジション <=> ブロック ] を押して、画面上部にブロックが表示さ れない状態でポジション移動を行います。

( 画面上部にブロックが表示されている状態では、任意のブロックを選択して 記録されている波形を表示することができます。( $\Rightarrow$  [p.117\)](#page-126-0)

### <span id="page-119-0"></span>7.4 波形を X-Y 合成する

メモリファンクション、X-Y レコーダファンクションで有効です。

・ステータス画面 - 基本設定シートで [ <mark>表示形式</mark> ] を X-Y1 画面、X-Y4 画面に設定すると、**波形の** X-Y 合成ができます。アナログチャネルの中から任意のチャネルを X 軸・Y 軸に設定すると、最 大 8 つの X-Y 合成ができます。

・ 縦軸 ( 電圧軸 ) の拡大・圧縮は、X-Y 合成しても有効です。

### 手順 画面の開き方 : STATUS キーを押す → 基本設定シート HIOKI 基本設定 数值演算 要 STATUS (Fun)

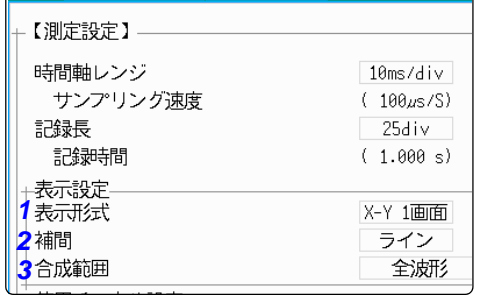

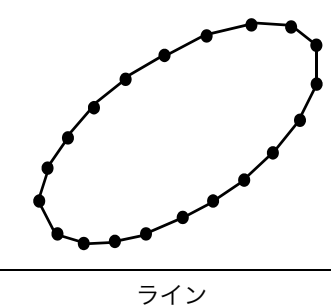

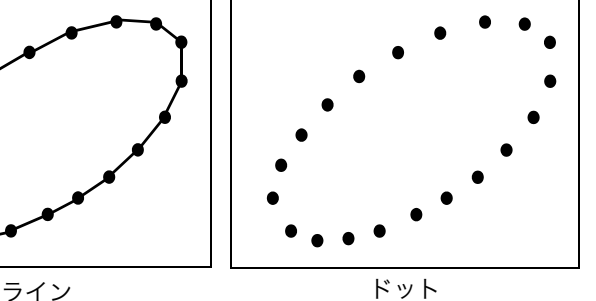

**1 [ 表示形式 ] の項目にカーソルを移動します。 | 運択 >** 

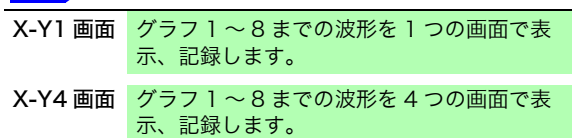

2 [補間]の項目にカーソルを移動します。 国<mark>選択</mark>

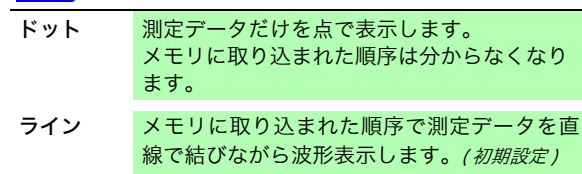

*3* [ 合成範囲 ] の項目にカーソルを移動します。

参照 :[「7.2 波形の範囲を指定する \(A/B カーソル \)」](#page-116-0)  $(\Rightarrow p.107)$  $(\Rightarrow p.107)$ 

選択

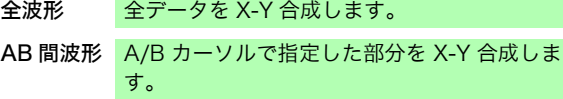

#### <u>(၇</u> 測定後の波形表示に時間がかかるときは?

- ・ 補間で [ ドット ] を選択すると、波形表示速度が 速くなります。
- ・ A/B カーソルで合成範囲を指定します。( メモリ ファンクションのみ )

#### 手順

#### 画面の開き方 : DISP キーを押す → 波形画面 → CH.SET キーを押す → X-Y 設定ウィンドウ

<mark>4</mark> グラフの波形色を設定します。

設定したいグラフの色の項目にカーソルを移動し、 波形表示色を設定します。

他のチャネルと同じ色も選択できます。

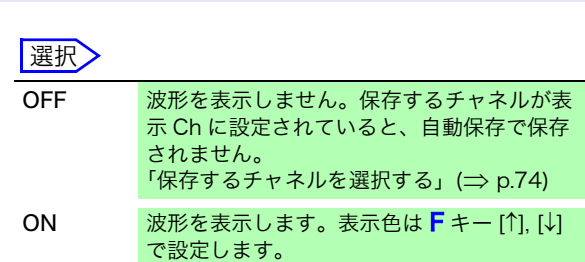

*5* X-Y 合成するチャネルを設定します。

設定したいグラフの X( 時間軸 )、Y( 電圧軸 ) それぞれ の項目にカーソルを移動し、チャネルを設定します。

同じチャネルを重複して指定しても構いません。

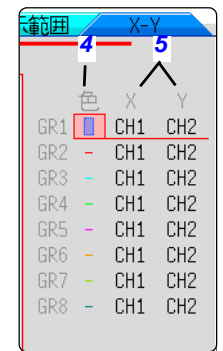

#### $\bm{C}$ AB 間の波形を合成するときは?

以下の手順で行ってください。

- 1. **STATUS** キーを押してステータス画面 基本設定シートを表示する
- 2. [ 表示形式 ] で 1, 2, 4, 8, 16 画面を選択する
- 3. DISP キーを押して波形画面を表示させる
- 4. A/B カーソルにて合成する範囲を指定する (⇒ [p.104\)](#page-113-0)、(⇒ [p.107\)](#page-116-0) 参照
- 5. STATUS キーを押してステータス画面 基本設定シートを表示する
- 6. [ 表示形式 ] で [X-Y1 画面 ] または [X-Y4 画面 ] を選択する

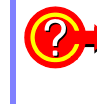

### 合成した波形上にあるペンを動かしたいときは?

WAVE キーを押してキーを点灯させると、ジョグ、シャトルで全波形のペンを 移動できます。ペン位置の時刻は画面右上に表示されます。

7.5 波形を拡大・圧縮する

### 7.5 波形を拡大・圧縮する

<span id="page-121-0"></span>7.5.1 横軸 ( 時間軸 ) の拡大・圧縮

メモリファンクション、レコーダファンクションで有効です。( ただし、レコーダファンクション では拡大はできません )

横軸方向 ( 時間軸方向 ) に波形を拡大して、詳細なデータを観測できます。また時間軸を圧縮する ことですばやく全体の変化が読み取れます。

画面上の波形の拡大・圧縮は、画面の左端を基準にします。ただし、画面上に A/B カーソルがあ るときは、カーソルを基準にして拡大・圧縮します。拡大・圧縮率は測定終了後も変更できます。

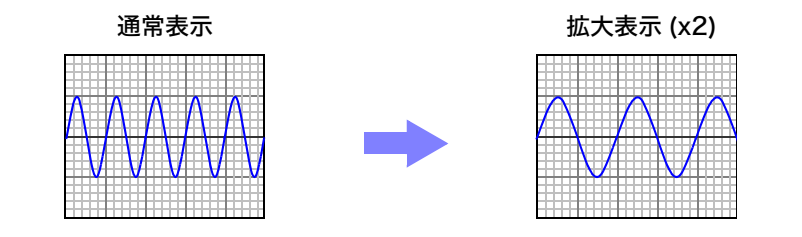

### 手順

画面の開き方 : DISP キーを押す → 波形画面

- *1* 倍率の項目にカーソルを移動します。
- *2* 表示倍率を選択します。.

メモリファンクション

選択

x10, x5, x2, x1, x1/2, x1/5, x1/10, x1/20, x1/50, x1/100, x1/200, 1/500, x1/1000, x1/2000, x1/5000, x1/10000, x1/20000, 1/50000, x1/100000, × 1/200000

[ZOOM ON] を選択すると、時間軸を一部拡大することができます。 参照:「7.5.2 ズーム機能 ( 横軸 ( 時間軸) の一部拡大 )」 (⇒ p.113)

「全体波形1を選択すると、画面に記録長分の波形が表示されます。

レコーダファンクション

選択

x1, x1/2, x1/5, x1/10, x1/20, x1/50, x1/100, x1/200, x1/500, x1/1000, x1/2000, x1/5000, x1/10000, x1/20000,×1/50000

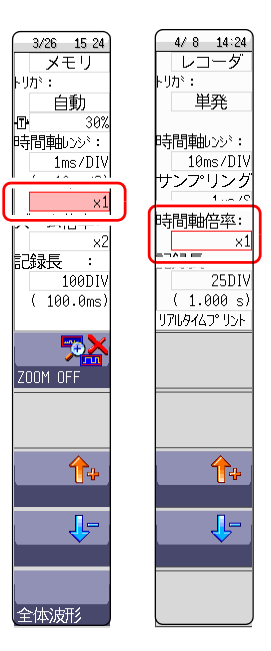

【 メモリ 】 【レコーダ】

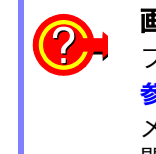

画面と違う倍率で印刷したいときは プリンタシートで倍率を設定します。 参照:[「時間軸拡大・圧縮を設定する」\(](#page-108-1)⇒ p.99) メディアから読み込んだ波形を高い圧縮率で表示する場合、波形の表示に時 間がかかる場合があります。

#### <span id="page-122-0"></span>7.5.2 ズーム機能 ( 横軸 ( 時間軸 ) の一部拡大 ) メモリ

メモリファンクションのみ有効です。

波形の一部を拡大して、通常波形と拡大波形を画面に上下 2 分割して表示できます。 上画面に通常の波形、下画面に上画面の波形の一部を時間軸方向に拡大して表示されます。

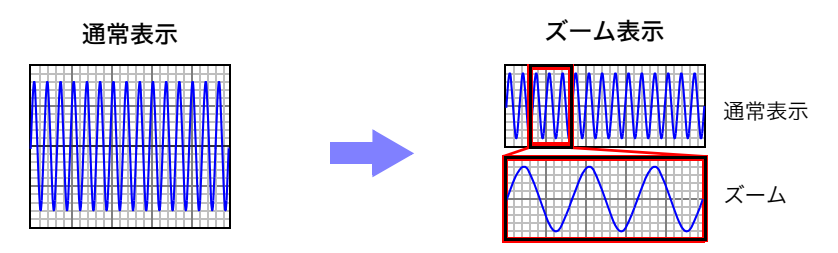

注記

ズーム機能中は、PRINT キーを押すと、下画面の波形をプリントします。(1画 面にした波形となります。A/B カーソル使用時は部分プリントとなります )

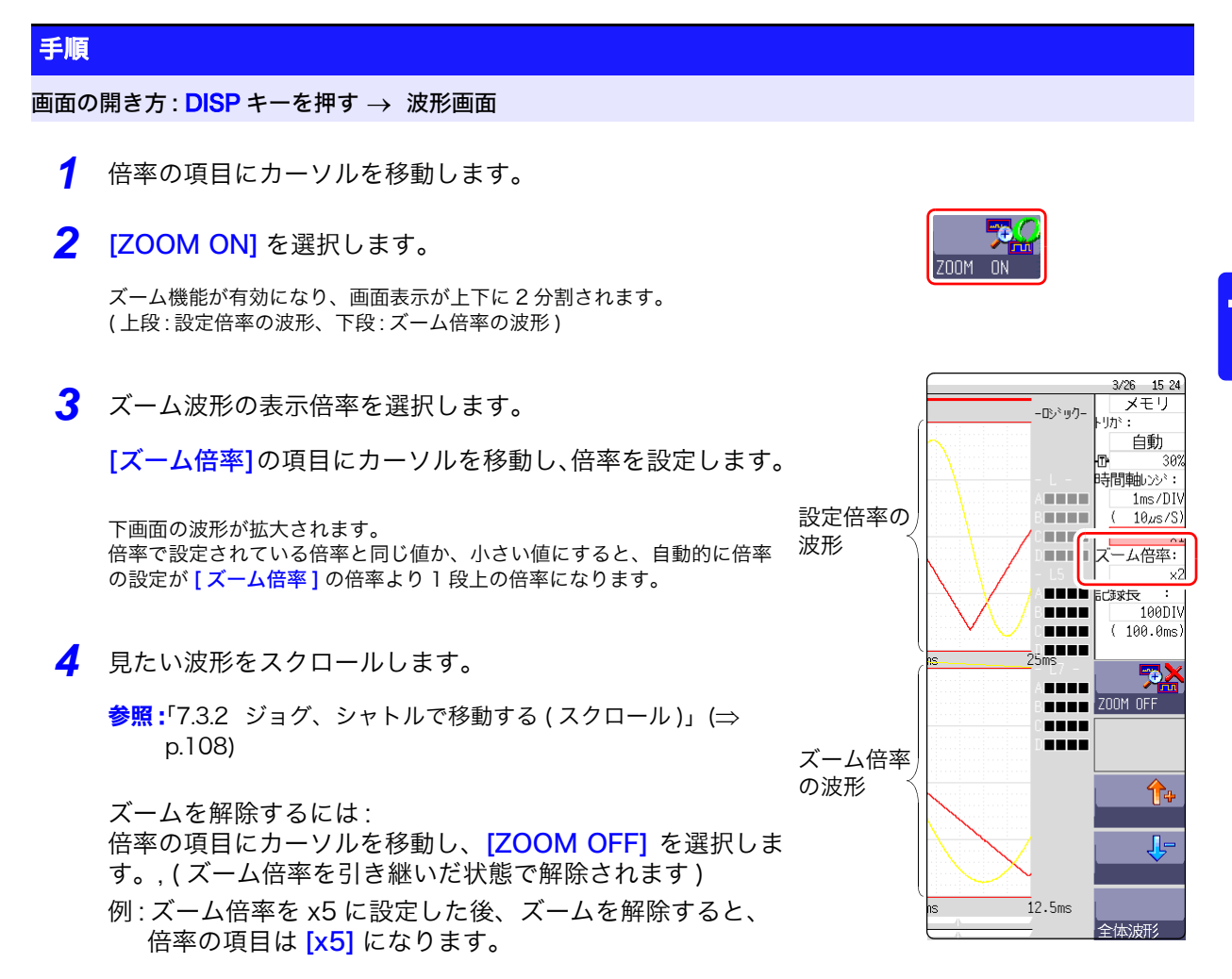

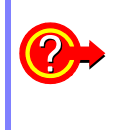

### 全体波形を見たいときは ( メモリファンクションのみ )

設定項目ウインドウの倍率の項目にカーソルを移動し、[全体波形]を選択し ます。画面に記録長分の波形が表示されます。

7.5 波形を拡大・圧縮する

### 説 明 ロジック波形の表示について

ズーム機能有効時、ロジック波形の表示位置が [50pos] 未満の場合、ロジック 波形は表示されません。

例: 表示位置が [30pos] のとき

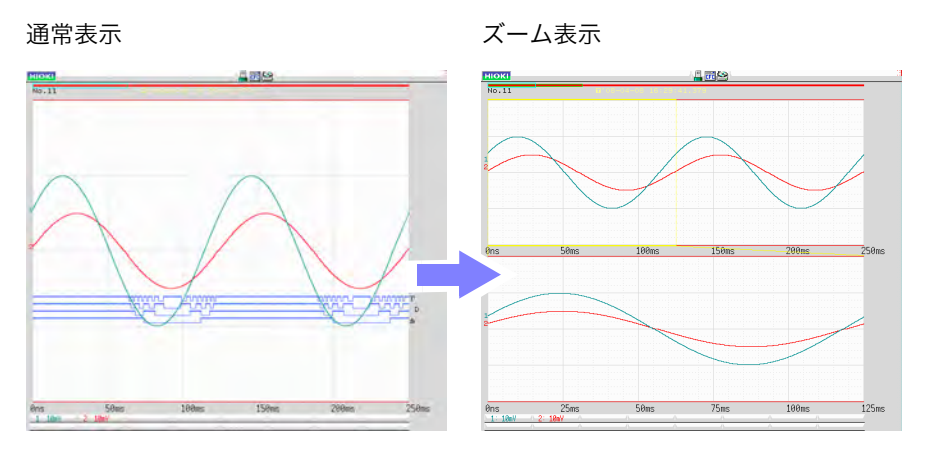

### <span id="page-123-0"></span>7.5.3 縦軸 ( 電圧軸 ) の拡大・圧縮

### メモリファンクション、レコーダファンクションで有効です。

チャネルごとに、縦軸 ( 電圧軸 ) 方向に波形を拡大または圧縮して、表示や印刷できます。 ゼロ位置を基準にして拡大・圧縮します。

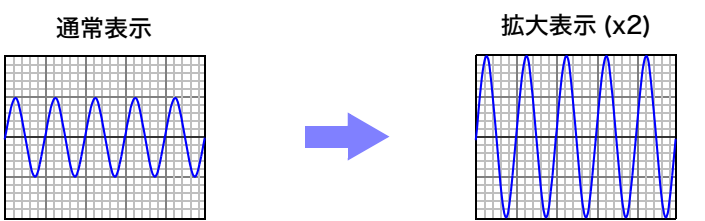

### 手順

画面の開き方 : DISP キーを押す → 波形画面 → CH.SET キーを押す → アナログ チャネル設定ウインドウ

調整したいチャネルの [ 倍率] の項目にカーソルを移動しま す。

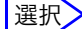

x1/10, x1/5, x1/2, x1, x2, x5, x10, x20, x50, x100

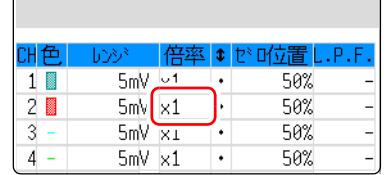

プナログ 表示範囲 ロジック

メモリ レコーダ)

[インバート]を選択すると、波形がプラス・マイナス反転します。 **参照:「8.8 波形を反転する (インバート機能)」(⇒p.142)** 

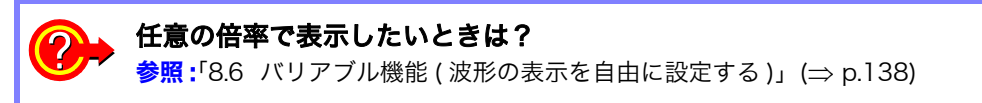

# <span id="page-124-0"></span>7.6 入力レベルをモニタする ( レベルモニタ )

すべての入力波形のレベルをリアルタイムでモニタすることができます。アナログ、ロジック を 同時に表示できます。

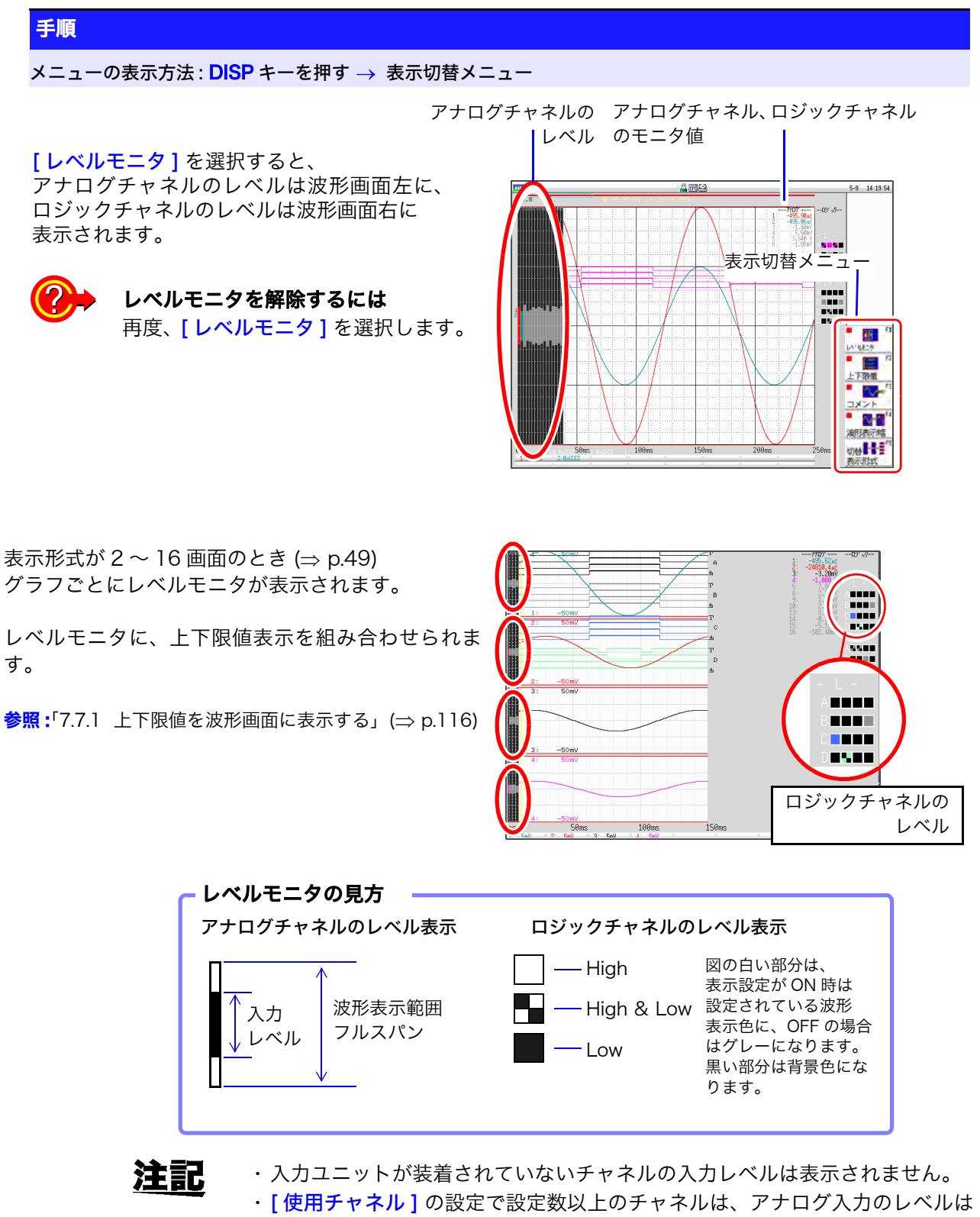

表示されません。 (例: [使用チャネル ] が [Ch1-4] のとき Ch5 以降のチャネルはレベル表示さ れません )

7.7 波形画面の表示を切り替える ( 表示切替メニュー )

<span id="page-125-1"></span>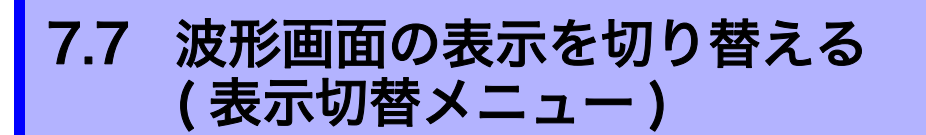

表示切替メニューで、波形画面に上下限値やコメントを表示できます。また、波形表示幅を設定で きます。

参照 :レベルモニタについて (⇒ [p.115\)](#page-124-0)

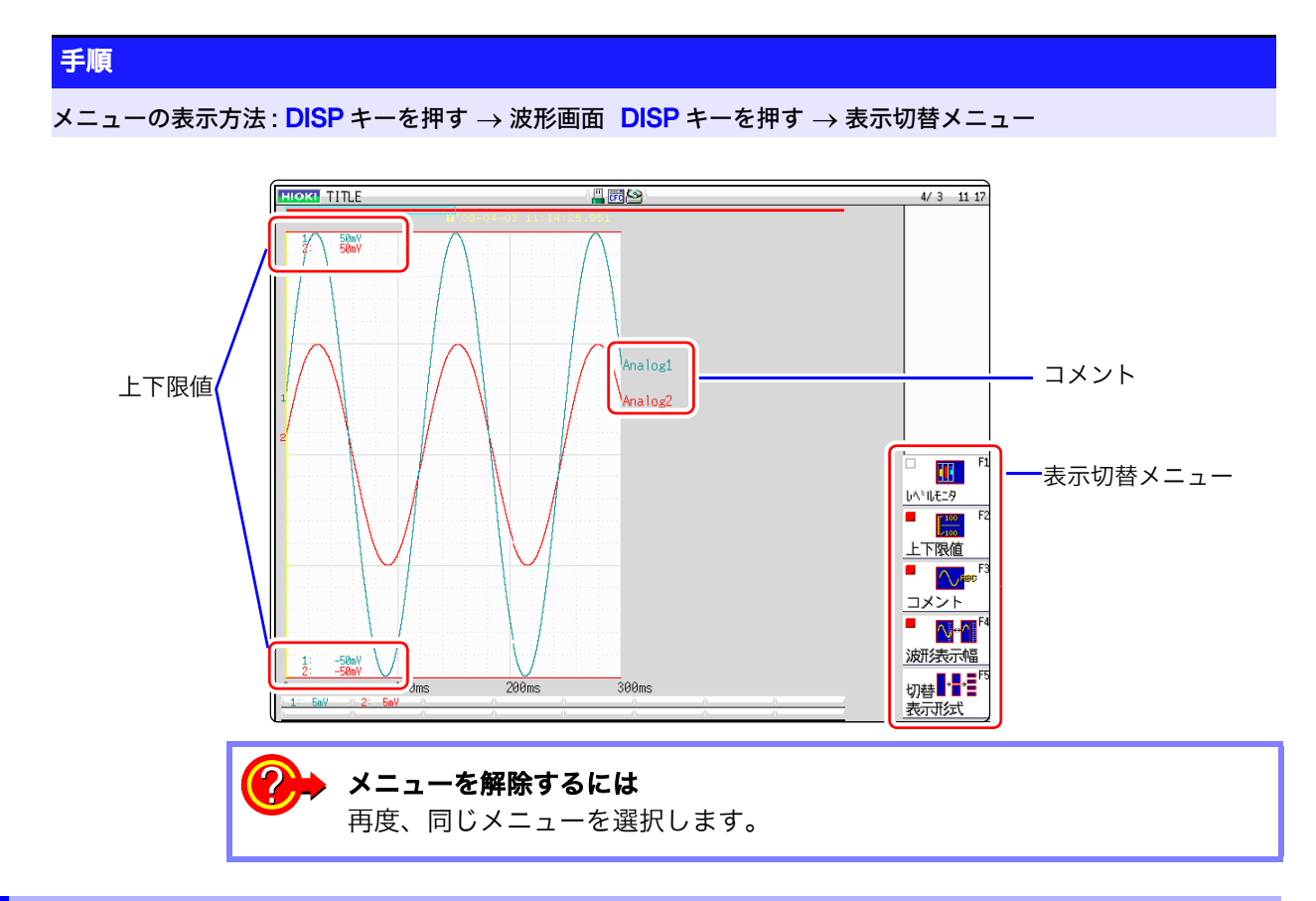

### <span id="page-125-0"></span>7.7.1 上下限値を波形画面に表示する

[上下限値]を選択すると、波形画面に上下限値を表示します。

### 7.7.2 コメントを波形画面に表示する

[ コメント ] を選択すると、波形画面にコメントを表示します。

- ・ チャネル画面のコメントシートでコメントを入力しておく必要があります。 **参照:[「8.1 コメントをつける」\(](#page-129-0)⇒ p.120)**
- ・ 他の表示と重なるとコメントは表示されなくなります。チャネル設定ウイン ドウ、トリガ設定ウインドウ、レベルモニタなどを表示しないようにするか [ 波形表示幅 ] を狭く設定してください。

### <span id="page-125-2"></span>7.7.3 波形表示の幅を切り替える

[ 波形表示幅 ] を選択すると、波形画面の表示幅が変更できます。 数値や設定が波形画面と重なって見づらいとき、波形と数値を分割して表示することができます。 チャネル設定ウインドウやトリガ設定ウインドウ表示時も有効的です。

「メモリ

### 7.7.4 表示形式を切り替える

「表示形式切替1キーを押すごとに、画面上の表示形式が切り替わります。

## <span id="page-126-0"></span>7.8 ブロックの波形を見る

### メモリファンクションのときのみ使用できます。

メモリ分割で記録した場合、ブロックの使用状況を確認できます。また、任意のブロックを選択し て記録されている波形を表示することができます。

メモリ分割を使用しない場合、記録長により最大で過去 16 回分の測定波形を表示することができま す。

参照:[「7.3 波形表示位置を移動する」\(](#page-117-2)⇒ p.108)

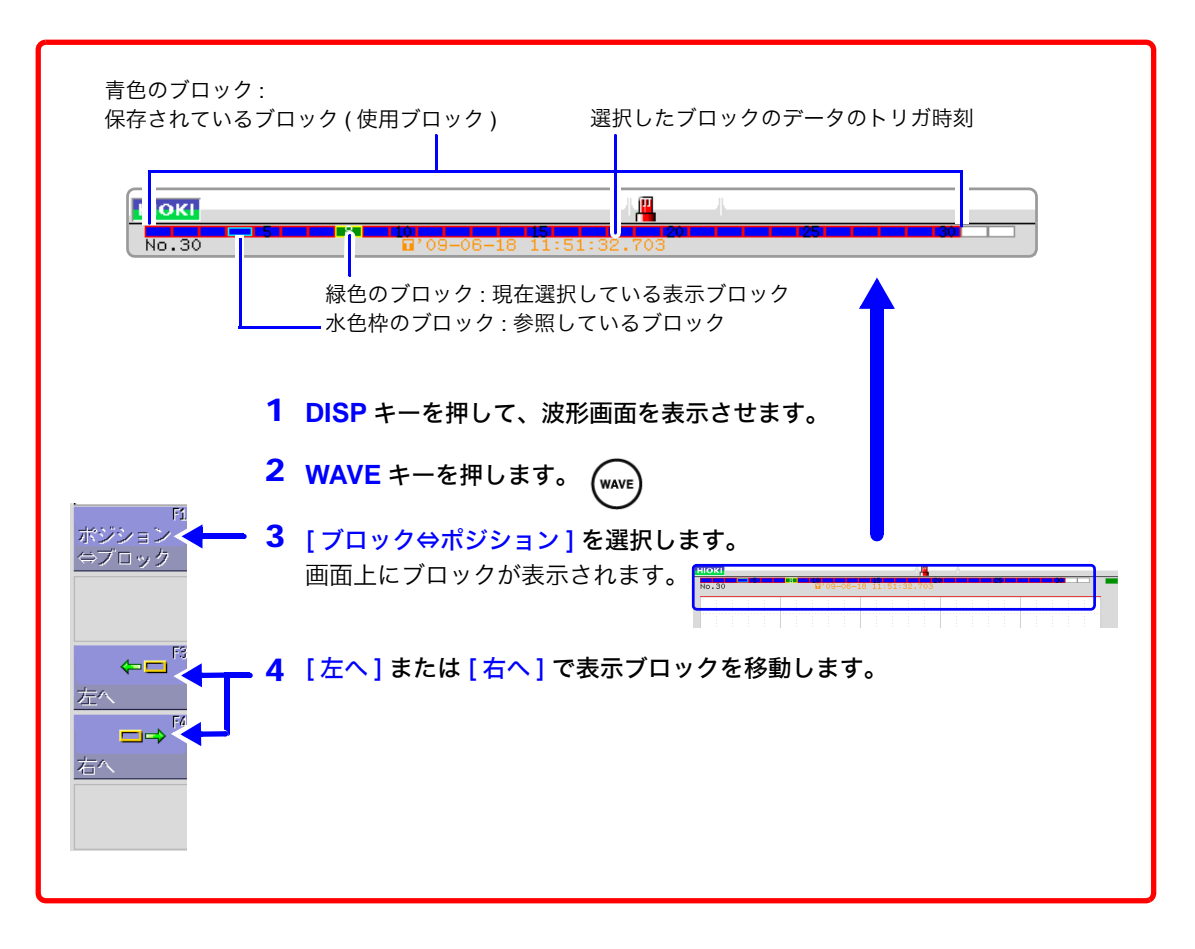

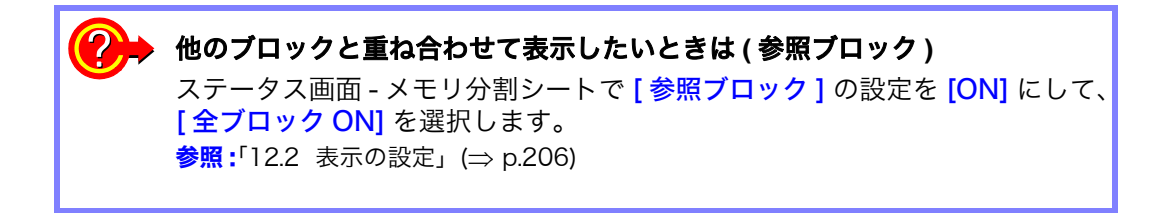

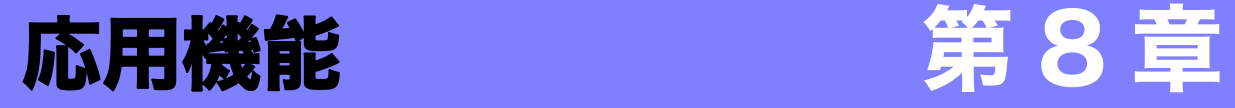

応用的な機能についての説明を本章にまとめました。

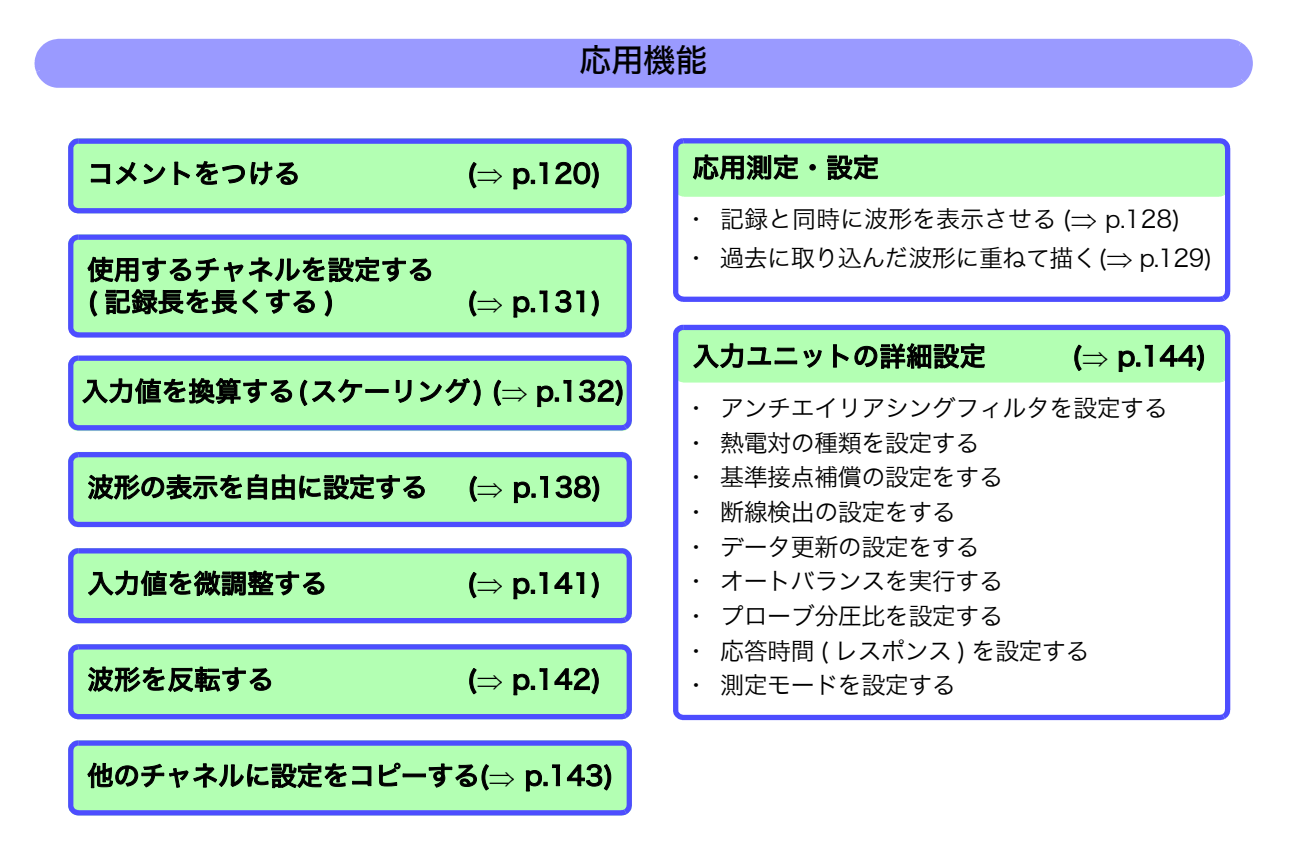

# 8第 8 章 応用機能

手順

# <span id="page-129-2"></span><span id="page-129-0"></span>8.1 コメントをつける

タイトルコメントとチャネルコメントの入力方法について説明します。 また、文字や数字の入力方法についても説明します。

### <span id="page-129-1"></span>8.1.1 タイトルコメントの入力

タイトルコメントをつけると、タイトルを波形画面上部に表示できます。また記録紙にプリントでき ます。( 入力可能文字数 : 半角 40 文字まで )

**参照 :「6.5.2** レポートプリント (A4 サイズプリント )」(⇒ p.101)

### 画面の開き方 : CHAN キーを押す コメントシート

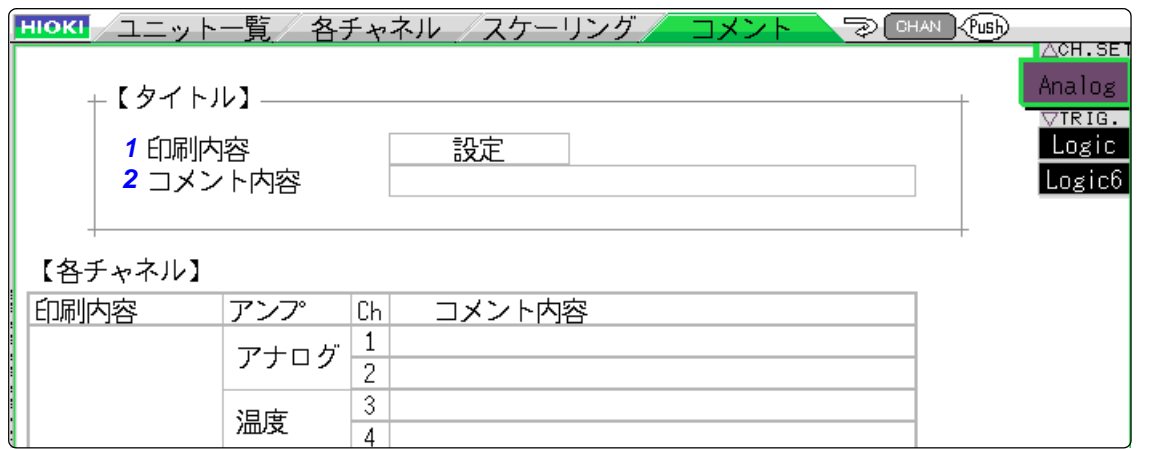

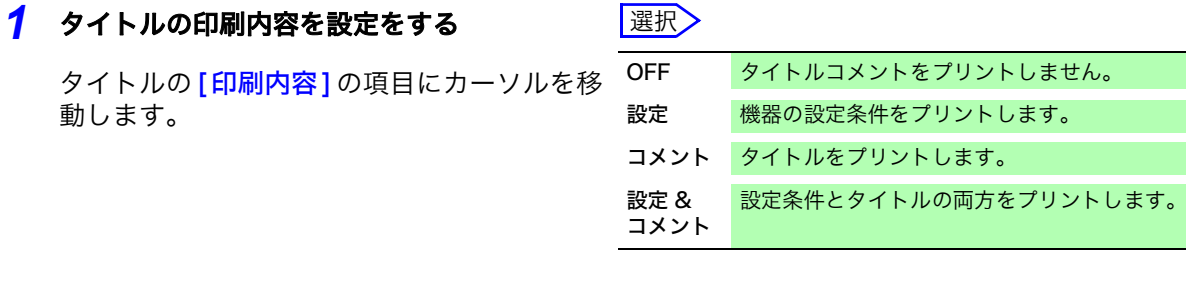

2 タイトルコメントを入力する スポンプ 2 2000 [ <mark>コメント内容</mark>] の項目にカーソルを移動しま <sup>文字入力</sup> す。 文字を入力します。 **参照 :**[「文字を入力する」\(](#page-132-1)⇒ p.123) クリア 入力したものを削除します。 元に戻す 1 動作前の状態に戻します。

> あらかじめ登録されている単語の中から選択するには? 文字入力を選択してから、WAVE キーを押すと定型一覧が表示されます。 また、以前入力したタイトルコメントの履歴から単語を選択することもできま す。( 履歴一覧 ) 参照:[「定型一覧、または履歴一覧から選んで文字を入力する」\(](#page-135-0)⇒ p.126)

### 8.1.2 チャネルコメントの入力

チャネルごとにコメントをつけると、画面上で各チャネルのコメントを確認できます。また、記録 紙にコメントを印字できます。(入力可能文字数:半角40文字まで)

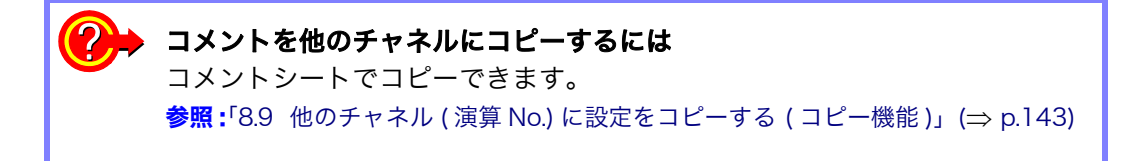

### 手順

#### 画面の開き方 : CHAN キーを押す コメントシート

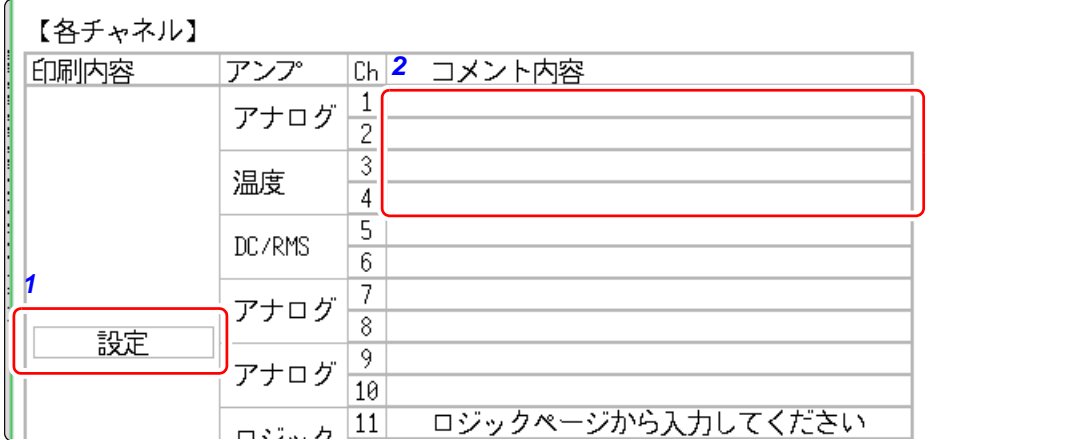

### *1* 各アナログチャネルの印刷内容を設定をする 選択

各アナログチャネルの [印刷内容]の項目に カーソルを移動します。

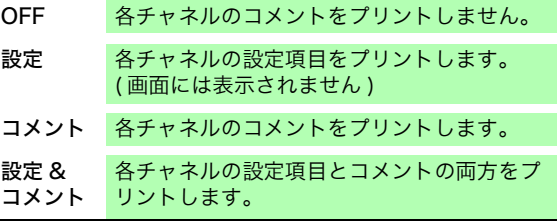

### **2 各アナログチャネルのコメントを入力する**

[コメント内容] の項目にカーソルを移動しま <sup>文</sup> す。

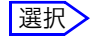

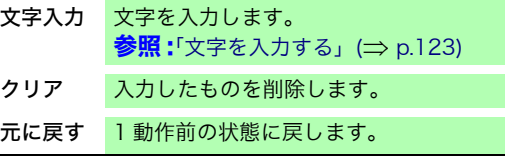

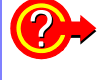

### あらかじめ登録されている単語の中から選択するには? 文字入力を選択してから、WAVE キーを押すと定型一覧が表示されます。

また、以前入力したアナログチャネルコメントの履歴から単語を選択すること もできます。( 履歴一覧 ) 参照:[「定型一覧、または履歴一覧から選んで文字を入力する」\(](#page-135-0)⇒ p.126)

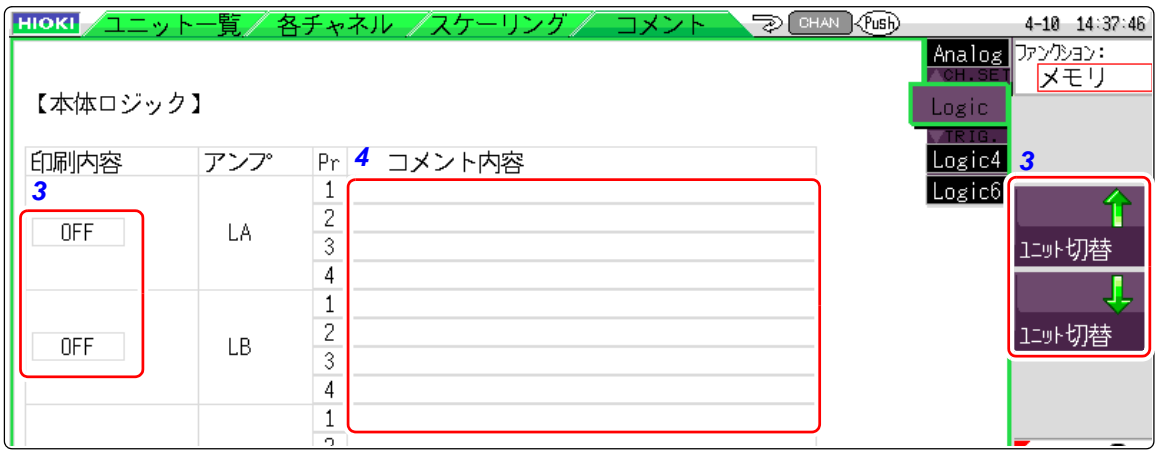

### **3 ロジックチャネルの印刷内容を設定をする**

[ ユニット切替 ] を選択して、ロジックチャネ ルのページを表示します。

[印刷内容]の項目にカーソルを移動します。

**4** ロジックチャネルのコメントを入力する

 $2.$ 

[コメント内容]の項目にカーソルを移動しま す。

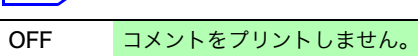

コメント コメントをプリントします。

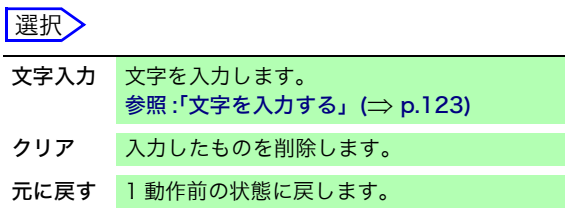

### あらかじめ登録されている単語の中から選択するには?

文字入力を選択してから、WAVE キーを押すと定型一覧が表示されます。 また、以前入力したロジックチャネルコメントの履歴から単語を選択すること もできます。( 履歴一覧 ) 参照:[「定型一覧、または履歴一覧から選んで文字を入力する」\(](#page-135-0)⇒ p.126)

<span id="page-132-2"></span><span id="page-132-0"></span>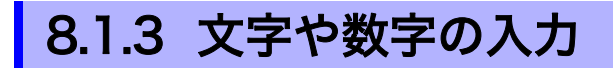

<span id="page-132-1"></span>文字や数値を入力する設定項目にカーソルを移動し、F キーで設定内容を選択します。

### 文字を入力する

*1.* コメント欄にカーソルを移動し、[ 文字入力 ] を選択します。 仮想キーボードが表示されます。

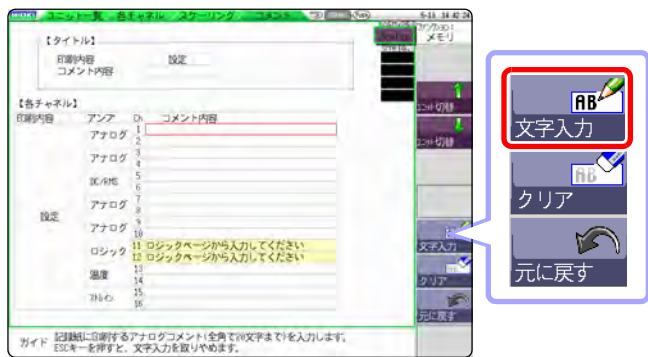

*2.* 仮想キーボードから CURSOR キーで文字を選択し、 [ 文字入力 ] を選択して入 力します。

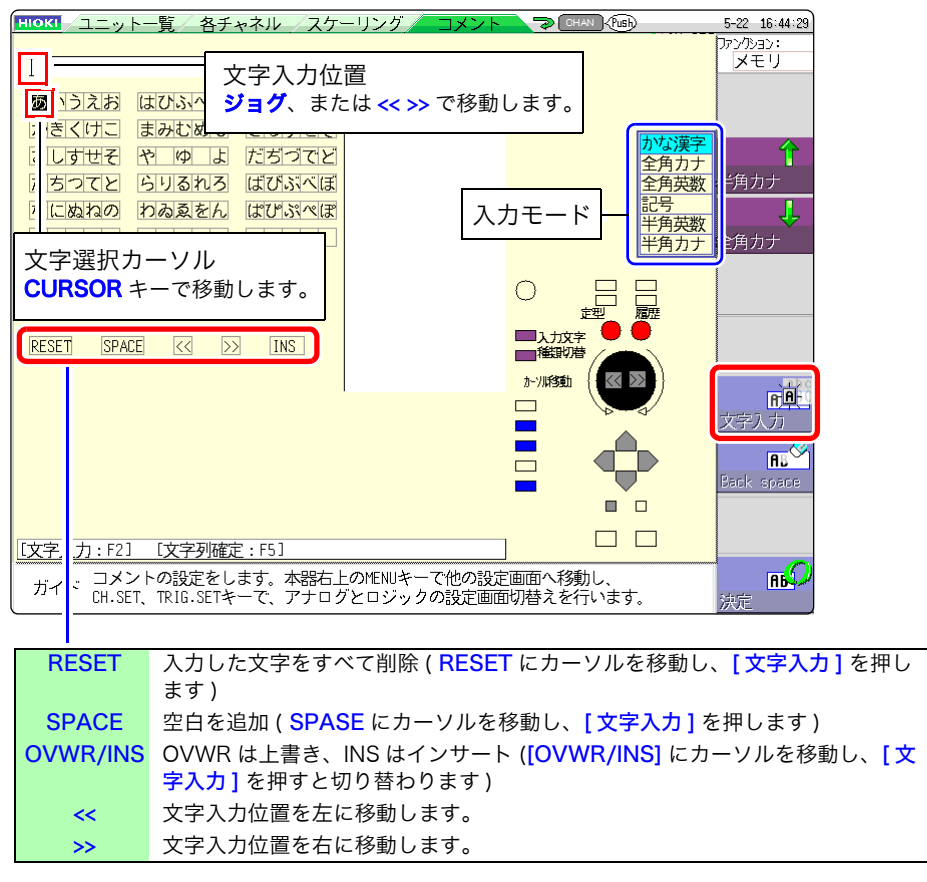

入力モードを変更したいときは、CH.SET キーまたは TRIG.SET キーを押します。

*3.* [ 決定 ] を選択して文字入力を確定します。仮想キーボードが閉じます。

入力を中断したいときは、ESC キーを押します。 (再度 ESC キーを押すと、仮想キーボードを閉じます ) 8.1 コメントをつける

#### 仮想キーボードの入力モード

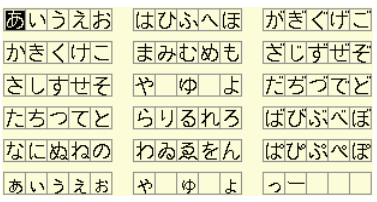

### [記号]  $\alpha \beta \gamma \delta \varepsilon$   $\langle \eta | \theta | \iota | \kappa | \lambda | \mu | \nu \varepsilon | \circ$  $\boxed{\pi | \rho | \sigma | \tau | \upsilon}$

<del>디</del>니 | ※ | <mark>°C| Â| ∞ | . | ゜ | ¥| 々| 〆| │ │</mark>

**HH-XH #K>FS RHHT** 

### 「かな漢字 ] まんの のはの [全角カナ ]

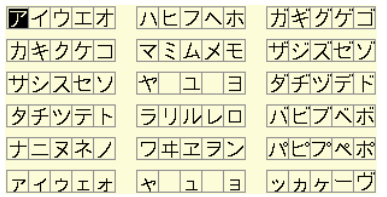

 $\boxed{0}$  1 2 3 4 5 6 7 8 9  $\boxed{1}$ 

 $A|B|C|D|E$   $F|G|H|I|J$   $K|L|M|N|O$ 

 $\boxed{\text{PIQ}\left[\text{R}\left[\text{S}\left[\text{T}\right]\right]\right]\left[\text{U}\left[\text{V}\left[\text{W}\left[\text{X}\right]\text{Y}\right]\right]\right]\left[\text{Z}\right]\left[\text{I}\left[\text{I}\right]\right]}$ 

 $a|b|c|d|e$  fghij klimno

 $p|q|r|s|t|$   $|u|v|w|x|y|z|$  | | |  $\boxed{1}$   $\boxed{4}$   $\boxed{3}$   $\boxed{8}$   $\boxed{(\ )\ ]\ast}$   $\boxed{+}$   $\boxed{-}$   $\boxed{.\ ]$  $\boxed{\cdot \mid \cdot \mid \cdot \mid = \rangle}$  ? 0 [ | \ ]  $\boxed{\cdot \mid \cdot \mid \cdot \mid \cdot \mid}$ 

### [ 全角英数 ]

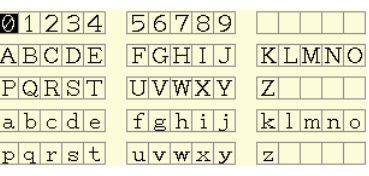

### [半角英数] インスコン [半角カナ]

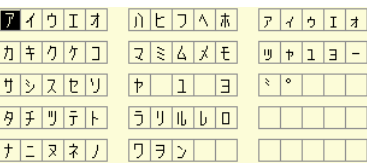

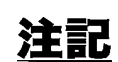

#### 単位や記号を入力するとき

本器に入力した文字と保存される文字が異なる場合があります。 ( 数値演算結果またはテキスト形式で保存のとき )  $2^2$  → ^2,  $3$  → ^3, μ( 半角 )→ ~u, Ω→ ~o, ε→ ~e,  $\degree$  → ~c . ± → ~+、με (表示のみ )→uE、℃ (表示のみ )→ C ファイル名に使用できない文字は入力できません。( 全角小文字、半角小文字な

ど )

コメント入力例(漢字変換する)

コメント欄に「電圧」と入力する例で説明します。

*1.* コメント欄にカーソルを移動し、[ 文字入力 ] を選択します。 仮想キーボードが表示されます。

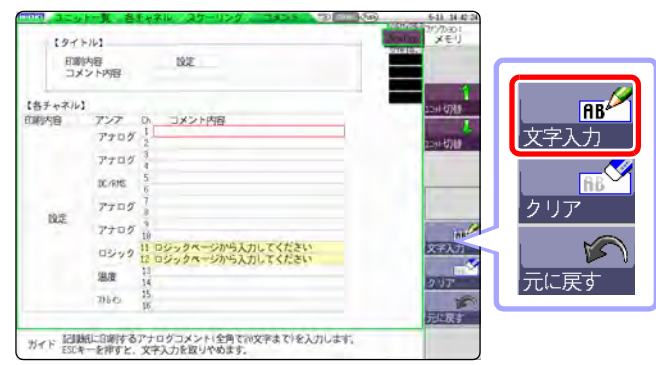

*2.* CH.SET キー、または TRIG.SET キーを数回押して、かな漢字入力モードにし ます。

*3.* CURSOR キーで入力部の「で」を選択し、 [ 文字入力 ] を選択して入力します。

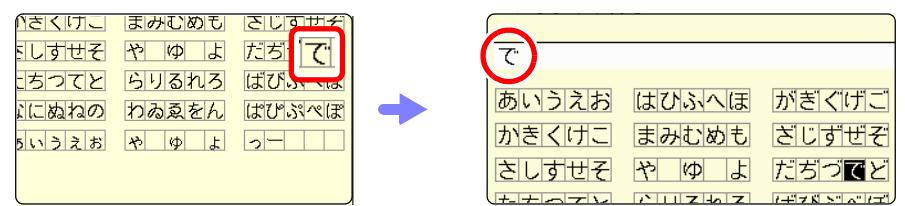

### 入力した文字を削除したいとき :

- INS の場合 : 入力部の削除したい文字の直後(アンダーバーの文字)にカー ソルを移動し、[Back space] を選択します。
- OVWRの場合: 入力部の削除したい文字にカーソルを移動し、[Back space] を選択します。
- **4.** [ 候補選択 ] を選択し、CURSOR△▽キーまたはジョグで候補一覧から「電圧」 を選択し、[決定]を選択します。

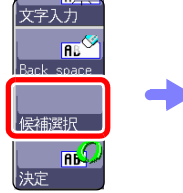

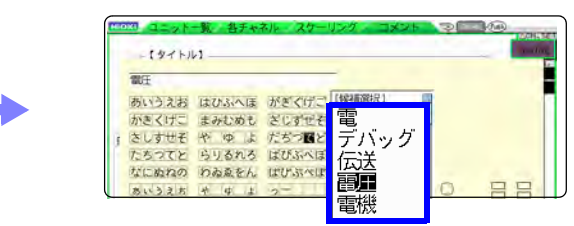

続けて他の文字を入力する場合は、同様に繰り返します。 候補選択からの入力を中断したいときは ESC キーを押します。

*5.* すべて入力後、[ 決定 ] を選択します。 文字が確定され、仮想キーボードが閉じます。 決定後、修正した入力を元に戻したいときは、「元に戻す1を選択します。

### <span id="page-135-0"></span>定型一覧、または履歴一覧から選んで文字を入力する

仮想キーボードが表示されている状態で、WAVE キーを押すと「定型一覧」が、 AB CSR キーを押すと「履歴一覧」が表示されます。 あらかじめ登録されている単語を入力したいときや、過去に入力したことのあ る単語を入力したいときに有効です。

*1.* コメント欄にカーソルを移動し、[ 文字入力 ] を選択します。 仮想キーボードが表示されます。

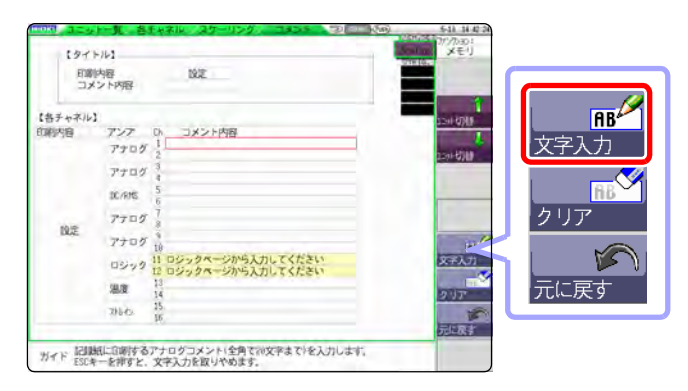

*2.* ( あらかじめ登録されている単語を選択したいとき ) WAVE キーを押します。

定型一覧が表示されます。

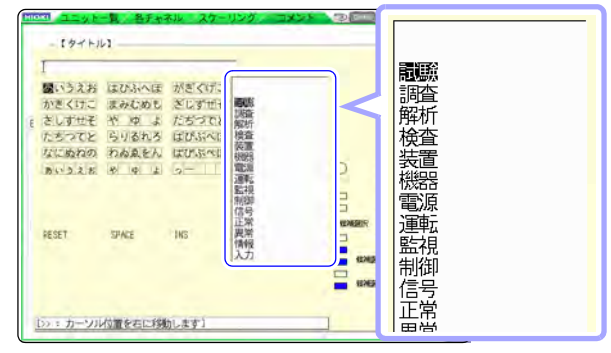

( 過去の入力履歴から単語を選択したいとき )

AB CSR キーを押します。 履歴一覧が表示されます。  $197H11$ COMMENT2 1<br>**ス**いうえお はひふへぼ がぎくげ、<br>かぎくけこ まみじめし ぎじずぜ!<br>たちつてと らりるたろ はびふべ<br>だちため おぬえどん ばびぶべ!<br>かいうえた ヤ マ よ っ **COMMENT1** RESET SPACE **INS** E Ξ [b):カーソル位置を右に移動します]

- 一覧からの入力を中断したいときは ESC キーを押します。
- <mark>3. CURSOR</mark> $\cap$ ロキー、または**ジョグ**で一覧から入力する用語を選択し、「文字入 力 ] を選択します。
- *4.* [ 決定 ] を選択すると、文字が確定され、仮想キーボードが閉じます。 決定後、修正した入力を元に戻したいときは、[ 元に戻す ] を選択します。

### 数字をアップダウンで入力する

*1.* 数値入力欄にカーソルを移動し、[ アップダウン ] を選択します。 桁入力用の仮想キーボードが表示されます。

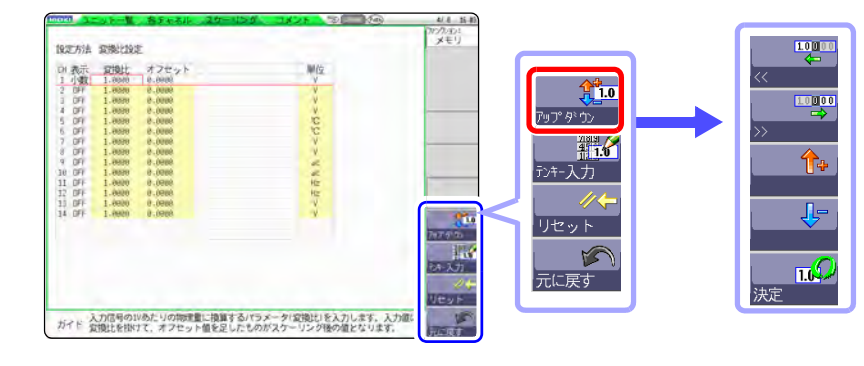

*2.* 桁入力用の仮想キーボードで数値を入力します。 (F1, F2 で桁を移動、F3, F4 で数値を増減します)

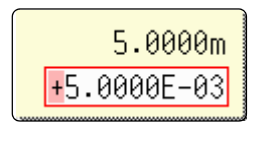

*3.* [ 決定 ] を選択して確定します。 入力を中断したいときは ESC キーを押します。

### 数字をテンキーで入力する

*1.* 数値入力欄にカーソルを移動し、[ テンキー入力 ] を選択します。 テンキー入力用の仮想キーボードが表示されます。

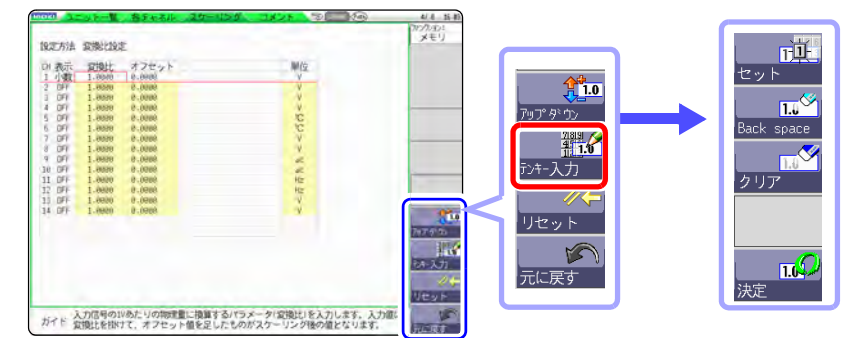

*2.* テンキー入力用の仮想キーボードで数値を入力します。

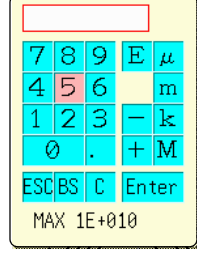

ESC: 入力をキャンセル BS: 1 文字を削除 C: すべての文字を削除 Enter: 入力を確定

*3.* [ 決定 ] を選択して確定します。 入力を中断したいときは ESC キーを押します。 8.2 記録と同時に波形を表示させる (ロールモード)

### <span id="page-137-0"></span>8.2 記録と同時に波形を表示させる メモリ ( ロールモード )

#### メモリファンクションのみ有効です。

データの取り込みと同時に画面に波形を表示、プリントできます。(自動プリント設定時)(⇒ [p.95\)](#page-104-0)

- ・ メモリファンクション時に低速レンジで測定すると、全記録長分を記録し終 わるまでに時間がかかるため、ロールモード機能が有効です。
- ・ 自動で波形がスクロールします。

### 手順

#### 画面の開き方 : STATUS キーを押す → 基本設定シート

「ロールモード1の項目にカーソルを移動します。

#### 選択

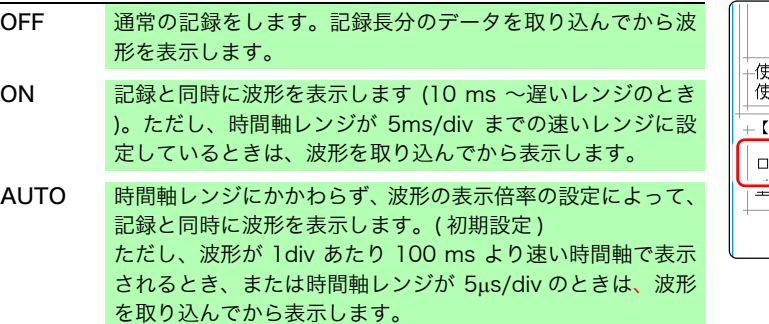

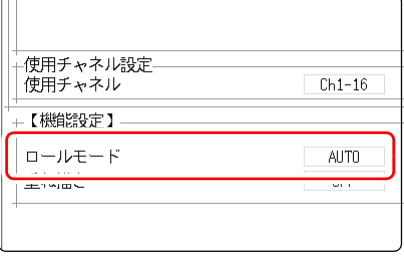

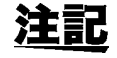

記録長が長い時、波形はスクロールしますので、常に最新の信号を観測できま す。

### 説 明 ロールモード機能を ON にしたとき

#### ・ ロールモード機能と重ね描き機能は同時に使用できません。

ロールモード機能を有効にすると、自動的に重ね描きの設定が [OFF] になり ます。また、重ね描きを有効にすると、ロールモードは自動的に [AUTO] に なります。( $\Rightarrow$  [p.129\)](#page-138-0)

・ ロールモード機能とメモリ分割機能、波形演算機能は同時に使用できません。

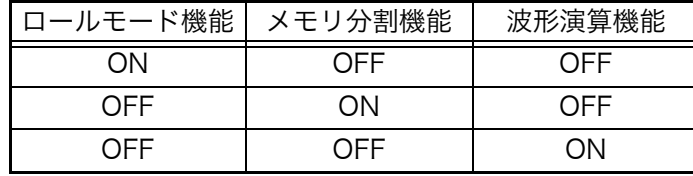

注 : いずれかを ON にすると、それ以外の機能は自動的に OFF になります。

・ 自動プリント (⇒ [p.95\)](#page-104-0) を設定しているときは、波形表示と同時に印刷できま す。ただし、X-Y 波形の場合は、全データを取り込んでから印刷します。 また、数値演算で判定をしている場合は、数値演算後に判定条件に従って自 動プリントします。

#### ロールモード機能を無効 [OFF] にしたとき

記録長分のデータを取り込んでから波形を表示するため、低速サンプリングで は測定開始から波形表示まで、かなりの時間がかかります。

### <span id="page-138-0"></span>8.3 過去に取り込んだ波形に重ねて描く ( 重ね描き )

メモリ

### メモリファンクションのみ有効です。 画面上に波形を残したまま重ね描きできます。

- ・ 直前までに記録した波形との対比ができます。( トリガモード:[ 連続 ] また は [ 自動 ] の場合 )(⇒ [p.155\)](#page-164-0)
- ・ 測定時に自動で重ね描きする方法と、任意に手動で重ね描きする方法があり ます。

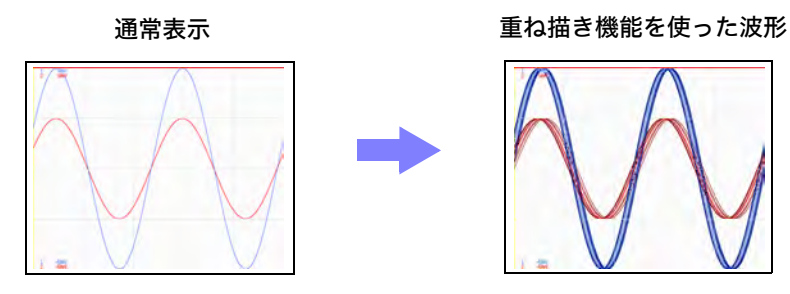

### 手順

**画面の開き方 : STATUS キーを押す → 基本設定シート** 

「重ね描き1の項目にカーソルを移動します。

### 選択

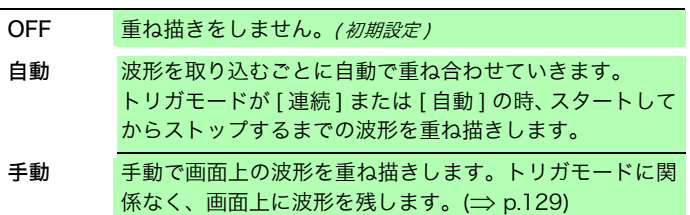

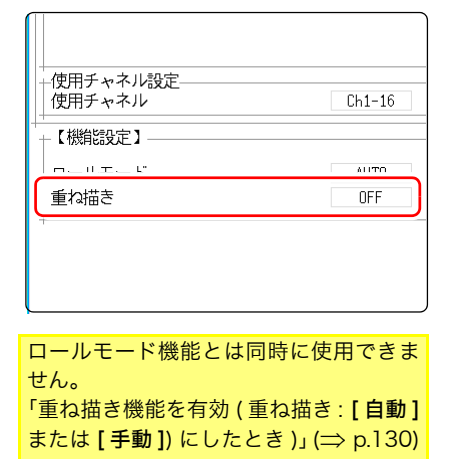

### <span id="page-138-1"></span>手動で重ね描き ( 画面上に任意の波形を残す )

画面の開き方 : DISP キーを押す → 波形画面

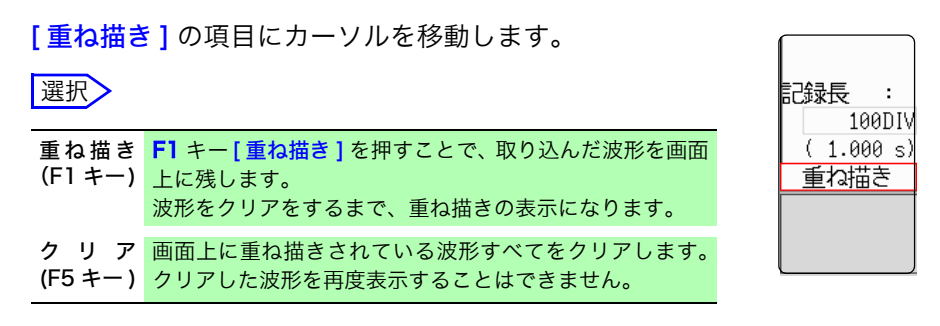

8.3 過去に取り込んだ波形に重ねて描く (重ね描き)

### **説 明 重ね描き機能を有効 (重ね描き: [自動] または [手動]) にしたとき)**

<span id="page-139-0"></span>· ロールモード機能 (⇒ [p.128\)](#page-137-0) と重ね描き機能 (⇒ [p.129\)](#page-138-0) は同時に使用できま せん。ロールモード機能を有効にすると、自動的に重ね描きの設定が [OFF] になります。

また、重ね描きを有効にすると、ロールモードは自動的に [AUTO] になりま す。

- ・ プリントおよび A/B カーソルのトレースは、最後に取り込んだ波形に対して 行なわれます。
- ・ 波形画面で以下の操作はできません。 波形のスクロール、ズーム機能の ON/OFF、横軸 ( 時間軸 ) の拡大・圧縮率 の変更、ゼロ位置の変更
- ・ 次の場合、重ね描きされた波形は消え、最後の波形のみが表示されます。
	- ・ 基本設定シートで、[ 表示形式 ] の設定を変更したとき
	- ・ [ 合成範囲 ] の設定を変更したとき ([ 表示形式 ] を [X-Y1 画面 ] または [X-Y4 画面 ] 設定時 )
	- ・ ユニット一覧シート、または各チャネルシートで、波形表示に関する設定 を変更したとき(表示倍率、ゼロ位置、バリアブル、表示のON/OFF、波形色)

### <span id="page-140-0"></span>8.4 使用するチャネルを設定する ( 記録長を長くする )

メモリ

メモリファンクションのみ有効です。 使用するアナログチャネルとロジックチャネルを選択します。 チャネル数が少ないほど、記録長を長くできます。

> 使用チャネル数を制限することで、ストレージメモリを使用チャネルに振り分 けることができます。

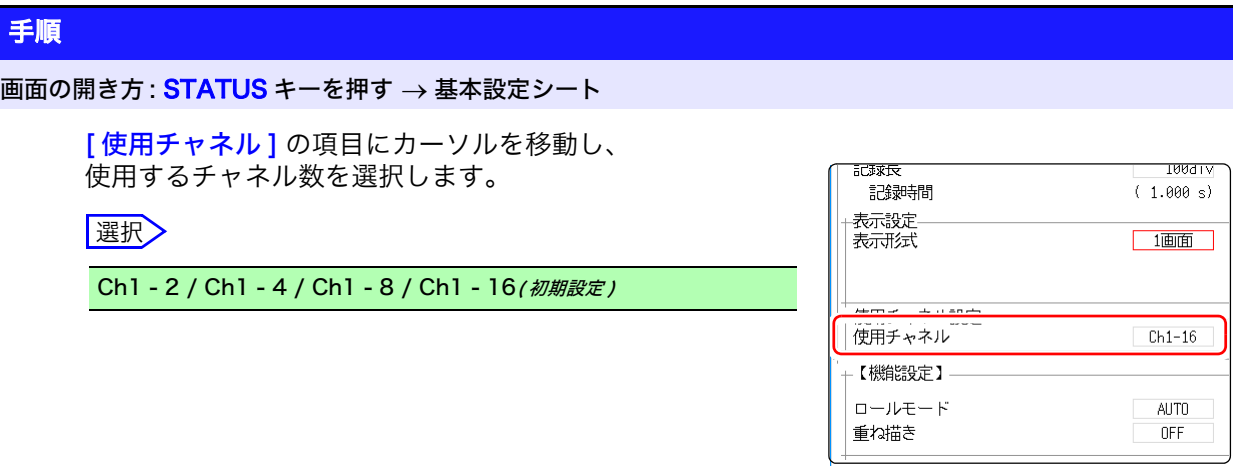

注記 標準のロジックチャネル LA ~ LD は、アナログチャネルの Ch1 ~ Ch4 のうち 4 ビットを使って格納されています。

使用できる **ロジックチャネル** クチャネルは以下のとおりです。 [ 使用チャネル ] を設定したとき、使用できる 8973 ロジックユニットのロジッ

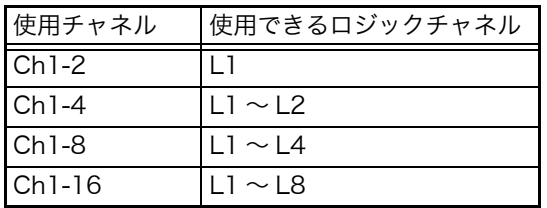

ただし、使用できるロジックユニットは 3 ユニットまでです。

8.5 入力値を換算する (スケーリング機能)

### <span id="page-141-0"></span>8.5 入力値を換算する ( スケーリング機能 )

スケーリング機能に ついて スケーリング機能を使うと、センサ等から得られる出力電圧を、測定対象の物 理量に換算して測定することができます。

> 以降、スケーリング機能を使って数値を換算することを「スケーリングする」と 説明します。

ゲージの目盛りやスケール ( 縦軸 ( 電圧軸 ) の上端値、下端値 ) の値、A/B カー ソルの測定値は、スケーリングされた値と単位で表示されます。 チャネルごとにスケーリングすることができます。

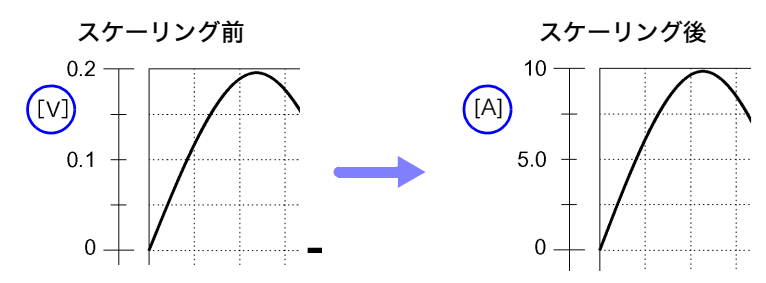

#### スケーリングの設定例

参照:クランプセンサを使用するとき (⇒ [p.134\)](#page-143-0) (例 [ V ] → [ A ] )  $\lambda$ トレインユニットを使用するとき ( $\Rightarrow$  [p.135\)](#page-144-0) (例 [  $\mu$  [  $\rightarrow$  [ G ])

スケーリング方法 スケーリング方法には、次の2種類があります。

・ 変換比で設定する方法

・ 2 点で設定する方法

### 変換比で設定する —

( 例 : [V] → [A] に変換したいとき )

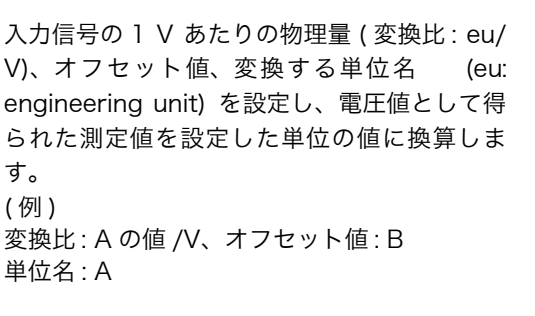

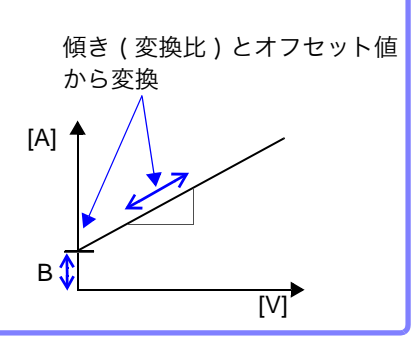

### 2 点で設定する

入力信号の 2 点の電圧値と、その 2 点の変換 値、変換する単位名を設定し、電圧値として得 られた測定値を設定した単位の値に換算しま す。 (例) 単位名 : A 2 点の電圧値 変換する単位の値 V<sub>H</sub>: 電位の高い点に 対する値 V<sub>I</sub>: 電位の低い点 A<sub>I</sub>: 電位の低い点に 対する値

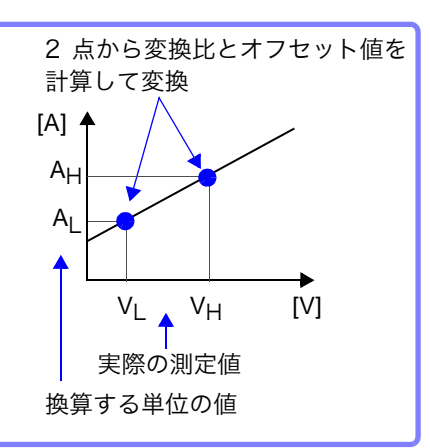

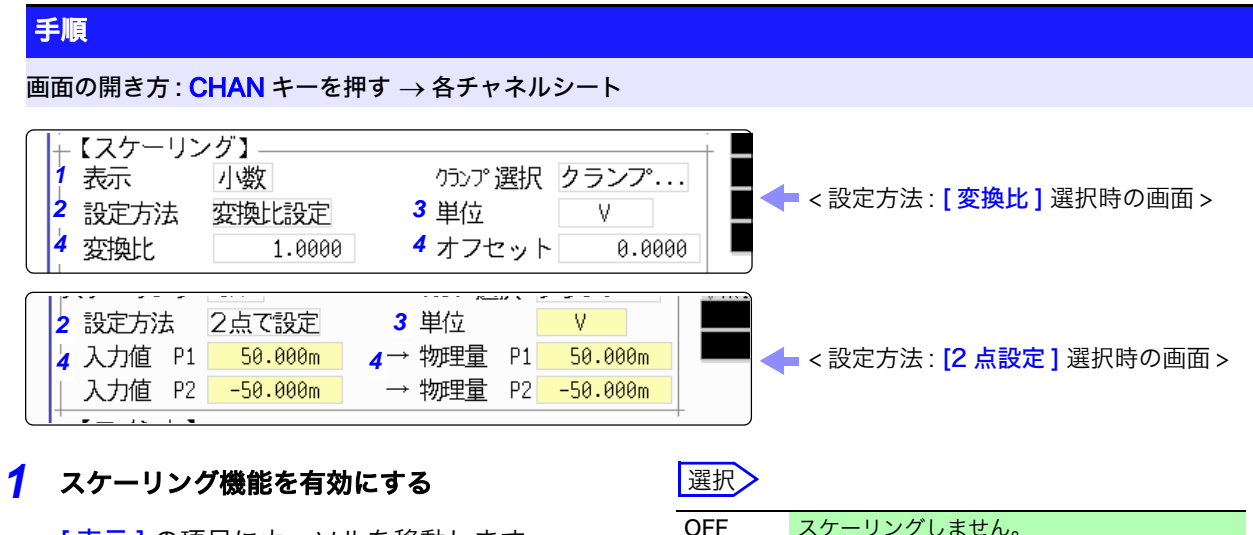

[ 表示 ] の項目にカーソルを移動します。

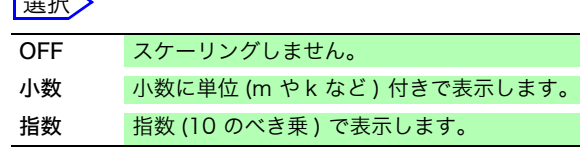

### 2 スケーリングの変換方法を選択する スケーリングの変換

[ 設定方法 ] の項目にカーソルを移動します。

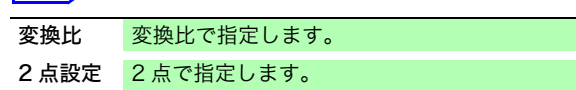

入力例 : 小数 1.2345 mV 指数 1.2345E-03V

### *3* 単位を設定する

[ 単位 ] の項目にカーソルを移動し、単位を入力し ます。(7 文字まで ) **参照:「**文字を入力する」(⇒ p.123)

### *4* 変換する数値を入力する

[ 変換比設定 ] のとき ( 変換比とオフセットを設定する ) [変換比]、[オフセット]の各項目にカーソルを 移動します。

[2 点で設定 ] のとき (2 点の入力値と変換後の値を設定する ) [ 入力値 P1]、[ 物理量 P1]、[ 入力値 P2]、 [物理量 P2] の各項目にカーソルを移動します。 それぞれ数値を入力します。

 $-9.9999E+9 \sim 9.9999E+9$ 

**参照 :**[「文字や数字の入力」\(](#page-132-2)⇒ p.123)

それぞれ数値を入力します。

 $-9.9999E+9 \sim 9.9999E+9$ 

**参照 :**[「文字や数字の入力」\(](#page-132-2)⇒ p.123)

注記 ・ テキスト保存または数値演算結果保存のとき、本器で使用している文字または 表示が以下のように変換されます。 (本器の使用文字 → 保存文字)

> $2$  → ^2、3 → ^3、μ( 半角 )→ ~u、Ω→ ~o、ε→ ~e、 → ~c 、 ± → +、ua 表示のみ )→uE、°C (表示のみ )→ C

入力値 P1、P2 に現在の入力値をそのまま入力したいときは? [モニタ値入力]を選択します。

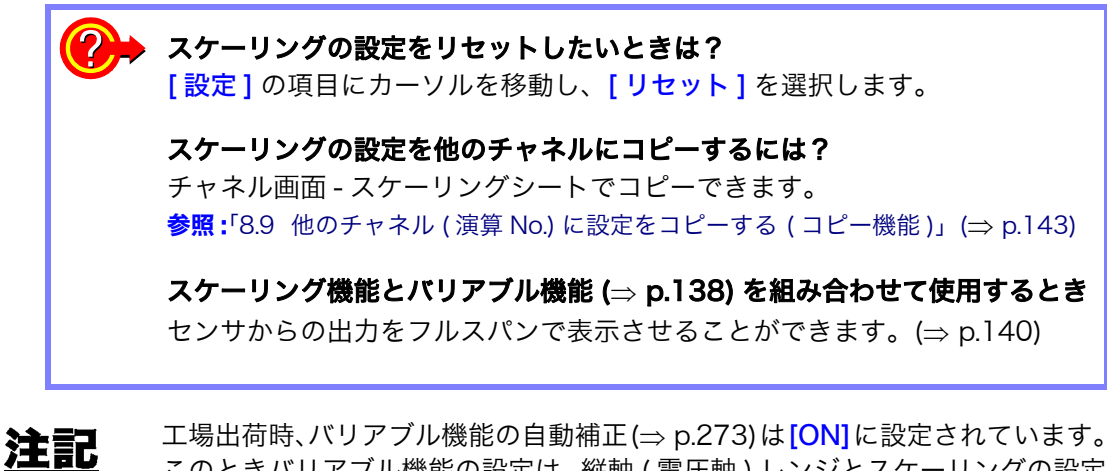

このときバリアブル機能の設定は、縦軸 ( 電圧軸 ) レンジとスケーリングの設定 に連動して変わります。バリアブル機能の設定を優先させたいときは、次のい ずれかの方法で設定してください。

- ・ スケーリングを先に設定してから、バリアブル機能の設定をする
- ・ バリアブルをスケーリング前の値で設定してから、スケーリングを設定する

バリアブル機能の自動補正を OFF にすると、スケーリングとバリアブルの設定 は連動されません。

### 8.5.1 スケーリングの設定例

### クランプを使用する場合

### <span id="page-143-0"></span>例 1 9018-50 クランプオンプローブの 10A レンジで測定し、測定データを電流 値 ( 単位 [A]) で表示させるには

9018-50 クランプオンプローブで電流 10A を測定すると、0.2 V が出力され ます。0.2 V を 10A、0 V を 0 A として表示させるように設定します。

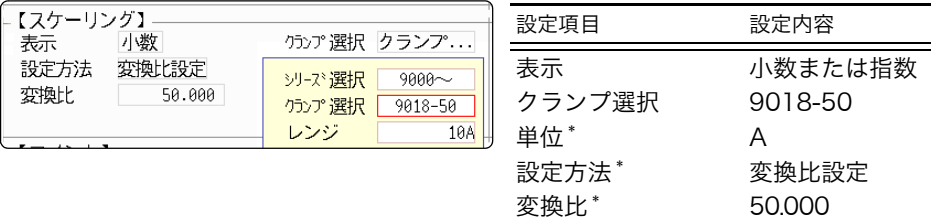

\*: クランプを選択すると自動的で設定され ます。

#### クランプの選択方法\_\_\_\_\_\_\_\_\_\_\_\_\_\_\_\_\_\_\_\_\_\_\_\_\_\_\_\_\_\_\_\_\_\_\_\_\_\_\_\_\_\_\_\_\_\_\_\_\_\_\_\_

- 1. [クランプ選択]の項目にカーソルを移動し、[選択]を選択します。 [ シリーズ選択 ] の項目にカーソルが移動します。
- 2. [9000~]を選択します。 [クランプ選択]の項目にカーソルが移動します。
- 3. F キーでクランプ一覧から [9018-50] を選択し、[ 決定 ] を選択します。 単位、設定方法、変換比が自動で設定されます。
- 4. レンジ切り換え式のクランプを選択した場合は、クランプと同じレンジを設 定します。ここでは、[10A] を選択します。

縦軸 ( 電圧軸 ) レンジは 9018 ー 50 の出力にあわせて設定します。 例えば 0.2 V をフルスケールで表示させたい場合は、縦軸 ( 電圧軸 ) レンジを 20 mV/div に設定します。( 縦軸 ( 電圧軸 )1div=20 mV )
8.5 入力値を換算する ( スケーリング機能 )

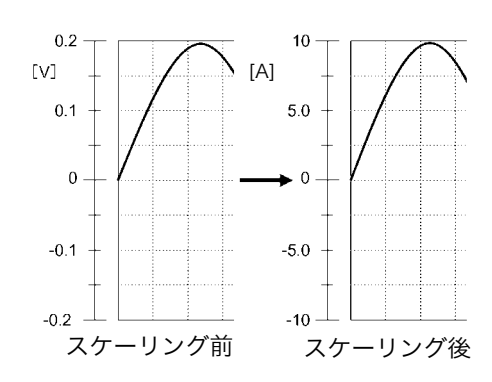

スケーリングすることにより、センサか らの信号を電流値として得ることがで きます。

**135**

A/B カーソル値やゲージは電流値で表 示・印刷できます。

**参照 :**ゲージ :(⇒ [p.99\)](#page-108-0) A/B カーソル値 (⇒ [p.95\)](#page-104-0)

# ストレインユニット (8969) を使用する場合

### 例 2 定格容量 20G、定格出力 1000 µV/V のセンサを使用し、測定データを単位 [G] の値で表示させるには

定格容量と定格出力については、使用するセンサの検査成績書を確認してくだ さい。以下のように設定します。

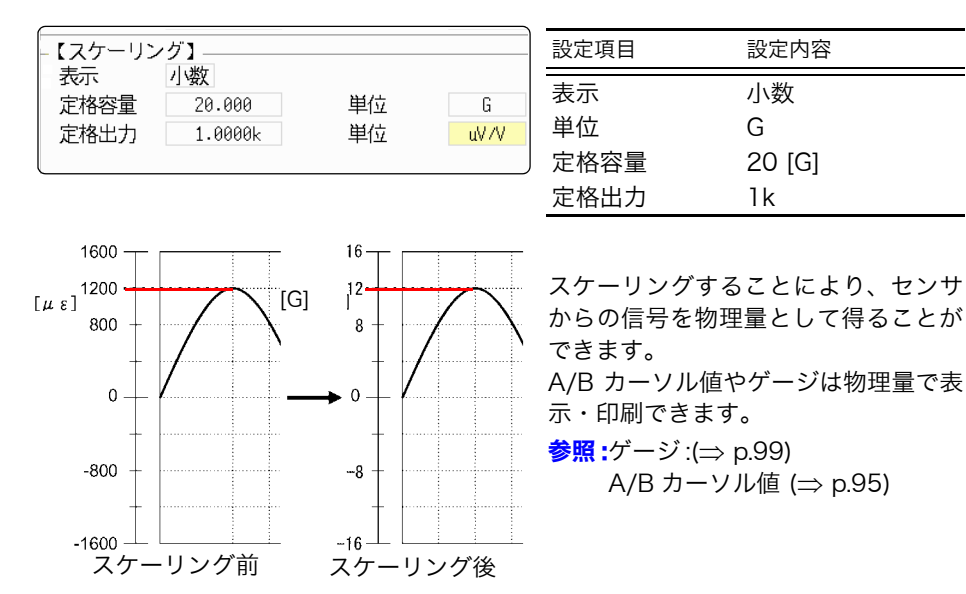

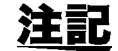

定格容量 /(2 ×定格出力 ) は、±9.9999±9 以下となるように設定してください。

8.5 入力値を換算する (スケーリング機能)

#### センサの検査成績書に校正係数が記載されている場合

スケーリングシートの [ 設定方法 ] の項目を、 [ 変換比設定 ] に設定します。

### 例 3 校正係数 0.001442G/1 x 10-6 ひずみ \* のセンサを使用して測定し、測定 データを単位 [G] の値で表示させるには

校正係数の値 (0.001442 [G]) を変換比に設定します。 (\* 10<sup>-6</sup> ひずみ =  $\mu$ ε)

設定するチャネルにカーソルを移動し、以下のように設定します。

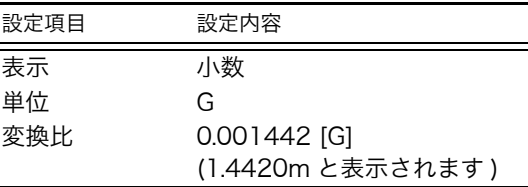

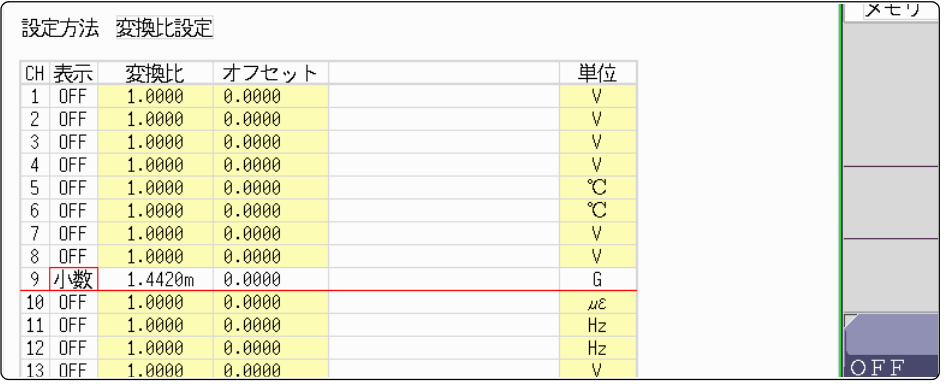

### ゲージ率 2.0 以外のひずみゲージを使用する場合 \_\_\_\_\_\_\_\_\_\_\_\_\_\_\_\_\_\_\_\_\_\_\_\_\_\_\_\_\_\_\_\_\_\_\_

8969 ストレインユニットはゲージ率を 2.0 として測定し ゲージ率  $2.00$ ます。 値は変更できません。 それ以外のひずみゲージを使用する場合は、ゲージ率を変 換比に設定する必要があります。 例えば、ゲージ率 2.1 の場合、変換比は 0.952( ≒ 2/2.1) になります。

### 例 4 ひずみゲージ ( ゲージ率 2.1) を使用して測定し、測定データを単位 [G] の値 で表示させるには

ゲージ率と物理量に変換するための両方のスケーリング ( 変換比 ) の計算が必要 です。この場合、ゲージ率の変換比とスケーリングの変換比の積を変換比とし て設定します。

ゲージ率による変換比 : 0.952、物理量にするための変換比 : 0.001442 \* 変換比 = 0.952 x 0.001442 = 0.0013728

例 3 と同様に変換比に [0.0013728] と入力します。

\* ひずみゲージを使用する場合、測定値を物理量に変換するには、測定対象のヤ ング率やポアソン比を用いて算出します。変換方法は、ひずみゲージの使用状 況により異なります。

参照:[「付録 2.5 ひずみゲージ使用時のスケーリング方法」\(](#page-361-0)⇒ p. 付 10)

# dB 値を使用する場合

### 例 5 40 dB の入力を 60 dB に変換する変換比を求めるには

2. 変換比設定項目にカーソルを合わせ、ファンクションの dB スケーリングを 選択します。

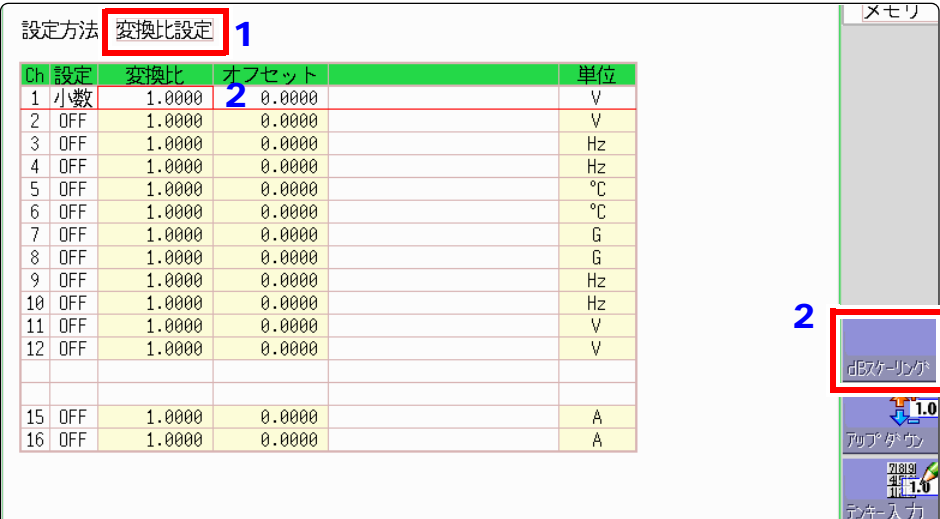

#### 3. 表示された入力項目に 40 dB、物量項目に 60 dB を入力します。 値を入力し終えたら **[ 決定 ]** を選択します。

参照:[「8.1.3 文字や数字の入力」\(](#page-132-0)⇒ p.123)

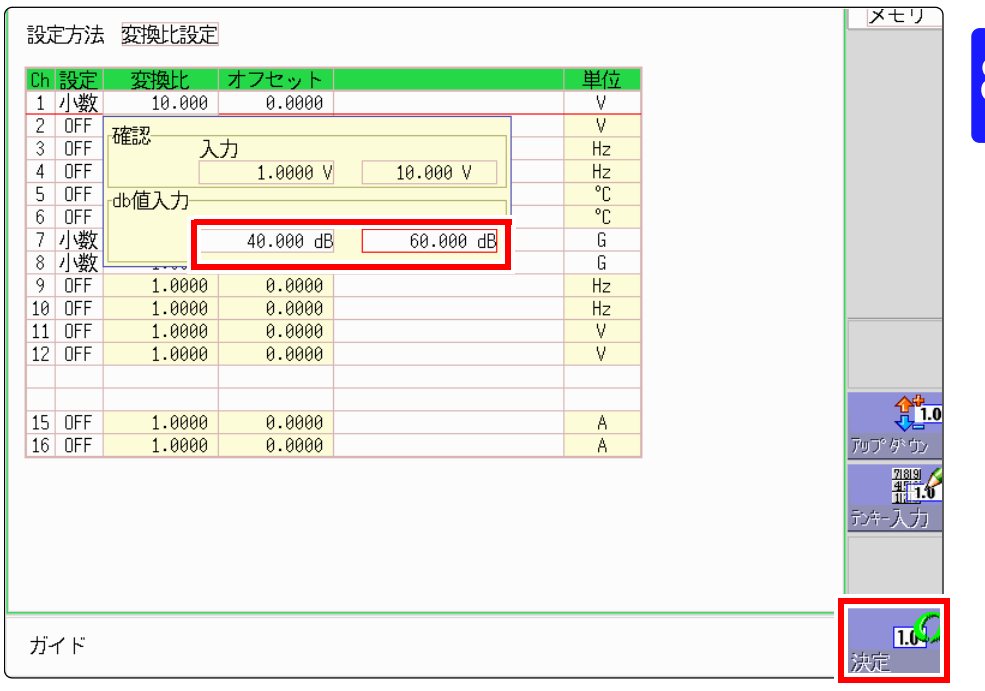

### 入力した dB 値に対応した変換比が入力されます。 ( オフセットは 0 になります )

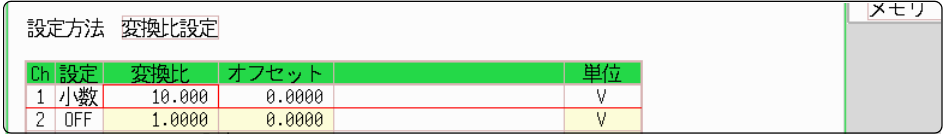

8第 8 章 応用機能 応用機能

<sup>1.</sup> スケーリングの [設定方法] を [変換比設定] に設定します。

8.6 バリアブル機能 ( 波形の表示を自由に設定する)

# 8.6 バリアブル機能 ( 波形の表示を自由に設定する )

縦軸 ( 電圧軸 ) 方向の表示幅と波形表示位置を任意に設定できます。

#### バリアブル機能を使用する前に

- ・ 縦軸 ( 電圧軸 ) レンジが入力に対して適切な設定になっているか確認してくだ さい。
- ・ バリアブルの設定で上下限値を変更しても、縦軸 ( 電圧軸 ) レンジは変わりま せん。

設定には、以下の 2 つの方法があります。

・ 1div あたりの表示範囲を設定 (1div 設定 ) 縦軸 1div あたりに表示させる値と波形のゼロ位置を縦軸 ( 電圧軸 ) のどの位 置にするか設定します。

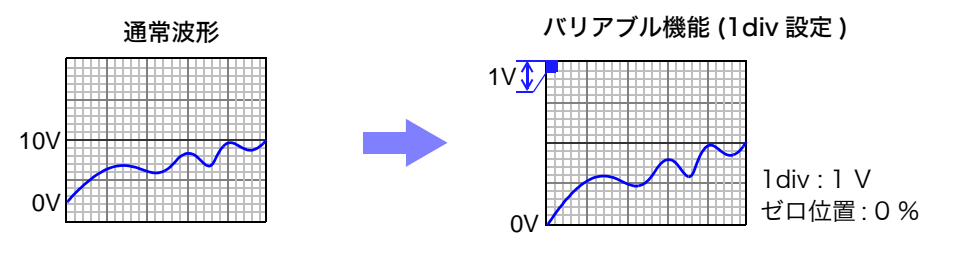

#### ・ 上下限値を設定

縦軸 ( 電圧軸 ) に波形の上限値、下限値を設定して、波形を画面一杯の振幅に 表示させることができます。

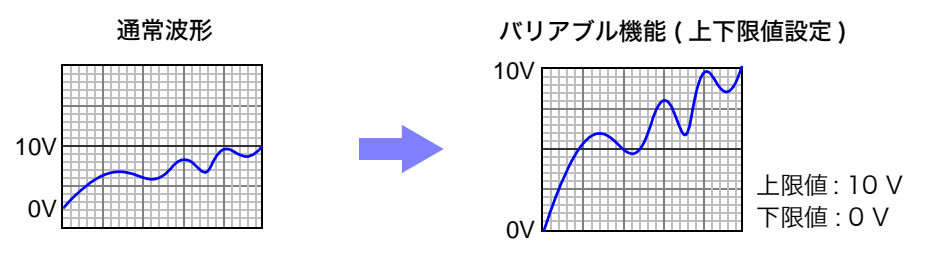

バリアブル機能の設定は、チャネル画面 - 各チャネルシートで 1 チャネルごと に設定する方法( $\Rightarrow$  [p.139\)](#page-148-0)と、 表示範囲ウインドウで全チャネルを表示して設 定する方法 ( $\Rightarrow$  [p.139\)](#page-148-1) があります。

8

第 $\boldsymbol{\infty}$ ᇓ

章 応用機能

応用機能

# <span id="page-148-0"></span>1 チャネルごとにバリアブル機能を設定する

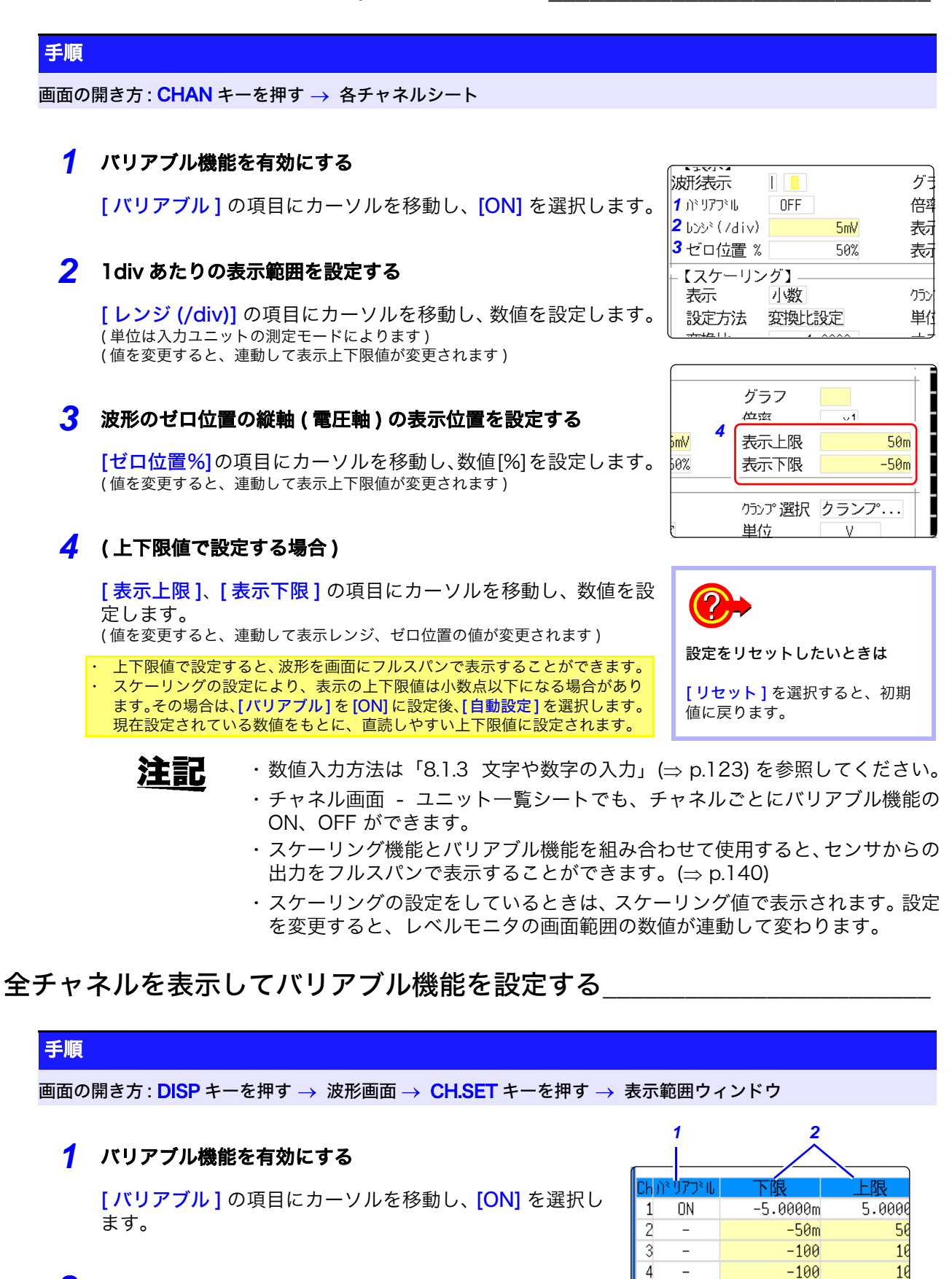

## <span id="page-148-1"></span>*2* 上限値、下限値を設定する

[ 上限 ]、[ 下限 ] の項目にカーソルを移動し、数値を設定 します。

### 説 明 スケーリング機能とバリアブル機能を組み合わせて設定する場合

### バリアブル機能の自動補正 (⇒ [p.273\)](#page-282-0) が有効 (ON) のとき (初期設定)

スケーリングおよび縦軸 ( 電圧軸 ) レンジの設定に連動してバリアブルの設定値 が変わります。バリアブル機能の設定は、スケーリングの設定をした後に、設 定してください。 スケーリングの設定を後から変更しても、バリアブルの設定値が自動補正され

### バリアブル機能の自動補正が無効 (OFF) のとき

るため、波形の見かけの大きさは変わりません。

スケーリングの設定をした後に、バリアブルの設定をしてください。 先にバリアブルの設定をする場合は、スケーリング後の値 (換算した物理量) で 設定してください。

### <span id="page-149-0"></span>センサからの出力をフルスパンで表示したいとき

スケーリング機能と組合せることにより、センサからの電圧を測定対象の物理 量に変換できます。

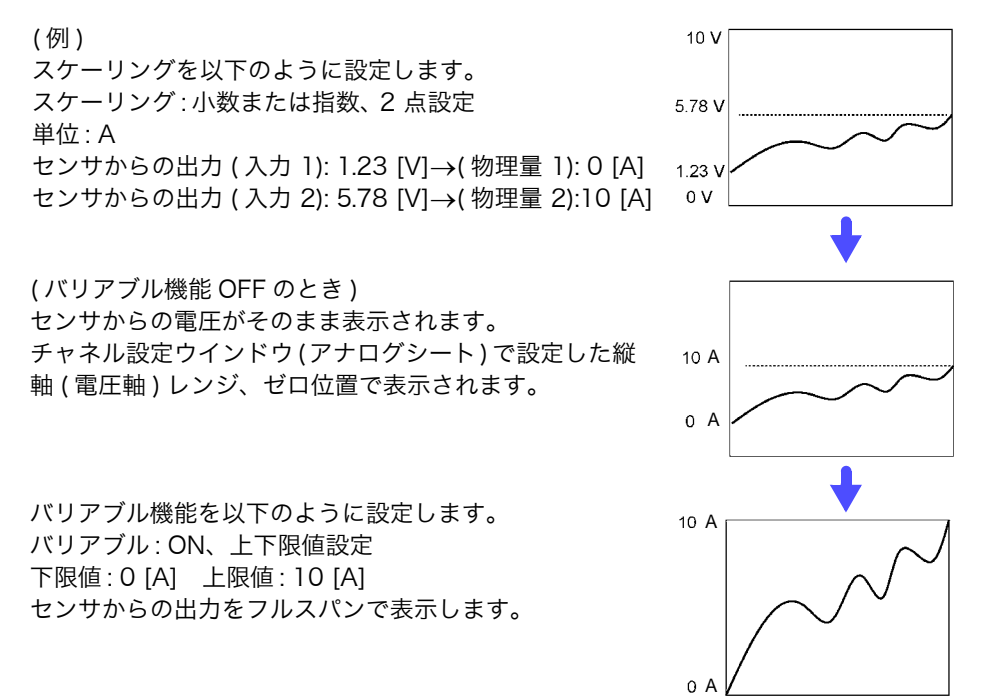

# 8.7 入力値を微調整する ( バーニア機能 )

波形画面上で入力電圧を任意に微調整できます。騒音、温度、加速度などのセンサを使用して物理 量を記録する場合に、振幅を調整でき、キャリブレーション作業が容易にできます。

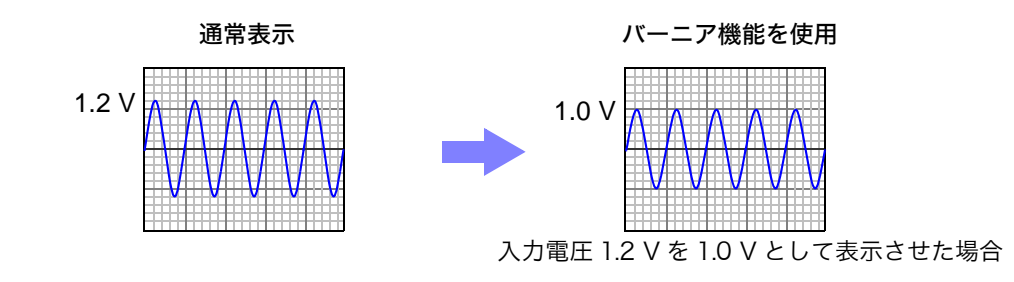

### 手順

画面の開き方 : <mark>DISP</mark> キーを押す → 波形画面 → CH.SET キーを押す → アナログ チャネル設定ウインドウ

- <mark>1</mark> 調整したいチャネルの [<del>↓</del>] バーニア設定の項目にカーソル を移動します。
- *2* 波形を見ながら <sup>F</sup> キーで調整します。

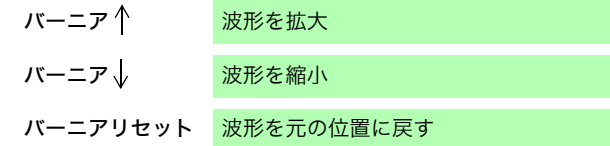

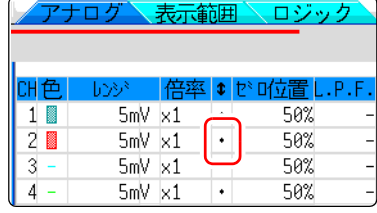

- 注記 ・ 調整範囲は元の波形の 50 ~ 200%です。拡大・縮小率は表示されません。 ・ バーニア機能によって調整されているかどうかは、波形やリストの印刷では確 認できません。
	- ・ 波形データ ( プリントデータ、ファイル保存データ ) はバーニア機能によって 調整されたデータとなります。

8

8.8 波形を反転する ( インバート機能 )

# 8.8 波形を反転する ( インバート機能 )

アナログチャネルのみ有効です。波形がプラス・マイナス反転します。

< 例 > バネなど、手前に引く方がマイナス、押す方がプラスとした場合、出力は 手前に引く力がプラス、押す力がマイナスとして表示されるとき

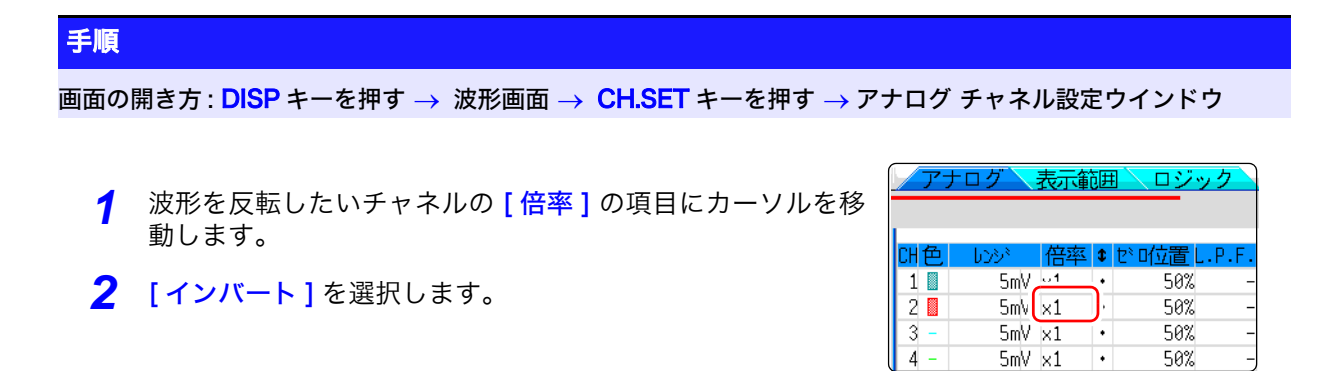

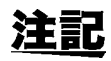

波形データ ( プリントデータ、ファイル保存データ ) はインバート機能によって 反転されたデータとなります。

# <span id="page-152-0"></span>8.9 他のチャネル ( 演算 No.) に設定をコピーする ( コピー機能 )

次の画面では、他のチャネルや演算 No. (FFT 機能時 ) に設定をコピーできます。

- ・ チャネル設定ウインドウ
- ・ 表示範囲ウインドウ
- ・ トリガ設定ウインドウ
- ・ ステータス画面 基本設定シート -「解析」リスト、「スケール」リスト (FFT 機能時のみ )
- ・ ステータス画面 数値演算シート
- ・ ステータス画面 波形演算シート
- ・ チャネル画面 ユニット一覧シート
- ・ チャネル画面 スケーリングシート
- ・ チャネル画面 コメントシート

表示範囲ウインドウの場合で手順を説明します。

### 手順

画面の開き方 : <mark>DISP</mark> キーを押す → 波形画面 →CH.SET キーを押す → 表示範囲ウインドウ

- *1* コピー元のチャネル番号 ( 演算 No.) にカーソルを移 動します。
- 2 [コピー]を選択します。
- *3* 設定を貼り付けたいチャネル番号 ( 演算 No.) にカー ソルを移動します。
- *4* [ ペースト ] を選択します。

すべてのチャネル ( 演算 ) にコピーしたい場合は、コ ピー元以外のチャネル番号 ( 演算 No.) にカーソルを移 動し、[全ペースト]を選択します。 また、ユニットに関係するすべての設定(ユニット一 覧画面の設定、スケーリング画面の設定、表示範囲の 設定)をコピーする場合は、[ 全設定ペースト ] [ 全 設定全ペースト]を選択します。

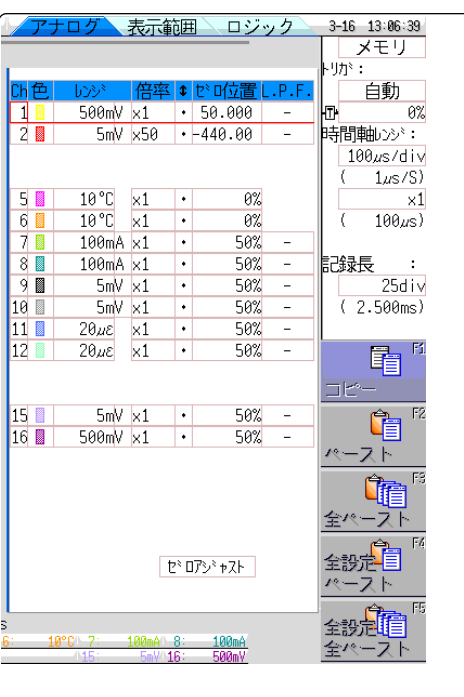

注記

チャネル設定コピーの場合、スケーリング以外はユニットが違うとコピーでき ません。

8第 $\boldsymbol{\infty}$ 栅 章 応用機能 応用機能

# 8.10入力ユニットの詳細設定

チャネル画面 - 各チャネルシートで入力ユニットごとに詳細な設定ができます。

# <span id="page-153-0"></span>各チャネルシートの開き方、チャネルの選択方法

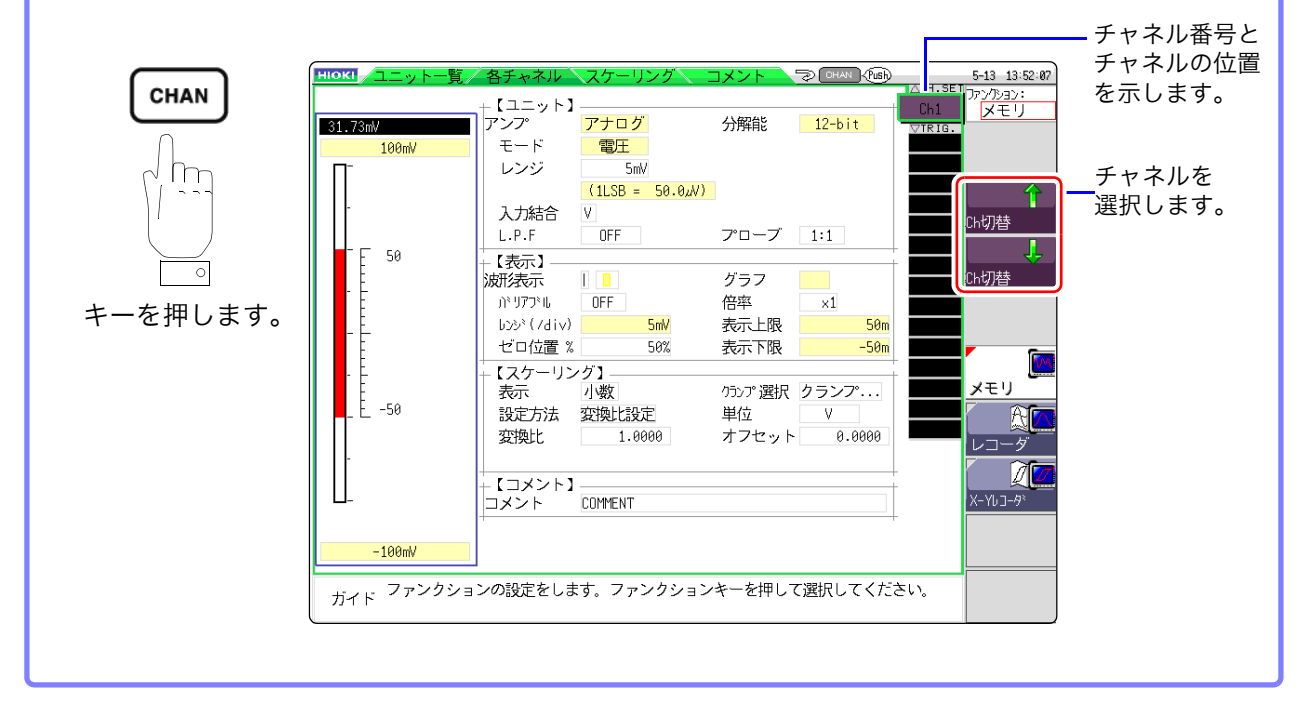

### 標準 LOGIC 端子を使用した場合のロジックチャネル格納位置

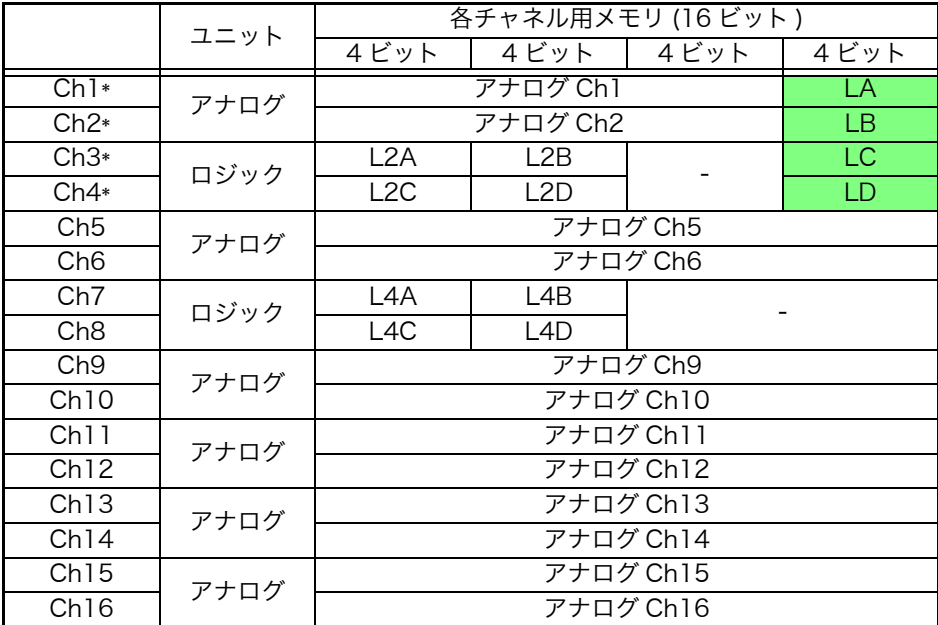

\* Ch1 ~ Ch4 は、ロジックチャネル LA ~ LD を使用した場合、12 ビット精度 になります。

 $Ch1 \sim Ch4$ が周波数ユニットの場合、標準のロジックチャネル LA  $\sim$  LD を 使用するとそれぞれ対応したチャネルのユニットが使用できなくなります。

8.10 入力ユニットの詳細設定 **145**

8.10.1 アンチエイリアシングフィルタ (A.A.F.) 【 メモリ を設定する (8968 高分解能ユニット )

参照:各チャネルシートの開き方、チャネルの選択方法 $( \Rightarrow p.144)$  $( \Rightarrow p.144)$ 

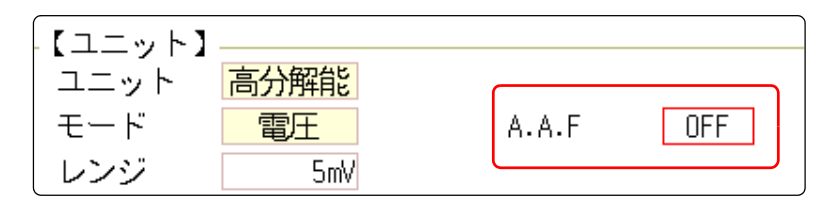

A.A.F エイリアシングひずみを防止するために、アンチエイリアシングフィルタの設 定をします。カットオフ周波数は、時間軸レンジまたは周波数レンジ (FFT ファ ンクションのとき ) の設定により自動的に変わります。

選択

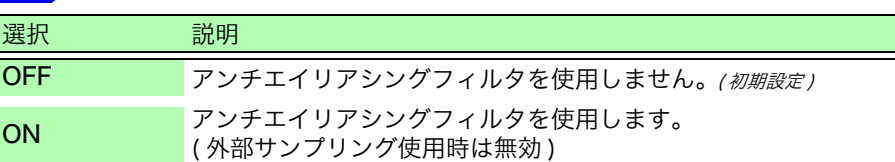

# 8.10.2 プローブ分圧比を設定する

 $\frac{1}{2}$  祭子ャネルシートの開き方、チャネルの選択方法 ( $\Rightarrow$  [p.144\)](#page-153-0)

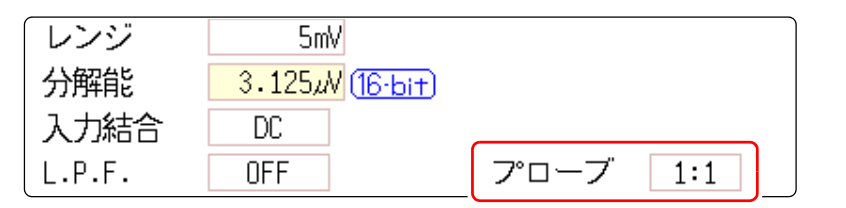

プローブ 接続コードやプローブを接続して測定するときに設定します。

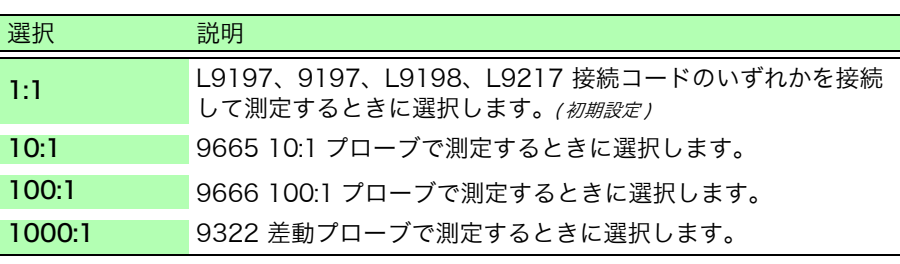

8.10 入力ユニットの詳細設定

# 8.10.3 8967 温度ユニットの設定

 $\frac{1}{2}$  : 各チャネルシートの開き方、チャネルの選択方法 ( $\Rightarrow$  [p.144\)](#page-153-0)

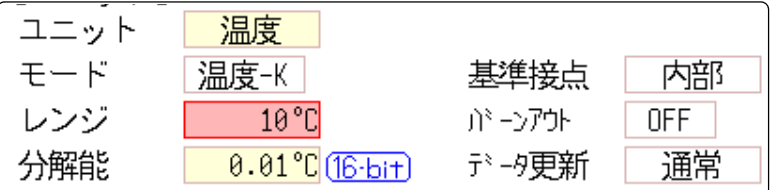

モード インチャンク 使用する熱電対の種類に合わせて設定します。

選択

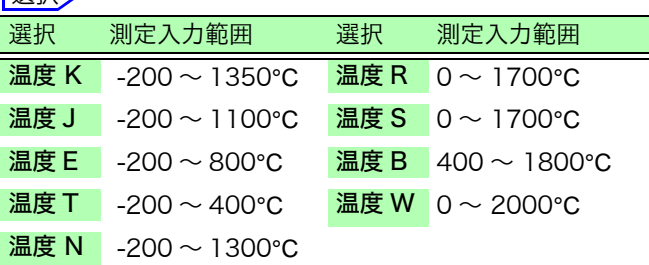

基準接点 ネット教電対を直接入力ユニットに接続する場合は、[内部]を選択してください。 入力ユニット内部で基準接点補償することができます。 基準接点器 (0°C 制御槽など ) を介して接続する場合は、[ 外部 ] を選択してく ださい。

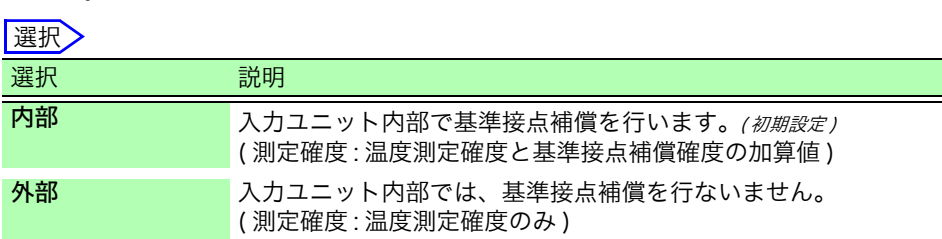

バーンアウト 温度測定時に、熱電対の断線検出ができます。通常、熱電対が断線している場 合は、値がふらつくなど不定になります。

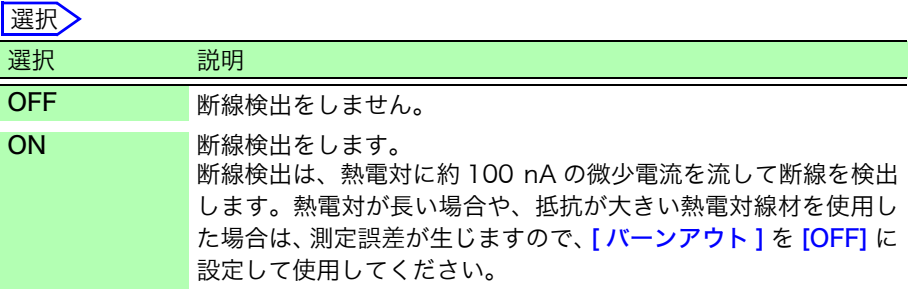

データ更新 データ更新時間を高速、通常、低速の3段階に設定できます。 初期設定は [通常] です。ノイズが除去され安定した測定ができます。 より高速な応答が必要な場合は、[ 高速 ] に設定します。ただし、ノイズが乗り やすくなります。[ 低速] に設定すると、より安定した測定ができます。

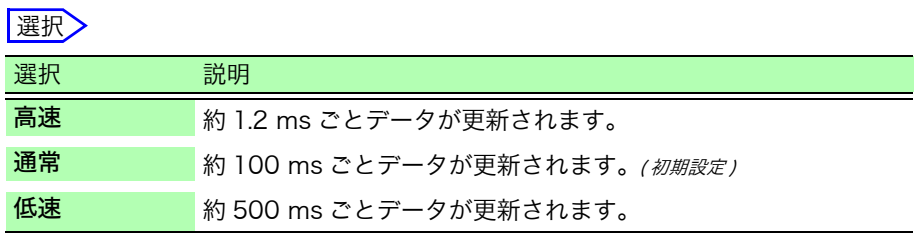

# 8.10.4 8969 ストレインユニットの設定

8969 ストレインユニットでは、オートバランスが実行できます。 オートバランスを実行すると、指定したゼロ位置に変換器の基準出力レベルを 合わせることができます。 8969 ストレインユニットのみ有効です。

# オートバランスを実行する前に

- ・ 電源を入れて 30 分間のウォーミングアップをし、入力ユニット内の温度が 安定してから行ってください。
- ・ 入力ユニットにセンサを接続してから、ひずみなどの入力のない状態でオー トバランスを実行してください。
- ・ 測定動作中はオートバランスできません。
- ・ オートバランス実行中はキー操作は受け付けません。

# オートバランスを実行するには

<mark>参照 :</mark>各チャネルシートの開き方、チャネルの選択方法 (⇒ [p.144\)](#page-153-0)

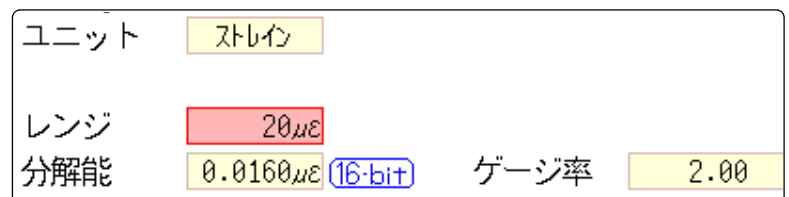

選択

設定項目 | レンジ ]

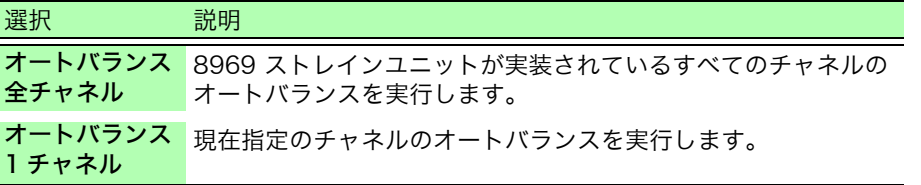

オートバランスは、アナログチャネル設定ウインドウでも実行できます。( スト レインユニットが実装されているチャネルのレンジを選択したとき ) 参照:アナログチャネル設定ウインドウの開き方:(⇒p.53)

### 以下の場合は、再度オートバランスを実行してください。

- ・ 縦軸 ( ひずみ軸 ) レンジを変更したとき
- ・ 入力ユニットを差し換えたとき
- ・ ひずみゲージ式変換器を変更したとき
- ・ 電源の ON/OFF をしたとき
- ・ システムリセットをしたとき
- ・ 周囲温度が急変したとき ( ゼロ位置のドリフトが発生する可能性があります )

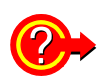

## 「ワーニング : オートバランスに失敗しました。」が表示されたら

オートバランスが実行できなかったチャネルが表示されます。 以下を確認し、再度実行してください。

- ・ センサは無負荷状態になっていますか? ( センサに振動などを加えていない 状態にしてください)
- ・ センサは正しく接続されていますか?

8.10 入力ユニットの詳細設定

# 8.10.5 8970 周波数ユニットの設定

注記 標準のロジック(LA、LB、LC、LD)表示を ON にすると、ユニット 1 および ユニット 2 に 装着されている 8970 周波数ユニットは使用できなくなります

 $\frac{1}{2}$  照 :各チャネルシートの開き方、チャネルの選択方法 $(\Rightarrow$  [p.144\)](#page-153-0)

| ユニット   | 周波数             | 入力電圧       | $±10$ V |
|--------|-----------------|------------|---------|
| モード    | 積算              | しきい値       | $+2.5V$ |
| レンジ    | 2k              | タイミング スタート |         |
| 分解能    | $1.00$ (16-bit) | 積算オーバー     | 保持      |
| 入力結合   | DC.             | スロープ       |         |
| L.P.F. | NFF.            | 分周         |         |

モード 測定モードを切り替えます。

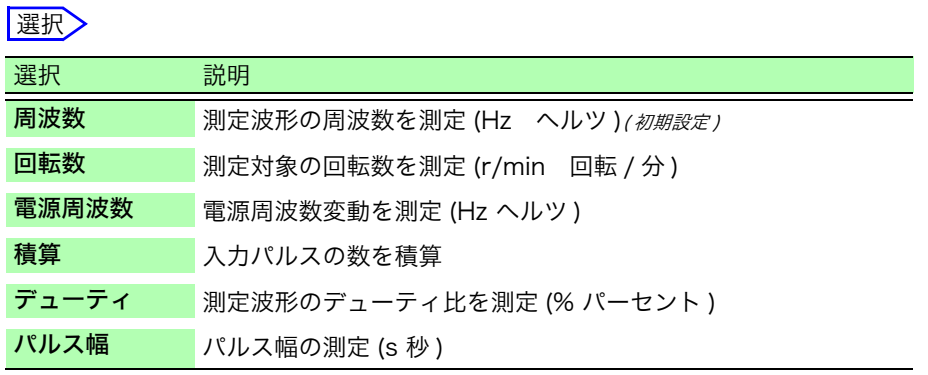

注記

デッドタイム中 ( 演算中 ) に立ち上がりがあるパルス (25 kHz 以上 ) の測定はで きません。

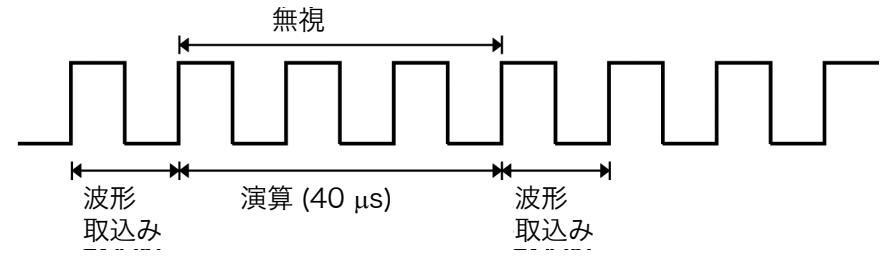

入力電圧 入力信号の最大レベルを設定します。 選択

±10 V( 初期設定 ), ±20 V, ±50 V, ±100 V, ±200 V, ±400 V

F キーで値を選択します。

- しきい値 キング 測定波形が、しきい値を横切ったときの時間間隔や、横切る回数をもとに測 定値を求めます。
	- ・ しきい値の上下限値と増減幅は入力電圧の設定によって変わります。
	- ・ しきい値設定中は、レベルモニタに電圧レベルが表示されます。
	- ・ F キーで値を選択します。

注記

ノイズによる誤測定防止のため、しきい値は入力電圧に対し約 3% のヒステリ シスを持っています。([入力電圧] が [±10 V] の場合、±0.3 V 程度) 電圧のピークに対し、ヒステリシス幅以上の余裕を持ってしきい値を設定して ください。

スロープ 各測定モードにおいて、指定したレベルを横切る向きを設定します。 **Net Figst** 

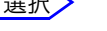

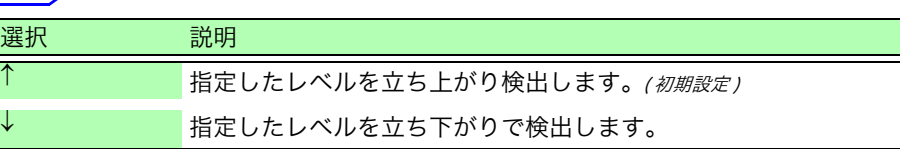

# 分周 みちゃく 設定したパルスごとに周波数を確定します。

選択

1(初期設定)~4096

F キーで値を選択します。

- ( 例 ) 360 パルス / 回転のエンコーダの場合、分周を 360 に設定することで 1 回転ごとの周波数を測定できます。 分周を使用しないときは、1 に設定します。
- タイミング [ モード ] が [ 積算 ] に設定されているときのみ有効です。

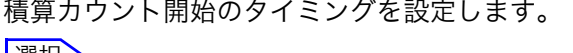

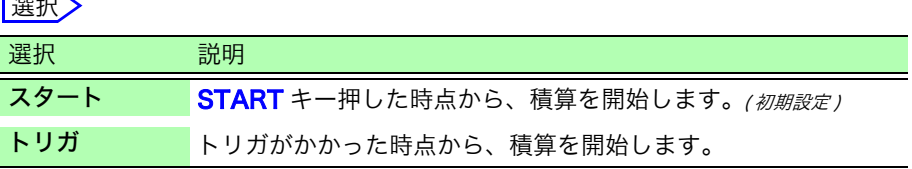

- 注記 ・[スタート]に設定した場合は、START キーを押してから、測定開始まで内 部処理の時間が発生するためスタート時点でのカウント値はゼロになりませ ん。
	- ・ [ スタート ] に設定した場合は、プリトリガ待ち時間中にトリガレベルを超え るとトリガがかかりません。また、スタート時の内部処理の時間や、トリガ優 先の設定により、設定されたトリガレベルにおいて、トリガがかからないこと があります。
	- ・ メモリ分割使用時は、ブロックの先頭に前ブロックの最後のデータが残ること があります。

### **積算オーバー [モード]が [積算]** に設定されているときのみ有効です。 選択

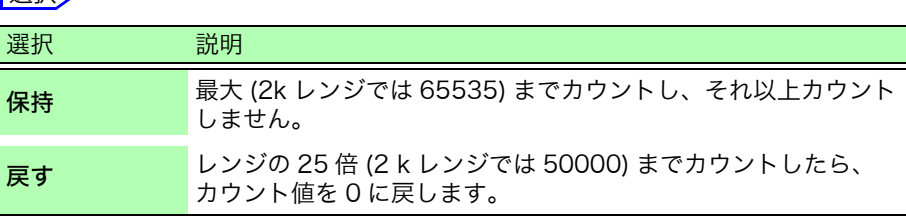

 $\frac{1}{2}$  宗: 各チャネルシートの開き方、チャネルの選択方法 ( $\Rightarrow$  [p.144\)](#page-153-0)

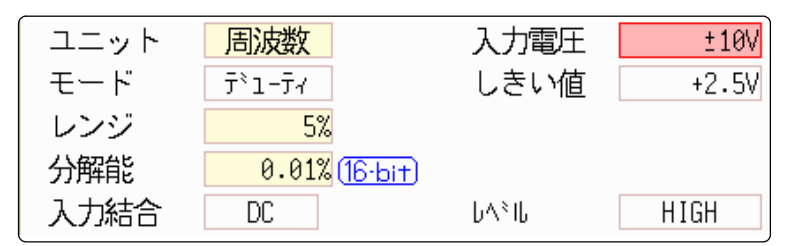

### レベル [モード]が[パルス幅]または[デューティ]に設定されているときのみ有効です。 パルス幅・デューティ比測定において、しきい値を境にどちらのレベルを検出 するかを設定します。

選択

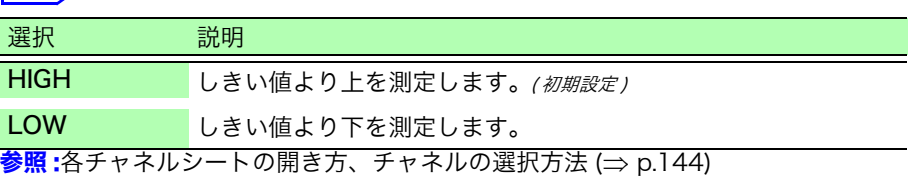

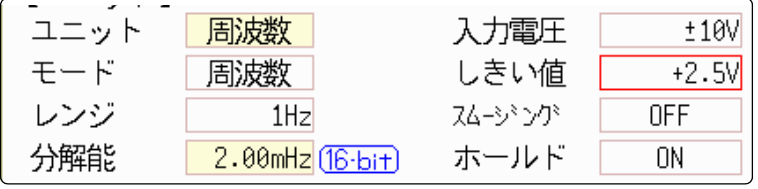

スムージング [モード]が [周波数] または [回転数] に設定されているときのみ有効です。 スムージングの設定をします。

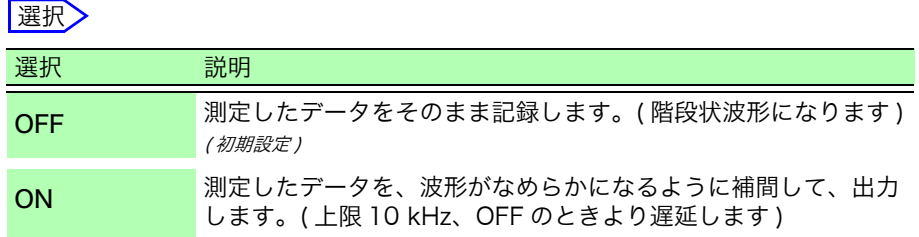

ホールド [モード]が [周波数] または [回転数] に設定されているときのみ有効です。 周波数・積算のホールドを設定します。

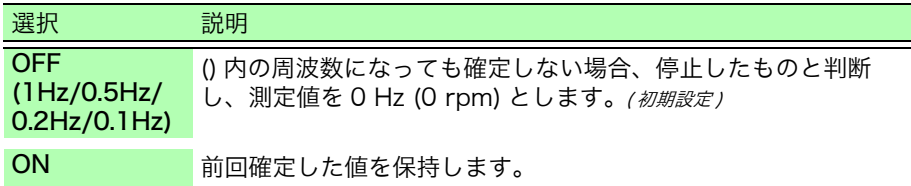

# 8.10.6 8971 電流ユニットの設定

 $\frac{\partial \mathbb{R}}{\partial \mathbb{R}}$ :各チャネルシートの開き方、チャネルの選択方法 $(\Rightarrow$  [p.144\)](#page-153-0)

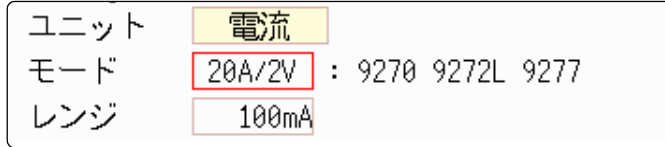

モード マンチランプセンサの自動認識時に設定されるため、設定を変更する必要はありま せん。

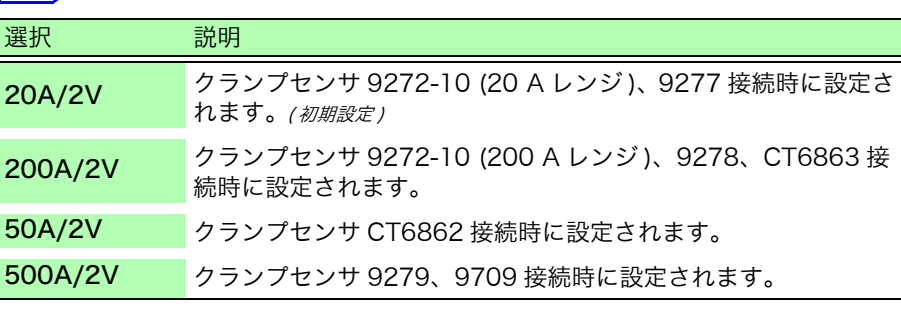

**152**

8.10 入力ユニットの詳細設定

# 8.10.7 8972 DC/RMS ユニットの設定

 $\frac{\partial \mathbb{R}}{\partial \mathbb{R}}$ :各チャネルシートの開き方、チャネルの選択方法 $(\Rightarrow$  [p.144\)](#page-153-0)

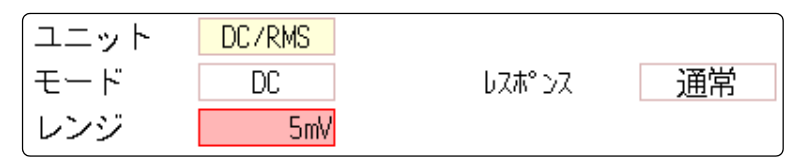

モード 測定モードを切り替えます。

選択

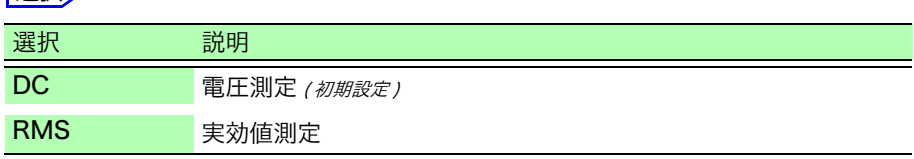

レスポンス 応答時間を高速、通常、低速の3段階に設定できます。 通常は [高速] にしますが、周波数が低い場合や変動が激しい場合は [通常] ま たは [ 低速] に設定すると、表示を安定させることができます。  $\frac{1}{2}$  照 :各チャネルシートの開き方、チャネルの選択方法 ( $\Rightarrow$  [p.144\)](#page-153-0)

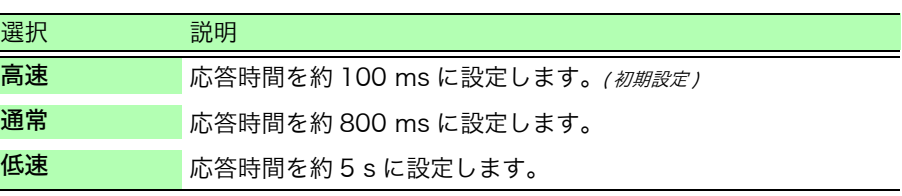

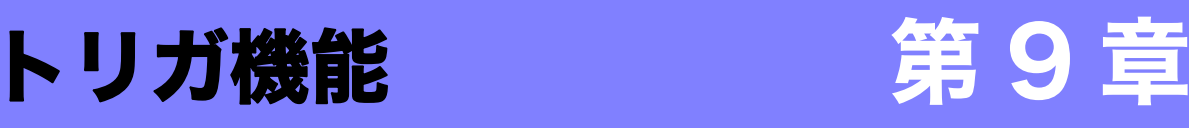

トリガ (Trigger) とは、特定の信号により記録の開始・終了のタイミングをとる機能です。特定の 信号により、記録を開始・終了することを「トリガがかかる」といいます。 トリガの設定は、波形画面のトリガ設定ウィンドウで設定します。

X-Y レコーダファンクションでは、トリガを設定できません。

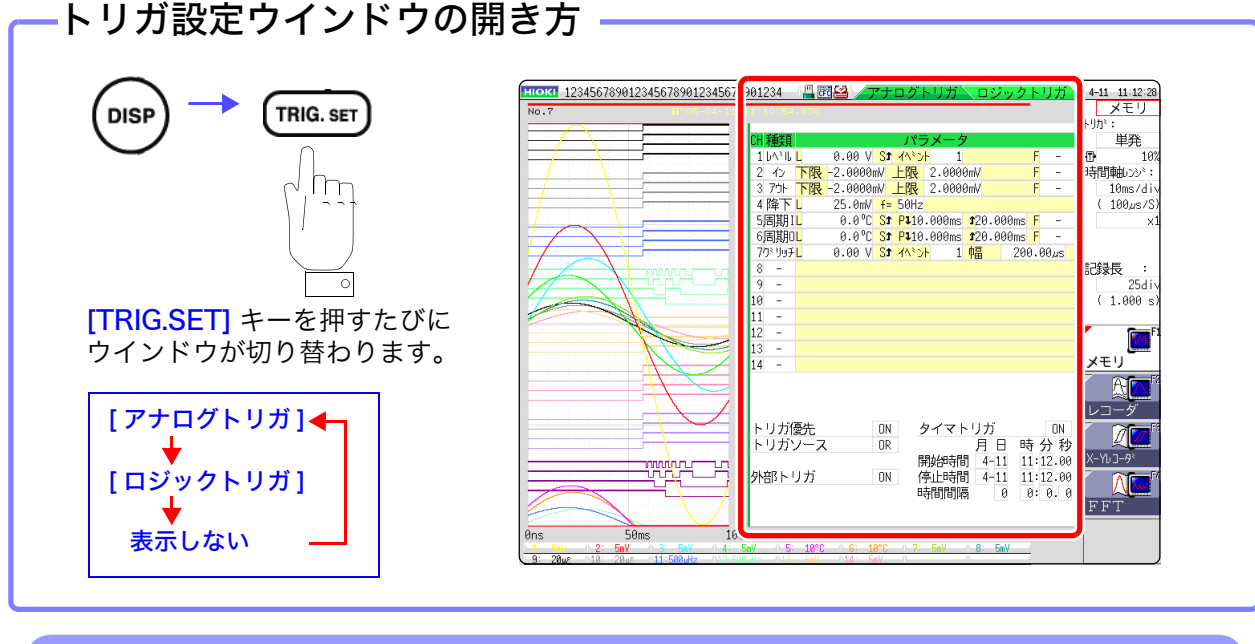

# トリガ設定ウインドウでできること

トリガソースの設定

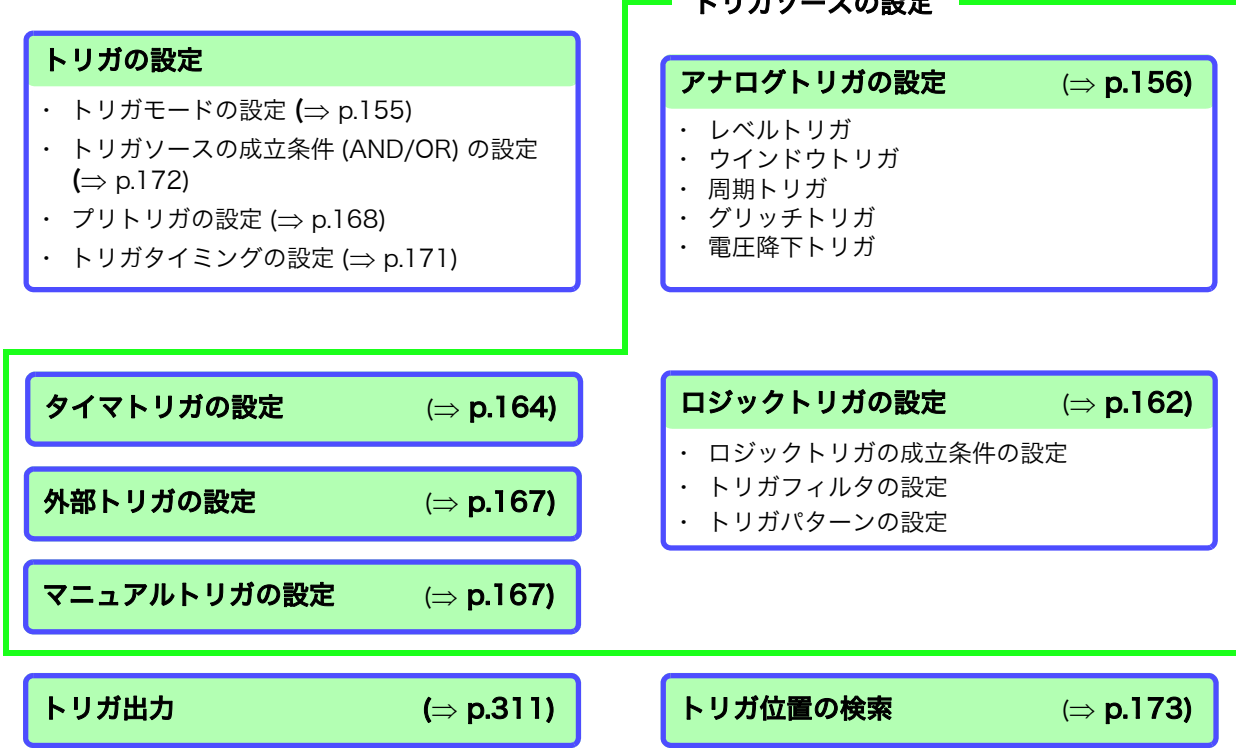

9.1 設定の流れ

# 9.1 設定の流れ

トリガ設定の流れは以下のとおりです。

<u> 1989 - Johann Barnett, mars e</u>

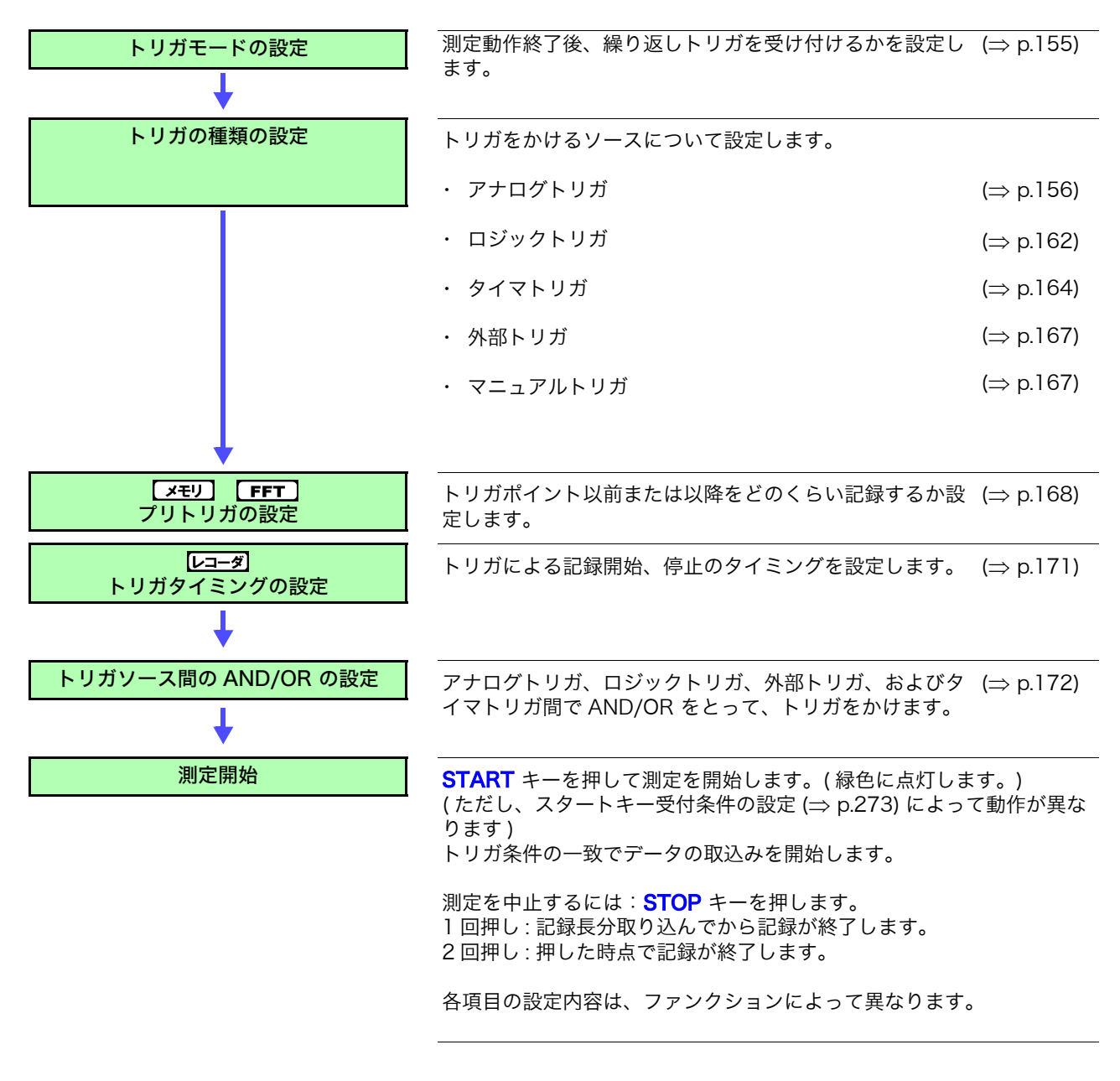

- ・ マニュアルトリガを除くトリガソース間でトリガ成立条件 (AND/OR) によっ 注記 てトリガをかけます。( $\Rightarrow$  [p.172\)](#page-181-0)
	- ・トリガがかかると外部制御端子の TRIG OUT が出力されます。(⇒ [p.311\)](#page-320-0)

# <span id="page-164-0"></span>9.2 トリガモードを設定する

測定動作終了後、繰り返しトリガを受け付けるかを設定します。 トリガソースがすべて OFF の時 ( トリガの設定をしていないとき ) は、すぐに記録を開始します。 ( フリーラン )

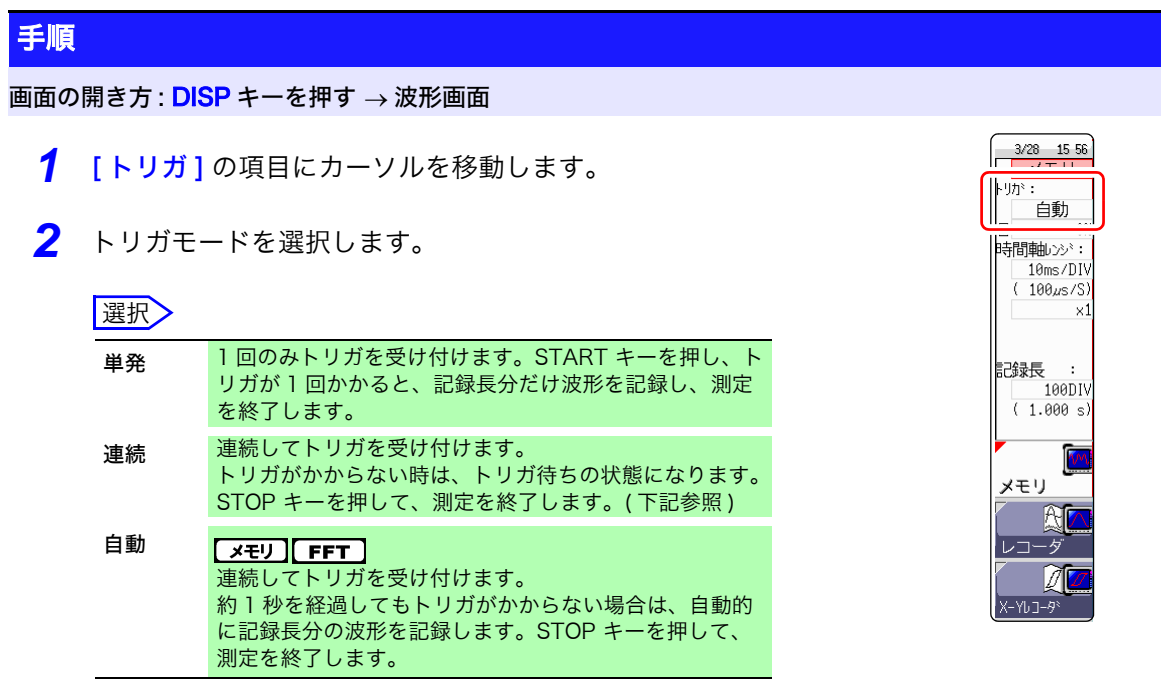

# 説 明 ファンクションによって、選択できる内容が異なります。

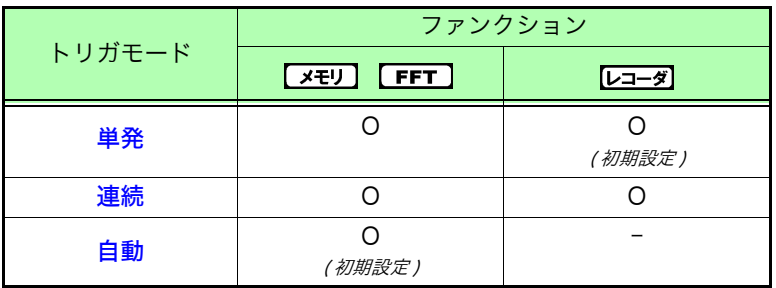

記録を終了するとき:

**STOP** キーを押します。

1 回押し : 記録長分取り込み後、記録が終了します。

2 回押し : 押した時点で記録が終了します。

### トリガモード [ 連続 ] のとき

記録終了から次のトリガ待ちまでの処理 ( 自動保存、自動プリント、波形表示処 理、演算処理 ) の間は、トリガはかかりません。

9.3 アナログ信号でトリガをかける

# <span id="page-165-0"></span>9.3 アナログ信号でトリガをかける

# 9.3.1 アナログトリガの設定手順と種類

アナログトリガの設定手順と種類は以下のとおりです。設定はトリガ設定ウインドウ([アナログト リガ ] シート ) で行います。

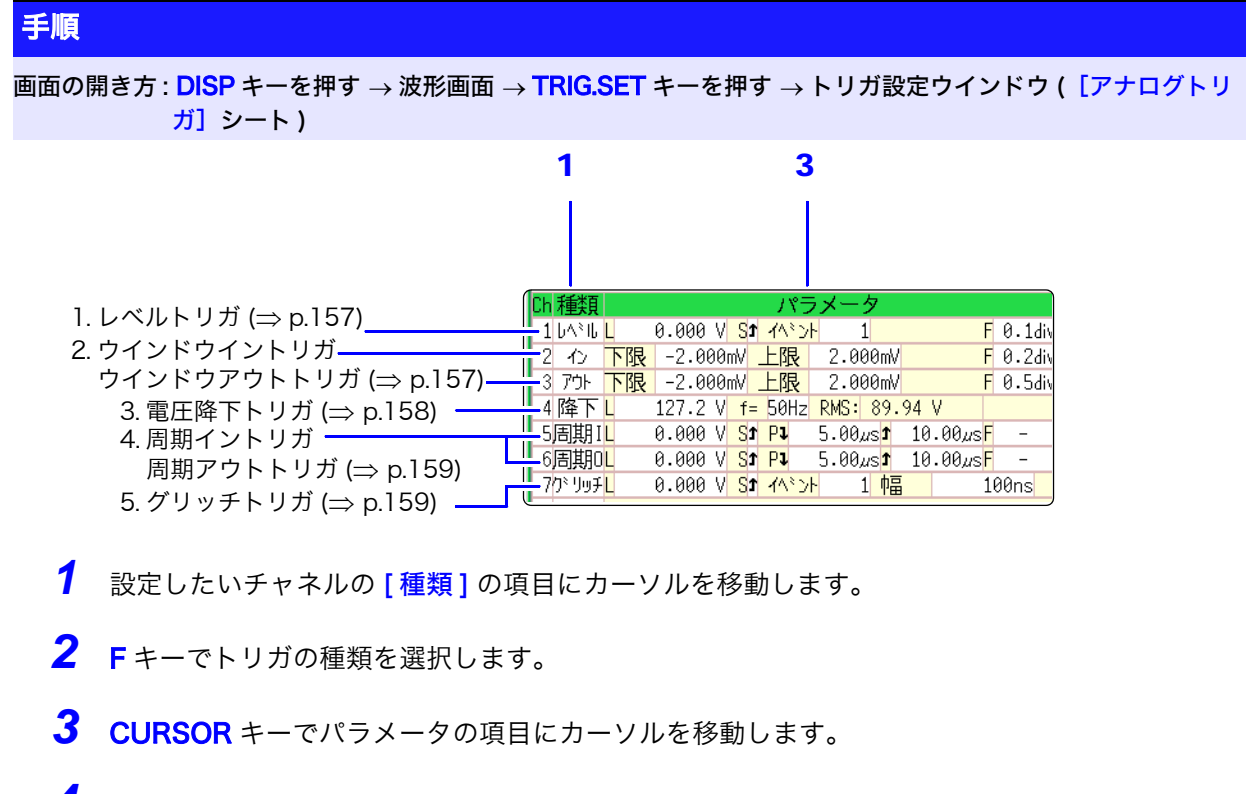

*4* <sup>F</sup> キーでパラメータの値を設定します。

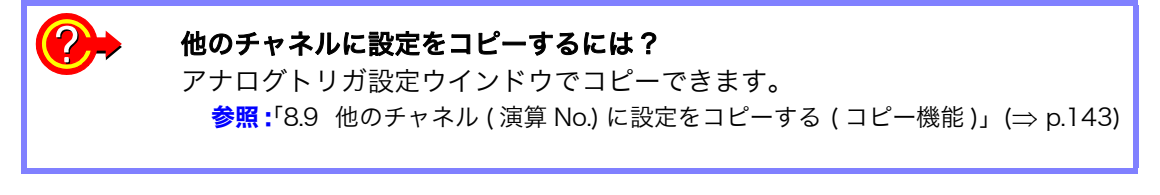

注記

FFT ファンクションの場合、[参照データ] が [ メモリ波形] に設定されている と、アナログトリガの設定はできません。

# <span id="page-166-0"></span>1. レベルトリガ

入力信号が設定したトリガレベル ( 電圧値 ) を横切った時にトリガをかけます。

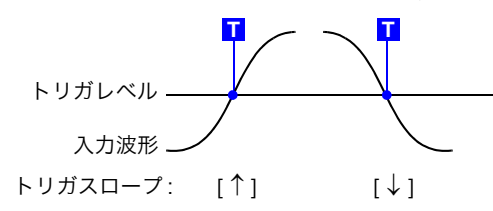

注記

本書では、トリガがかかる点 (トリガポイント) を T で示します。

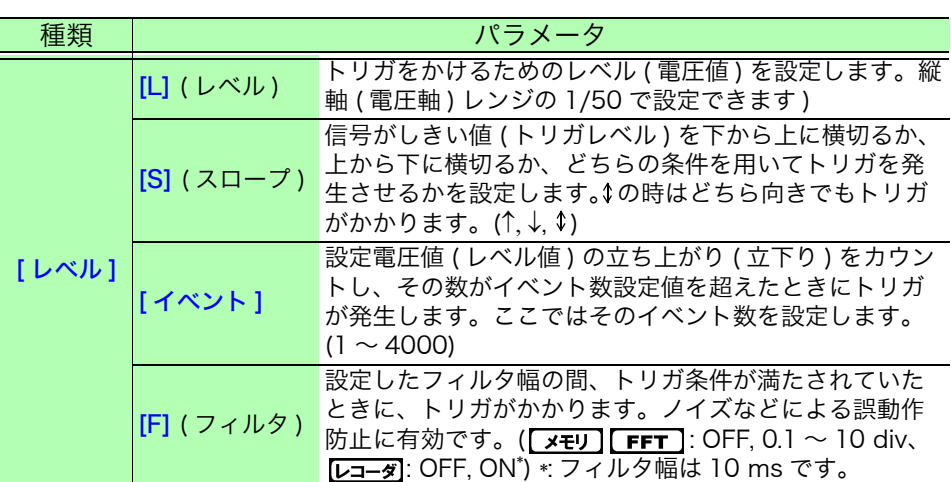

# <span id="page-166-1"></span>2. ウインドウ・イン・トリガ、ウインドウ・アウト・トリガ \_\_\_\_\_\_\_\_

トリガレベルの上下限値を設定し、入力信号がその範囲に入った場合 ( イン )、 出た場合 ( アウト ) にトリガをかけます。

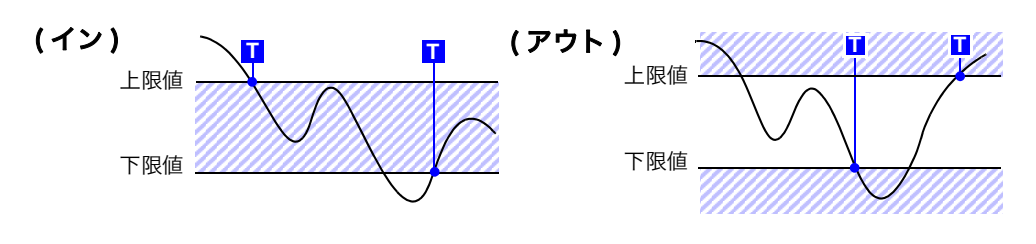

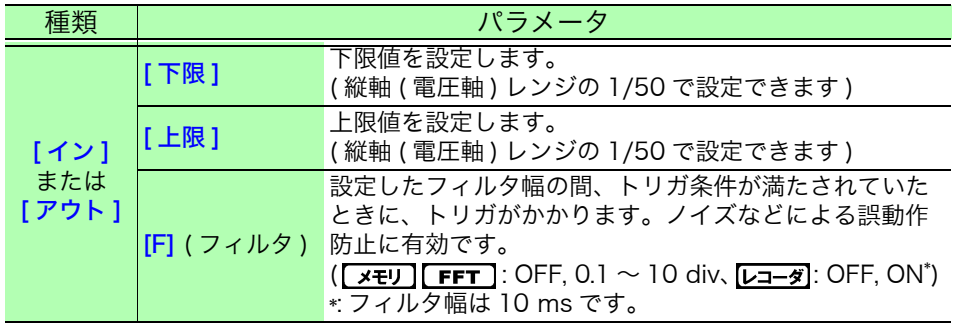

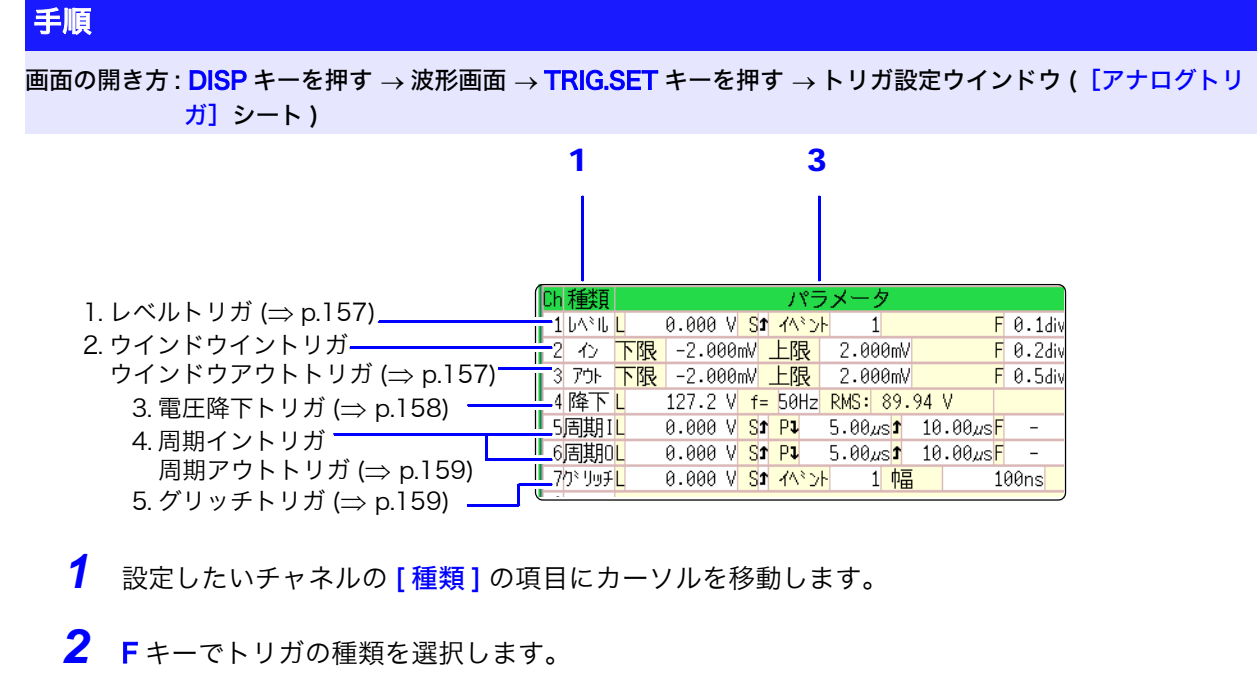

- 
- *3* CURSOR キーでパラメータの項目にカーソルを移動します。
- *4* <sup>F</sup> キーでパラメータの値を設定します。

# <span id="page-167-0"></span>3. 電圧降下トリガ ([x モリ] [ FFT]のみ)

電圧のピークが設定したレベルより 1/2 周期以上落ちた場合にトリガがかかり ます。使用できる時間軸レンジは、20  $\mu$ s ~ 50 ms/div までです。

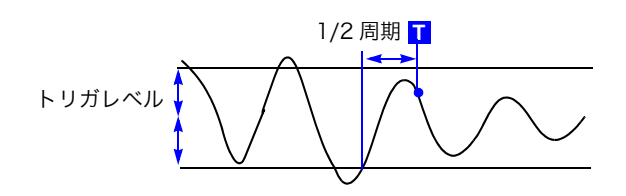

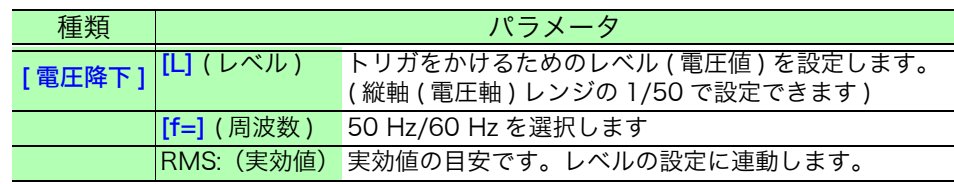

# <span id="page-168-0"></span>4. 周期イントリガ、周期アウトトリガ

基準電圧値の立ち上がり、立下りの周期を測定し、設定した周期範囲内 ( イン )、 範囲外 ( アウト ) であるときにトリガをかけます。 **参照:[「説 明」\(](#page-170-0)⇒p.161)** 

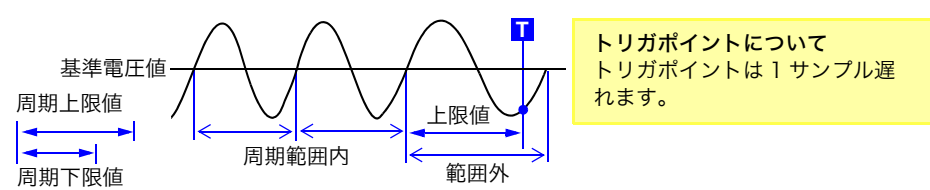

| 種類                           | パラメータ                        |                                                                                                    |  |
|------------------------------|------------------------------|----------------------------------------------------------------------------------------------------|--|
|                              | [L](レベル)                     | トリガをかけるためのレベル ( 電圧値 ) を設定します。<br>( 縦軸 ( 電圧軸 ) レンジの 1/50 で設定できます )                                                                                      |  |
|                              |                              | [S] (スロープ) 信号がしきい値 (トリガレベル) を下から上に横切る<br>か、上から下に横切るか、どちらの条件を用いてトリ<br>ガを発生させるかを設定します。(↑,↓)                                                              |  |
| [ 周期イン ]<br>または<br>[ 周期アウト ] | $IP \downarrow$<br>(周期下限値)*! | 0 およびサンプリング周期の 5倍以上の範囲で設定で<br>きます。上限値より大きな設定には出来ません。(0に<br>すると下限値は無視され、上限値のみでトリガがかか<br>ります)                                                            |  |
|                              | m<br>(周期上限値) $^{\ast}{}$     | サンプリング周期の 20000 倍以下の範囲で設定でき<br>ます。下限値より小さな設定にはできません。                                                                                                   |  |
|                              | [F] (フィルタ)                   | 設定したフィルタ幅の間、トリガ条件が満たされてい<br>たときに、トリガがかかります。ノイズなどによる誤<br>動作防止に有効です。([x <del>z</del> y][FFT]: OFF, 0.1 ~ 10<br>div、[レコーダ]: OFF, ON*) *: フィルタ幅は 10 ms です。 |  |

\*1: 時間軸レンジと連動して変わります。

# <span id="page-168-1"></span>5. グリッチトリガ ([<u>xモ</u>ʲ][FFT]のみ )

入力信号がトリガレベル ( 電圧値 ) を横切ってから、設定幅より短いパルス幅の 場合にトリガがかかります。

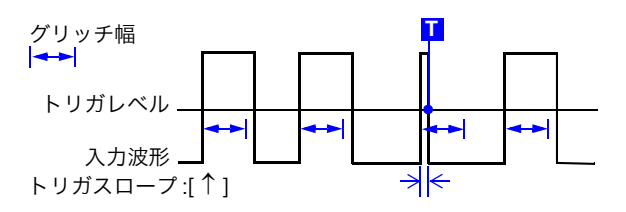

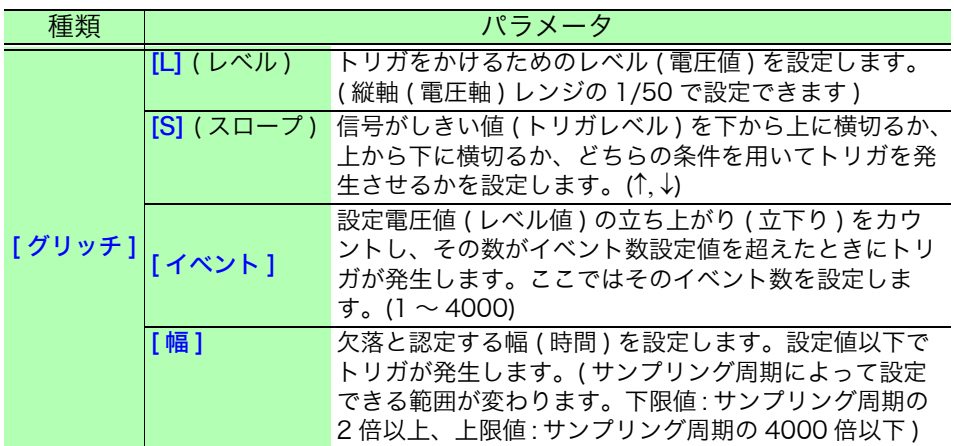

<span id="page-169-0"></span>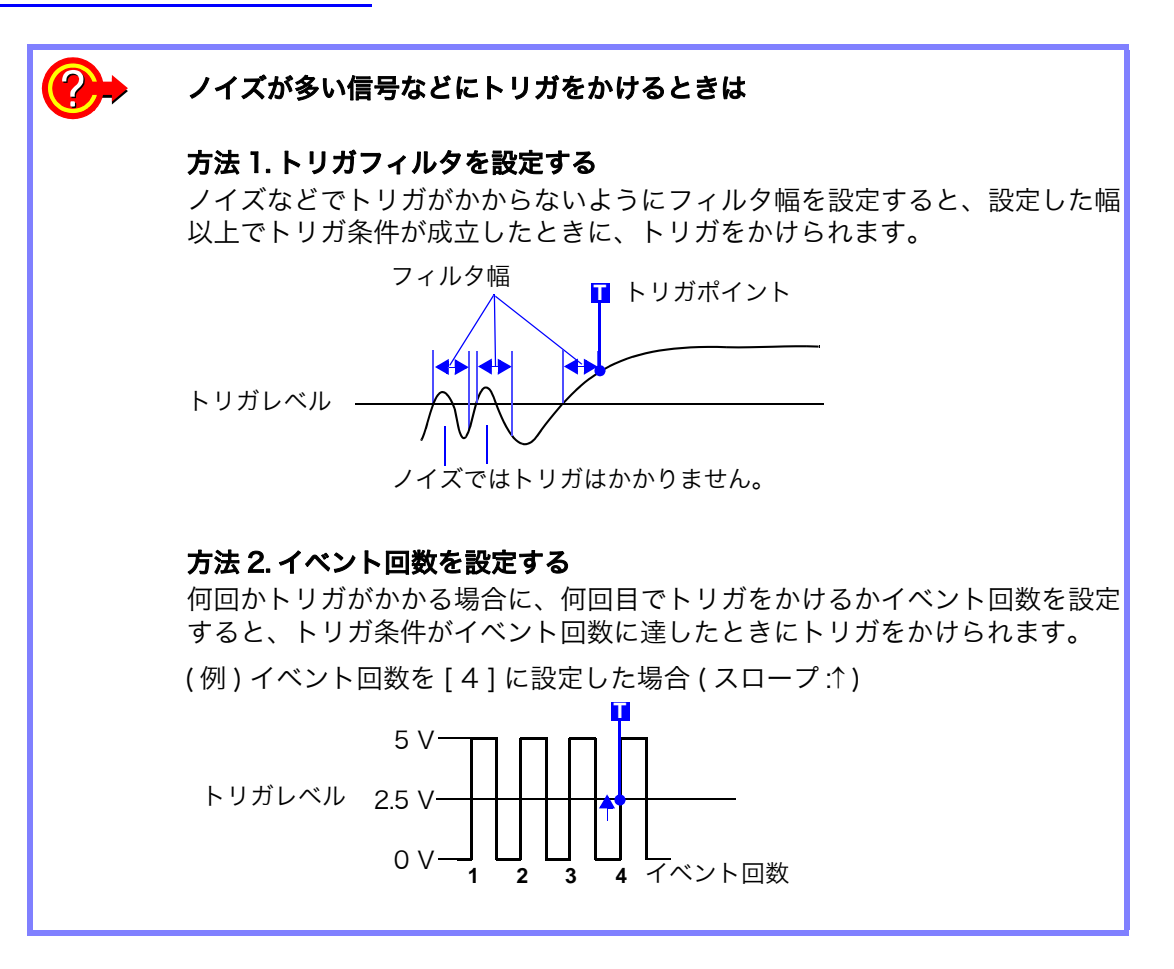

### ノイズの影響を防ぐために

トリガレベル付近のノイズによって、誤ってイベント数をカウントしてしまうこ とがあります。このようなことを防ぐために、トリガフィルタを設定できます。

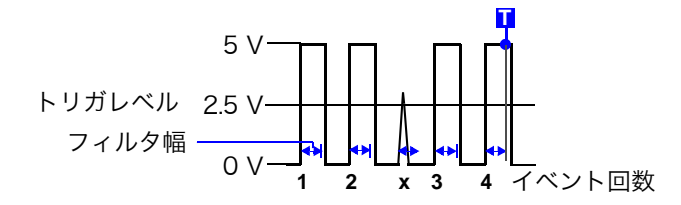

# <span id="page-170-0"></span>説 明 周期範囲の設定について

周期トリガの周期範囲の設定は、サンプリング周期 ( サンプリング速度 ) によっ て変わります。( 横軸 ( 時間軸 ) を変更すると、周期範囲の設定値も連動して変 わります )

ステータス画面 - 基本設定シートで、[ サンプリング速度 ] の設定を確認してく ださい。

周期範囲の上限値を下限値よりも小さく設定したり、下限値を上限値よりも大 きく設定したりできません。

下限値:0 およびサンプリング周期の 5 倍以上に設定できます。

上限値:サンプリング周期の 20000 倍以下に設定できます。

上限値より周波数が大きくなった ( 周期が短い ) ときだけ、トリガをかけるには : 周期トリガを [ 周期イン ] に、下限値を [ 0 ] に設定してください。下限値の設 定は無視され、上限値より周波数が大きくなるとトリガがかかります。

上限値より周波数が小さくなった ( 周期が長い ) ときだけ、トリガをかけるには : 周期トリガを [ 周期アウト] に、下限値を [ 0 ] に設定してください。下限値の 設定は無視され、上限値より周波数が小さくなるとトリガがかかります。

### 周期アウトトリガのトリガ位置について

設定した基準電圧値を横切った周期を監視して、周期範囲外である時にトリガ がかかります。

設定した周期範囲と測定対象の周期でトリガのかかる位置が異なります。

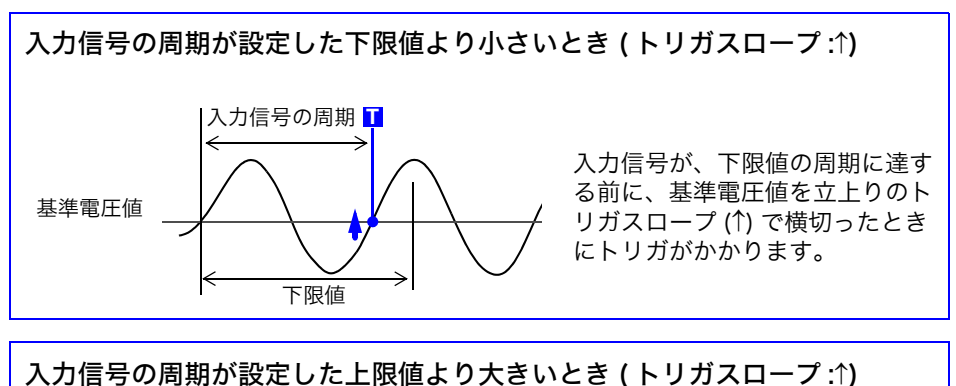

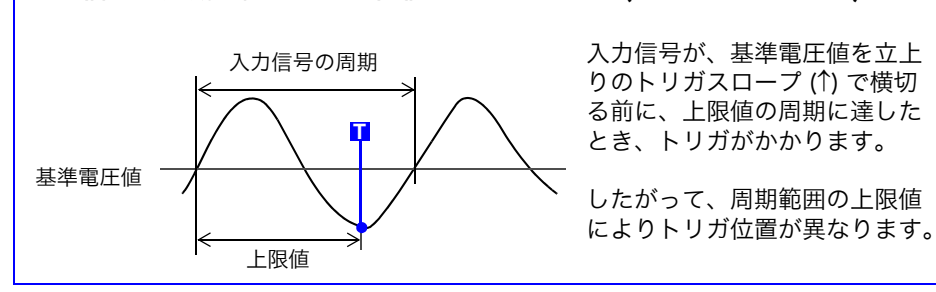

# <span id="page-171-0"></span>9.4 ロジック信号でトリガをかける ( ロジックトリガ )

ロジックトリガの設定手順と種類は以下のとおりです。設定はトリガ設定ウインドウ(IDジックト リガ ] シート ) で行います。

- ・ ロジック入力信号のチャネルを、トリガソースとして使用します。 トリガパターンと、そのトリガ成立条件 (AND / OR) を設定し、条件が成立 した時にトリガをかけることができます。
- ・ 測定を開始した時点で既に条件が成立しているときにトリガをかけるかどう か、トリガ検出方法を選択できます。
- ・ トリガフィルタを使用すると、設定したフィルタ幅以上でトリガ条件が成立 したときに、トリガをかけることができます。

**B** AND

 $\overline{c}$  $\sim$  $\overline{D}$ Ξ Ā  $\overline{\phantom{a}}$  $\overline{B}$  $\overline{\phantom{a}}$ C  $\sim$  $D$  $\overline{\phantom{a}}$ 

 $0.1$ div  $0$  1 0 1

#### 手順 画面の開き方 : <mark>DISP</mark> キーを押す → 波形画面 → **TRIG.SET** キーを押す → トリガ設定ウインドウ ([ロジックトリ ガ]シート ) ロジックチャネル 1. 2. 3. 241.8 ľЫ. *1* 設定したいチャネルの項目にカーソルを移動しま  $A$  OR  $\vert x \vert x \vert x \vert x$ す。

*2* <sup>F</sup> キーで設定します。

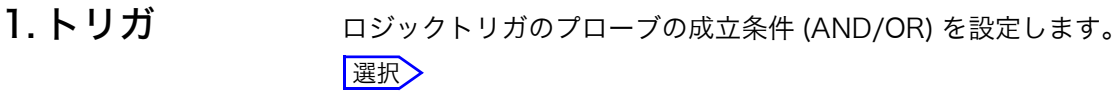

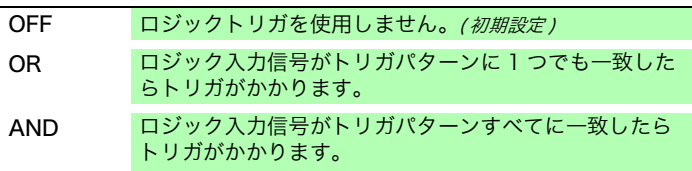

2. フィルタ トリガをかけるフィルタ幅 (トリガフィルタ) を設定します。(必要に応じて)  $J$ イズでトリガがかかるのを防ぎます。( $\Rightarrow$  [p.160\)](#page-169-0)

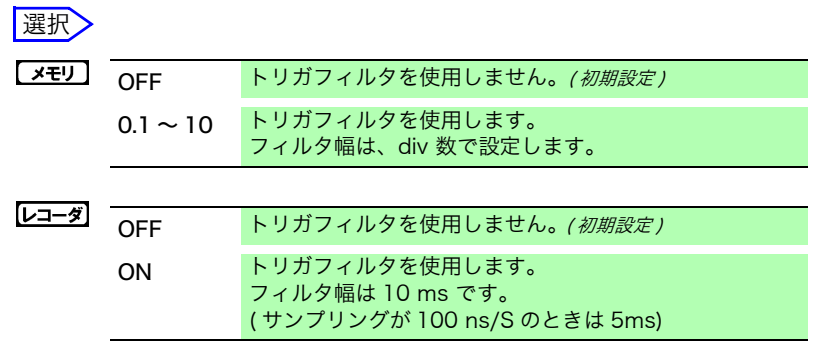

9.4 ロジック信号でトリガをかける (ロジックトリガ)

3. トリガパターン ロジックトリガのパターンを設定します。

選択

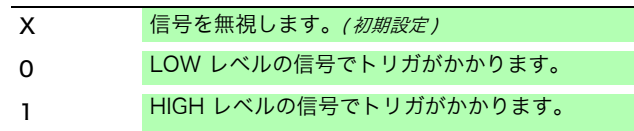

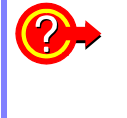

#### 他のチャネルに設定をコピーするには ?

ロジックトリガ設定ウインドウでコピーできます。

**参照:「8.9 他のチャネル (演算 No.) に設定をコピーする (コピー機能)」(⇒ p.143)** 

## 設定例 設定 1: 入力信号が以下のどちらかの条件になったときにトリガをかける

チャネル 1 (LA1): HIGH レベル チャネル 2 (LA2): LOW レベル トリガ OR LA[1, 2, 3, 41; [1 0 X X ]

LA1またはLA2の条件成立時にトリガがか かります。

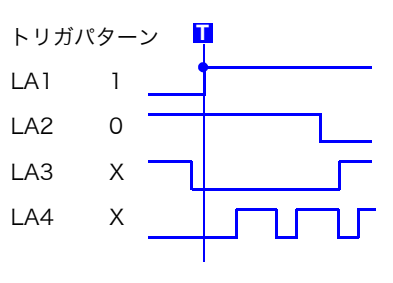

#### 設定 2: 入力信号が以下の両方の条件で一致 したときにトリガをかける

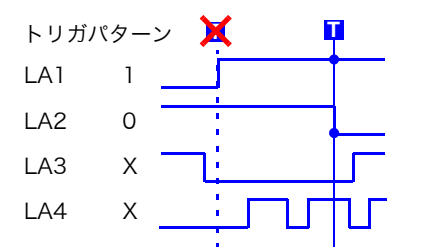

チャネル 1 (LA1): HIGH レベル チャネル 2 (LA2): LOW レベル トリガ AND LA[1, 2, 3, 4]: [1 0 X X ]

- 注記 · START キーを押した時点で、すでに条件が成立している場合は (AND: トリ ガパターンがすべて一致、OR: トリガパターンに 1 つでも一致 )、トリガはか かりません。一度条件から外れて再び成立するとトリガがかかります。
	- ・ 標準のロジックチャネル(LA、LB、LC、LD)のトリガは、ロジック波形表 示、ユニットの種類に関係なく有効です。

9.5 時刻や時間間隔でトリガをかける(タイマトリガ)

# <span id="page-173-0"></span>9.5 時刻や時間間隔でトリガをかける ( タイマトリガ )

定時に記録したいときに設定します。

- ・ 設定した開始時刻 ( 開始 ) から停止時刻 ( 停止 ) まで一定の時間間隔でトリガ をかけることができます。
- ・ 設定する前に、現在の時刻が合っているか確認してください。合っていない 場合、システム画面 - 初期化シートで設定し直してください。( $\Rightarrow$  [p.35\)](#page-44-0)

#### 手順 画面の開き方 : DISP キーを押す → 波形画面 → TRIG.SET キーを押す → トリガ設定ウインドウ *1* タイマトリガを有効・無効にする  $1$  タイマトリガ **DN** [タイマトリガ]の項目にカーソルを移動します。 月日 時分秒 2 開始時間 3-28 15:56.00 選択 停止時間  $3 - 28$  15:56.00 **OFF タイマトリガを使用しません。** 3 時間間隔 ø  $0:0.0$ ON タイマトリガを使用します。 *2* ( タイマトリガを [ON] にしたとき ) 指定した記録長分を記録 開始・停止時刻を設定する START キー **T T T** 開始、終了の [月]、[日]、[時]、[分] の各項目に移動します。 日付、時刻を設定します。 開始時刻 / 終了時刻 現在の日時にしたいとき : 時間間隔 [現時刻]を選択します。 時間間隔が記録長より短い場合 *3* ( 開始~停止まで一定間隔でトリガをかけたいとき ) 指定した記録長分を記録 時間間隔を設定する START キー [ 時間間隔 ] の [日]、[時]、[分]、[秒] の各項目に移動します。 **T T T T T** 記録する間隔を設定します。 開始時刻 / 終了時刻 START キーを押して測定開始後、開始時刻になると、記録 時間間隔 を開始します。 記録長が設定した時間間隔を超えるとき 記録長分データを取り込み終わるまで次 途中で終了させたいとき: のトリガはかかりません。 **STOP** キーを押します。 記録長が終了時刻を超えるとき ファンクションによって、記録時間が異 なります。 [「停止時刻と記録長について」\(](#page-174-0)⇒ p.165) 時間間隔を 0 に設定した場合 トリガモード [ 連続 ] では、開始時刻から 終了時刻まで記録を繰り返します。

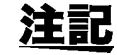

タイマトリガの時刻と実際にトリガのかかる時刻は、最大 3 サンプル分の時間 の差が生じます。

説 明

### 開始・停止時刻について

- ・ 開始時刻、停止時刻は、START キーを押した後の時刻になるように設定し てください。
- ・ トリガモードが [ 単発 ] でタイマトリガが [ON] の時は、開始時刻にかかるト リガ 1 回のみが有効です。時間間隔や終了時刻は無効になります。

### 開始から停止まで一定時間間隔で記録したい場合

トリガモードを [連続]、他のトリガソースをすべて [OFF ] に設定してください。 ただし、記録終了から次のトリガ待ちまでの処理 ( 自動保存、自動プリント、波 形表示処理、演算処理 ) の間はトリガが無効になるため、測定の設定によって は、一定時間間隔で記録できないことがあります。

#### <span id="page-174-0"></span>停止時刻と記録長について

停止時刻はファンクションによって異なります。 メモリ : 記録長分の測定データを取り込み、終了します。 レコーダ : 設定した停止時刻で測定データの取込みを終了します。

最後の記録長と停止時刻の関係

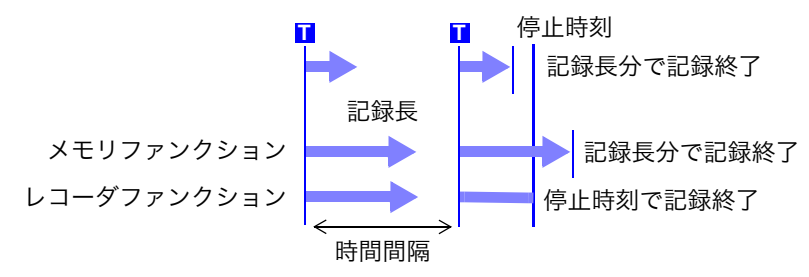

#### タイマトリガ以外のトリガソースも有効にしてトリガをかける場合

ON に設定されているトリガソースは、すべて有効になります。 ただし、トリガソースの設定によって、トリガのかかるタイミングが異なりま す。

- ・ トリガ成立条件が OR のとき ( トリガソース :OR) 他のトリガソースの設定によって、トリガ開始時刻前や停止時刻後、時間間 隔以外の時間にもトリガがかかることがあります。
- ・ トリガ成立条件が AND のとき ( トリガソース :AND) 開始時刻から停止時刻の間で、時間間隔内で設定してあるすべてのトリガ ソースでトリガ条件を満たした時にトリガがかかります。 時間間隔を 0 に設定した場合、開始時刻から停止時刻の間で、設定してある すべてのトリガソースでトリガ条件を満たした時にトリガがかかります。
- 例:タイマトリガとレベルトリガ ( スロープ:) を有効にして測定したとき

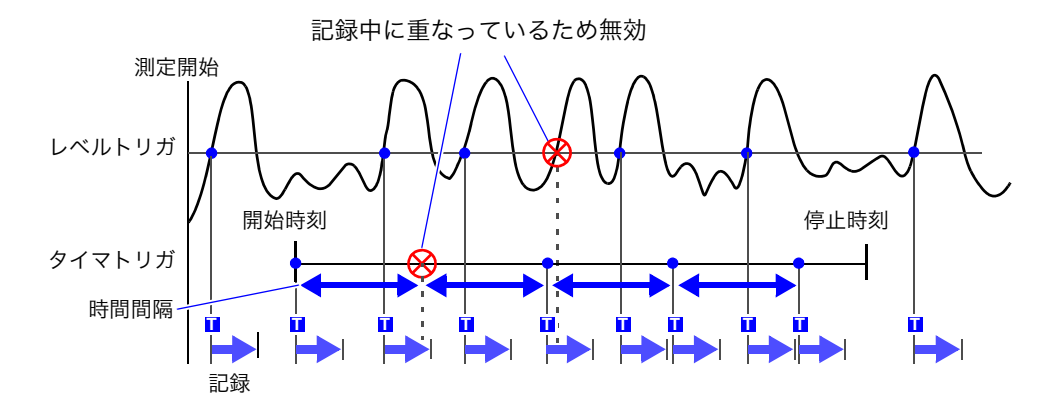

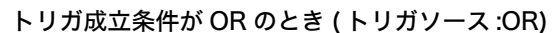

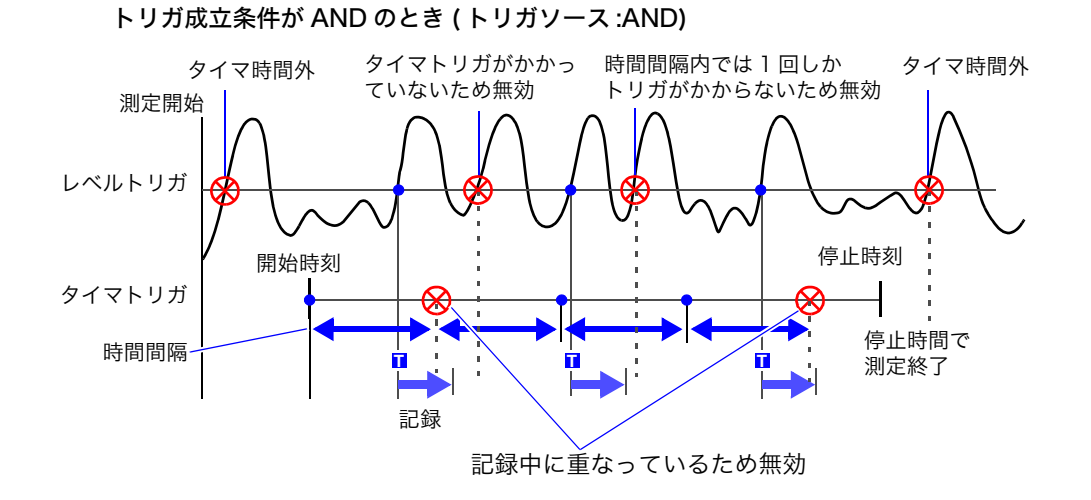

9.6 外部からトリガをかける (外部トリガ) **167**

# <span id="page-176-1"></span>9.6 外部からトリガをかける ( 外部トリガ )

外部制御端子を使って、外部からの入力信号をトリガソースとして使うことができます。 また、本器を複数台使用した並列トリガ同期運転などに使用できます。

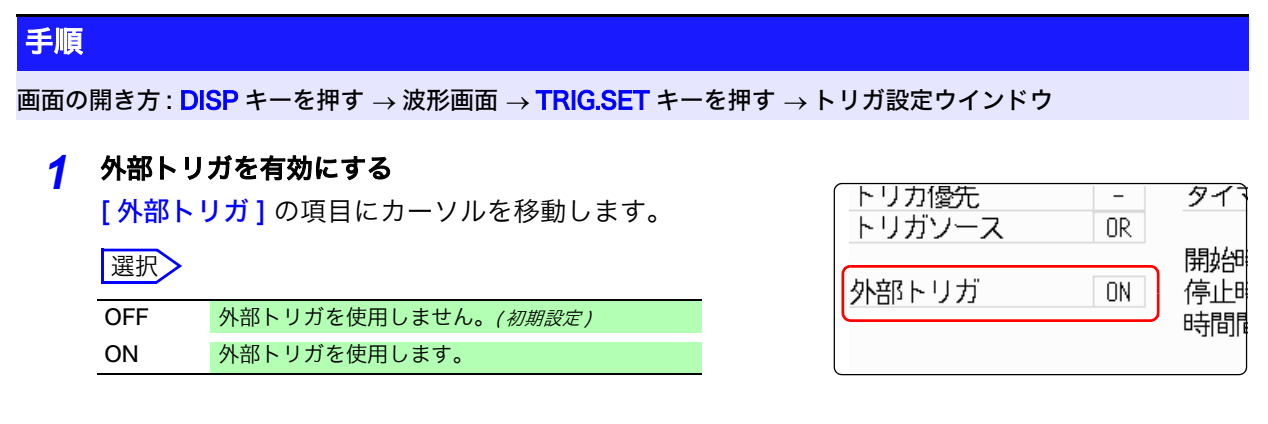

*2* 外部制御端子 (EXT.TRIG) の設定をして、信号を入力する **参照:[「17.2.5 外部トリガ端子 \(EXT.TRIG\)」\(](#page-321-0)⇒ p.312)** 

# <span id="page-176-0"></span>9.7 手動でトリガをかける ( マニュアルトリガ )

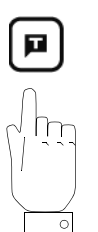

マニュアルトリガキーを押すと、強制的にトリガをかけることができます。マ ニュアルトリガは、他のトリガソースの設定とは関係なく最優先してトリガが かかります。

記録を終了するには

**STOP** キーを押します。

1回押し 記録長分取り込み後、記録が終了します。 2回押し 押した時点で記録が終了します。

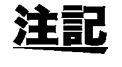

プリトリガ待ち中は、他のトリガ同様受け付けません。トリガ優先機能を [ON] に設定してください。 **参照 : 「**9.8.2 トリガ受付の設定 (トリガ優先)」(⇒ p.170)

章 トリガ機能

トリガ機能

# <span id="page-177-0"></span>9.8 プリトリガを設定する

 $x+y$  FFT

メモリファンクションと FFT ファンクションのみ有効です。

トリガ前の記録長 (div 数または記録長の何 %) を設定すると、トリガ後の波形を記録するだけでな く、トリガ前の波形も記録することができます。

また、トリガからある一定期間後の波形も記録できます。

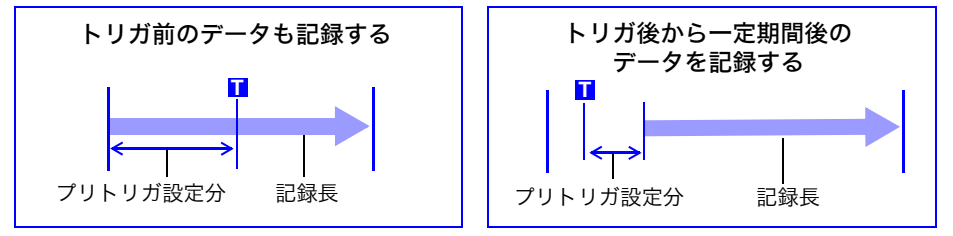

注記

・ トリガソース ( アナログトリガ、タイマトリガなど ) がすべて OFF の時は、 プリトリガの設定は無効になります。 ・ FFT ファンクションでは div でのプリトリガは設定できません。

# 9.8.1 トリガ開始点の設定 (プリトリガ)

設定した記録長のどこにトリガポイントを位置させるかを設定します。 設定方法には次の2つの方法があります。(% で設定する、div 数で設定する )

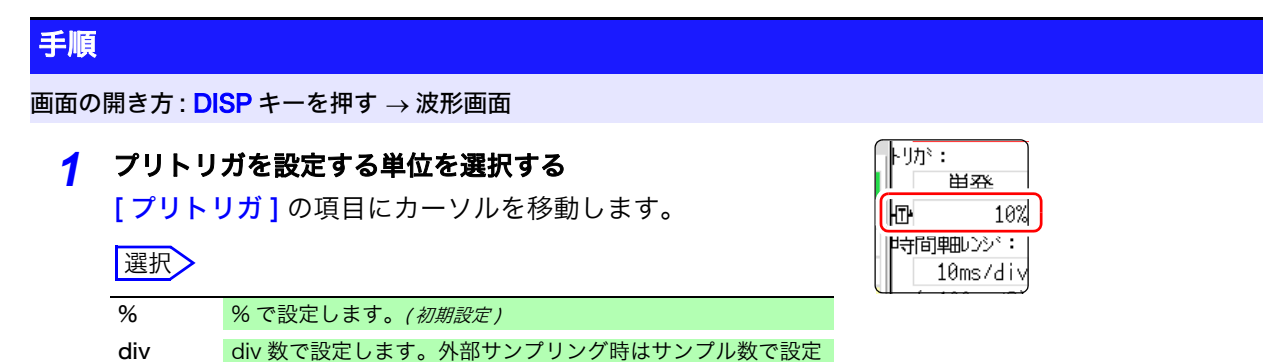

# *2* 数値を設定する

### ([%] を選択した場合 )

します。

記録開始時点を 0%、記録終了点を 100% として、トリガポ イントをその何%にするかを設定します。

### 课报

-95%, 100%, 95%, 90%, 80%, 70%, 60%, 50%, 40%, 30%, 20%, 10%, 5%, 2%, 0%

### ([div] を選択した場合 )

記録開始時点を 0div、記録終了点を設定記録長として、トリ ガポイントをその何 div にするかを設定します。

選択

- 記録長 (div) ~ + 記録長 (div)

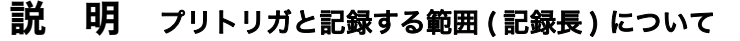

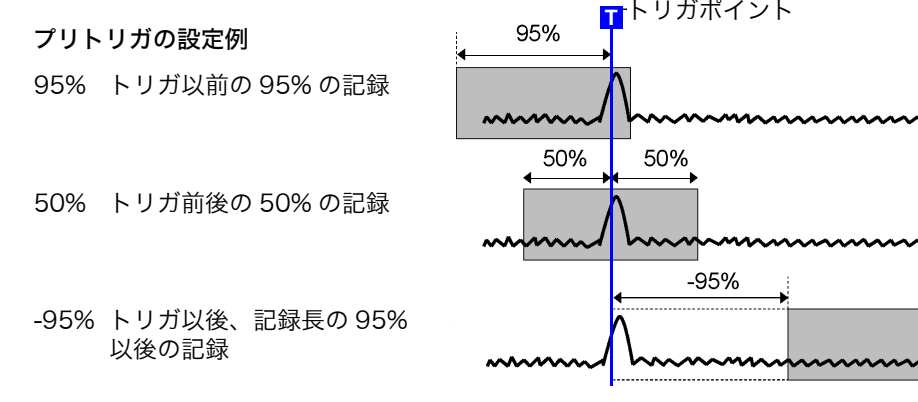

注記 ・ プリトリガ設定分記録している間にトリガがかかっても、トリガは無視されま す。トリガを受け付けたい場合は、トリガ優先を [ON] に設定してください。 参照:「9.8.2 トリガ受付の設定 (トリガ優先)」(⇒ p.170)

### [ プリトリガ待ち ] と [ トリガ待ち ] の違い

測定を開始すると、プリトリガ設定分があらかじめ記録されます。この記録中 は [ プリトリガ待ち ] と表示されます。 プリトリガ設定分記録し終わると、トリガがかかるまでの間は [ トリガ待ち ] と

表示されます。

参照:[「測定と内部動作について」\(](#page-67-0)⇒ p.58)

# <span id="page-179-0"></span>9.8.2 トリガ受付の設定 ( トリガ優先 )

メモリ

メモリファンクションのみ有効です。

プリトリガ待ち中にトリガ条件を満たしたとき、これをトリガとして受け付けるかどうかを設定し ます。

- ・ プリトリガを設定すると、測定スタートからある一定期間 ( プリトリガで設 定されている記録時間の間 ) はトリガを受け付けません。
- ・ ステータスバーには、「プリトリガ待ち」と表示されます。

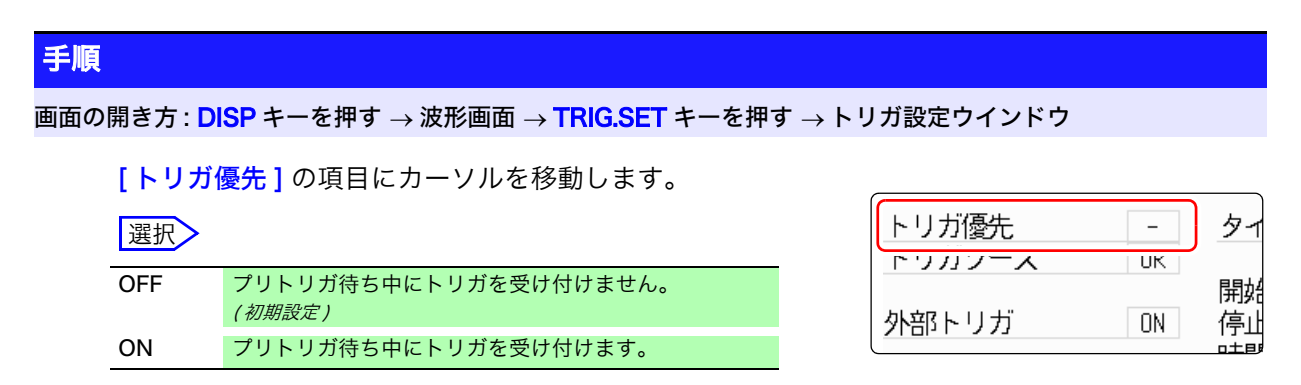

# 記 明 「プリトリガ待ち1中にトリガ条件が一致した場合

( 例 ) プリトリガを 50% に設定したとき

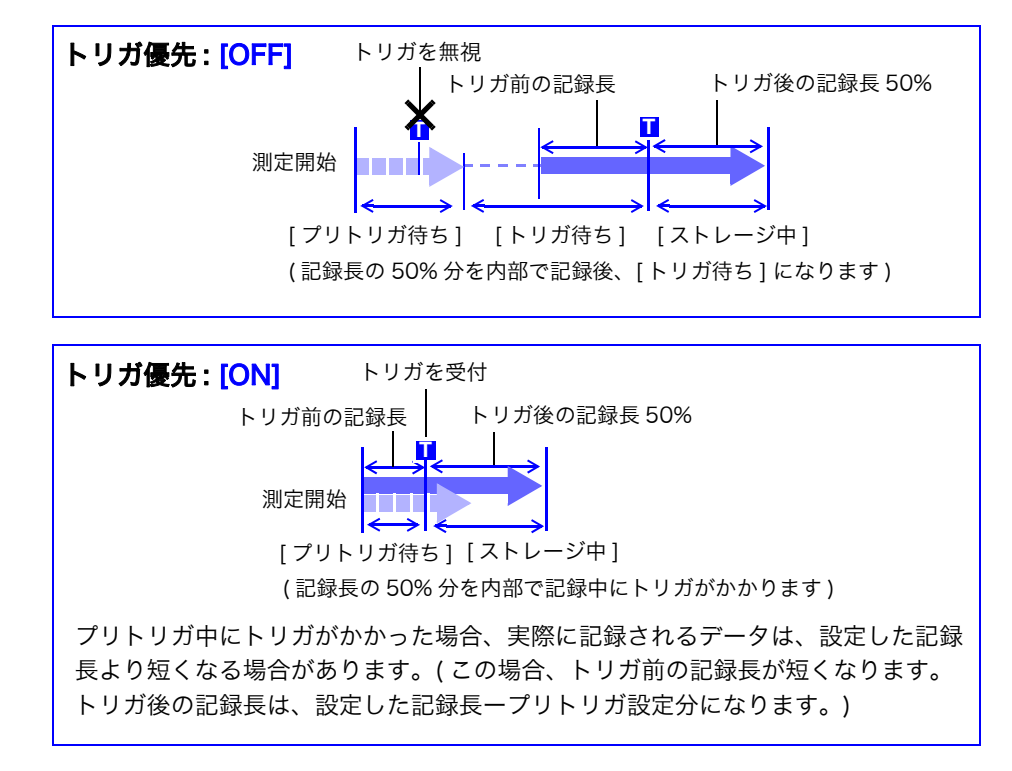
# 9.9 トリガタイミングを設定する

レコーダファンクションのみ有効です。

トリガがかかったときの波形記録の動作関係を設定します。

### 手順 画面の開き方 : <mark>DISP</mark> キーを押す → 波形画面 → <mark>TRIG.SET</mark> キーを押す → トリガ設定ウインドウ 「タイミング1の項目にカーソルを移動します。  $\frac{1}{14}$  -選択 スタート トリガで記録をスタートし、記録長分記録したら、ス トップします。(初期設定) タイミング スタート タイマトリガ ストップ START キーを押した時点からトリガがかかった時点ま  $\overline{\phantom{a}}$ でを記録します。 外部トリガ  $\sim$ トリガがかかった時点から、次にトリガがかかった時点 スタート& までを記録します。 ストップ 説 明 トリガタイミングについて トリガモードによって終了動作が異なります。 **<sup>T</sup>** START キー 記録 **<sup>T</sup>** 記録 **<sup>T</sup> <sup>T</sup>** 記録 [スタート] [ストップ] [スタート&ストップ] 記録開始 トリガがかかったとき START キーを押したとき スタートトリガがかかったとき に記録開始 に記録開始 に記録開始 記録終了 トリガモード 記録長分データを取り込んで トリガがかかったとき ストップトリガがかかったとき [ 単発 ] のとき 記録終了 に記録終了 に記録終了 設定した記録長を経過してもトリガがかからなかったときは : [ ストップ ] または [ スタート & ストップ ]: 記録長分データを取り込んで、記録終了 トリガモード トリガがかかったときに、記録 記録長分データを取り込んで、 [ 連続 ] のとき トリガ待ち トリガがかかったときに、記録 を終了して、トリガ待ち 再度トリガがかかったら、記録 を終了して、再度記録開始 再度トリガがかかったら、トリ 長分データを取り込んで、トリ ( 繰り返し ) ガがかかるまで記録 ガ待ち ( 繰り返し ) ( 繰り返し )

設定した記録長を経過してもトリガがかからなかったときは :

[ストップ]:記録長分データを取り込み後、記録開始。トリガがかかるまで繰り返し [ スタート & ストップ ]: 記録長分データを取り込んで、トリガ待ち ( スタートトリガ )

トリガタイミングの例:トリガ種類がレベルトリガ、レベル: 0.000 V、スロープ:↑の場合

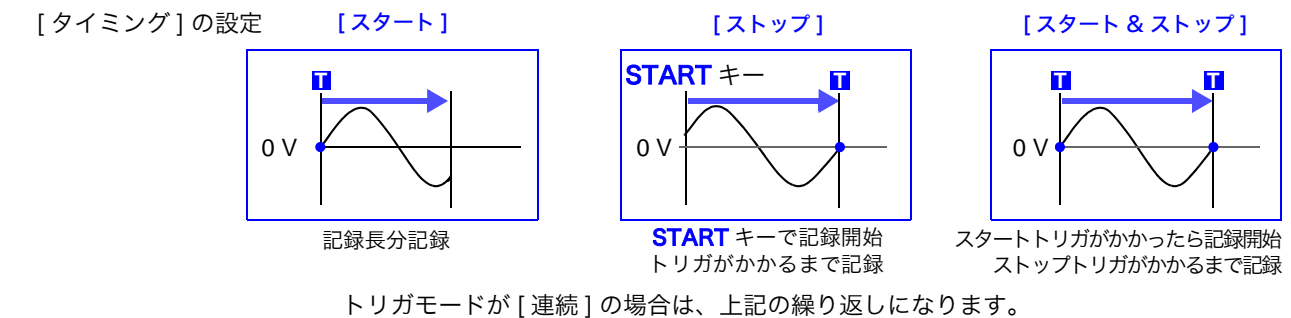

9

レコーダ

# 9.10トリガソース間の成立条件 (AND/OR) を設定 する

アナログトリガ、ロジックトリガ、外部トリガ、およびタイマトリガ間でトリガ成立条件を AND/ OR で設定します。

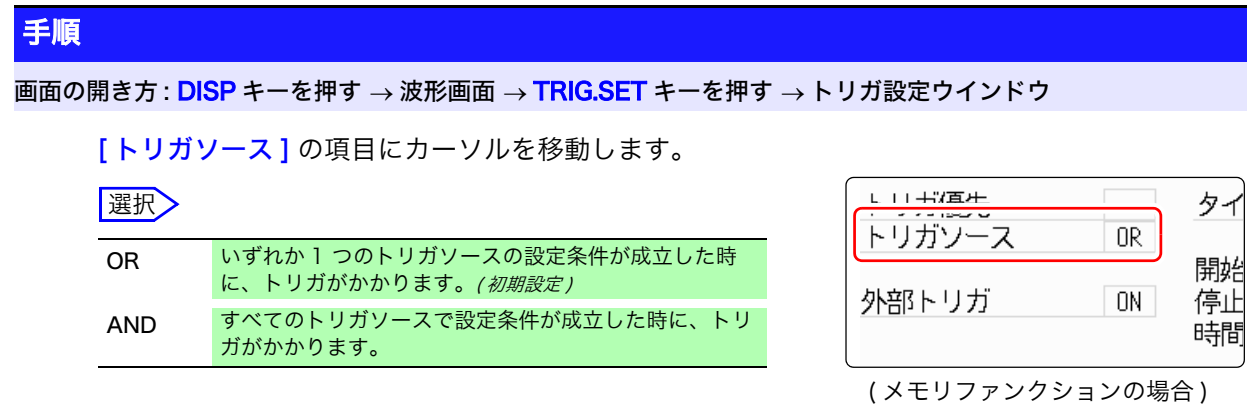

## 説 明 トリガ成立条件 ( トリガソース AND/OR) を [AND] に設定したとき

START キーを押した時点で既にトリガ条件が成立していると、トリガはかかり ません。すべてのトリガソースが 1 度、条件から外れてから、再び条件が成立 するとトリガがかかります。

### 設定例 :

OV の立上り (1) で波形が横切ったときにトリガをかける場合

AND、OR ではそれぞれ以下のようにトリガがかかります。

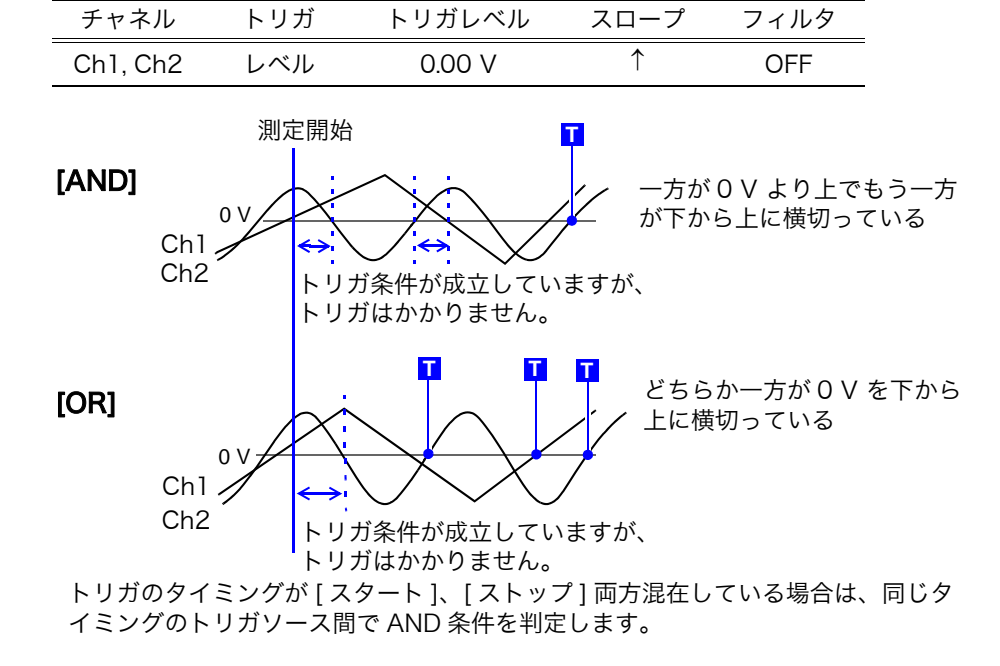

# 9.11 トリガ設定を使って測定データを検索する 区型

トリガ設定を使って、測定後のデータを検索することができます。 測定データ内において、設定したトリガ条件に合致している場所を順次探し、表示します。 トリガの設定と同じ方法で設定して、測定時とは異なる条件においても検索することができます。 例 1:測定のトリガ条件はトリガレベル 0 V、データ検索の条件はレベル 100 V 例 2:トリガをかけずにフリーランで測定後、100 V を越えたところ ( レベル 100V) を検索

## 手順

画面の開き方 : <mark>DISP</mark> キーを押す → 波形画面 → **TRIG.SET** キーを押す → トリガ設定ウインドウ ([ アナログトリガ ]、 または [ロジックトリガ] シート)

### *1* 測定終了後、検索条件を設定する

設定の方法は[、「9.3 アナログ信号でトリガをかける」\(](#page-165-0)⇒ [p.156\)](#page-165-0)、[「9.4 ロジック信号でトリガをかける \(ロジックト](#page-171-0) <sup>リガ</sup>)」(⇒p.162)と同じです。

## *2* 検索範囲を指定する

[範囲]の項目にカーソルを移動します。

選択

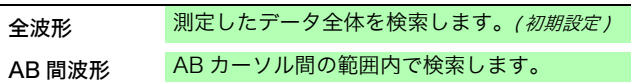

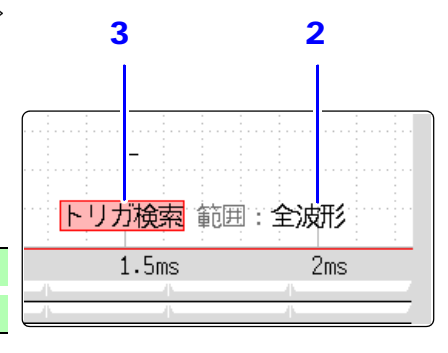

### ( メモリ分割使用時 )

### 選択

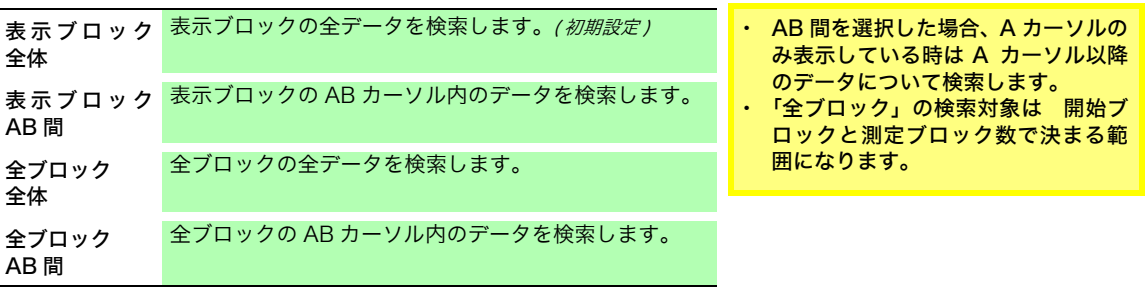

### *3* 検索を実行する

[ トリガ検索 ] の項目にカーソルを移動します。

選択

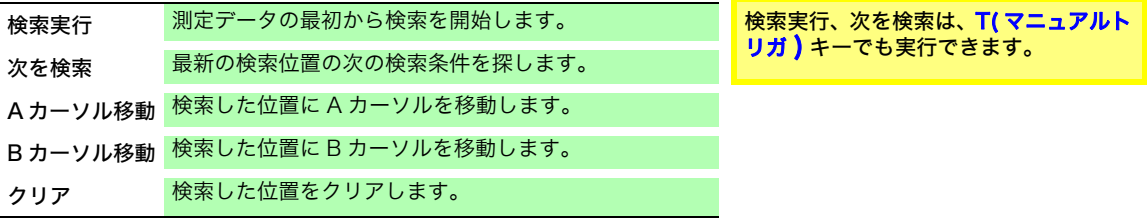

## 説 明 検索結果について

条件に合致した場所は画面の中央に表示され、その位置に S マークが表示され ます。

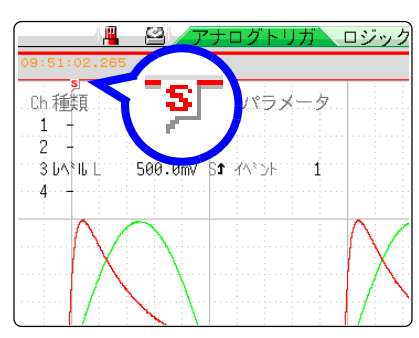

検索条件に合致しない場合は、「条件が見 つかりませんでした」と表示されます。

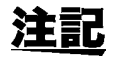

- ・ プリトリガ、トリガ優先、外部トリガ、タイマトリガは、検索条件としては使 用しません。
- ・ トリガの位置とサーチ結果は一致しないことがあります。

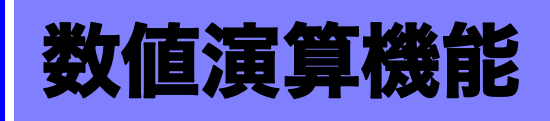

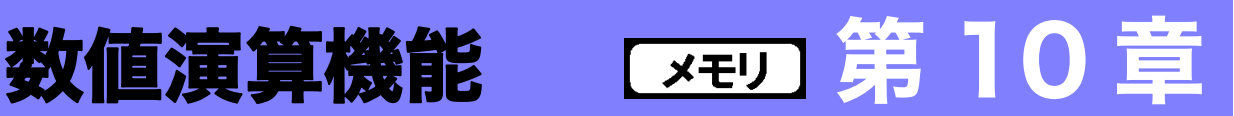

### 数値演算機能は、メモリファンクションのときのみ使用できます。 取り込んだ波形データを演算し、演算結果を波形画面に数値で表示します。また、演算結果に対し て判定できます。数値演算の設定は、ステータス画面 - 数値演算シートで設定します。

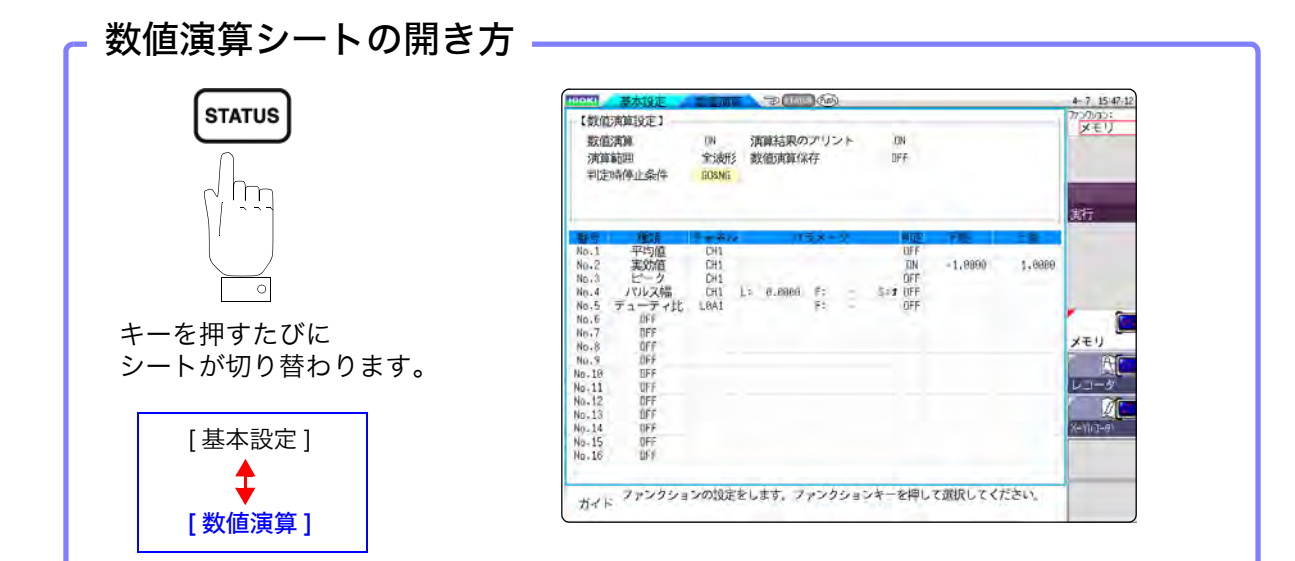

## 数値演算シートでできること

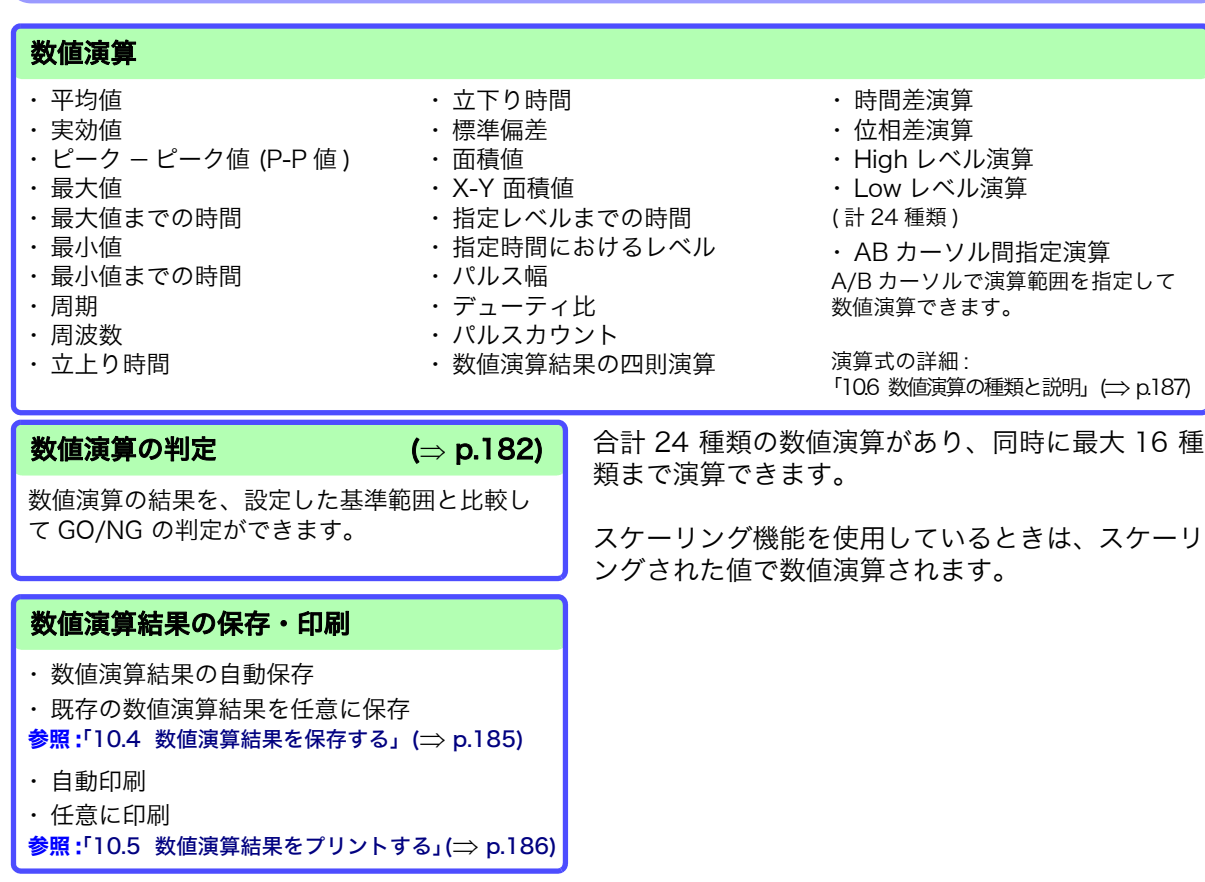

# 10.1 数値演算の流れ

演算する方法として、次の 2 つの方法があります。

- ・ 測定しながら演算する : 測定前に数値演算の設定が必要です。
- ・ 既存のデータを演算する : 波形取り込み後のデータやメディアに保存されているデータに対して演算でき ます。

## 測定しながら演算する

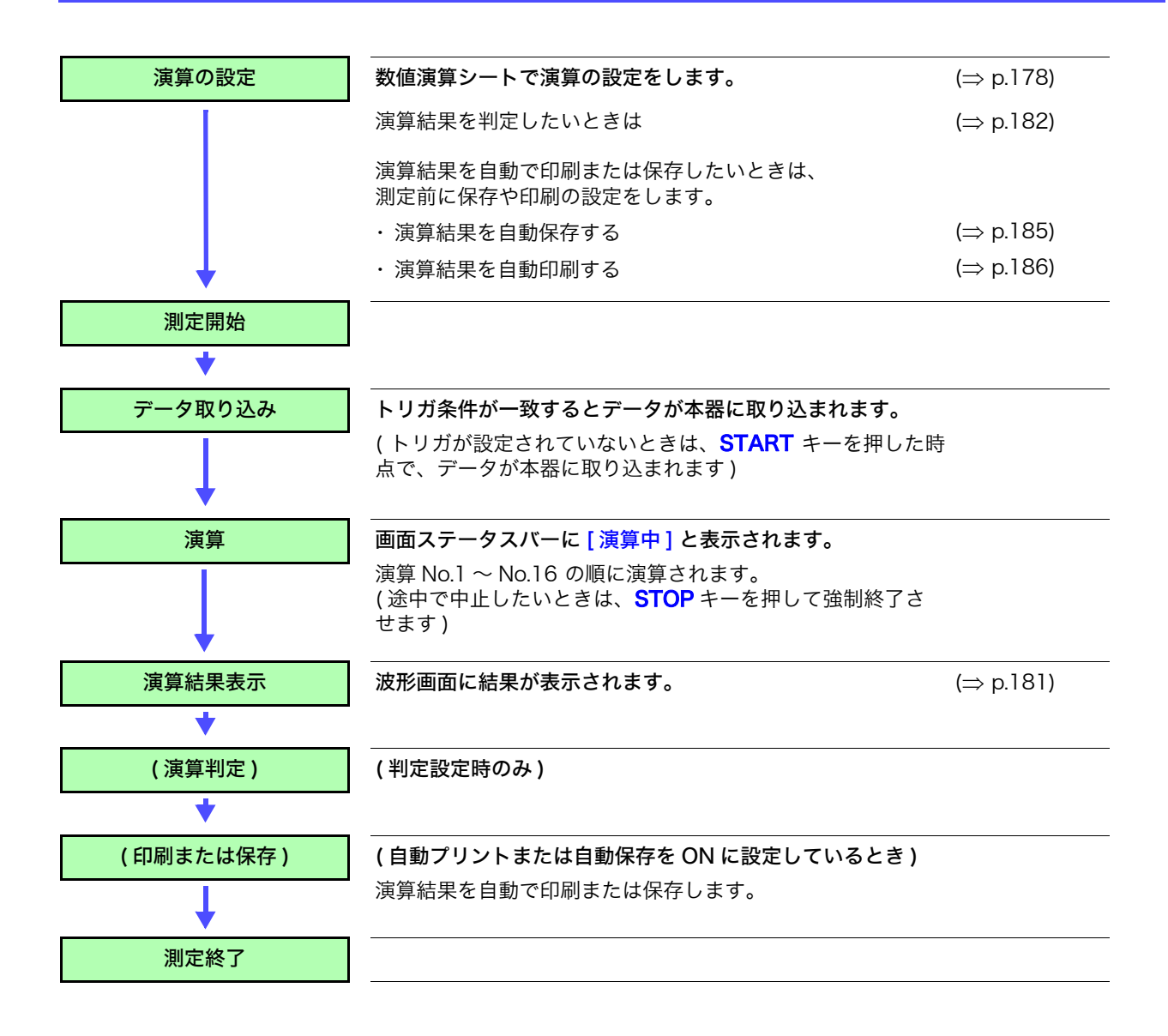

## 既存のデータを演算する

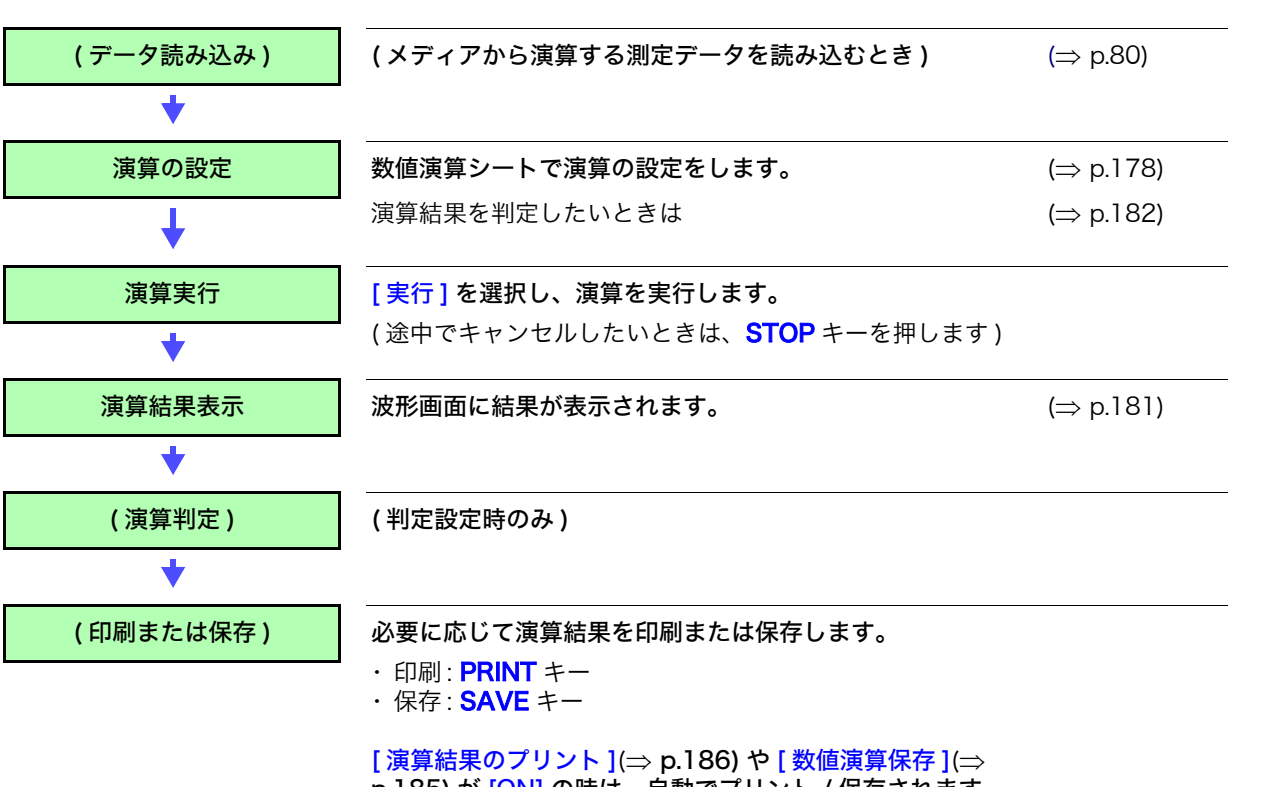

[p.185\)](#page-194-0) が [ON] の時は、自動でプリント / 保存されます。

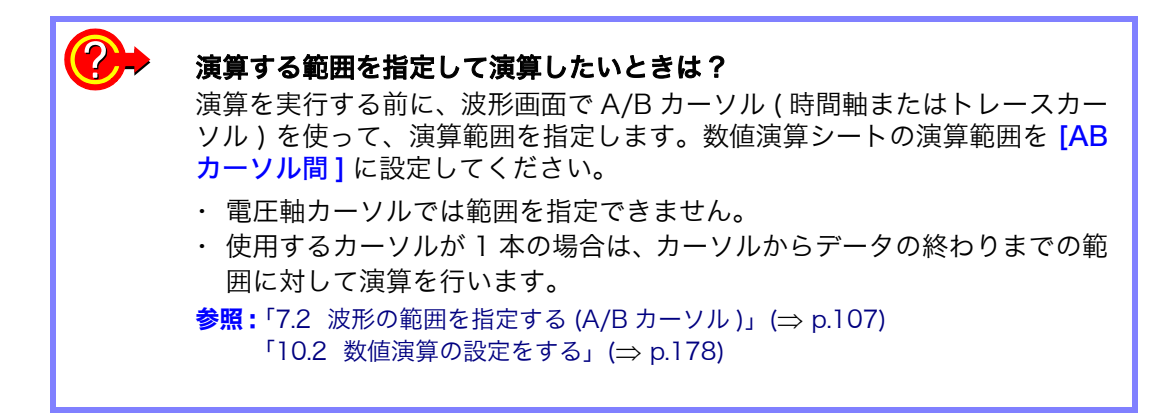

# <span id="page-187-0"></span>10.2 数値演算の設定をする

## 手順

画面の開き方: STATUS キーを押す → 数値演算シート

### *1* 数値演算機能を有効にする

[ 数値演算 ] の項目にカーソルを移動します。 [ON] を選択します。

## *2* 演算範囲を指定する

[ 演算範囲 ] の項目にカーソルを移動します。

### 選択

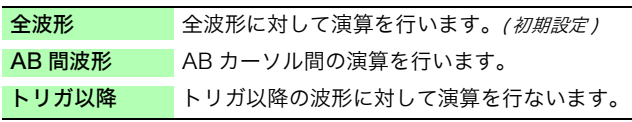

参照:「7.2 波形の範囲を指定する (A/B カーソル)」(⇒ p.107)

## *3* 演算の設定内容を選択する

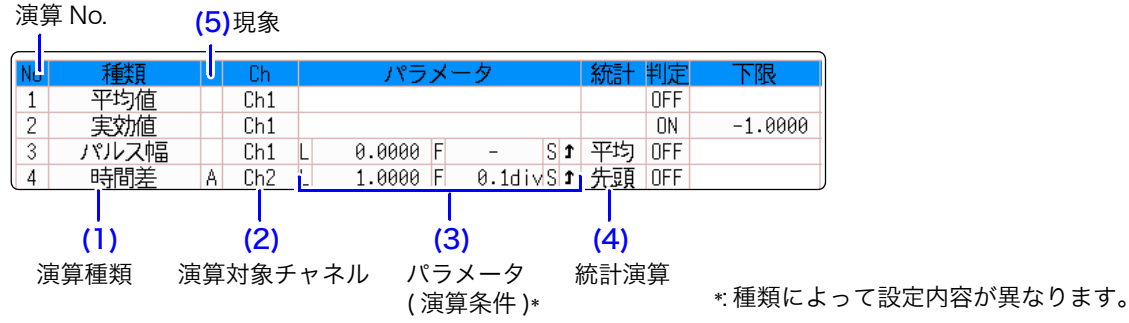

演算結果を判定したいときは、[ 判定 ] の

内容も設定します。( $\Rightarrow$  [p.182\)](#page-191-0)

## (1) 演算種類を選択する

演算を設定する No. の演算種類の項目にカーソルを移動し、 選択します。 ([ 一覧 ] を選択すると、演算種類の一覧が表示されます。消すときは、再

に<br>度 TRIG.SET キーを押します)

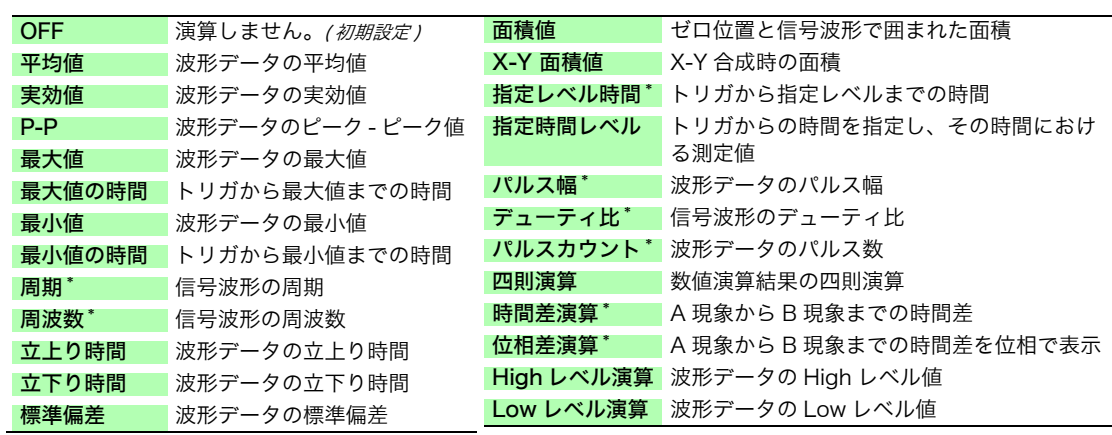

-<br>\* : ロジックチャネルも設定可能

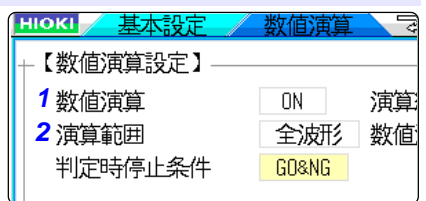

[AB 間波形 ] を選択した場合は、波形画 面で演算する範囲を A/B カーソルで指 定してください。 本器に波形が取り込まれていない場合 は、一度測定して範囲を指定しておく と、次の測定からその範囲で演算できま す。

10.2 数値演算の設定をする **179**

## (2) 演算をするチャネルを選択する

演算対象チャネルの項目にカーソルを移動し、選択します。 ( 指定レベル時間、パルス幅、デューティー比、パルスカウントはロジック チャネルも選択できます )

### (3) 演算の条件を設定する

演算種類によっては設定不要の場合もあります。 時間差および位相差演算時は、A、B チャネルそれぞれに設 定を行います。

パラメータの項目にカーソルを移動し、内容を設定します。 参照:[「パラメータ内容説明一覧」\(](#page-189-0)⇒p.180) 参照: [「8.1.3 文字や数字の入力」\(](#page-132-0)⇒ p.123)

(4) 統計演算を設定する

[統計]の項目にカーソルを移動します。

### 選択

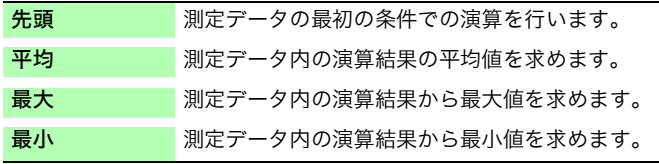

(5) 「時間差演算」「位相差演算」を選択した場合は、 Ch ( チャ ネル )、パラメータを A、B それぞれ設定します。

**4** 演算を実行する (演算を判定したいときは (⇒ [p.182\)\)](#page-191-0)

### 既存のデータを演算したいとき

[ 実行 ] を選択します。

測定後に自動で演算したいとき

START キーを押して測定を開始します。

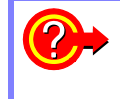

### 演算の設定を他の演算 No. に設定をコピーするには ?

数値演算シートでコピーできます。 **参照:「8.9 他のチャネル (演算 No.) に設定をコピーする (コピー機能)」(⇒ p.143)** 

### 測定しながら演算結果を印刷または保存 するとき

測定前に設定が必要です。

参照 :[「10.4 数値演算結果を保存する」](#page-194-0)  $\Rightarrow$  [p.185\)](#page-194-0) [「10.5 数値演算結果をプリントする」](#page-195-0)  $\implies$  [p.186\)](#page-195-0)

既存のデータを印刷または保存するとき PRINT キーで印刷、SAVE キーで保存 します。 参照 :[「5.2.3 データを任意に選択して保存](#page-86-0)

する (SAVE キー)」(⇒ p.77) [「6.3 PRINT キーで手動印刷する \(](#page-106-0) [選択印刷 \)」\(](#page-106-0)⇒ p.97)

10.2 数値演算の設定をする

## <span id="page-189-0"></span>パラメータ内容説明一覧

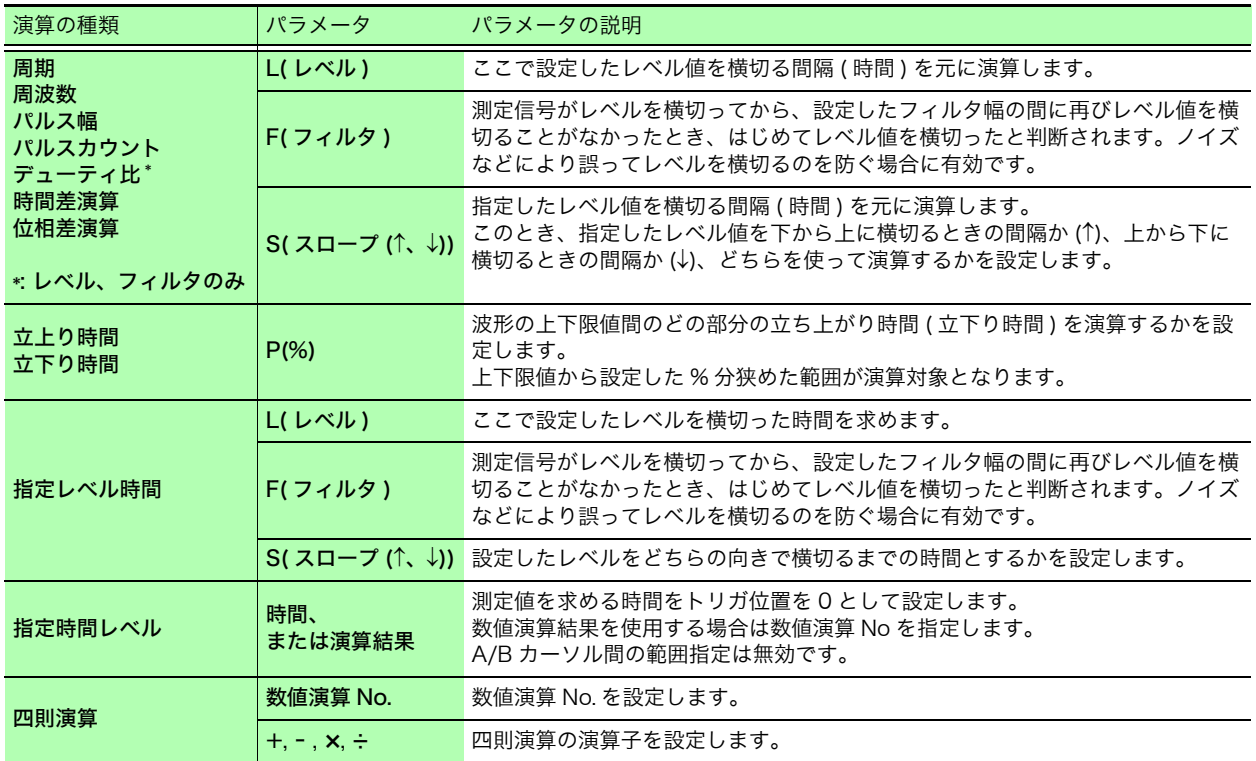

注記

・ 周期、周波数、立上り時間、立下り時間のパラメータは、信号波形によって は演算値が表示されない場合があります。

・ スケーリングを設定した場合は、波形データをスケーリングした後、計算し ます。また、パラメータ値の単位はスケーリングでの設定単位となります。 参照 : スケーリングについて

「8.5 入力値を換算する (スケーリング機能)」(⇒ p.132)

# <span id="page-190-0"></span>10.2.1 数値演算結果の表示

波形画面に数値演算結果が表示されます。

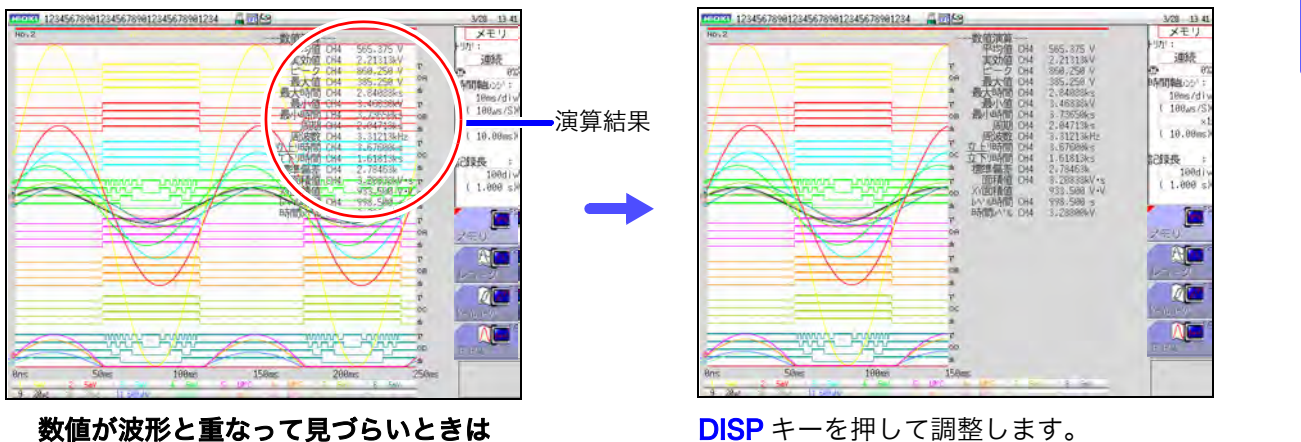

数値と波形を別々に表示できます。 参照:[「7.7.3 波形表示の幅を切り替える」\(](#page-125-0)⇒ p.116)

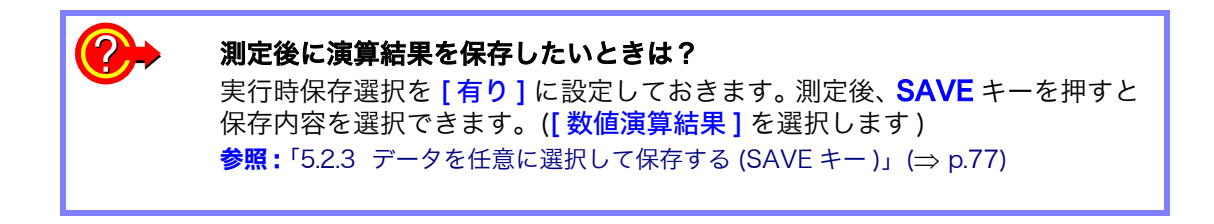

# <span id="page-191-0"></span>10.3 演算結果を判定する

数値演算結果に対して、判定基準 ( 上限値、下限値 ) を設定して判定できます。 数値演算ごとに、判定基準を設定できます。

> トリガモードの設定(単発、連続)と判定時の停止条件の設定(GO、NG、GO&NG) によって、波形取り込みの動作が異なります。

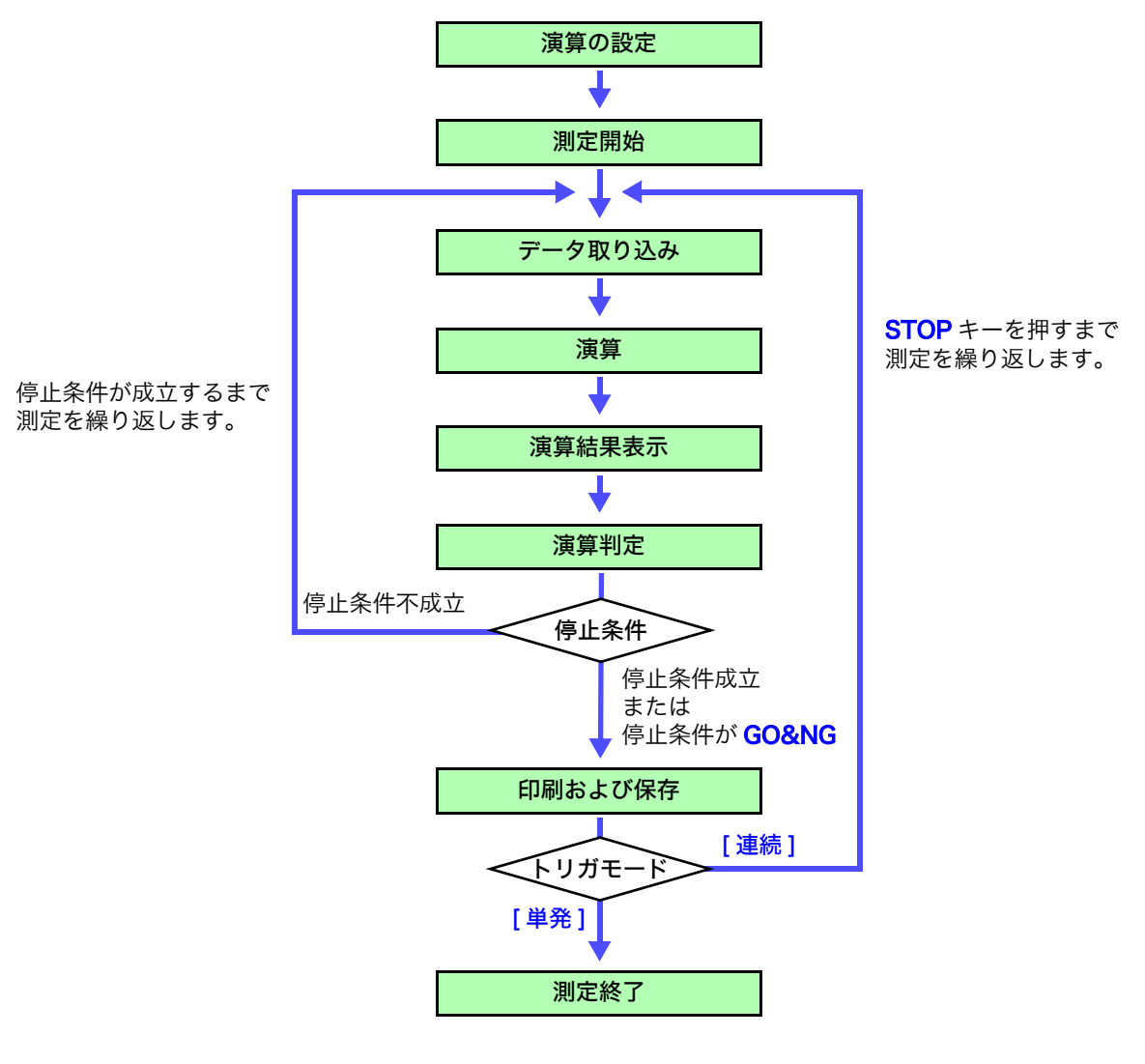

注記

自動保存、自動プリントは、演算判定後停止条件が成立するまで実行されませ  $h<sub>o</sub>$ 

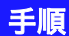

画面の開き方: STATUS キーを押す → 数値演算シート

**1** 演算の設定をする (⇒ [p.178\)](#page-187-0)

## *2* 判定機能を有効にする

判定する演算の [ 判定 ] の項目にカーソルを移動し、[ON] を 選択します。

選択

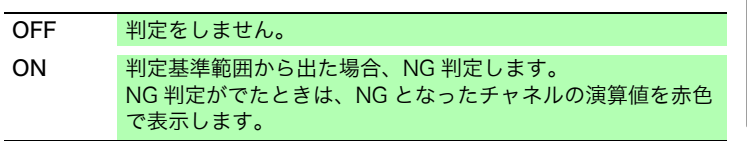

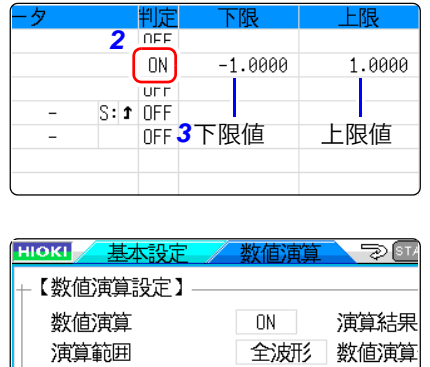

GO&NG

4 判定時停止条件

## *3* 判定基準を設定する

[下限値]、[上限値]それぞれの項目にカーソルを移動します。 入力方法を選択して基準値を入力します。 入力範囲 :-9.9999E+29 ~ +9.9999E+29 参照:[「8.1.3 文字や数字の入力」\(](#page-132-0)⇒ p.123)

## *4* 判定時の停止条件を選択する

[ 判定時停止条件 ] の項目にカーソルを移動します。

選択

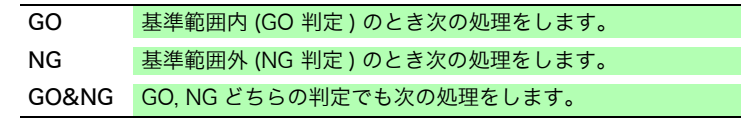

## 演算を実行する

既存のデータを判定したいとき

[実行] を選択します。

測定後に自動で判定したいとき

START キーを押して測定を開始します。

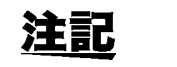

### 上下限値について

上限値は下限値より小さく、下限値は上限値より大きく設定できません。

### 演算の実行について

トリガモードの設定によって、処理が異なります。 波形を取り込みながら演算している場合は、停止条件が成立するまで測定を繰 り返します。( $\Rightarrow$  [p.182\)](#page-191-0)

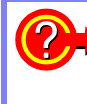

## すべての演算結果を記録したい

判定時停止条件を [GO&NG] に設定してください。

# 10.3.1 判定結果の表示と信号出力

数値演算の判定結果は、波形画面に表示されます。

判定基準の範囲内 : GO 判定 判定基準の範囲外 : NG 判定 ( 赤色で表示 )

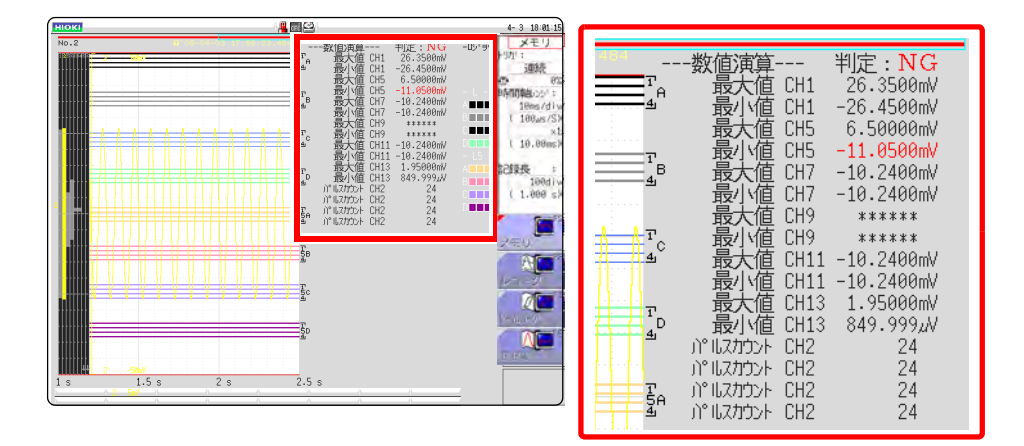

印刷時は、パラメータごとの判定結果も印刷されます。

### 判定結果が GO のとき

・ 外部入出力端子 (GO/EXT.OUT.1) に、GO 信号を出力します。

### 判定結果が NG のとき

- ・ 外部入出力端子 (NG/EXT.OUT.2) に、NG 信号を出力します。判定結果が NG のチャネルが 1 つでもあれば NG と判定されます。
- ・ ビープ音を設定しているときは、基準範囲外のときにビープ音が鳴ります。

# <span id="page-194-0"></span>10.4 数値演算結果を保存する

データを取り込みながら演算し、自動で保存します。測定前に演算の設定が必要です。

、注意 自動保存で測定中は、測定動作が完全に終了するまで、保存先のメディアを取 り出さないでください。メディア内のデータが損傷します。

## 手順

画面の開き方: STATUS キーを押す  $\rightarrow$  数値演算シート

## *1* 数値演算結果の保存を有効にする [数値演算保存]の項目にカーソルを移動します。

[ON] を選択します。( 初期設定 :OFF)

## <mark>2</mark> ファイルの作成方法を選択する インスタンス スタンス <mark>選択</mark>

[ 保存指定 ] の項目にカーソルを移動します。

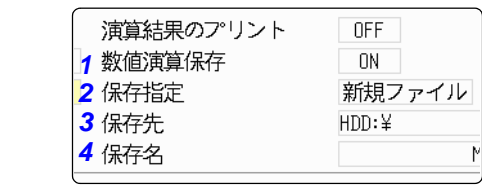

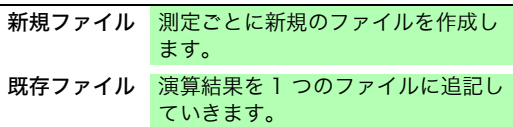

## *3* 保存先を設定する

[ 保存先 ] の項目にカーソルを移動します。

[編集] を選択します。 フォルダ参照ダイアログが表示されます。( 右画面参照 )

保存するメディアの保存先にカーソルを移動します。 選択 [決定]で確定します。

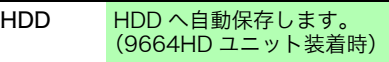

CF CF カードへ自動保存します。

USB USB メモリへ自動保存します。

LAN LAN 接続先の PC へ自動保存します。 9333LAN コミュニケータが必要です。

新しくフォルダを作成して指定したいときは、 [フォルダ作成] を選択します。保存先に LAN を選択 した場合には本設定は無効となり、日付のフォルダが 作成されます。

## *4* 保存名を入力する ( 別の名前をつけたいとき )

[ 保存名 ] の項目にカーソルを移動します。

保存名を入力します。 ( 初期設定 :MEAS) **参照:[「8.1 コメントをつける」\(](#page-129-0)⇒ p.120)** 保存先に LAN を選択した場合には本設定は無効とな り、保存名は決まった形式になります。

参照:[「保存の動作について\(保存先に「LAN」を設定した場合\)」\(](#page-85-0)⇒ p.76)

### 測定条件や数値演算の設定を確認して、測定を開始する (START キーを押す )

データを取り込んで数値演算処理後、指定したメディアに数値演算結果 ( テ キスト ) が自動で保存されます。

HDD:¥ <> HDD:¥ **WIRR1:**Y **SACTE: Y** CLAN: メディアを CURSOR 選択する: 下の階層を **CURSOR**<br>開く :

### 保存名について

・「保存名 ] の文字数は、半角 123 文字 (全角 61 文字 ) までです。また、ファイル名を含むパス 名の総長は半角 255 文字 ( 全角 127 文字 ) で す。

・保存名の前に自動で0001から順に番号がつき ます。([新規ファイル]のとき)

10.5 数値演算結果をプリントする

## 数値演算結果の保存例

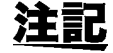

数値演算結果を保存すると、本器で使用している文字または表示が以下のよう に変換されます。

メモリ

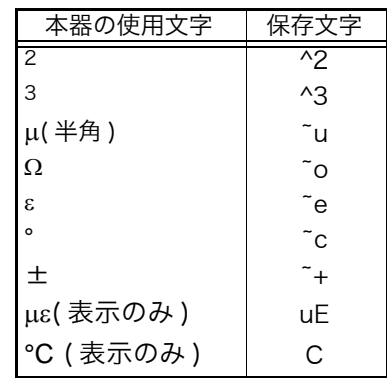

### < 演算の設定が以下の場合 >

演算 No.1: アナログ Ch1 最大値 演算 No.2: アナログ Ch1 最小値 演算 No.3: アナログ Ch2 最大値 演算 No.4: アナログ Ch2 最小値

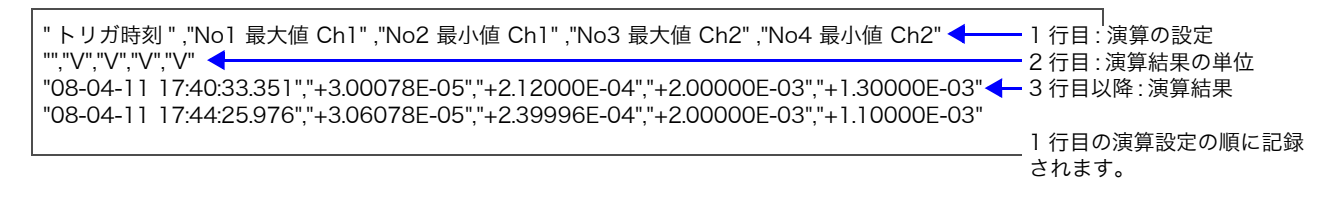

# <span id="page-195-0"></span>10.5 数値演算結果をプリントする

演算結果をプリントします。 自動プリント設定時は、波形をプリントした後にプリントされます。

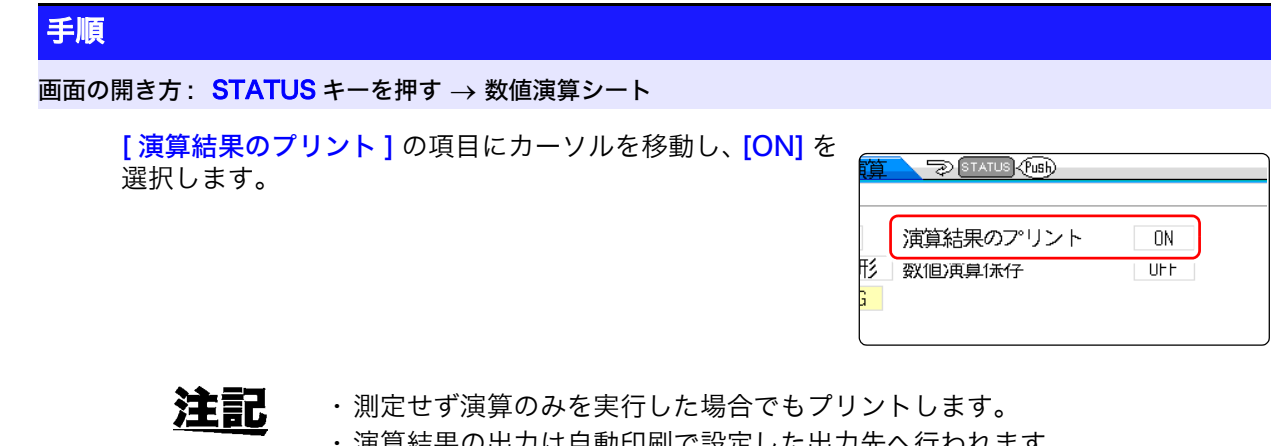

・ 演算結果の出力は自動印刷で設定した出力先へ行われます。 参照:[「6.2 自動印刷の設定をする」\(](#page-104-0)⇒ p.95)

# <span id="page-196-0"></span>10.6 数値演算の種類と説明

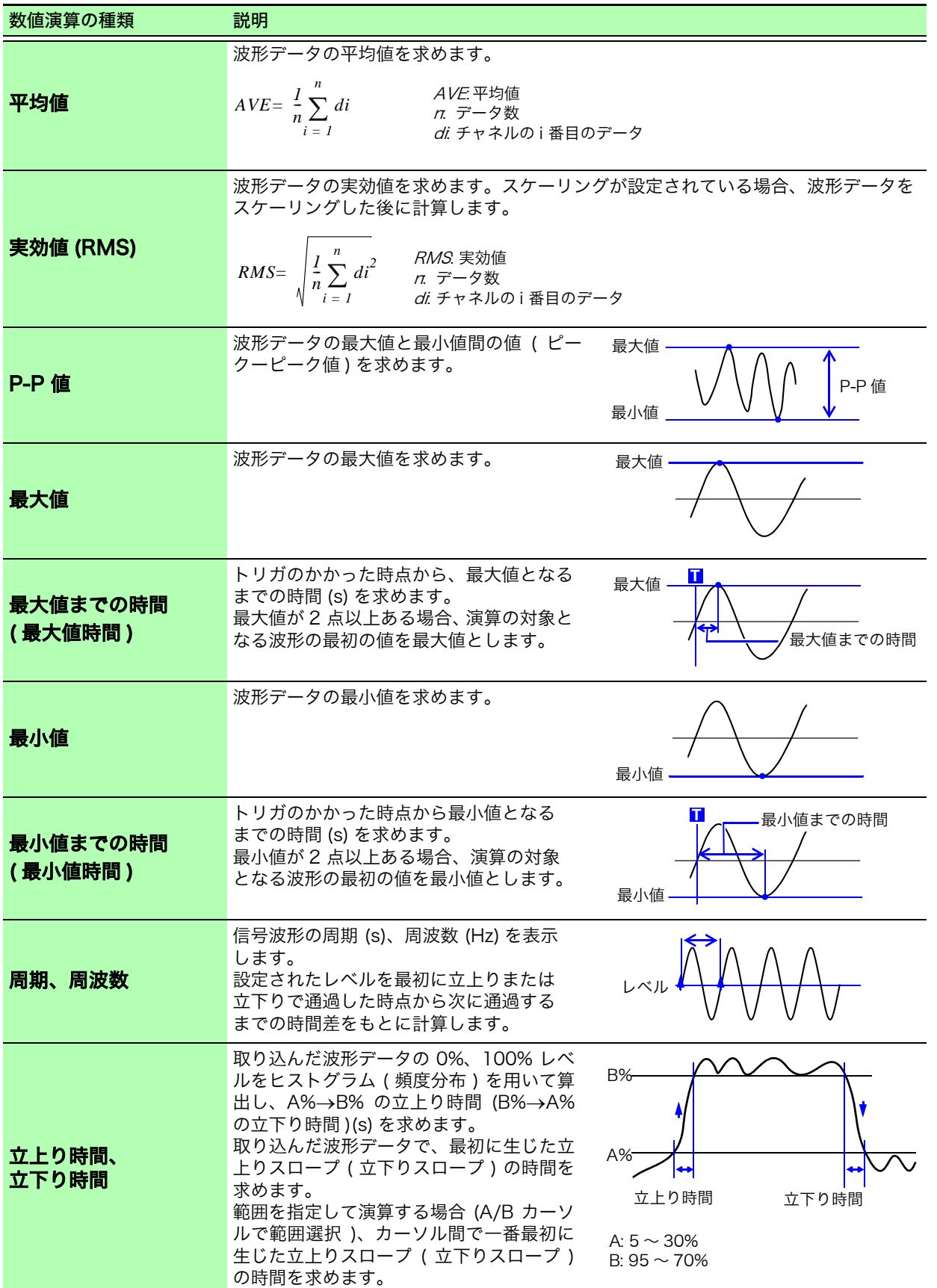

10.6 数値演算の種類と説明

and the state of the

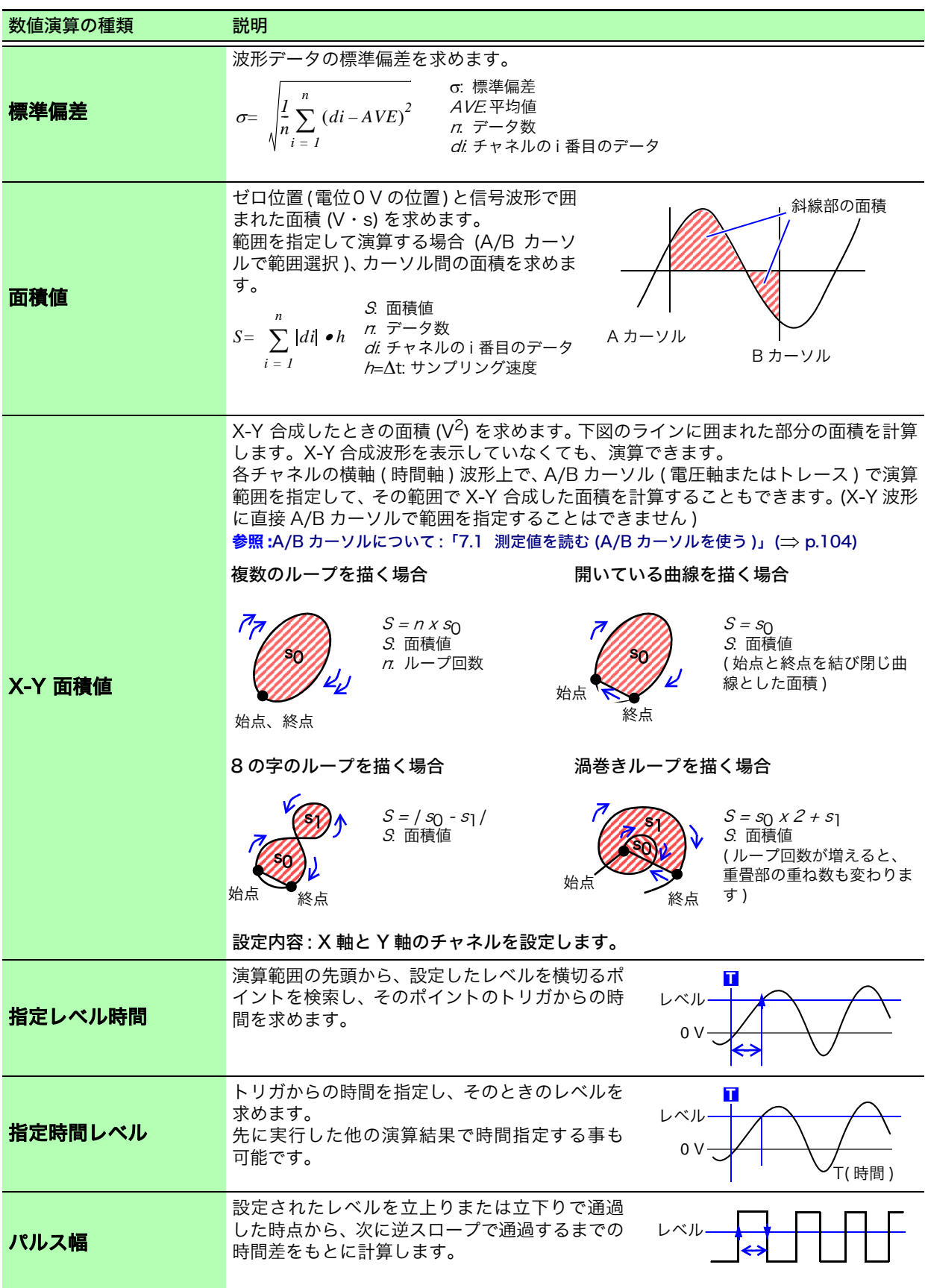

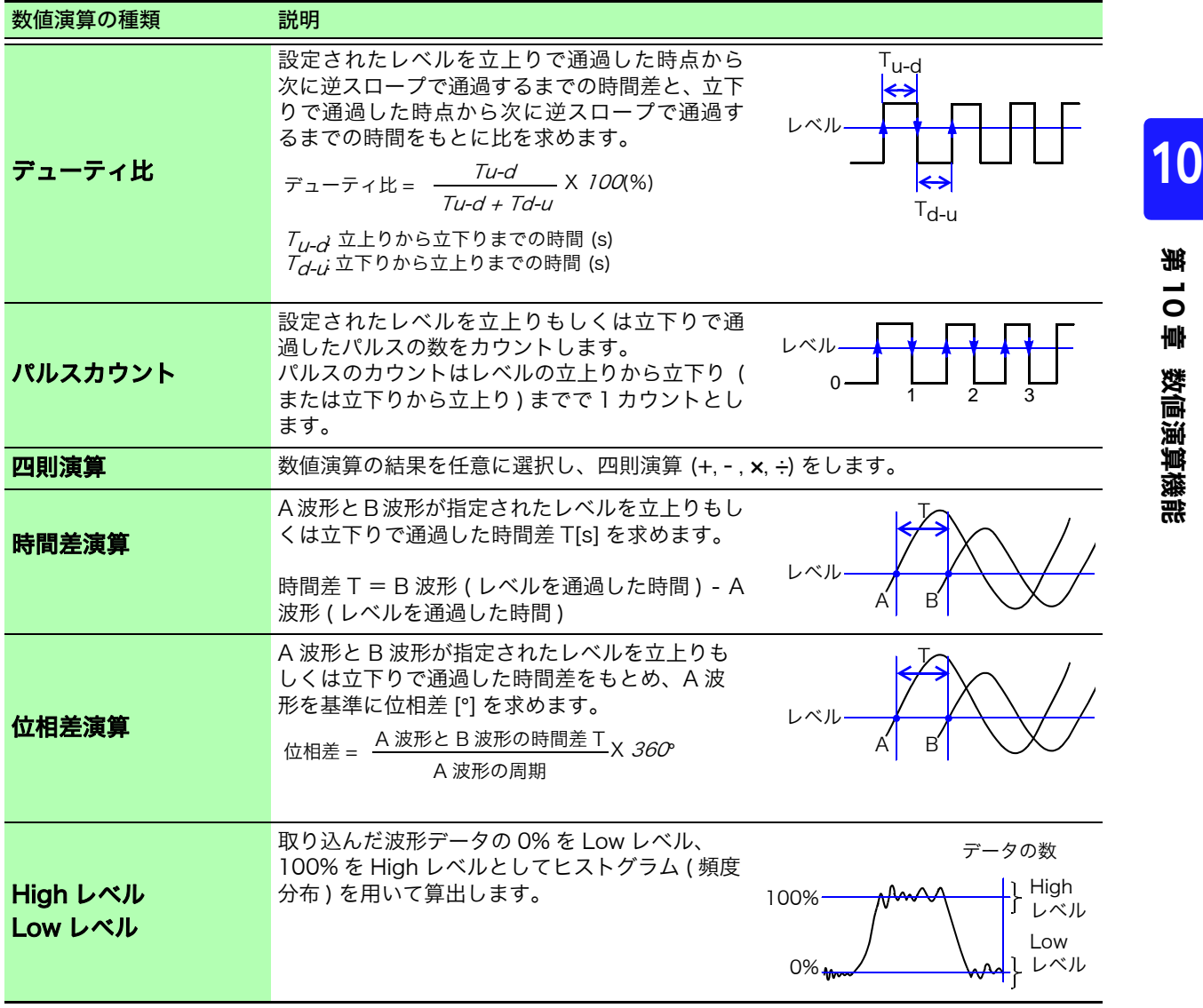

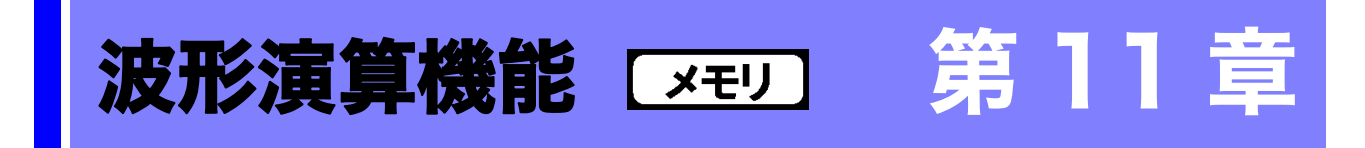

波形演算機能は、メモリファンクションのときのみ使用できます。

取り込んだ波形データをあらかじめ設定しておいた演算式で演算し、演算結果を波形画面に波形で 表示します。

波形演算の設定は、波形演算シートで設定します。

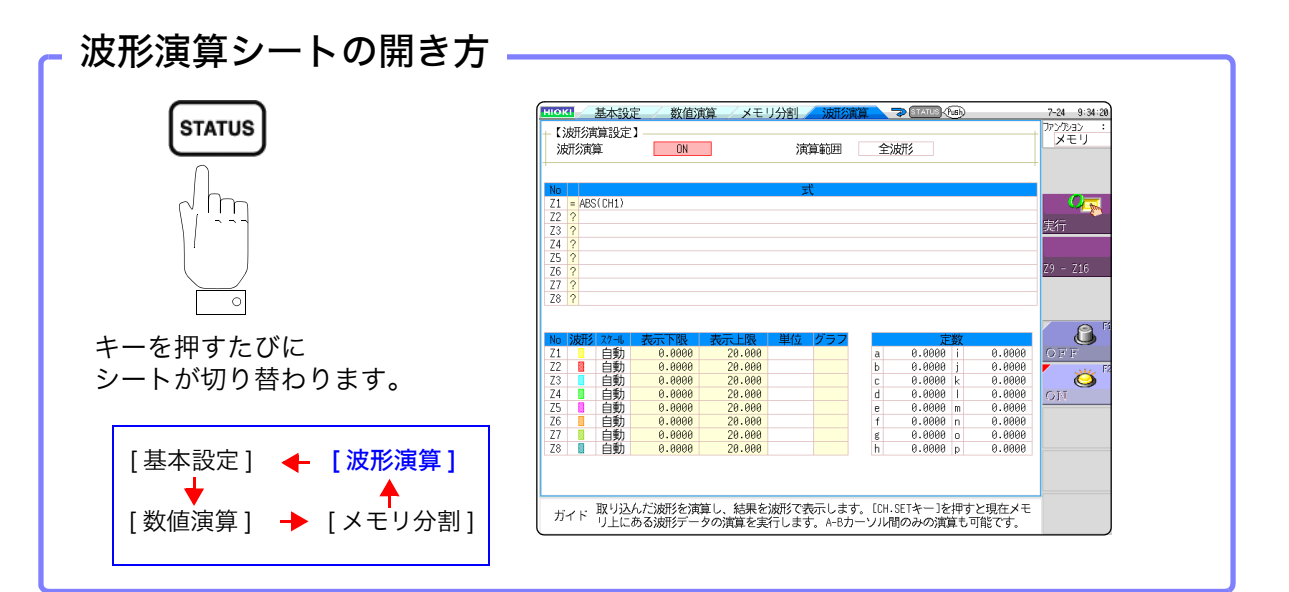

## 波形演算シートでできること

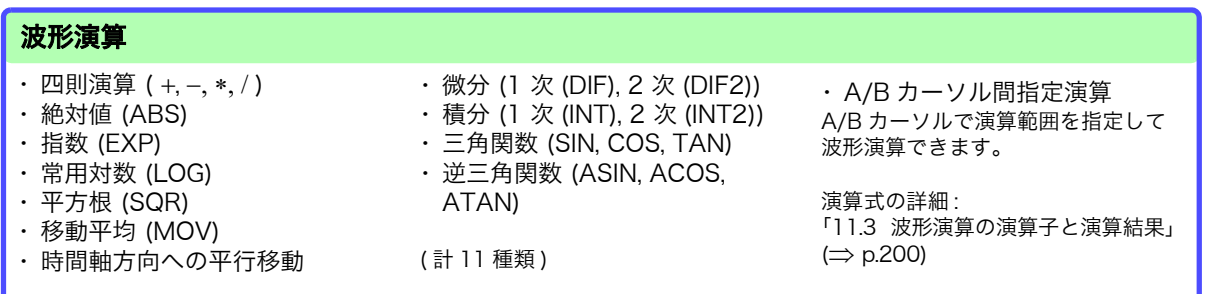

波形演算は、四則演算に加えて関数が 10 種類使用できます。演算式は最大 16 式まで設定可能です。 スケーリング機能を使用しているときは、スケーリングされた値で演算されます。

11.1 波形演算の流れ

# 11.1 波形演算の流れ

演算する方法として、次の 2 つの方法があります。

- ・ 測定しながら演算する : 測定前に波形演算の設定が必要です。
- · 既存のデータを演算する : 波形取り込み後のデータやメディアに保存されているデータに対して演算でき ます。

## 測定しながら演算する  $\overline{\mathbf{g}}$ 算の設定 | 波形演算シートで演算の設定をします。  $(\Rightarrow \text{p.194})$ 演算結果を自動で印刷または保存したいときは、 測定前に保存や印刷の設定をします。 ・ 演算結果を自動保存する  $(\Rightarrow p.72)$  $(\Rightarrow p.72)$  $(\Rightarrow p.95)$  $(\Rightarrow p.95)$ ・ 演算結果を自動印刷する 測定開始  $\blacklozenge$ ■データ取り込み → トリガ条件が一致するとデータが本器に取り込まれます。 ( トリガが設定されていないときは、START キーを押した時 点で、データが本器に取り込まれます ) 演算 画面に [ 波形演算実行中 ] と表示されます。 演算 No.1 ~ No.16 の順に演算されます。 ( 途中で中止したいときは、STOP キーを押して強制終了さ せます )

演算結果表示 波形画面に結果が表示されます。 ( [p.195\)](#page-204-0)

( 印刷または保存 ) → → → ( 自動プリントまたは自動保存を ON に設定しているとき ) 演算結果を自動で印刷または保存します。

注記

測定終了

 $\blacklozenge$ 

 $\blacklozenge$ 

・ ロールモード、メモリ分割を使用している場合は、波形演算機能は使用できません。 ・ 測定しながら波形演算をする場合、演算途中で強制終了させると演算途中の結 果を表示します。演算をやり直す場合は、波形演算シートで [実行] ボタンを 選択してください。

## 既存のデータを演算する

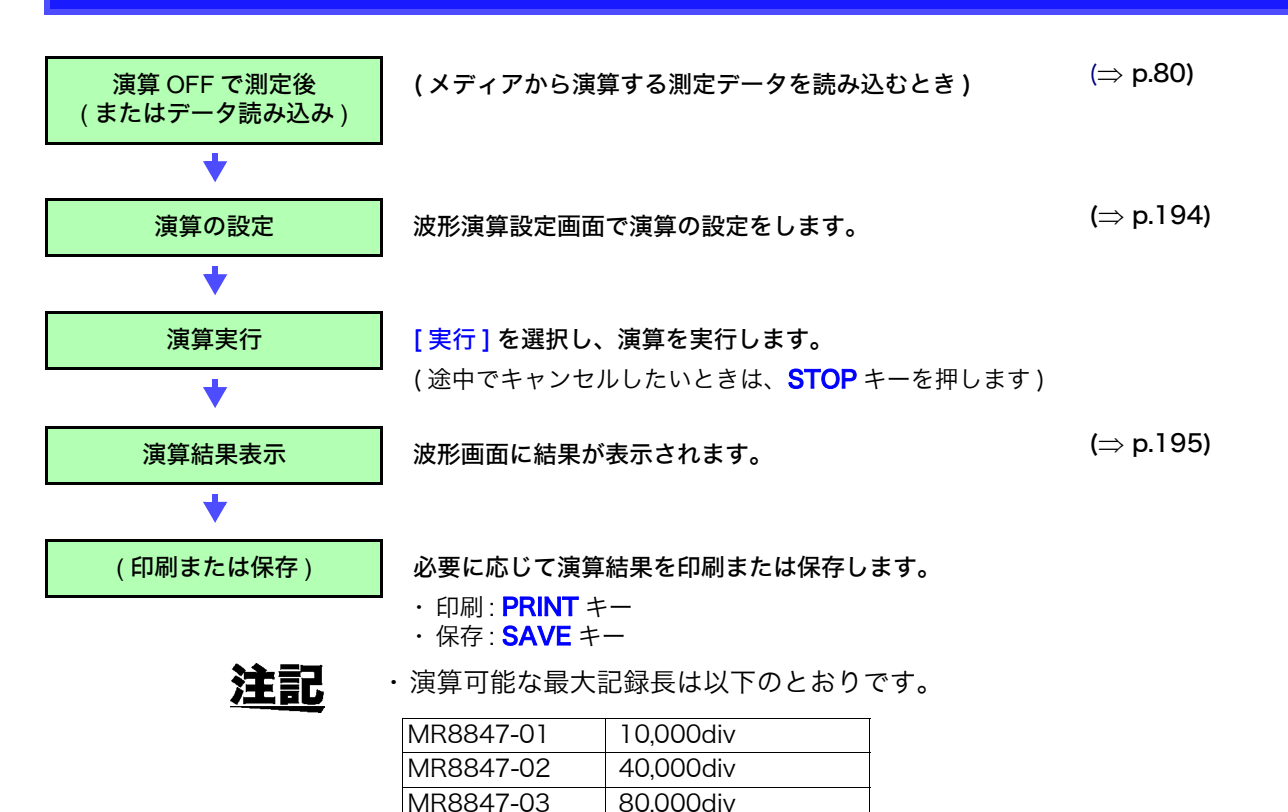

これよりも長い記録長で測定した波形に対して演算を行いたい場合は、一度最 大記録長より短い範囲でファイルに部分保存して、再度本器に読み込んで演算 してください。

・ メモリ分割が OFF の場合は、最大で過去 16 回分の測定波形を参照できます が、その波形に対して波形演算を実行した場合、現在参照しているブロック ( 演算するデータが含まれるブロック ) 以外は波形データが削除されます。

### $\mathcal{D}$ 演算する範囲を指定して演算したいときは?

演算を実行する前に、波形画面で A/B カーソル ( 縦またはトレースカーソル ) を 使って、演算範囲を指定します。波形演算シートの演算範囲を [AB カーソル間 ] に設定してください。

- ・ 横カーソルでは範囲を指定できません。
- ・ 使用するカーソルが 1 本の場合は、 カーソルからデータの終わりまでの範囲に 対して演算を行います。

測定後に波形演算を行なう場合、記録長が最大記録長以上測定した波形は、A/B カーソルで範囲指定しても演算できません。これよりも長い記録長で測定した波 形に対して演算を行いたい場合は、一度最大記録長より短い範囲でファイルに部 分保存して、再度本器に読み込んで演算してください。 **参照 :「7.2** 波形の範囲を指定する (A/B カーソル )」(⇒ p.107)

[「11.2 波形演算の設定をする」\(](#page-203-0)⇒ p.194)

演算後、演算内容を変更して再度演算したいときは? 波形演算シートで演算内容を変更して、演算実行をしてください。 参照:[「11.2 波形演算の設定をする」\(](#page-203-0)⇒ p.194)

演算波形が表示されない、または、見たい演算波形だけ表示させるには? 波形演算シートで、表示シートと表示させる演算波形を選択できます。 参照:[「11.2.3 演算波形の表示方法を変更したいときは」\(](#page-207-0)⇒ p.198)

# <span id="page-203-0"></span>11.2 波形演算の設定をする

## 手順

画面の開き方: STATUS キーを押す → 波形演算シート

## *1* 波形演算機能を有効にする

[波形演算]の項目にカーソルを移動し、[ON] を選択します。

## *2* 演算範囲を指定する

[演算範囲]の項目にカーソルを移動します。

### 選択

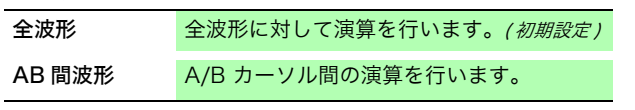

参照:「7.2 波形の範囲を指定する (A/B カーソル)」(⇒ p.107)

## *3* 演算式を設定する

設定したい演算 No. の [式] の欄にカーソルを移動し、 [ 式の入力 ] を選択します。 演算式を設定するダイアログが表示されます。

 $\frac{1}{2}$  :[「演算波形の表示方法を変更したいときは」\(](#page-207-0) $\Rightarrow$  p.198)

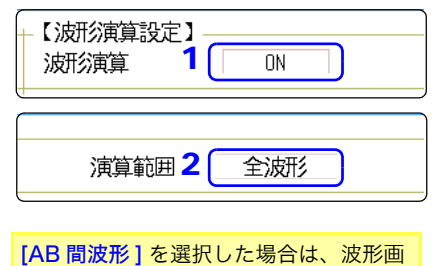

面で演算する範囲を A/B カーソルで指 定してください。 本器に波形が取り込まれていない場合 は、一度測定して範囲を指定しておく と、次の測定からその範囲で演算できま す。

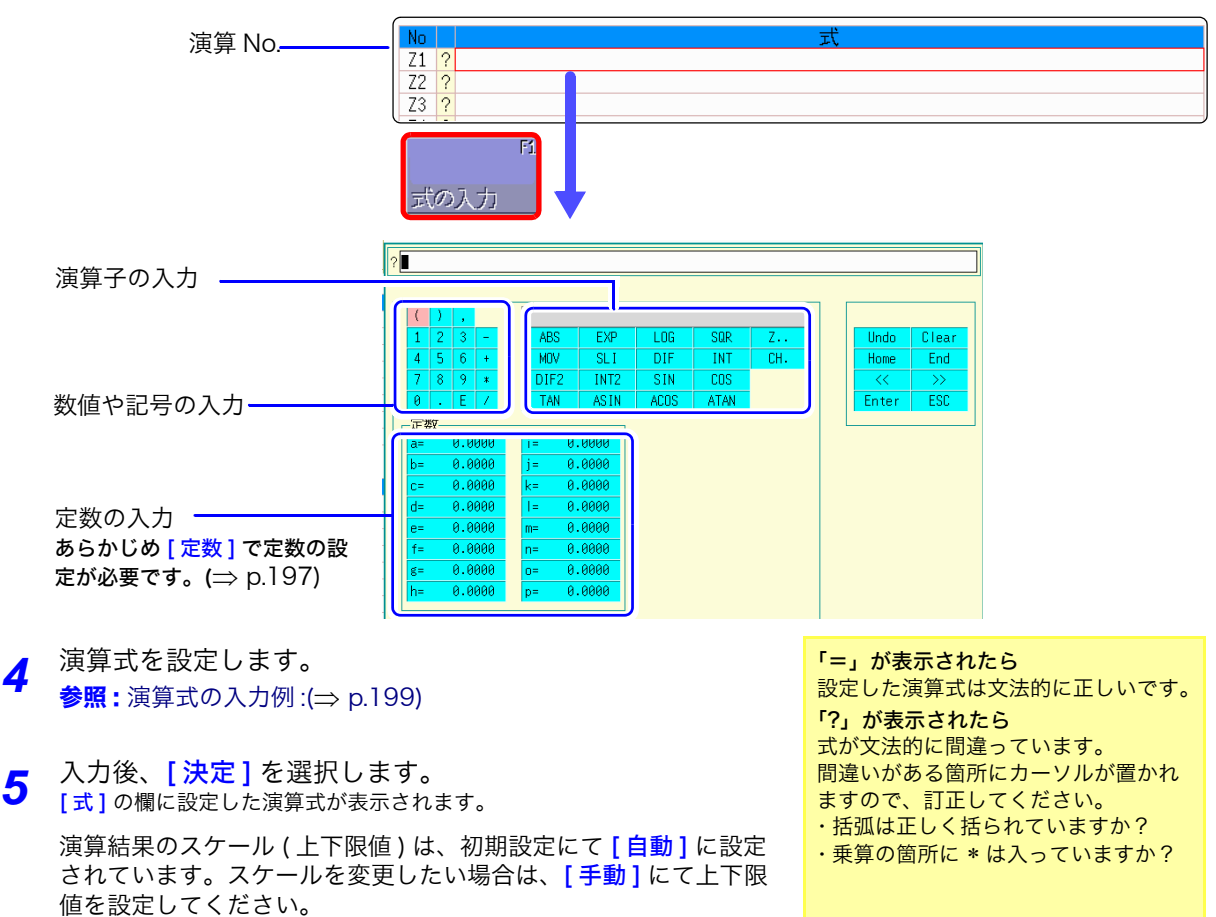

**6 (必要に応じて)** 自動保存 (⇒ [p.72\)](#page-81-0)、自動印刷 (⇒ [p.95\)](#page-104-0) の設定をする

## *7* 演算を実行する

既存のデータを演算したいとき

波形演算シートで、[実行]を選択します。

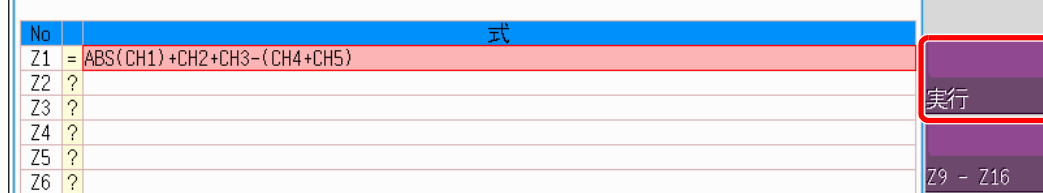

### 測定時に演算したいとき

START キーを押して測定を開始します。 波形取り込み後に演算波形が表示されます。

<span id="page-204-0"></span>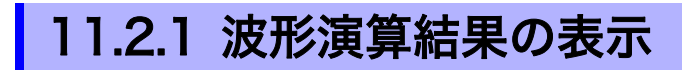

波形画面に波形演算結果が表示されます。

例 : CH1 の波形の絶対値演算の波形 演算式 = ABS(CH1)

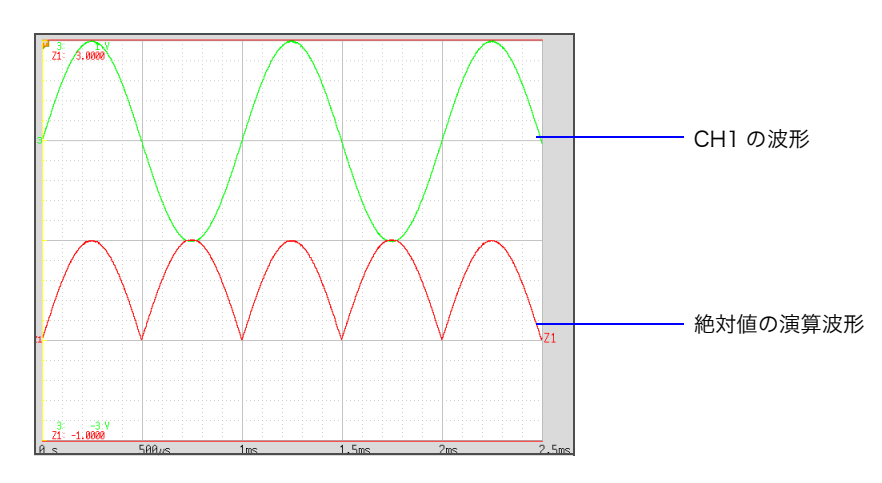

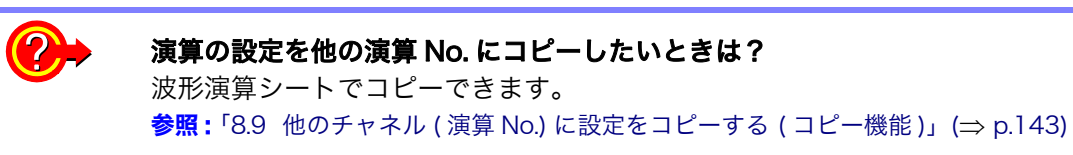

11.2 波形演算の設定をする

## 演算式について

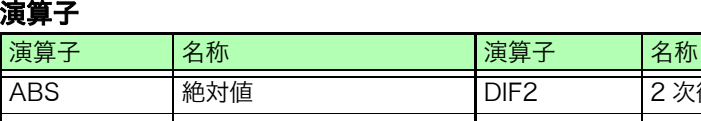

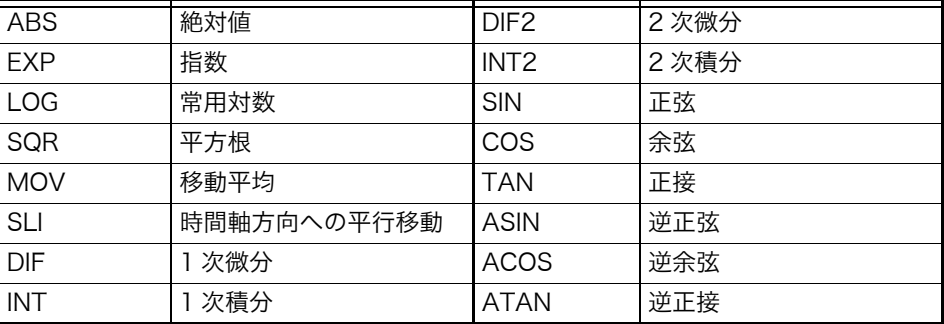

参照:[「11.3 波形演算の演算子と演算結果」\(](#page-209-0)⇒ p.200)

### 演算式の入力について

- ・ 演算式は 80 文字まで入力できます。
- ・ 演算式中の定数は 30 桁までです。
- ・ 乗算には「\*」、除算には「/」を使用してください。
- ・ 下記のような複雑で長い式を入力すると?が表示されますので、2つ以上の 式に分けてください。

ABS(CH1)+CH2\*CH3-(CH4+CH5)\*AB

**12 3**

- ・ 0 除算をした場合にはオーバーフロー値が出力されます。 ( 正の値なら +9.9999E+29、負の値なら -9.9999E+29)
- ・演算結果 Z<sub>i</sub> を別の演算式で使用することができます。ただし、Z<sub>n</sub> 番目の式内 には、Zn-1 までしか使用できません。

(例: Z<sub>4</sub> の式には Z<sub>1</sub> ~ Z<sub>3</sub> まで使用できます。)

### 演算式に演算子 MOV、SLI、DIF、DIF2 のいずれかを使用した場合

各演算子の括弧内 (\_,#) のカンマの後ろの数字を演算式に設定します。

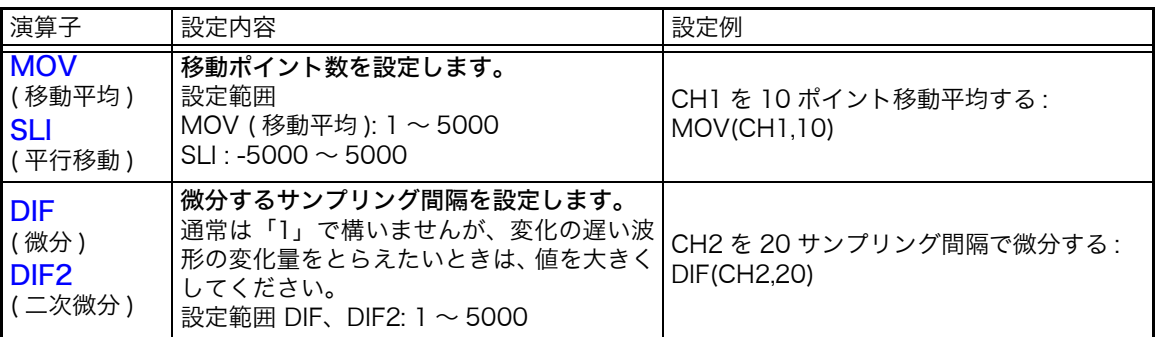

## 演算結果がオーバーフロー (OVER) になったとき

- ・ A/B カーソルが示す値は正しい値ではありません。
- ・ [ スケール ] を [ 自動 ] に設定しているときは、波形が画面の上端または下端 に表示されます。このことでオーバーフローしてる演算結果であることが分 かります。

# <span id="page-206-0"></span>11.2.2定数を設定したいときは

## 手順

画面の開き方: STATUS キーを押す → 波形演算シート

*1* [ 定数 ] の設定したい No. にカーソルを移動する

## *2* 入力方法を選択し、定数を設定する

設定範囲: -9.9999E+29 ~ +9.9999E+29 **参照: [「8.1.3 文字や数字の入力」\(](#page-132-0)⇒ p.123)** 

設定した定数は、演算式の設定をするダイアログの定数表示に反映されま す。

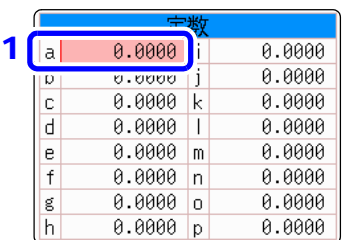

# <span id="page-207-0"></span>11.2.3演算波形の表示方法を変更したいときは

## 手順

画面の開き方: STATUS キーを押す → 波形演算シート

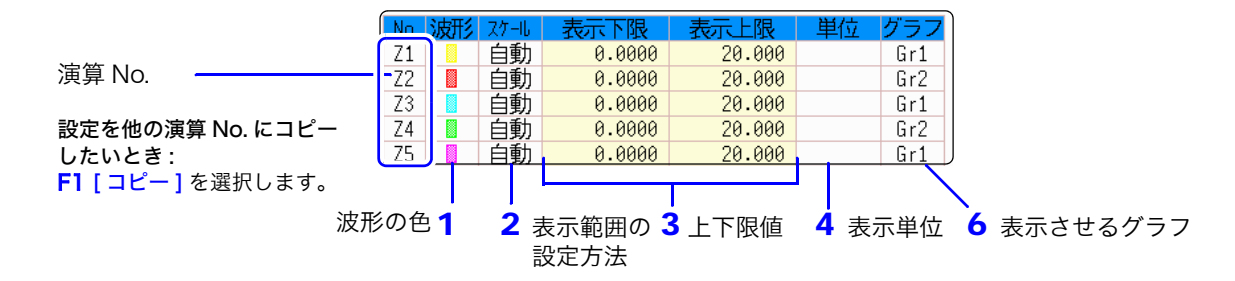

### *1* 波形の表示有無や表示色を設定する

[波形]の欄にカーソルを移動します。

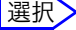

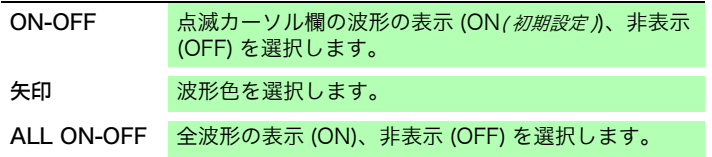

## *2* スケールの設定方法を選択する

設定したい演算No.の[スケール]欄にカーソルを移動します。

### 選択

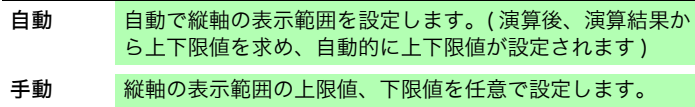

### *3* 表示範囲の上下限値を設定する ([ 手動 ] を選択したとき )

[ 表示下限 ]、[ 表示上限 ] をそれぞれ選択します。 入力方法を選択して値を入力します。 入力範囲 :-9.9999E+29 ~ +9.9999E+29 参照: [「8.1.3 文字や数字の入力」\(](#page-132-0)⇒ p.123)

### *4* 単位を設定する

「単位1欄にカーソルを移動します。 入力方法を選択して単位を入力します。 参照: [「8.1.3 文字や数字の入力」\(](#page-132-0)⇒ p.123)

## *5* 表示させるグラフを選択する

(画面分割を [2 分割] 以上にしたとき) [グラフ]にカーソルを移動して、グラフ番号を選択します。 演算結果によってはスケールの自動設 定ができないことがあります。 このような時は、手動で設定してくだ さい。

数値演算 / メモ

 $\overline{ON}$ 

--<br>チャネル番号を選択してから **[ 文字** 入力1ボタンを選択します。

 $\prod_{i=2}^{N+1}$ 

CH 0H5<br>CH 0H6<br>CH 0H 0H 11<br>CH 11<br>CH 11<br>CH 11<br>CH 11<br>CH 11<br>CH 11<br>CH 11<br>CH 11<br>CH 0H 11

Home

Enter

End

 $FSC$ 

 $CH.$ 

1波形处理演算

 $\frac{71}{Z2}$  $\overline{Z3}$  $\overline{?}$  $Z4$  $\overline{2}$  $\frac{75}{26}$  $Z$ 7

 $-16$  $\mathbf{1}$ Ŧх

 $\overline{DF}$ 

 $\overline{\text{SIN}}$ 

ACOS

sor

 $\overline{\text{nn}}$ 

ATAN

= SQR(MOV(CH1\*CH1,200))

チャネル

 $MOV$ 

**TAM** 

0.0000

0.0000

0.0000

0.0000

0.0000 0.0000

0.0000

 $\overline{\text{SLI}}$ 

**INT2** 

**ASTN** 

 $0.0000$ 

 $0.0000$ 

 $0.0000$ 

 $0.0000$  $0.0000$ 

0.0000

0.0000

 $Z1$  $\overline{z}$  $\overline{2}$  $\frac{2}{3}$  $Z3$  $\frac{1}{24}$  $7<sup>5</sup>$ 

## <span id="page-208-0"></span>波形演算例: 瞬時波形から実効値波形を求める

チャネル 1 に入力する波形の実効値波形を演算して画面に表示させる方法を説明します。 ここでは、1 周期 2div になるように測定した波形データの演算について説明します。

## *1* 波形演算機能を有効にする

HIOKI 基本設定 「波形演算1の項目にカーソルを移動し、「ONIを選択します。 ← 【波形演算設定】

### *2* 演算範囲を指定する

[演算範囲]の項目にカーソルを移動し、[全波形]を選択し ます。

## *3* 演算式の設定をする

No. Z1 の [式] の欄にカーソルを移動し、[式の入力] を選 択します。 演算式を設定するダイアログが表示されます。

### 演算式を入力する

SQR(MOV(CH1\***000)**,200)) SQR(MOV(CH1\*CH1,200)) 1 周期分のサンプル数 (1div = 100 サンプル ) ここでは 1 周期 2 div なので 200 数値や記号の入力-定数  $.0000$ 

> あらかじめ [ 定数 ] ページで定 数を設定しておくと便利です。  $(\Rightarrow p.197)$  $(\Rightarrow p.197)$

*4* 入力後、 [ 決定 ] を選択します。 [式] の欄に設定した演算式が表示されます。

## *5* 演算を実行する

START キーを押して、測定を開始します。 波形を取り込み後、演算波形を表示します。

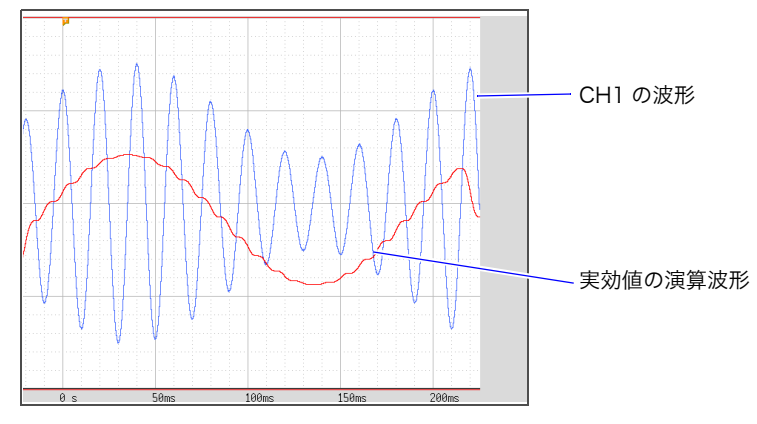

取り込んだデータの演算波形を見たいときは、波形演算シートで、[ 実行 ] を選択してください。

# <span id="page-209-0"></span>11.3 波形演算の演算子と演算結果

b<sub>i</sub> : 演算結果の i 番目のデータ、d<sub>i</sub> : ソースチャネルの i 番目のデータ

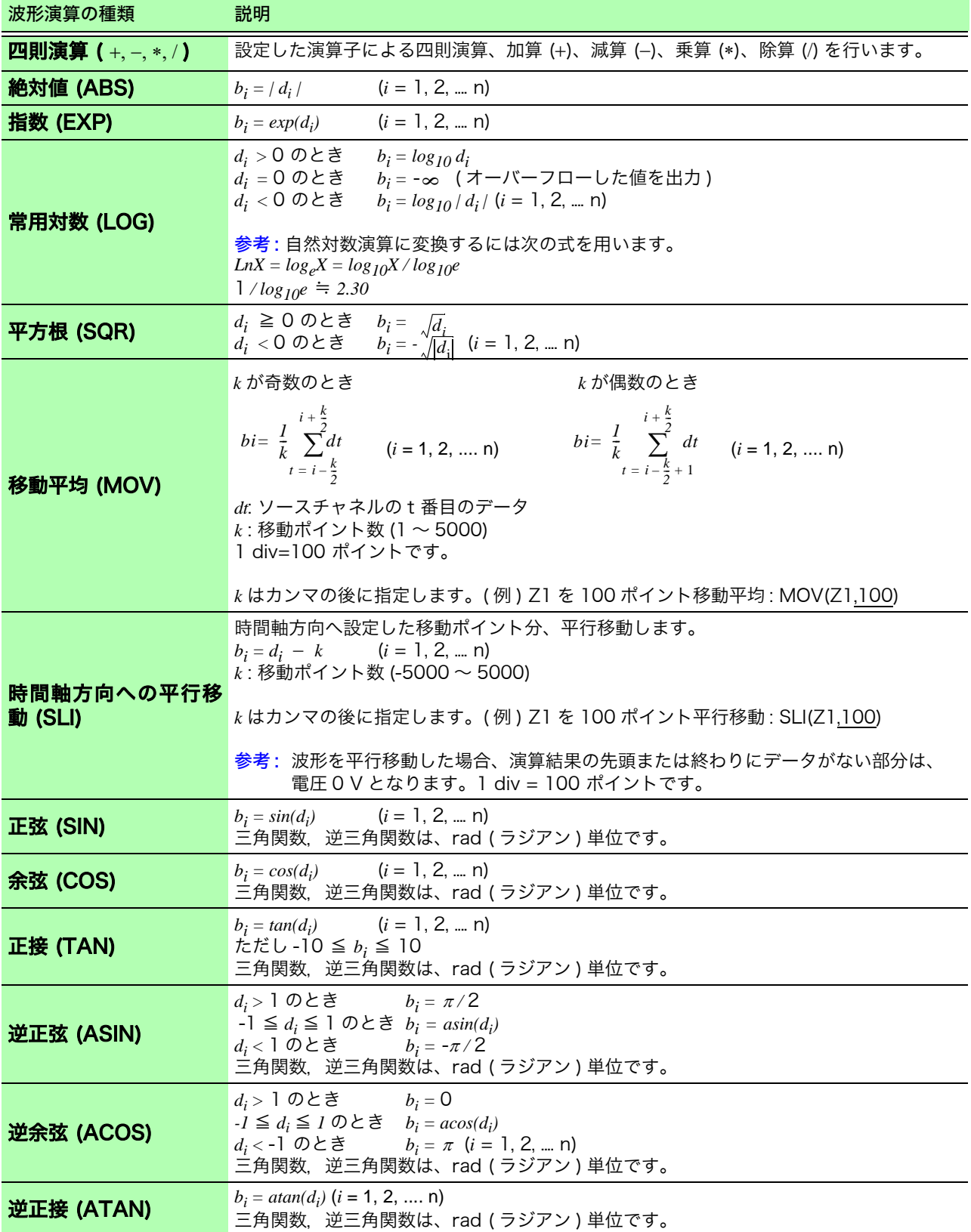

11.3 波形演算の演算子と演算結果

b<sub>i</sub> : 演算結果の i 番目のデータ、d<sub>i</sub> : ソースチャネルの i 番目のデータ

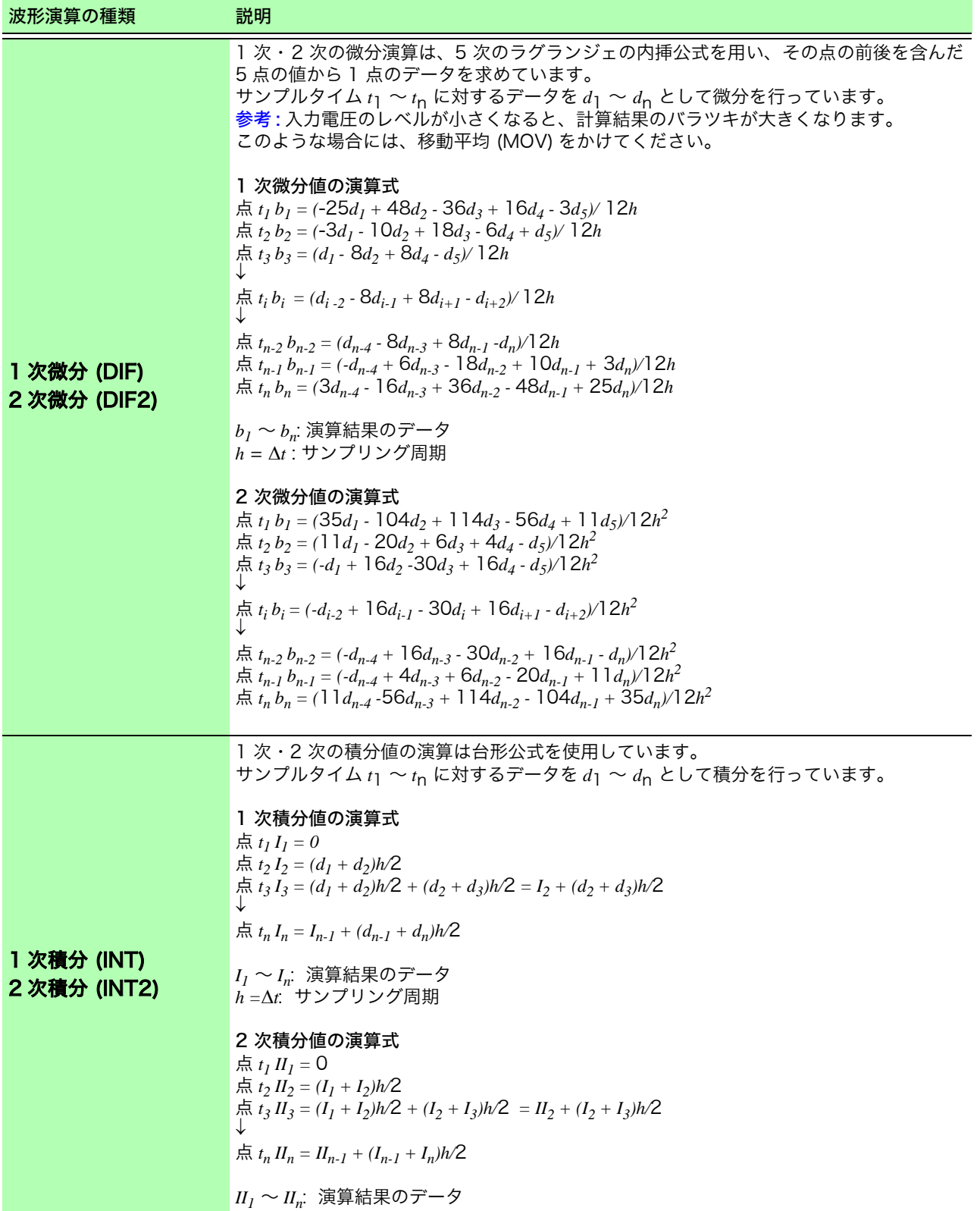

# **202**

11.3 波形演算の演算子と演算結果

 $\mathcal{L}$ 

12

第 $\overline{5}$ 

章 メモリ分割機能 章 メモリ分割機能

メモリ分割機能 【メモリ 第 12 章

メモリ分割機能は、メモリファンクションのときのみ使用できます。 メモリ分割の設定は、ステータス画面 - メモリ分割シートで設定します。 表示ブロックは波形画面でも設定できます。( $\Rightarrow$  [p.117\)](#page-126-0)

## メモリ分割シートの開き方

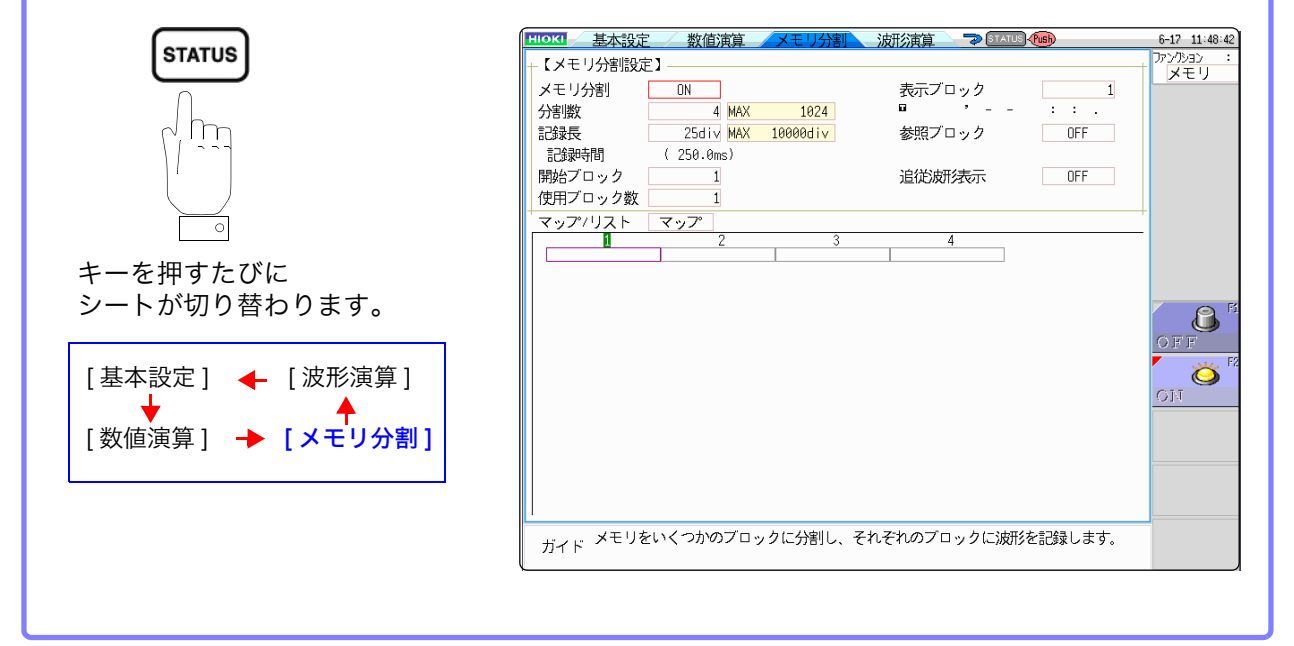

## 注記 メモリ分割使用時、次の条件において、トリガ出力 (TRIG\_OUT 端子出力 ) が、Low レベル、また は不定期に出力されることがあります。

- ・時間軸レンジが 5 μs/div ~ 100 μs/div
- ・ 記録 ( 測定 ) 時間が 5 ms 以下
- ・ 追従波形表示が [OFF]

### メモリ分割シートでできること

- ・ メモリ容量をいくつかのブロックに分割しておくと、各ブロックに波形を記録できます。
- ・ 任意のブロックに波形を記録し ( 開始ブロック )、見たいブロックを表示したり ( 表示ブロック )、複数の ブロックを重ね合わせて表示する ( 参照ブロック ) ことができます。
- ・ 分割できる最大ブロック数は、記録長によって異なります。( 最大 1024 分割 )

<u> 1989 - Johann Barnett, mars et al. 1989 - Anna anno 1989 - Anna anno 1989 - Anna anno 1989 - Anna ann an t-A</u>

- ・ トリガによる波形データを連続して取り込み、指定ブロック ( 開始ブロック、使用ブロック数 ) に順次記 録できます。表示やプリントのためのデッドタイム ( トリガを受け付けない時間 ) を少なくすることがで きます。
- ・ メモリ分割機能を使用していないときも、設定している記録長によって最大 16 ブロックまでデータを各 ブロックに保存し、波形画面で過去に記録したデータのブロックを選んで表示することもできます。 参照:[「7.8 ブロックの波形を見る」\(](#page-126-0)⇒ p.117)

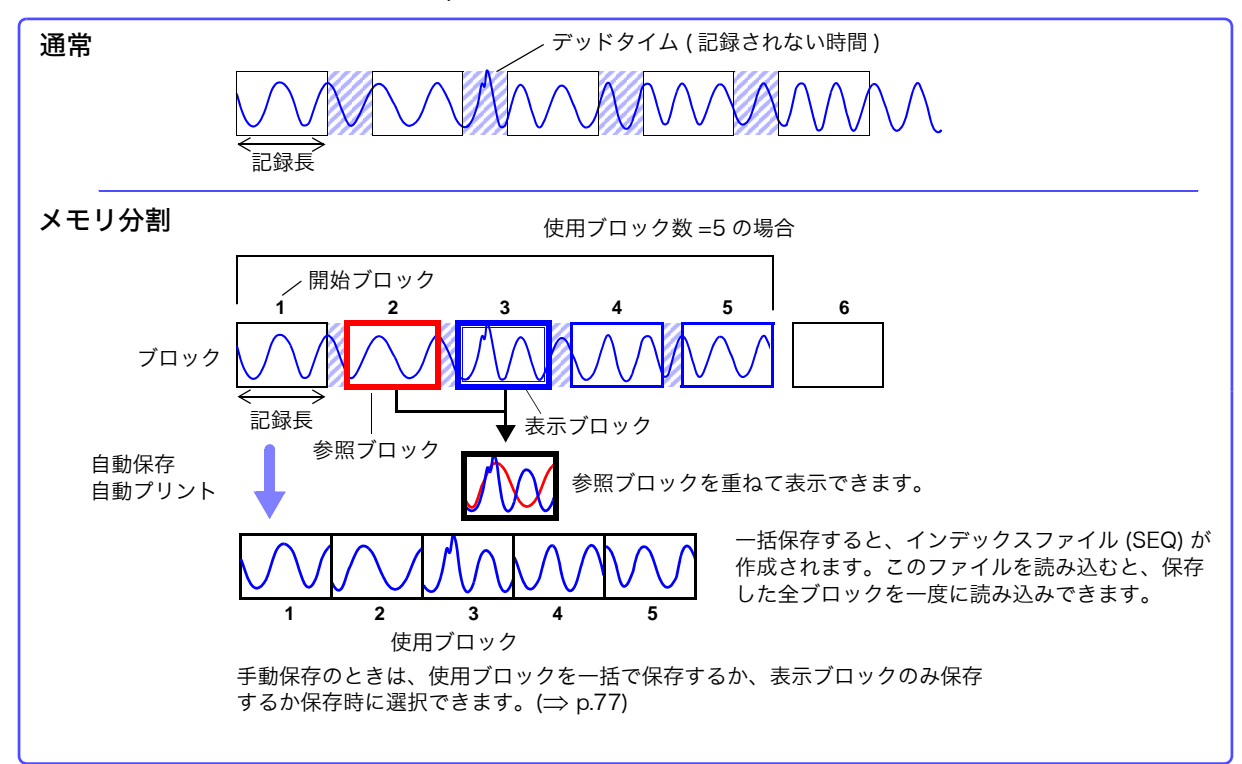

# 12.1 記録の設定

## 手順

画面の開き方: STATUS キーを押す → メモリ分割シート

## *1* メモリ分割機能を有効にする

「メモリ分割1の項目にカーソルを移動します。

[ON] を選択します。 OFF メモリ分割しません。(初期設定) ON メモリ分割します。

## *2* 分割数を設定する

「分割数1の項目にカーソルを移動します。 分割するブロック数を設定します。 初期設定 : 4

## *3* 記録長を設定する

( 基本設定シートの記録長の設定と連動しています )

[記録長]の項目にカーソルを移動します。

記録長を設定します。 メモリ容量と使用チャネルの設定により最大記録長と最大分割数が自動的 に決まります。 ……。<br>設定範囲 :「付録 2.4 最大記録長と分割数 ( メモリ分割機能 )」(⇒ p.8)

## *4* 開始ブロックを設定する

[ 開始ブロック ] の項目にカーソルを移動します。 記録を開始するブロックの番号を設定します。 初期設定 : 1

## *5* 使用ブロック数を設定する

「使用ブロック数1の項目にカーソルを移動します。 使用するブロック数を設定します。 初期設定 : 1

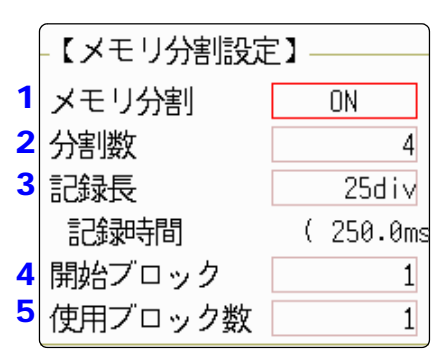

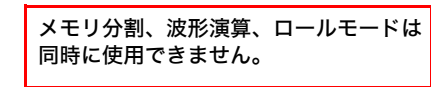

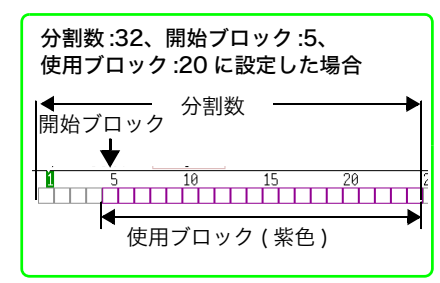

### 記録動作について

速い時間軸にすると、全ブロックに記録 するまで、測定動作中は表示やプリン ト、保存はできません。 また表示画面を自動保存するとさらに デッドタイムは大きくなります。

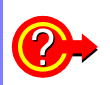

測定終了後、任意のブロックを波形画面に表示させたいときは?

表示させたいブロック番号を設定します。(⇒ [p.206\)](#page-215-0) ( 波形画面でも選択できます (⇒ [p.117\)\)](#page-126-0)

波形をブロックごとに重ね合わせて表示させたいときは? 参照するブロック番号を設定します。(⇒ [p.206\)](#page-215-0)

# 12.2 表示の設定

## <span id="page-215-0"></span>手順

画面の開き方: STATUS キーを押す → メモリ分割シート

*1* 任意のブロックを波形画面に表示させたいとき

### 表示ブロックを設定する

測定終了後に設定します ( 波形画面でも設定できます (⇒ [p.117\)](#page-126-0))

[ 表示ブロック ] の項目にカーソルを移動します。

波形画面に表示させるブロックの番号を設定します。

*2* 複数のブロックの波形を重ねて表示させたいとき

### 参照ブロックの機能を有効または無効にする

「参照ブロック1の項目にカーソルを移動します。

[ON] を選択します。

OFF 参照ブロックを表示しません。(初期設定) ON 参照ブロックを表示ブロックと重ね合わせて表示します。

## *3* ( 参照ブロックを ON にしたとき ) ブロックごとに参照する、しないを選択する

すべての波形を重ね合わせたいときは、[全ブロック ON] を選択 します。

全ブロック OFF 全ブロックの参照を OFF します。 全ブロック ON 全ブロックの参照をします。

選択した波形を重ね合わせたいときは、参照ブロックの番号欄に カーソルを移動し、ブロック番号を選択します。

### 選択

参照 ON-OFF ON/OFF を設定します。[ON] を選択すると、 選択したブロック番号のブロック枠に緑四角が 表示されます。 矢印 ブロックを選択します。

*4* ブロックに波形を取り込むごとに波形を表示させたいとき

### 追従波形表示を有効にする

[追従波形表示]の項目にカーソルを移動します。

[ON] を選択します。

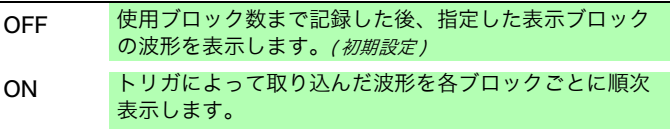

### 波形画面でメモリ分割の波形を見る

参照:[「7.8 ブロックの波形を見る」\(](#page-126-0)⇒ p.117)

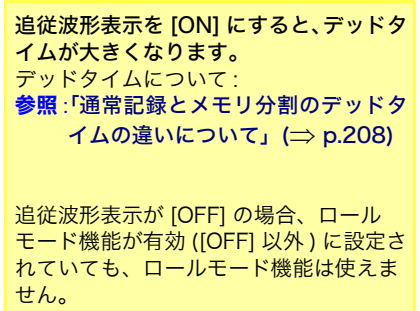

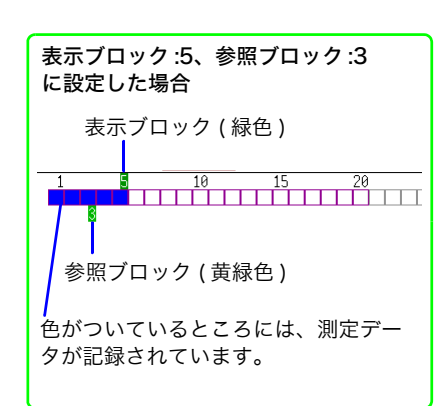

2 参照ブロック

1 表示ブロック

F.

4 追従波形表示

トリガ時刻 参照ブロック番号

 $\cdot$  : ON.

0FF

参照ブロックの選択 リストの [ 参照ブロック ] 欄でも、参照 する、しないの選択ができます。 参照:[「各ブロックの詳細を知りたいとき](#page-216-0) は?」( $\Rightarrow$  [p.207\)](#page-216-0)
ヶ

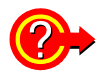

#### 各ブロックの詳細を知りたいときは?

リストで各ブロックのトリガ時刻や測定条件を一覧で確認できます。

**[マップ/リスト]**の項目にカーソルを移動し、 [ リスト ] を選択します。

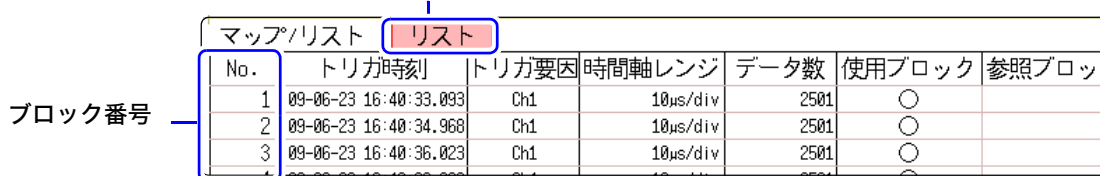

ブロックは、CURSOR キー△▽または F キーで選択できます。

参照ブロック欄にカーソルを移動させると、参照ブロックの ON/OFF の設定ができます。

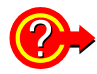

#### 波形画面でブロックの波形を切り替えるには?

波形画面で WAVE キーを押したあとに、ポジションをブロックに切り替えると見たいブロックを 選択できます。

**参照:[「7.8 ブロックの波形を見る」\(](#page-126-0)⇒p.117)** 

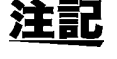

・ メモリ分割のブロックをリストで表示する場合、トリガ時刻がブロック間で同 じになる場合があります。これは、本器で使用している時計の最小分解能が 1/128 秒 (7.8125ms) で、この間に測定が行われたためです。

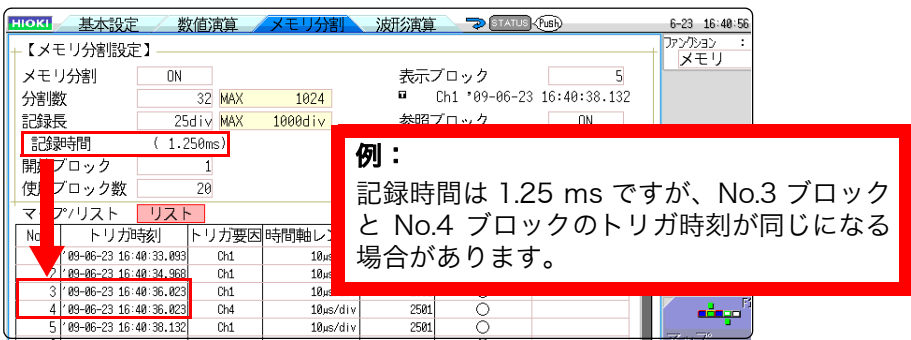

· トリガが 500 us より短い間隔で連続的に発生した場合、表示されるトリガ時 刻が、実際より遅れた時刻を示すことがあります。

## 通常記録とメモリ分割のデッドタイムの違いについて

#### トリガモード [ 連続 ] で連続的にプリンタ記録 ( 自動プリント ) や自動保存をする場合

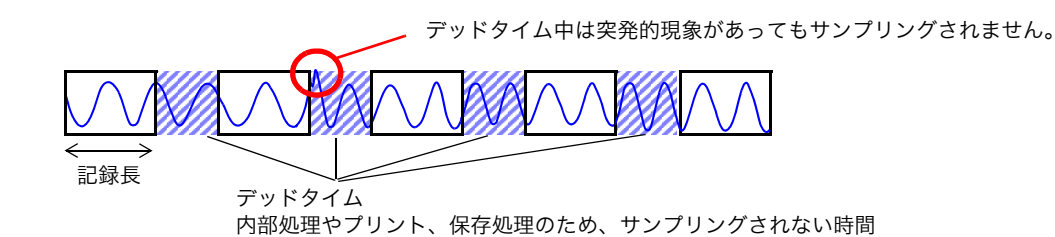

メモリ分割で追従波形表示 [OFF] の場合

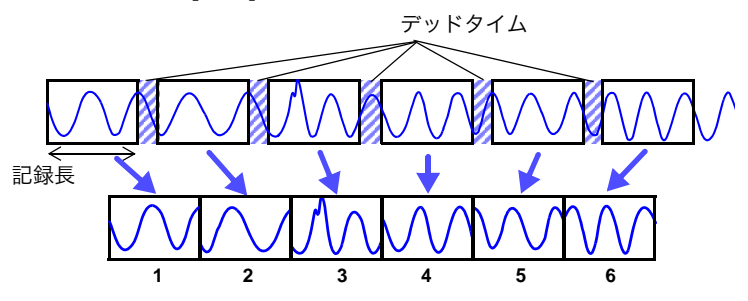

1 ブロックに 1 回の記録長分の波形データが記録されます。

メモリ分割で記録すると、通常記録に比べ、デッドタイムが短くなります。

・ メモリ分割時のデッドタイム ( ブロック間でサンプリングされない時間 ) は次のとおりです。 注記 5  $\mu$ s/div ~ 20  $\mu$ s/div: 1 ~ 8 サンプル 50 μs/div より遅い時間軸 : 1 サンプル ただし、数値演算を行っている場合や、時間軸が 5 ~ 20 µs/div で追従波形表示が [ON] の場 合は、デッドタイムは長くなります。

- ・ 8970 周波数ユニットで測定をしている場合、デッドタイムは約 230 ms になります。また、積 算モードで測定している場合は、ブロックの先頭に前ブロックの最後のデータが残ることがあり ます。
- ・ 追従波形表示が [OFF] の場合、ロールモード機能が有効 (OFF 以外) に設定されていても、ロー ルモード機能は使用できません。
- ・ トリガが頻繁にかかる状況で測定しているとき、使用ブロック数のデータが取り込み終わるまで は、STOP キーを押しても測定を中断できない場合があります。

## メモリ分割時の自動保存・自動プリントについて

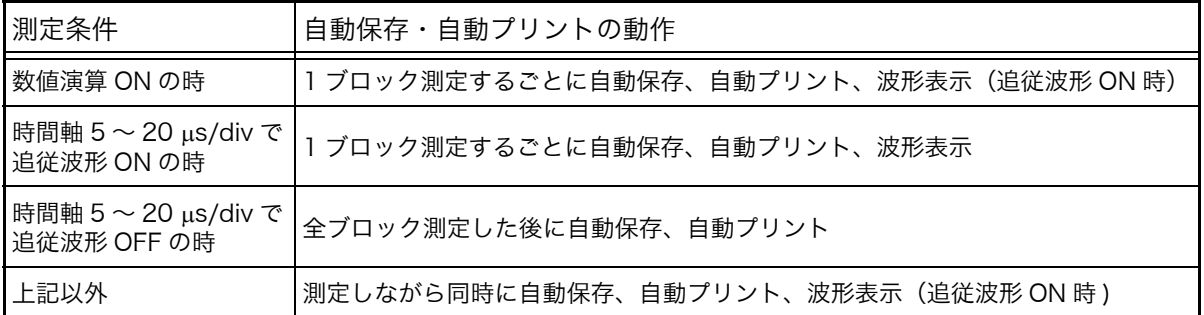

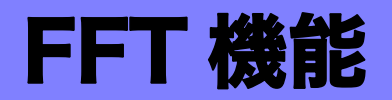

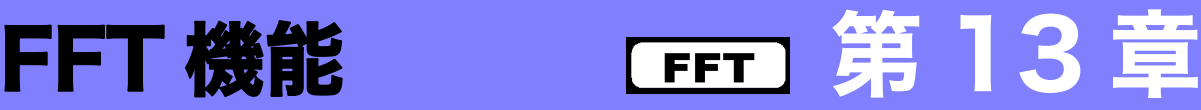

# 13.1 概要と特長

FFT 機能は、FFT ファンクションのときのみ使用できます。 FFT ファンクションでは、入力信号データを FFT 演算し、周波数解析することができます。 回転体や振動、音などの周波数解析をしたいときなどにお勧めします。 FFT についての詳細は[、「付録 5 FFT の解説」\(](#page-367-0) $\Rightarrow$  p.16) を参照してください。

測定しながら演算することもできますが、メモリファンクションで測定した既存のアナログ波形や波形 演算のデータについても演算できます。 また、アンチエイリアシングフィルタ内蔵の 8968 高分解能ユニットを使用すると、周波数レンジに連 動してカットオフ周波数を自動で設定できます。

#### 主な特長

・FFT 解析の周波数レンジ : 133 mHz ~ 8 MHz ・FFT 解析項目 (16 種類 )

- ・ ストレージ波形 インファイン ウロスパワースペクトル
- ・ 頻度分布 いっちょう いっちょう いっちょう インパルス応答
- ・ リニアスペクトル ・ コヒーレンス関数
- · RMS スペクトル インクロン · 位相スペクトル
- パワースペクトル インスコントクロス相関関数
- ・ パワースペクトル密度 \* ・ 相互相関関数
- ・ LPC分析(パワースペクトル密度)\* ・ 1/1 オクターブ分析 \*
- ・ 伝達関数 しゅうしょう おおしゃ はんこう 1/3 オクターブ分析 \*

\*. 外部サンプリング時は使用できません。

位相スペクトルでは、必要な位相情報のみを強調して表示することができます。( ハイライト ) **参照:[「13.3.8 解析結果を強調する \( 位相スペクトルのみ \)」\(](#page-230-0)⇒ p.221)** 

また、本器を騒音計や振動計などと接続して FFT 解析をする場合、キャリブレーションにより値を直読 したいときには、チャネル設定画面で dB によるスケーリング設定ができます。 **参照:[「スケーリングについて」\(](#page-237-0)⇒ p.228)** 

#### サンプリングによるエイリアシング歪の影響を受けない 解析を行うために 注記

アンチエイリアシングフィルタを設定できる 8968 高分解能ユニットを使用することをお勧めし ます。

参照 :エイリアシング歪、アンチエイリアシングフィルタについて [「付録 5 FFT の解説」\(](#page-367-0)⇒ p.16)

FFT ファンクションの仕様については[、「18.2.4 FFT ファンクション」\(](#page-326-0)⇒ p.317) を参照してください。

# 13.2 操作の流れ

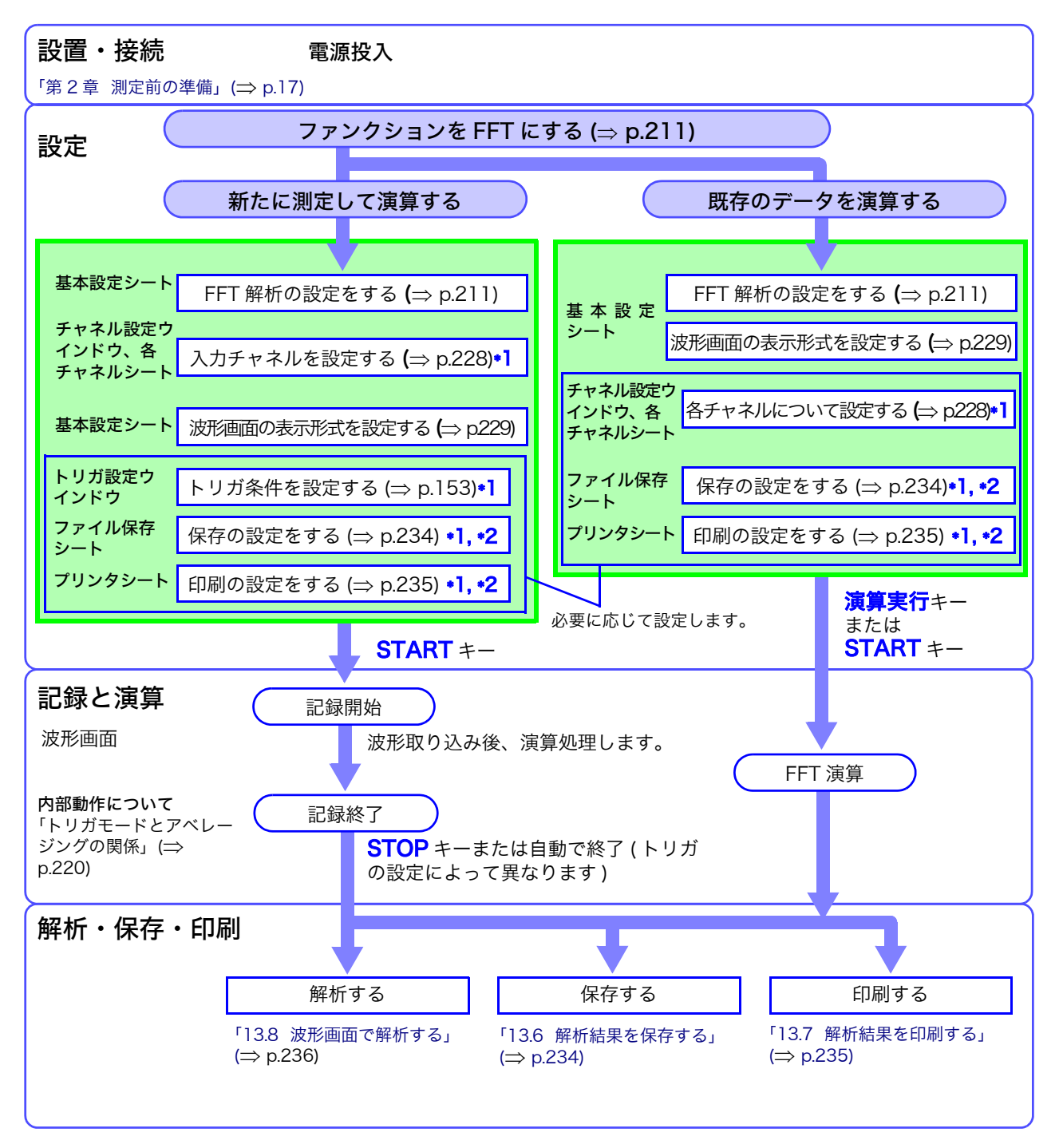

\*1: 設定内容はメモリファンクションと同じです。

\*2: 解析後も、手動で保存・印刷の設定は可能です。

<span id="page-220-0"></span>ステータス画面 - 基本設定シートで測定条件の基本設定をします。波形画面でも測定条件を設定で きます。(⇒ [p.227\)](#page-236-0)

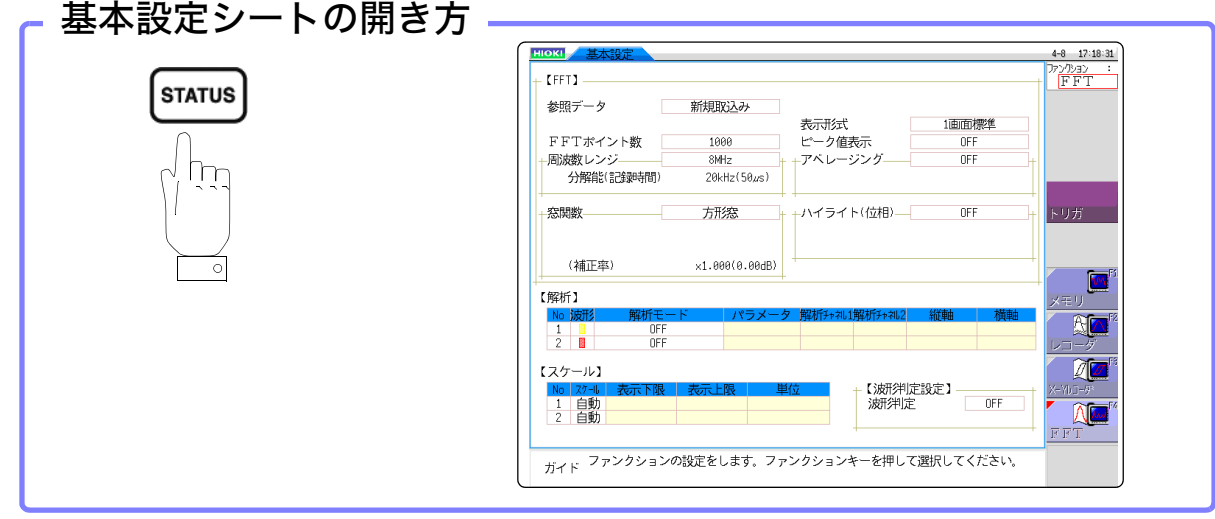

# <span id="page-220-1"></span>13.3.1 FFT ファンクションを選択する

FFT ファンクションは、ファイル画面以外の画面で選択できます。

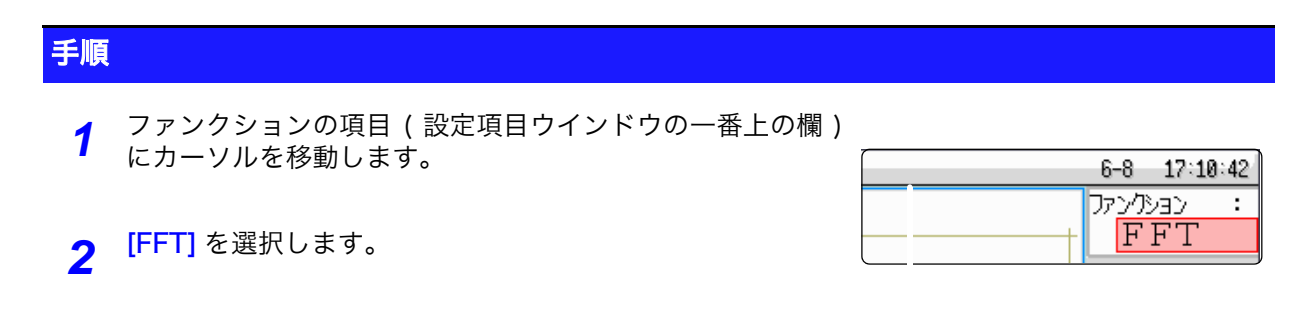

# <span id="page-221-0"></span>13.3.2 解析するデータ ( 参照データ ) を設定する

FFT 演算に使用するデータを選択します。

新規で測定して解析する方法と、メモリファンクションで測定したデータを解析する方法がありま す。

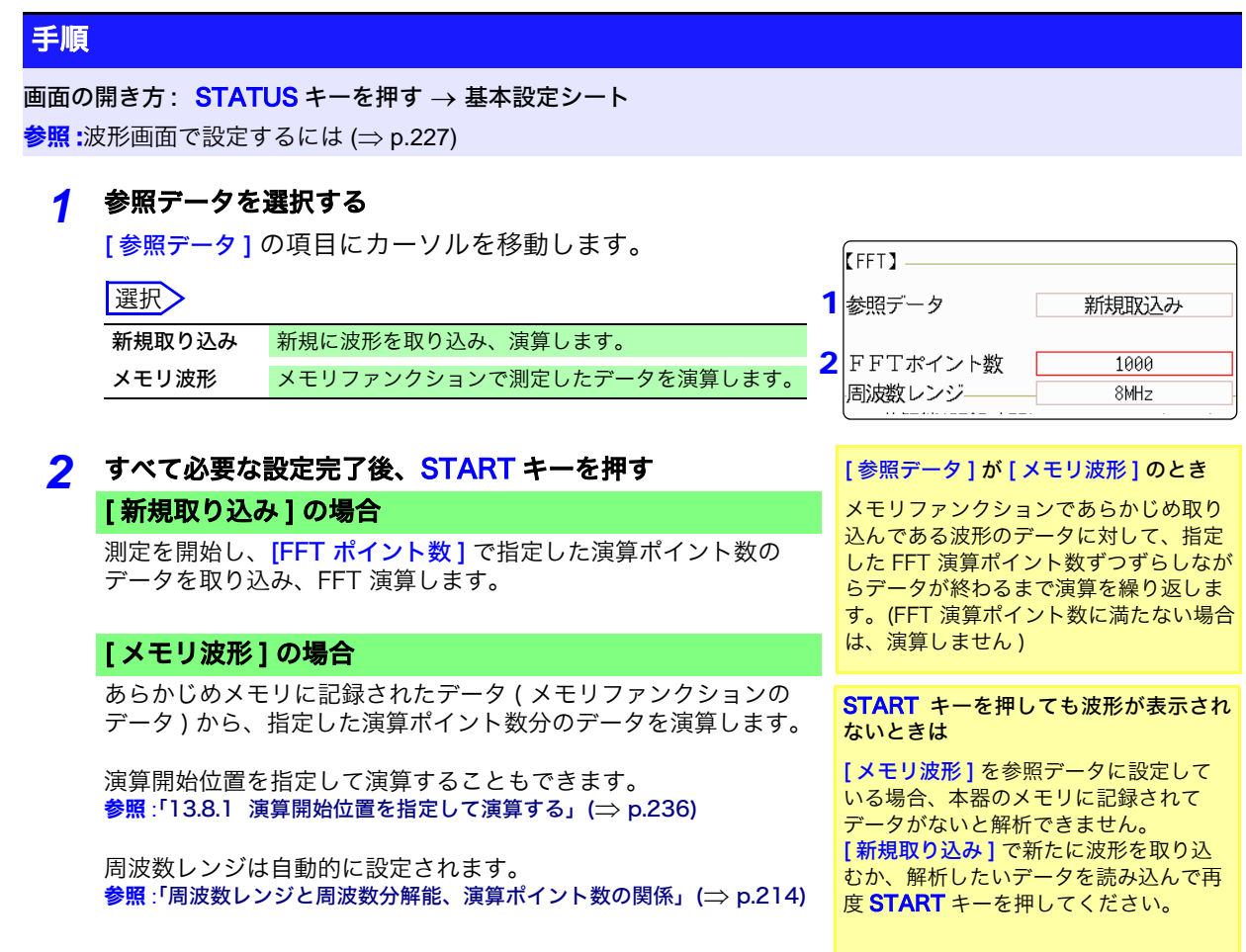

注記

[参照データ]の設定が [メモリ波形] の場合、周波数は自動的に設定されます。 設定の変更はできません。

# <span id="page-222-0"></span>13.3.3 周波数レンジと演算ポイント数を設定する

周波数レンジと演算ポイント数について

- ・ 周波数レンジと演算ポイント数の設定によって、入力信号の取り込み時間と 周波数分解能が決まります。
- ・ 周波数レンジは、メモリファンクションの時間軸レンジと対応しています。 周波数レンジを変更すると、データのサンプリング時間が変わります。 <mark>参照</mark>:[「周波数レンジと周波数分解能、演算ポイント数の関係」\(](#page-223-0)⇒ p.214)
- ・ アンチエイリアシングフィルタのカットオフ周波数は、周波数レンジの値と 同じです。

<mark>参照:「</mark>周波数レンジと周波数分解能、演算ポイント数の関係」(⇒ p.214)

・ 演算ポイント数は、1回の測定にいくつのデータを用いて演算するかを設定し ます。 演算ポイント数を多くすると周波数分解能が上がりますが、演算時間は長く なります。 参照:[「演算ポイント数」\(](#page-369-0)⇒ p. 付 18)

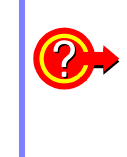

外部サンプリングを使用して演算するには:

サンプリングクロックを [ 外部] に設定します。( 外部サンプリング) この場合、 オクターブ分析やパワースペクトル密度、LPC 分析 ( パワースペク トル密度 ) の解析はできません。

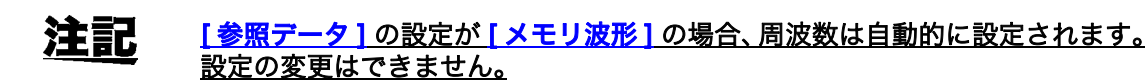

#### 周波数レンジと演算ポイント数の設定 : 操作キーを使う

画面の開き方: STATUS キーを押す → 基本設定シート 参照:波形画面で設定するには (⇒ [p.227\)](#page-236-0)

*1* FFT 演算ポイント数を設定する

[FFT ポイント数 ] の項目にカーソルを移動します。

選択

1000*(* 初期設定 *)*、2000、5000、10000

参照:[「演算ポイント数」\(](#page-369-0)⇒ p. 付 18)

*2* 周波数レンジを設定する

[ 周波数レンジ ] の項目にカーソルを移動します。

選択

8 MHz*(* 初期設定 *)*、4 MHz、2 MHz、800 kHz、400 kHz、200 kHz、 80 kHz、40 kHz、20 kHz、8 kHz、4 kHz 、2 kHz、800 Hz、400 Hz、200 Hz、80 Hz、40 Hz、20 Hz、8 Hz、4 Hz、1.33 Hz、800 mHz、667 mHz、400 mHz、333 mHz、133 mHz、外部

<mark>参照</mark>:[「周波数レンジと周波数分解能、演算ポイント数の関係」\(](#page-223-0)⇒ p.214)

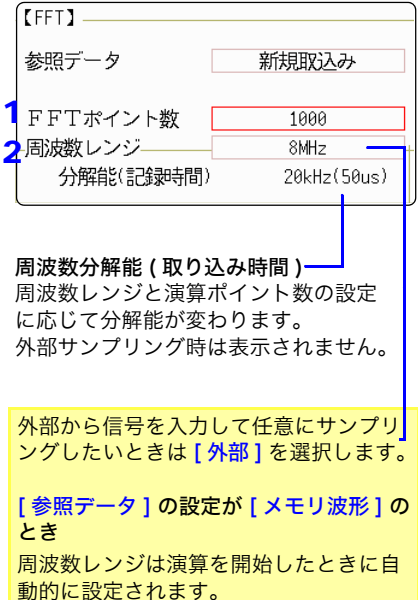

## <span id="page-223-0"></span>周波数レンジと周波数分解能、演算ポイント数の関係

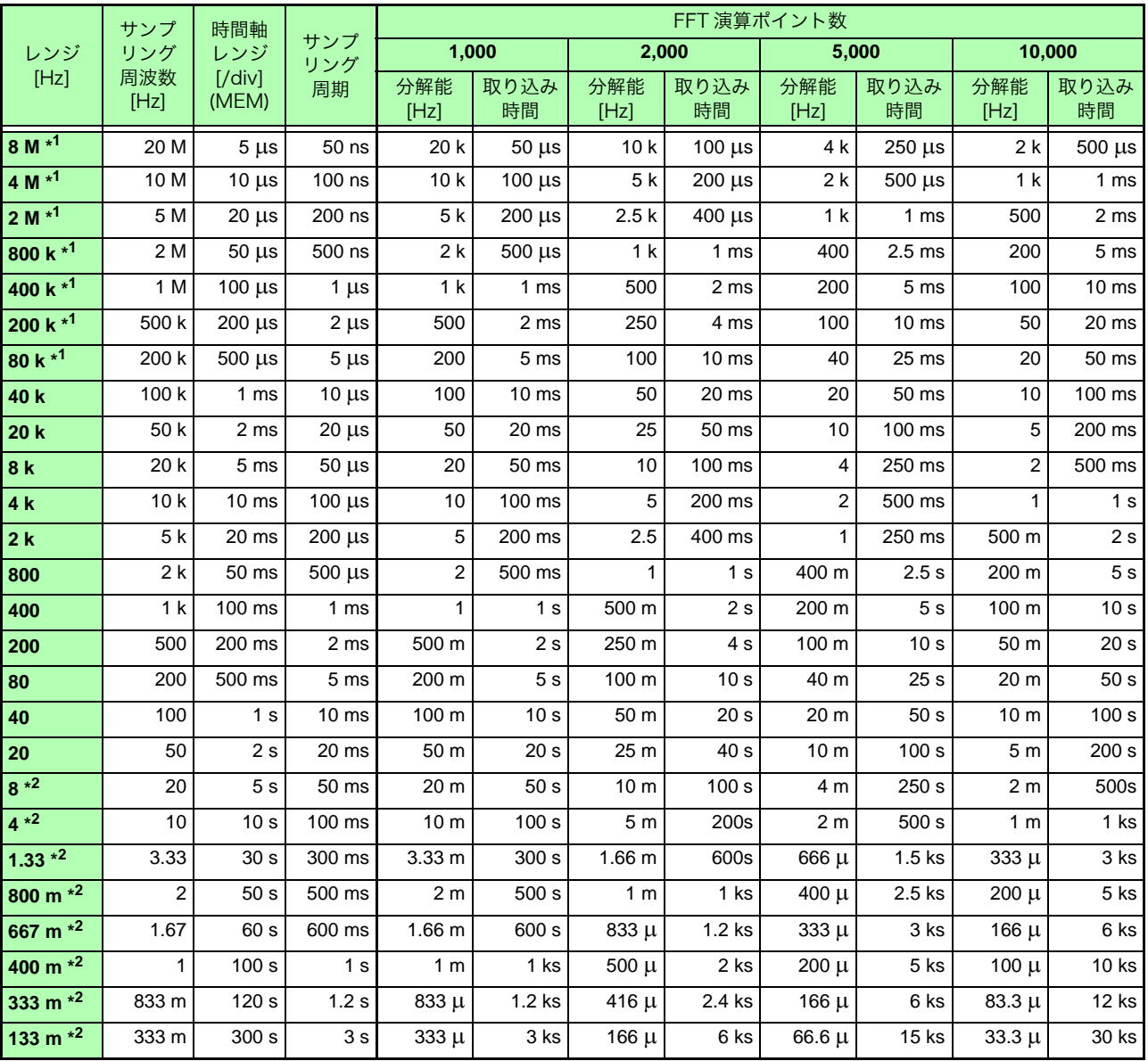

アンチエイリアシングフィルタのカットオフ周波数は周波数レンジと同じです。

\*1. アンチエイリアシングフィルタは OFF となります。

\*2. カットオフ周波数は 20 Hz です。

# 13.3.4 データを間引いて演算する

メモリファンクションで測定したデータを FFT 解析する場合、測定データを間引いてから演算で きます。サンプリング周波数が高すぎて思うような結果が得られない場合、データを間引いてから 計算することで、周波数分解能が高くなります。

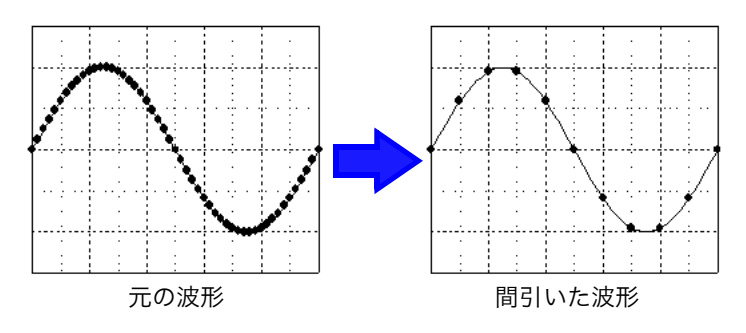

#### 手順

画面の開き方: STATUS キーを押す → 基本設定シート

#### *1* 参照データを選択する

「参照データ1の項目にカーソルを移動し、「メモリ波形1を 選択します。

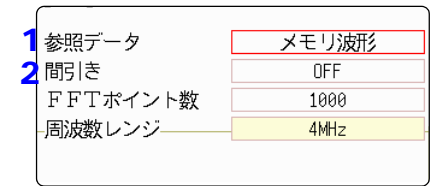

#### *2* 間引き量を選択する

「間引き1の項目にカーソルを移動します。

#### 選択

- OFF 間引きをしません (初期設定)
- 1/10 10 点ごとにデータを間引きます。
- 1/100 100 点ごとにデータを間引きます。
- 1/1000 1000 点ごとにデータを間引きます。
	- 注記
- ・[ <mark>間引き ]</mark> の設定は、[ 参<mark>照データ ]</mark> の設定が [ **メモリ波形** ] の場合のみ設定可 能です。
	- ・ 間引きで設定できる値の範囲は、メモリファンクションで測定した時間軸レン ジによって変わります。
	- ・ 周波数レンジは自動的に決定されます。変更することはできません。
	- ・ 間引きを行うと、エリアシングが発生し、本来は存在しない波形が観測される ことがあります。波形に含まれる周波数を十分考慮したうえで設定を行ってく ださい。

## <span id="page-225-0"></span>13.3.5 窓関数を設定する

入力信号を取り込む際に掛け合わせる窓関数を設定します。

ウインドウ処理をすることにより、リーケージ誤差 (⇒ [p. 付 23\)](#page-374-0) を少なくすることができます。 窓関数には大きく分けて 3 種類あります。

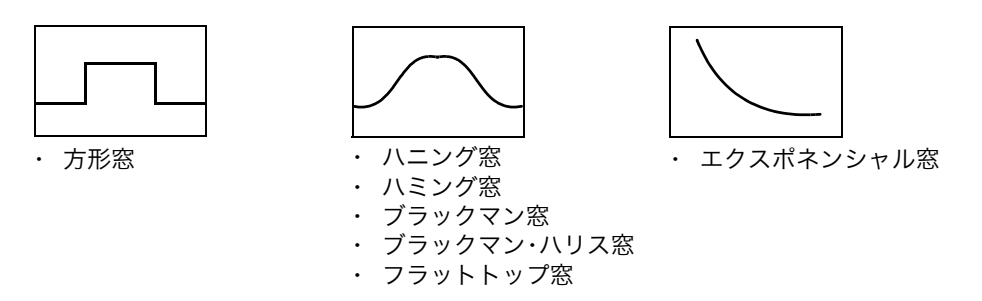

方形窓以外の窓関数を使用する場合は、一般に FFT の演算結果が小さくなります。この窓関数による減 衰は、減衰量を補正することで、方形窓と同等レベルに演算結果を補正することができます。

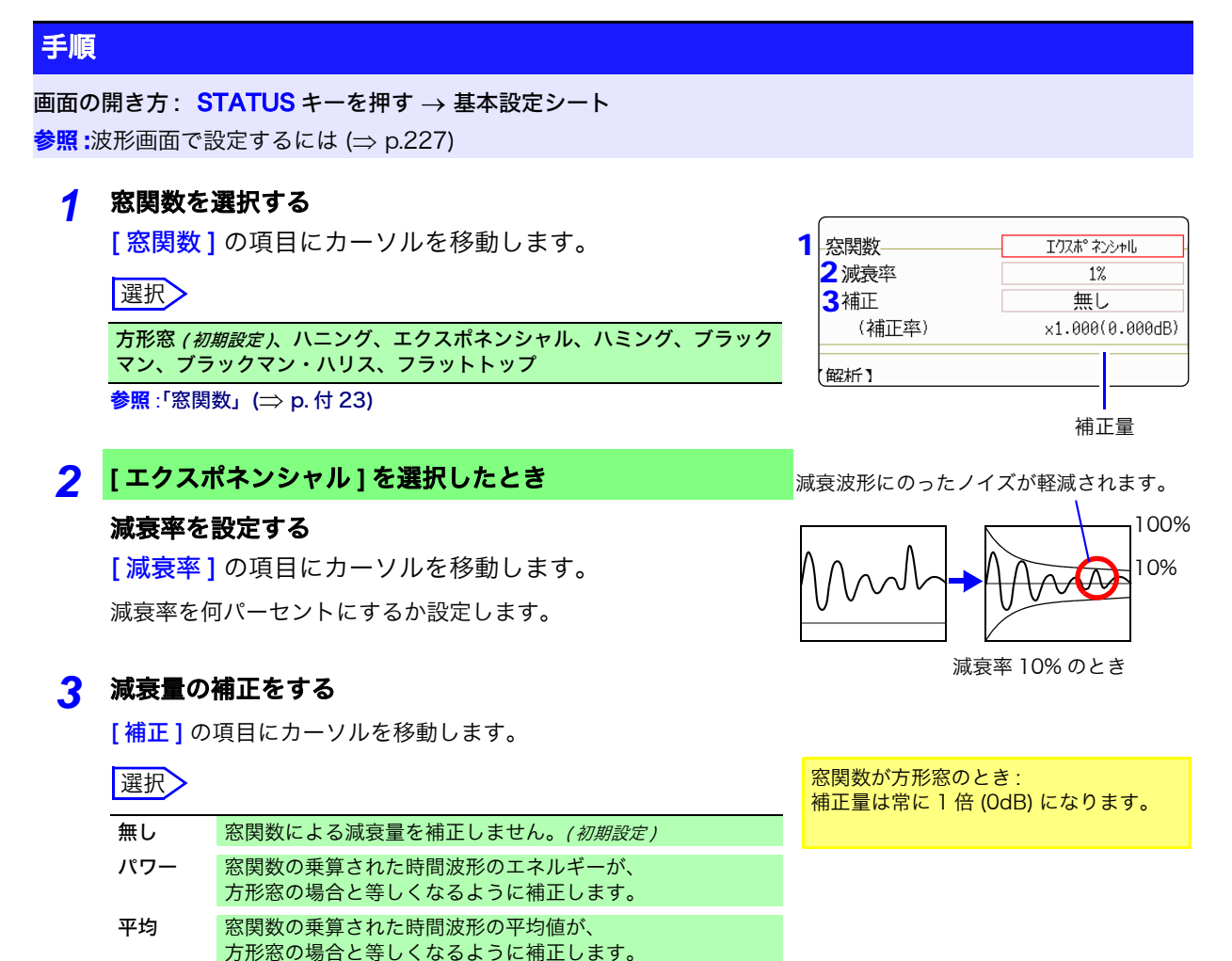

## 13.3.6 解析結果のピーク値の設定をする

入力信号や解析結果の極大値または最大値を波形画面に表示できます。ただし、ステータス画面 - 基本設定シートで [ 表示形式 ] にナイキスト表示を選択している場合は、ピーク値の表示はできま せん。

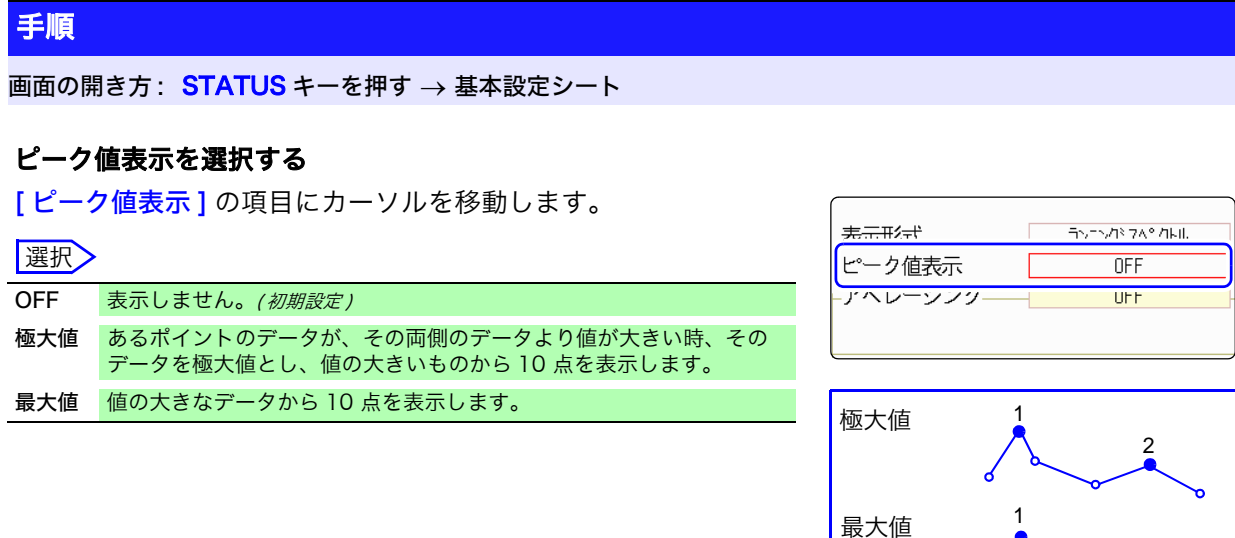

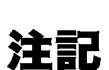

- ・ ピーク値を検出できない場合は表示しません。
	- ・ 波形画面での表示と印刷時はピーク値を示すことができますが、テキストファ イル保存時はピーク値として保存できません。
	- ・ ピーク値は画面分割の状態により 10 点表示できない場合があります。この場 合は、大きいものから表示できる数だけ表示します。

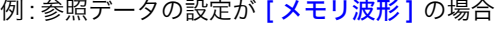

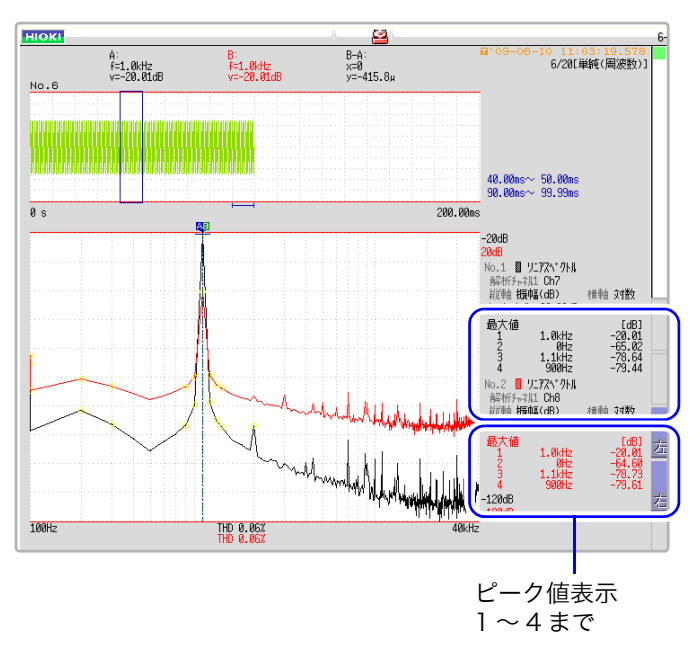

2 3

 $4 \quad 5 \quad 6$ 

## 13.3.7 解析結果を平均処理する ( アベレージング )

波形を何回か取り込み、その中で平均を取ることをアベレージングといいます。

波形に 重 畳 ちょうじょう したノイズや不安定要素を軽減できます。また、時間軸波形や周波数軸波形のアベ レージングを選択できます。

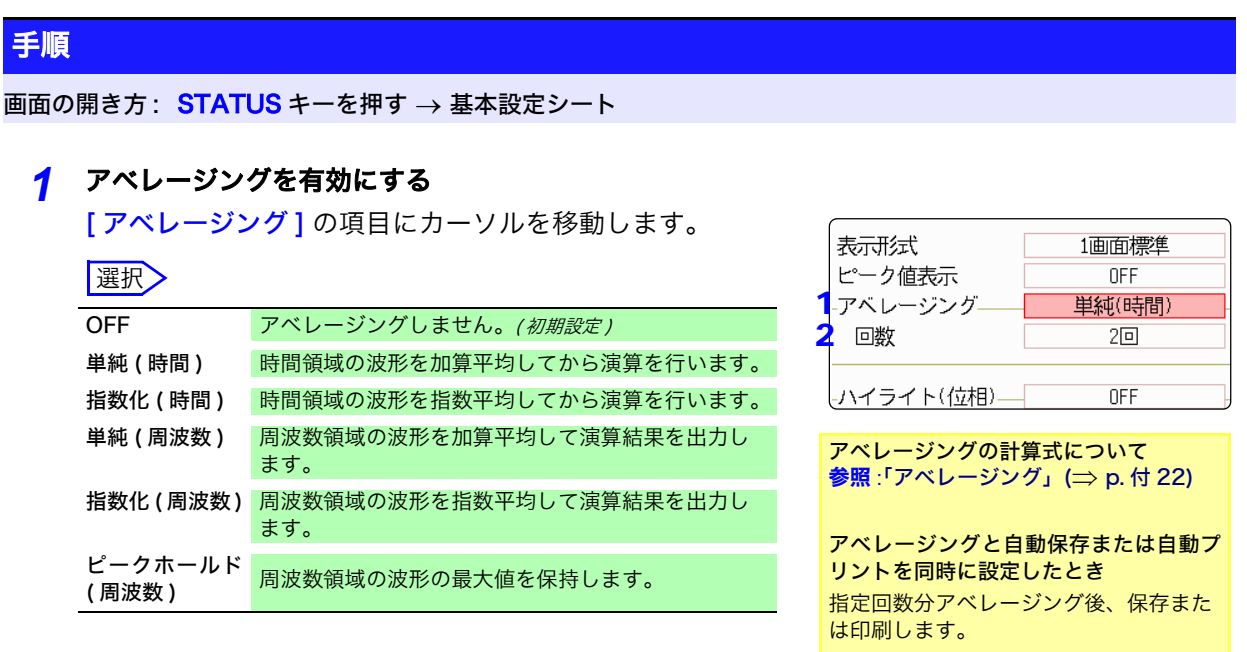

*2* アベレージングの回数を設定する

[回数]の項目にカーソルを移動します。 アベレージングの回数を設定します。 設定可能範囲 : 2 ~ 10000

参照 :[「トリガモードとアベレージン](#page-229-0) [グの関係」\(](#page-229-0)⇒ p.220)

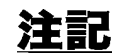

- ・ アベレージングが ON の時は、測定後にチャネルを変更しても表示できませ ん。また、解析モードを変えた場合、表示できる解析モードが限られます。
	- ・ 解析モードが OFF の状態でアベレージングした場合は、測定後に解析モード を変更しても波形は表示されません。
	- ·[表示形式]が[ランニングスペクトル]に設定されている場合は、[アベレー ジング1の設定はできません。

 $\overline{\mathcal{C}}$ 

#### 時間軸波形をアベレージングしたいときは?

波形を取り込み、時間領域でアベレージングします。アベレージング後に 演算しま す。

トリガモード [ 自動 ] の場合:**START** キーを押した後、トリガ条件が不成立でもー 定時間後にデータを取り込みます。そのため、同期のとれていない信号についてアベ レージングをすると、意味のないデータとなります。

同期のとれている信号については SNR( 信号対雑音比 ) を改善して解析することがで きます。

#### 周波数軸波形をアベレージングしたいときは?

取り込んだ波形を FFT 演算します。演算後、周波数領域でアベレージングし、結果 を表示します。時間軸のアベレージングとは異なり、トリガによる同期をとらなくて もアベレージングできます。ただし、入力波形を確認し、同期のとれるものに関して はトリガの設定をすることをお勧めします。

#### 周波数軸をピークホールドしたいときは?

取り込んだ波形を FFT 演算後、周波数領域でピークホールド ( 値を保持 ) して表示し ます。

#### ■ FFT 解析モードとアベレージングの関係

: 設定可能、 ×: 利用不可、**O**: 一部設定可能

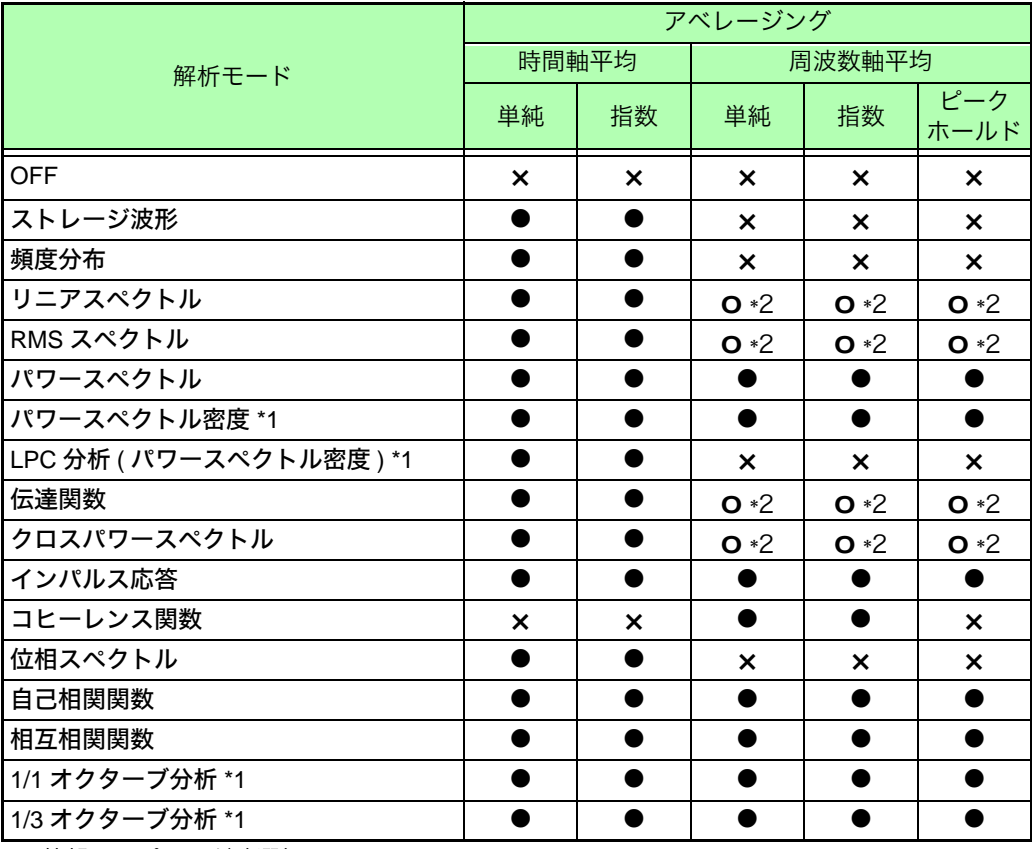

\*1 外部サンプリング時選択不可

\*2 Y 軸が実数部 ( リニア ) または虚数部 ( リニア ) のとき、および ナイキスト時は不可

#### <span id="page-229-0"></span>■ トリガモードとアベレージングの関係

#### トリガモードが [ 単発 ] の場合、または演算実行の設定が [ 1回 ] の場合

設定したアベレージングの回数に達するまで測定し続けます。

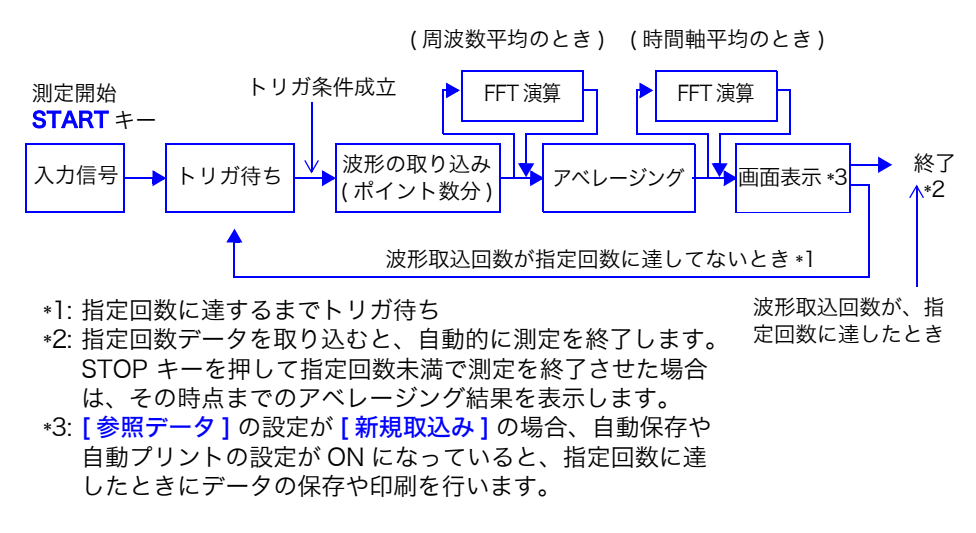

#### トリガモードが [ 連続 ] の場合、または演算実行の設定が [ 繰り返し ] の場合

設定したアベレージングの回数を超えても測定し続けます。 指定回数を超えると平均をやり直し、STOP キーを押すまで測定し続けます。

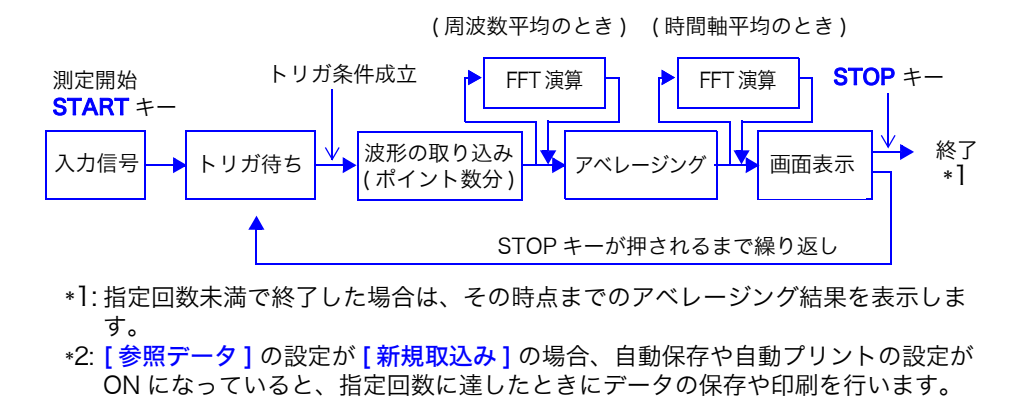

#### トリガモードが [ 自動 ] の場合

・時間軸波形のとき:

START キーを押すと、トリガ条件が不成立でも一定時間後にデータを取り込みます。同期のとれて いない信号についてアベレージングすると、データは意味のないものになります。

・周波数軸波形のとき :

START キーを押し、測定を開始します。トリガ条件が不成立でも一定時間ごとにデータを取り込み、 FFT 演算後、演算結果をアベレージングします。 指定回数を超えると平均をやり直し、STOP キーを押すまで測定し続けます。

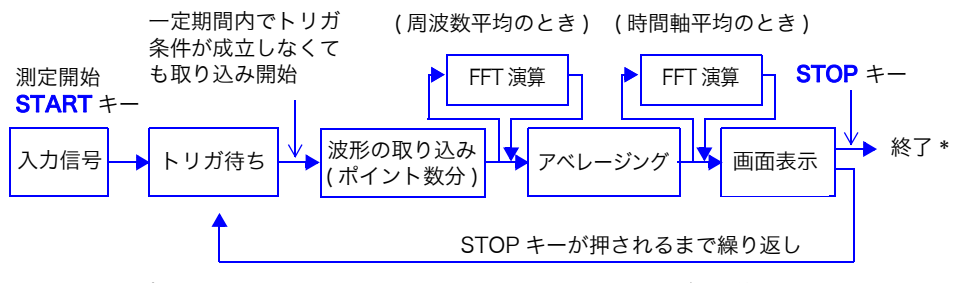

\* 指定回数未満で終了した場合は、その時点までのアベレージング結果を表示します。

## <span id="page-230-0"></span>13.3.8 解析結果を強調する ( 位相スペクトルのみ )

入力信号の基準値との比率を設定すると、それを上回るデータのみを強調表示できます。波形がノ イズのように見づらいときに利用できます。

位相スペクトルは、離散フーリエ変換の値が極端に小さいとき、その値の信頼性が低下します。例 えば、正弦波のみの信号の場合、入力周波数以外の周波数の位相値は、ほとんどが演算誤差による ものになります。入力信号のパワースペクトル ( またはクロスパワースペクトル ) の最大値 *Pmax* を 基準とし、基準値に比率 *R* を乗じたものを上回るデータに対して、位相スペクトルの強調表示がで きます。

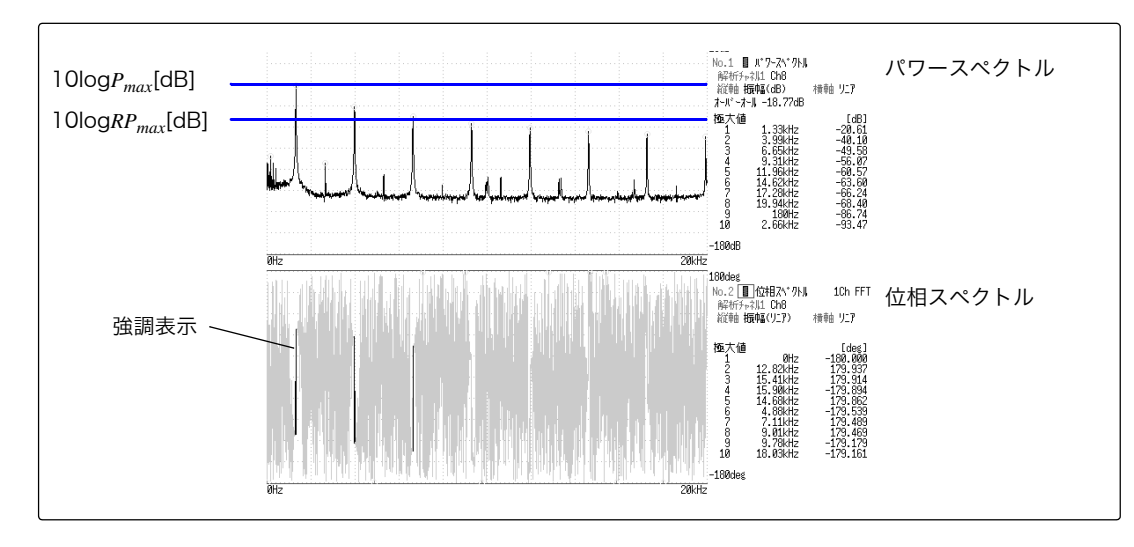

#### 手順

画面の開き方: STATUS キーを押す  $\rightarrow$  基本設定シート

#### *1* ハイライト機能を有効にする

[ ハイライト ( 位相 )] の項目にカーソルを移動します。

選択

OFF 強調表示しません。(初期設定) ON 強調表示します。

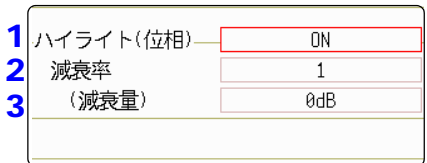

#### *2* 減衰率または減衰量を設定する

減衰率で設定する場合 [減衰率]の項目にカーソルを移動します。 減衰率を入力します。 **参照:[「8.1.3 文字や数字の入力」\(](#page-132-0)⇒ p.123)** 

#### 減衰量 **[dB]** で設定する場合

[ 減衰量] の項目にカーソルを移動します。 減衰量を入力します。 参照:[「8.1.3 文字や数字の入力」\(](#page-132-0)⇒ p.123)

減衰率と減衰量の関係 減衰量 : A [dB] 減衰率 : R  $-A = 10log_{10}R$  $1 \times 10^{-6} \le R \le 1$ 

 $0 \leq A \leq 60$ 

## <span id="page-231-0"></span>13.3.9 各解析モードの設定をする

解析する FFT 演算の種類や、解析するチャネル、波形表示色、X 軸と Y 軸などを設定します。

#### 手順

画面の開き方: STATUS キーを押す  $\rightarrow$  基本設定シート **参照 :**波形画面で設定するには (⇒ [p.227\)](#page-236-0)

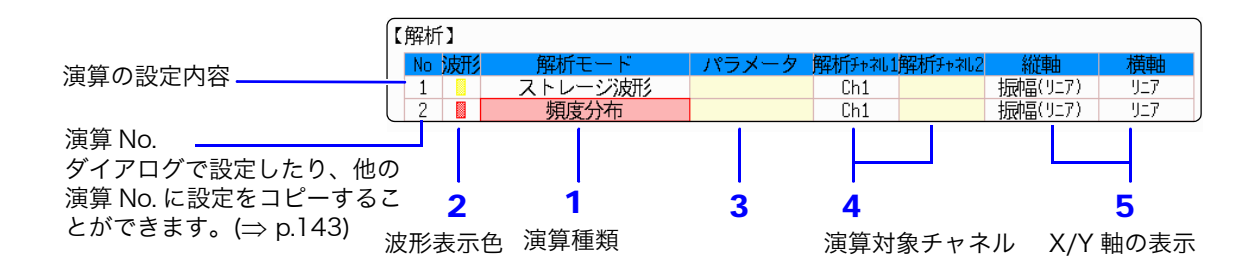

#### *1* FFT 解析モードを選択する

演算を設定する No. の [ 解析方法 ] の項目にカーソルを移動 します。

#### 選択

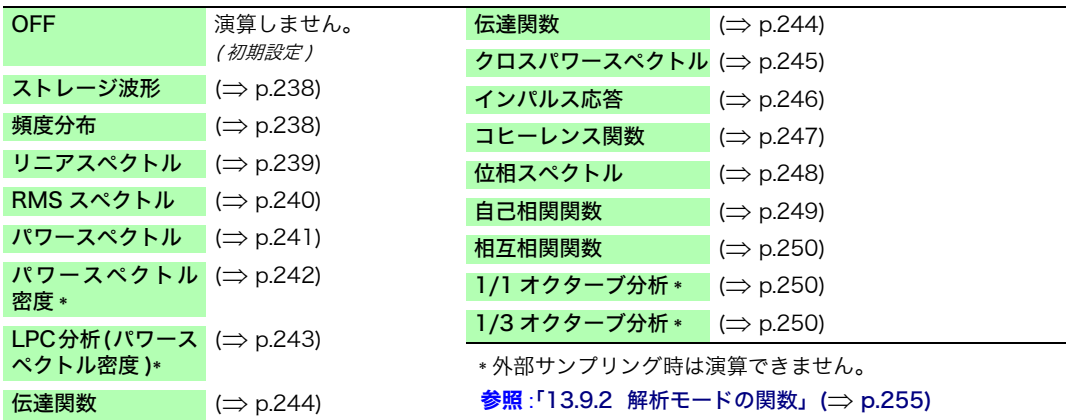

([ 一覧 ] を選択すると、演算種類の一覧が表示されます。消すときは、再 度 CH.SET キーを押します)

#### *2* 波形表示の有無と表示色を設定する

[色] の項目にカーソルを移動します。 波形を表示するかしないか (ON/ OFF) 選択し、表示する場 合は表示色を選択します。

## *3* [ パラメータ ] に設定内容が表示されている場合

#### パラメータを設定する

演算を設定する No. の [ パラメータ ] の項目にカーソルを移動 します。

#### 選択

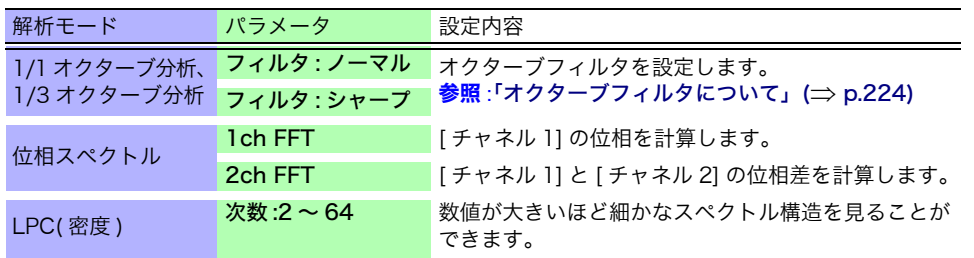

#### *4* 演算するチャネルを選択する

[解析チャネル 1] の項目にカーソルを移動します。 演算するチャネルを設定します。

### *5* 演算結果を表示する横軸、縦軸の設定をする

[横軸] または [縦軸] の項目にカーソルを移動します。 横軸または縦軸に表示させる演算結果の内容を設定します。 ( 解析モードにより選択できる表示内容が異なります ) **参照:[「解析モードと X/Y 軸表示について」\(](#page-233-1)⇒ p.224)** 

#### Y 軸表示

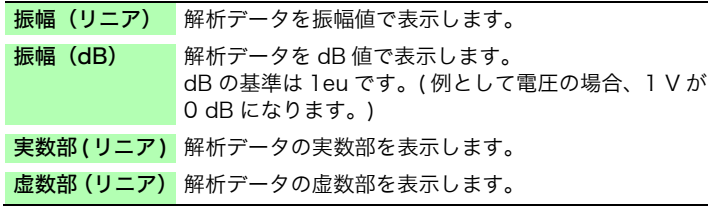

演算チャネルの設定

解析モードが下記のいずれかの場合は、 チャネル 1 と 2 をそれぞれ設定します。 伝達関数、インパルス応答、相互相関関 数、クロスパワースペクトル、コヒーレ ンス関数、位相スペクトル (2ch FFT)

外部サンプリングで解析するとき X 軸はデータ数で表示されます。

#### X 軸表示

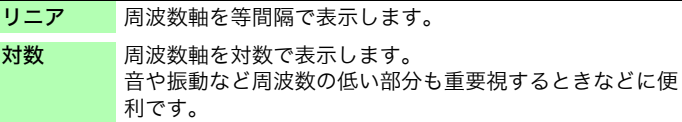

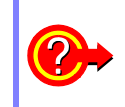

設定を他の演算 No. にコピーしたいときは?

**参照 :「**8.9 他のチャネル ( 演算 No.) に設定をコピーする ( コピー機能 )」(⇒ p.143)

#### <span id="page-233-0"></span>■ オクターブフィルタについて

フィルタの特性は JIS C1513-2002 クラス 1、クラス 2 (IEC61260) に準拠しています。

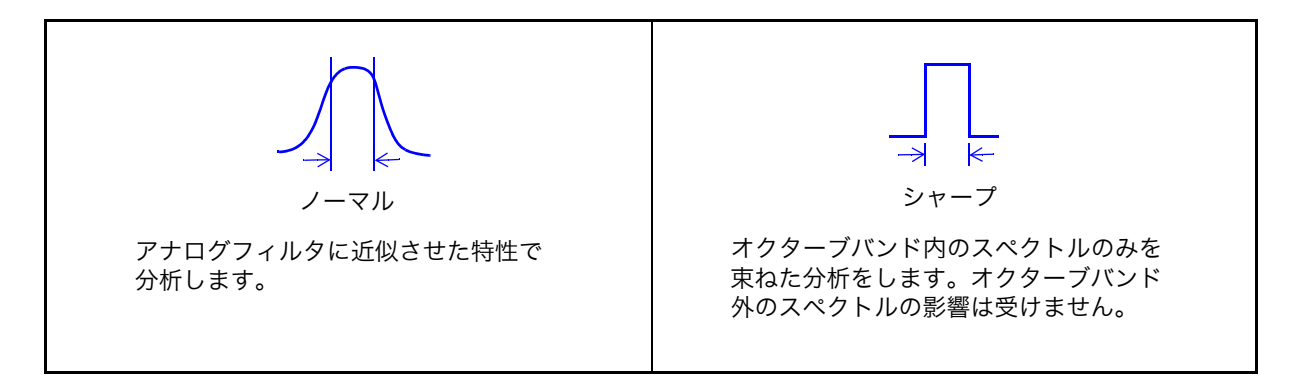

本器のオクターブ分析は、パワースペクトルを計算した後、上記のフィルタの特性を重みづけをしてス ペクトルを束ねています。 **参照:「**オクターブフィルタの特性」(⇒p. 付 27)

### <span id="page-233-1"></span>■ 解析モードと X/Y 軸表示について

 $\bullet$ : 設定可能、 $\times$ : 設定不可

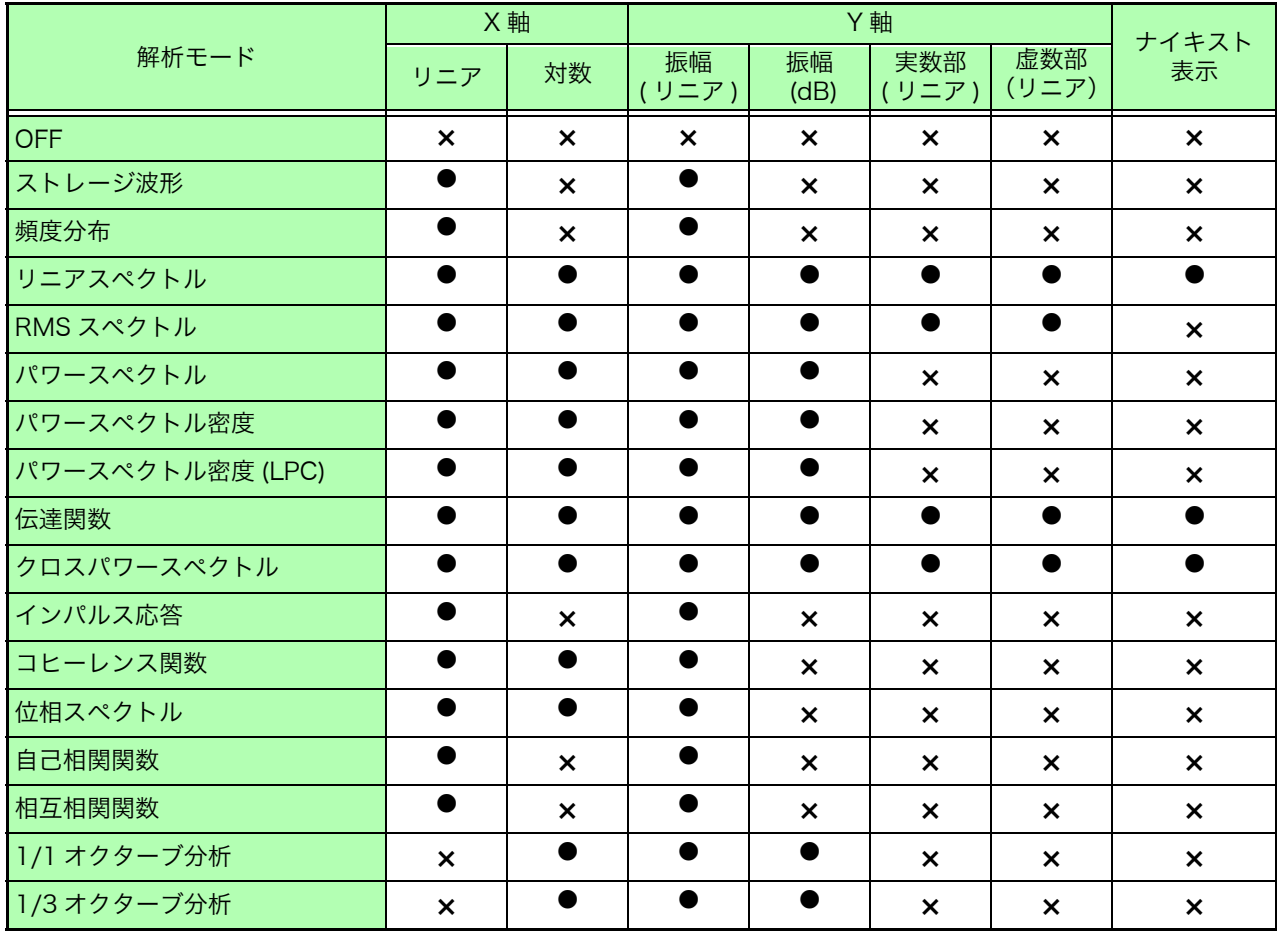

ナイキスト表示を選択している場合は、X/Y 軸の設定はできません。

#### **■ 全高調波歪率 (THD) について**

解析モードが以下の場合、カーソルを出すと歪率が計算されます。 ( リニアスペクトル、RMS スペクトル、パワースペクトル ) 歪率は、カーソル位置を基本波として計算します。カーソルが 2 本表示されている場合は、A カーソル が基本波となります。 計算結果が得られない場合は、[---%] と表示されます。 なお、窓関数の設定によって、歪率の値は大きく変わることがあります。

$$
\text{THD} = \sqrt{\frac{\Sigma(f_n)^2}{\left(f_0\right)^2} \times 100} \, \text{[%]}
$$

 $f_0$  = 基本波 *fn* = *n* 次高調波

## 13.3.10 縦軸の表示範囲を設定する ( スケール )

縦軸 (Y 軸 ) の表示範囲を演算結果に合わせて自動で設定したり、任意に拡大・縮小することがで きます。

#### 手順

画面の開き方: STATUS キーを押す  $\rightarrow$  基本設定シート

#### *1* Y 軸のスケール表示を自動にするか手動にするか設定する

演算する No. の [スケール] の項目にカーソルを移動します。

#### 選択

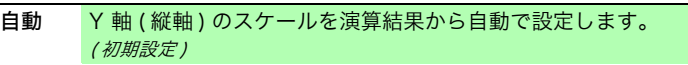

手動 Y軸 (縦軸)のスケールを目的に合わせて任意に設定します。 振幅を拡大・縮小したり、波形を上下にシフトして観測・解析 する時に便利です。

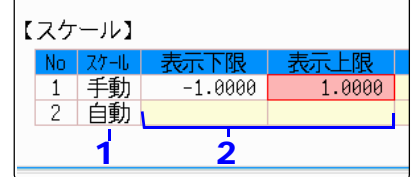

### *2* [ 手動 ] を選択した場合

#### 上下限値を設定する

[表示下限]または[表示上限]の項目にカーソルを移動します。 演算結果を表示する上下限値を設定します。 設定範囲: -9.9999E+29 ~ +9.9999E+29 ( 指数部は E-29 ~ E+29) **参照:**[「8.1.3 文字や数字の入力」\(](#page-132-0)⇒ p.123)

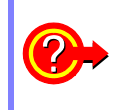

#### 設定を他の演算 No. にコピーするには?

<mark>参照 :</mark>[「8.9 他のチャネル \( 演算 No.\) に設定をコピーする \( コピー機能 \)」\(](#page-152-0)⇒ p.143)

## <span id="page-236-0"></span>13.3.11 波形画面で解析条件を設定・変更する

波形画面の設定項目で以下の内容を設定できます。 解析結果の表示は変更した時点で反映されます。

- ・ 周波数レンジと演算ポイント数、窓関数の種類、トリガモードとプリトリガ の設定
- ・ 解析 No.、解析モード、波形色、解析チャネル、X/Y 軸の表示種類の設定 • トリガの設定 (⇒ [p.156\)](#page-165-0)

(ただし、[参照データ]が [メモリ波形] の場合は、トリガの設定はできません)

#### 設定項目の説明

画面の開き方: DISP キーを押す → 波形画面

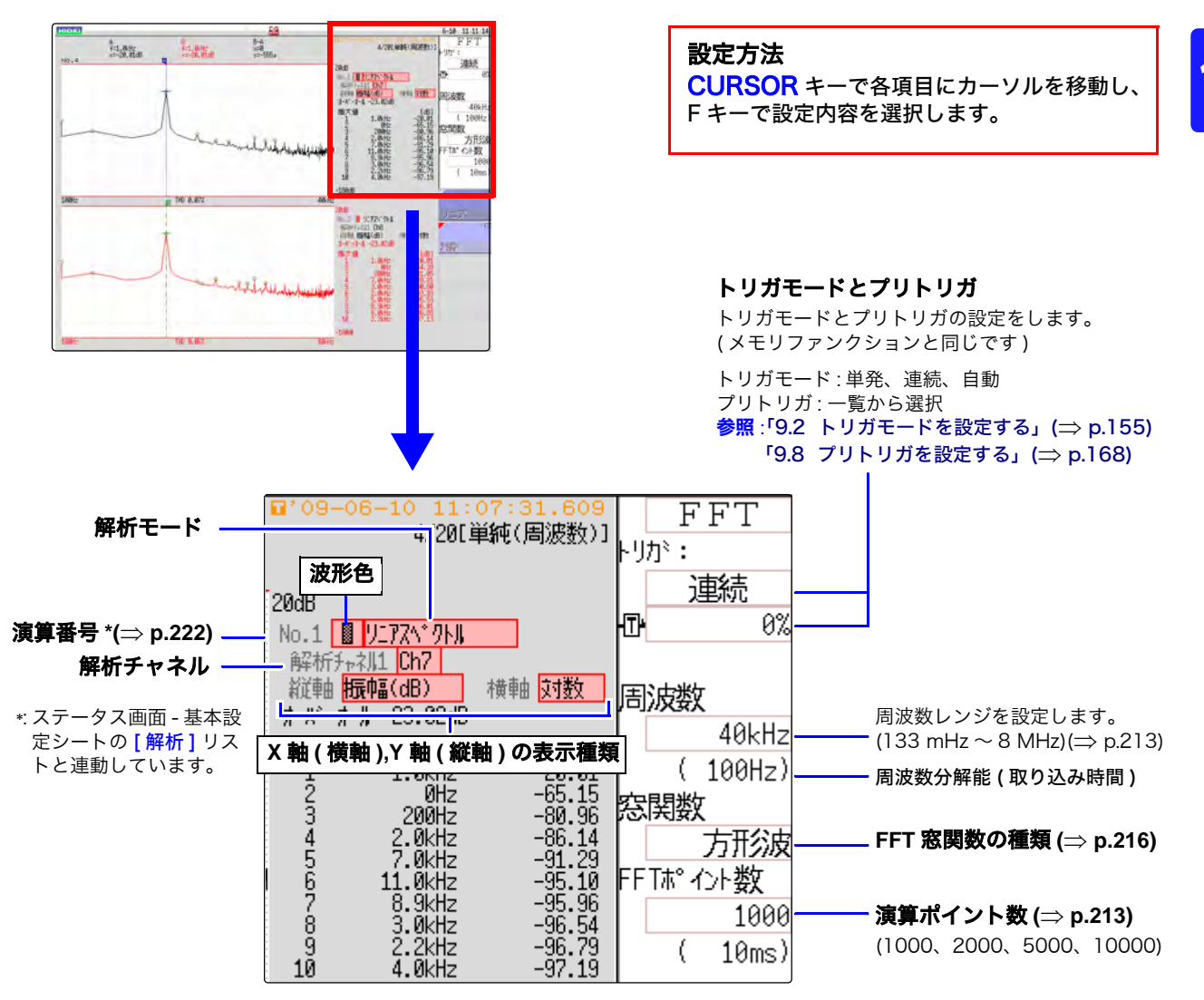

# <span id="page-237-1"></span>13.4 チャネルの設定をする

チャネルの設定は、ファンクション共通です。

設定方法は[、「3.5 入力チャネルの設定をする」\(](#page-59-0) $\Rightarrow$  p.50)[、「8.10 入力ユニットの詳細設定」\(](#page-153-0) $\Rightarrow$ [p.144\)](#page-153-0) を参照してください。

#### <span id="page-237-0"></span>■ スケーリングについて

騒音計や振動計などの値を直読したいときに、本器で表示された値を実際の値に換算して表示できます。

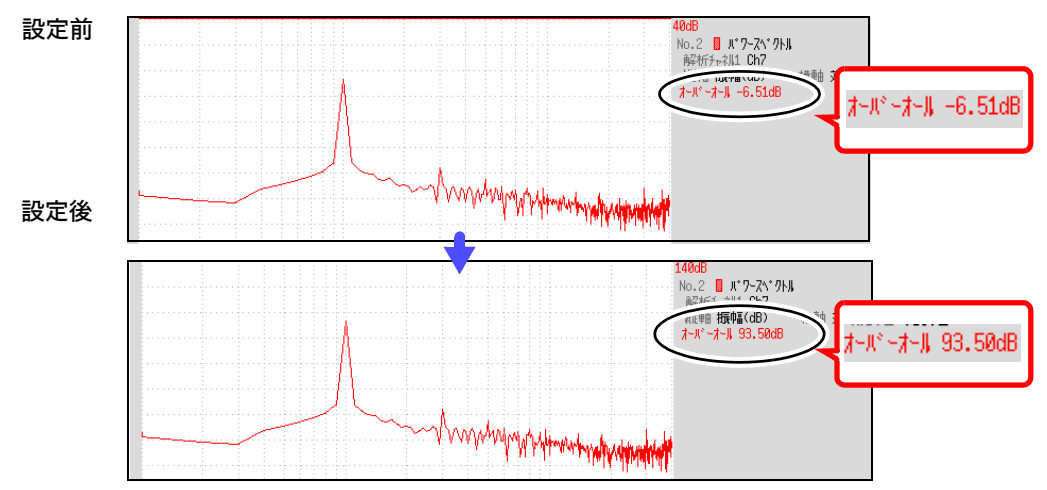

設定例 : 騒音計を使用して本器で測定データを見る場合 騒音計が 93.5 dB、本器の波形画面のオーバーオール値が -6.51 dB を表示しているとき

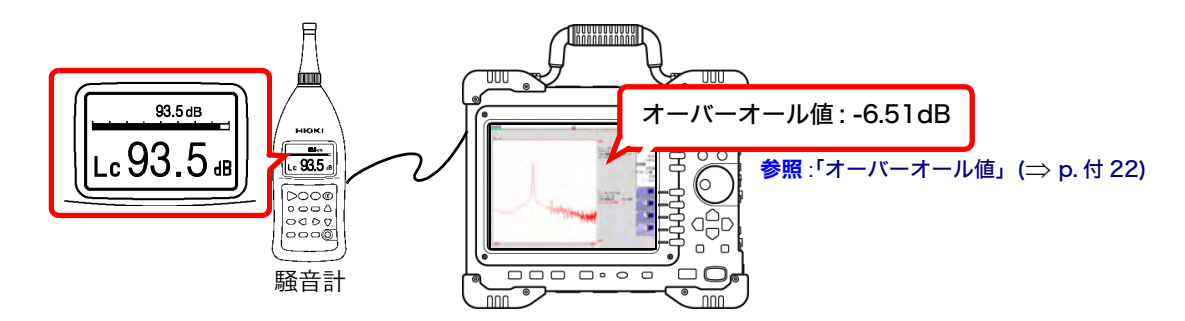

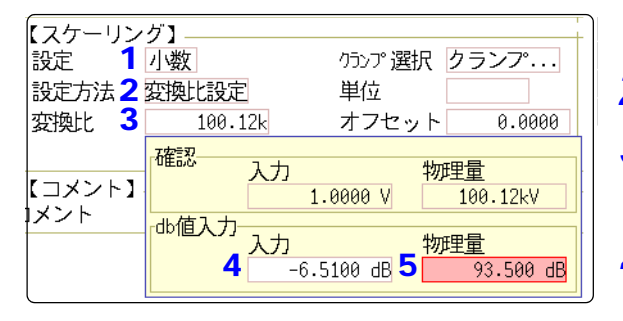

0 dB の基準は物理量によって異なります。 例えば、音圧の場合は 20 μPa が 0 dB になります。 dB のスケーリングでは、dB 値は直読できますが、瞬時値 は直読できないことがあります。 0 dB の基準については、規格書などでご確認ください。

- *1* [ 小数 ] を選択します。
- *2* [ 変換比設定 ] を選択します。
- *3* [ 変換比 ] にカーソルを移動し、F1 キー [dB 入力] を押します。

dB スケーリングダイアログが表示されます。

- *4* 本器に表示されている値 (オーバーオールの 値 )「-6.51」を入力します。
- *5* 直読したい値 ( 騒音計の値 )「93.5」を入力 します。
- *6* F5[ 決定 ] キーを押して、スケーリングを実 行します。

自動的にスケーリングされ、変換比欄に換算値 が設定されます。

1画面標準

 $0FF$ 

単純(時間)

 $2<sub>0</sub>$ 

1 表示形式

回数

ピーク値表示

アベレージング

13

第

13 章 FFT

機能

# <span id="page-238-0"></span>13.5 画面の表示方法を設定する

FFT 演算結果の表示方法を設定します。

#### 手順

画面の開き方: STATUS キーを押す → 基本設定シート

#### *1* 表示形式を選択する

[表示形式]の項目にカーソルを移動します。

表示させたいデータの種類を選択します。 演算する参照データの設定によって、表示形式が異なります。

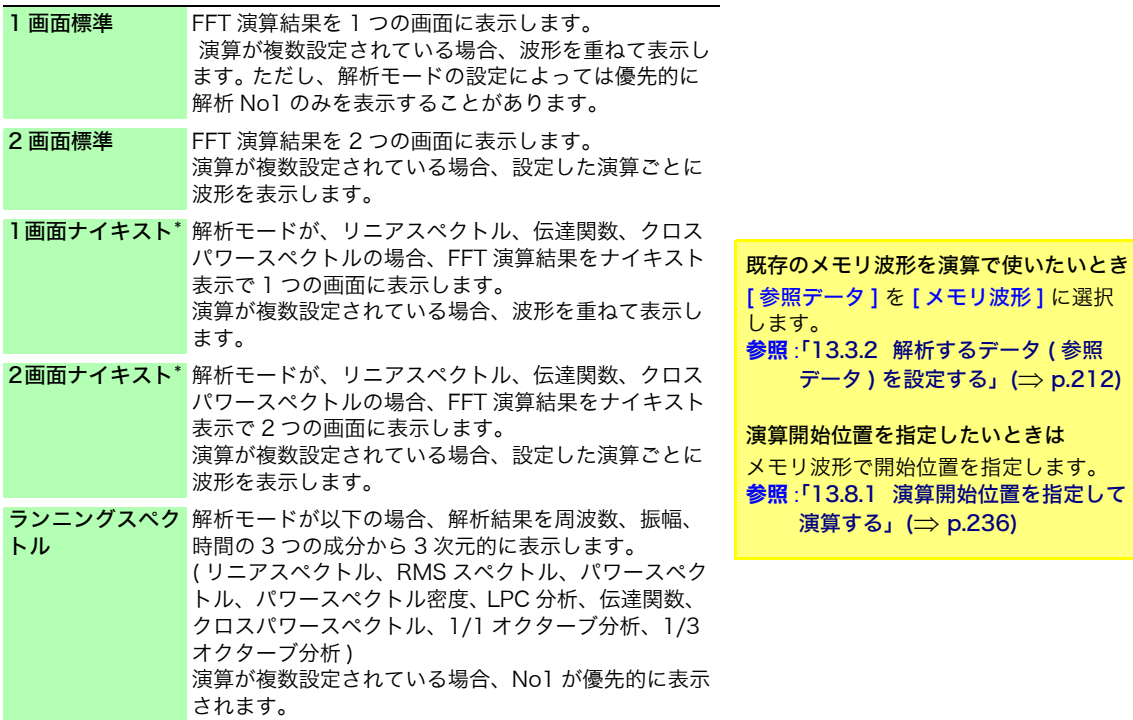

\*. 横軸に演算結果の実数部、縦軸に虚数部を表示します。

*2* DISP キーを押して波形画面を表示させる

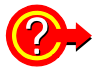

#### 「描画不可」と表示されたときは ・ NG: ナイキスト , ランニングスペクトル

表示形式の設定と解析モードが合っていません。

<u> 1970 - Johann Barnett, f</u>

#### ・ NG: X 軸設定

「表示形式]の設定を変更して 画面分割数を増やすか、X軸の表示設定を変更してください。 1 つのグラフに X 軸のリニアと対数を混在できません。

#### ・ NG: X 軸単位

[表示形式]の設定をして画面分割数を増やしてください。1つのグラフに異なる横軸単位は混 在できません。

**NG: 外部サンプリング** 外部サンプリングできない解析モードです。

### ■ 表示種類と画面分割について

9 パターンあります。

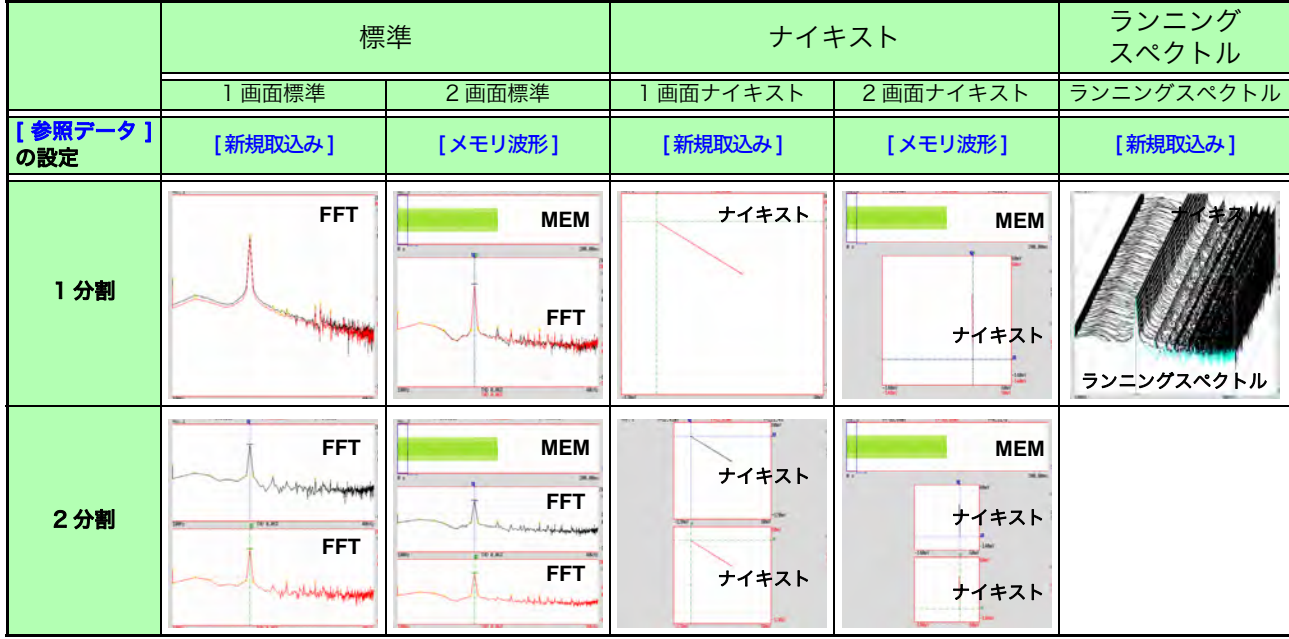

# 13.5.1 ランニングスペクトルを表示する

「表示形式 ] で、「ランニングスペクトル ] を選択すると、時間と共に変化する周波数の変化を観測 することができます。

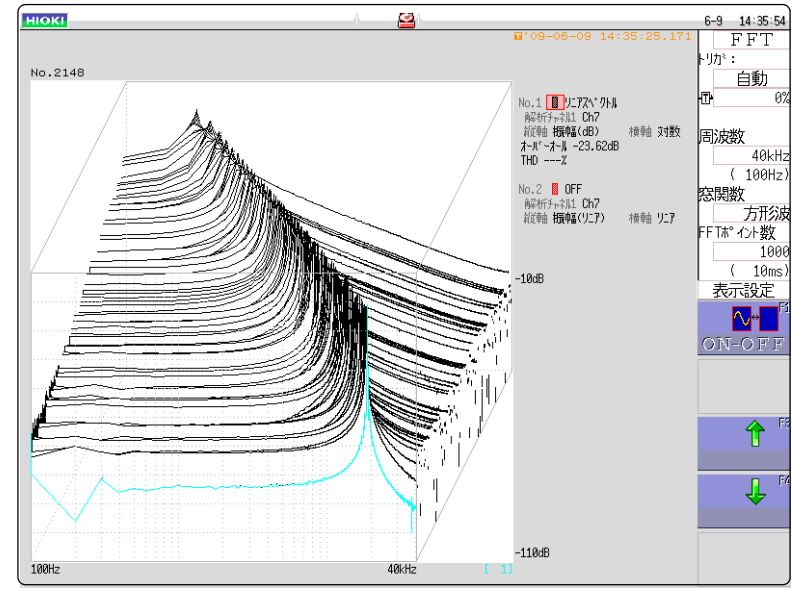

#### 手順

画面の開き方: STATUS キーを押す → 基本設定シート

#### *1* 参照データを選択する

[ 参照データ ] の項目にカーソルを移動し、[ **新規取込み ] を <mark>1</mark>** 選択します。

#### *2* 表示形式を選択する

「表示形式]の項目にカーソルを移動し、「ランニングスペク トル ] を選択します。

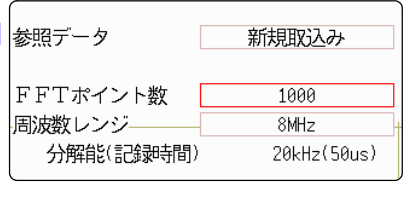

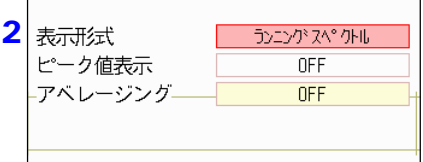

- 注記 ・ [ ランニングスペクトル ] は、[ 参照データ ] の設定が [ 新規取込み ] の場合の み設定可能です。
	- ・ 演算間隔 ( ランニングスペクトルの波形と波形との時間間隔 ) は規定されませ ん。
	- ・ アベレージングは利用できません。
	- ・ ランニングスペクトルで解析できる演算は、下記に限られます。その他の演算 を選択した場合や、測定停止後に演算設定を変えた場合は、波形は表示されま せん。

( リニアスペクトル、RMS スペクトル、パワースペクトル、パワースペクト ル密度、LPC 分析、伝達関数、クロスパワースペクトル、1/1 オクターブ分 析、1/3 オクターブ分析 )

13.5 画面の表示方法を設定する

### 手順

画面の開き方: DISP キーを押す → 波形画面

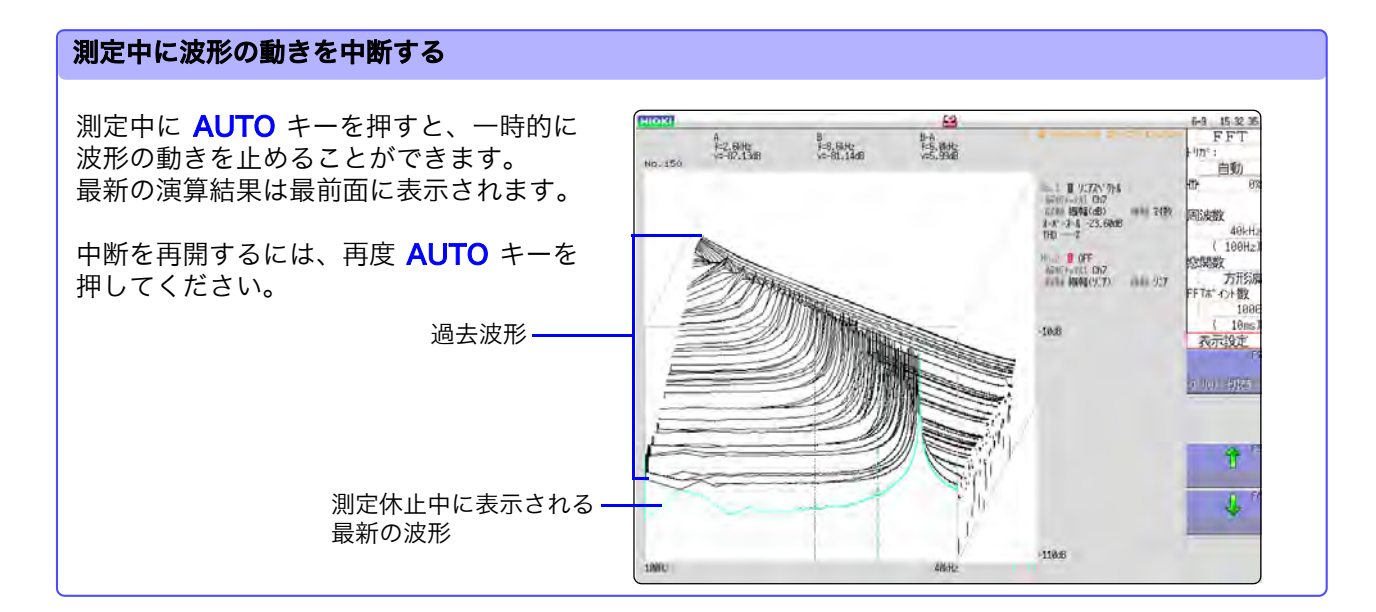

#### 過去波形の測定値をカーソルで読み取る

測定終了後、波形ごとの値をカーソルで読めます。

- *1* 本体パネルの WAVE キーを押します。
- *2* 波形を選択する

本体パネルのジョグ、シャトルを回して、 波形を選択します。 ( 画面右下に波形番号が表示されます。)

*3* カーソルを動かす 本体パネルの AB CSR キーを押し、ジョ グ、シャトルを回してカーソル値を読み取 ります。

> 過去波形ほど数字が大きく なります。

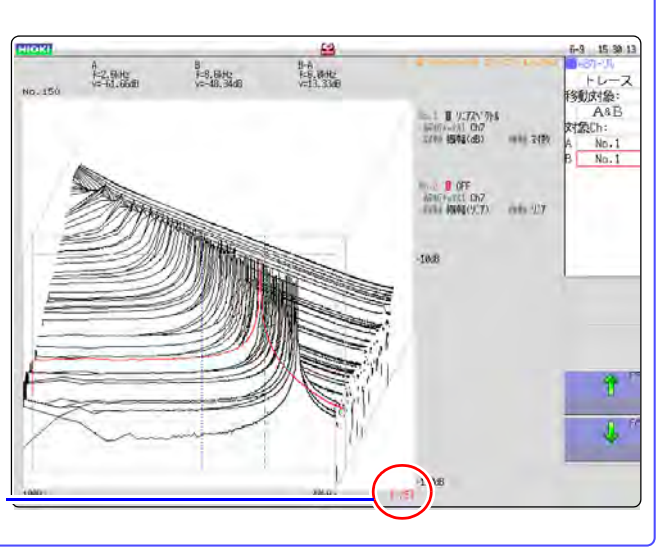

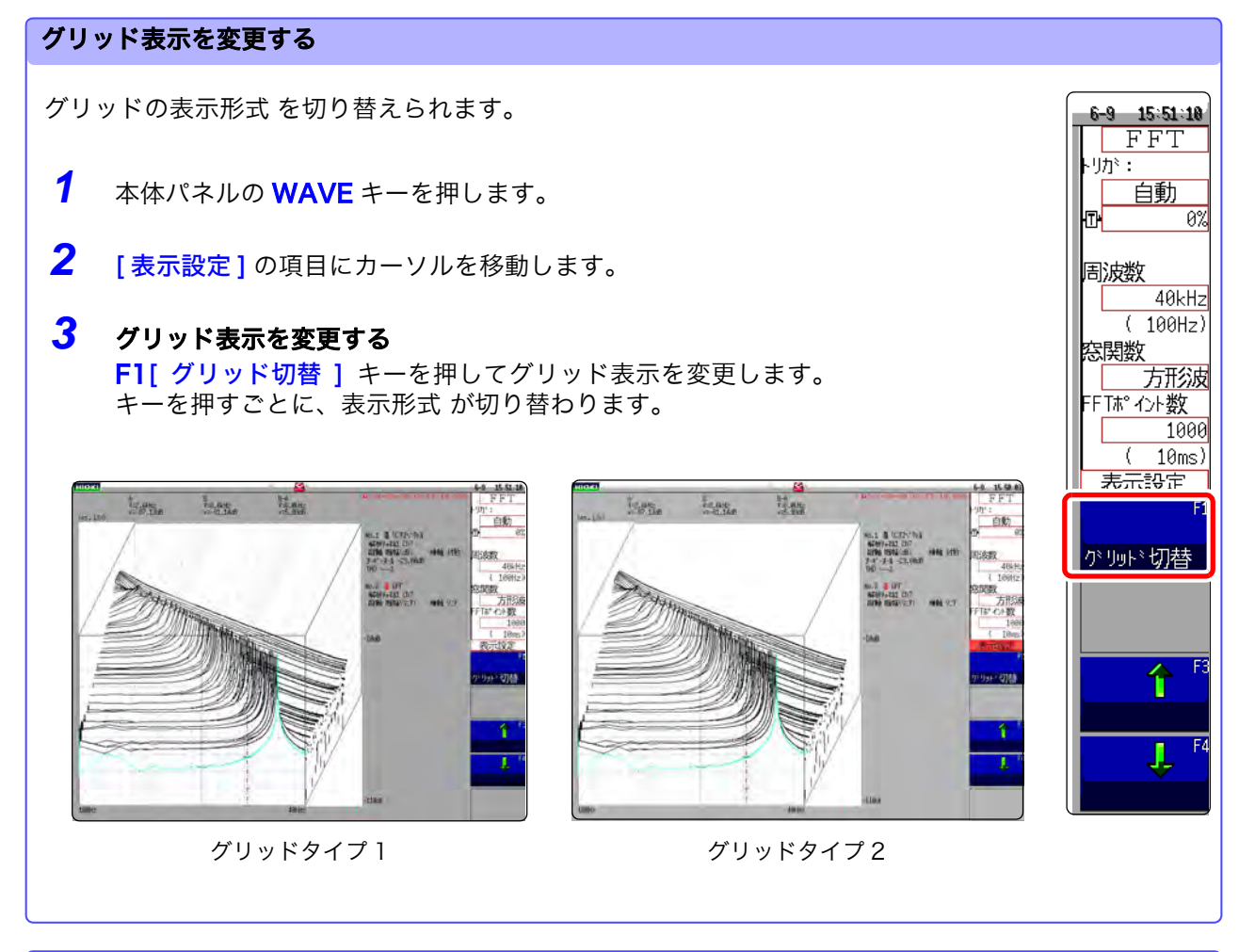

#### 表示する波形の数を変更する

表示する波形の数を変更できます。 波形の数は、10、20、50、100、200 から選択します。

- *1* 本体パネルの WAVE キーを押します。
- **2 「表示設定1の項目にカーソルを移動します。**

## *3* 表示する波形の数を変更する

F3 [1] または F4 [1] キーのいずれかを押して、表示する波形の数を調整します。

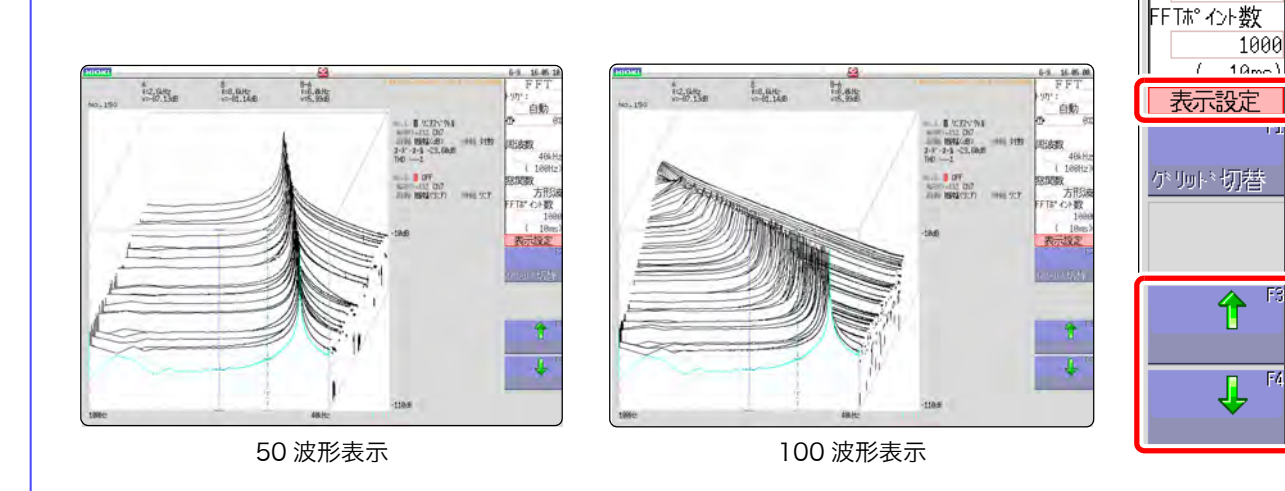

 $6 - 9$  16:05:10  $FFT$ 网形:

自動

 $\theta\%$ 

 $40kHz$  $(100Hz)$ 

方形波

Ю۲

周波数

怒関数

13

13.6 解析結果を保存する

# <span id="page-243-0"></span>13.6 解析結果を保存する

保存の設定方法は、メモリファンクションやレコーダファンクションと同じです。  $\frac{1}{2}$  5 章 データの保存・読み込み ・ファイル管理」( $\Rightarrow$  p.67)

保存ファイルの大きさは、保存形式や解析方法によって異なります。 参照:[「付録 2.1 波形ファイルの大きさ」\(](#page-353-0)⇒ p. 付 2)

#### ■ FFT 解析結果をテキスト保存するとき

演算項目ごとにファイルを分けて保存します。

## テキスト保存例

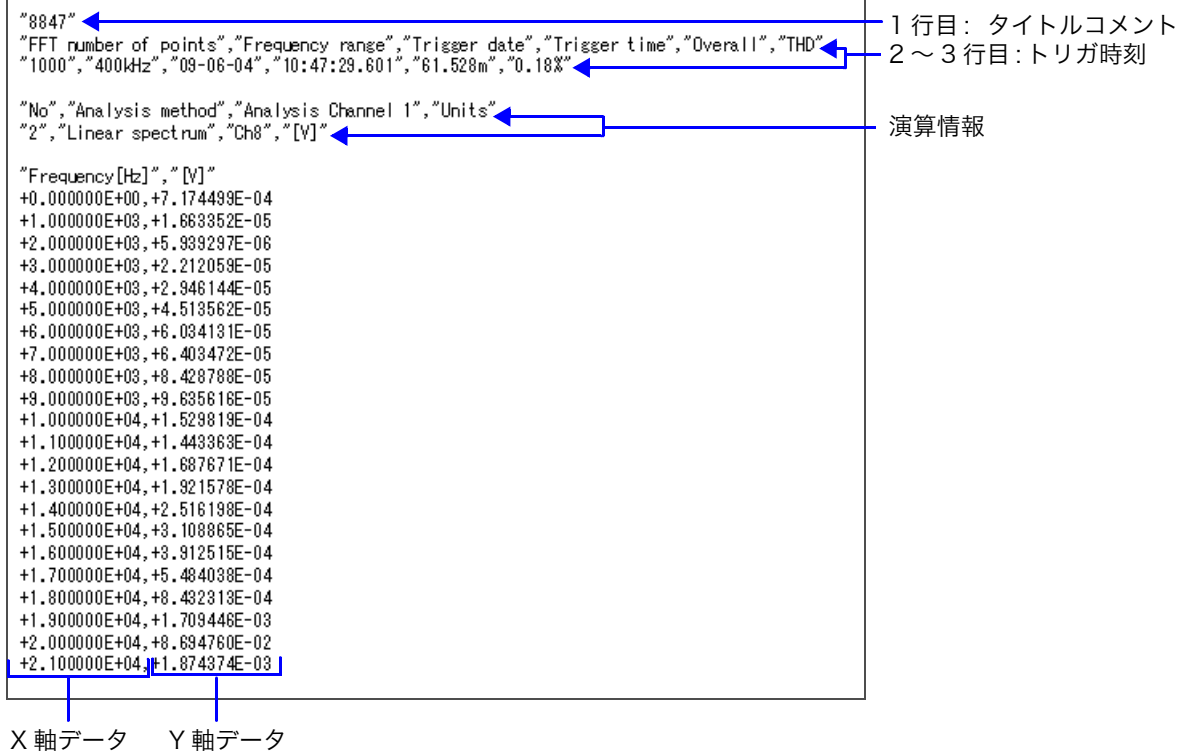

# <span id="page-244-0"></span>13.7 解析結果を印刷する

印刷の設定方法は、メモリファンクションやレコーダファンクションと同じです。 **参照:「第6章 プリント」(⇒p.93)** 

## 波形の印刷例

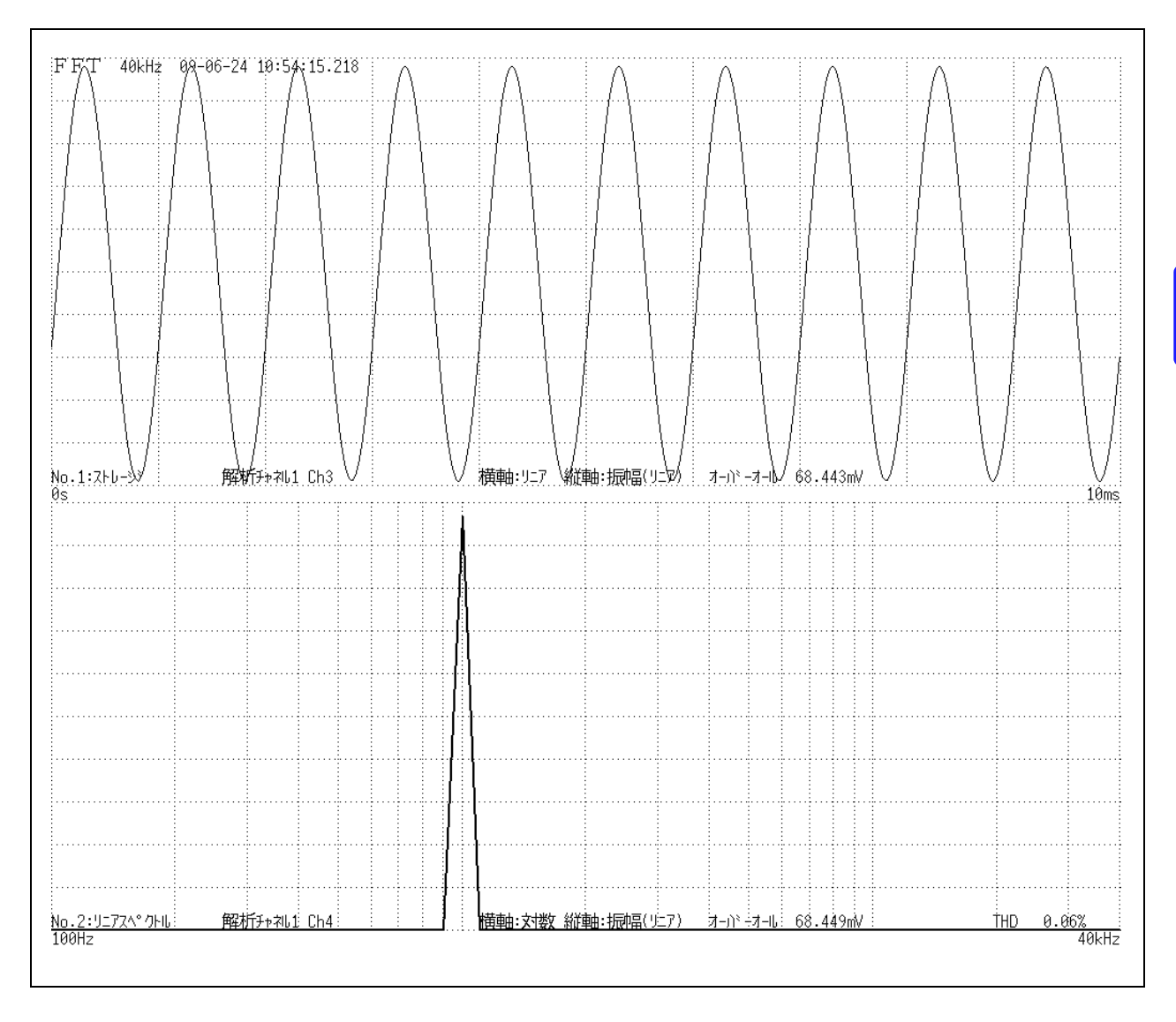

13.8 波形画面で解析する

# <span id="page-245-0"></span>13.8 波形画面で解析する

## <span id="page-245-1"></span>13.8.1 演算開始位置を指定して演算する

FFT ファンクションは、メモリファンクションで測定した波形に対して演算開始位置を指定して演 算することができます。

演算実行の設定によって動作が異なります。 **参照:[「トリガモードとアベレージングの関係」\(](#page-229-0)⇒ p.220)** 

·演算実行 : [ 1 回 1 のとき

演算開始位置から演算ポイント数分を 1 回演算して解析結果を表示します。 特定の範囲だけ演算したいときに便利です。ただし、アベレージングが ON のときは、アベレージン グ回数に達するまで演算を繰り返します。

・演算実行: [ 繰り返し ] のとき

演算開始位置から波形データ終了まで、演算ポイント数分を繰り返し演算して、最後の解析結果を表 示します。( 設定したポイント数ごとに演算するので、区切りのいいところが最後の解析結果となり ます。

#### 演算開始位置を確認しながら解析データを見る

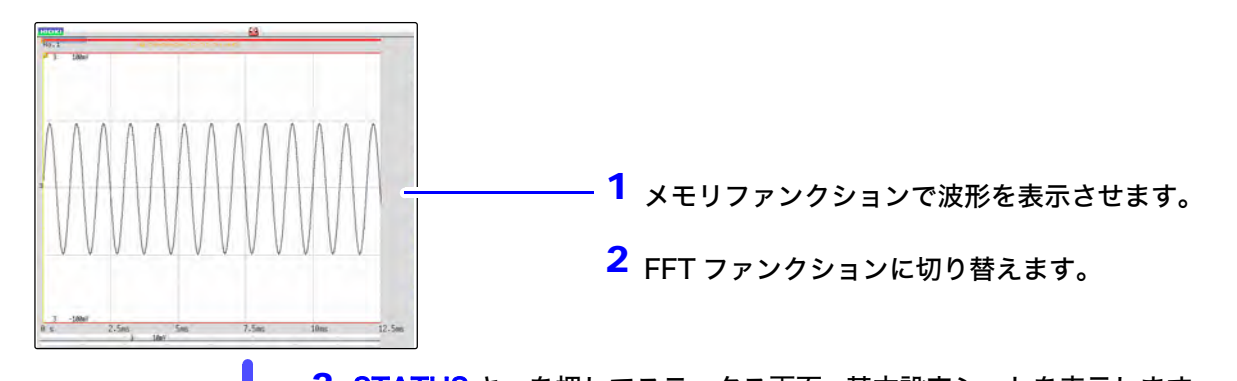

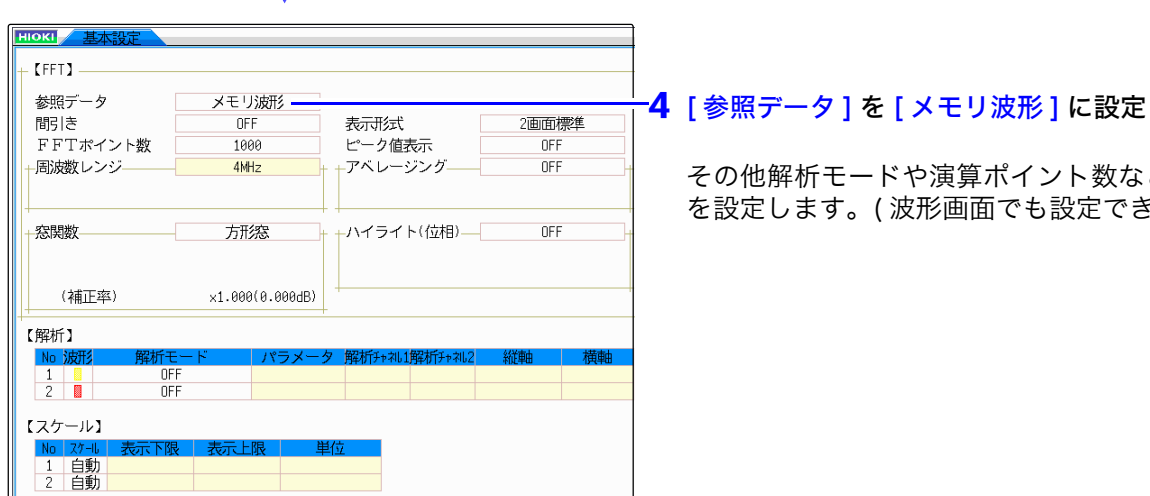

3 STATUS キーを押してステータス画面 - 基本設定シートを表示します。

します。

ど解析条件 ます)

5 DISP キーを押して波形画面を表示します。 メモリ波形に 1 回の演算範囲が表示されます。

ジョグ、シャトルを使って演算する位置を指定します。 6

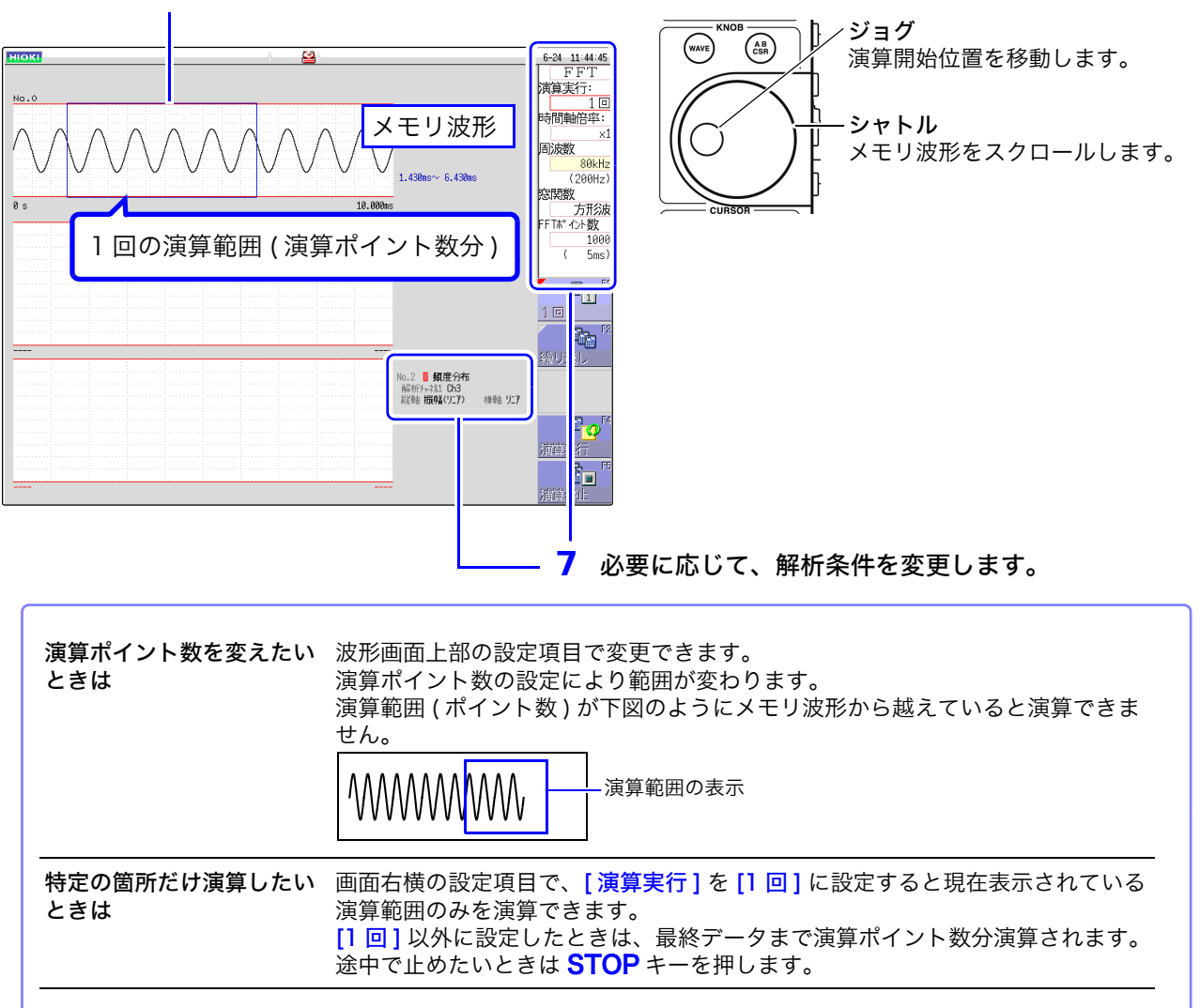

8 [ 演算実行 ]、または START キーを押して解析を実行します。 演算開始位置演算範囲 ( 四角で囲まれた部分 )  $1.430 \text{ns} \sim 6.430 \text{ns}$ <br> $1.430 \text{ns} \sim 6.425 \text{ns}$ 最後に演算された範囲 (線の部分) ns<br>
50mV<br>
No.1 MB ストレーシ\*<br>
#原材チ+-3,11 Ch3<br>
#近中 <del>|100</del>MB 34.212mV<br>
#ホーパ --オーMB 34.212mV<br>
150<del>太 4</del><br>
4.005ms 47.011 下段のグラフに解析結果が表示されます。 トリガモードが [ 自動 ] または [ 連続 ] の場合は、波  $4.805ns$ <br> $810ps$ <br> $1.810ns$ <br> $1.820ns$ V)<br>47.816m<br>47.744m<br>47.728m<br>47.681m 形データ終了までの演算ポイント数分を解析し、最 後のデータを表示します。 ■ 細度分布 解析升和 PS<br>縦軸 振久(元)<br>1-JC 24 34.212mV 47.500nV<br>-49.000nV<br>-47.000nV<br>-46.000nV メモリ波形は印刷されません。

13.9 FFT 解析モードについて

# 13.9 FFT 解析モードについて

## 13.9.1 解析モードと表示例

各解析モードの関数については[、「13.9.2 解析モードの関数」\(](#page-264-0)⇒ p.255) を参照してくだ さい。

## <span id="page-247-0"></span>ストレージ波形 (Storage)

入力信号の時間軸波形を表示します。

窓関数の設定が方形窓以外に設定されている場合は、時間軸波形に窓関数を乗算した波形が表示されます。

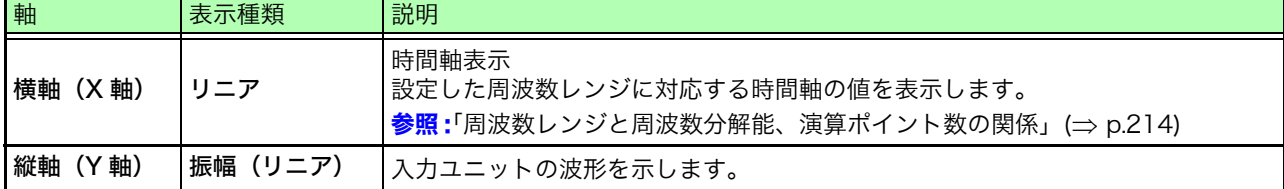

#### 波形例

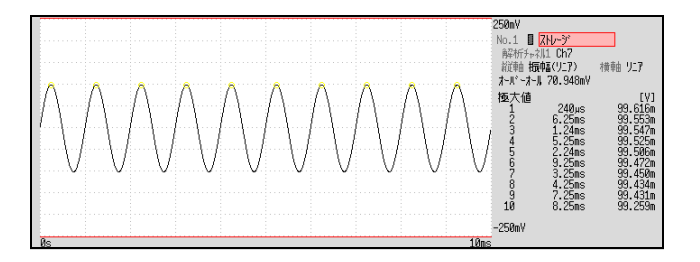

窓関数 : 方形窓 横軸: リニア 縦軸: 振幅 (リニア)

### <span id="page-247-1"></span>頻度分布 (Histogram)

#### 入力信号の入力レベルの分布を求めます。

#### 主な用途:

- ・ 波形の振幅領域での偏りを調べたいとき
- ・ 演算ポイントの分布でその波形が人工的なものか、自然のものか確認したいとき

**参照:**関数について[「13.9.2 解析モードの関数」\(](#page-264-0)⇒ p.255)

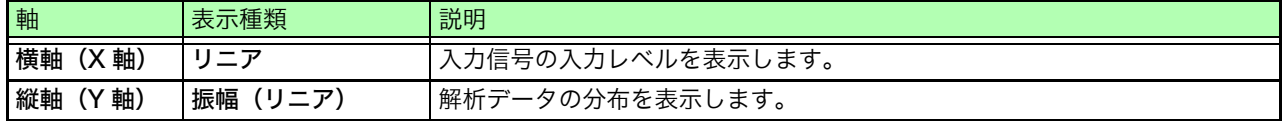

#### 波形例

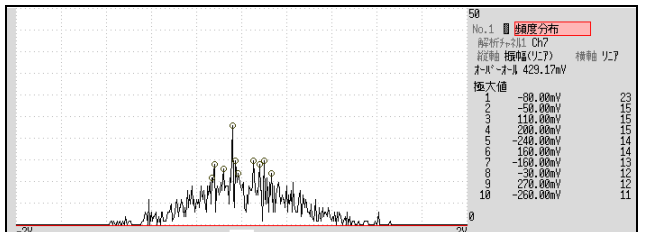

通常表示 横軸 : リニア 縦軸: 振幅 (リニア)

## <span id="page-248-0"></span>リニアスペクトル (Linear Spectrum)

入力信号の周波数軸波形です。ナイキスト線図でも表示できます。

#### 主な用途:

- ・ 波形の周波数成分のピークを調べたいとき
- ・ 各周波数成分の振幅を調べたいとき。

参照:関数について[「13.9.2 解析モードの関数」\(](#page-264-0)⇒ p.255)

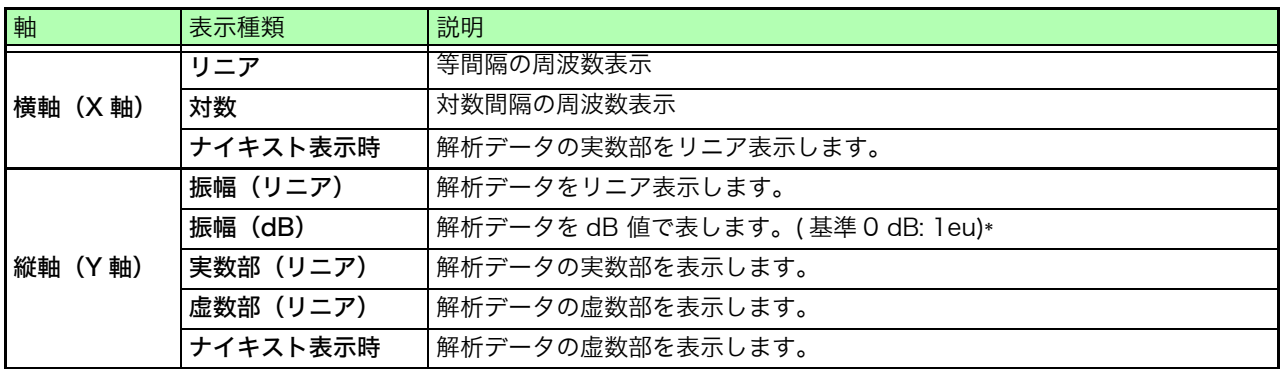

\* eu: engineering unit ( 工学単位 ) 現在設定されている工学単位を基準とします。( 例:単位が [V] のとき、0dB は 1V に相当します )

#### 波形例

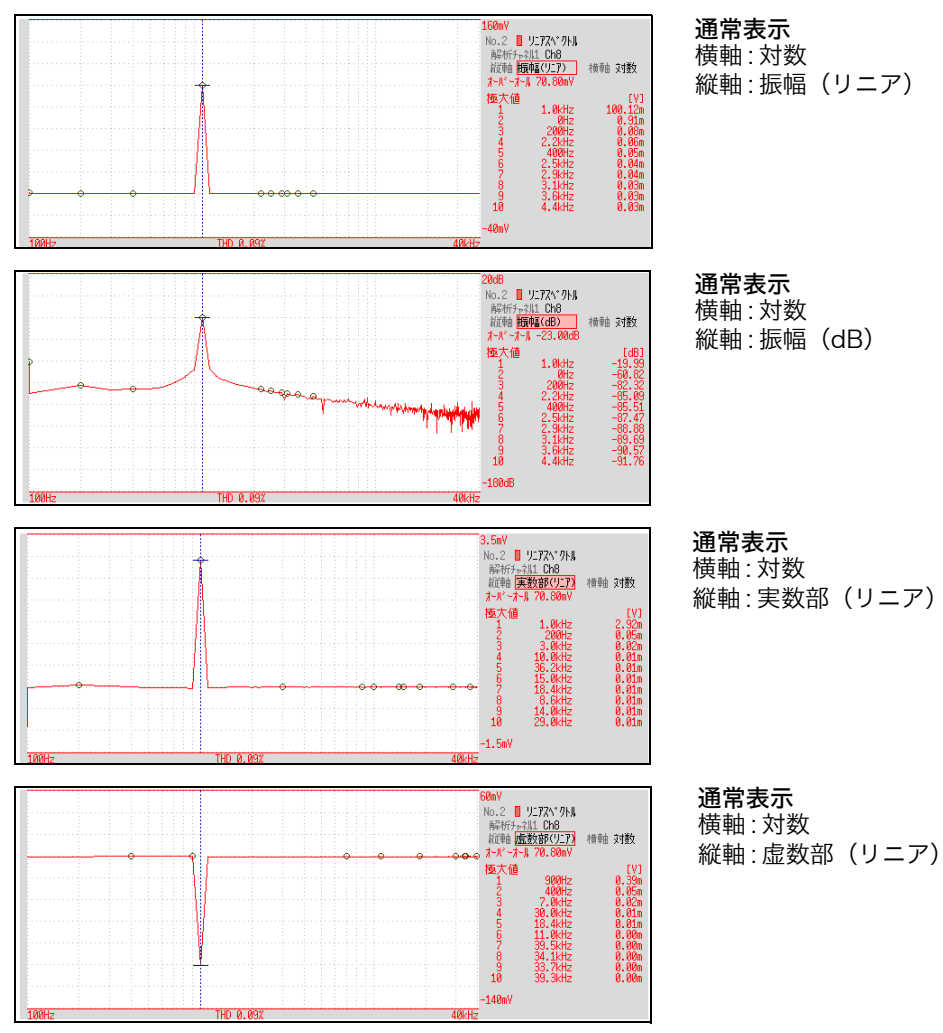

注記

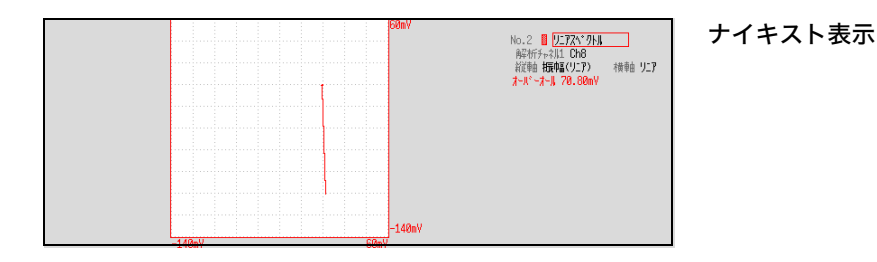

・ カーソルを表示している場合、カーソル位置を基本波とする全高調波歪率 (THD) が表示されます。カーソルが 2 本表示されている場合は、A カーソル が基本波となります。なお、結果が得られない場合は、[---%] と表示されます。 ・ 正弦波のみを入力した場合、その成分のレベルはオーバーオール値よりも約 1.4 倍 (3 dB) 大きくなります。オーバーオール値と同じ基準で測定したい場 合は、RMS スペクトル、またはパワースペクトルで解析を行ってください。 参照:RMS スペクトル ( $\Rightarrow$  [p.240\)](#page-249-0) パワースペクトル (⇒ [p.241\)](#page-250-0)

## <span id="page-249-0"></span>RMS スペクトル (RMS Spectrum)

入力信号の周波数軸波形で振幅成分 ( 実効値 ) を計算します。

RMS スペクトルとパワースペクトルの対数表示 ( 振幅 (dB)) は同じ演算結果になります。

#### 主な用途:

- ・ 波形の周波数成分の実効値を調べたいとき
- ・ 各周波数成分の実効値を調べたいとき

参照:関数について[「13.9.2 解析モードの関数」\(](#page-264-0)⇒ p.255)

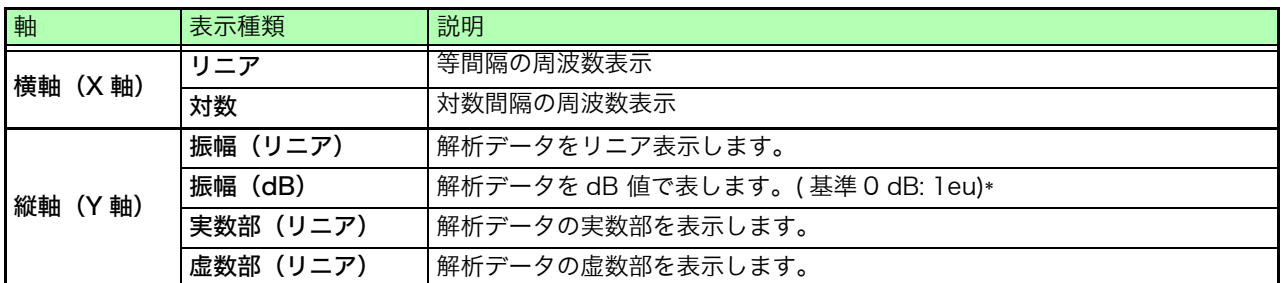

\* eu: engineering unit ( 工学単位 ) 現在設定されている工学単位を基準とします。( 例:単位が [V] のとき、0dB は 1V に相当します )

#### 波形例

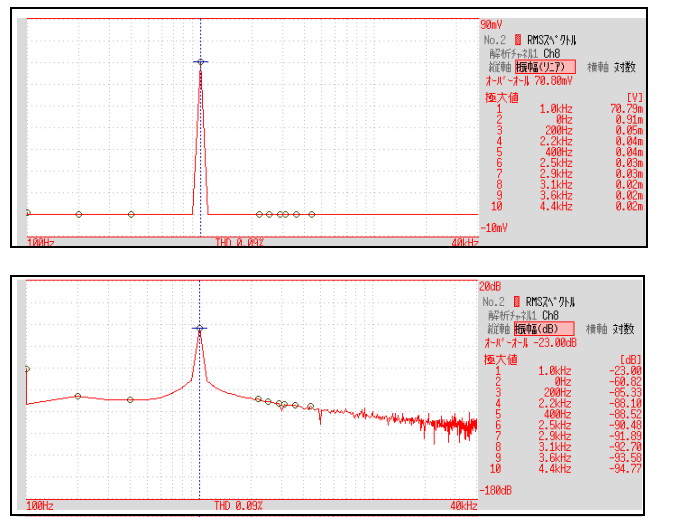

通常表示 横軸 : 対数 縦軸: 振幅 (リニア)

通常表示 横軸 : 対数 縦軸: 振幅 (dB)

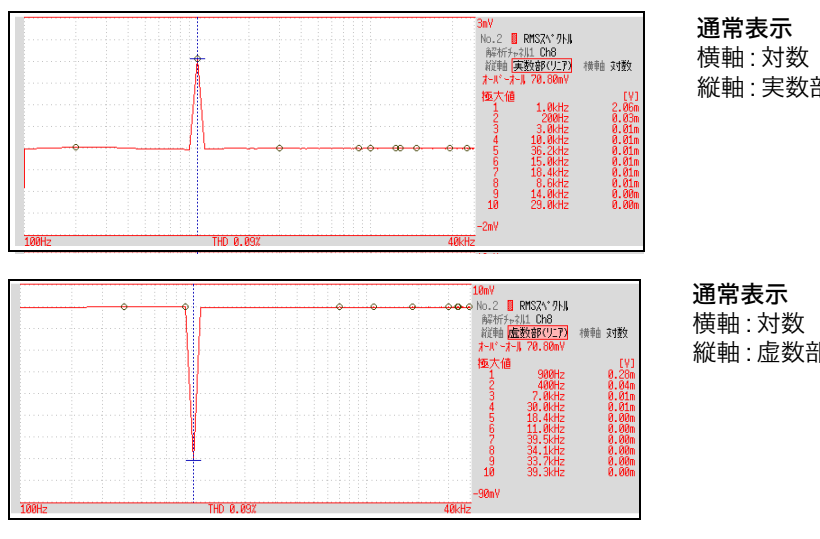

縦軸:実数部 (リニア)

縦軸: 虚数部(リニア)

注記 カーソルを表示している場合、カーソル位置を基本波とする全高調波歪率(THD) が表示されます。カーソルが 2 本表示されている場合は、A カーソルが基本波 となります。なお、結果が得られない場合は、[---%] と表示されます。

## <span id="page-250-0"></span>パワースペクトル (Power Spectrum)

入力信号のパワーを表し、振幅成分だけを含みます。

#### 主な用途:

・ 波形の周波数成分のピークを調べたいとき

・ 各周波数成分のパワーレベルを調べたいとき

参照:関数について[「13.9.2 解析モードの関数」\(](#page-264-0)⇒ p.255)

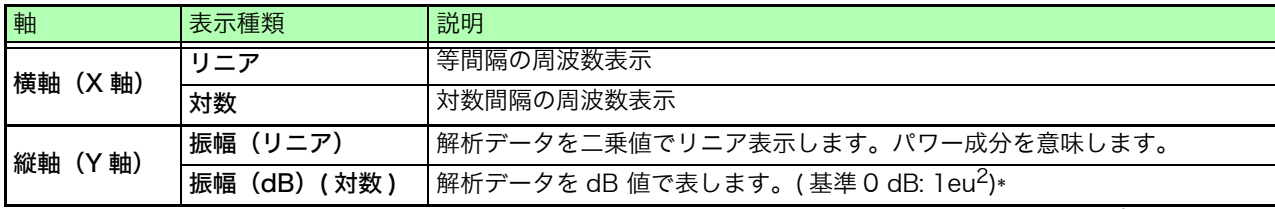

\* eu: engineering unit ( 工学単位 ) 現在設定されている工学単位を基準とします。( 例:単位が [V] のとき、0dB は 1V2 に相当します )

#### 波形例

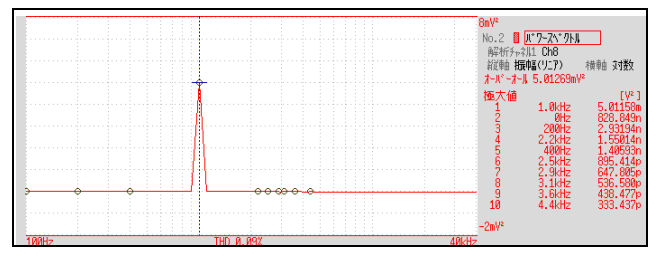

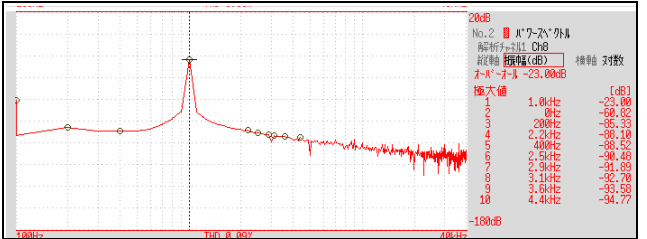

注記

通常表示 横軸 : 対数 縦軸: 振幅 (リニア)

通常表示 横軸 : 対数 縦軸: 振幅 (dB) 13第13章 FFT

機能

### <span id="page-251-0"></span>パワースペクトル密度 (Power Spectrum Density)

入力信号のパワースペクトル密度を表し、振幅成分だけを含みます。パワースペクトルを周波数分解能で 割ったものになります。

#### 主な用途:

ホワイトノイズなどのように広帯域に分布する波形で 1 Hz あたりのパワースペクトルを求めたいとき 参照:関数について[「13.9.2 解析モードの関数」\(](#page-264-0)⇒ p.255)

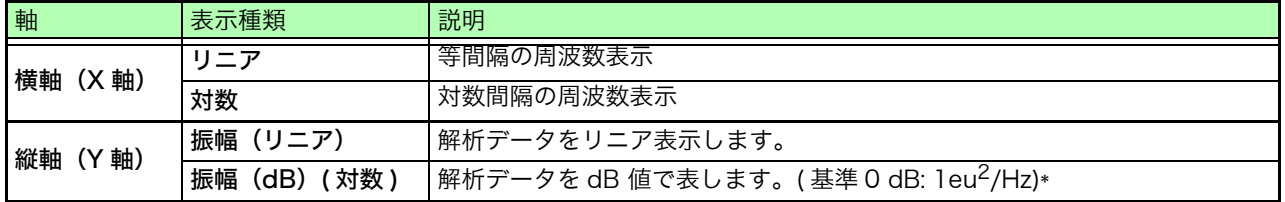

\* eu: engineering unit ( 工学単位 ) 現在設定されている工学単位を基準とします。( 例:単位が [V] のとき、0dB は 1V2/Hz に相 当します )

#### 波形例

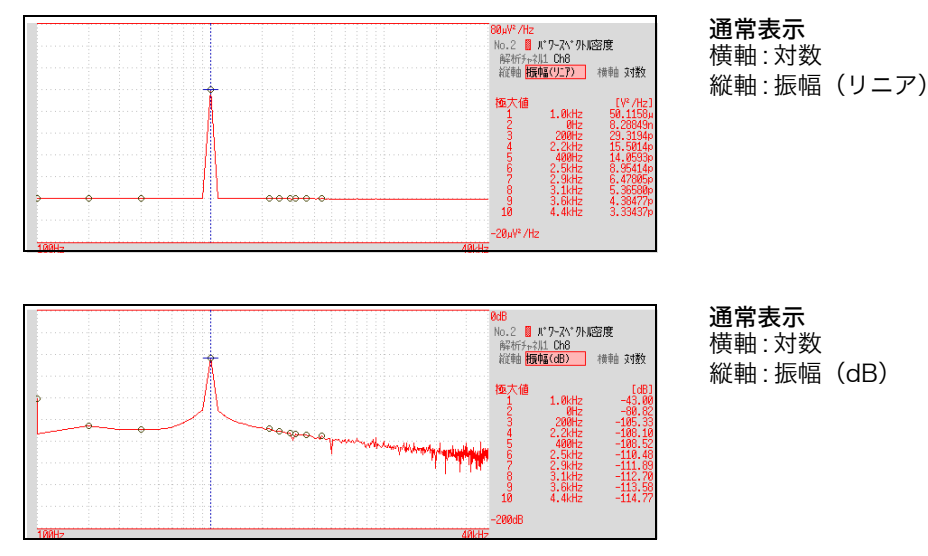

注記

外部サンプリング時は演算できません。
### LPC 分析 (パワースペクトル密度) (Linear Predictive Cording: 線形予測分析 )

リニアスペクトルやパワースペクトルではスペクトルの形状が複雑すぎて分かりにくいときに、おおまかな スペクトル構造を調べることができます。

### 主な用途:

統計的な手法を用いてスペクトル包絡を調べたいとき **参照:**関数について[「13.9.2 解析モードの関数」\(](#page-264-0)⇒ p.255)

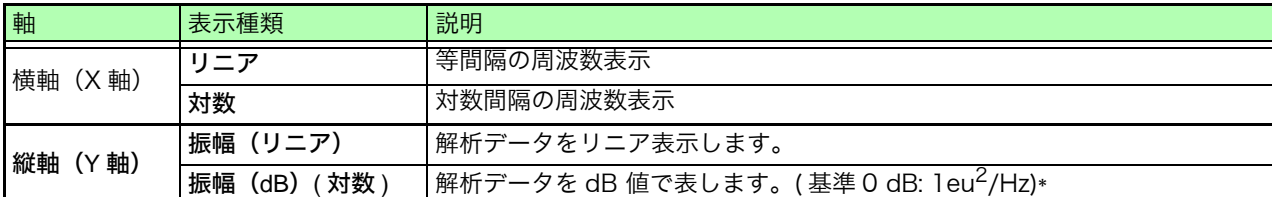

 $\overline{\phantom{a}}^*$  eu: engineering unit ( 工学単位)現在設定されている工学単位を基準とします。( 例:単位が [V] のとき、OdB は 1V $^2$ /Hz に相 当します )

### 波形例

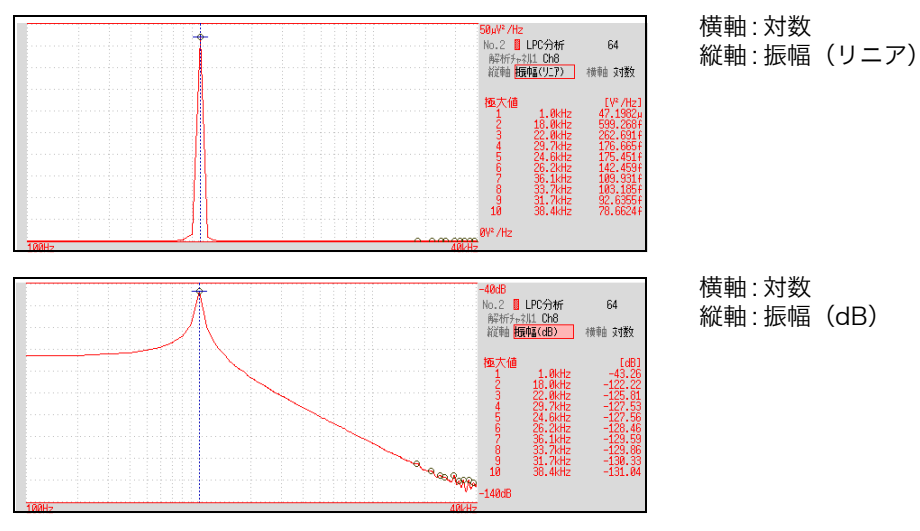

- ・ 必ず次数 (2 ~ 64) の設定をしてください。次数が大きいほど、スペクトルの構造が細かくなり 注記 ます。
	- ・ LPC による振幅の値は必ずしもパワースペクトル密度の値と同じになるわけではありません。
	- ・ 演算の途中でエラーが生じた場合は波形を表示しません。
	- ・ ノイズなどの影響により、スペクトルの形が大きく影響を受けます。
	- ・ 外部サンプリング時は演算できません。

機能

### 伝達関数 (Transfer Function)

入力と出力の信号からその測定系の伝達関数 ( 周波数特性 ) を求めることができます。ナイキスト線図での 表示もできます。

### 主な用途:

- ・ フィルタの周波数特性を調べたいとき
- ・ フィードバック制御系の安定性を調べたいとき ( ナイキスト線図で調べます )
- ・ インパルスハンマとピックアップセンサより、物体の共振周波数を調べたいとき

<mark>参照:</mark>関数について[「13.9.2 解析モードの関数」\(](#page-264-0)⇒ p.255)[、「線形時不変システム」\(](#page-368-0)⇒ p. 付 17)

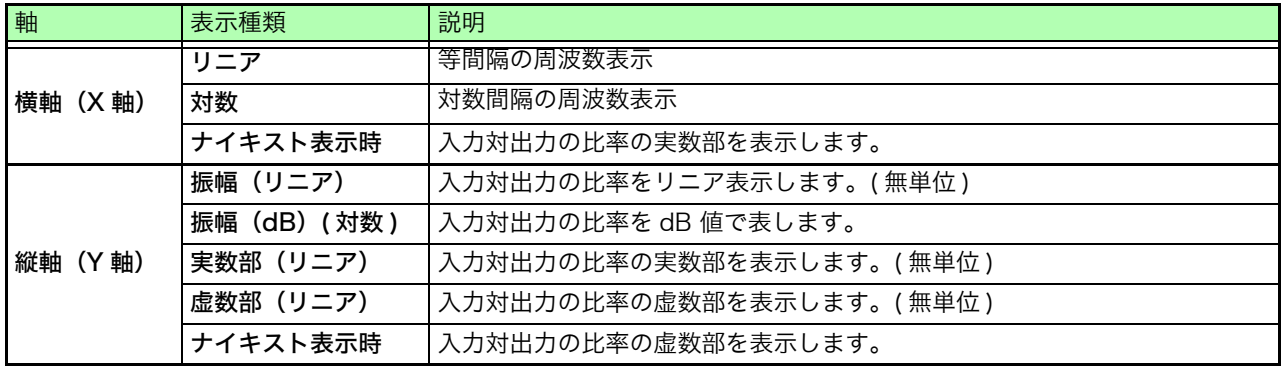

### 波形例

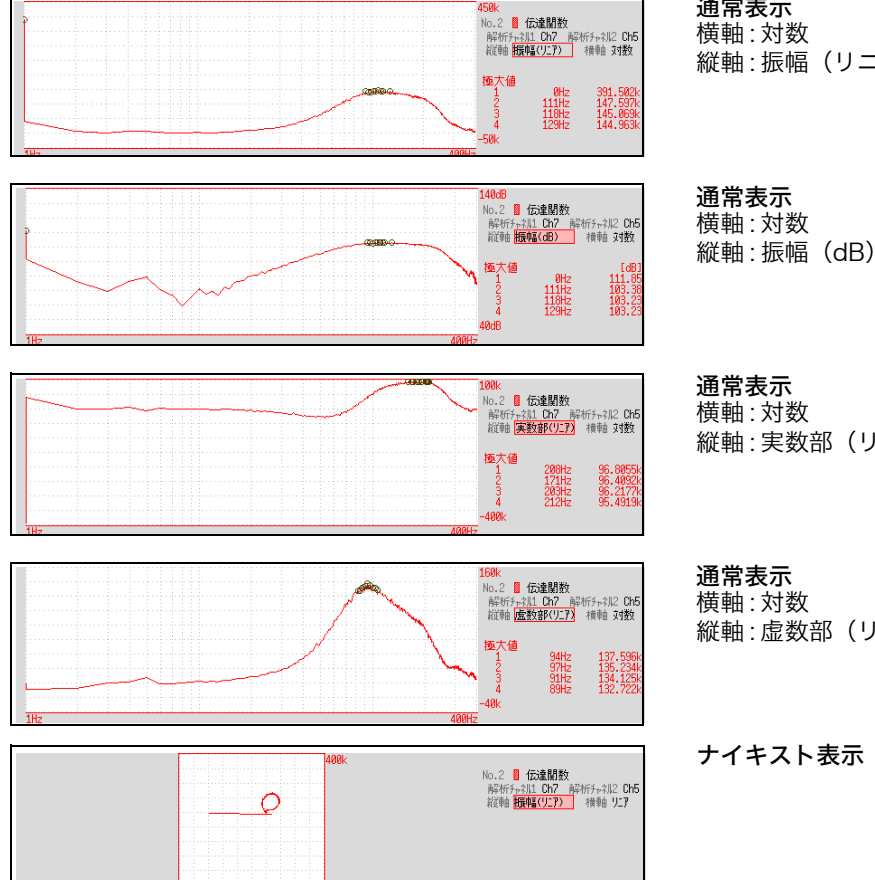

通常表示 縦軸: 振幅 (リニア)

# 横軸 : 対数

縦軸:実数部(リニア)

縦軸: 虚数部 (リニア)

ナイキスト表示

# クロスパワースペクトル (Cross Power Spectrum)

2 つの入力信号のスペクトルの積を求めます。2 つの信号間に共通な周波数成分が求められます。 入力信号として電圧波形と電流波形を使用すると、周波数ごとの電力 ( 有効電力、無効電力、皮相電力 ) が 求められます。

### 主な用途:

2 つの信号に共通な周波数成分を調べたいとき 参照:関数について[「13.9.2 解析モードの関数」\(](#page-264-0)⇒ p.255)

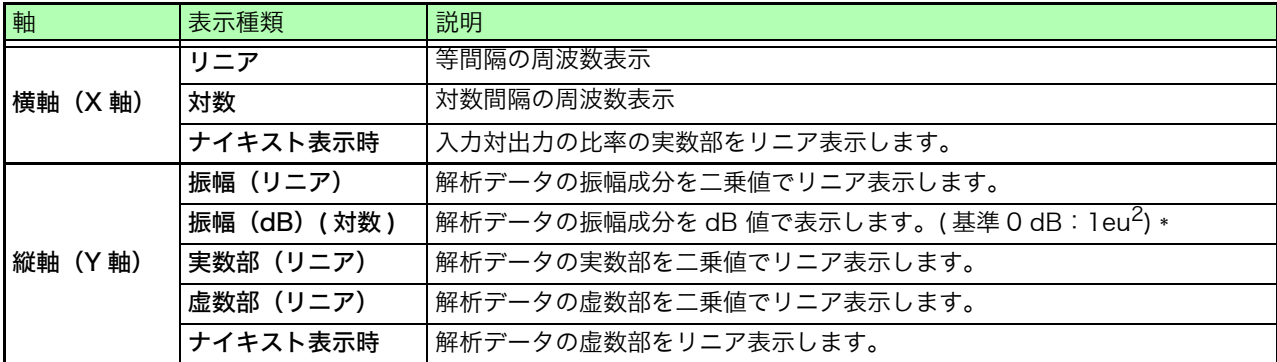

 $\;$  \* eu: engineering unit ( 工学単位 ) 現在設定されている工学単位を基準とします。( 例:単位が IVI のとき、0dB は 1V $^2$  に相当し ます)

### 波形例

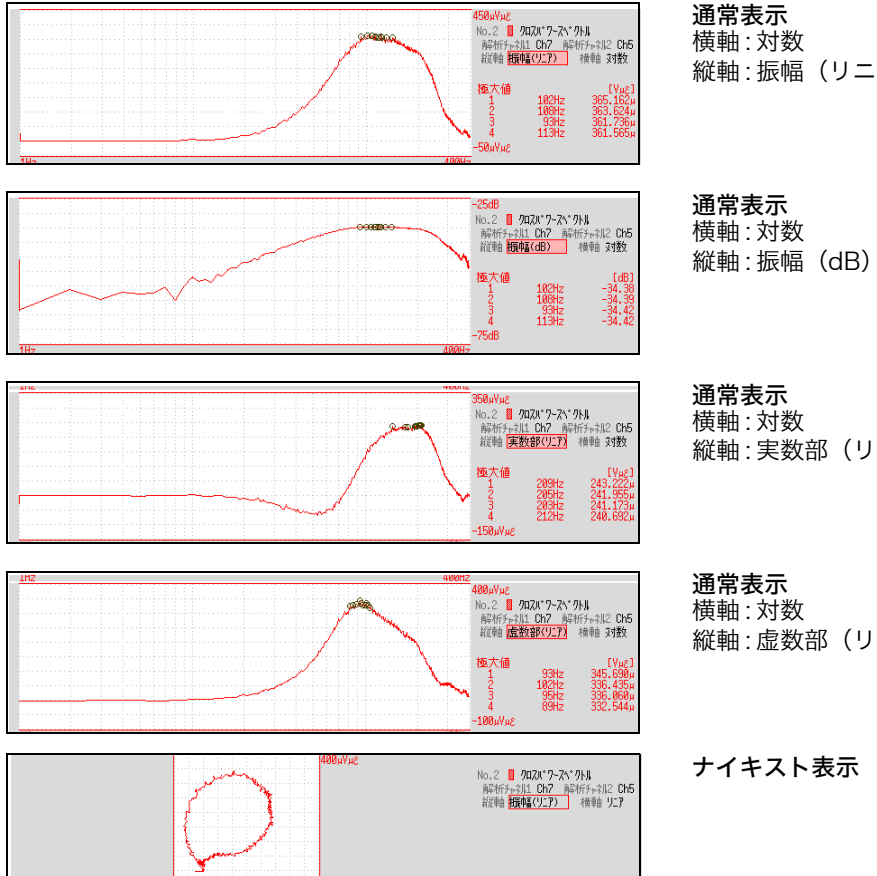

180aVuz

縦軸 : 振幅 (リニア)

縦軸:実数部(リニア)

縦軸: 虚数部 (リニア)

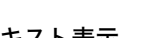

# インパルス応答 (Impulse Response)

システム系の伝達特性を時間軸波形にしたものです。

測定系の入力、出力信号より、その系に単位インパルスを入力したのと同等な応答波形を見ることができま す。

### 主な用途:

回路の時定数を調べたいとき

参照:関数について[「13.9.2 解析モードの関数」\(](#page-264-0)⇒ p.255)[、「線形時不変システム」\(](#page-368-0)⇒ p. 付 17)

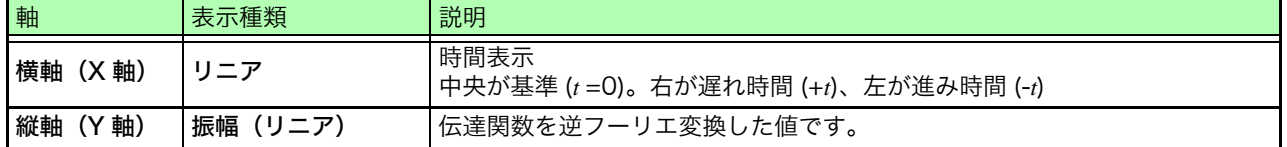

### 波形例

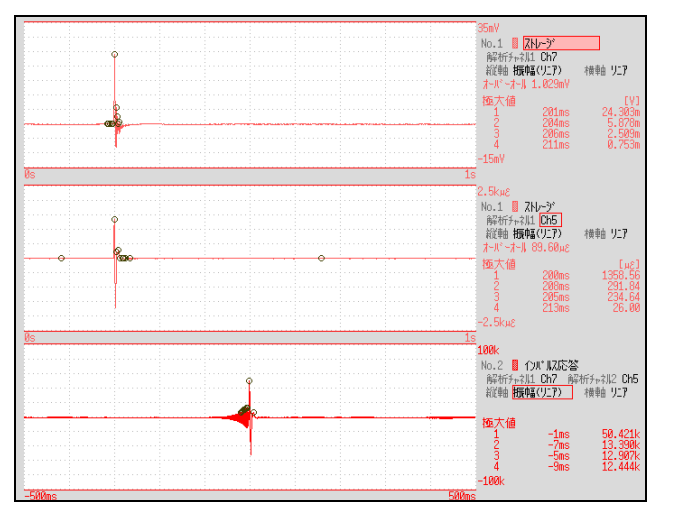

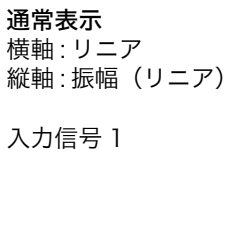

インパルス応答

入力信号 2

### コヒーレンス関数 (Coherence Function)

出力信号のうち、入力信号と可干渉性 ( コヒーレンス ) のある成分の割合を示します。0 から 1 の値で求ま ります。

### 主な用途:

- ・ 伝達関数の評価をしたいとき
- ・ 複数の入力を持つ系で、1 つ 1 つの入力が出力に与える影響度を調べたいとき

参照:関数について[「13.9.2 解析モードの関数」\(](#page-264-0)⇒ p.255)

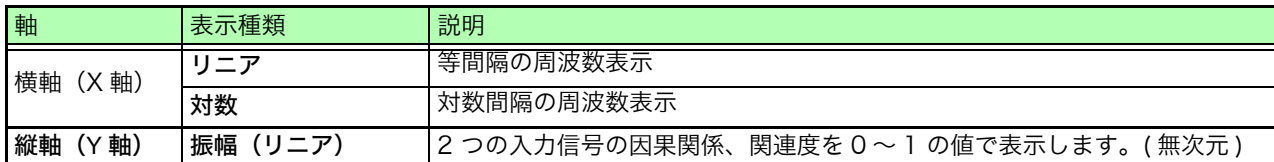

### 波形例

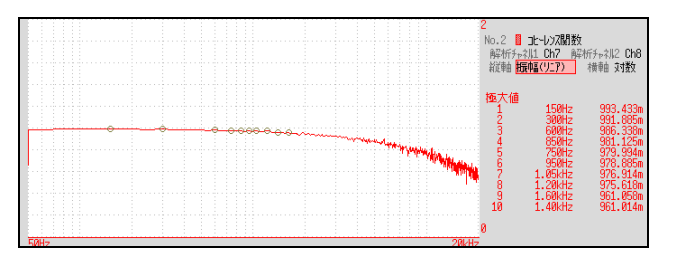

通常表示 横軸 : 対数 縦軸: 振幅 (リニア)

- 注記 ・ コヒーレンス関数は 1 回の測定では全周波数にわたって 1 となります。必ず 周波数アベレージングを行って測定してください。( 時間軸アベレージングで は計算できません )
	- ・ コヒーレンス関数の定義式は、一般に 2 種類存在します。定義式については、 [「13.9.2 解析モードの関数」\(](#page-264-0)⇒ p.255) を参照してください。

# 位相スペクトル (Phase Spectrum)

入力信号の位相特性を調べます。

#### 主な用途:

・ チャネル 1 の位相スペクトルを調べたいとき。余弦波 (cos) の位相を基準 (0°) として表示します。

・ チャネル 1 とチャネル 2 の位相差を調べたいとき。

参照:関数について[「13.9.2 解析モードの関数」\(](#page-264-0)⇒ p.255)

1ch FFT: チャネル 1 の信号そのものの位相を表示します。余弦波 (cos) の位相を基準 (0°) として表示しま す。時間波形の同期がとれていない場合、位相の値は安定しません。

2ch FFT: チャネル 1 とチャネル 2 の位相差を表示します。値が正の場合は、チャネル 2 の位相が進んでい ることを意味します。

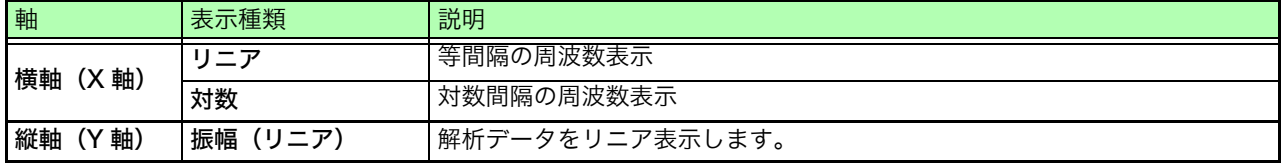

### 波形例

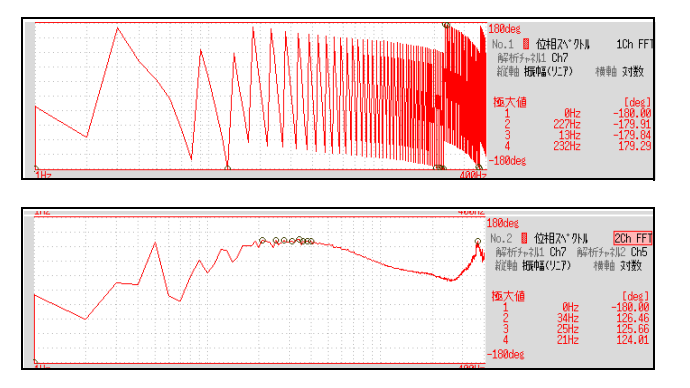

1chFFT 横軸 : 対数 縦軸: 振幅 (リニア)

2chFFT 横軸 : 対数 縦軸: 振幅(リニア)

# ■ 必要な部分だけ強調したいとき ( ハイライト表示 )

位相スペクトルの必要な部分を強調して表示することができます。 **参照:「13.3.8 解析結果を強調する (位相スペクトルのみ)」(⇒ p.221)** 

# 自己相関関数 (Auto Correlation Function)

入力信号自身において、時間差 *t* だけ離れた 2 点間にどれだけ類似性があるかを求めることができます。

### 主な用途:

- ・ 不規則信号の中に含まれている周期信号を検出したいとき (SNR を改善して検出します )
- ・ ノイズを含む波形の中の周期成分を確認したいとき

参照:関数について[「13.9.2 解析モードの関数」\(](#page-264-0)⇒ p.255)

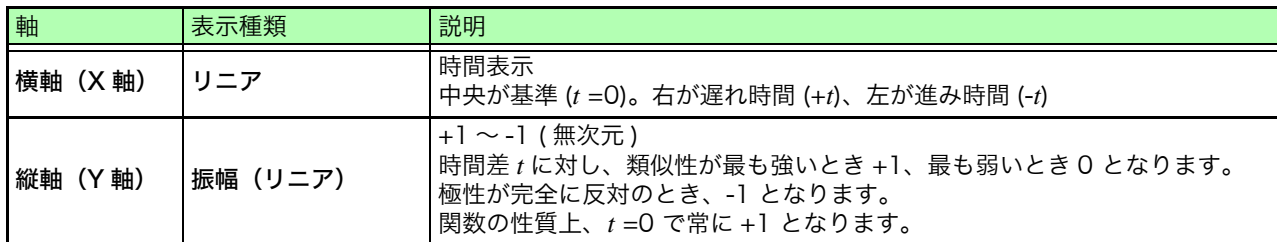

### 波形例

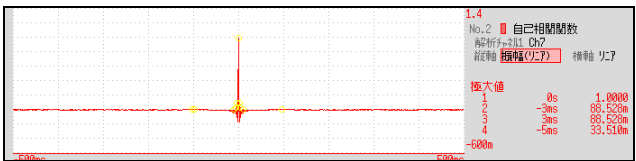

横軸 : リニア 縦軸: 振幅 (リニア)

注記 本器の自己相関関数は、循環自己相関関数(Circular autocorrelation function) です。また、演算結果は最大値で規格化しています。

## 相互相関関数 (Cross-Correlation Function)

2 つの入力信号において、時間差 *t* だけ離れた 2 点間にどれだけ類似性があるかを求めることができます。 時間差 *t* の関数として表されます。

### 主な用途:

2 つの信号の位相ずれを時間の単位で求めたいとき 2 つの信号間の時間遅れから速度や距離を求めたいとき **参照:**関数について[「13.9.2 解析モードの関数」\(](#page-264-0)⇒ p.255)

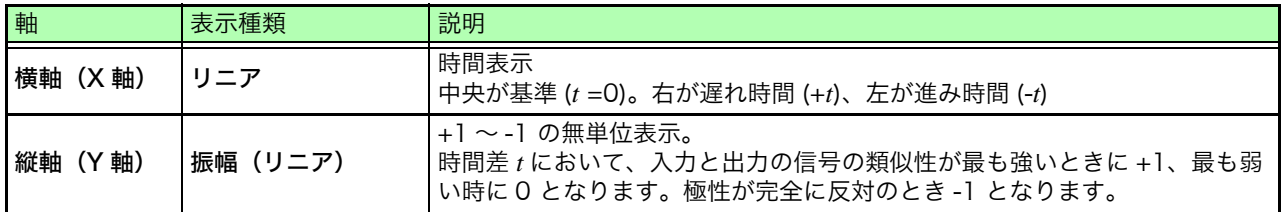

### 波形例

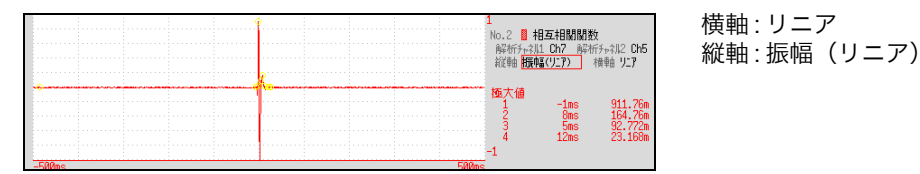

注記

本器の相互相関関数は、循環相互相関関数 (Circular cross correlation function) です。

また、演算結果は最大値で規格化しています。

# 1/1 オクターブ分析・1/3 オクターブ分析

騒音などのスペクトルを、1/1 オクターブバンド、または 1/3 オクターブバンドの定比率帯域フィルタを 使って解析します。

### 主な用途:

騒音の周波数を分析したいとき

参照:関数について[「13.9.2 解析モードの関数」\(](#page-264-0)⇒ p.255)[、「オクターブフィルタの特性」\(](#page-378-0)⇒ p. 付 27)

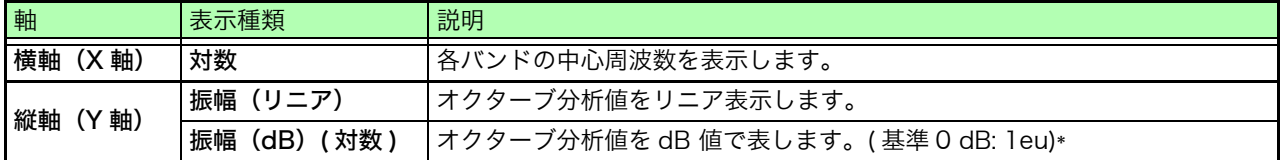

\* eu: engineering unit ( 工学単位 ) 現在設定されている工学単位を基準とします。( 例:単位が [V] のとき、0dB は 1V に相当し ます)

### 波形例

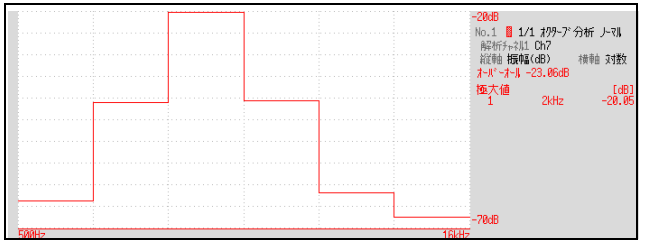

1/1 オクターブ分析 横軸 : 対数 縦軸: 振幅 (dB) フィルタ : ノーマル

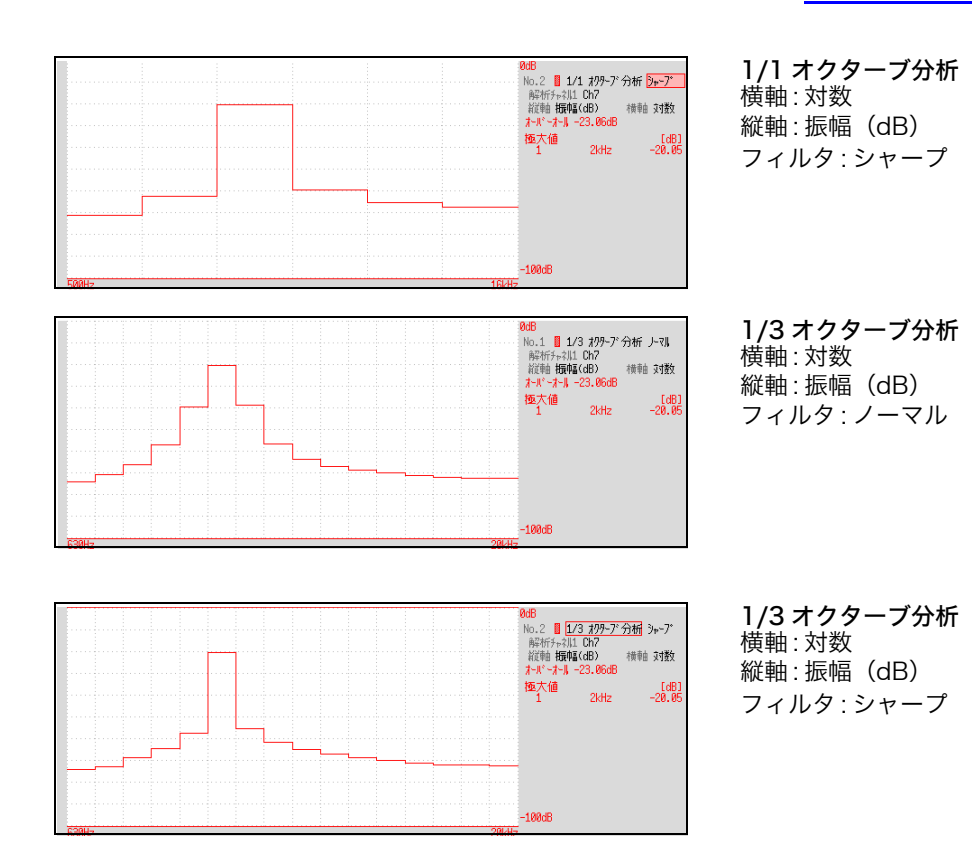

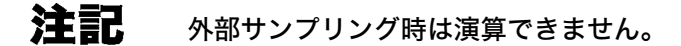

### ■ オクターブ分析について

オクターブ分析は定比幅の帯域フィルターを通過させることで周波数分析を行います。パワースペクトルが 周波数を一定の幅に分割して各帯域のパワーを表すのに対して、オクターブ分析は、周波数軸を対数スケー ルにとり、対数スケール上で等分に分割し、その区間を棒グラフ表示します。

オクターブバンドの中心周波数、およびフィルタの特性はJIS C1513-2002、 JIS C1514-2002 (IEC61260) 規格において定められています。本器では、パワースペクトルの演算結果を使って、1/1 オクターブおよび 1/3 オクターブ分析を計算しています。 1/1 オクターブ分析 : 6 バンド 1/3 オクターブ分析 : 16 バンド

本機のオクターブ分析結果は振幅レベルを基準に表示しています。そのため、正弦波のみを入力した場合、 オーバーオール値に対して 2 倍 (3.01 dB) 大きく表示されます。エネルギーベースで直読したい場合は、予 めスケーリング設定でレベルを調整してください。 **参照:「8.5 入力値を換算する (スケーリング機能)」(⇒ p.132)** 

( ● : 1/1 OCT, ○ : 1/3 OCT)

13.9 FFT 解析モードについて

# オクターブ分析時の測定可能レンジ

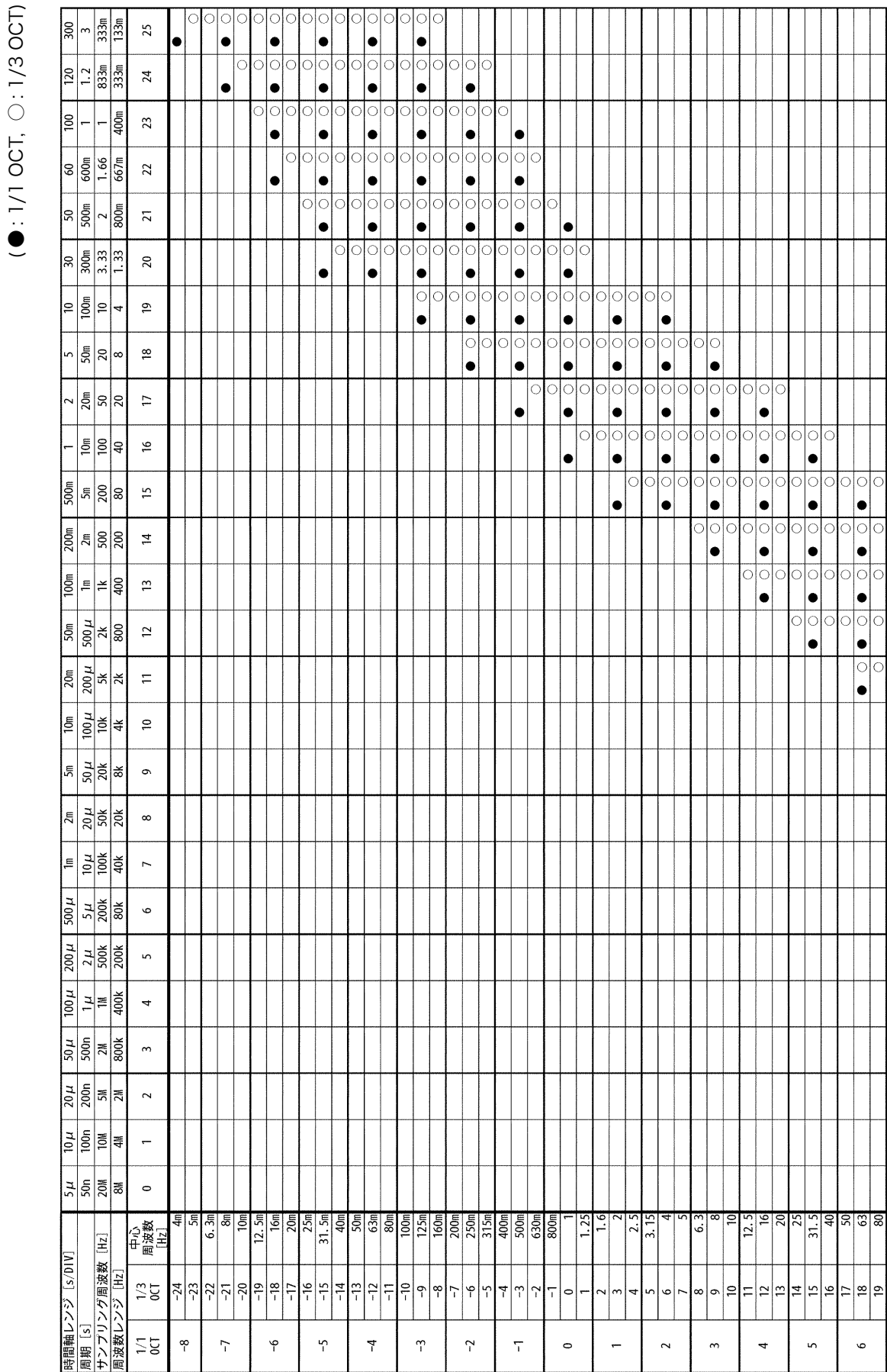

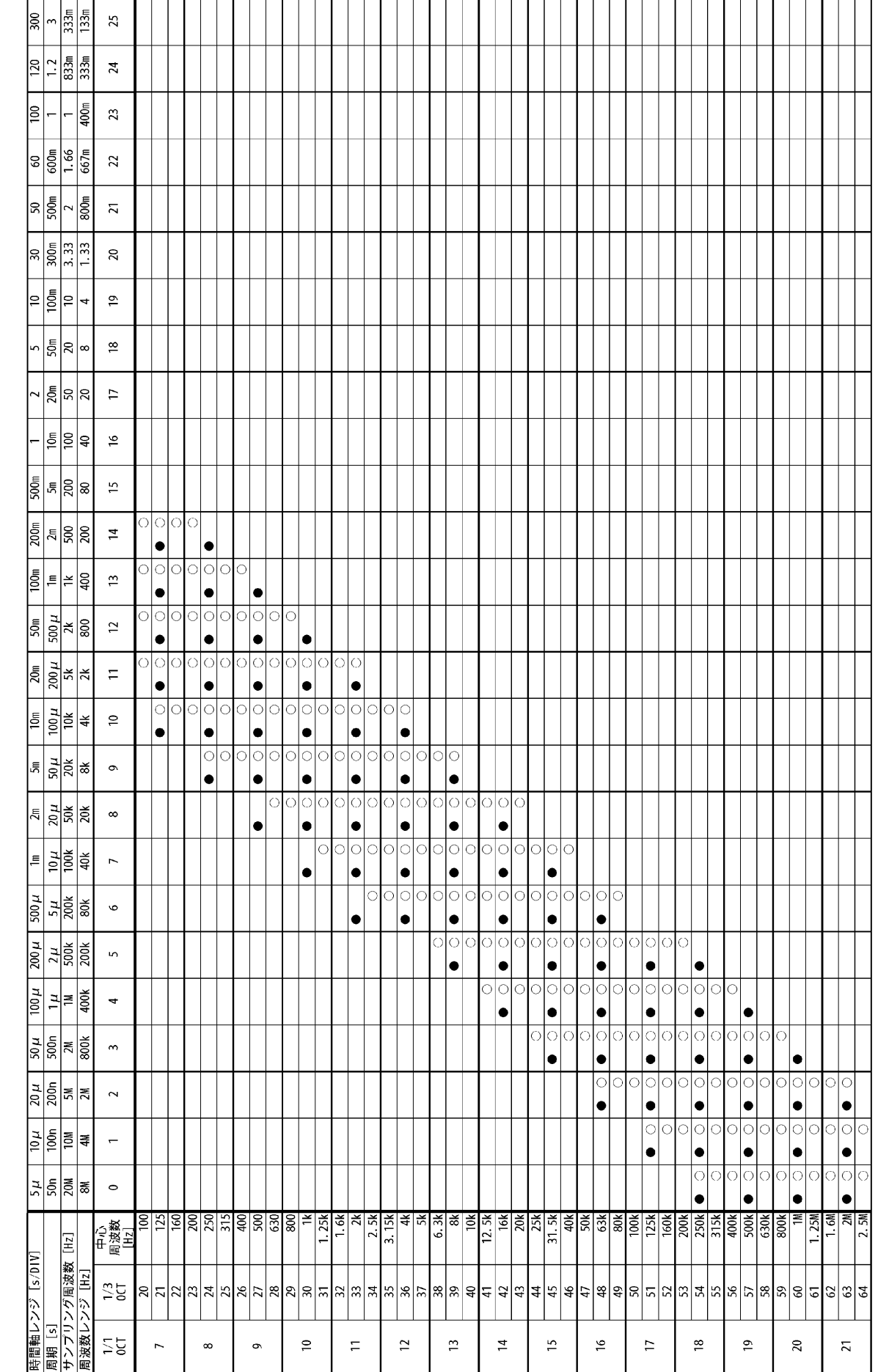

# $(0:1/10CT, 0:1/30CT)$ ( ● : 1/1 OCT, ○ : 1/3 OCT)

13.9 FFT 解析モードについて

13第13章 FFT

機能

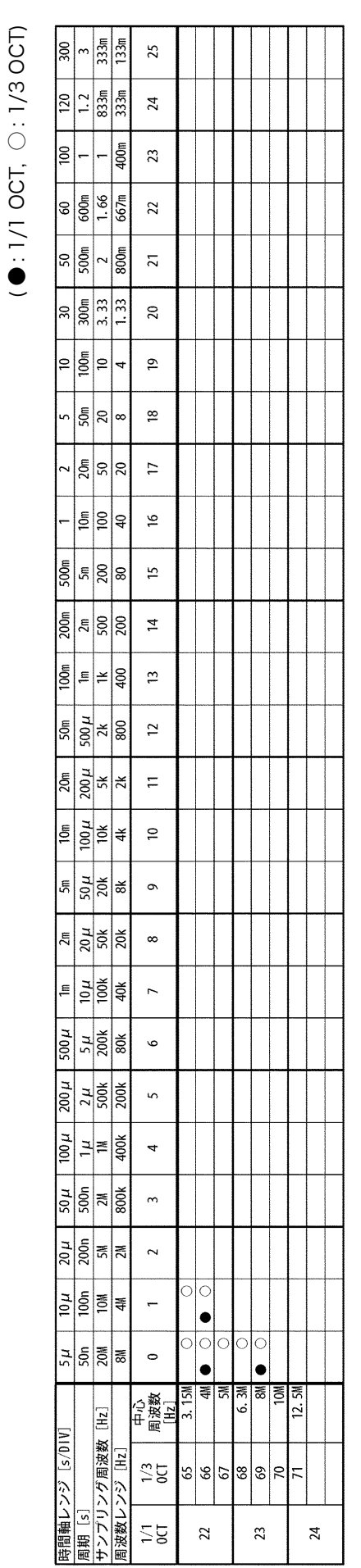

# 13.9 FFT 解析モードについて

<u> a shekara t</u>

# <span id="page-264-0"></span>13.9.2 解析モードの関数

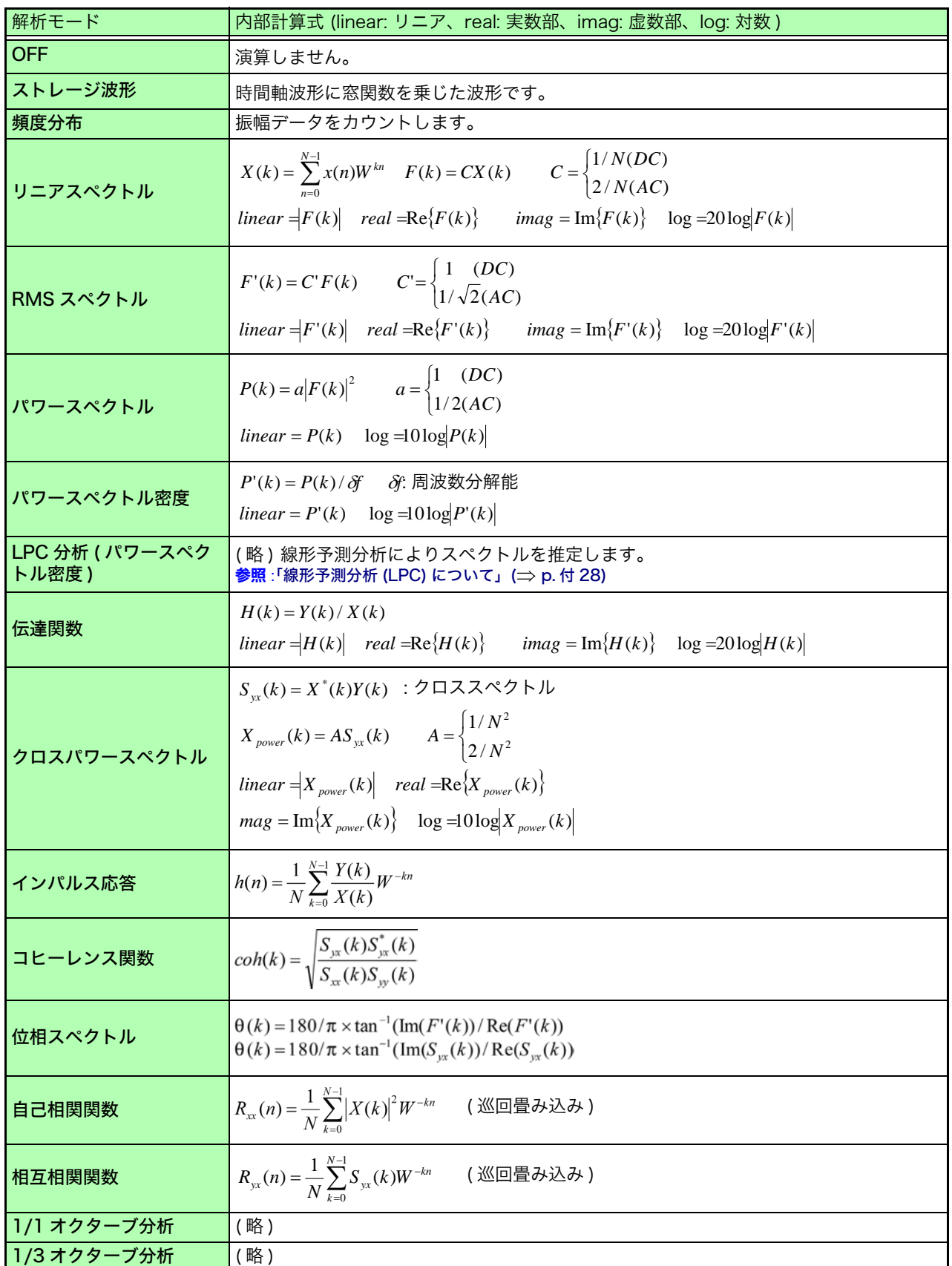

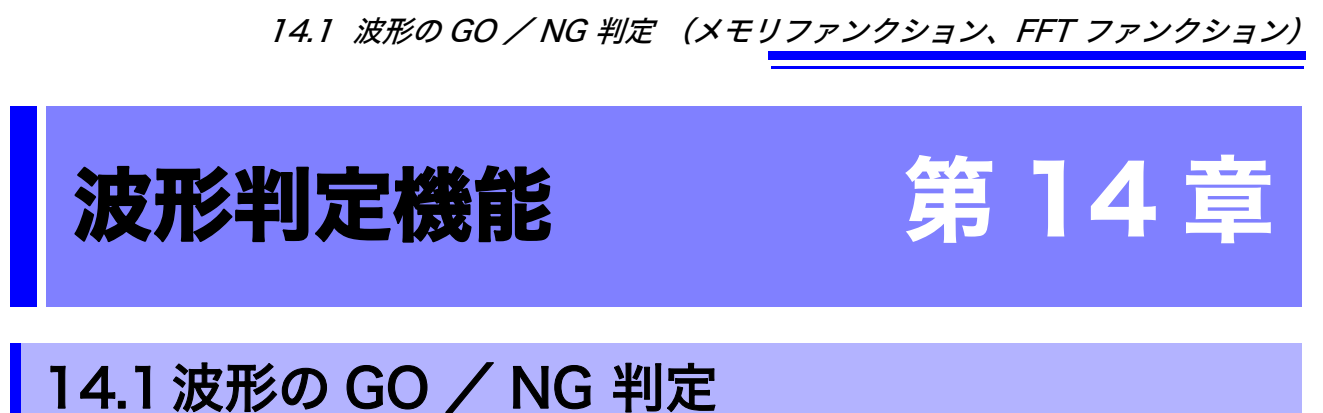

# (メモリファンクション、FFT ファンクション)

メモリファンクション(1 画面 , X-Y 1 画面)、FFT ファンクション (1 画面標準、1 画面ナイキス ト)で設定することができます。

作成した波形判定エリアで、入力波形の GO / NG 判定が行え、異常波形の検出などに利用できま す。判定結果により、GO、NG 端子から信号が出力されます。 表示しているチャネルは、すべて判定の対象となります。

# 波形の GO/NG 判定の設定の流れ(入力などの設定を終了した後 )

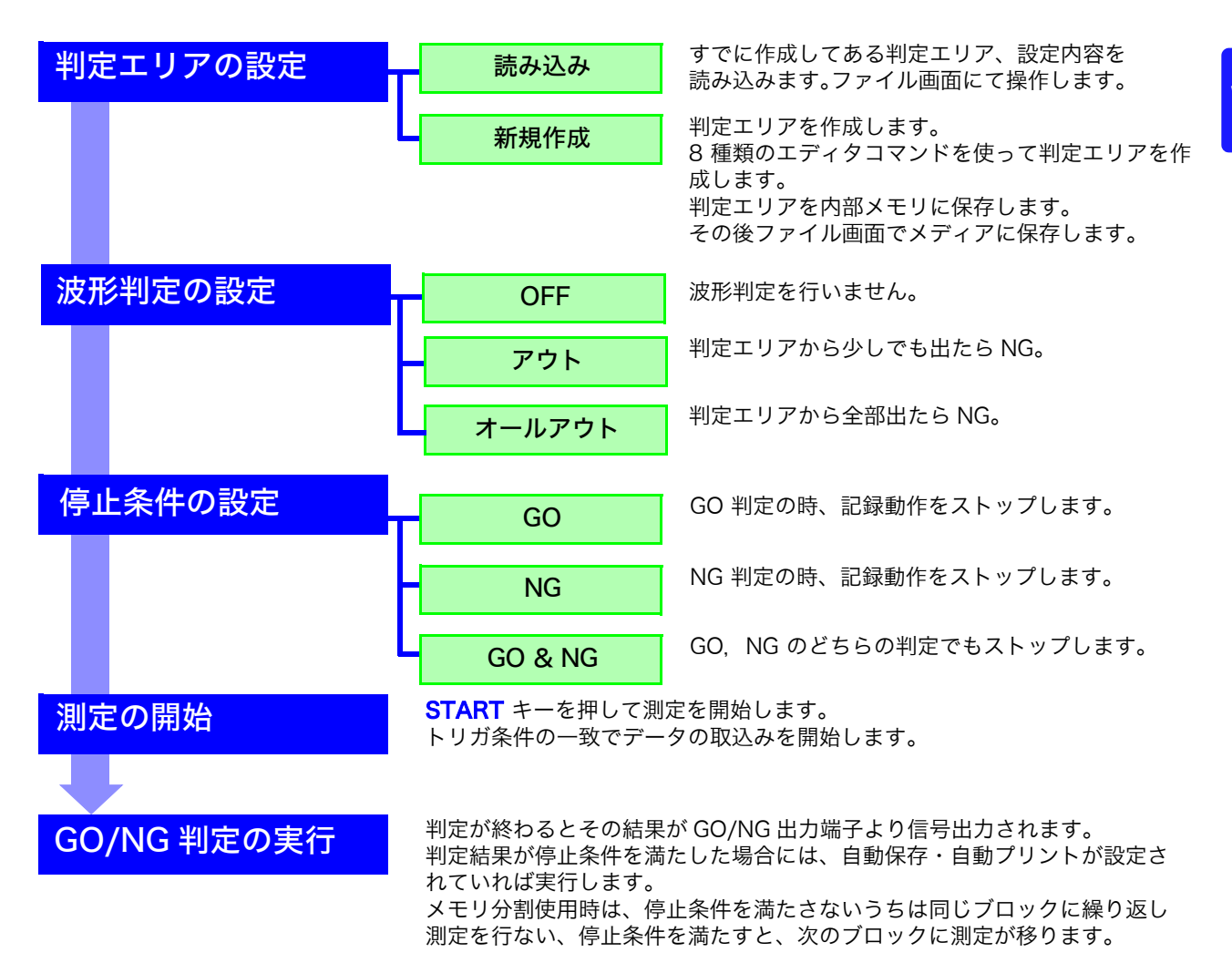

**257**

# **258**

14.1 波形の GO / NG 判定 (メモリファンクション、FFT ファンクション)

注記

- ・ トリガモードが「単発」の場合、停止条件の条件を満たすまで測定を続け、条 件が満たされると測定を終了します。
- ・ トリガモードが「連続」または「自動」の場合、連続して波形を記録し、判 定を行います。STOP キーを押して測定を終了します。
- ・「自動プリント」が「ON」の時は、停止条件を満たしたときに波形をプリン トします。
- ・「自動保存」が「ON」の時は、停止条件を満たしたときにメディアへデータ を保存します。
- ・ メモリ分割が「ON」の時は、停止条件を満たしたときにのみメモリブロック にデータが記録されます。
- ・ 波形判定は、ロールモードの設定が「ON」で時間軸レンジが 1 ms/div 以下 の遅いときや「自動」で時間軸倍率により表示が 100 ms/div 以下になった ときには『測定しながら判定』という動作になり、それ以外は『測定終了後 に判定』という動作になります。
- ・『測定終了後に判定』の場合には、「1.データを取り込む」「2.判定をする」 の動作があり、2 つの動作を交互に繰り返しているため、判定期間中はデー タの取込みは行いません。従って、つねに入力信号を監視しているのではあ りませんのでご注意ください。判定に要する時間は、100 ms 以下です。(デー タ取込み時間、表示時間は含んでいません)
- ・『測定しながら判定』の場合には、測定しながら波形を表示して同時に判定を 行ないます。ただし必ずしもリアルタイムではありませんのでご注意くださ い。
- ・ 記録長が長い場合、または圧縮表示時は判定周期は遅くなります。
- ・ 波形判定 ON のときは、波形スクロールできません。波形スクロールする場 合は波形判定を OFF にしてください。
- ・ メモリファンクションの波形判定の設定時は 1 画面の表示画面分(25div)の プリントとなります。25div 以上の記録長の波形をプリントしたい場合は、1 度波形判定を OFF にしてください。
- ・ 測定終了後に、表示に関する設定の変更を行なうと波形の表示は変わります が、波形判定結果は測定したときの結果が保持されます。設定を変えた後の 波形に対して判定をやり直したい場合には、STATUS 基本設定画面の波形判 定の項目にて、波形判定の実行を 行なってください。
- **参照:[「7.5.1 横軸 \( 時間軸 \) の拡大・圧縮」\(](#page-121-0)⇒ p.112)**
- FFT ファンクションにて、ハイライト機能を使った場合、判定対象となるの はハイライトで強調された部分のみとなります。

波形判定の設定と停止条件の関係

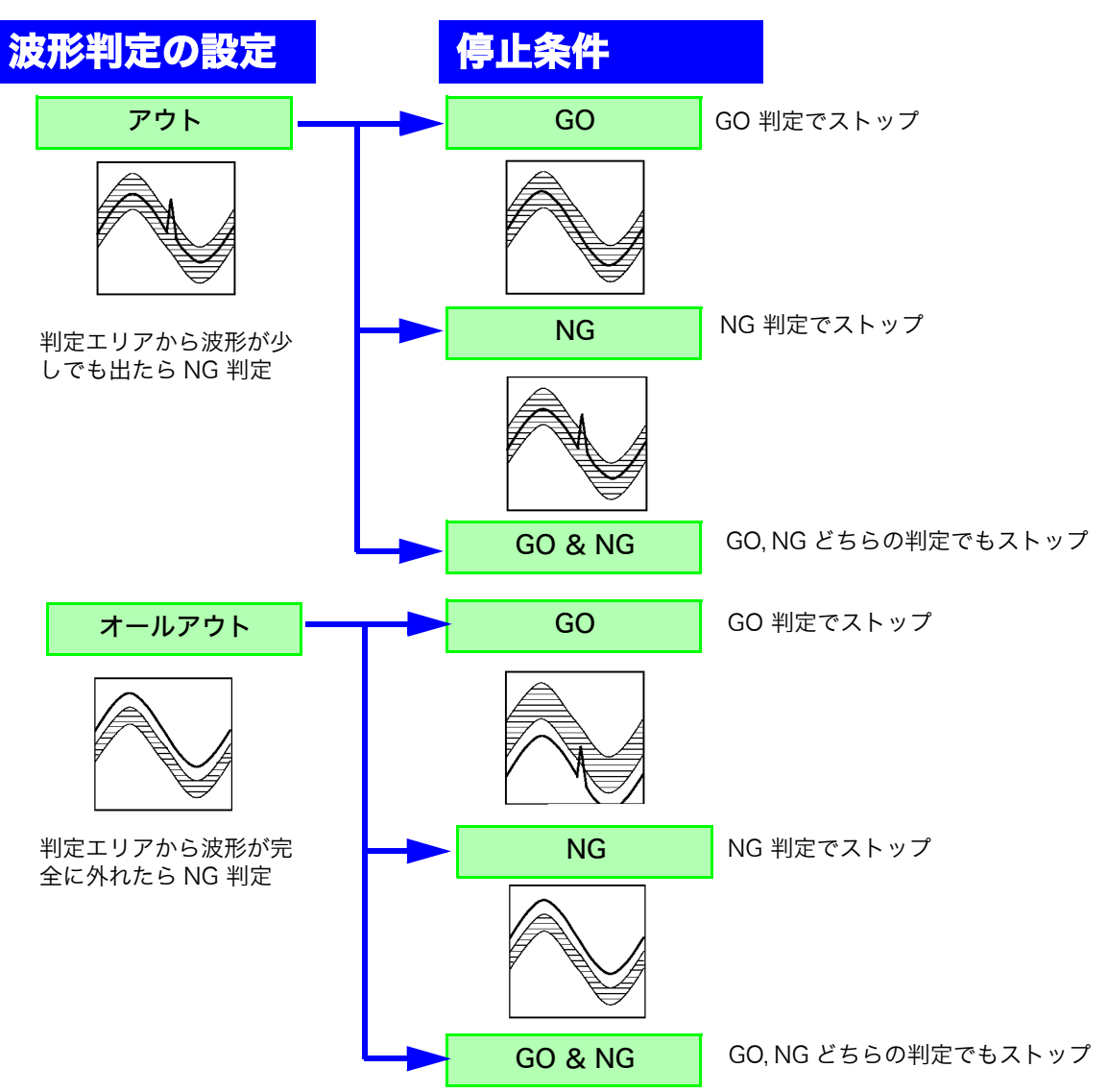

14

神一4

章 波形判定機能

# 14.2判定エリアの設定

波形判定をするためには判定エリアが必要です。既に作成した判定エリア、および設定内容を読み 込む方法と新規に判定エリアを作成する方法があります。

### 既存の判定エリアを読み込む場合

### 設定方法

設定画面:ファイル

- <mark>1 FILE</mark> キーを押してファイル画面を表示させま <mark>──</mark> す。
- *2* 読み込む [ メディア ] を選択します。
- *3* メディア内の保存ファイルを帯カーソルにより 選択します。
- *4* コマンドの選択をします。ここでは [ 読込 ] を選 択します。
- *5* ファンクションキー表示より [ 実行 ] を選択しま す。
- *6* 読み込んだ設定内容に変更のない場合は、DISP キーを押してディスプレイ画面を表示させ、 START キーを押し測定を開始します。 設定内容の変更がある場合は、設定内容を変更し た後で、DISP キーを押してディスプレイ画面を 表示させ、START キーを押し測定を開始します。

ファイルの読込方法については[、「5.3 データを](#page-89-0) [読み込む」\(](#page-89-0) $\Rightarrow$  p.80) を参照してください。

### 波形判定エリア BMP ファイルの読込条件

PC 等で波形判定エリアを作成する場合の条件、および作成した波形判定エリアを読み込む場合の 条件は以下になります。

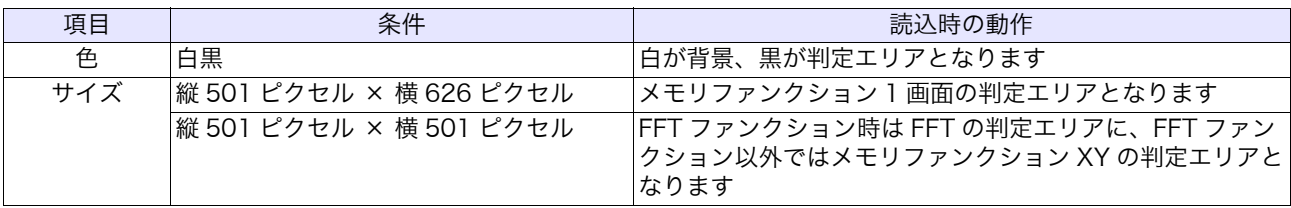

この条件に合わないファイルは正常に読み込むことができません。

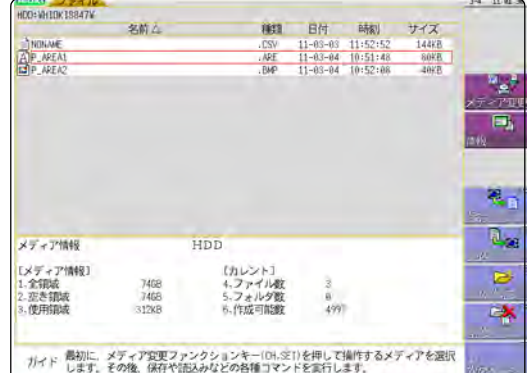

### 新規に判定エリアを作成する場合

### 設定方法

設定画面:基本設定(ステータス)

- *1* STATUS キーを押し、基本設定画面を表示さ せます。
- *2* [ 波形判定 ] の位置に点滅カーソルを移動させ ます。
- *3* ファンクションキー表示より [ 編集 ] を選択し ます。
- *4* 判定エリアを作成します。 作成方法[は「14.5 判定エリアの作成」\(](#page-274-0)⇒p.265) を参照してください。
- *5* 判定エリアを内部メモリに保存します。
- *6* 「波形判定の設定」、「停止条件の設定」の設定 後、DISP キーを押してディスプレイ画面を表 示させ、START キーを押し測定を開始します。
- *7* 必要に応じて、ファイル画面にて判定エリアを 保存します。 **参照:[「5.2 データを保存する」\(](#page-80-0)⇒p.71)**

### メモリファンクション

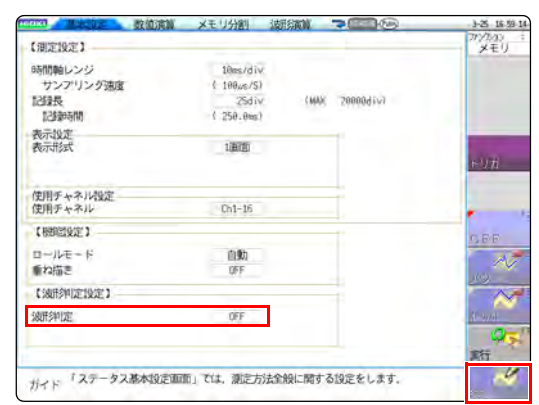

### FFT ファンクション

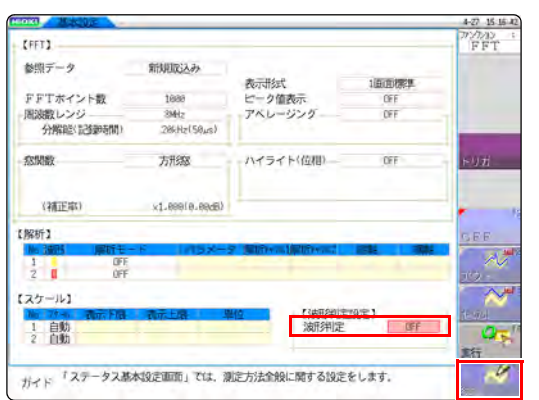

第–<br>4 櫯 章 波形判定機能 波形制定機能

14

注記

波形判定エリアは 1 つしか内部メモリに保存できません。 例えば、メモリファンクション画面から X-Y 画面に変更して X-Y 画面の波形判 定エリアを保存すると、メモリファンクション画面で作成した波形判定エリア は破棄されます。

# 14.3波形判定の設定

### 設定方法

- 設定画面:基本設定(ステータス)
- *1* [波形判定]の位置に点滅カーソルを移動させます。

 $\mathcal{L}^{\text{max}}_{\text{max}}$  and  $\mathcal{L}^{\text{max}}_{\text{max}}$ 

*2* ファンクションキー表示より選択します。

### 選択

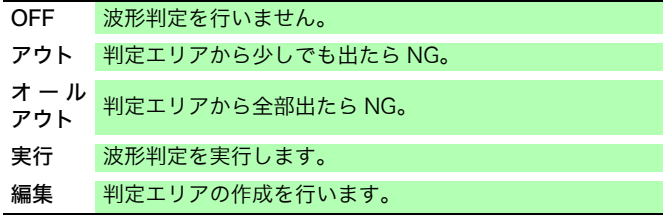

### メモリファンクション

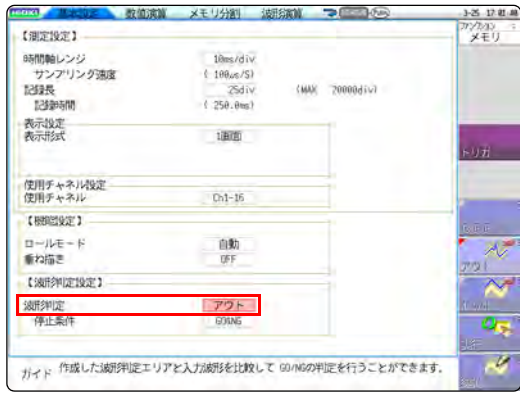

### FFT ファンクション

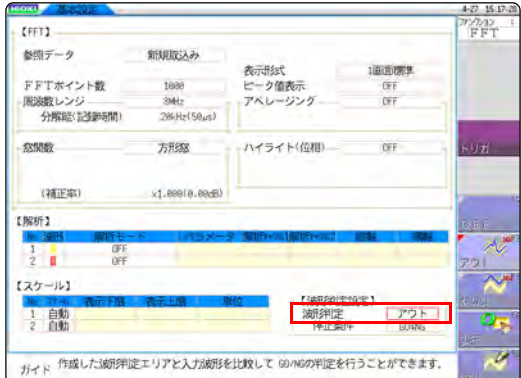

# 14.4波形判定の停止条件の設定

波形判定を ON (アウト、オールアウトを選択)にすると「停止条件」の項目が表示されます。 GO, NG 判定のどちらで、記録動作をストップするのかを設定します。 自動保存、自動プリントは、停止条件が一致したときにのみ実行されます。

### 設定方法

設定画面:基本設定(ステータス)

*1* [停止条件]の位置に点滅カーソルを移動させます。

*2* ファンクションキー表示より選択します。

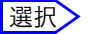

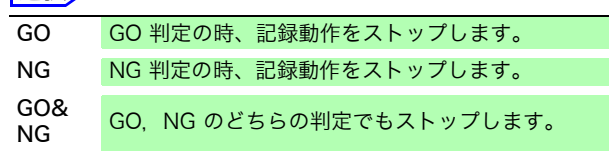

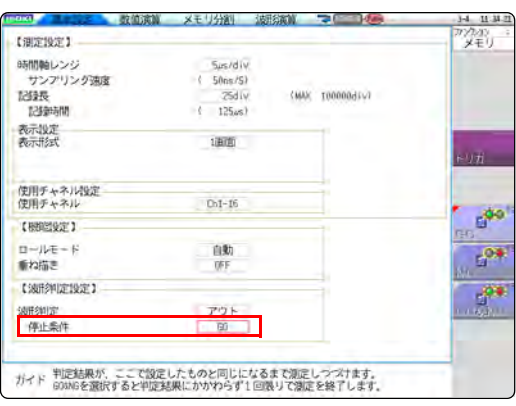

# **264**

14.4 波形判定の停止条件の設定

### 停止条件とトリガモードの関係

- ・ トリガモードには、「単発」,「連続」,「自動」の 3 つがあります。 **参照:[「9.2 トリガモードを設定する」\(](#page-164-0)⇒p.155)**
- ・ 停止条件には、「GO」,「NG」,「GO&NG」の 3 つがあります。
- ・ トリガモードと停止条件の組み合わせで、希望の判定結果で測定を終了することが可能です。また、希望 の判定結果の波形だけを自動保存/自動プリント/重ね描きすることが可能です。 自動保存/自動プリント/重ね描きは、停止条件に合致したときに実行されます。

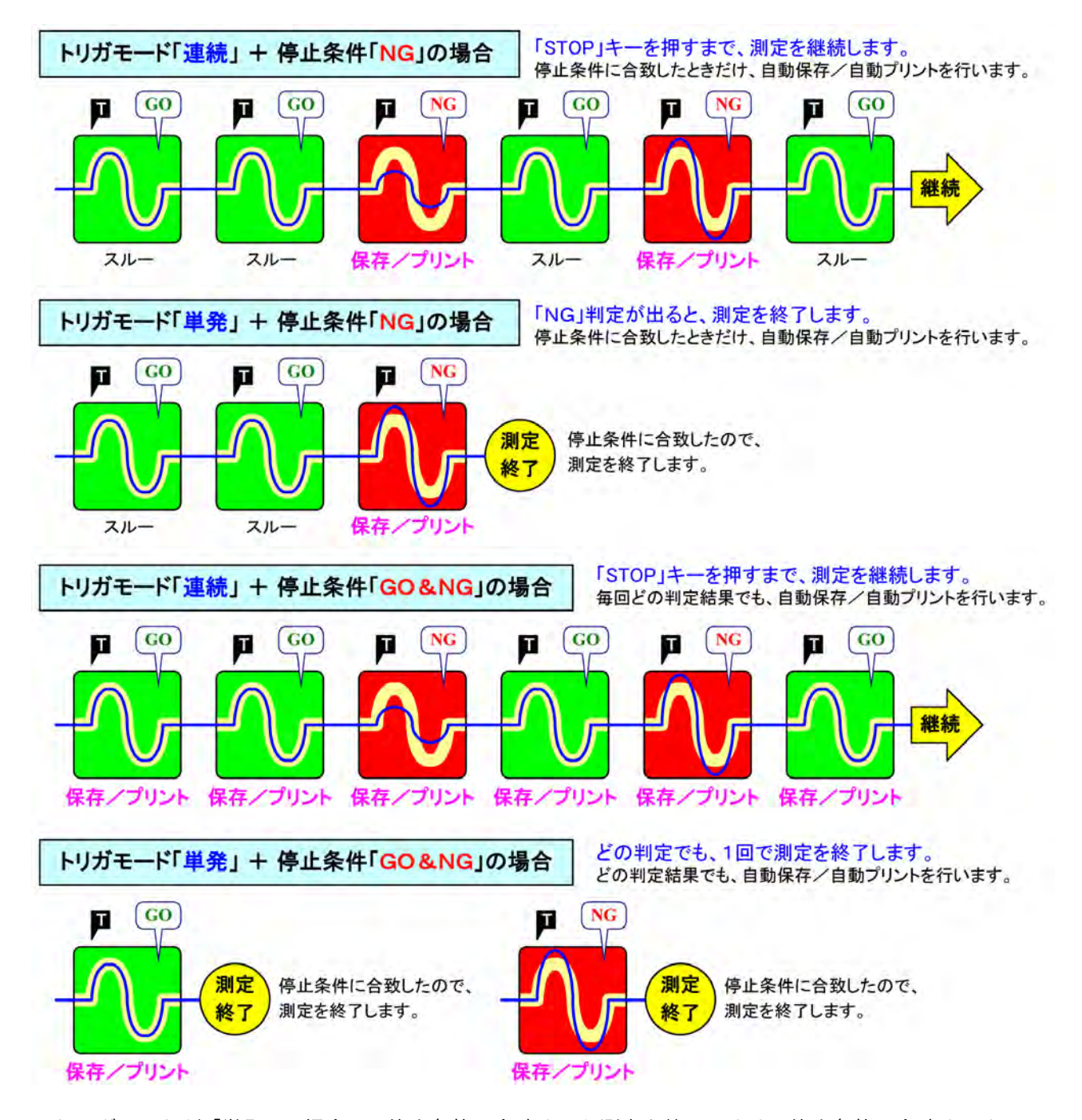

- ・ トリガモードが「単発」の場合は、停止条件に合致すると測定を終了します。停止条件に合致するまでは、 測定を継続します。
- ・ トリガモードが「連続」、「自動」の場合は、停止条件の合致にかかわらず、STOP キーを押す(または STOP 信号の入力)まで測定を継続します。

# <span id="page-274-0"></span>14.5判定エリアの作成

### 設定方法

設定画面:基本設定(ステータス)

- *1* 点滅カーソルを [ 波形判定 ] の項へ移動させ、 ファンクションキー表示より [編集] を選択し ます。
- 2 ファンクションキー表示より各エディタを選 択し、波形判定の基準となるエリアを作成しま す。マウスを使用してエリアを作成することが できます。 **参照:[「1.4.2 マウスを使ったキー操作」\(](#page-23-0)⇒p.14)**
- **3 [終了]のファンクションキーを押して、エディ** タを終了します。
- *4* 判定エリアを内部メモリに保存します。

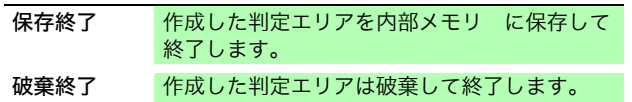

*5* 必要に応じて、ファイル画面、または SAVE キーにて判定エリアを保存します。 **参照:[「5.2 データを保存する」\(](#page-80-0)⇒p.71)** 

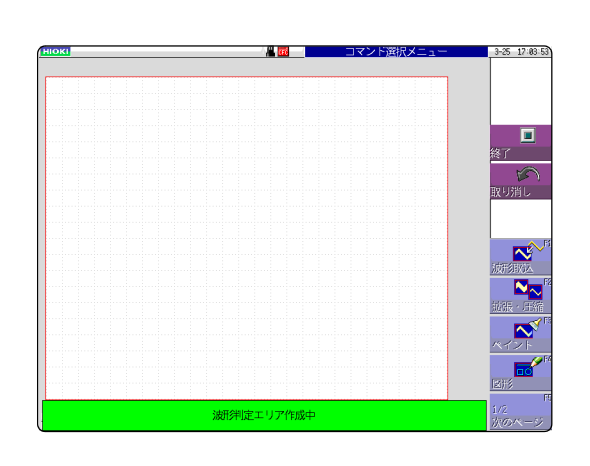

# 14.6エディタコマンド詳細

#### $\mathbf{N}^{\mathbf{C}}$ 波形取込 波形很少

波形画面に表示されている波形をエディタ内に取り込み表示します。

### 操作方法

- *1* [ 波形取込 ] のファンクションキーを押します。
- *2* 波形取込の種類を選択し、波形画面に表示されている波形をエディタ内に取り込みます。

### 選択

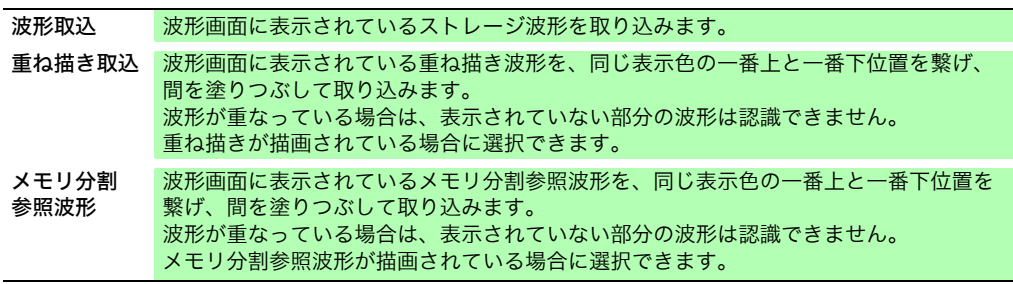

*3* [ 波形取込 ] のファンクションキーを押し、波形取り込みモードを終了します。

# 拡張·E

### 拡張・圧縮

画面上の図形を上下左右に拡張、圧縮します。

### 操作方法

- *1* [ 拡張・圧縮 ] のファンクションキーを押します。
- *2* 拡張か圧縮を選択します。
- 
- *3* 拡張・圧縮量を設定します。 ・値の設定はファンクションキー、ジョグ、またはシャトルで行います。
	- ・移動量は 0.04/div ステップで設定できます。

実行 設定に応じて拡張か圧縮の処理が行われ、判定エリアが作成されます。 拡張・圧縮終了 圧縮モードを終了します。

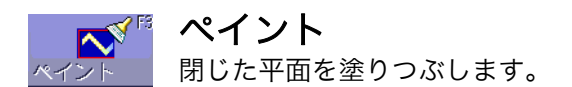

### 操作方法

- *1* [ ペイント ] のファンクションキーを押します。
- <mark>2</mark> カーソルキーで、━━━━ マークを塗りつぶしたい部分に移動させます。 [ <mark>高速移動</mark> ] を押す<br>▲ と移動が速くなります。 と移動が速くなります。 塗りつぶしたい部分が完全に囲まれていないと、それ以外の部分も塗りつぶします。

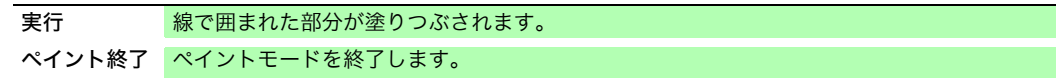

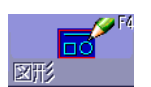

### 図形

直線、四角、円を描きます。

### 操作方法

- *1* [ 図形 ] のファンクションキーを押します。
- *2* 描画したい図形を選択します。
- <mark>3</mark> カーソルキーで、━━━━ マークを始点に図形の始点の位置に移動させます。 [ <mark>高速移動</mark> ] を押<br>る すと移動が速くなります。 すと移動が速くなります。
- *4* [ セット ] のファンクションキーを押すと、その位置に始点が設定されます。
- <mark>5</mark> ├──クを動かすと、始点と├── を基準とした図形が描画されます。
- *6* 再び [ セット ] を押すと図形の色が変わり、確定されます。 直線の場合は確定した位置に始点が設定されます。 直線以外の図形の場合は確定すると [ <mark>解除</mark> ] を押した状態になります。
- **7** 他の図形を描画したい場合は [ 選択 ] を押し図形を選択します。
- *8* 3~7を繰り返して、図形を描くことができます。
- *9* [ 図形終了 ] のキーを押し、図形モードを終了します。

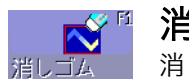

消しゴム

消しゴム機能です。カーソルキーで | X マークを動かして消していきます。

### 操作方法

- *1* [ 消しゴム ] のファンクションキーを押します。
- *2* カーソルキーで、 マークを始点に移動させます。[ 高速移動 ] を押すと移動が速く なります。
- *3* [ セット ] のファンクションキーを押し、消しゴムを動かしたら図形を消去できる状態に します。[ 解除 ] ファンクションキーを押すと消しゴムを動かしても図形が消去されなく なります。
- **4 [ セット ] された状態で ■× マークを動かし、不要な部分を消します。**
- *5* [ 消しゴム終了 ] のキーを押し、消しゴムモードを終了します。

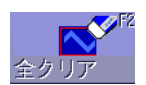

### 全クリア

エディタ画面のクリアを行います。

「全クリア1のファンクションキーを押すと、画面がクリアされます。

#### エリア内クリア **TUTICARY**

指定したエリア内(長方形)を消去します。

### 操作方法

- *1* [ エリア内クリア ] のファンクションキーを押します。
- 2 カーソルキーで、<del>H</del> マークを始点に移動させます。 [ 高速移動 ] を押すと移動が速くな ります。
- *3* [ セット ] を押して始点を指定します。
- *4* マークを動かすと、始点と マークを対角線とする長方形が表示されます。 + +
- <u>5</u> 再び [ セット ] を押すと、長方形のエリア内を消去します。[ 解除 ] を押すと始点の位置 を取り消します。
- *6* [ エリア内クリア終了 ] のファンクションキーを押し、エリア内消去モードを終了しま す。

反転  $\mathbf{N}_{\overline{N}}$ 塗りつぶされているエリアと、塗りつぶされていないエリアを反転します。 反転

「反転1のファンクションキーを押すと、エリアが反転します。

### 取消し

直前のコマンド動作を取り消します。 「保存終了」、「破棄終了」以外のコマンドに対して有効です。

[ 取り消し ] のファンクションキーを押します。

#### エディタの終了  $\Box$ エリア作成のエディタを終了します。 終了

### 操作方法

 $\circledcirc$ 取り消し

- *1* [ エディタの終了 ] のファンクションキーを押します。
- 2 判定エリアを内部メモリに保存してエディタを終了するか、保存せずにエディタを終了 するかを選択します。
- 注記:エディタに取り込まれた波形は、もとの設定とは別の色で表示されます。

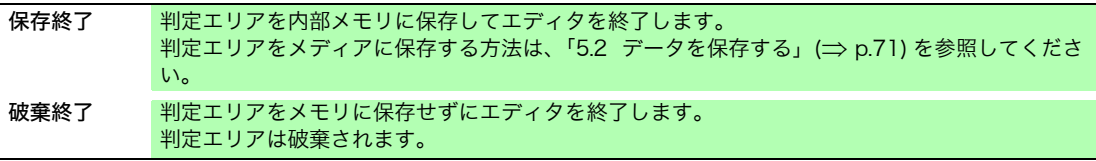

 $\mathcal{L}_{\mathcal{A}}$  and  $\mathcal{L}_{\mathcal{A}}$  are the set of the set of the set of the  $\mathcal{L}_{\mathcal{A}}$ 

システム環境の設定 第15章

システム画面 - 環境シートで本器のシステム関係などについて設定します。

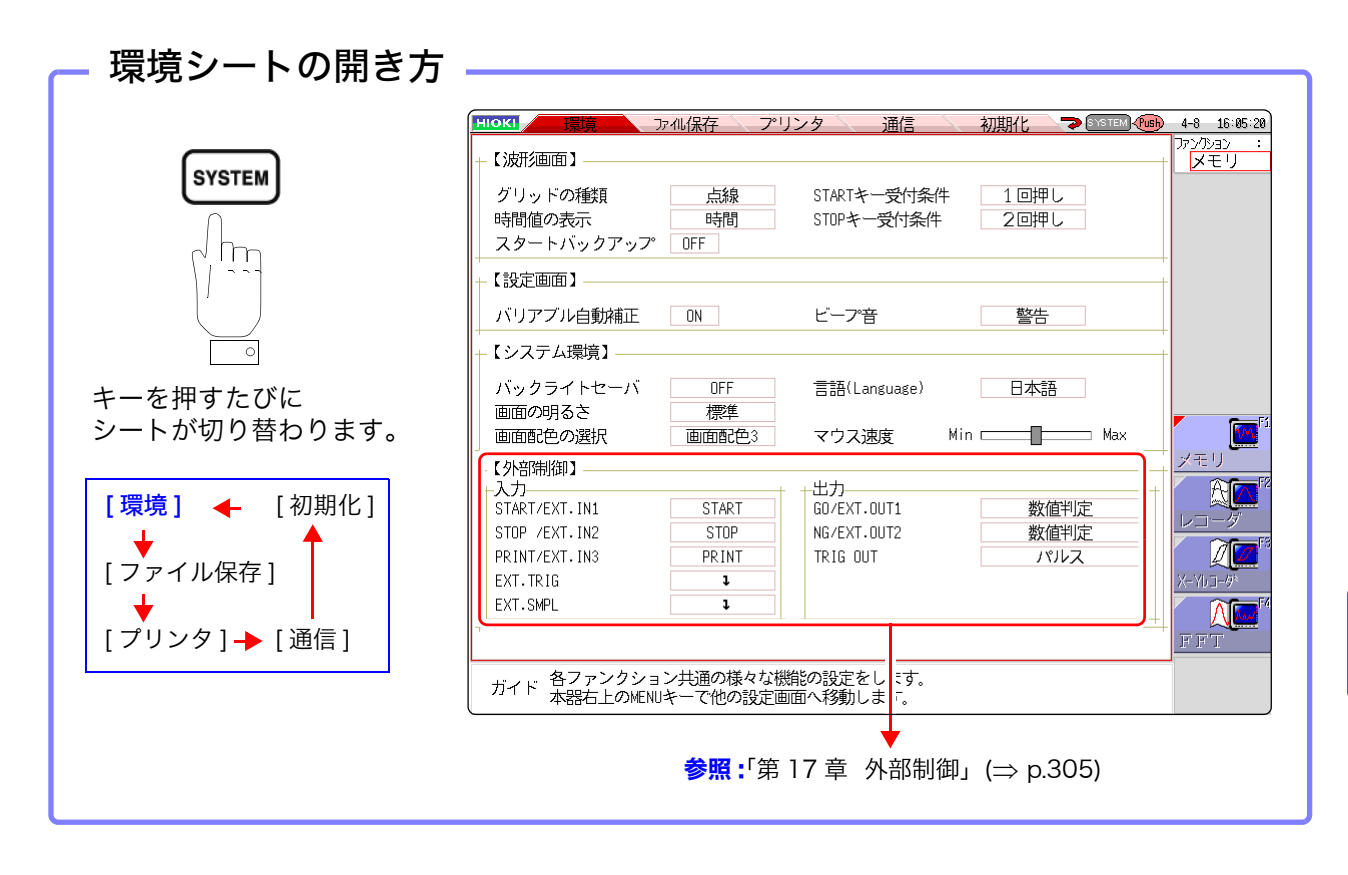

章 システム環境の設定

### 設定項目の説明

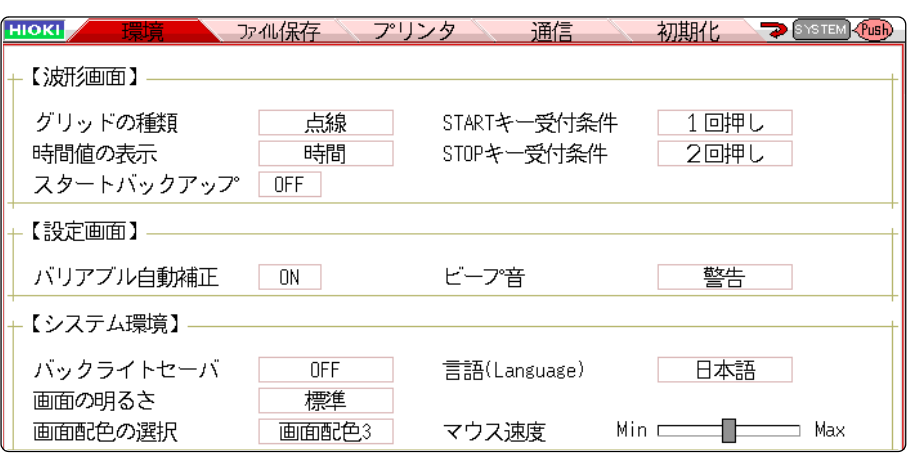

グリッドの種類 波形画面のグリッド (ます目)の種類を設定します。

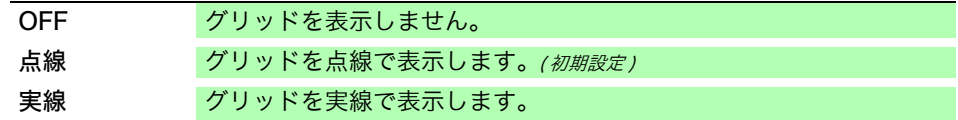

時間値の表示 画面上に、トリガポイントからの時間を表示します。

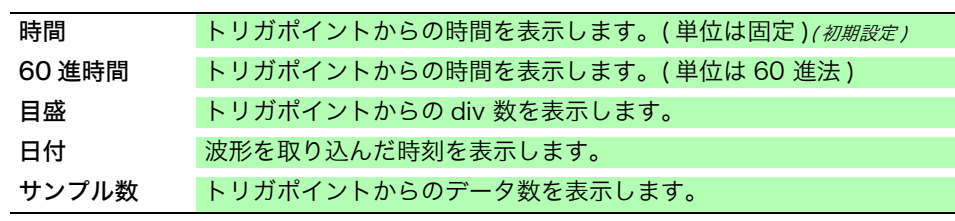

・ 外部サンプリング時はサンプル数固定となります。

・ A/B カーソルの読み値もこの設定に従います。

スタート バックアップ 測定状態を保持します。記録動作中に電源が切れ、再び電源が入ると、再スター トします。トリガを使用している場合は、トリガ待ち状態になります。

#### OFF<sub>(初期設定)</sub> / ON

・ 記録動作中のみ有効です。

・ 電源投入で自動的に測定開始する機能ではありません。

バックライト セーバ |操作しない状態で、設定した時間 (分) を超えると自動的に画面表示が消えます。 任意のキーを押すと再び画面が表示されます。

> OFF バックライトセーバ機能を OFF にします。(初期設定) 常に画面が表示されたままになります。

(時間を設定) 設定範囲:1~30分(1分単位)

- ・ バックライトセーバ作動時は、キーを押してもバックライトが復帰するだけで、その キー操作は無効です。もう一度押しなおしてください。
- ・ バックライトセーバを設定すると、省電力効果があります。また、バックライトが長 持ちします。

画面の明るさ バックライトの輝度を 3 段階に切り替えます。

明るめ / 標準 / 暗め

画面配色の選択 波形画面の背景や文字など画面上の色を任意に設定できます。[画面背景色編集] を選択して、各項目の [R] ( 赤 )、[G] ( 緑 )、[B] ( 青 ) の設定値を変更すると、そ の項目内容の色が変化します。(⇒ [p.274\)](#page-283-0)

画面配色 1 / 画面配色 2 / 画面配色 3 / 画面配色編集

ビープ音 警告や動作状態をビープ音で知らせる機能です。

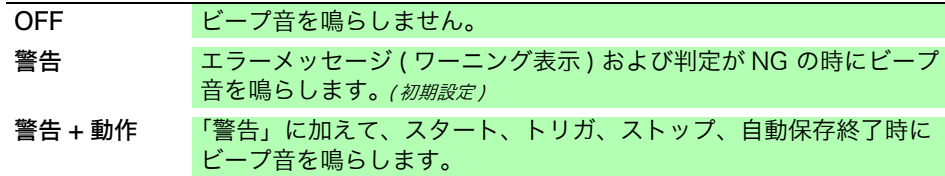

言語 表示する言語の設定をします。

日本語 (初期設定) / 英語 / 韓国語 / 中国語

バリアブル 自動補正 スケーリングおよび電圧レンジの変更に連動して、バリアブル値が自動で変更 されます。

**参照:[「8.6 バリアブル機能 \( 波形の表示を自由に設定する \)」\(](#page-147-0)⇒ p.138)** 

OFF / ON(初期設定)

START キー 受付条件 操作ミスによる測定開始を防ぐために、START キーの受付条件を設定すること ができます。外部制御端子には影響しません。

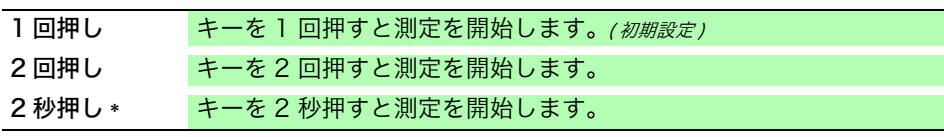

\* START キーを押すと、「そのまま押しつづけてください。」と表示されます。 2 秒間押し続けると表示が消え、測定を開始します。

STOP キー 受付条件 通常は STOP キーを 1 回押すと記録長分測定してから停止し、2 回押すとその 時点で測定を停止しますが、STOP キー 1 回押しで停止するように設定するこ とができます。

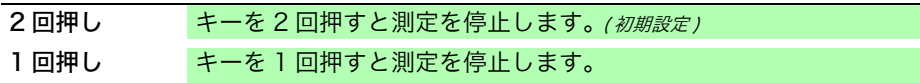

マウス速度 マウスの移動速度を設定します。 マウスを使用して、表示されている四角を左クリックしたまま動かして Min に 近づけるとマウス移動速度が遅く、Max に近づけるとマウス移動速度が速くな ります。

> マウス速度 Min **Electronic Communication** Max

## 補足説明

<span id="page-283-0"></span>画面配色の選択 [ 画面配色編集 ] を選択すると、画面配色編集画面が表示されます。 各項目の [R] ( 赤 )、[G] ( 緑 )、[B] ( 青 ) の設定値を変更すると、その項目内容 の色が変化します。

**参照:**[「8.1.3 文字や数字の入力」\(](#page-132-0)⇒ p.123)

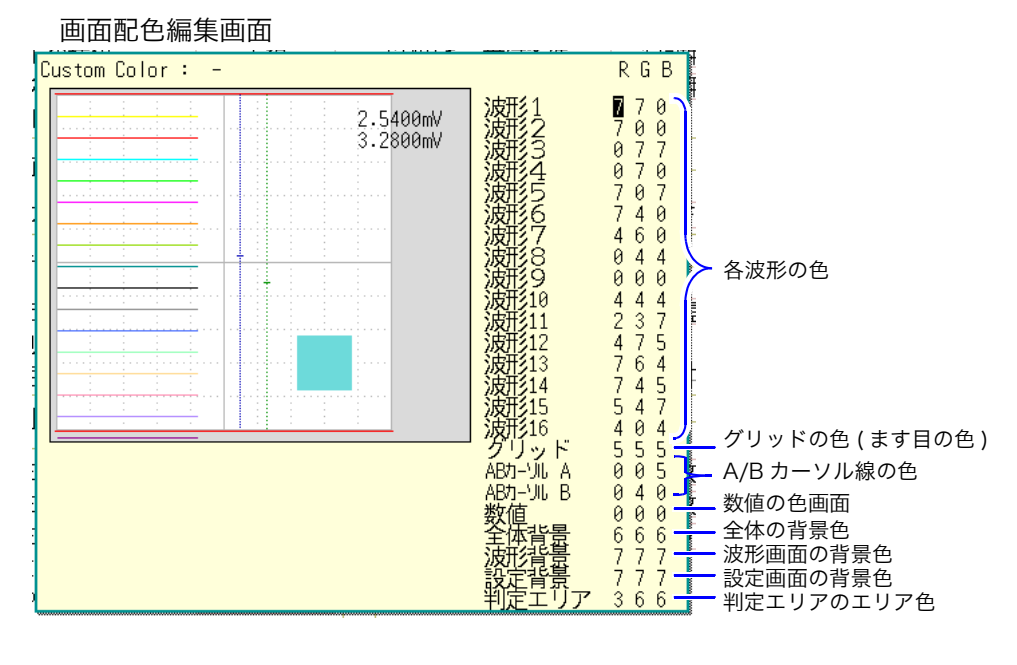

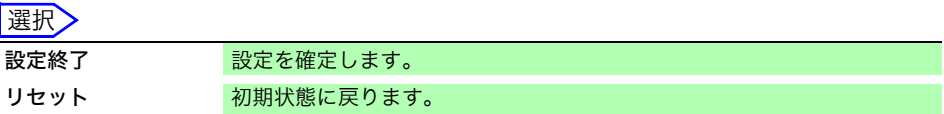

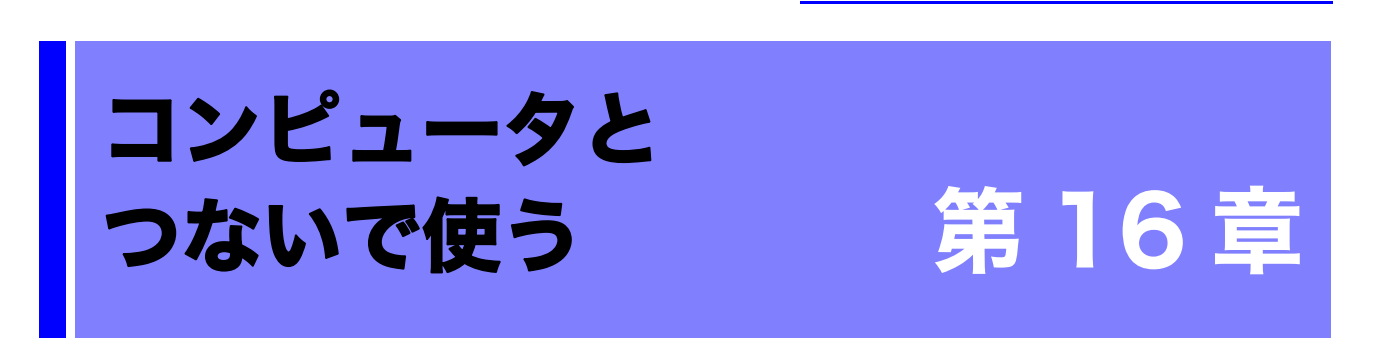

本器は LAN 機能を搭載しており、インタフェースとして Ethernet 100BASE-TX を標準装備し ています。10BASE-T、100BASE-TX 対応のケーブル ( 最大 100m) を使用して、ネットワーク へ接続し、本器をコンピュータ等で制御することができます。USB でコンピュータと直接つなぐ こともできます。

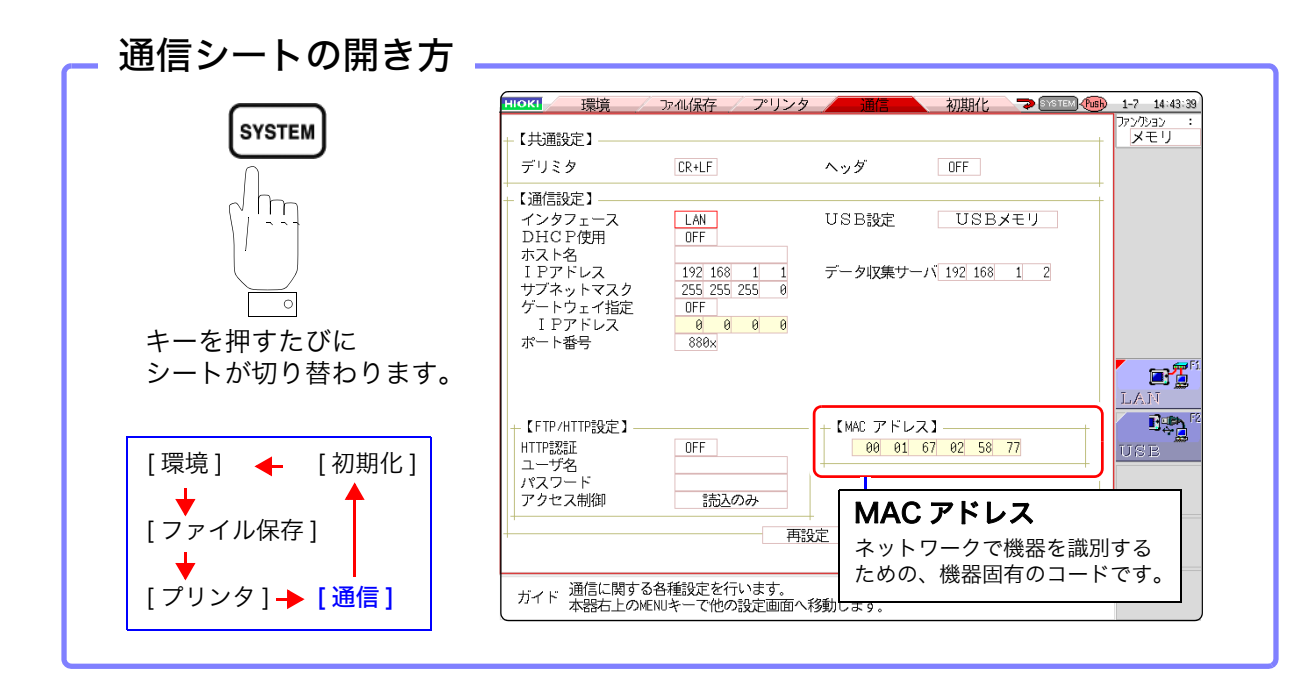

### 通信シートでできること

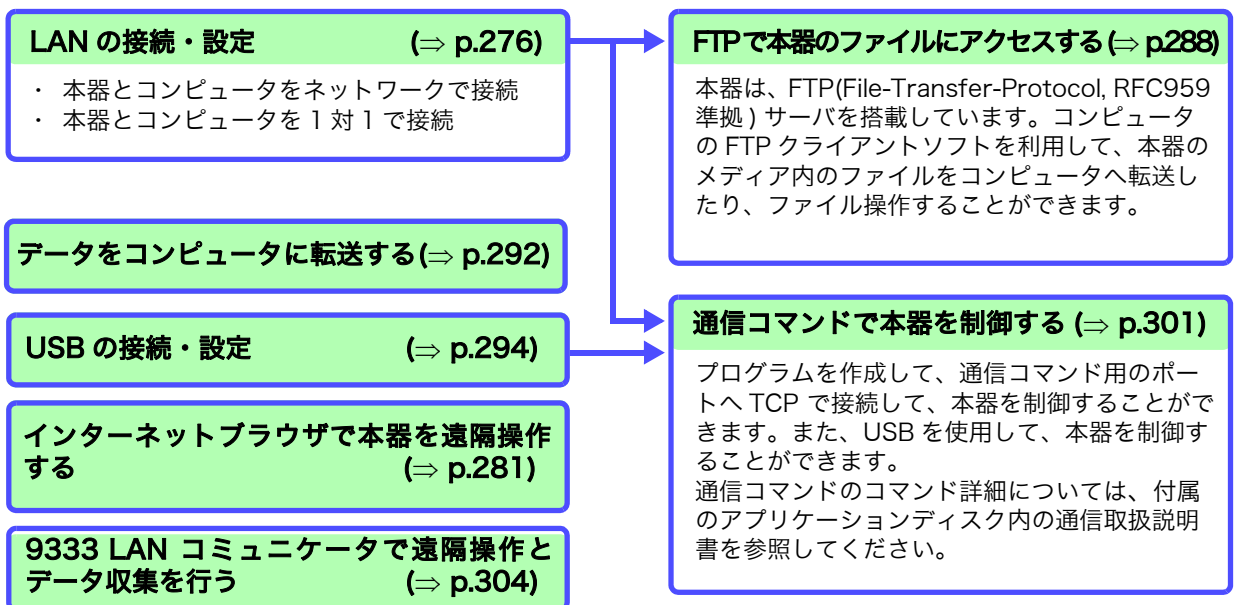

**275**

16.1 LAN の設定と接続 (FTP・インターネットブラウザ・コマンド通信を利用する前に )

# <span id="page-285-0"></span>16.1 LAN の設定と接続 (FTP・インターネットブラウザ・コマンド通信を利用する前に )

コンピュータでFTPやインターネットブラウザを利用したり、コマンド通信をする前に本器でLAN の設定をして、LAN ケーブルで本器とコンピュータを接続する必要があります。

注記

LAN の設定は、必ずネットワークへ接続する前に設定してください。接続した まま設定を変更すると、LAN 上の他の機器と IP が重なったり、不正なアドレ ス情報が流れる可能性があります。

# 16.1.1 本器で LAN の設定をする

### 設定の前に確認しておくこと

既存のネットワークに接続する場合と、1 台のコンピュータと本器で新規にネッ トワークを組む場合とでは、設定内容が異なります。

#### 本器を既存のネットワークに接続する場合

以下の項目について、あらかじめネットワークシステムの管理者 ( 部署 ) に割り 当ててもらう必要があります。必ず、他の機器と重ならないようにしてください。

- ・ DHCP を使用するか :.......................... する/しない
- ・ 本器のホスト名とアドレス設定
	- ホスト名 (12 文字まで) :...................  $IP$  アドレス $: ...$
	- サブネットマスク :...
	- (DHCP を使用する場合は、IP アドレスとサブネットマスク不要 )
- ・ ゲートウェイ ゲートウェイを使用するか :........... 使用する / しない IP アドレス (使用する場合): .....
- (DHCP を使用する場合は、DHCP から取得するため、設定は不要です )
- 使用する TCP/IP のポート番号 : X ( デフォルトは 880x) (4 桁の上位 3 桁を指定、1 桁目の 0 ~ 9 は本器で使用・予約。
- デフォルトの 8800 ~ 8809 が使用できない場合に指定 )
- 

#### 本器と 1 台のコンピュータで新規にネットワークを組む場合

( 外部に接続しないローカルなネットワークで使用する ) 管理者がいない、設定を一任される場合などは、以下のアドレスをお勧めします。

( 設定例 )

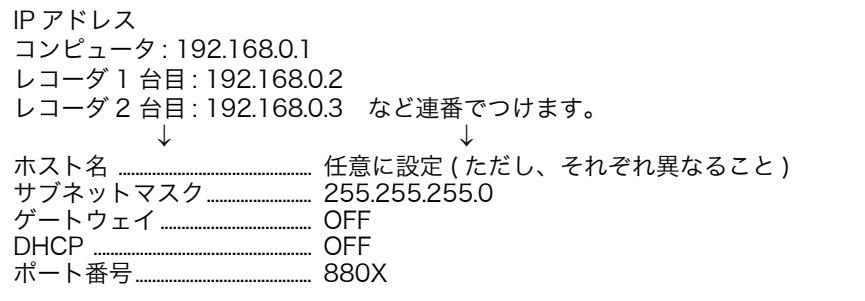

16.1 LAN の設定と接続 (FTP・インターネットブラウザ・コマンド通信を利用する前に )

### <span id="page-286-0"></span>設定項目について

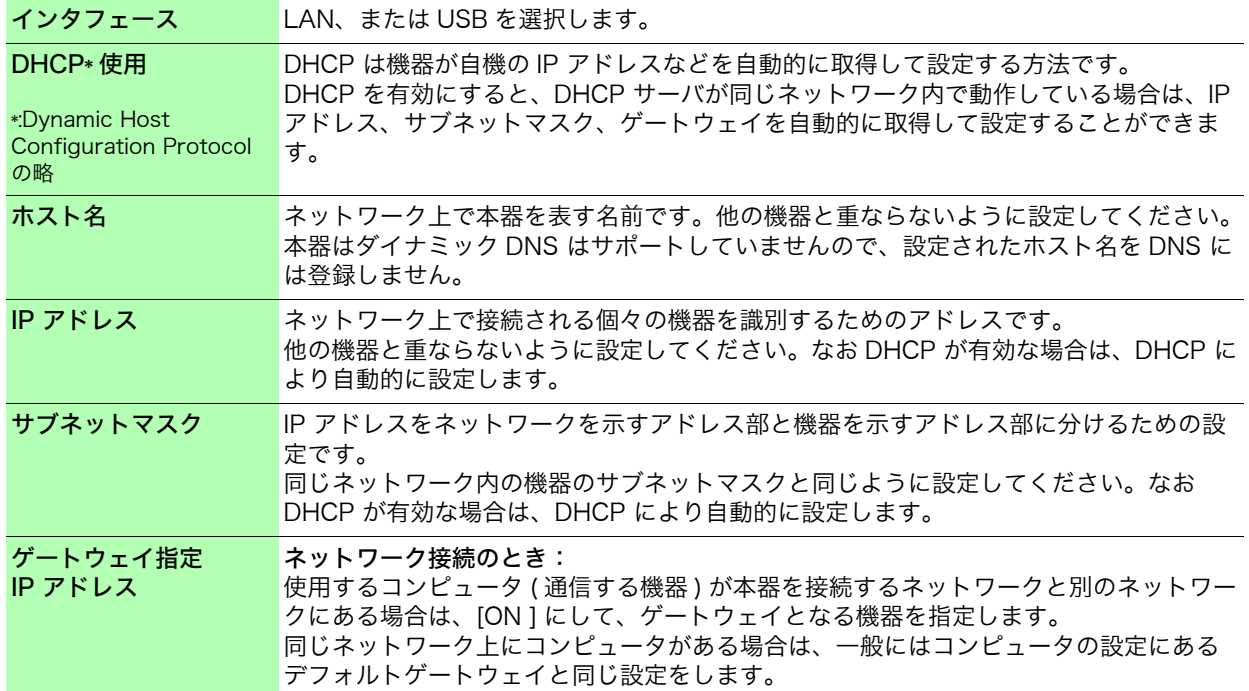

認証用ユーザ名、 パスワードについて 本器の FTP へログインするときや、コンピュータのブラウザを使用するとき ( 認証設定を ON に設定したとき ) の認証に利用します。

認証の設定をすると、ログイン時にユーザ名とパスワードが一致しないとログ インすることができません。使用者を制限したいときは、設定することをお勧 めします。

「パスワード」は、「\*\*\*\*\*\*\*\*\*\*\*\*」と表示されます。

使える文字 : 半角英数記号 ( ただし、「:」( コロン ) は使用できません )

誰でもアクセスできるようにしたいとき、または FTP クライアントの「匿名 (anonymous)」を利用する場合は、ユーザ名、パスワードの入力欄は空欄にし ておきます。

16.1 LAN の設定と接続 (FTP・インターネットブラウザ・コマンド通信を利用する前に )

LAN 設定のフローと手順

SYSTEM キーを押し、通信シートを表示します。使用目的に応じ、下記の流れにそって各項目を設定して ください。

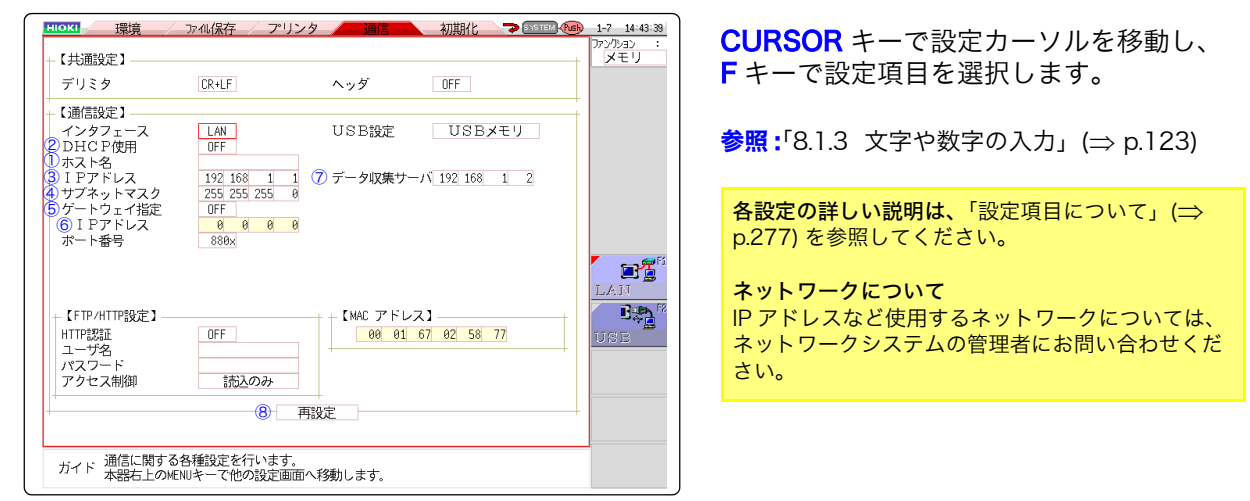

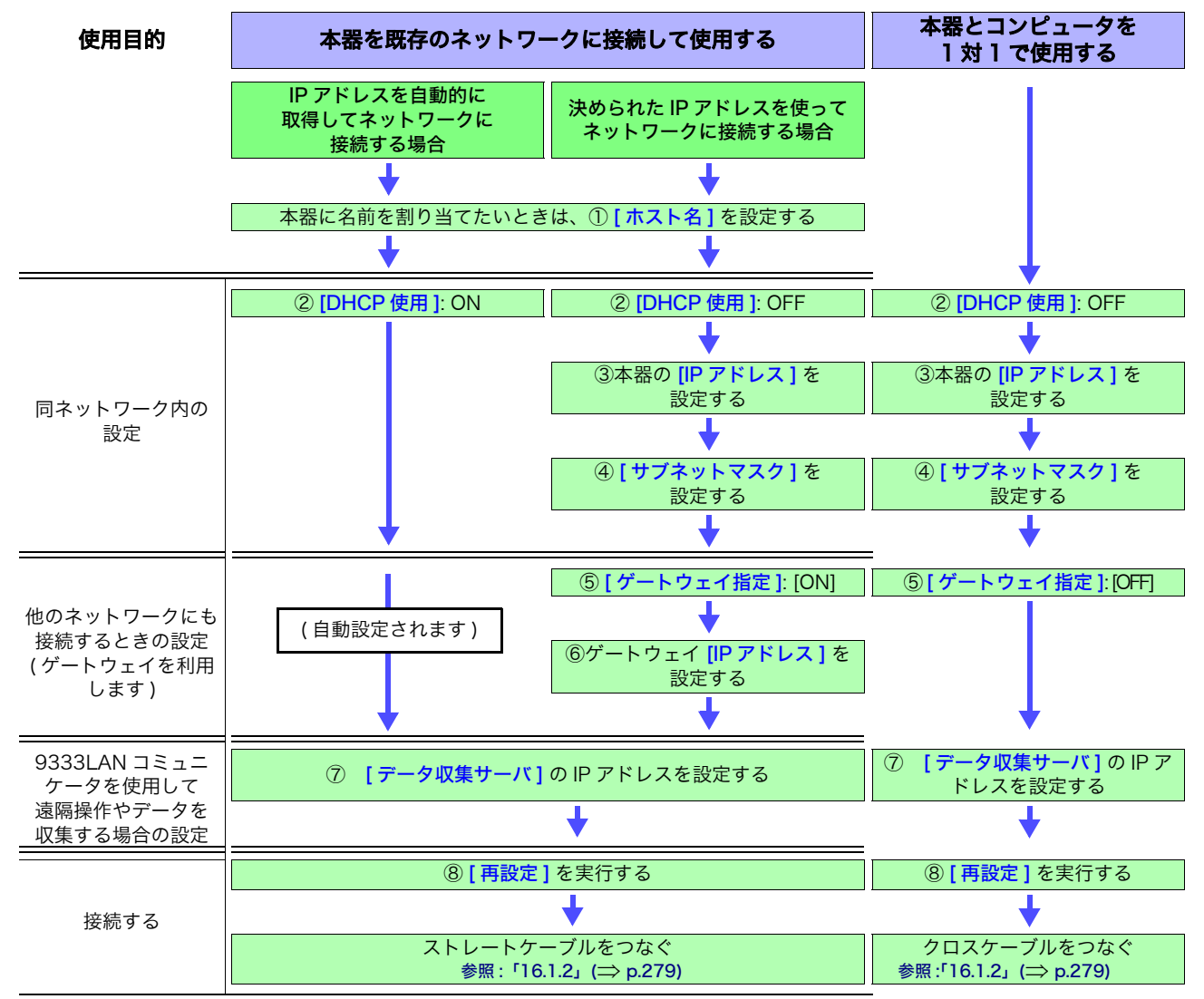
16.1 LAN の設定と接続 (FTP・インターネットブラウザ・コマンド通信を利用する前に )

### <span id="page-288-0"></span>16.1.2 LAN ケーブルで本器とコンピュータを接続する

LAN ケーブルで本器とコンピュータを接続します。

*1.* 本器右側面の100BASE-TXコネクタにLANケーブル(100BASE-TX 対応ケー ブル ) を接続します。

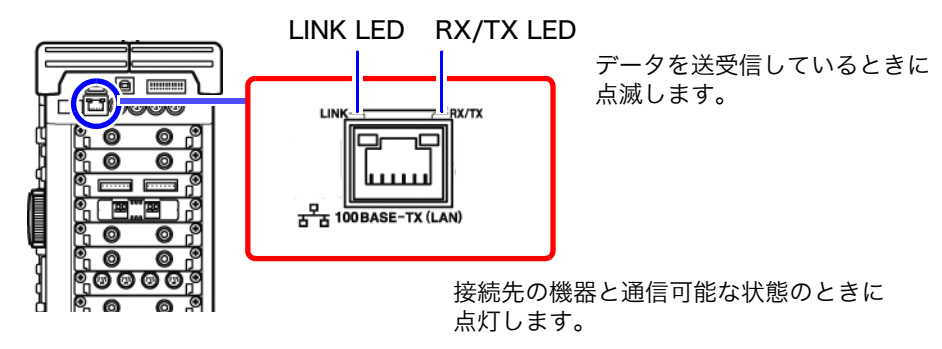

*2.* 上記の LAN ケーブルをコンピュータに接続します。2 つの接続方法があります。

1. 本器を既存のネットワークに接続して使用する ( 本器とハブを接続します )

本器とハブを LAN ケーブル (100BASE-TX 対応ケーブル ) で接続して、コン ピュータで制御・監視できます。

接続ケーブル : 下記のいずれかを使用してください。

・ 100BASE-TX 対応のストレートケーブル ( 最大 100m、市販 )

(10BASE で通信する場合は、10BASE-T 対応のケーブルも使用できます ) ・ 9642 LAN ケーブル ( オプション )

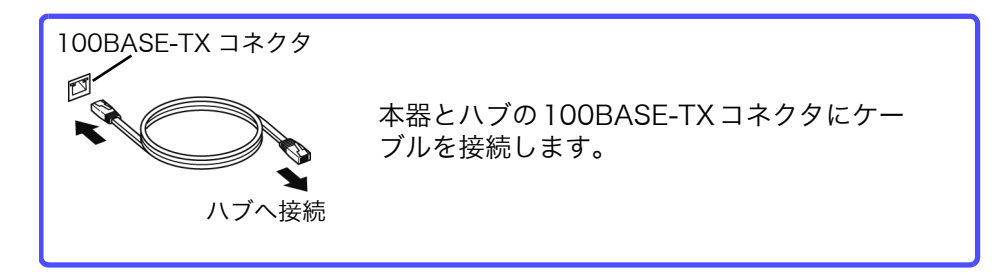

注記 周辺の機器にノイズの影響を与える場合は、付属品のフェ ライトクランプ ( LAN ケーブル用 ) に LAN ケーブルを ( 右 図のように ) 1 回巻き付けてください。

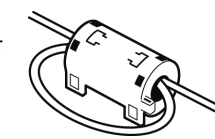

2. 本器とコンピュータを 1 対 1 で使用する ( 本器とコンピュータを接続します )

本器とコンピュータを LAN ケーブルで接続して、制御・監視できます。

接続ケーブル : 下記のいずれかを使用してください。

- ・ 100BASE-TX 対応のクロスケーブル ( 最大 100m)
- ・ 100BASE-TX 対応のストレートケーブルとクロス変換コネクタ ( 最大 100m)
- ・ 9642 LAN ケーブル ( オプション、クロス変換コネクタ付属 )

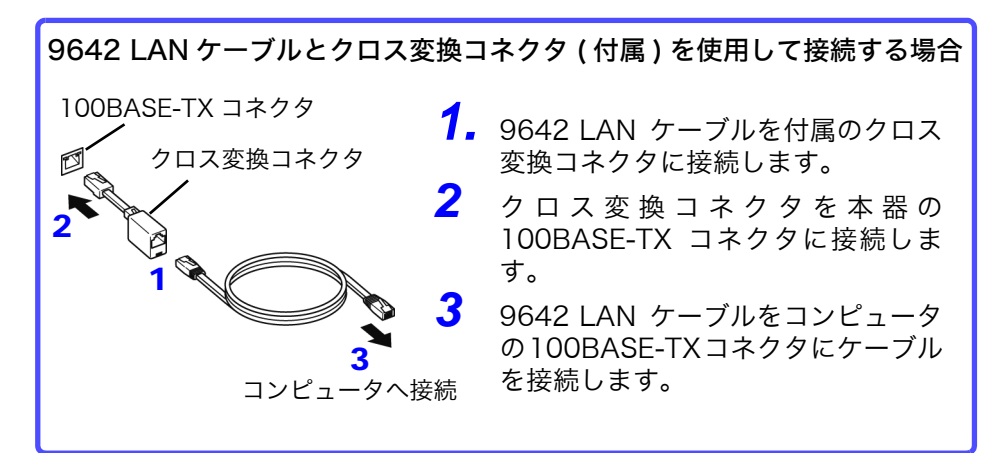

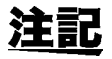

周辺の機器にノイズの影響を与える場合は、付属品のフェ ライトクランプ ( LAN/USB ケーブル用 ) に LAN ケーブル を ( 右図のように ) 1 回巻き付けてください。

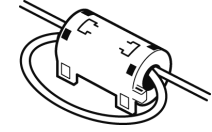

以上で、本器とコンピュータの接続は完了です。

次に、コンピュータから本器のファイルにアクセスします。

<mark>参照:</mark>[「16.2 本器を遠隔操作する \( インターネットブラウザを利用する \)」\(](#page-290-0)⇒ p.281)

- [「16.3 コンピュータで本器のファイルを操作する \(FTP を利用する \)」\(](#page-297-0) p.288)
- [「16.7 コマンド通信で本器を制御する \(LAN・USB\)」\(](#page-310-0)⇒ p.301)

### <span id="page-290-0"></span>16.2 本器を遠隔操作する ( インターネットブラウザを利用する )

コンピュータのインターネットブラウザを利用して、本器を遠隔操作することができます。

注記 複数の PC から同時に操作をすると意図しない動作となる場合があります。 1 台の PC で操作するようにしてください。

> インターネットブラウザを利用するには、本器の設定と LAN ケーブルで本器とコン ピュータを接続する必要があります。( $\Rightarrow$  [p.276\)](#page-285-0)、( $\Rightarrow$  [p.279\)](#page-288-0)

推奨ブラウザは IE(Internet Explorer) ver5 以降です。セキュリティ設定を「中」に してご利用ください。「遠隔操作」と「メモリ内データ取得」が動作しない場合は、ア プリケーションディスクより JRE をインストールしてください。また、ポップアップ ブロックを無効にしてください。

### <span id="page-290-2"></span>JRE のインストール手順

- *1.* 付属のアプリケーションディスク (CD-R) を CD-ROM ドライブに挿入すると、 自動的にトップページが表示されます。ページが表示されない場合は、 index.htm を www ブラウザで開いてください。
- *2.* 表示する言語を選びます。[ 日本語 ] のアイコンをクリックします。
- *3.* [ Java (JRE のインストール )] のアイコンをクリックしてください。
- *4.* [Install] アイコンをクリックし、手順にしたがってインストールしてください。

### <span id="page-290-1"></span>16.2.1 本器で HTTP の設定をする

#### 手順

画面の開き方 : SYSTEM キーを押す → 通信シート

#### *1* 認証の設定をする

[HTTP 認証 ] の項目にカーソルを移動します。

#### 選択

OFF ウェブサーバを認証なしで使用します。( 初期設定 ) ON ウェブサーバを認証ありで使用します。

### 【FTP/HTTP設定】 1 HTTP認証  $OFF$ 2ユーザ名 <mark>2</mark>パスワード<br>| アクセス制御 読入のみ

### **2** (ON に設定した場合)

### 認証用ユーザ名とパスワードを設定します。

[ ユーザ名 ]、[ パスワード ] それぞれの項目にカーソルを移 動し、ユーザ名、パスワードを入力します。

参照:[「8.1.3 文字や数字の入力」\(](#page-132-0)⇒ p.123) 「認証用ユーザ名、パスワードについて」(⇒ p.277)

### *3* 設定を反映させる

[再設定]の項目にカーソルを移動します。 [ 設定の反映 ] を選択します。

画面下部に「再設定しました」と表示されます。

認証用ユーザ名とパスワードは、イン ターネットブラウザ・FTP 共通です。

16.2 本器を遠隔操作する ( インターネットブラウザを利用する )

### 16.2.2 インターネットブラウザで本器に接続する

例として Windows7 で IE を利用した場合で説明します。

コンピュータ上の IE を起動しアドレス欄に 「http://」と、本器の IP またはホスト名を入力します。

本器の IP アドレスが「 192.168.0.2 」の場合 :

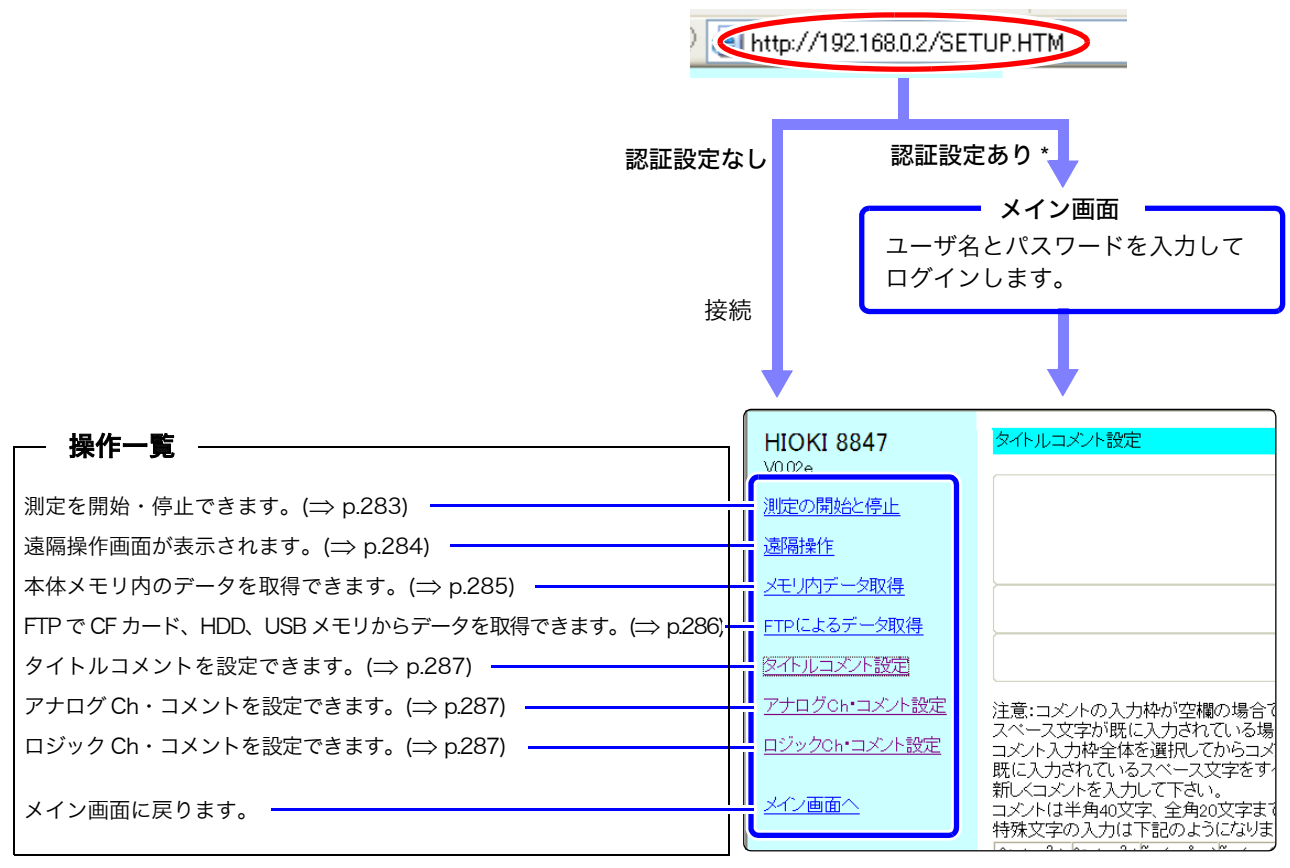

\* 本器のシステム画面 - 通信シートで、認証用ユーザ名とパスワードを設定しているとき 参照 : [16.2.1 本器で HTTP の設定をする」(⇒ p.281)

### 16.2.3 インターネットブラウザで本器を操作する

### <span id="page-292-0"></span>測定を開始・停止する

測定を開始・停止できます。

#### 測定の開始と停止画面

画面の開き方: 操作一覧の [ 測定の開始と停止 ] をクリックします。

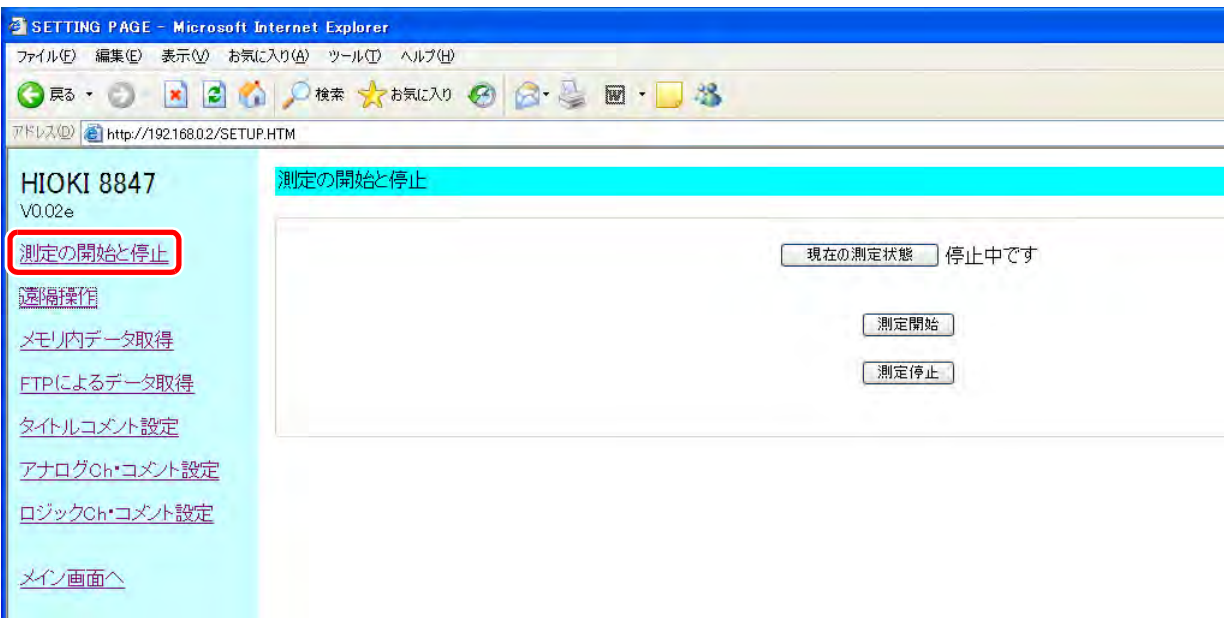

手順

[測定開始]をクリックすると、測定を開始します。 [測定停止]をクリックすると、測定を停止します。

[現状の測定状態]をクリックすると、現在の測定状況を本器から取得し表示し ます。

### <span id="page-293-0"></span>遠隔操作する

本器を遠隔操作できます。

#### 遠隔操作画面

#### 画面の開き方: 操作一覧の [遠隔操作] をクリックします。

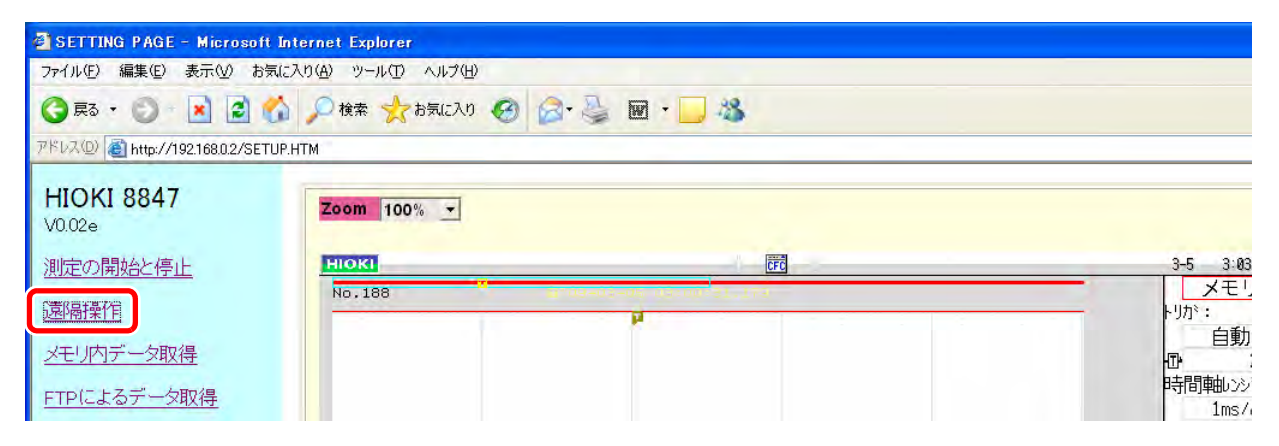

遠隔操作画面は本器の表示画面部と操作パネル部の 2 つに分かれています。

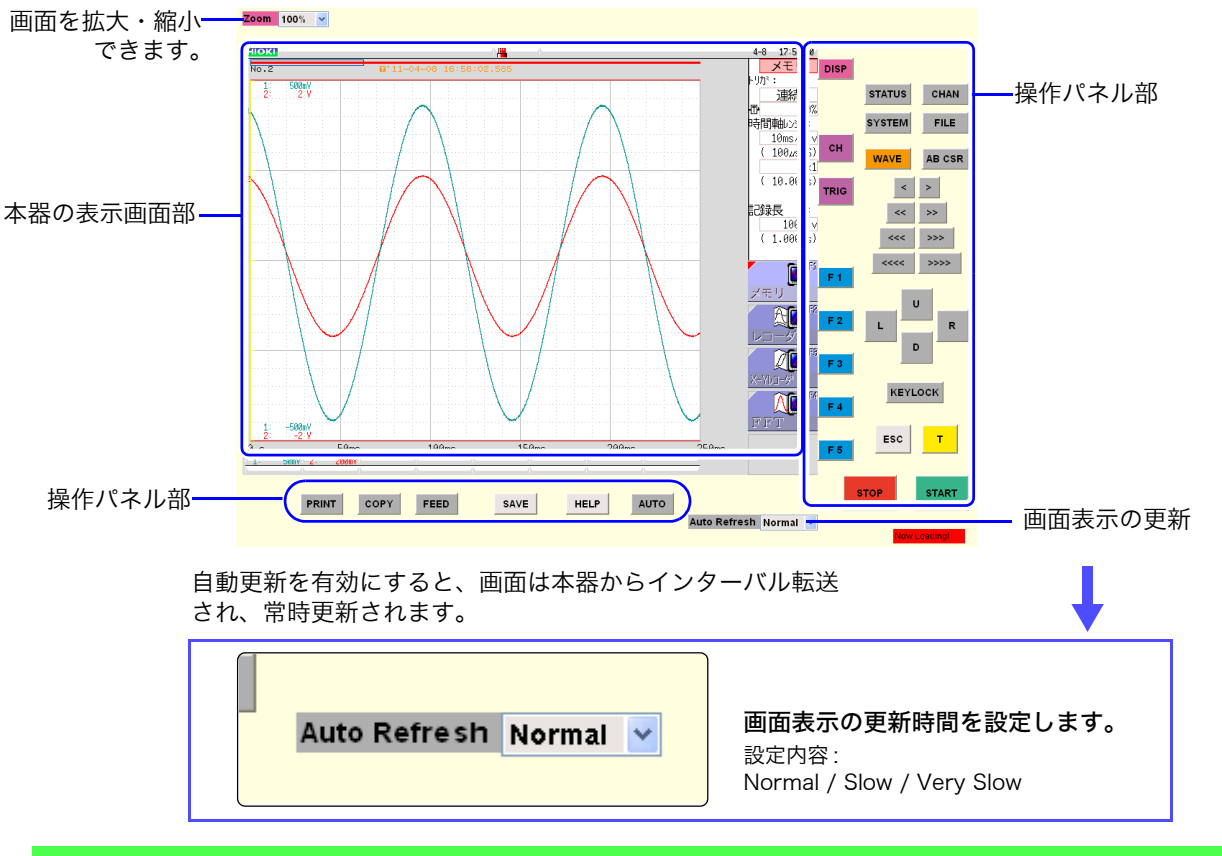

#### 基本操作

操作パネル部のボタンをクリックすると、本器の操作キーと同じように操作で きます。 ただし、同時押しは出来ません。 遠隔操作中も、本器で操作することができます。

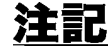

· JRE をインストールしないと遠隔操作できない場合があります。(⇒ [p.281\)](#page-290-2) ・ 遠隔操作中に印刷をすると、印刷がとぎれる場合があります。画面表示の更新 時間を遅く設定してください。

### <span id="page-294-0"></span>本体メモリのデータを取得する

全データ、または A/B カーソルで指定した範囲のデータが取得できます。 また、取得形式はバイナリ、テキスト、MS - EXCEL\* から選ぶことができます。

\*: Microsoft Excel

#### メモリ内データ取得画面

画面の開き方: 操作一覧の [ メモリ内データ取得 ] をクリックします。

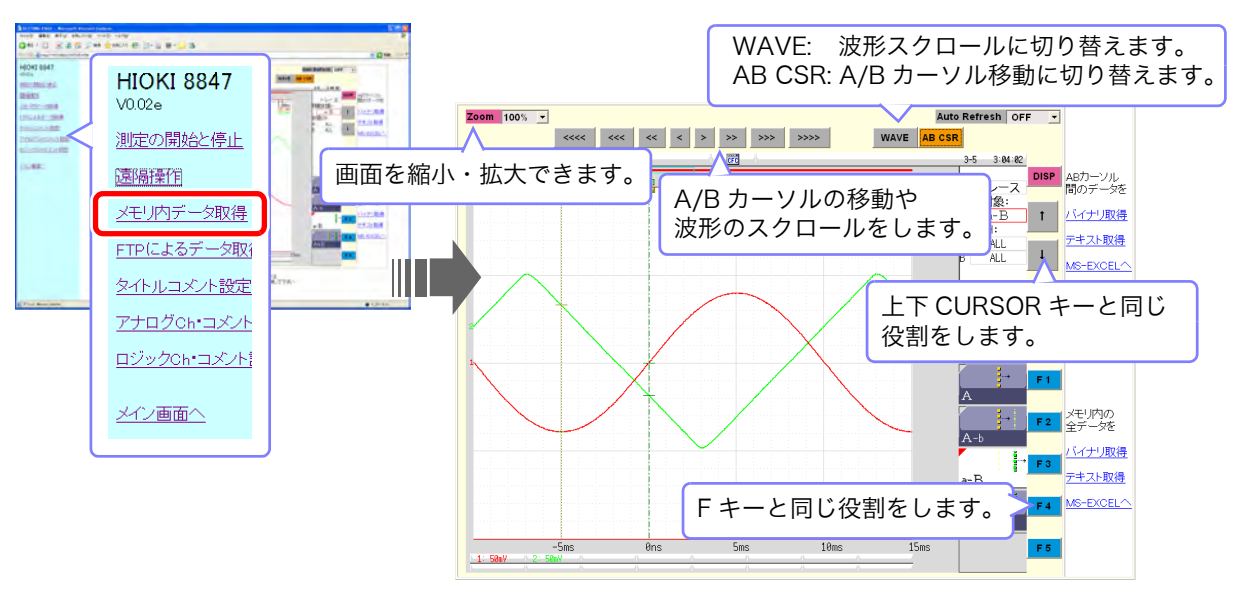

#### 手順

AB カーソル間のデータを取得する場合

- *1* A/B カーソルで取得するデータの範囲を指定します。( 遠隔操作で指定します ) <mark>参照 :</mark>[「遠隔操作する」\(](#page-293-0)⇒ p.284) 「7.1 測定値を読む (A/B カーソルを使う)」(⇒ p.104)
- *2* 「AB カーソル間のデータを」表示下のいずれかを 選択 選択します。 バイナリ取得 A/B カーソルで指定した範囲のバイ ナリデータを取得します。 テキスト取得 A/B カーソルで指定した範囲のテキ ストデータを取得します。

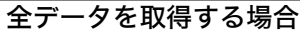

「メモリ内の全データを」の表示下のいずれかを <u>選択</u><br>選択します。

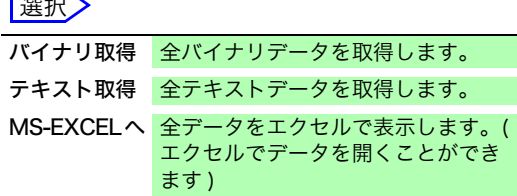

MS-EXCELへ A/B カーソルで指定した範囲のデータ

をエクセルで表示します。( エクセル でデータを開くことができます )

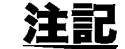

JRE をインストールしないとデータを取得できない場合があります。(⇒ [p.281\)](#page-290-2)

16.2 本器を遠隔操作する ( インターネットブラウザを利用する )

### FTP でデータを取得する

FTP を使用して CF カード、HDD、USB メモリからデータを取得します。

#### <span id="page-295-0"></span>FTP によるデータ取得画面

画面の開き方 : 操作一覧の [FTP によるデータ取得 ] をクリックします。

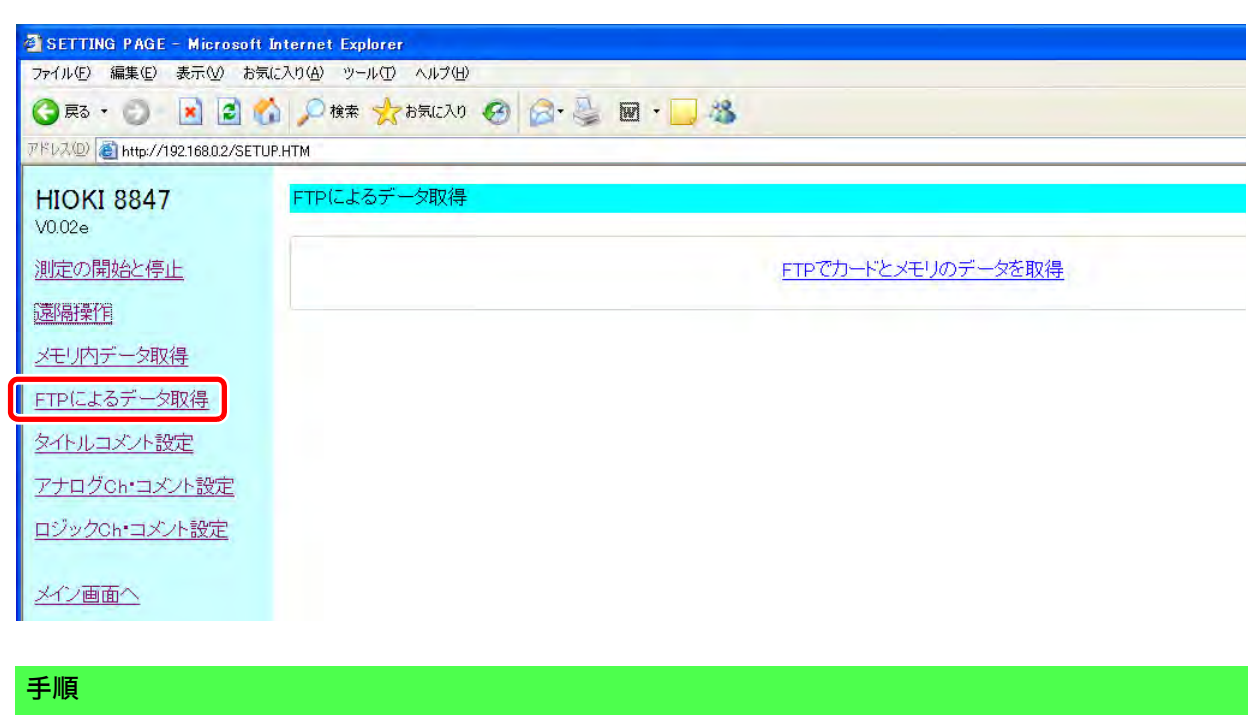

[FTP でカードとメモリのデータを取得 ] をクリックします。 フォルダ一覧が表示されます。

ファイルの操作方法については[、「16.3.3 FTP で本器のファイルを操作する」](#page-300-0) (⇒ [p.291\)](#page-300-0) を参照してください。

### <span id="page-296-0"></span>コメントを設定する

タイトルコメント、ロジック Ch コメント、アナログ Ch コメントを設定することができます。 また、本体から装着されているユニットの種類、チャネル ( どの場所にユニットをいれたか ) の 情報を取得し、使われているチャネルのみ表示されます。

#### コメント設定画面

画面の開き方 : 操作一覧の [ タイトルコメント設定 ]、[ アナログ Ch・コメント設定 ]、または [ ロジック Ch・コメント設定 ] をクリックします。

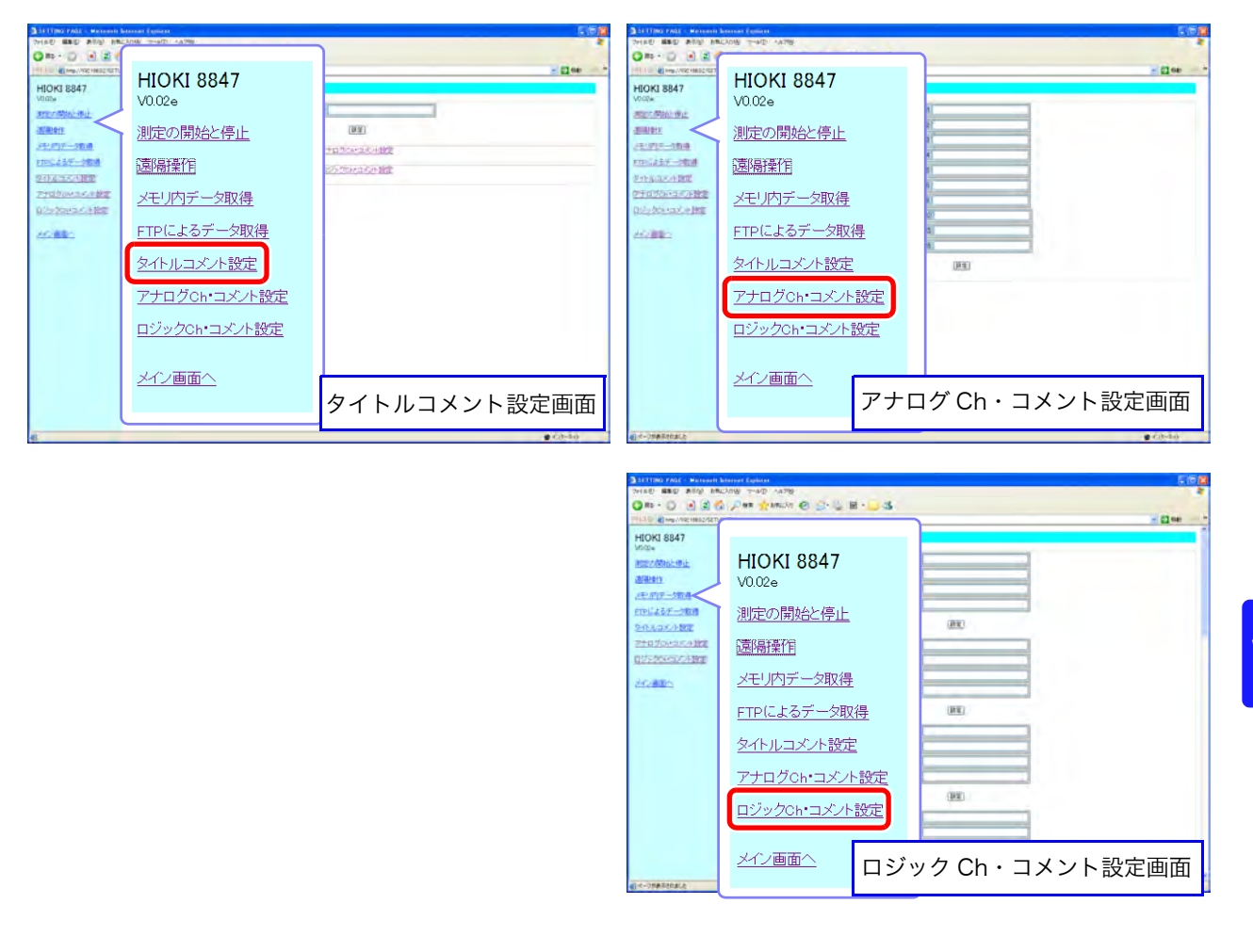

#### 手順

コメント入力欄にタイトルを入力し、「設定1ボタンをクリックします。 コメントは半角 40 文字、全角 20 文字まで入力できます。

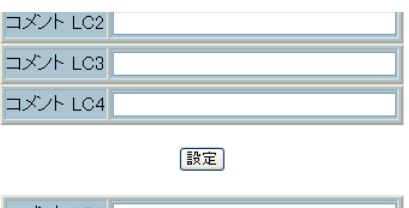

 $\Box$   $\angle$   $\angle$   $\land$   $\Box$   $\angle$   $\Box$   $\angle$ コメント LD2

### <span id="page-297-0"></span>16.3 コンピュータで本器のファイルを操作する (FTP を利用する )

コンピュータの FTP クライアントソフトを利用することにより、本器のメディア内のファイルを コンピュータへ転送したり、ファイル操作することができます。

- ・ 本器では FTP(File-Transfer-Protocol, RFC959 準拠 ) サーバを搭載してい ます。
- ・ IE および各種フリーソフトなども利用できます。

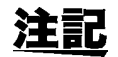

- ・ 本器の FTP サーバの接続は 1 接続のみとなっています。複数の PC から同時 にアクセスすることはできません。
- ・ FTP 接続後、1 分以上何もコマンドを送らないと FTP を切断する場合があり ます。この場合は FTP の再接続をしてください。
- ・ 測定開始時に FTP 動作は中断されます。
- ・ CF カードや USB メモリを抜き差しする場合は、一度 FTP 接続を切断してく ださい。
- ・ FTP 動作中は、ファイル操作をしないでください。
- ・ IE では、ファイルの更新日時が本体と一致しない場合があります。
- ・ IE では、インターネット一時ファイルに前回アクセスした時のデータが残り、 最新データではなく、前回のデータを得てしまうことがあります。

FTP を利用するには、本器の設定と LAN ケーブルで本器とコンピュータを接続する必 要があります。

参照 :[「16.1.1 本器で LAN の設定をする」\(](#page-285-0)⇒ p.276) [「16.1.2 LAN ケーブルで本器とコンピュータを接続する」\(](#page-288-0)⇒ p.279)

注記

コンピュータの FTP クライアント / ブラウザによっては、ファイルまたはフォ ルダの移動中にキャンセルを行うと、選択していたファイル・フォルダを転送 済・未転送に関わらず、すべて削除してしまうソフトがありますので、移動は 十分に注意して行ってください。コピー ( ダウンロード ) した後、削除すること をお勧めします。

FTP を使用する前に確認しておくこと

各メディアと 各メディアは FTP 上ではディレクトリとして見えます。

ディレクトリの関係

/CF.....................CF カード /HDD ...............ハードディスク /RAM...............内部メモリ /USB1 ............USB メモリ

制限 測定中の場合はファイルのアクセスを行うことができません。

### <span id="page-298-0"></span>16.3.1 本器で FTP の設定をする

### 手順

画面の開き方 : SYSTEM キーを押す → 通信シート

### *1* アクセスの制限を設定する

[アクセス制御]の項目にカーソルを移動します。

選択

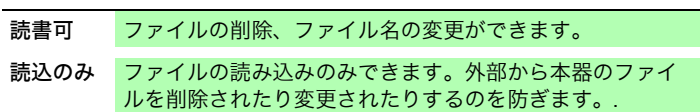

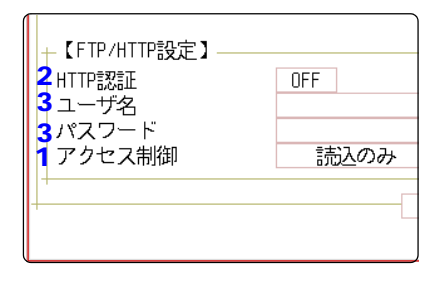

認証用ユーザ名とパスワードは、イン ターネットブラウザ・FTP 共通です。

### *2* 認証の設定をする

[HTTP 認証 ] の項目にカーソルを移動します。

選択

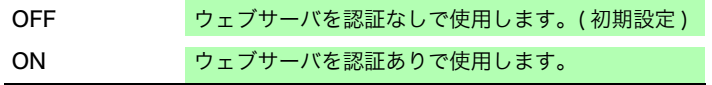

### *3* ON に設定した場合

#### 認証用ユーザ名とパスワードを設定します。

[ ユーザ名 ]、[ パスワード ] それぞれの項目にカーソルを移 動し、ユーザ名、パスワードを入力します。 参照:[「8.1.3 文字や数字の入力」\(](#page-132-0)⇒ p.123) 「認証用ユーザ名、パスワードについて」(⇒ p.277)

### *4* 設定を反映させる

[再設定]の項目にカーソルを移動します。 [設定の反映]を選択します。

画面下部に「再設定しました」と表示されます。

16.3 コンピュータで本器のファイルを操作する (FTP を利用する )

### 16.3.2 FTP で本器に接続する

例として Windows7 で IE のブラウザを利用した場合で説明します。

コンピュータ上の IE を起動し、アドレス欄に 「ftp://」と本器の IP アドレスを 入力します。

本器の IP アドレスが「 192.168.0.2 」の場合 :

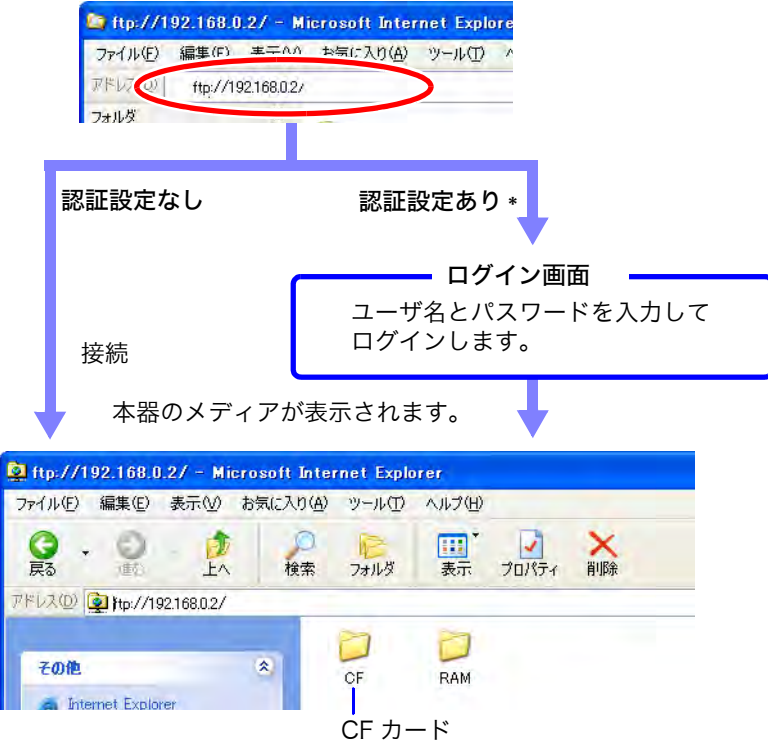

クリックすると、メディア内のファイルが表示されます。

\* 本器のシステム画面 - 通信シートで、認証用ユーザ名とパスワードを設定して いるとき

参照 :[「16.3.1 本器で FTP の設定をする」\(](#page-298-0)⇒ p.289)

通常の IP アドレスの前にユーザ名とパスワードを !: と '@' で区切って直接指定 することもできます。

[ftp:// ユーザ名 : パスワード @ 本器の IP アドレス ]

例 : ユーザ名「hioki」、パスワード「1234」の場合 [ ftp://hioki:1234@192.168.0.2] と入力します

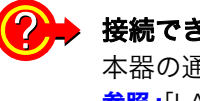

#### きないときは

本器の通信設定を確認してください。 **参照:[「LAN 設定のフローと手順」\(](#page-287-0)⇒ p.278)** 

### <span id="page-300-0"></span>16.3.3 FTP で本器のファイルを操作する

ファイルをダウンロードする

フォルダ一覧からダウンロードしたいファイルを選択し、マウスでダウンロー ド先 (IE の外のデスクトップやフォルダ ) にドラッグ & ドロップ \* します。 \*: ファイルをクリックしたまま目的の場所に移動して離します。

ドラッグ & ドロップ

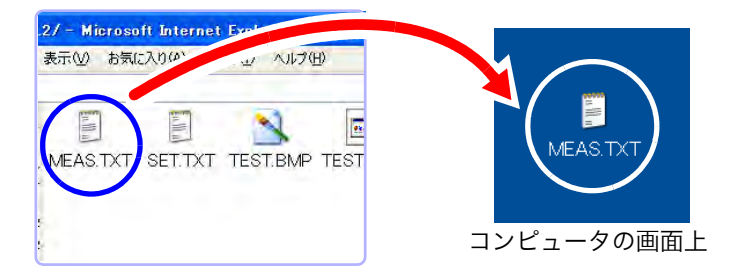

ファイルのタイムスタンプ ( 日付 ) の秒または時分秒は反映されない場合があり ます。

### ファイルを削除する・ファイル名を変更する

FTPのフォルダ一覧でファイルをマウスで右クリックして、プルダウンメニュー から、[削除]または [名前変更]を選択します。

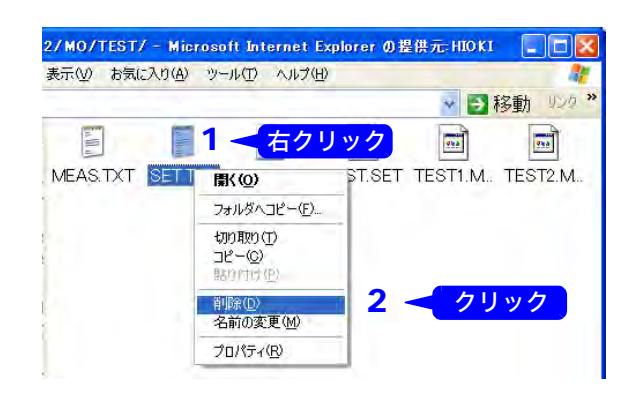

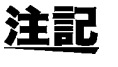

PC から MR8847 へファイルをアップロードすることはできません。MR8847 の HDD にファイルをコピーしたいときは、USB メモリや CF カードを使って コピーしてください。

# 16.4データをコンピュータに転送する

付属の USB ケーブルを使って、HDD または CF に保存したデータをコンピュータに転送できます。

付属のアプリケーションソフトを使ってデータを解析する場合については、アプリケー ションソフトのヘルプを参照ください。

 $\frac{1}{2}$  :アプリケーションのインストール・起動方法: [「16.5」\(](#page-302-0) $\Rightarrow$  p.293)

#### 対応コンピュータ

WindowsXP/Vista/7/8 が動作可能なパーソナルコンピュータ

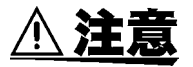

・ データ転送中は、USB ケーブルを抜かないでください。 正常にデータが転送されません。 ・ 本器とコンピュータの接地 ( アース ) は共通にしてください。 接地が異なると本器の GND とコンピュータの GND との間には電位差を生じ ます。電位差がある状態で USB ケーブルを接続すると、誤動作や故障の原因 になります。

### 本器の設定

### 手順

1

画面の開き方 : SYSTEM キーを押す → 通信シート

- **1 [インタフェース]の項目にカーソルを移動し、[LAN] を選択し**  $\boxed{\phantom{\Big|}}$ LAN. ます。
- 2 [USB設定]の項目にカーソルを移動し、[マスストレージ HDD] USB設定 マスストレージ または [ マスストレージ CF] を選択します。

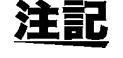

[ マスストレージ ] に設定している間は、本体から USB メモリ、HDD または CF への操作が出来なくなります。また、プリンタは [ 印字速度 ] の設定にかか わらず [ 遅い ( 精密 )] で印刷します。

### USB ケーブルの接続方法

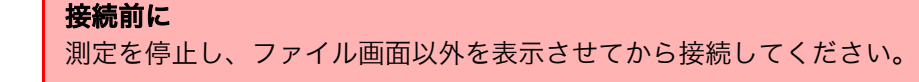

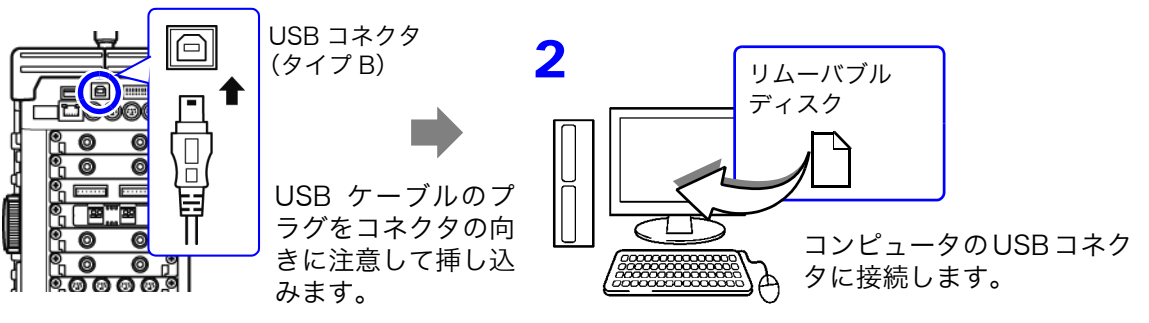

接続すると、リムーバブルディスクとしてコンピュータに認識されます。 HDD または CF 内のデータにコンピュータからアクセスできます。

### USB ケーブルの取り外し方法

本器に接続されている USB ケーブルを、起動しているコンピュータから抜く場 合は、コンピュータの「ハードウェアの安全な取り外し」アイコンから、取り 外しの操作をしてください。

# <span id="page-302-0"></span>16.5波形ビューワ (Wv)

CSV ファイルへの変換機能がありますので、変換後に表計算ソフトなどで読むことができます。

ここでは、波形ビューワのインストール・アンインストール方法と起動・終了 方法のみ説明します。

#### 動作環境

WindowsXP/Vista/7/8 が動作するパソコン

### インストール (Windows 7 の場合 )

- *1.* 付属のアプリケーションディスク (CD-R) を CD-ROM ドライブに挿入すると、 自動的にトップページが表示されます。 ページが表示されない場合は、index.htm を www ブラウザで開いてください。
- *2.* 表示する言語を選びます。[ 日本語 ] のアイコンをクリックします。
- *3.* [ 波形ビューワ (Wv)] のアイコンをクリックすると、Wv の仕様、変更履歴が表 示されます。
- *4.* ページ右上の [Install] アイコンをクリックすると、[ ファイルのダウンロード ] ダイアログが表示されます。
- **5.** [ 開く ] をクリックすると、インストールの継続を確認するダイアログが表示さ れるので続行します。
- *6.* [ 次へ ] をクリックすると、インストール先の選択画面に移動します。 インストールするフォルダを変更するときは、[参照] ボタンをクリックします。
- *7.* [ 次へ ] をクリックすると、インストールを開始します。 プログラムがインストールされます。

### 起動

ご使用になる前に、テキストファイルの "READ ME" をお読みください。

Windows のスタートメニューからメニューを開き、「プログラム1 - [HIOKI] -[Wv] を選んでください。波形ビューワアプリケーションが開始されます。

### 終了

波形ビューワアプリケーションのメニューの [ ファイル ] - [ 終了 ] を選び終了し ます。また、ウィンドウの右上のクローズボタンを使用して終了しても構いません。

アンインストール

- *1.* Windows のスタートメニューからメニューを開き、[ コントロールパネル ]-[ プ ログラムの追加と削除]をクリックします。
- *2.* [HIOKI 波形ビューワ (Wv)] を選択して、削除してください。
	- バージョンアップをする場合は、一度既存のアプリケーションを削除してから インストールしてください。

16.6 USB の設定と接続 ( コマンド通信をする前に )

## <span id="page-303-0"></span>16.6 USB の設定と接続 ( コマンド通信をする前に )

本器付属の USB ケーブルで本器とコンピュータを接続して、コンピュータから本器を制御するこ とができます。コマンド通信をする前には、USB の設定と接続が必要です。

### 16.6.1 本器で USB の設定をする

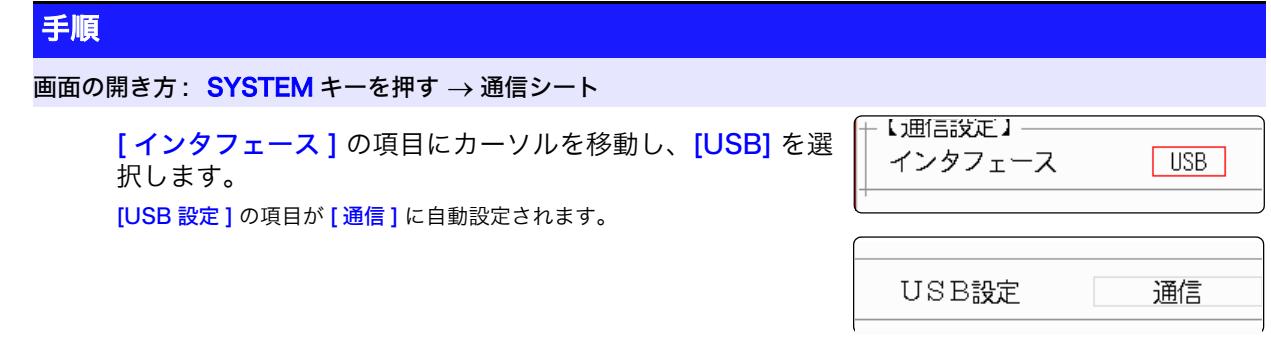

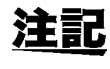

インタフェースを [USB] に設定すると、以下のことができなくなります。

- ・ USB メモリの使用
- ・ 本体データをコンピュータで見る

### 16.6.2 USB ドライバをインストールする

本器を USB 接続で使用する場合は、あらかじめ USB ドライバをインストールしてください。

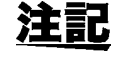

インストールは管理者権限で行ってください。 Windows2000 では USB ドライバをインストールすると USB ドライブモード が使用できなくなります。

ドライバをインストールする

*1* CD-R X:¥Driver フォルダ内 [HiokiUsbCdcDriver.msi] を実行する<br>( ([X] は、CD-ROM ドライブを示します。コンピュータによってアルファベットは異なります)

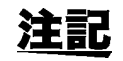

環境によりダイアログが出るまで時間がかかりますが、そのままお待ちくださ い。

*2* [Next] ボタンをクリックする

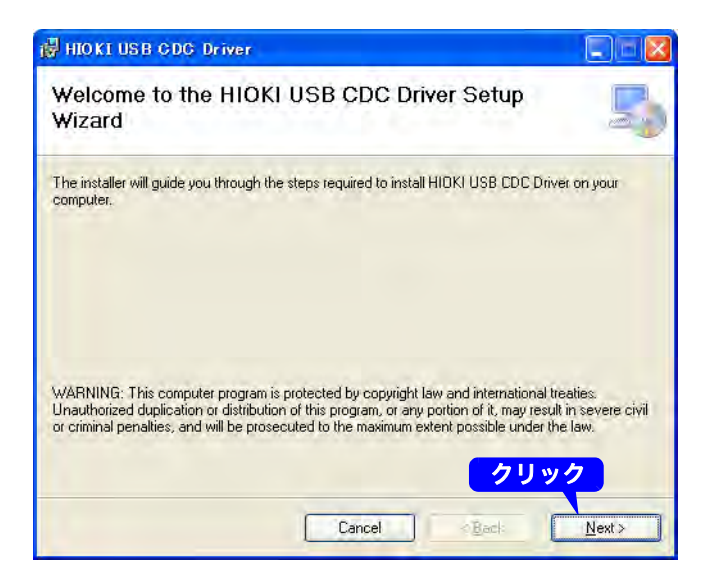

*3* [Next] ボタンをクリックする

インストール先を変更したい時 は? [Browse...] ボタンをクリックし て、インストールするフォルダを 変更します。 通常は、変更する必要はありませ ん。

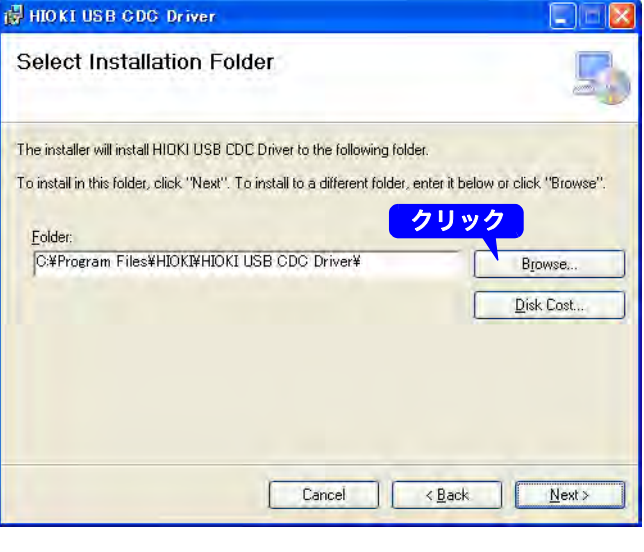

*4* [Next] ボタンをクリックして、イ ンストールを開始する

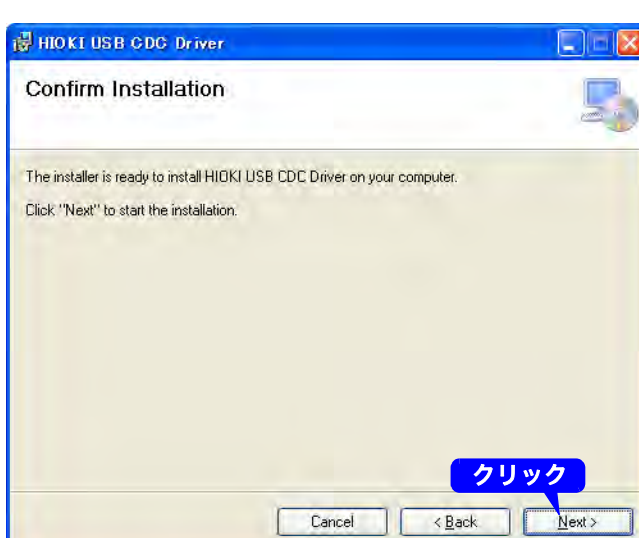

### 16.6 USB の設定と接続 ( コマンド通信をする前に ) **296**

インストールが始まります。

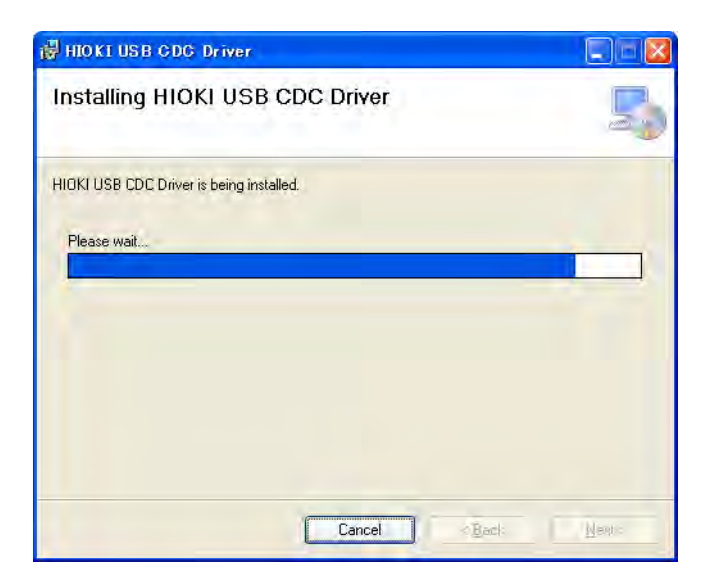

#### WindowsXP の場合

途中で何度かマイクロソフトが認 証するソフトウェアではないとい うメッセージが表示されますが、 [続行]ボタンをクリックしてその まま続行します。

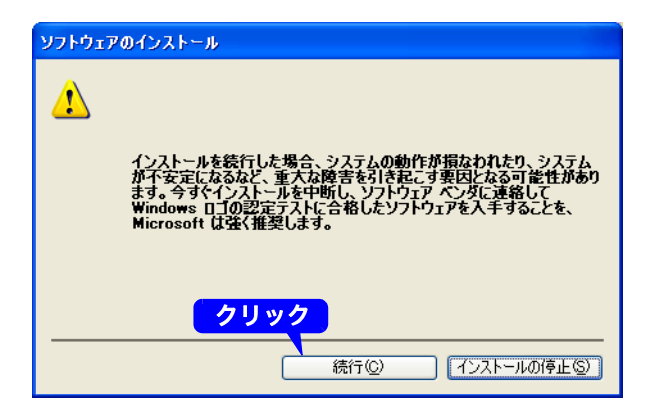

### Windows Vista/7/8 の場合

プログラムの続行の許可を求める ダイアログが表示されますが、[ は い]をクリックして次へ進みます。

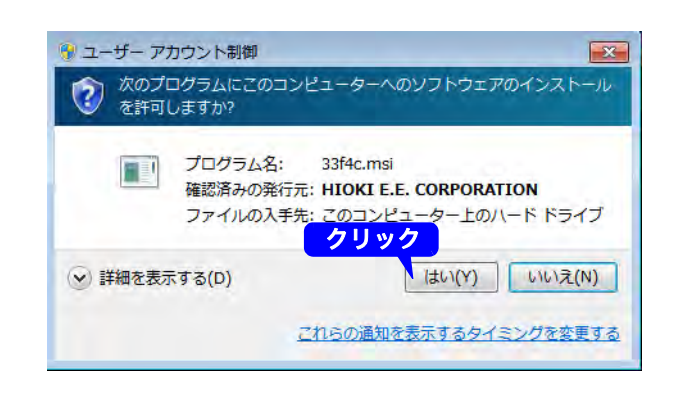

さらにインストールの許可を求め るダイアログが表示される場合が ありますが、[HIOKI E.E. CORPORATION からのソフト ウェアは常に信頼する ] にチェッ クを入れて [ インストール ] ボタ ンを押して次へ進みます。

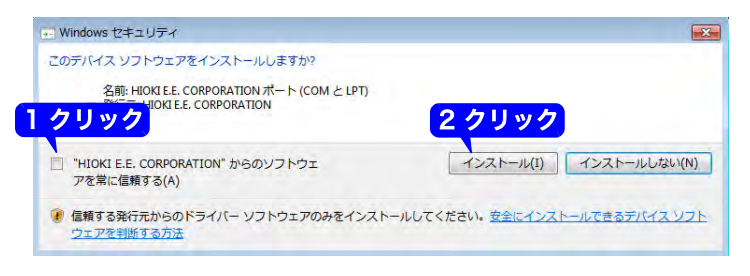

16.6 USB の設定と接続 ( コマンド通信をする前に )

- *5* インストールが終了してダイアロ グが表示されたら、[Close] ボタ ンをクリックする
	- 以上で、ドライバのインストール が完了しました。

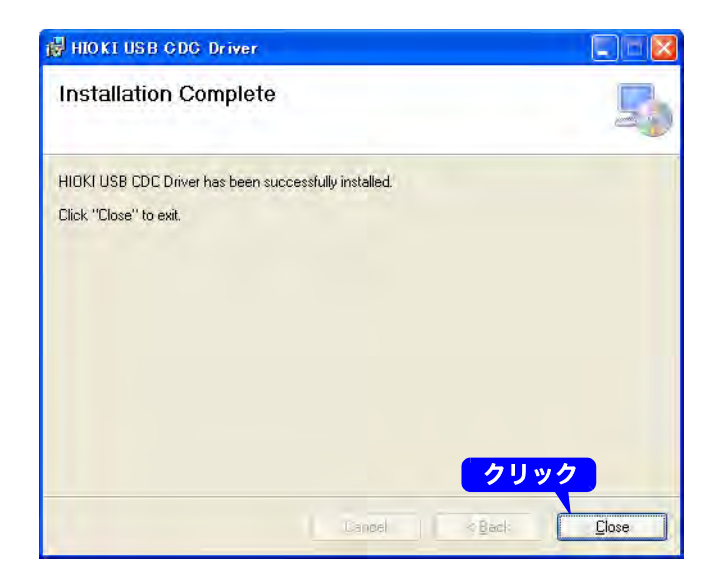

### 本器とコンピュータを接続する

- 対応コンピュータ:WindowsXP/Vista/7/8 が動作可能なパーソナルコンピュータ
	- 、注意 ・ 故障を避けるため、通信中は USB ケーブルを抜かないでください。 ・ 本器とコンピュータの接地(アース)は共通にしてください。 接地が異なると本器の GND とコンピュータの GND との間には電位差を生じ ます。電位差がある状態で USB ケーブルを接続すると、誤動作や故障の原因 になります。
		- 注記 本器およびコンピュータの電源が両方とも OFF の状態で、USB ケーブルを接続しているときは、必ずコンピュータから先に電源を 入れてください。順番を間違えると、本器とコンピュータの通信が できません。
	- *1* 付属の USB ケーブルで、本器と ドライバをインストールするコン ピュータを接続します。

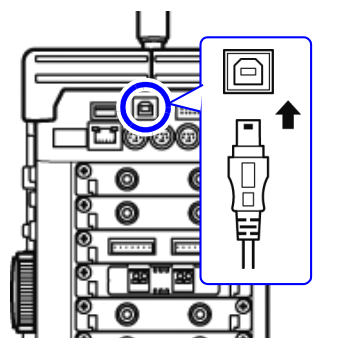

- 1. 本器右側面の USB コネクタ ( タイプ B) に、本器付属の USBケーブルを接続します。
- 2. コンピュータの USB インタ フェースに、上記のUSBケー ブルを接続します。

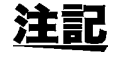

周辺の機器にノイズの影響を与える場合は、付属品のフェ ライトクランプ ( LAN/USB ケーブル用 ) に USB ケーブル を ( 右図のように ) 1 回巻き付けてください。

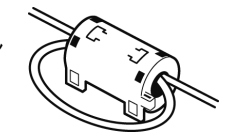

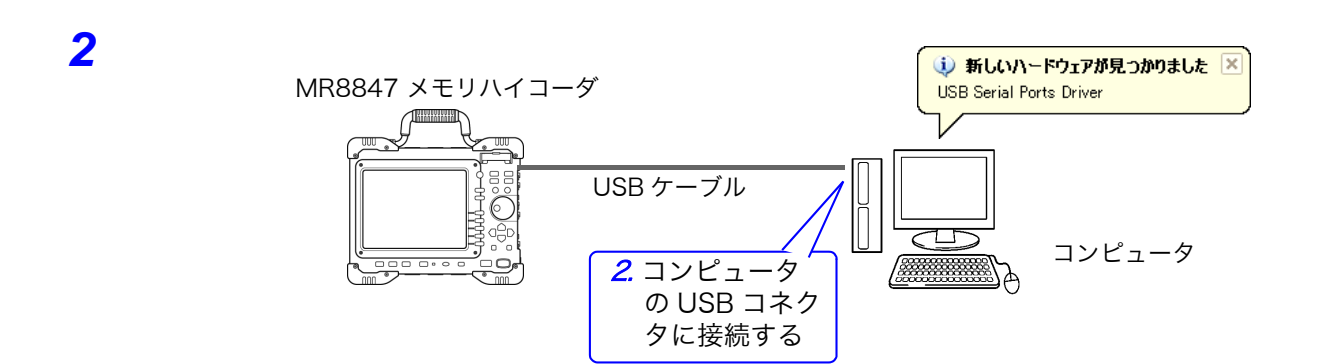

初めて本器とコンピュータを接続した場合は、次の手順で本器を認識させてください。

### Windows Vista/7/8 の場合

自動的に本器が認識され、デバイスを使用する準備が完了します。

### WindowsXP の場合

- 「新しいハードウェアが見つかり ました」と画面に表示され、新し いハードウェア検出ウィザードが 始まります。
- *1* [ いいえ、今回は接続しません ] <sup>を</sup> チェックして [次へ]ボタンをク リックする

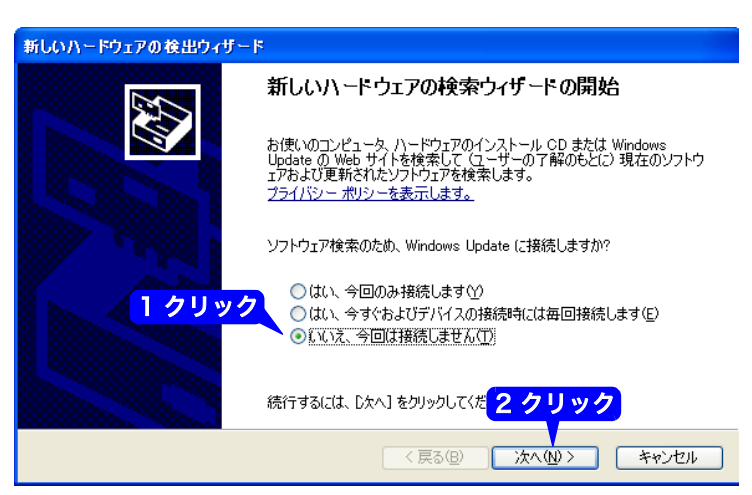

*2* [ ソフトウェアを自動的にインス トールする(推奨)] をチェックし て [ 次へ] ボタンをクリックする

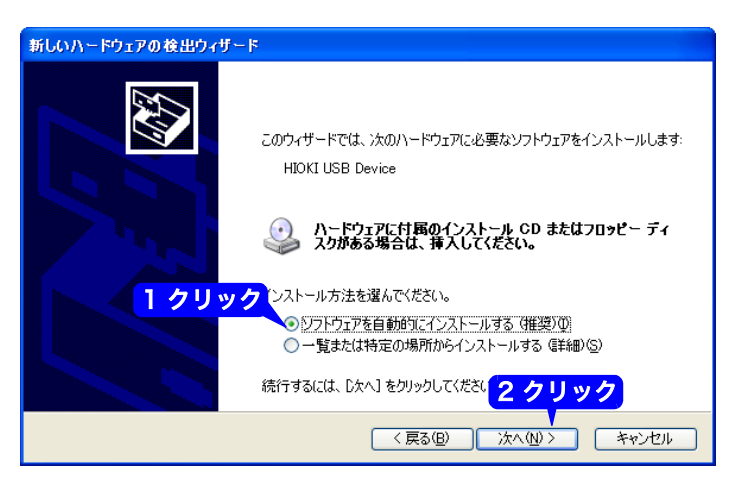

ドライバのインストールが始まり ますのでお待ちください。

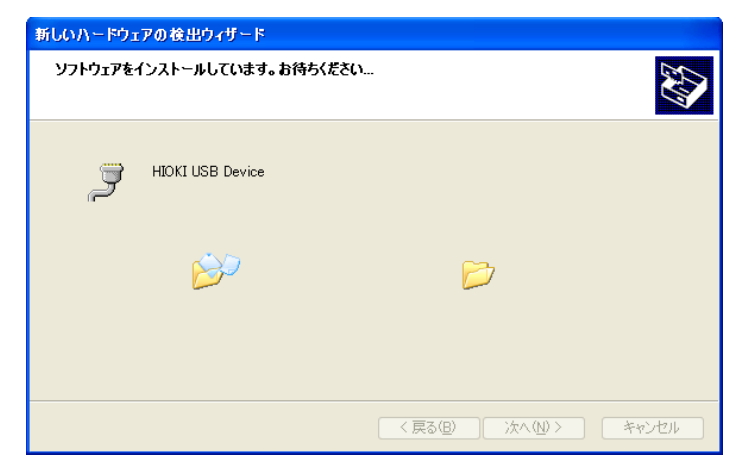

*3* [ 続行 ] ボタンをクリックする

マイクロソフトが認証するソフト ウェアではないというメッセージ が表示されますが、[ 続行 ] ボタン を押してそのまま続行します。

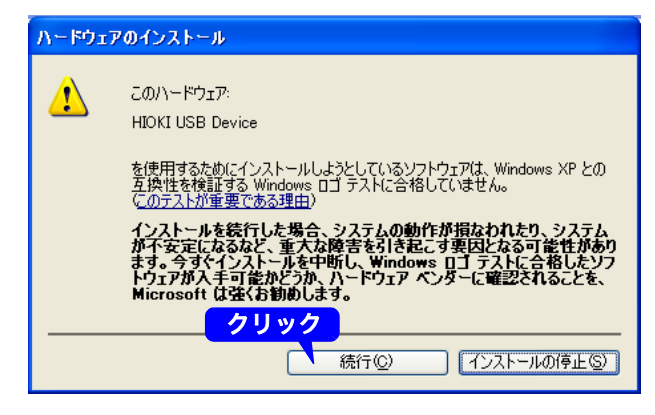

*4* インストールが終了してダイアロ グが表示されたら、 [ 完了 ] ボタンをクリックする

> 以上で、ドライバのインストール が完了しました。

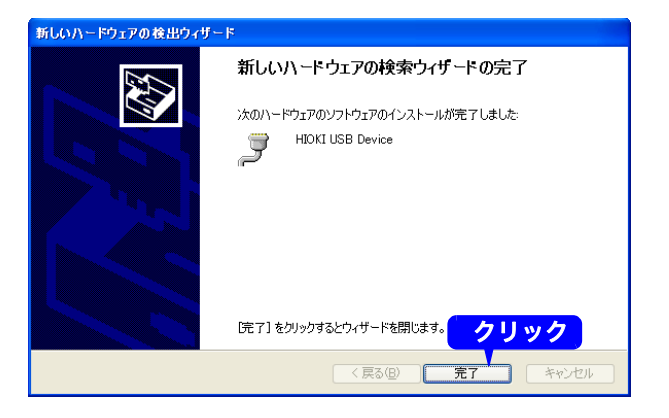

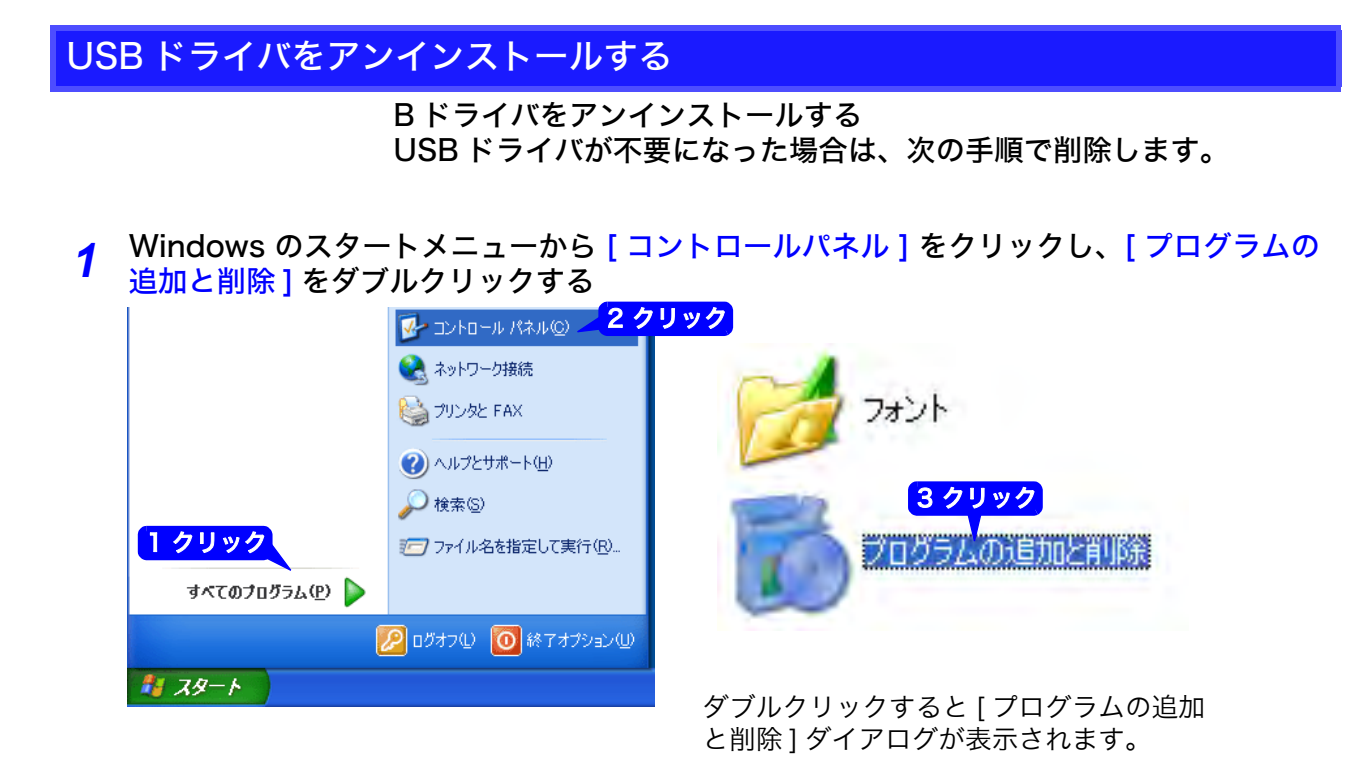

*2* 現在インストールされているプログラムのリストから [ HIOKI USB CDC Driver ] を選 択し、削除する。 [ プログラムの追加と削除 ] ダイアログに戻ります。

# <span id="page-310-0"></span>16.7 コマンド通信で本器を制御する (LAN・USB)

本器は、通信インタフェース(LAN、またはUSB)によって外部からコマンドで制御することができます。 ・ 詳細は、付属のアプリケーションディスク内の通信取扱説明書を参照してください。 ・ コマンド通信をする前に、LAN、または USB の設定・接続を行う必要があります。 参照 :LA[N「16.1」\(](#page-285-1)⇒ p.276), USB[「16.6」\(](#page-303-0)⇒ p.294)

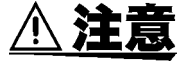

インバータなどノイズ環境下において通信制御を行うとエラーが起こることが あります。ノイズ環境下でのご使用は避けてください。

### 設定項目について

<span id="page-310-1"></span>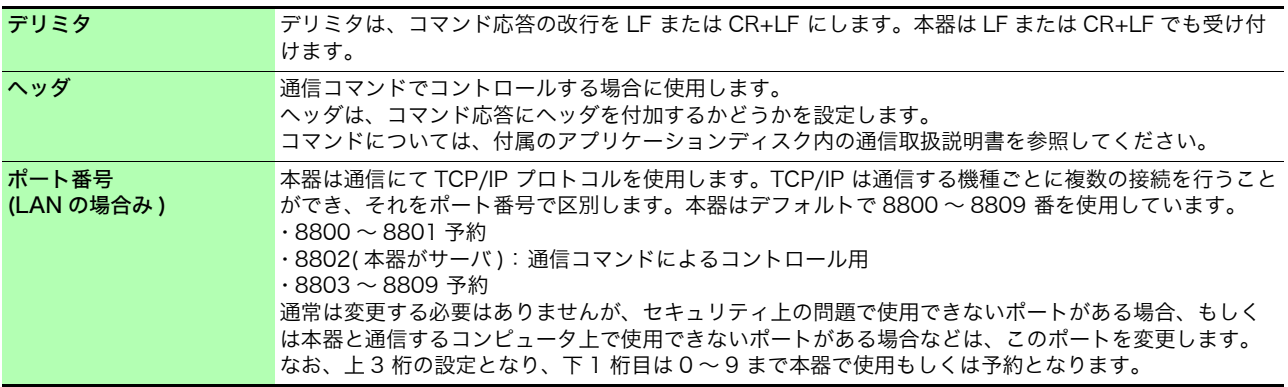

### 16.7.1 本器の設定をする

コマンド通信に関する項目を設定します。

ヘッダの設定によって異なります。 ON のとき............ :FUNCTION MEM

OFF のとき......... MEM

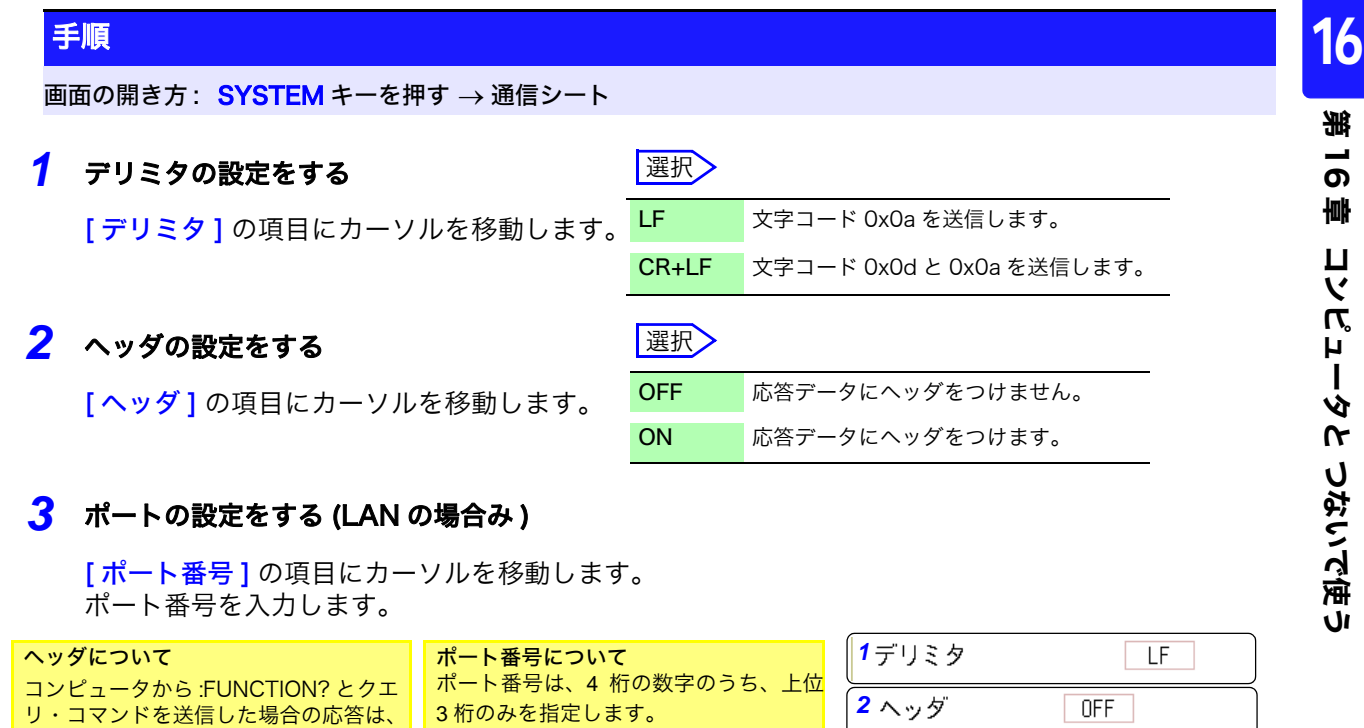

「880x」と設定すると、ポート番号 8802

3 ポート番号

[「ポート番号](#page-310-1) (LAN の場合み)」(⇒ p.301)

を使用します。

690x

16.7 コマンド通信で本器を制御する (LAN・USB)

### 16.7.2 コマンド通信をする

LAN を通信インタフェースとして設定・接続し、コマンド通信をして本器を制御する方法を、 Windows XP に標準で付属している TELNET ソフト ( ハイパーターミナル ) を使用して接続する 例で説明します。

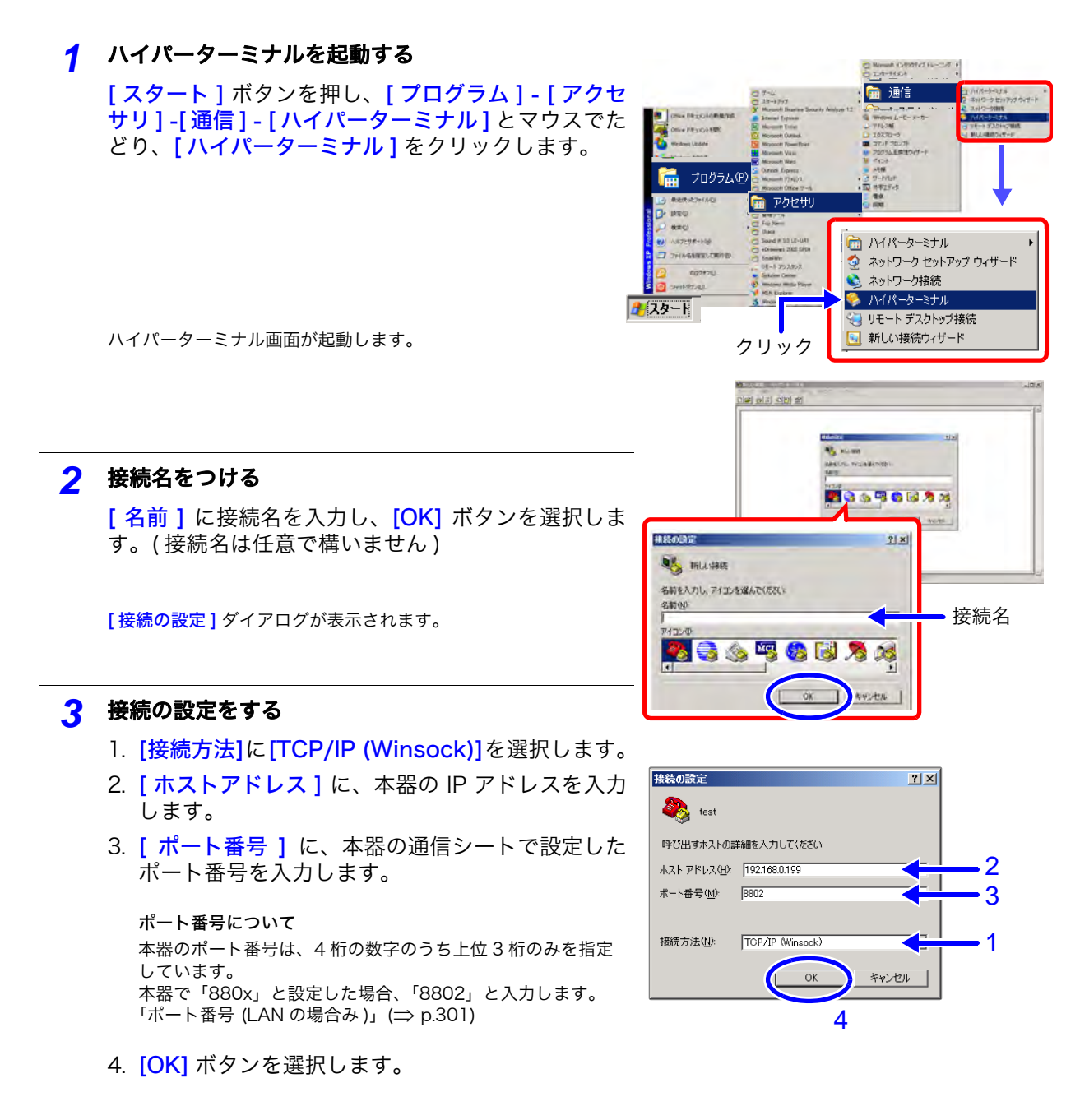

接続を開始します。

16.7 コマンド通信で本器を制御する (LAN・USB)

**303**

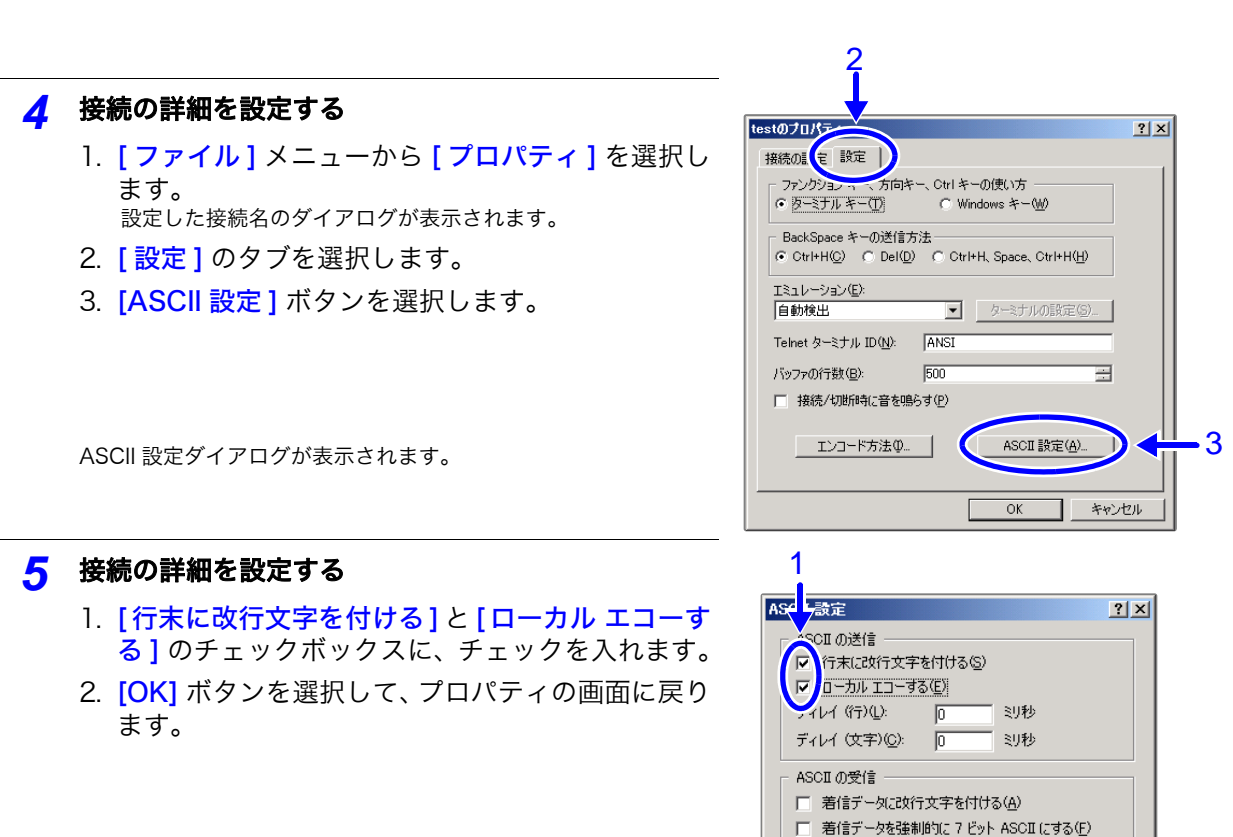

3. **[OK]** ボタンを選択して、ハイパーターミナル画面 に戻ります。

*6* コマンドを送信してみる

「\*idn?」と入力して [Enter] キーを押します。

本器から応答が返ってきます。

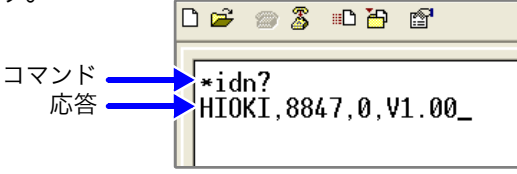

▽ 右端で折り返す(M)

USB を通信インタフェースとして設定・接続し、コマンド通信をして本器を制御する場合は、 LAN の場合と下記の項目が異なります。

- · 3. の 1 [ 接続方法 ] に [COMX] を選択します。(X: アルファベットは環境 により異なります )
- ・ 3. の 4. の後、下記を設定します。 ビット / 秒 19200 データビット 8 パリティ なし

ストップビット 1 フロー制御 なし 16

2

### 16.8 9333 LAN コミュニケータで遠隔操作と データ収集を行う

別売の PC 用通信アプリケーション「9333 LAN コミュニケータ」を使って、PC から本器を遠隔 操作したり、データを PC に直接保存することができます。また、PC に接続したプリンタに波形 をプリントすることもできます。

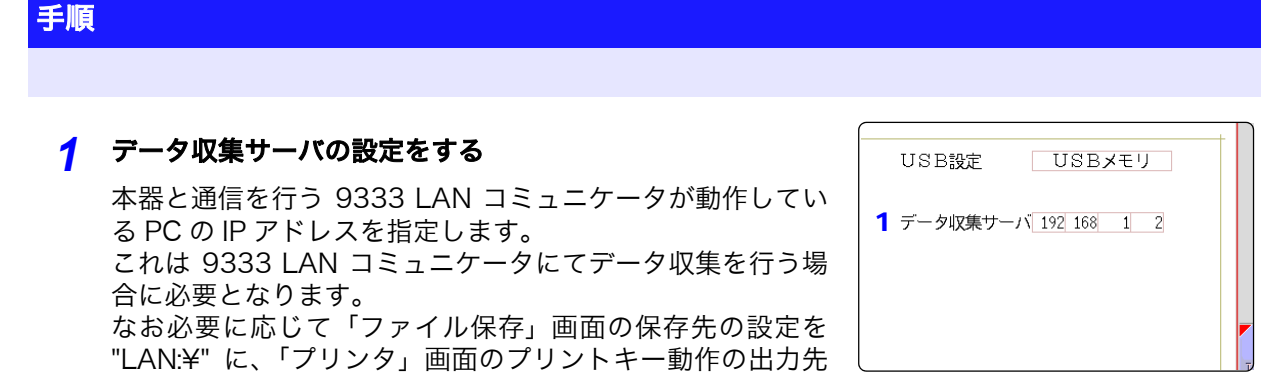

### *2* 設定を反映させる

[ 再設定 ] の項目にカーソルを移動します。 [ 設定の反映 ] を選択します。

および自動印刷設定の出力先を "LAN" にしてください。

画面下部に「再設定しました」と表示されます。

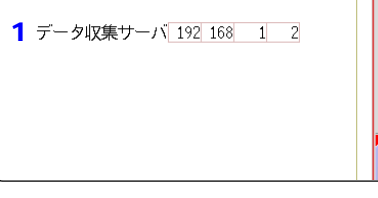

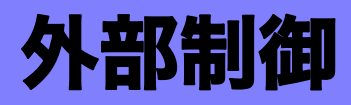

# 外部制御 第 17章

本器を外部制御するときの使用方法と端子について説明します。

総称するときは「外部制御端子」と示します。

 $\mathbf{A}% _{1}\in \mathcal{A}_{1}\times \mathcal{A}_{2}\times \mathcal{A}_{3}$ 

感電事故および本器の損傷を避けるため、外部制御端子には、最大入力電圧を 超える電圧を入力しないでください。

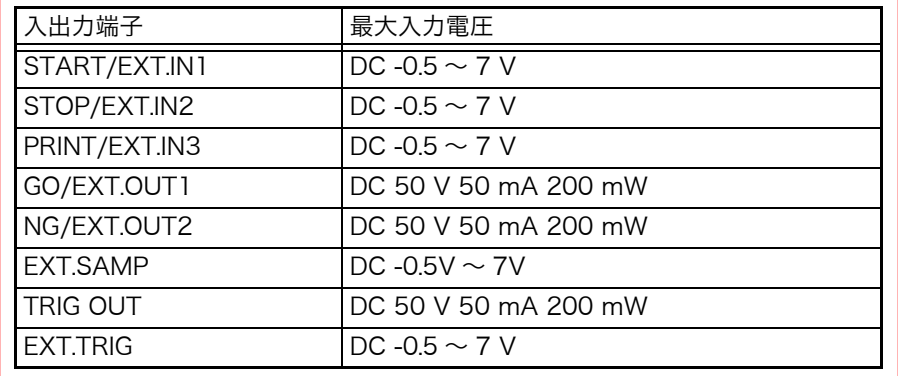

警告

感電事故、機器の故障を防ぐため、外部制御端子台や外部コネクタへの配線は、 下記の事項を必ずお守りください。

- ・ 本体および接続する機器の電源を切ってから配線してください。
- ・ 外部制御端子台や外部コネクタの信号の定格を超えないようにしてください。
- ・ 外部制御端子に接続する機器および装置は、適切に絶縁してください。

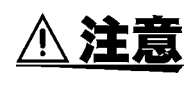

外部制御端子の GND と 本器の GND は共通で絶縁されていません。外部制御 端子の接続対象物および本器 の破損を招く恐れがありますので、外部制御端子 の GND と接続対象物の GND 間に電位差が生じないように配線してください。

初期化 → SYSTEM Push 4-8 16:05:20

1回押し

2回押し

警告

日本語

 $\blacksquare$  Ma

数値判定

数値判定

パルス

 $Min$ 

\*ンリョン<br>|**メ**モリー

M

风

 $\widehat{\mathbb{Z}}$ 

 $\mathbb{N}$ 

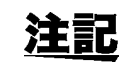

外部制御端子への信号入力はキーロック中も有効です。

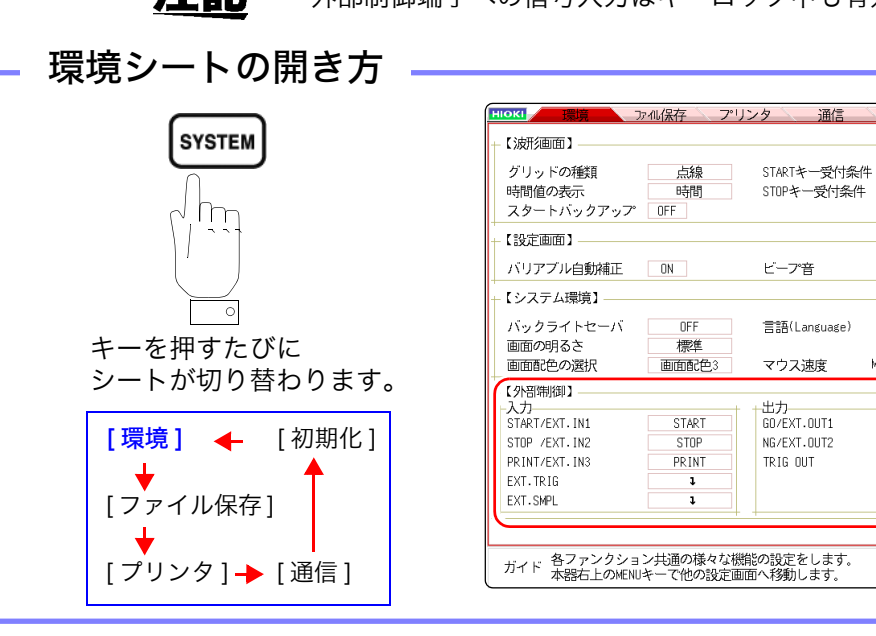

第<br>1 草 外部制御 17

# <span id="page-315-0"></span>17.1 外部制御端子の接続方法

外部制御端子の接続方法は以下のとおりです。

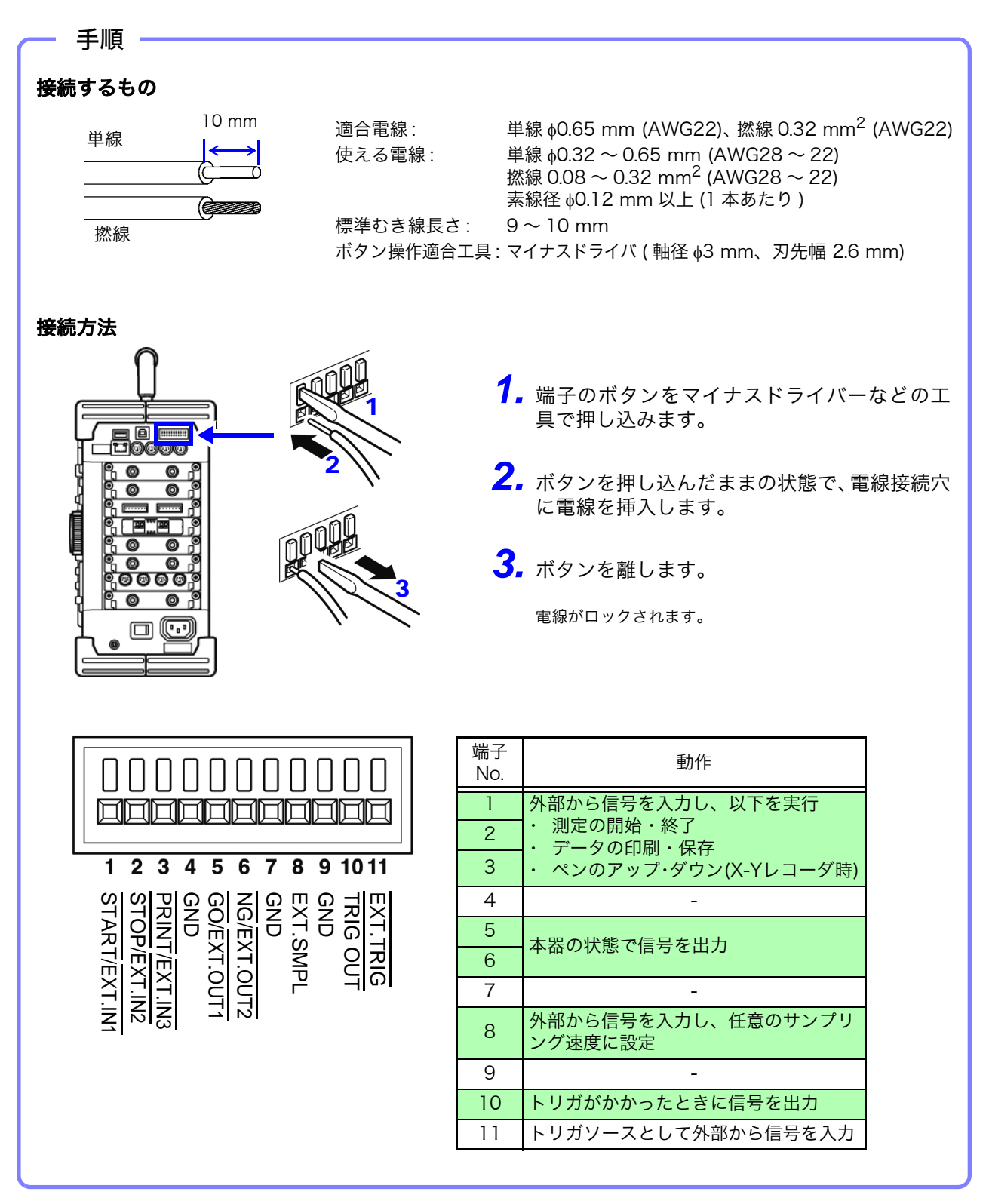

# 17.2 外部入出力

### 17.2.1 外部入力 (START/EXT.IN1) (STOP/EXT.IN2) (PRINT/EXT.IN3)

外部から信号を入力すると、測定の開始・終了、データの印刷・保存を実行できます。初期設定 ( 工場出荷時 ) は、それぞれ [START]、[STOP]、[PRINT] に設定されています。

### 信号の入力方法

- *1.* START/EXT.IN1、STOP/EXT.IN2、PRINT/EXT.IN3、および GND 端子を、外部 信号入力先とそれぞれ電線で接続します。 参照:[「17.1 外部制御端子の接続方法」\(](#page-315-0)⇒ p.306)
- *2.* SYSTEM キーを押して、環境シートを開き [START/EXT.IN1]、[STOP/ EXT.IN2]、または [PRINT/EXT.IN3] の項目にカーソルを移動します。
- *3.* 信号を入力したときに、本器でどの動作を実行させるか選択します。 课报

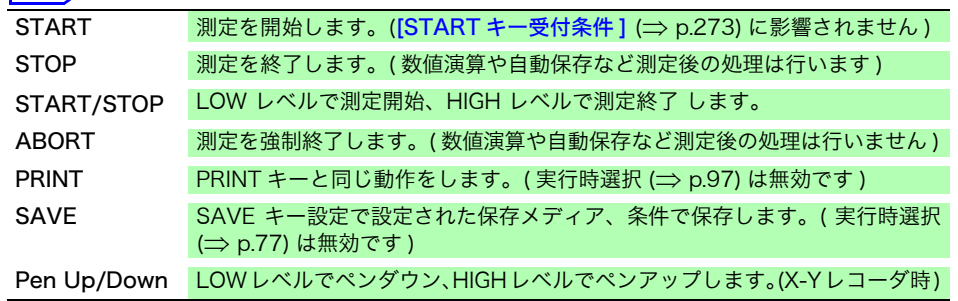

- 注記 ・ STOP の時の動作は [STOP キー受付条件 ] (⇒ [p.273\)](#page-282-1) に従います。 ・ HELP 画面やダイアログ表示中は外部入力は無効になります。
	- *4.* 端子と GND 間をショートさせるか、HIGH レベル (3.0 ~ 5.0 V)、LOW レベ ル (0 ~ 0.8 V) のパルス波または矩形波を端子に入力します。

入力波形の LOW レベルで制御します。

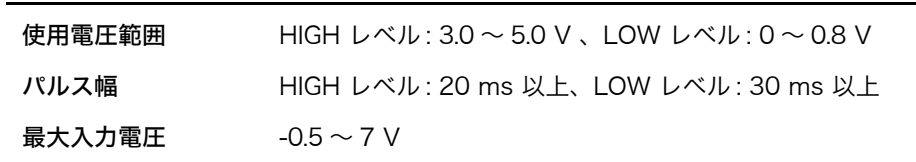

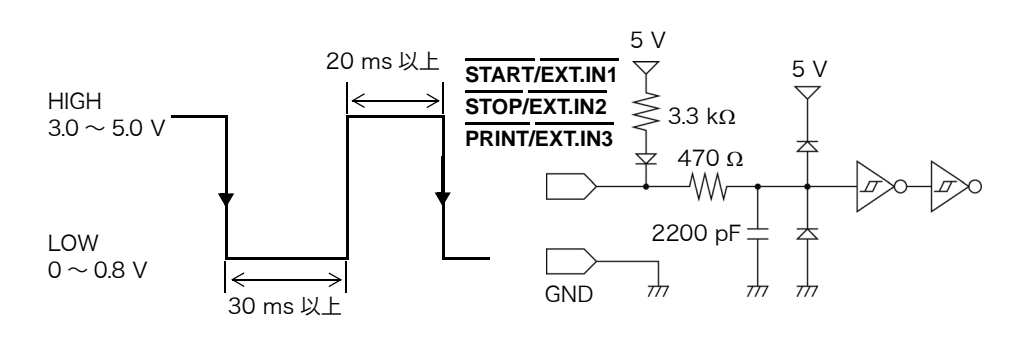

第 $\overline{\mathbf{1}}$ '車 外部制御 草 外部制御 17

### 17.2.2 外部出力 (GO/EXT.OUT1) (NG/EXT.OUT2)

本器の状態によって、信号を出力できます。

### 信号の出力方法

- *1.* GO/EXT.OUT1端子、NG/EXT.OUT2端子およびGND端子を、制御する機器とそ れぞれ電線で接続します。 **参照:[「17.1 外部制御端子の接続方法」\(](#page-315-0)⇒ p.306)**
- *2.* SYSTEM キーを押して、環境シートを開き [GO/EXT.OUT1]、 [NG/EXT.OUT2] の項目にカーソルを移動します。
- *3.* 本器がどの状態のときに信号を出力させるか選択します。 ([GO/EXT.OUT1] の項目を設定するとき )

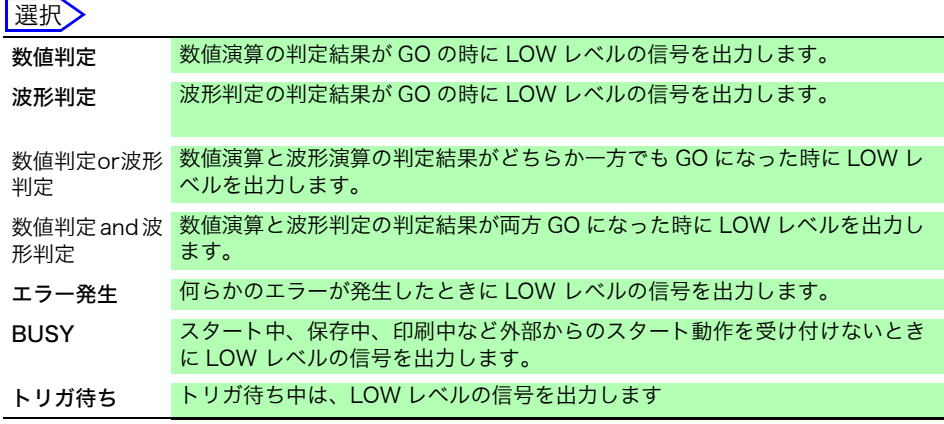

GO 判定結果の出力(LOW レベル出力)は、次の測定開始まで保持されます。

### ([NG/EXT.OUT2] の項目を設定するとき )

#### 選択

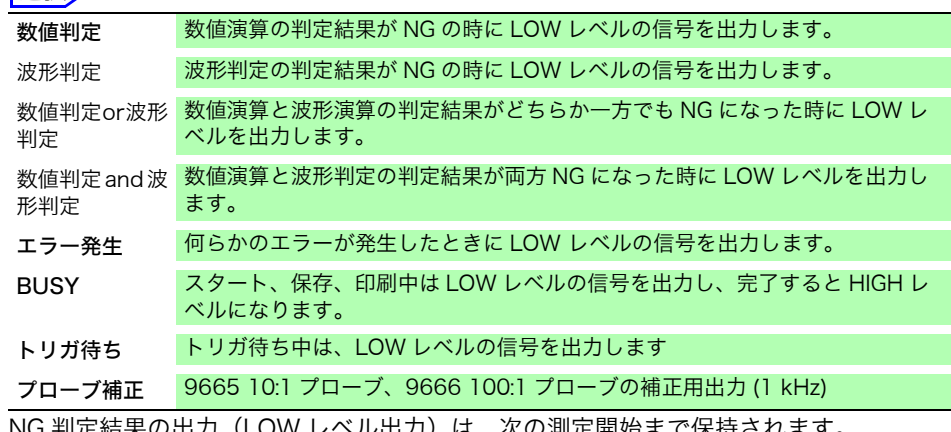

NG 判定結果の出力(LOW レベル出力)は、次の測定開始まで保持されます。

### *4.* 本器の状態により信号が出力されます。

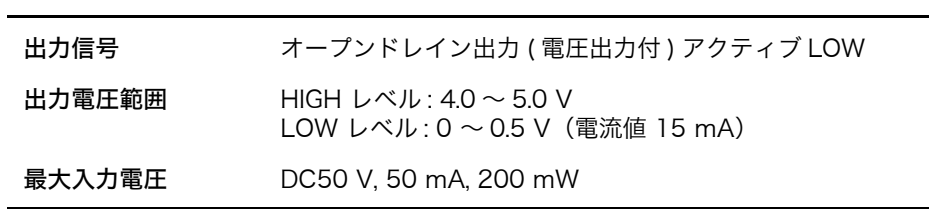

17.2 外部入出力 **309**

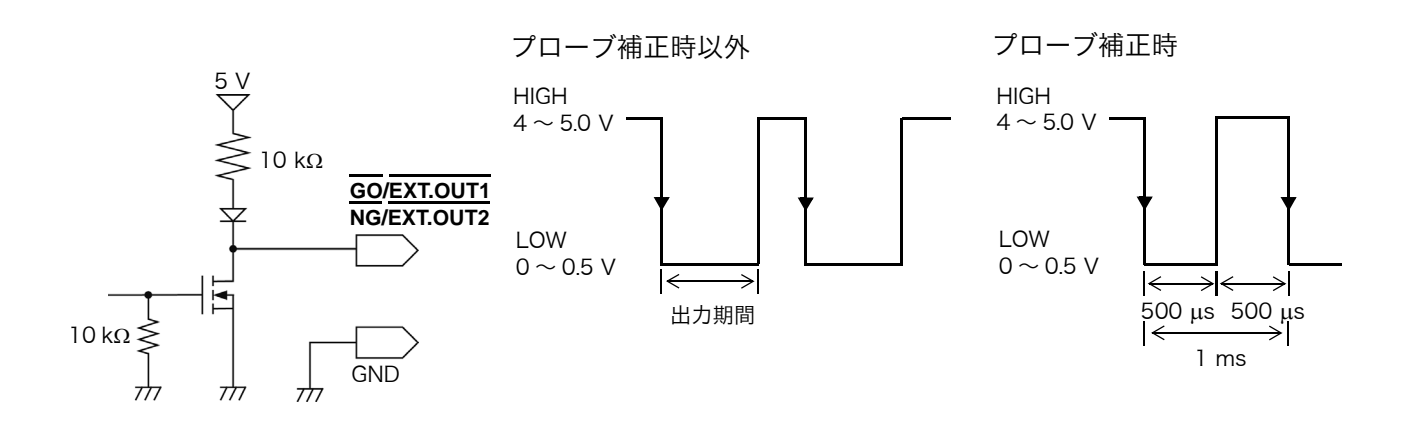

### 17.2.3 外部サンプリング (EXT.SMPL)

メモリ

メモリファンクションのみ有効です。

外部から信号を入力し、任意のサンプリング速度に設定できます。

#### 信号の入力方法

- *1.* EXT.SMPL 端子と GND 端子を信号出力先とそれぞれ電線で接続します。
- *2.* SYSTEM キーを押して、環境シートを開き [EXT.SMPL] の項目にカーソルを 移動します。
- **3.** 入力波形の立上りエッジ (↑) と立下りエッジ (↓) のどちらでサンプリングするか 選択します。
- *4.* HIGH レベル (3.0 ~ 5.0 V)、LOW レベル (0 ~ 0.8 V) のパルス波または矩形 波を EXT.SMPL 端子に入力します。 入力波形の立上り、立下りでデータがサンプリングされます。選択したエッジ

により、サンプリング信号の周期が制限されますので、注意してください。パ ルス幅が下表の周期以下のときは、正常に動作できません。

#### 外部サンプリング動作可能なパルス幅

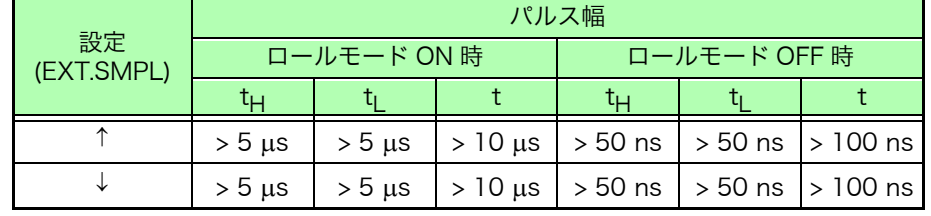

使用電圧範囲 HIGH レベル : 3.0 ~ 5.0 V、LOW レベル : 0 ~ 0.8 V

パルス幅 HIGH、 LOW レベル : 50 ns 以上

応答周波数 10 MHz 以下

最大入力電圧  $-0.5 \sim 7$  V

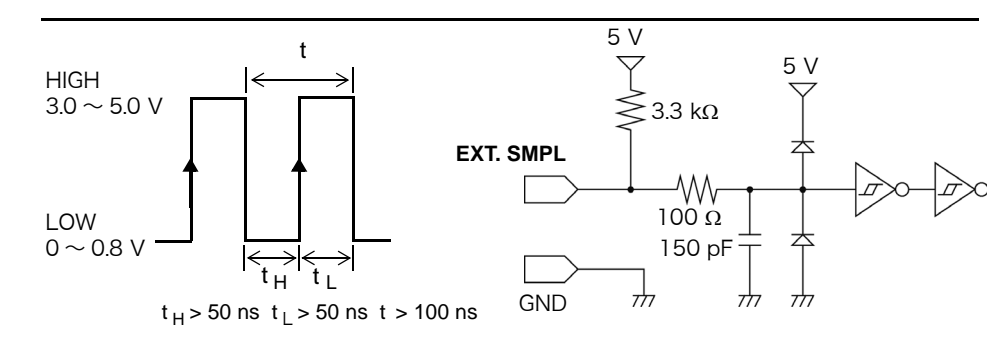

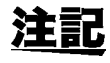

- ・ 5 MHz 以上のサンプリング信号を入力した場合は、トリガポイントが 1 サン プル遅れます。
- ・ ロールモードが [AUTO] または [ON] に設定されている時は、外部サンプリ ングにおいても有効です。ただし、外部サンプリングの入力信号が 100 kHz より高速になる場合は [OFF] にしてください。正確なサンプリングができな くなります。
- ・ 8968 高分解能ユニットを使用する場合、チャネル画面 各チャネルシートで アンチエイリアシングフィルタ(A.A.F)を[ON]に設定しても、無効になります。
- ・ ロールモードが[AUTO]または[ON]に設定されている場合、 以下の期間は外 部サンプリング信号を受け付けません。
	- (1) 最初のサンプリングクロック入力後の 150 μs ~ 200 μs
	- (2) (1) の不感時間経過後の 2 クロック

第<u>ا</u>

17

草 外部制御

### 17.2.4 トリガ出力 (TRIG OUT)

トリガがかかったときに信号を出力できます。また、本器を複数台使用して、並列同期運転をする ことができます。

### 信号の出力方法

- *1.* TRIG OUT 端子と GND 端子を信号出力先とそれぞれ電線で接続します。 **参照:[「17.1 外部制御端子の接続方法」\(](#page-315-0)⇒ p.306)**
- *2.* SYSTEM キーを押して、環境シートを開き [TRIG.OUT] の項目にカーソルを 移動します。
- *3.* トリガ出力端子から出力する信号の出力方法を選択します。

選択

パルス LOW レベルの信号を出力した後、一定時間経過した後に HIGH レベルに戻します。 レベル トリガ成立後、波形取込中は LOW レベルの信号を出力します。

*4.* トリガがかかったときに、HIGH レベル (4.0 ~ 5.0 V) から LOW レベル (0 ~ 0.5 V) に変化するパルス波が出力されます。

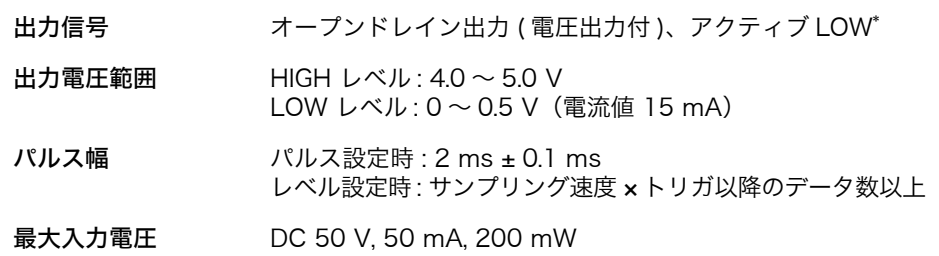

\*: 信号電圧レベルが HIGH レベルから LOW レベルに変化した時に動作すること。

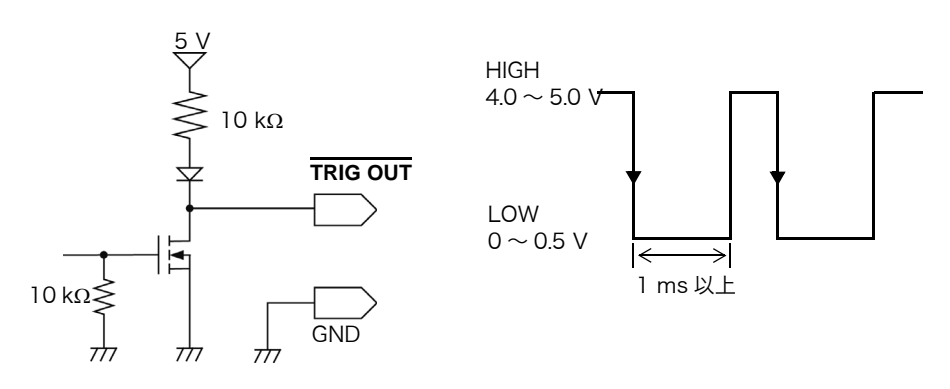

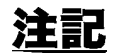

- ・ メモリファンクションでオートレンジ機能を使用すると、トリガがかかるため 信号が出力されます。トリガの出力端子を使用しながら、オートレンジで測定 するときは注意してください。
	- ・ メモリ分割使用時、次の条件において、トリガ出力 (TRIG\_OUT 端子出力 ) が、 Low レベル、または不定期に出力されることがあります。
		- ・時間軸レンジが 5 μs/div ~ 100 μs/div
		- ・ 記録 ( 測定 ) 時間が 5 ms 以下
		- ・追従波形表示が [OFF]

### 17.2.5 外部トリガ端子 (EXT.TRIG)

トリガソースとして外部から信号を入力できます。また、本器を複数台使用して、並列同期運転を することができます。

### 信号の入力方法

- *1.* EXT. TRIG 端子と GND 端子を外部信号入力先とそれぞれ電線で接続します。 **参照:[「17.1 外部制御端子の接続方法」\(](#page-315-0)⇒ p.306)**
- *2.* トリガ設定ウィンドウで外部トリガを [ON] にします。
- *3.* SYSTEM キーを押して、環境シートを開き [EXT.TRIG] の項目にカーソルを移 動します。
- **4.** 入力波形の立上りエッジ (↑) と立下りエッジ (↓) のどちらでトリガをかけるか選 択します。
- *5.* EXT. TRIG 端子‐ GND 間をショート、または HIGH レベル (3.0 ~ 5.0 V)、LOW レベル (0 ~ 0.8 V) のパルス波または矩形波を入力します。 設定した入力波形の立上りまたは立下りでトリガがかかります。

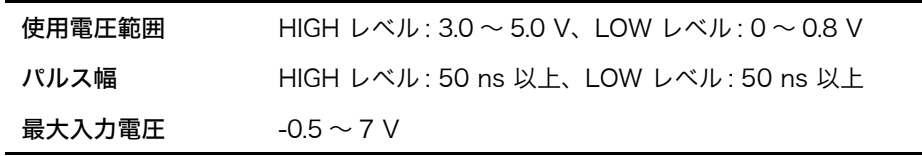

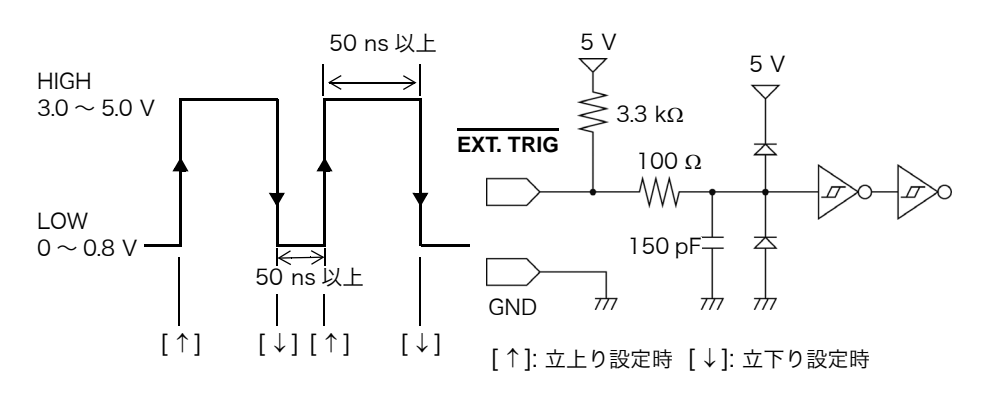

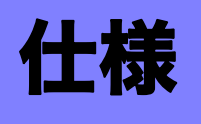

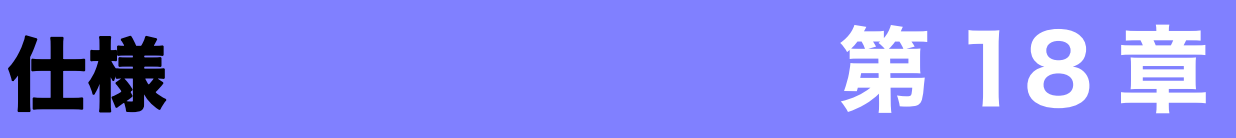

# 18.1 一般仕様

### 基本仕様

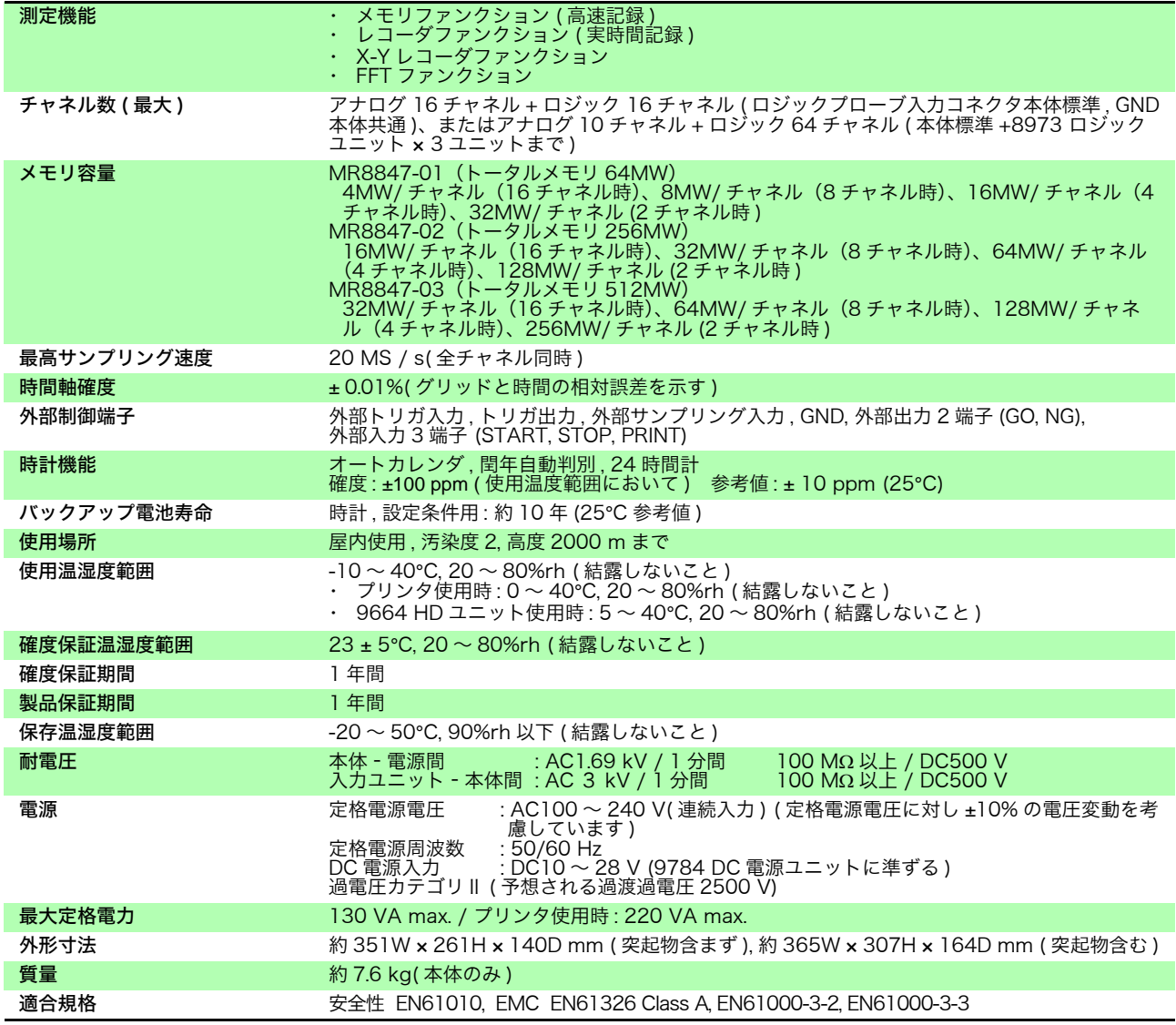

### 記録部

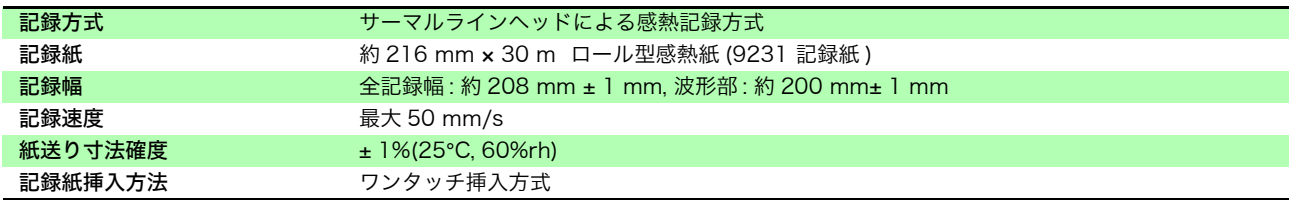

### **314**

18.1 一般仕様

### 表示部

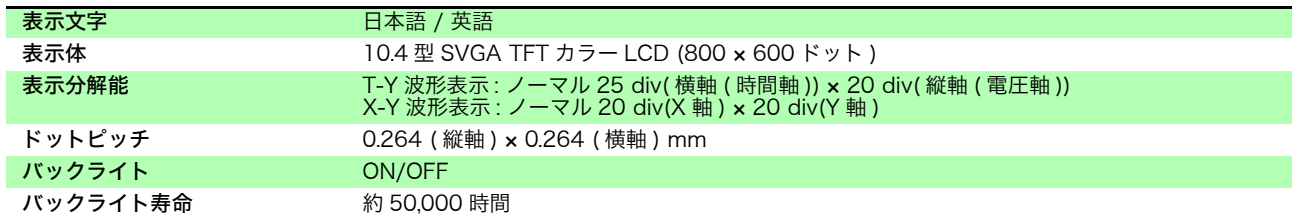

### 外部記憶

### CF カード

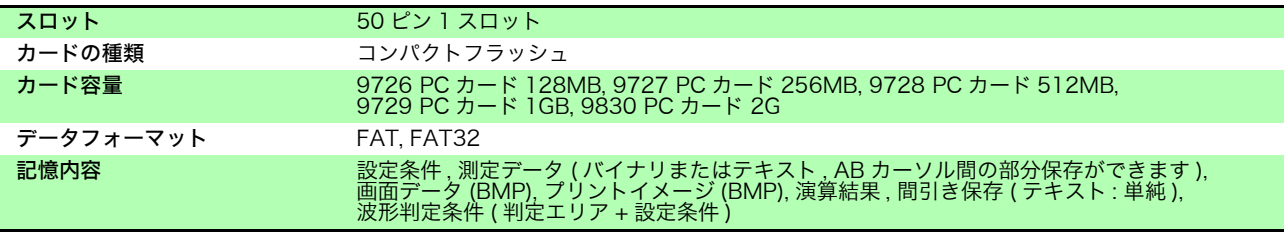

### ハードディスク (9664 HD ユニット 発注時指定オプション )

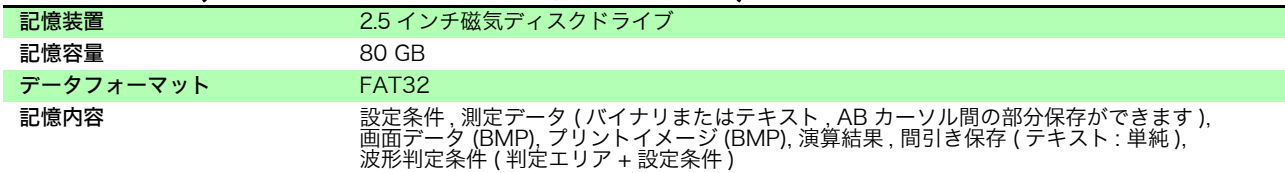

### USB メモリ

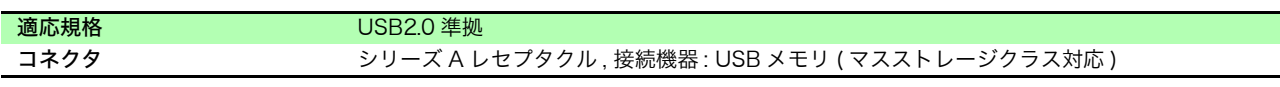

### 外部インタフェース

### USB インタフェース

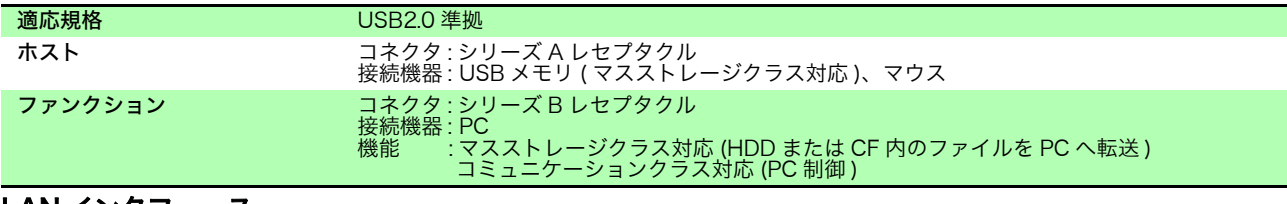

#### LAN インタフェース

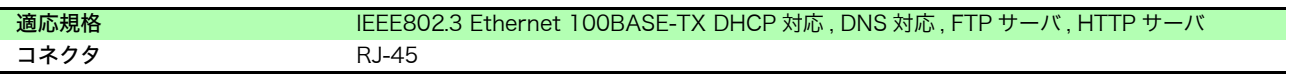

### ユニット / 波形表示部

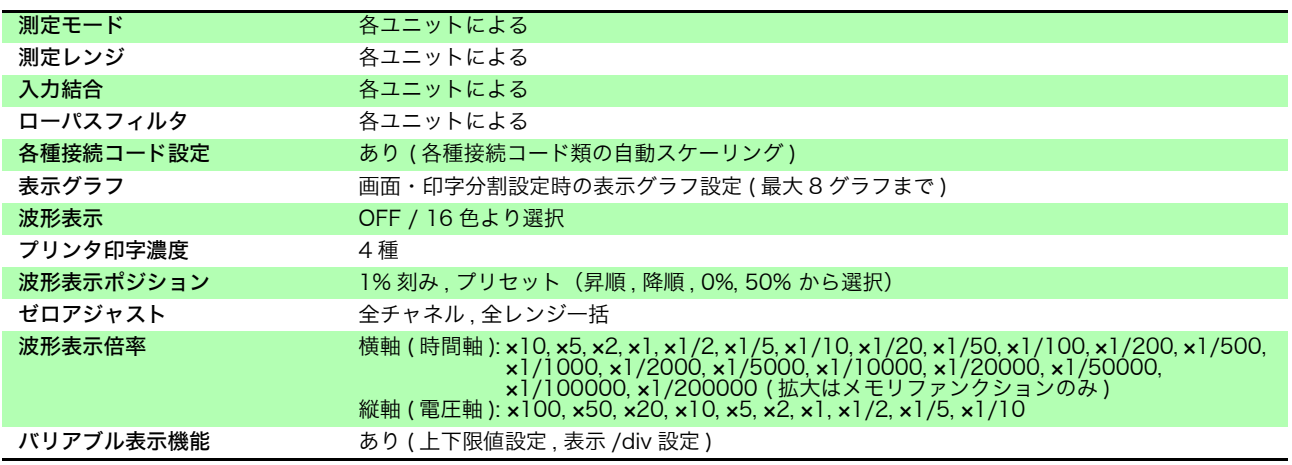
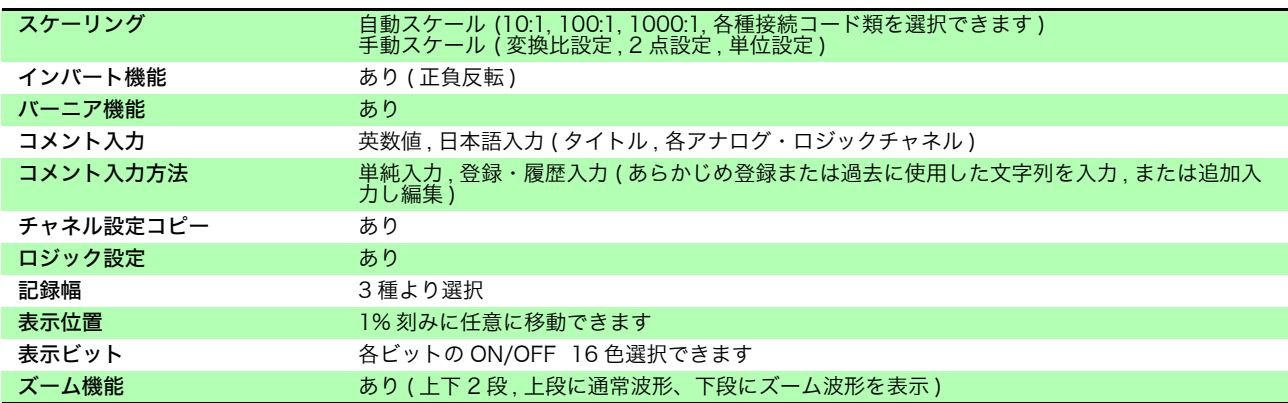

### 付属品・オプション

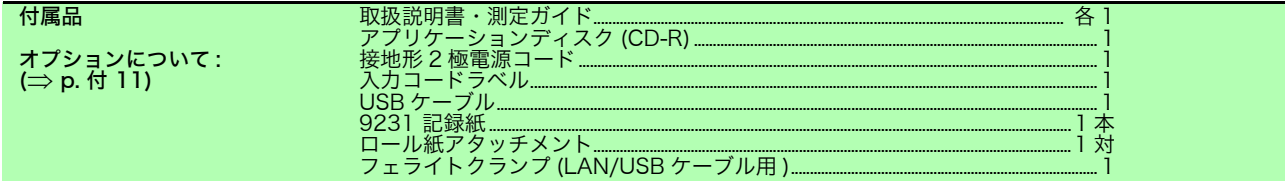

# 18.2 測定仕様

# 18.2.1 メモリファンクション

<u> 1999 - Johann Barnett, f</u>

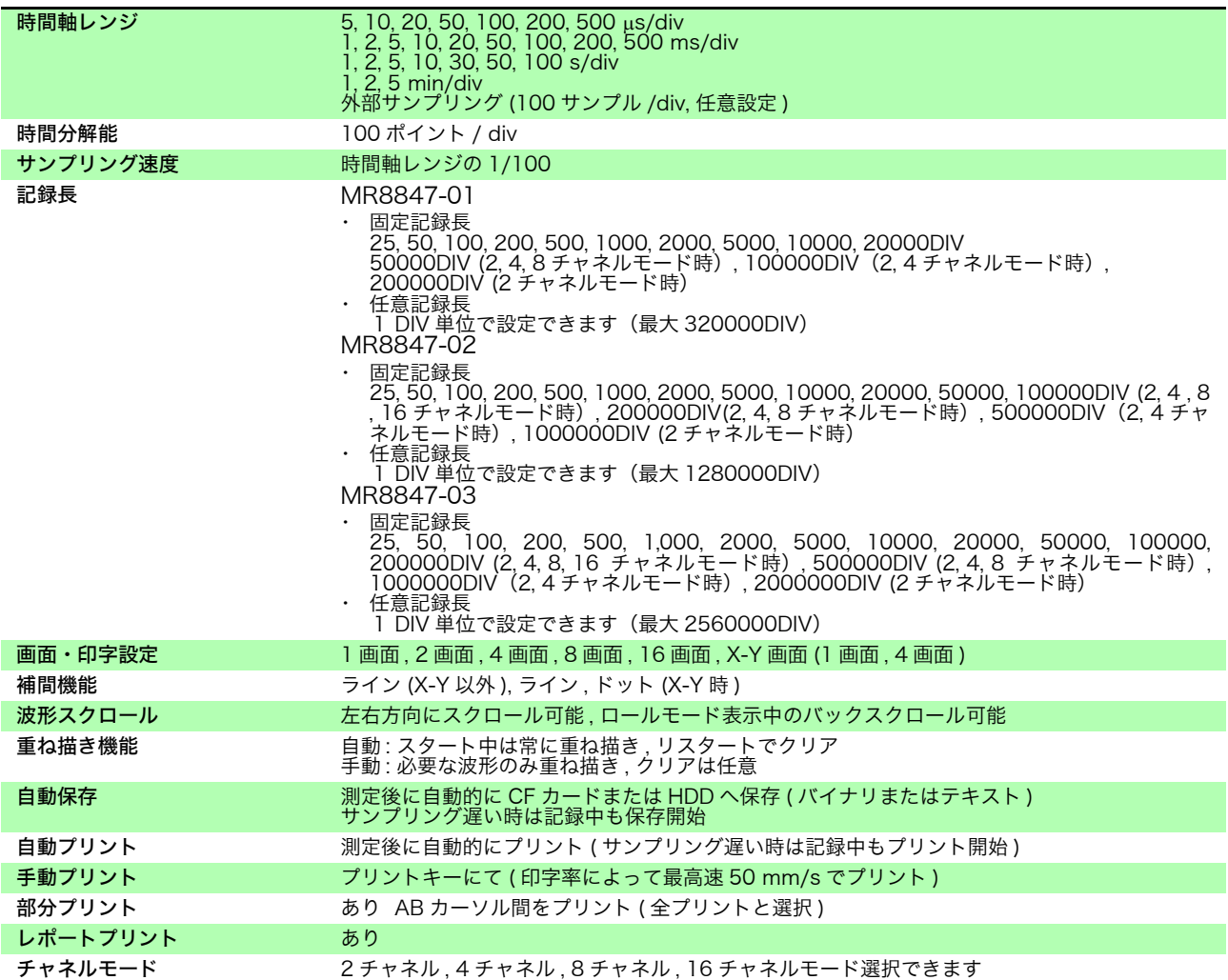

# 18.2.2 レコーダファンクション

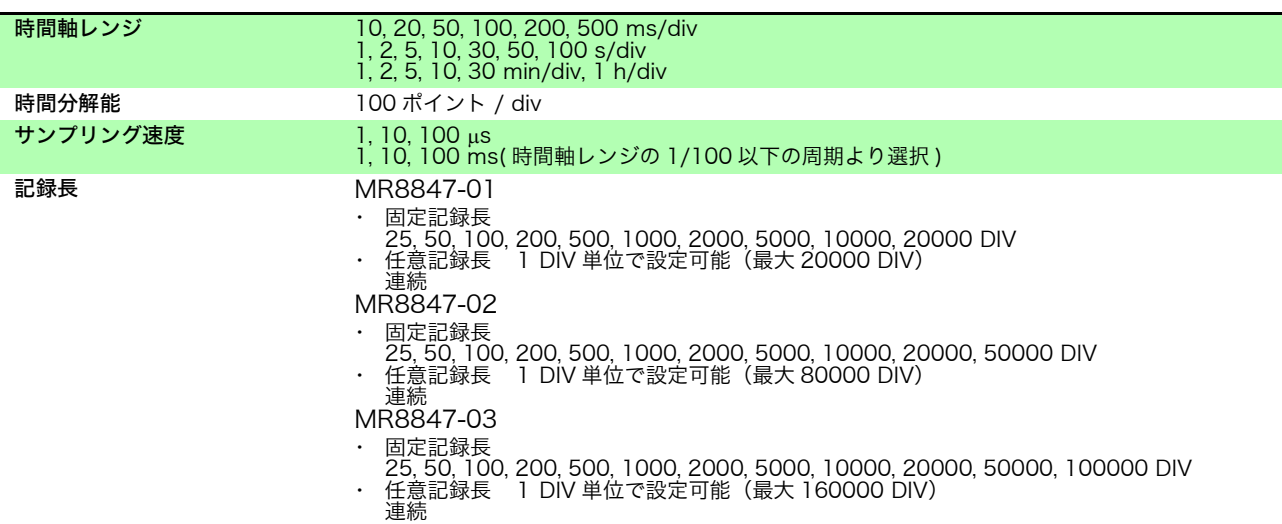

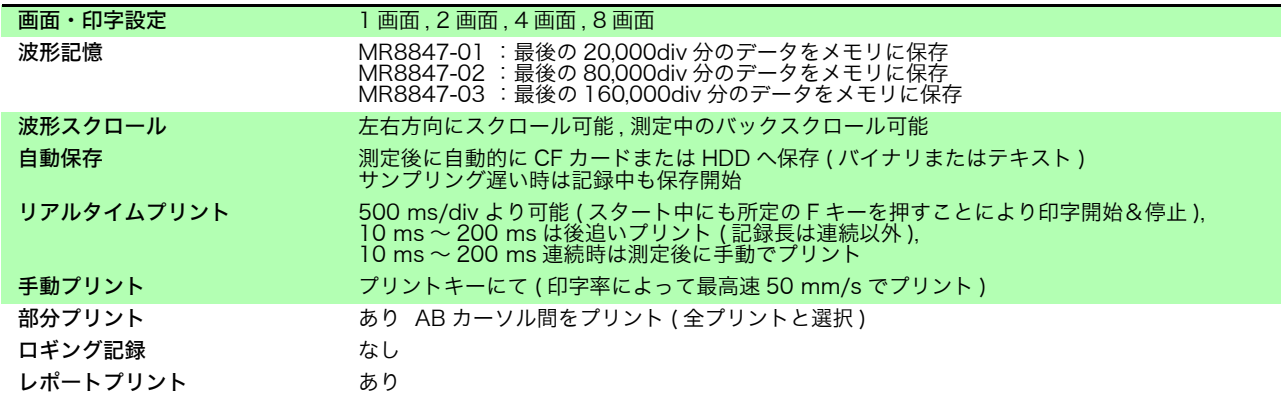

# 18.2.3 X-Y レコーダ

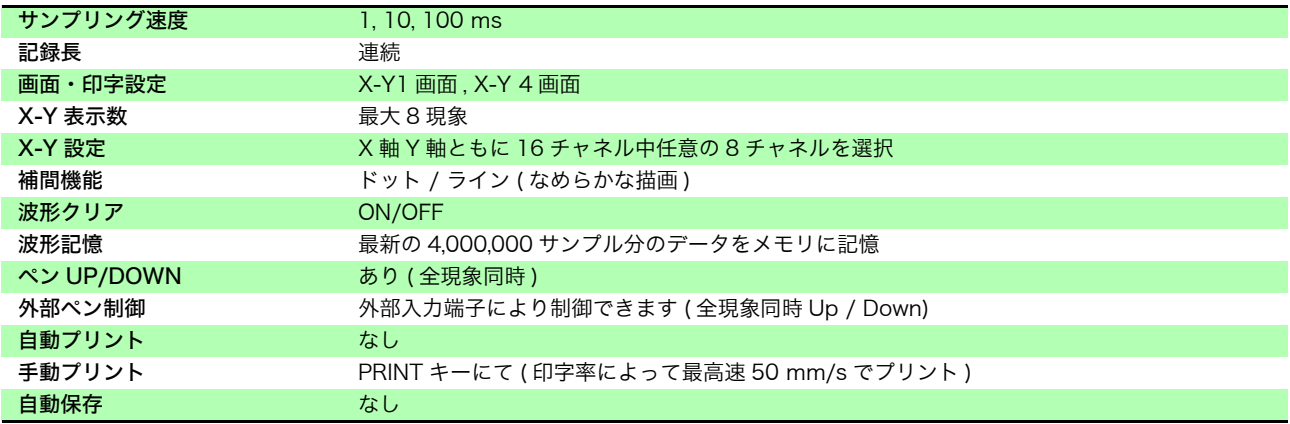

# 18.2.4 FFT ファンクション

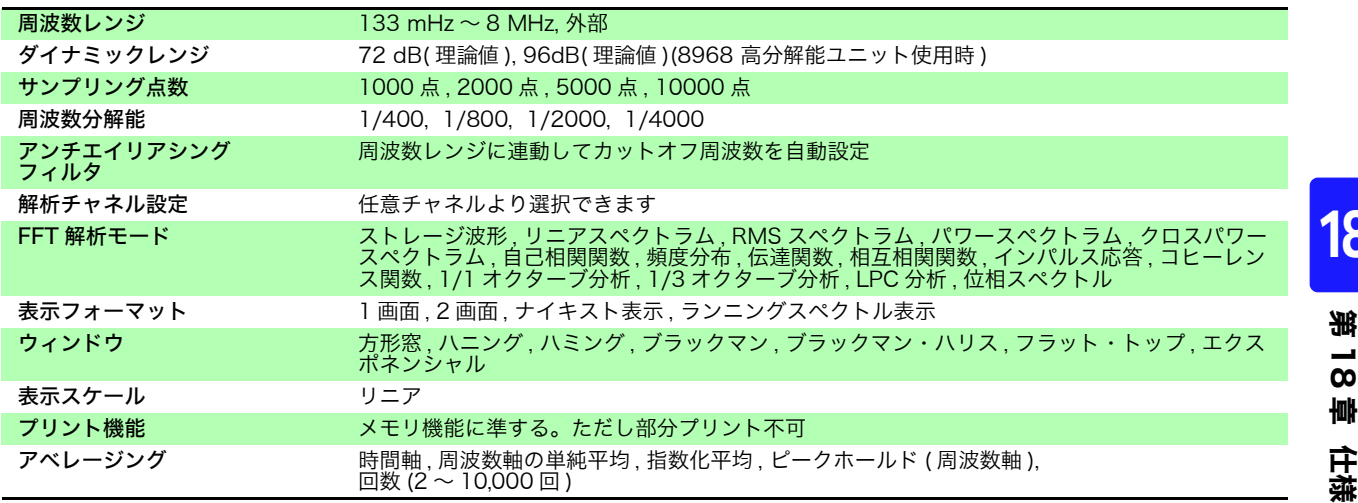

# 18.3 トリガ部

<u> 1989 - Johann Barnett, fransk kong</u>

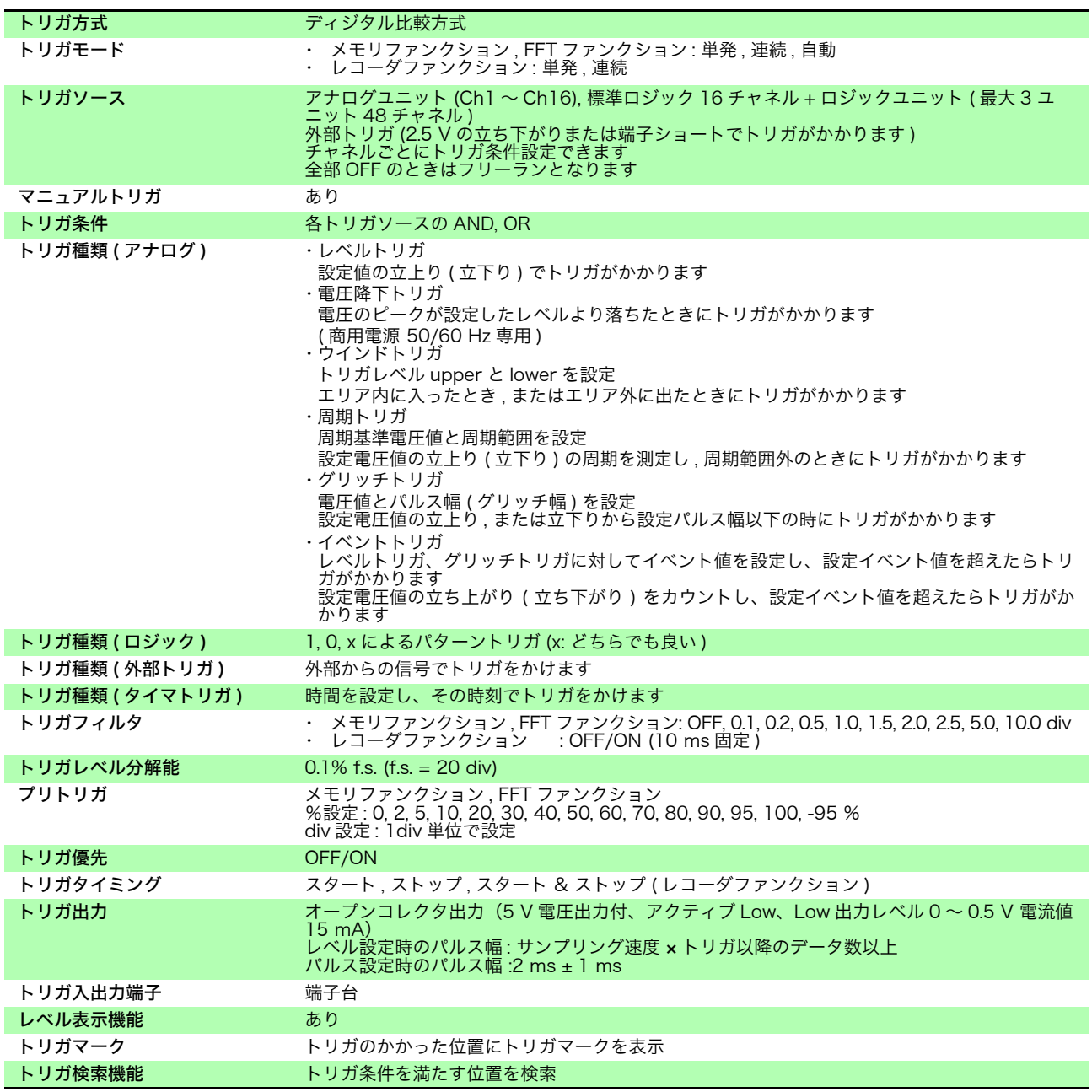

# 18.4 ファイル仕様

### データの保存

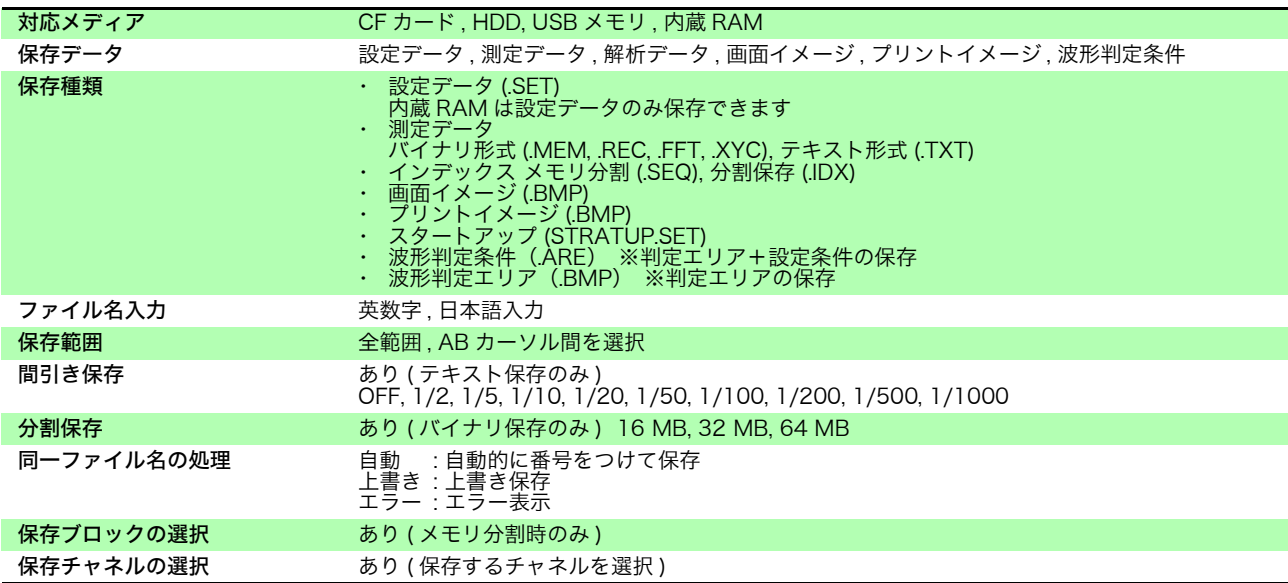

### データの読込み

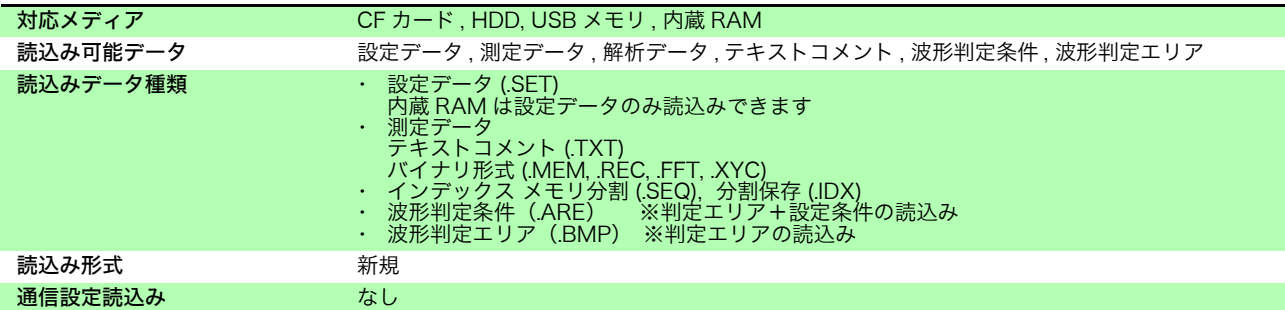

### その他

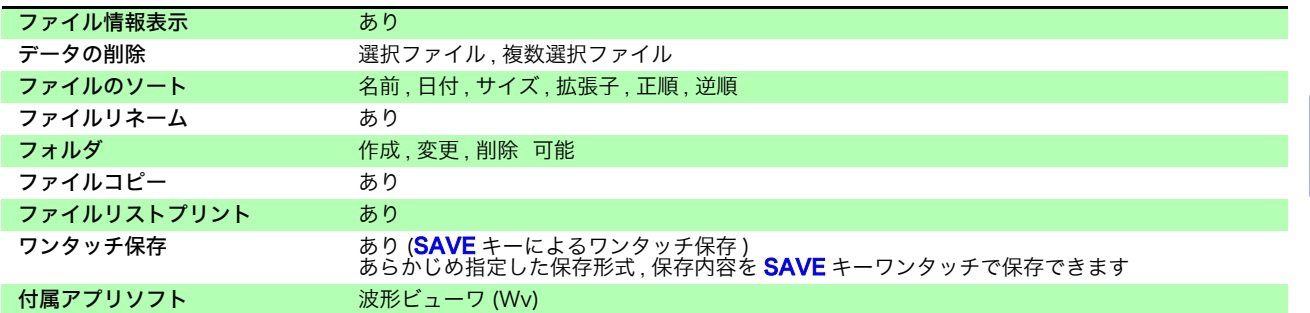

# 18.5 付属機能

### 数値演算機能

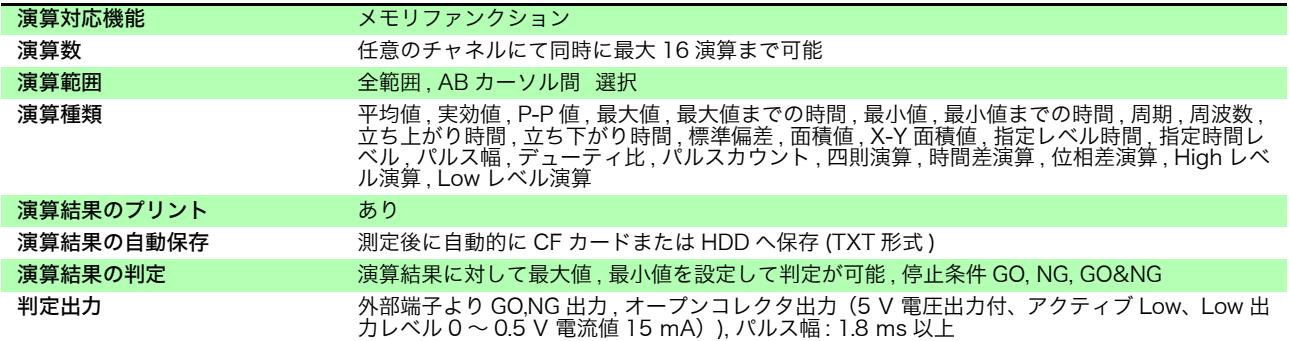

 $\mathcal{L}_{\text{max}}$  and  $\mathcal{L}_{\text{max}}$  and  $\mathcal{L}_{\text{max}}$  and  $\mathcal{L}_{\text{max}}$ 

### 波形演算機能

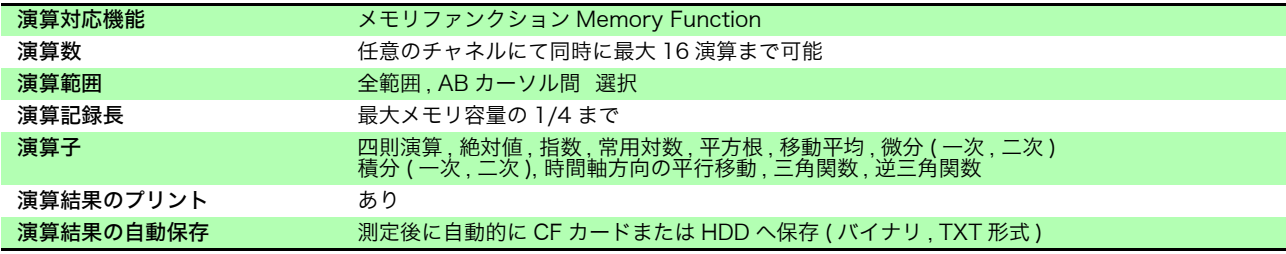

### メモリ分割機能

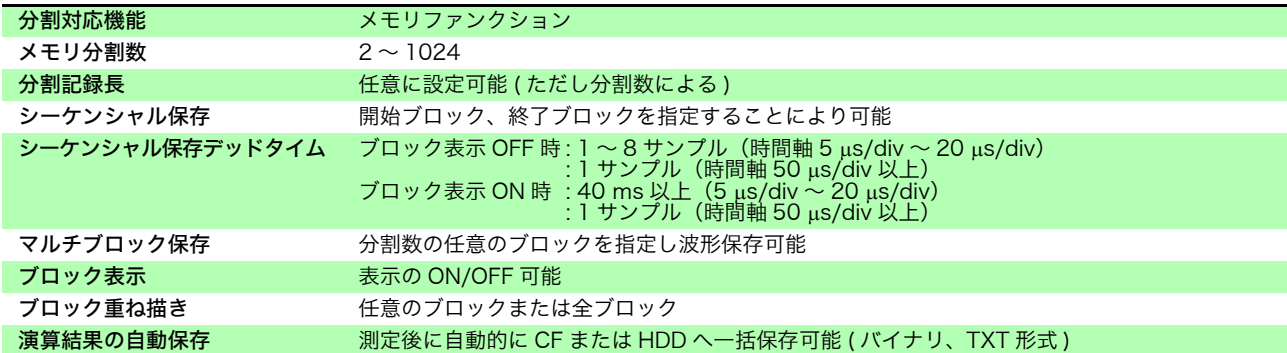

### カーソル測定機能

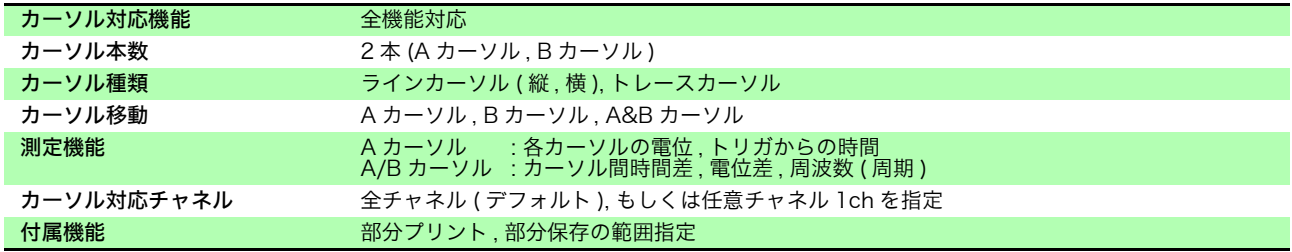

### モニタ機能

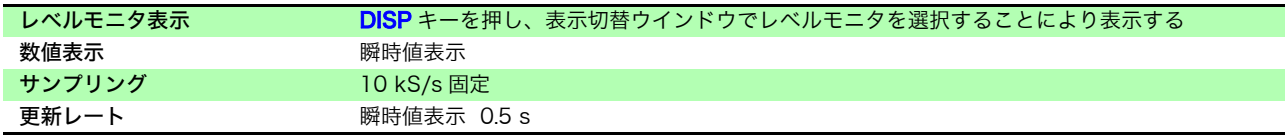

18.5 付属機能 **321**

### 位置表示 (VIEW) 機能

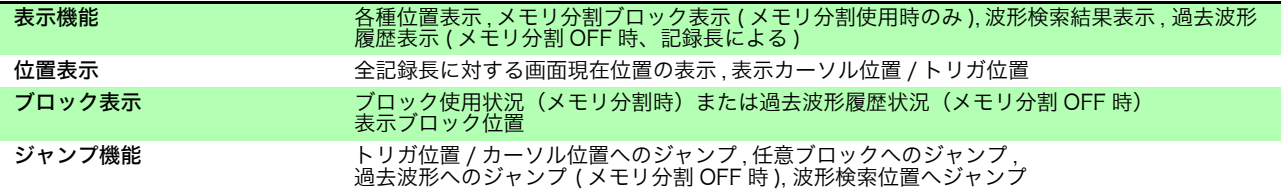

### 波形判定機能

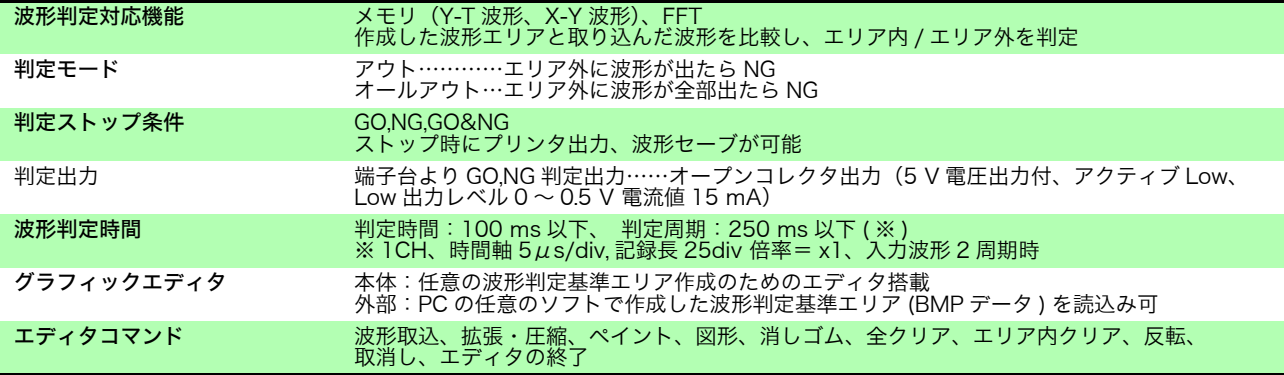

### その他

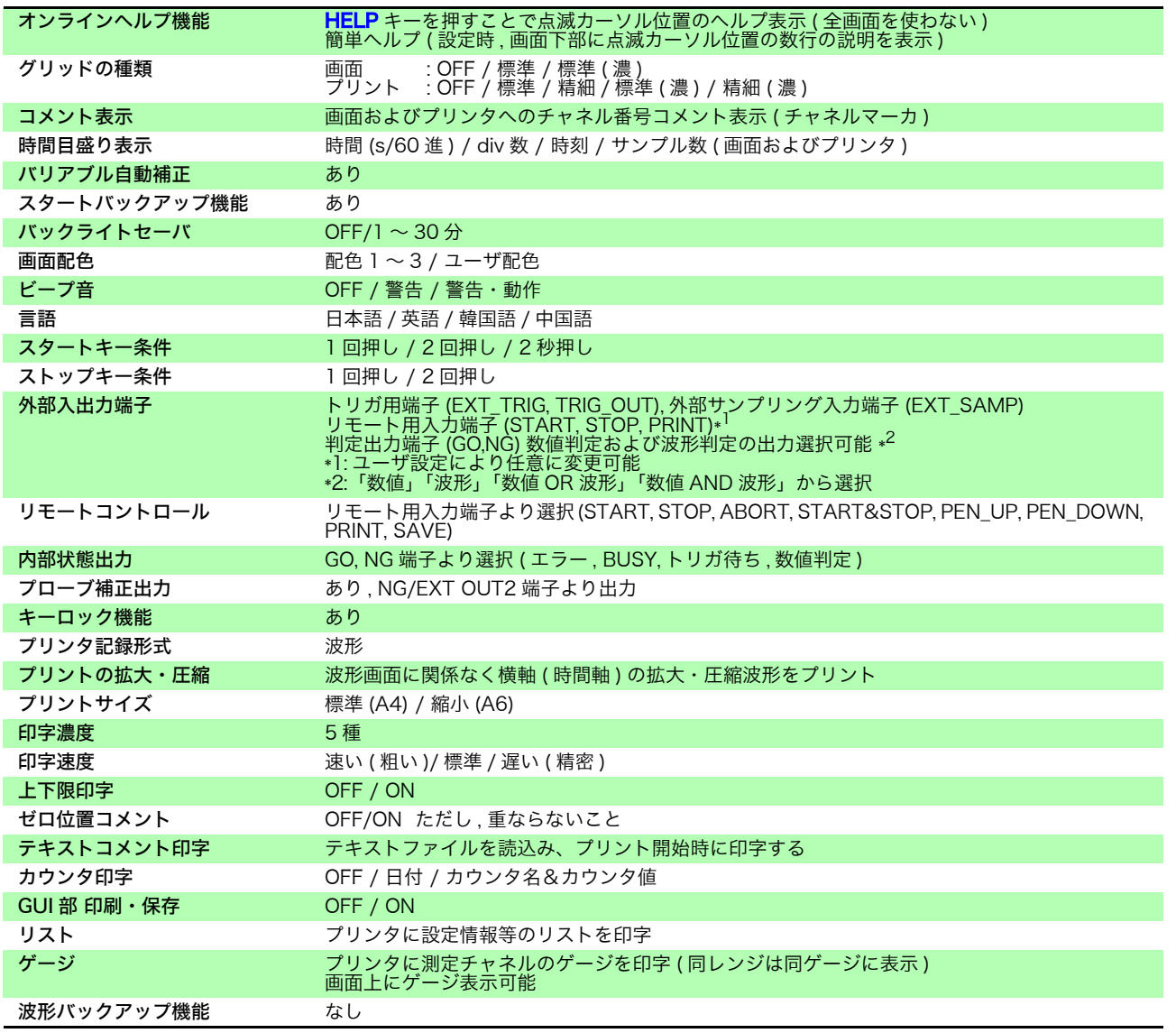

## **322**

18.6 入力ユニット仕様

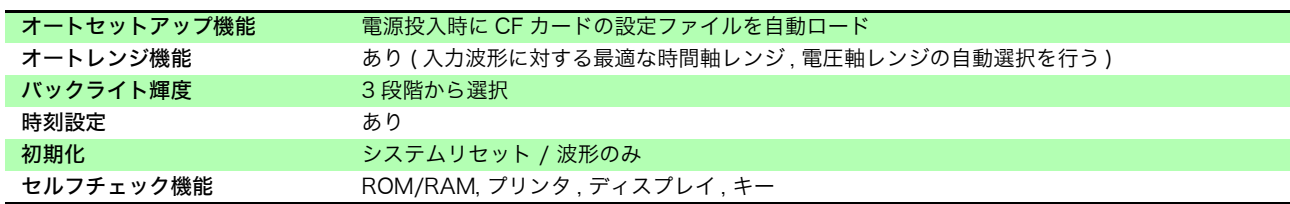

# 18.6 入力ユニット仕様

## 18.6.1 8966 アナログユニット

確度はメモリハイコーダに実装時 23 ± 5°C, 20 ~ 80%rh、電源投入 30 分後にゼロアジャスト実行後にて規定

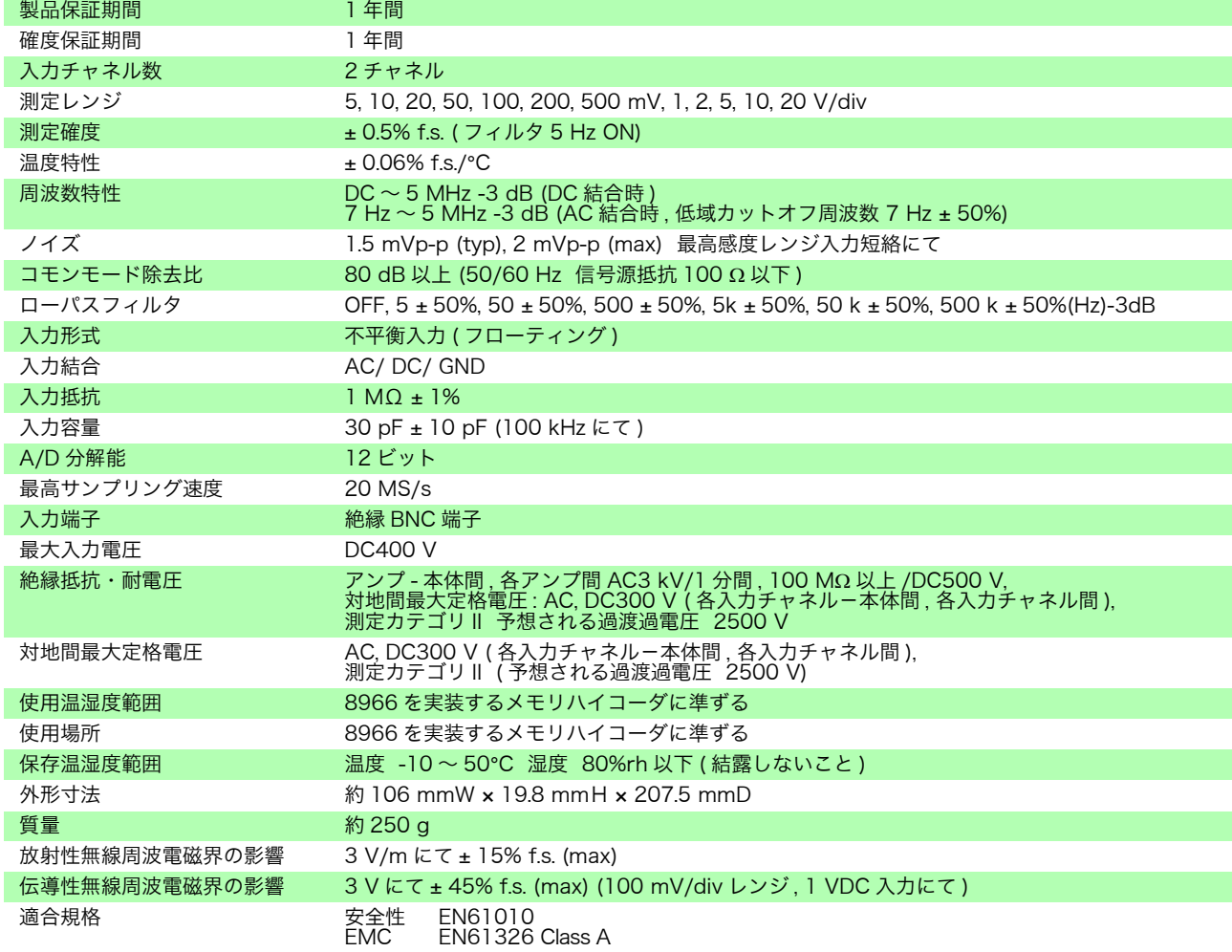

## | 18.6.2 8967 温度ユニット

確度はメモリハイコーダに実装時 23 ± 5°C, 20 ~ 80%rh、電源投入 30 分後にゼロアジャスト実行後にて規定

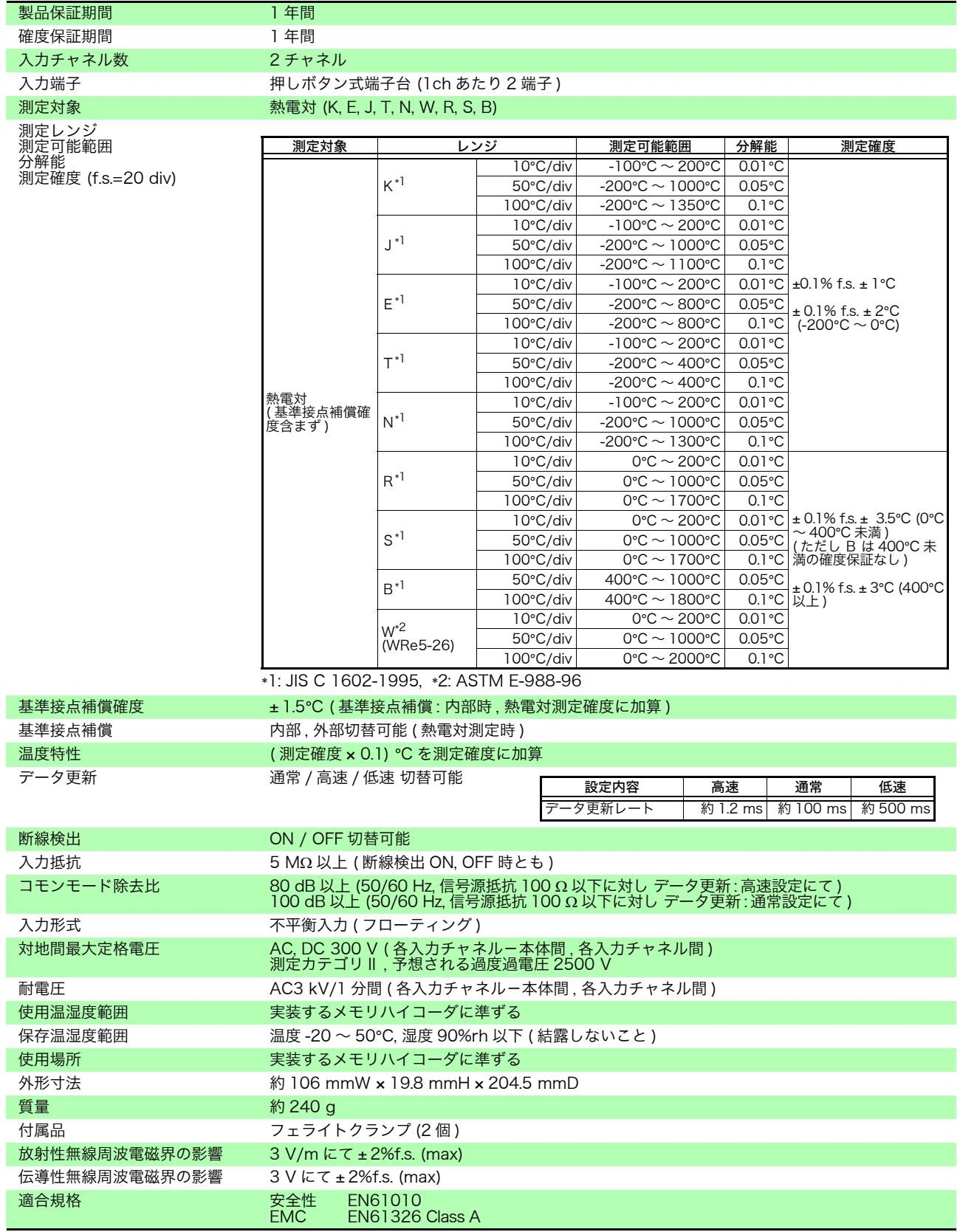

# 18.6.3 8968 高分解能ユニット

確度はメモリハイコーダに実装時 23 ± 5°C, 20 ~ 80%rh、電源投入 30 分後にゼロアジャスト実行後にて規定

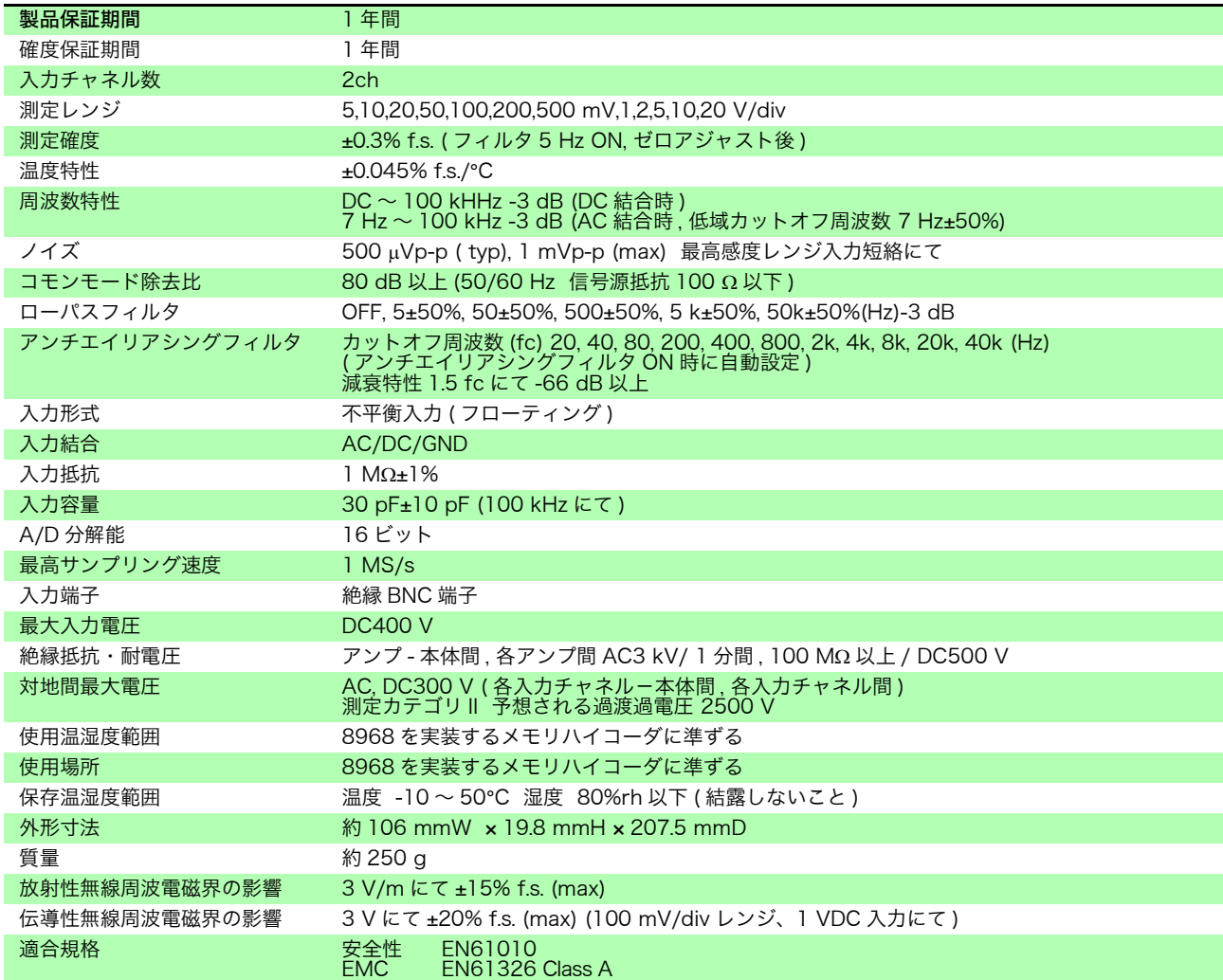

## 18.6.4 8969 ストレインユニット

確度はメモリハイコーダに実装時 23 ± 5°C, 20 ~ 80%rh、電源投入 30 分後にオートバランス実行後にて規定

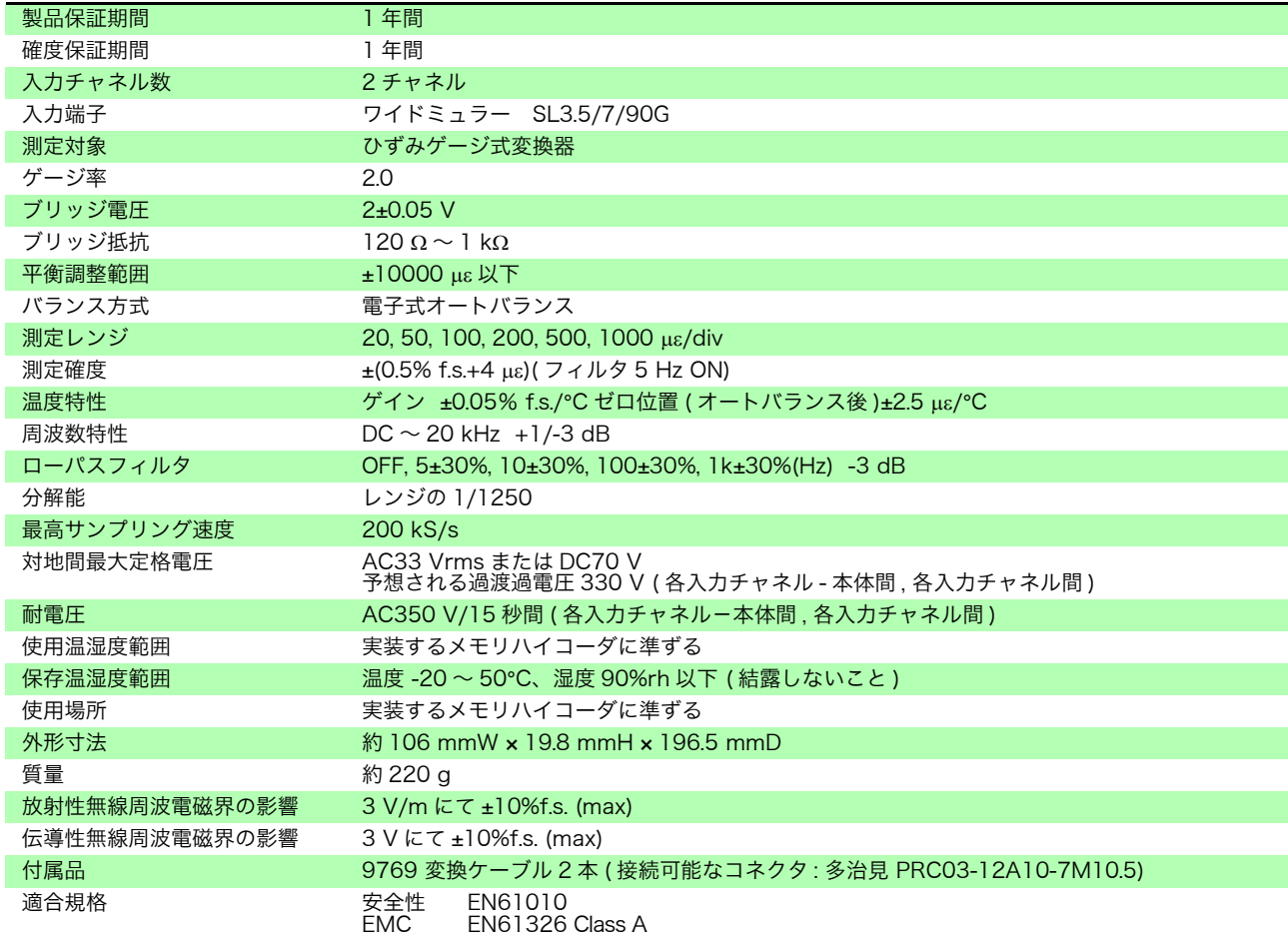

# 18.6.5 8970 周波数ユニット

### 確度はメモリハイコーダに実装時 23 ± 5°C, 20 ~ 80%rh にて規定

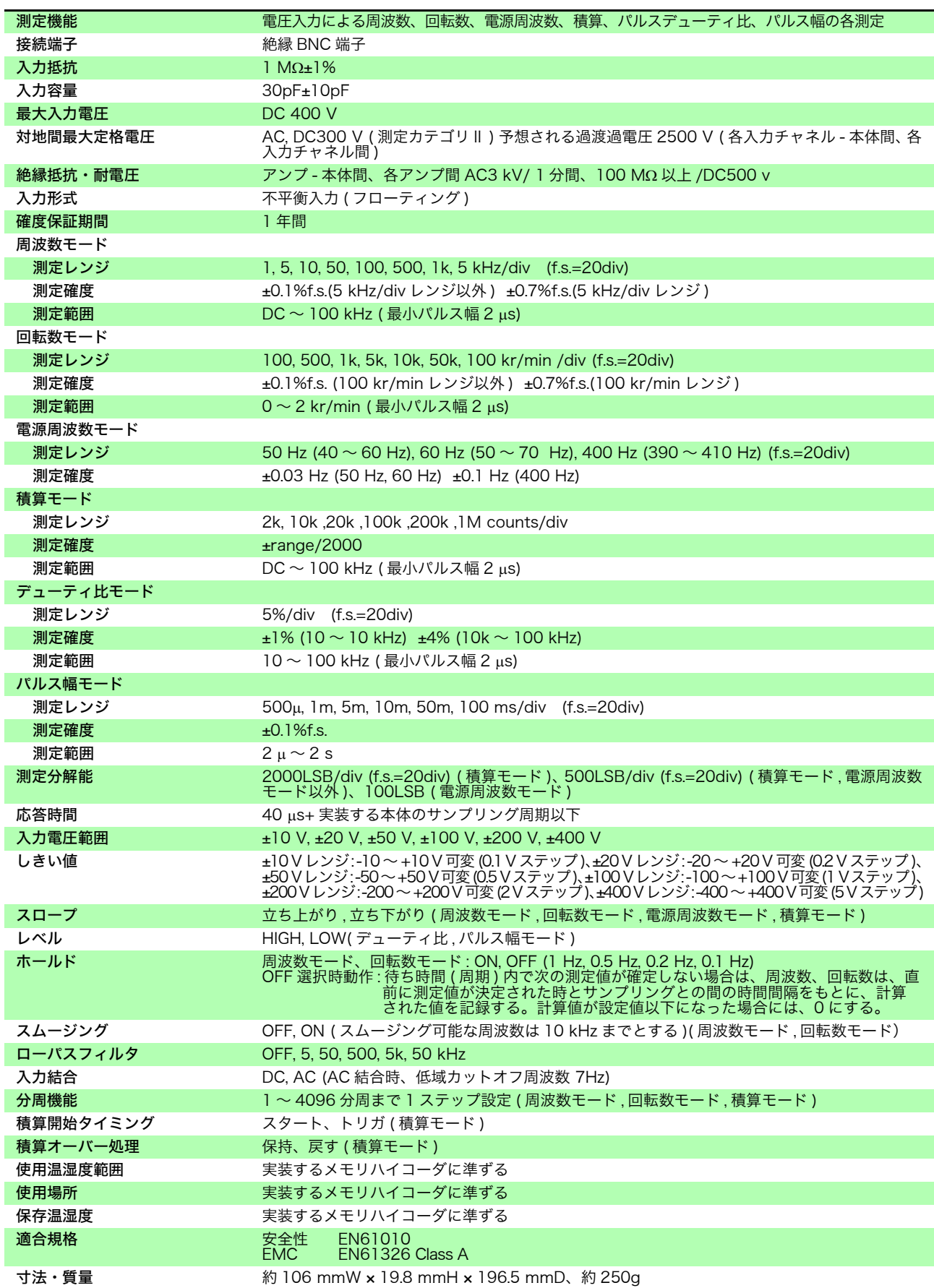

## | 18.6.6 8971 電流ユニット

確度はメモリハイコーダに実装時 23 ± 5°C, 20 ~ 80%rh、電源投入 30 分後にゼロアジャスト実行後にて規定

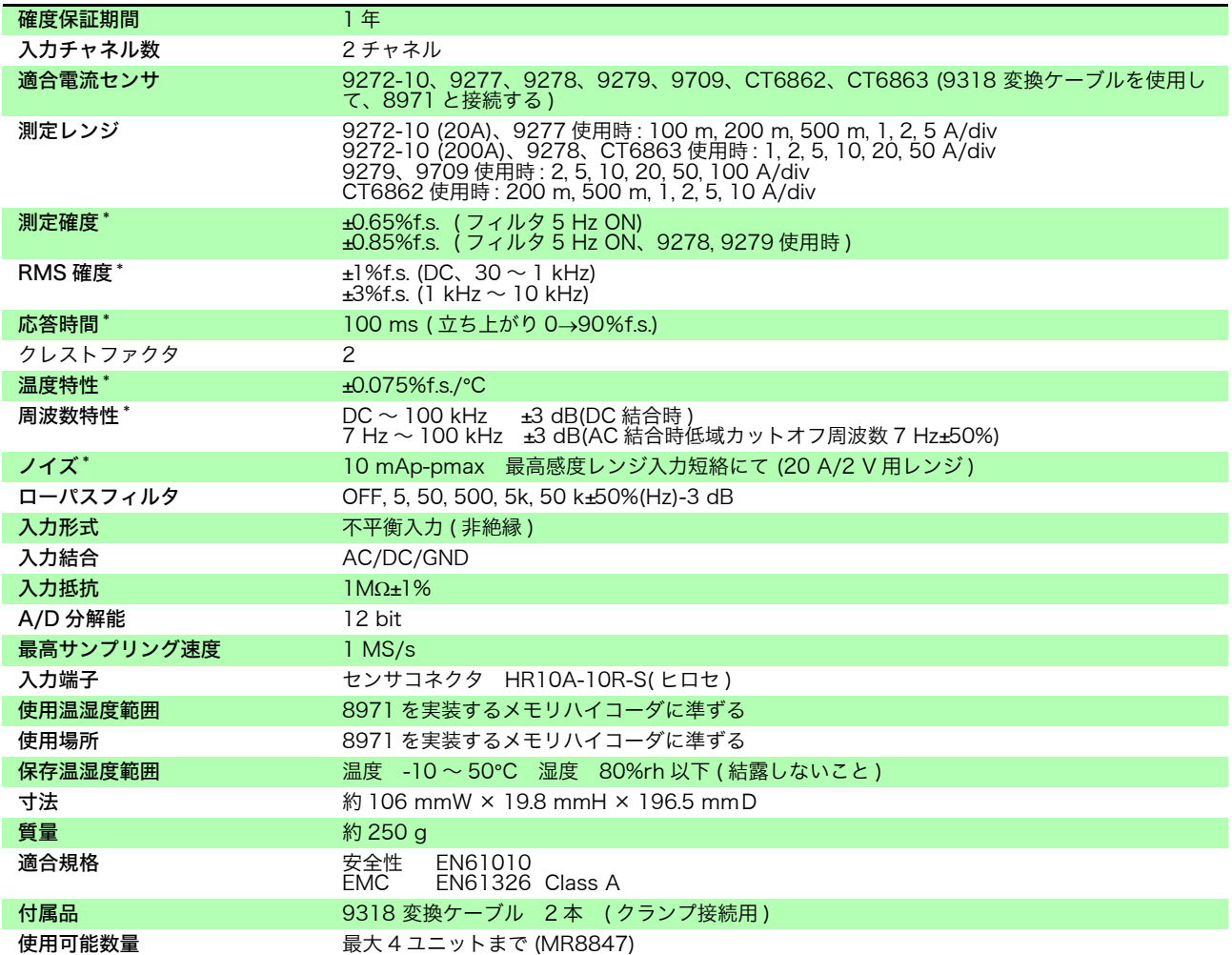

\*: 電流測定時は使用しているクランプの確度、特性追加

# 18.6.7 8972 DC/RMS ユニット

 $\mathcal{L}^{\text{max}}_{\text{max}}$  and  $\mathcal{L}^{\text{max}}_{\text{max}}$ 

確度はメモリハイコーダに実装時 23 ± 5°C, 20 ~ 80%rh、電源投入 30 分後にゼロアジャスト実行後にて規定

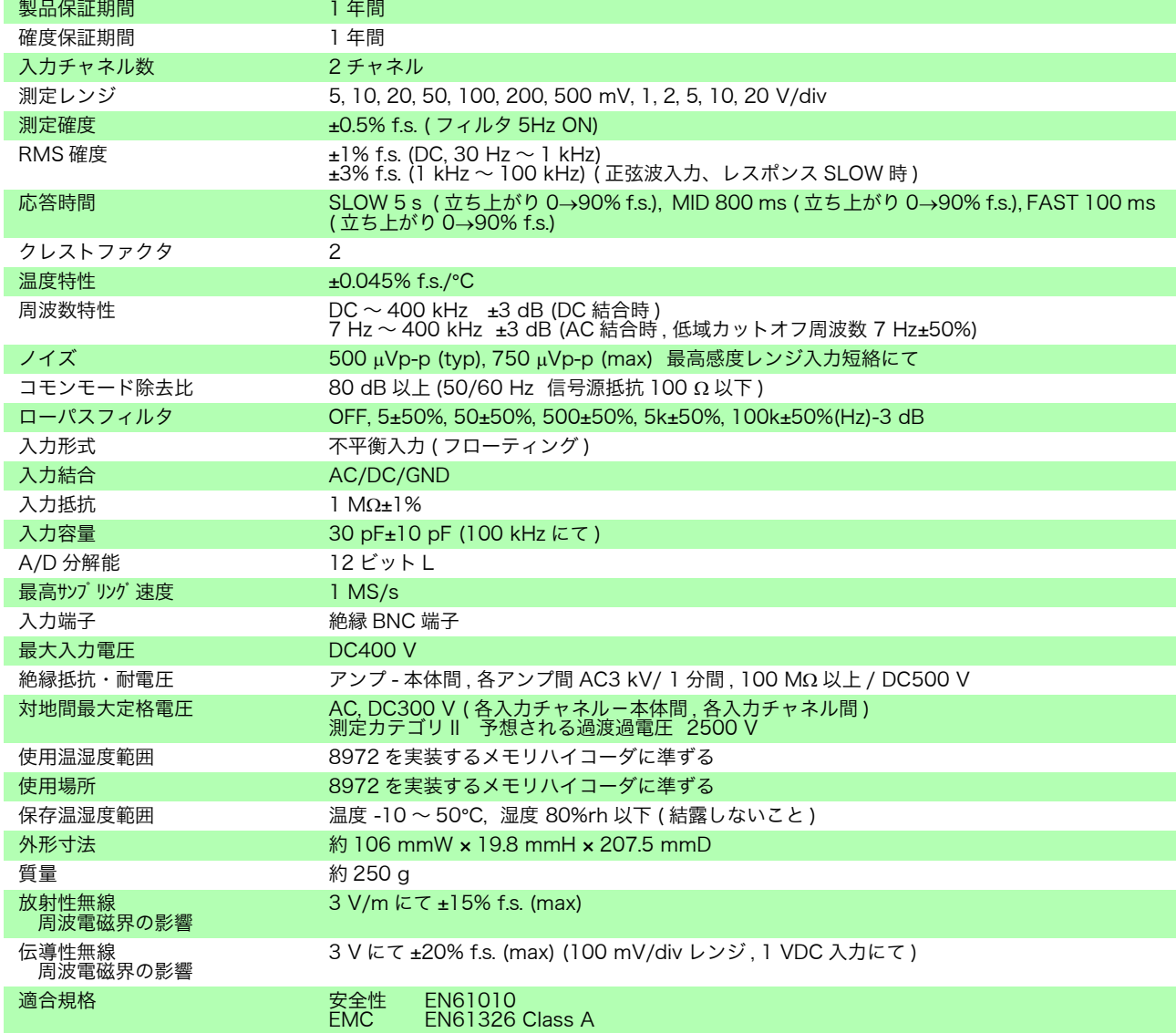

# 18.6.8 8973 ロジックユニット

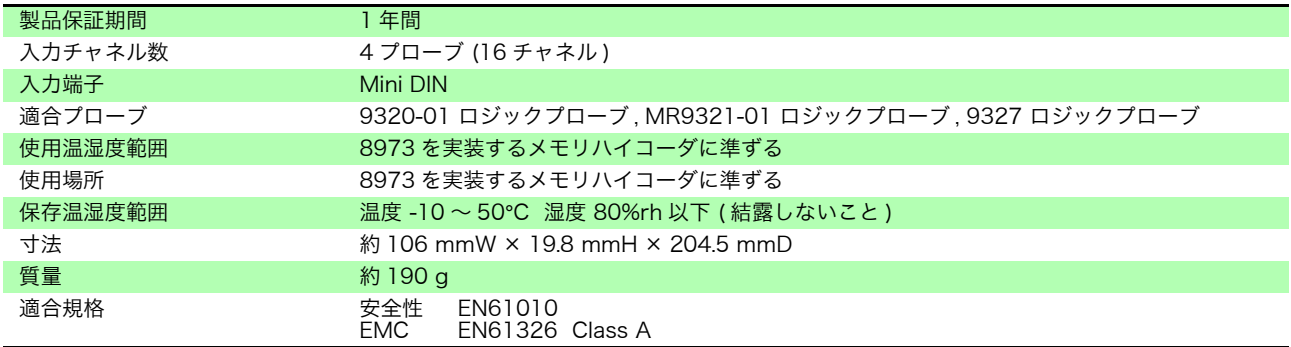

**329**

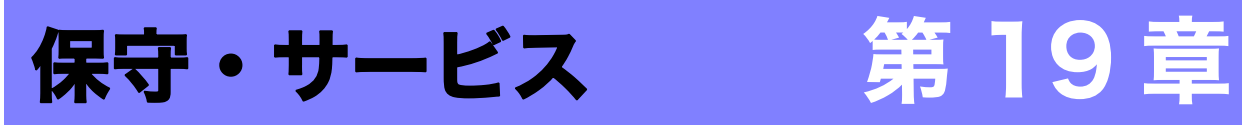

### 定期校正

本器の確度維持あるいは確認には、定期的な校正が必要です。

### 輸送上の注意

輸送中に破損しないように梱包し、故障内容も書き添えてください。輸送中の 破損については保証しかねます。お届けした時の梱包材料をご使用ください。

損傷を避けるため、本器を輸送する場合は、以下のことをお守りください。 ・ 本器の損傷を避けるため、本器を輸送する場合は、CF カード、USB メモリ、

記録紙などを本体から抜いてください。 ・ 記録紙を装着したまま輸送すると、振動により記録紙を支持する部分が破損す る可能性があります。

#### 本器を長時間使用しない場合または輸送する場合

プリンタ各部への負荷を避けるため、またプリンタヘッドへのごみの付着を防 ぐために、プリンタカバーは閉じた状態にしてください。

長期間プリンタをご使用にならずに保管された場合、使用する前には以下の点 検を行ってください。 テストプリント ( プリンタチェック ) を 3 ~ 4 回行ってください。

### 交換部品リスト

定期的に交換が必要な部品と寿命:( 使用環境や使用頻度により、寿命は変わり ます。下記期間の動作を保証するものではありません )

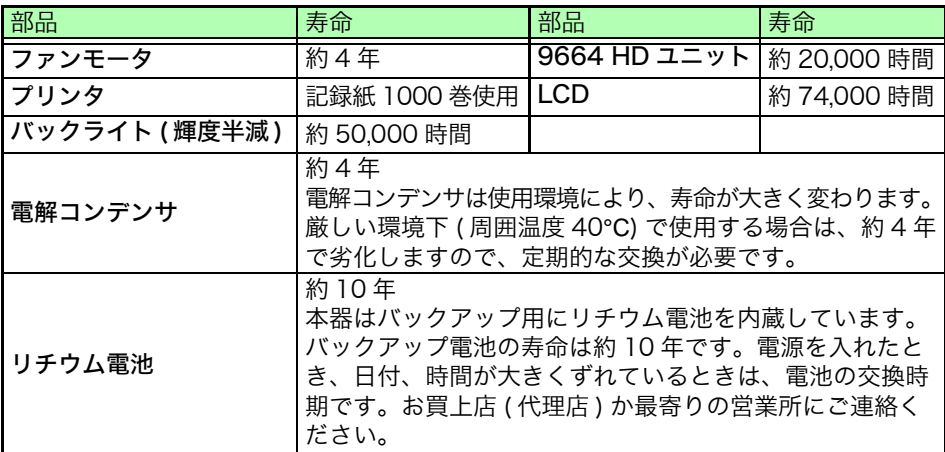

ヒューズは本器電源に内蔵されています。電源が入らない場合は、ヒューズが 断線している可能性があります。お客様で交換および修理ができませんので、お 買上店 ( 代理店 ) か最寄りの営業所にご連絡ください。

# 19.1 困ったときは

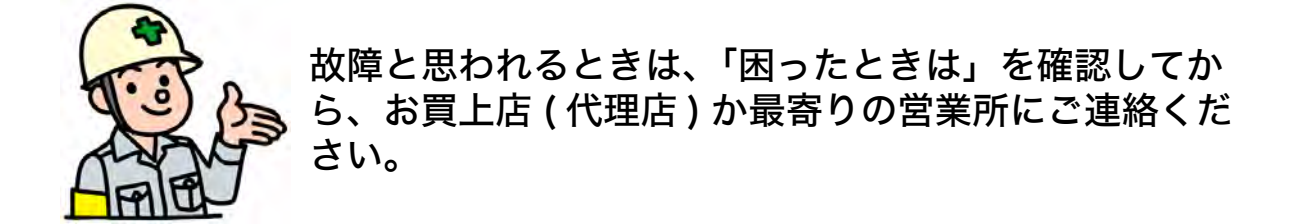

 $\mathcal{L}^{\text{max}}_{\text{max}}$  , where  $\mathcal{L}^{\text{max}}_{\text{max}}$ 

電源・操作キーがおかしいとき

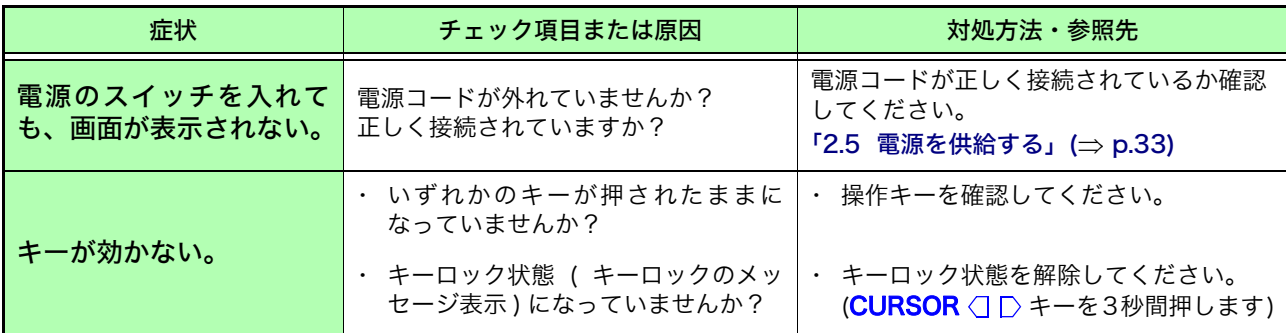

### 表示・動作がおかしいとき

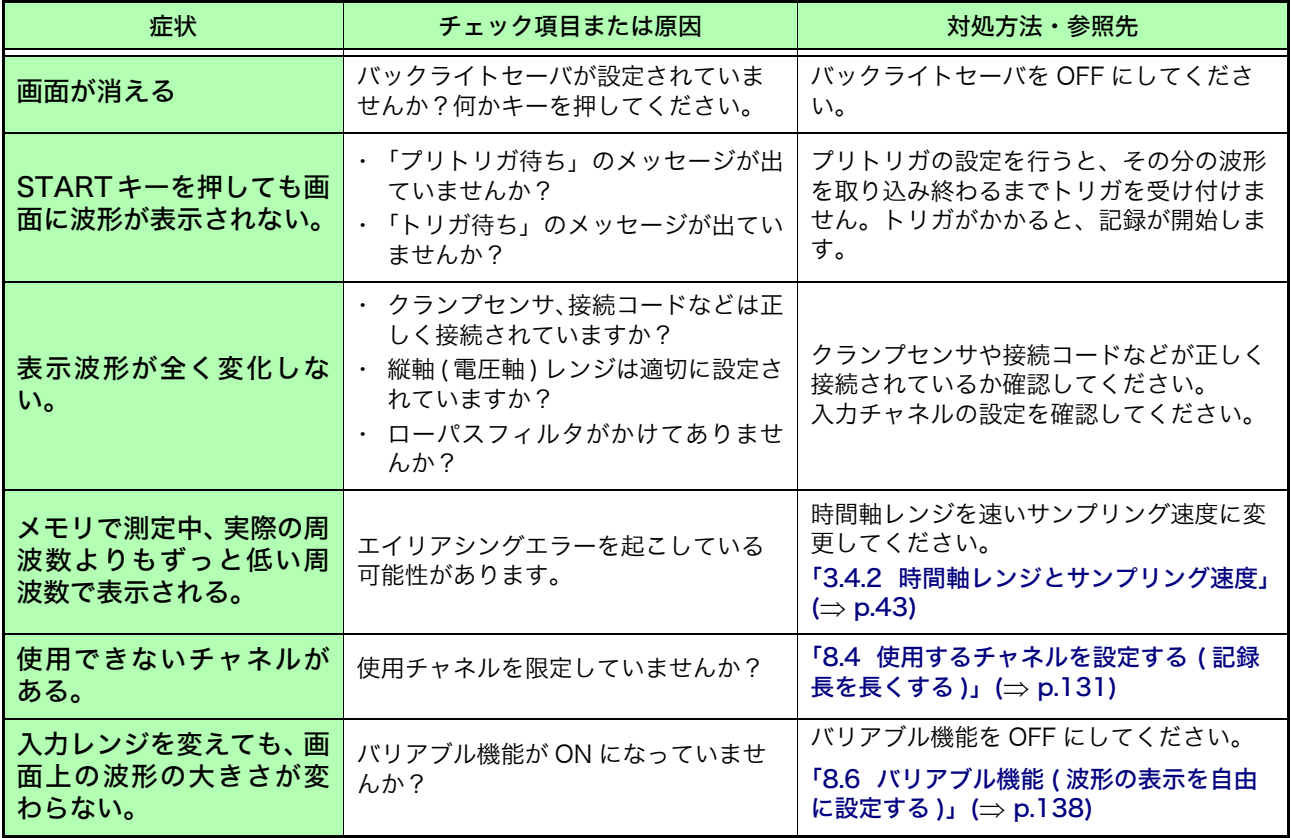

### 印刷されないまたは印刷がおかしいとき

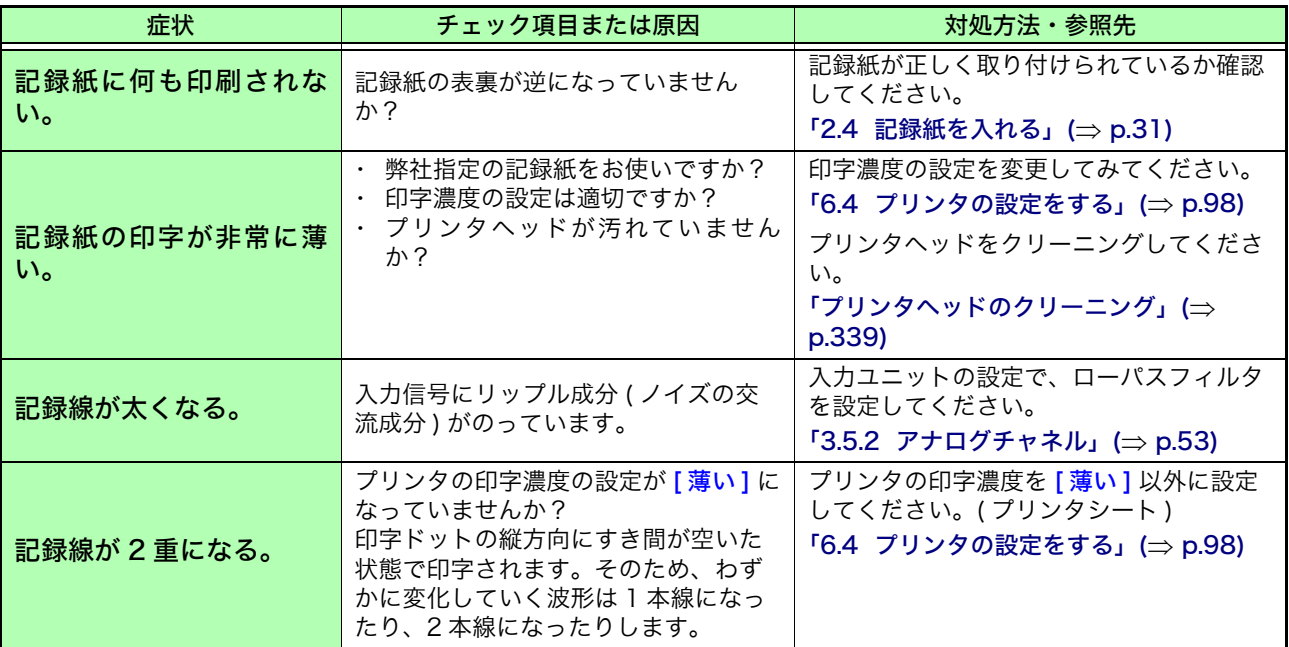

### 保存できないとき

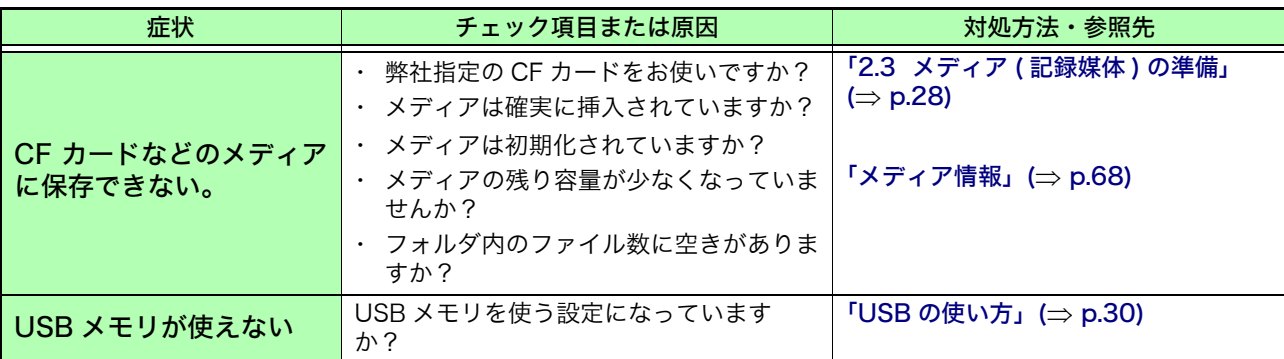

### その他

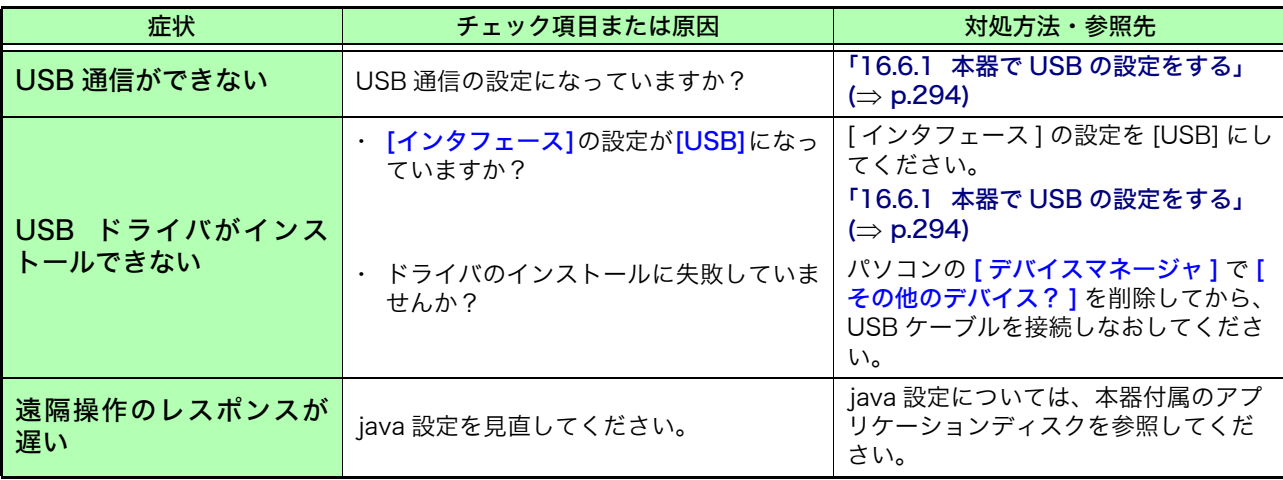

原因が分からないとき

システムリセットをしてみてください。全ての設定が工場出荷時の初期設定状 態になります。

参照:[「19.2 本器を初期化する」\(](#page-341-0)⇒ p.332)

# <span id="page-341-0"></span>19.2 本器を初期化する

## 19.2.1 設定の初期化 ( システムリセット )

本器に設定されている設定内容を選択して、初期化します。初期化すると、工場出荷時の状態 ( 基 本的な測定設定の状態 ) になります。初期設定では、各種設定とシステム設定 1( 環境 ) が初期化さ れるように設定されています。

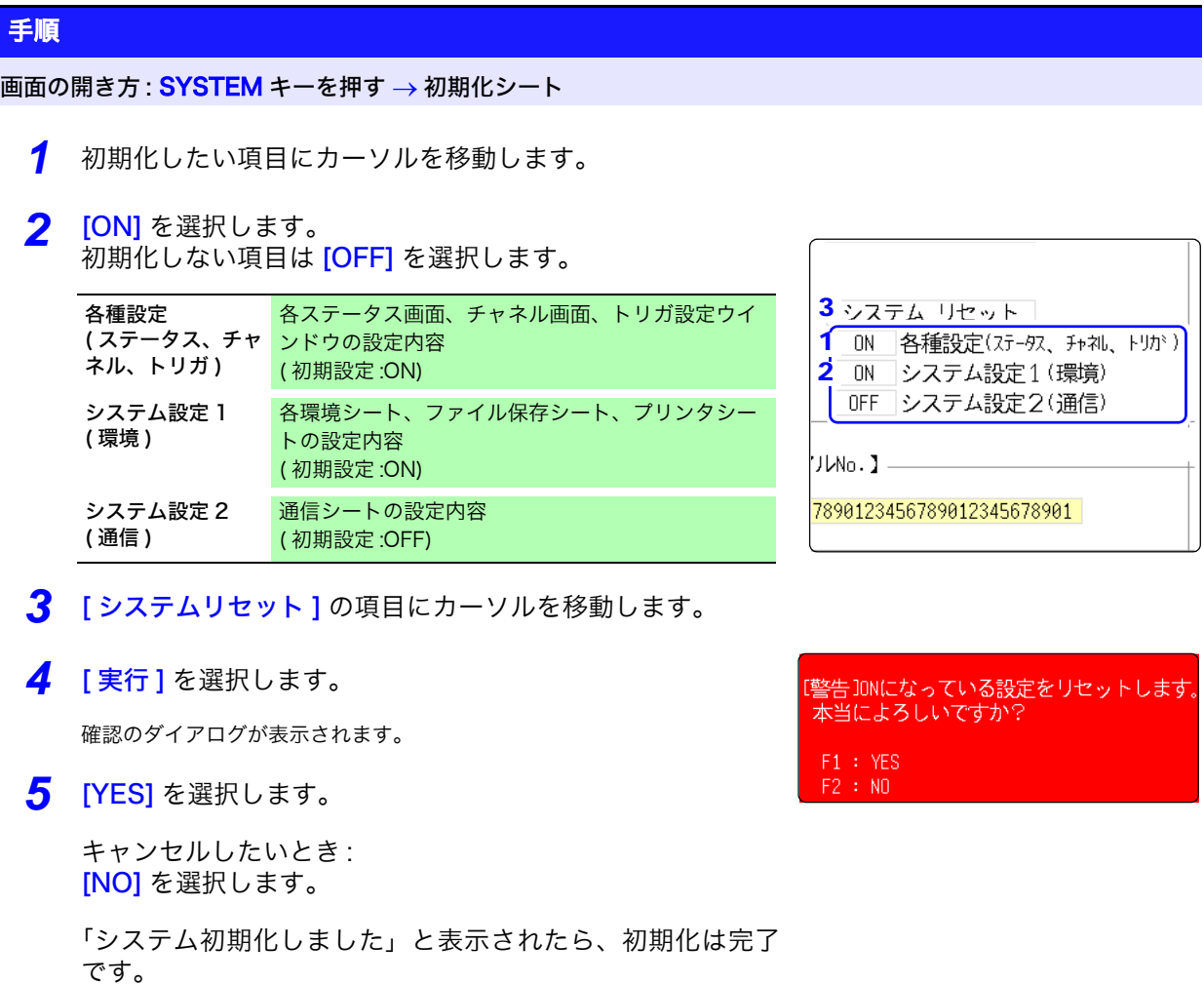

## 19.2.2 波形の初期化

メモリに記憶されている波形データを破棄し、初期化します。

### 手順

画面の開き方: SYSTEM キーを押す → 初期化シート

- *1* [ 波形データの初期化 ] の項目にカーソルを移動します。
- *2* [ 実行 ] を選択します。

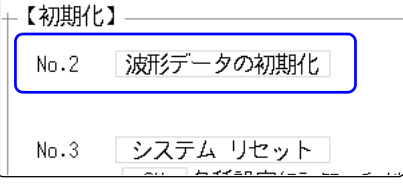

「波形データを消去しました」と表示されたら、初期化は完 了です。

## 19.3 エラーメッセージ

エラーメッセージは、なんらかのエラーが発生したときに画面に表示されます。下表で対処方法を 確認してください。

> 環境シートのビープ音の設定が [ 警告 ] または [ 警告 + 動作 ] になっているとき は、ビープ音が鳴ります。

参照:[「第 15 章 システム環境の設定」\(](#page-280-0)⇒ p.271)

#### ワーニング表示がでたら

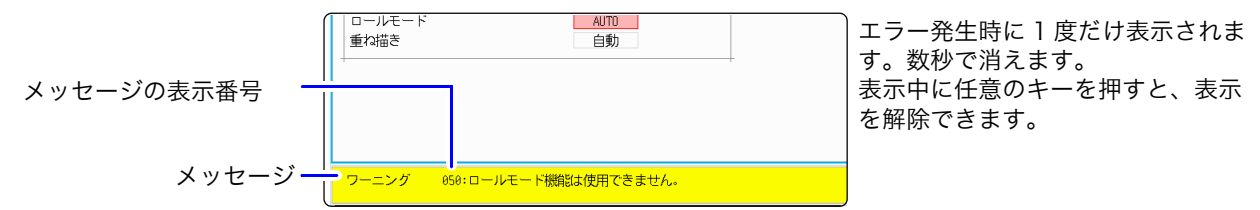

### ワーニング表示

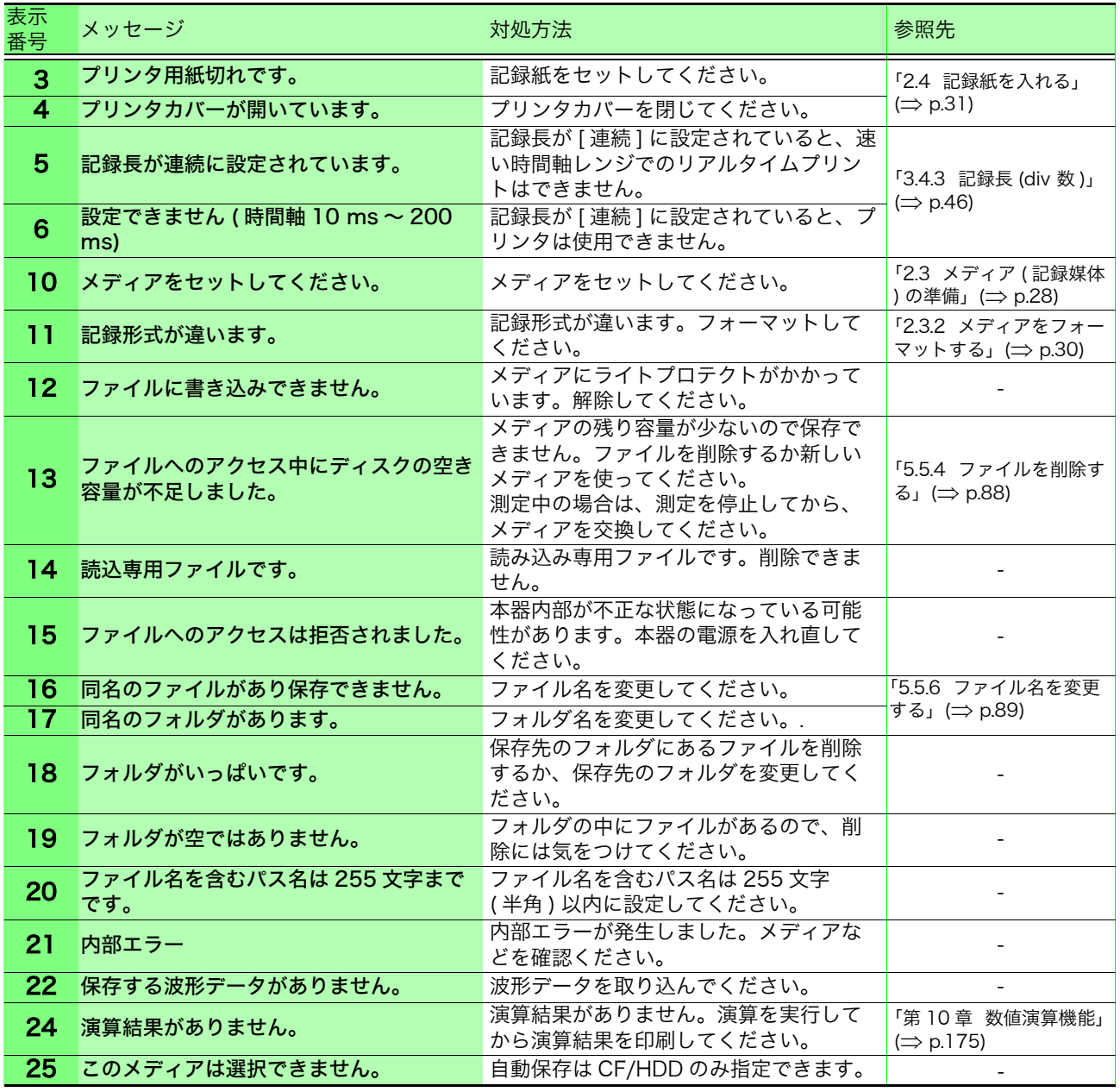

19

19.3 エラーメッセージ

<u> 1989 - Johann Barnett, mars et al. 19</u>

## ワーニング表示

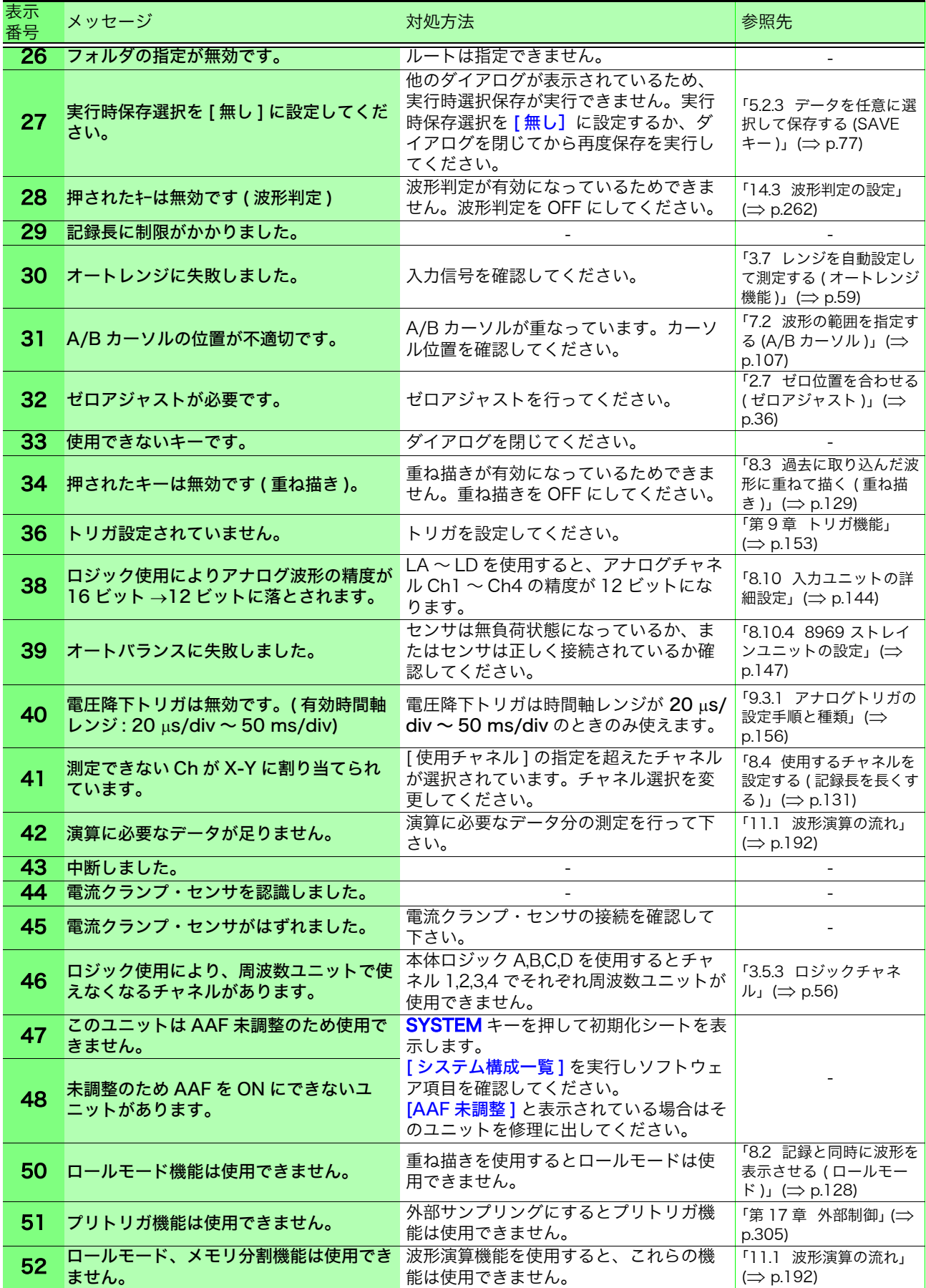

### ワーニング表示

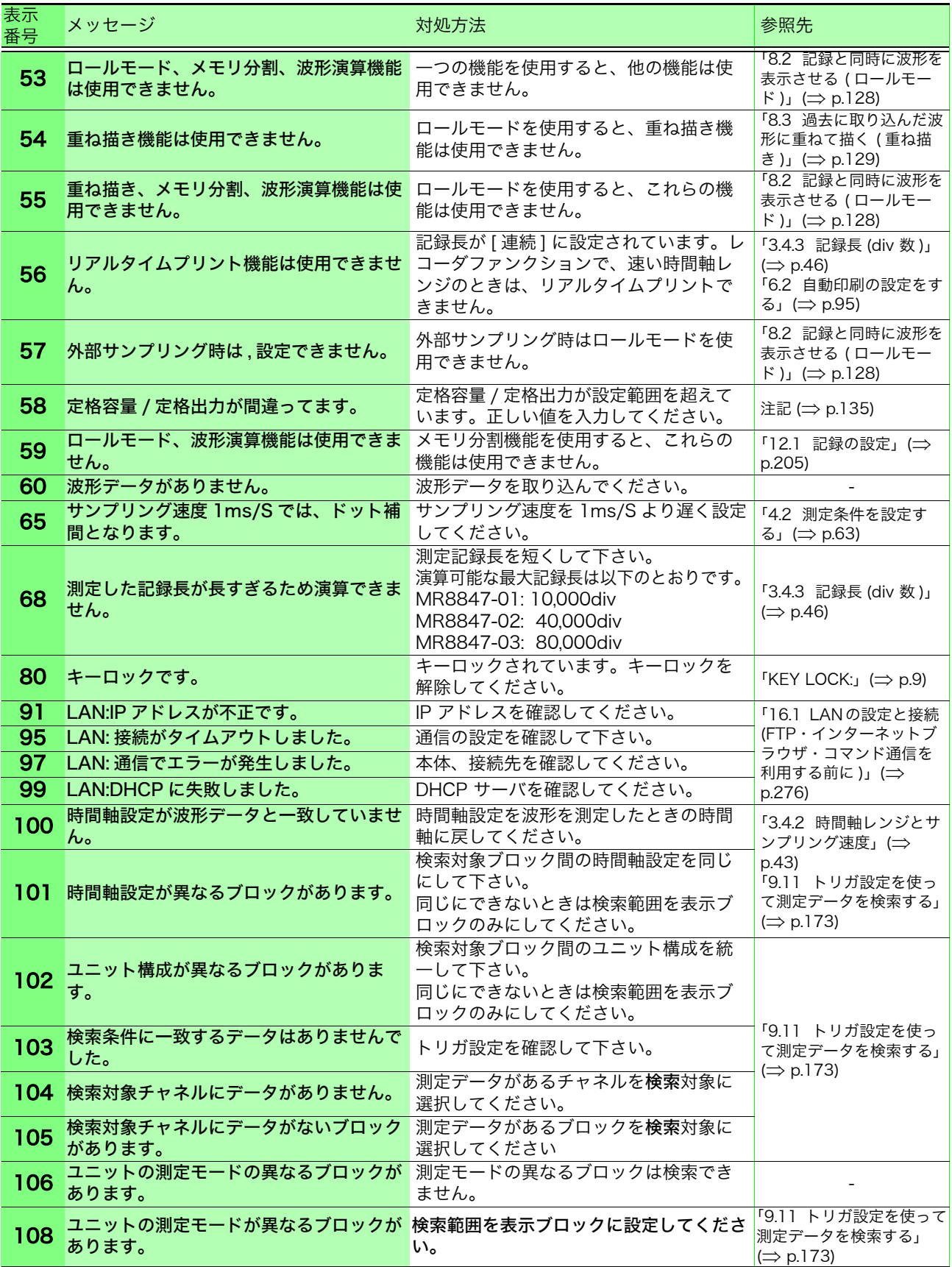

# 19.4 自己診断 ( セルフチェック )

自己診断には、以下の項目があります。

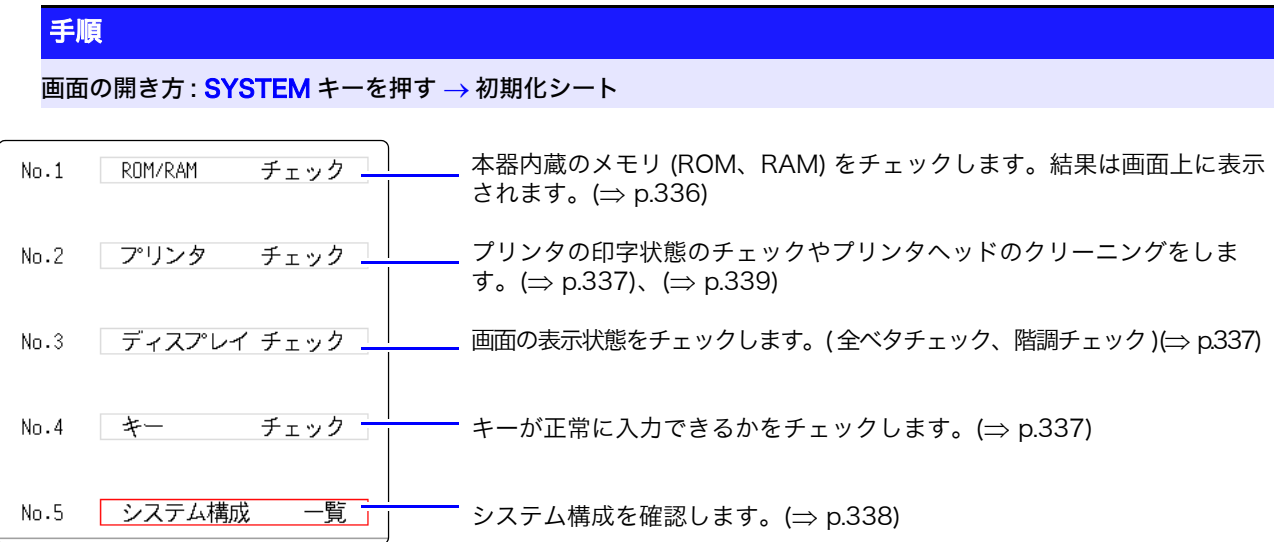

## <span id="page-345-0"></span>19.4.1 ROM/RAM チェック

本器内蔵メモリ (ROM、RAM) をチェックします。

- *1* [ROM/RAM チェック ] の項目にカーソルを移動します。
- *2* [ 実行 ] を選択します。

ROM/RAM チェックが開始されます。

チェックする項目と順番は以下のとおりです。 プログラム ROM $\rightarrow$  アドレスバス  $\rightarrow$  バックアップ RAM $\rightarrow$ ワーク RAM→ ビデオ RAM→ ストレージ RAM

チェック中は電源を切らないでください。

中断したいときは : STOP キーを押します。 チェックしている項目が中断され、次の項目のチェックが開始されます。 実行中は操作キー (STOP 以外) は効きません。

チェックが終わると判定結果が画面上に表示されます。 OK:正常 NG:異常 中断:項目のどれかを中断したとき 「NG」が表示されたときは、修理に出してください。

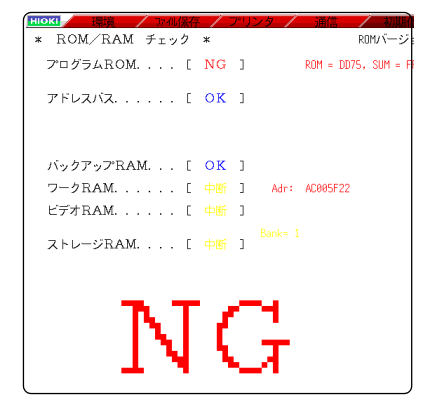

任意のキーを押すと、元の画面に戻ります。

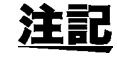

ROM/RAM チェックを行うと測定データはクリアされます。 ROM/RAM チェックを行う前に測定データをメディアなどへ保存してくださ い。

手順 (プリンタチェック、ディスプレイチェック、キーチェック、システム構成一覧共通)

画面の開き方 : SYSTEM キーを押す → 初期化シート

## <span id="page-346-0"></span>19.4.2 プリンタチェック

プリンタの印字状態をチェックします。 実行前に、記録紙がセットされているか確認してください。

- *1* [ プリンタチェック ] の項目にカーソルを移動します。
- **2 「実行1を選択します。** テキトパターンが印刷されます。  $f \to \psi \to \psi$ 線 → 斜線 → 文字の順にそれぞれ5 cm ほど印刷されます。

中断したいときは: **STOP キーを押します。**  プリンタチェックでの確認

印字された記録紙に、かすれなど がないか確認してください。 かすれなどがあった場合は、プリ ンタヘッドのクリーニングを実行 してください。(⇒p.339)

印字品質(印字速度)および印字濃 度の設定がプリンタチェックに反映 されます。

> 表示画面に異常がある場合は、 修理に出してください。

全べたチェック (赤、緑、青、 黒、白)→階調チェック (赤、 緑、青、黒、白 )→ カラーパ

画面の変化

ターン →元の画面

## <span id="page-346-1"></span>19.4.3 ディスプレイチェック

画面の表示状態をチェックします。

- *1* [ ディスプレイチェック ] の項目にカーソルを移動します。
- *2* [ 実行 ] を選択します。 赤色の画面になります。
- *3* 任意のキーで表示の状態を確認します。 任意の操作キーを押すごとに、画面が変わります。

元の画面に戻ります。

## <span id="page-346-2"></span>19.4.4 キーチェック

- キー、ジョグ / シャトルが正常に動作するかチェックします。
	- *1* [ キーチェック ] の項目にカーソルを移動します。
	- **2 「実行1を選択します。** 操作キーが表示されます。
	- *3* 各操作キーを 1 回以上押します。 対応するキーが塗りつぶされます。

ジョグ : 左右方向にそれぞれ 1 回以上回します。 シャトル : 左右方向にいっぱいまでゆっくり回します。 (START キーは、LED の点灯チェックも兼ねています )

すべてのキーを操作したら、チェックは完了です。

中断したいときは : **START キーと STOP キーを同時に押します。** 

元の画面に戻ります。

キーに異常があり、認識されないキー が一つでもあると、キーチェックは終 了できません。この場合は、STOP キーと START キーを同時に押すと、 元の画面に戻ります。 この場合、何らかの異常がある可能性 があるので、修理に出してください。

ただし、STOP キーまたは START キーに異常があるときは、元の画面に 戻れませんので、電源を切って修理に 出してください。

第 $\overline{\omega}$ 빠

章 保守・サービス

宋寸・サービス

19.4 自己診断(セルフチェック)

## <span id="page-347-0"></span>19.4.5 システム構成を確認する

本器に搭載されている機能や装備を別ウインドウで一覧表示します。

- *1* [ システム構成一覧 ] の項目にカーソルを移動します。
- *2* [ 実行 ] を選択します。 <u>・・・・・・・・。。。。。。。</u><br>システム構成一覧ウインドウが表示されます。

元の画面に戻るには : 任意の キーを押します。

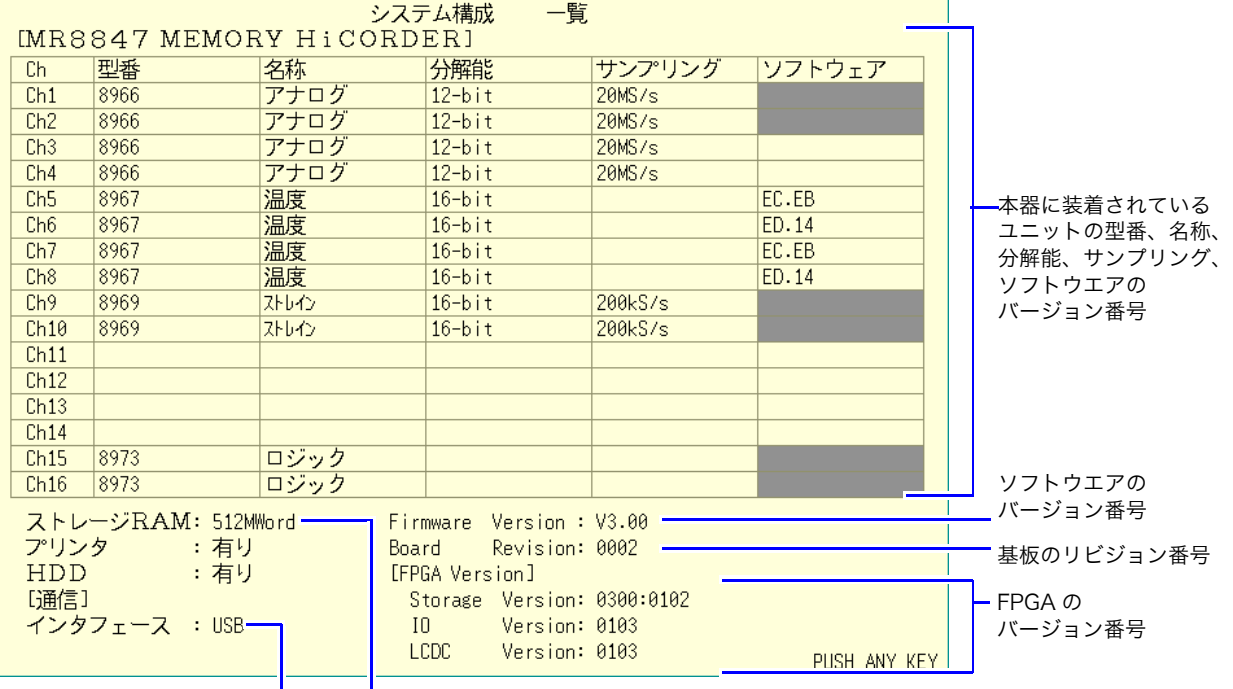

設定している インタフェース 内蔵メモリの サイズ

# 19.5 クリーニング

### <span id="page-348-0"></span>プリンタヘッドのクリーニング

<span id="page-348-1"></span>本器のプリンタヘッド、および近接する金属部は高温になります。十分に冷え 警告 ている事を確認してからクリーニングしてください。直接触れないようご注意 ください。

通常、メンテナンスは必要ありません。使用条件によっては、長時間使用する にしたがい、サーマルヘッドにごみや紙カスが付着し、プリンタ印字が薄くなっ たり、かすれたりすることがあります。そのような場合は以下の方法でヘッド をクリーニングしてください。

プリンタヘッドクリーニング

#### クリーニングの前に

記録紙に印字してクリーニングします。記録紙が正しく取り付けられているか確認して ください。

- *1.* SYSTEM キーで初期化シートを表示します。
- *2.* [プリンタチェック]の項目にカーソルを移動します。
- **3.** [クリーニング]を選択します。

記録紙にベタ印字 (黒 100%) します。

数回実行しても、十分に改善されない場合は、プリ ンタヘッドを洗浄してください。

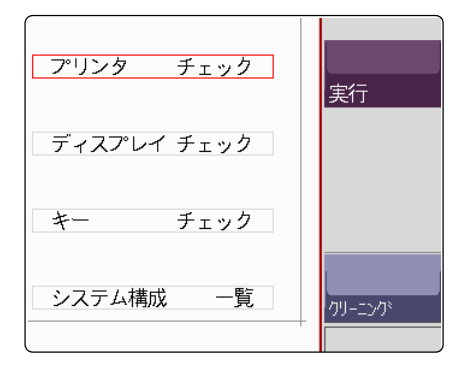

# *1.* 無水アルコールを綿棒の先につけます。 *2.* ヘッドカバーをめくり、綿棒の先でこすりながらヘッ ドを洗浄します。 プリンタヘッドを洗浄する 無水アルコールをつけすぎないように注意して ください。 用意するもの : 無水アルコール、綿棒 ヘッドカバー

## 注記

#### プリンタヘッドについて

- 本器の変色、変形を避けるため、以下のことに注意してください。 ・ シンナーやベンジン類は、使用しないでください。
- ・ 洗浄の後は、十分に乾燥させてからプリンタを使用してください。
- ローラ面について
- ・ 長時間の使用により、ローラ面に紙カスなど白い粉が付着します。少量であれ ば印刷に影響はありませんが、気になりましたら市販のカメラ用ブロアブラシ 等を用いて除去してください。
- ・ 記録紙は必ず、ペーパーカッターを用いて切るようにしてください。直接プリ ンタヘッド面で記録紙を切ると、多量の紙カスがローラに付着します。

### 本器・入力ユニットのクリーニング

- ・ 本器および入力ユニットなどの汚れをとるときは、柔らかい布に水か中性洗 剤を少量含ませて、軽くふいてください。
- ・ LCD ディスプレイは乾いた柔らかい布で軽くふいてください。

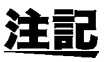

ベンジン、アルコール、アセトン、エーテル、ケトン、シンナー、ガソリン系 を含む洗剤は絶対に使用しないでください。変形、変色することがあります。

# 19.6 本器の廃棄 ( リチウム電池の取り外し )

本器はメモリバックアップ用にリチウム電池を使用しています。リチウム電池を取り外してから本 器を廃棄してください。

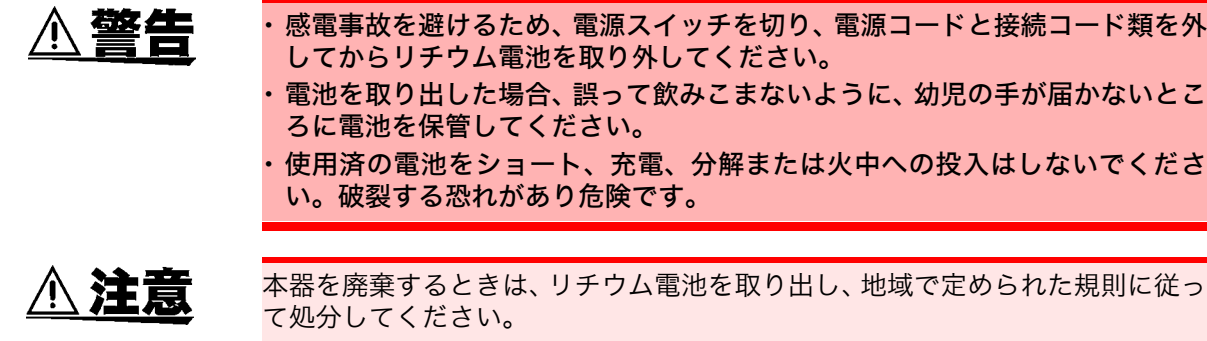

手順 \_\_\_\_\_\_\_\_\_\_\_\_\_\_\_\_\_\_\_\_\_\_\_\_\_\_\_\_\_\_\_\_\_\_\_\_\_\_\_\_\_\_\_\_\_\_\_\_\_\_\_\_\_\_\_\_\_\_\_\_\_\_\_

用意するもの: マイナスドライバ、プラスドライバ、ニッパ 各 1 本 ボックスレンチまたはラジオペンチ

- *1.* 電源が OFF になっていることを確認し、接続コード類、電源コードを外します。
- *2.* 次ページの順にネジと各パーツを取り外します。
- 3. プリント基板上のリチウム電池を引っ張り上げ、+ と-極の2本のリードをニッ パで切断します。
- *4.* 電池を基板から外します。

19

リチウム電池の取り外し

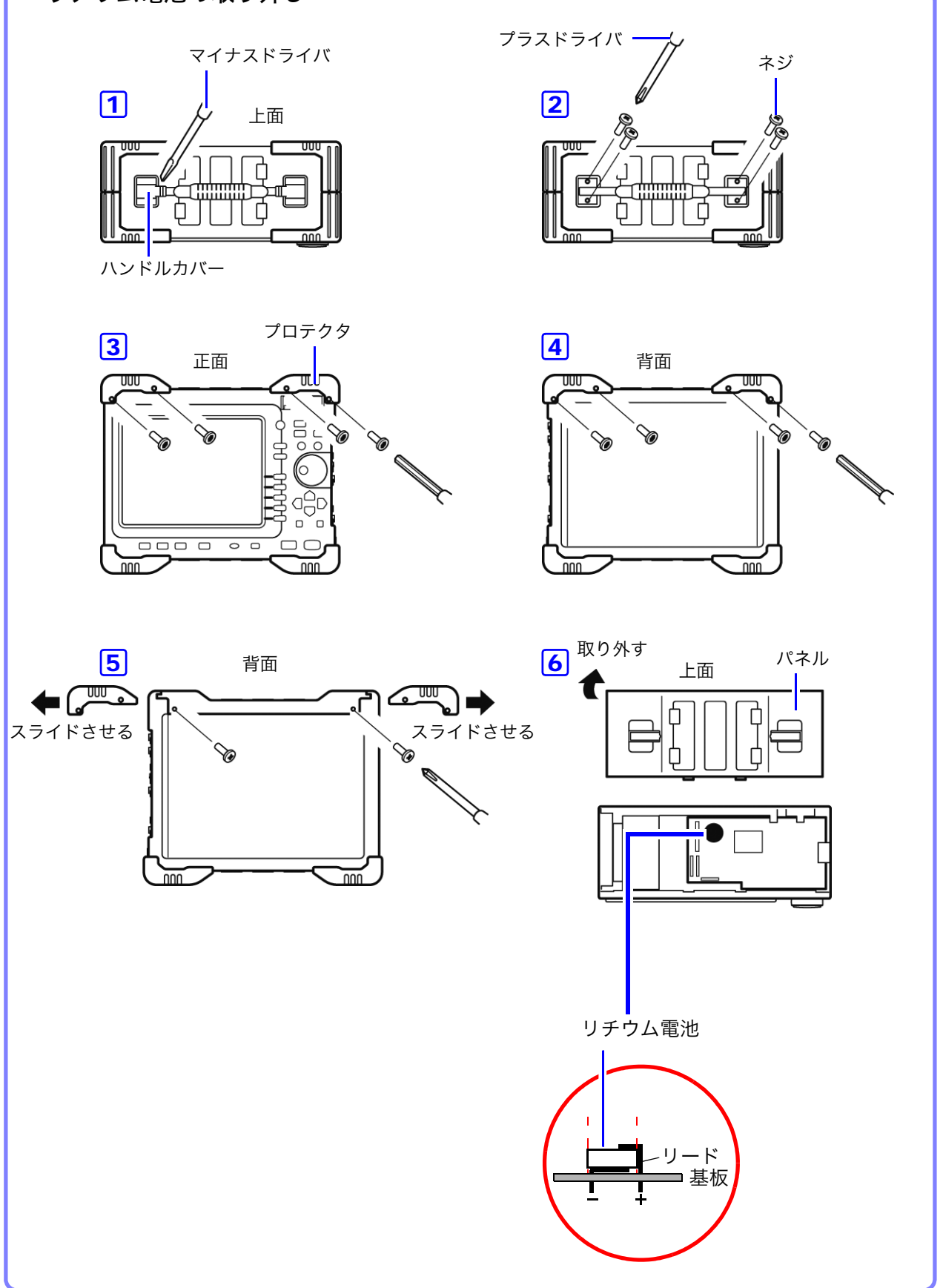

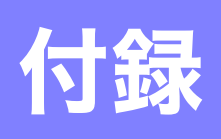

# 付録 1 主な設定の初期値

主な設定の初期値を下表に示します。

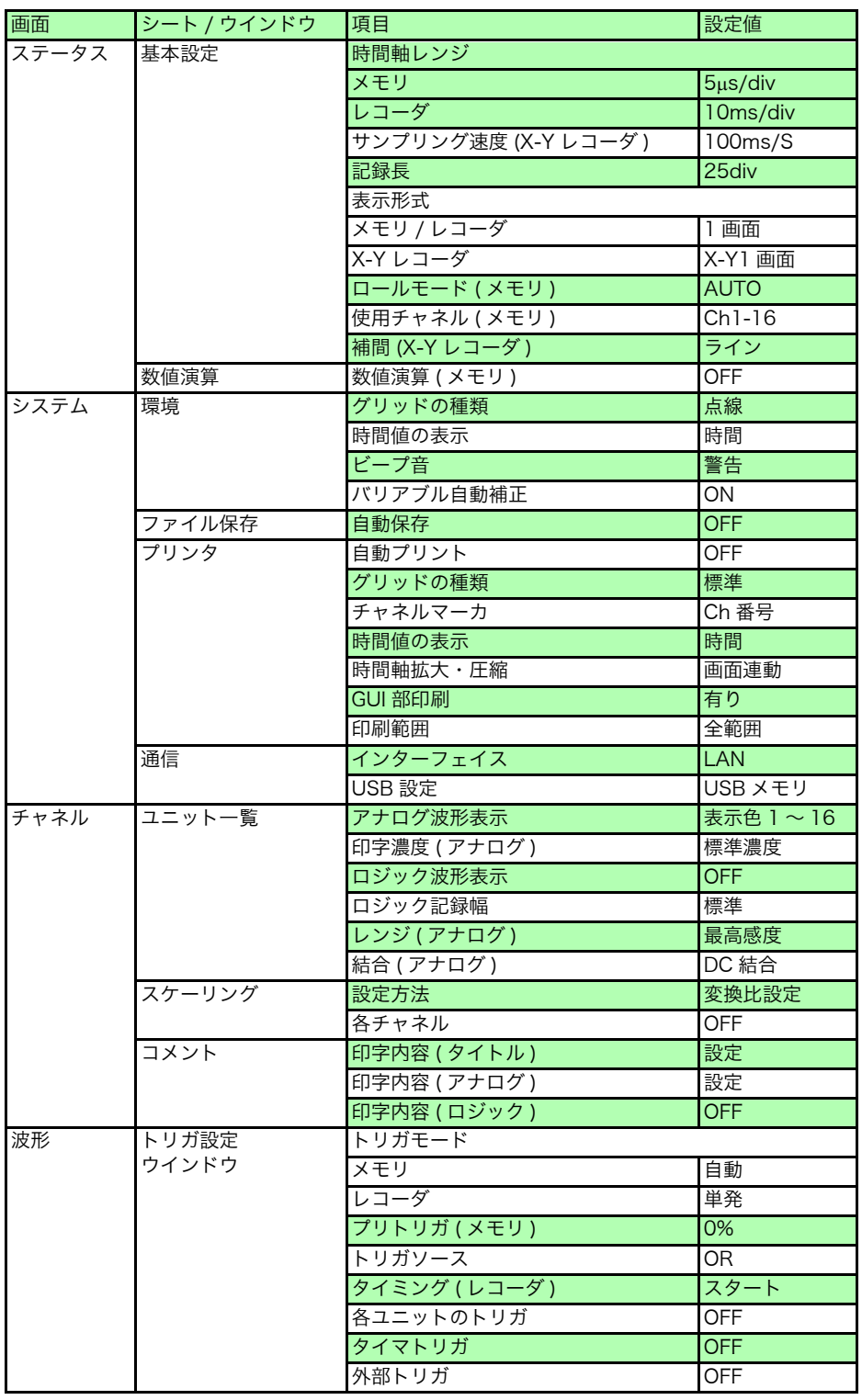

# 付録 2 参考

## 付録 2.1波形ファイルの大きさ

波形ファイルの大きさについては、下表を参照してください。

### 参照先

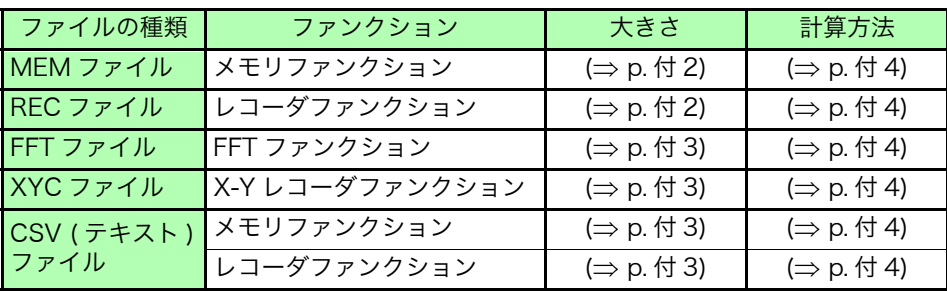

### ファイルの大きさ参考値

### <span id="page-353-0"></span>**MEM** ファイルの大きさ ( メモリファンクション

ファイルの大きさ = 設定部の大きさ + データ部の大きさ 計算方法: 「MEM ファイル」(⇒ p. 付 4)

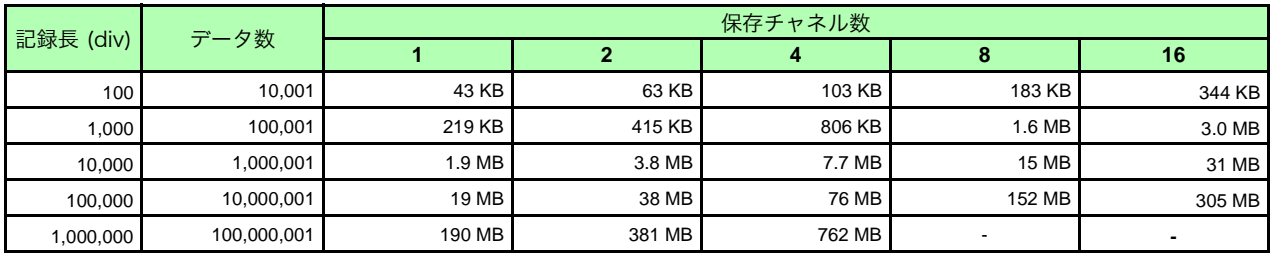

### <span id="page-353-1"></span>**REC** ファイルの大きさ ( レコーダファンクション )

ファイルの大きさ = 設定部の大きさ + データ部の大きさ 計算方法: [「REC ファイル」\(](#page-355-1)⇒ p. 付 4)

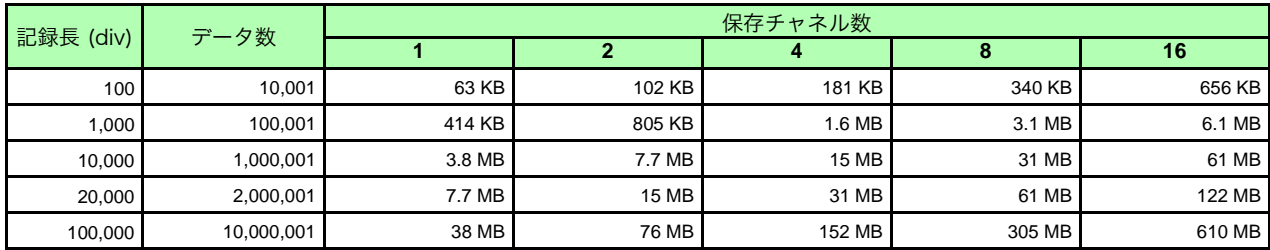

### <span id="page-354-3"></span>FFT ファイルの大きさ (FFT ファンクション )

ファイルの大きさ = ヘッダ部の大きさ + 時間軸データの大きさ+中間データの大きさ 計算方法: [「FFT ファイル」\(](#page-355-5) $\Rightarrow$  p. 付 4)

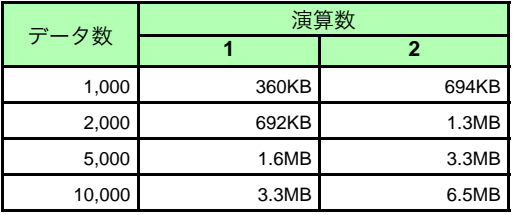

### <span id="page-354-0"></span>**XYC** ファイルの大きさ (X-Y レコーダファンクション )

ファイルの大きさ = 設定部の大きさ + データ部の大きさ 計算方法: [「XYC ファイル」\(](#page-355-2)⇒ p. 付 4)

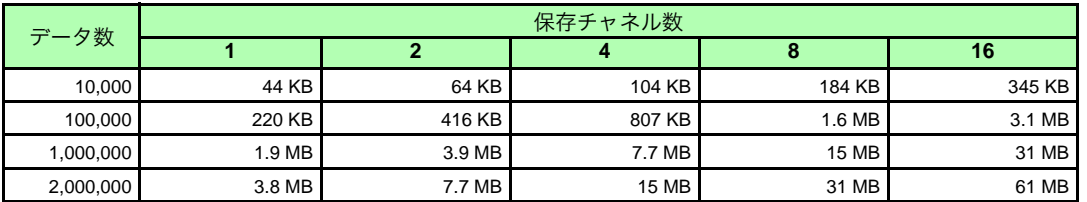

## <span id="page-354-1"></span>**CSV**( テキスト ) ファイルの大きさ ( メモリファンクション )

ファイルの大きさ=ヘッダ部+データ部 計算方法: 「CSV (テキスト) ファイル」(⇒ p. 付 4)

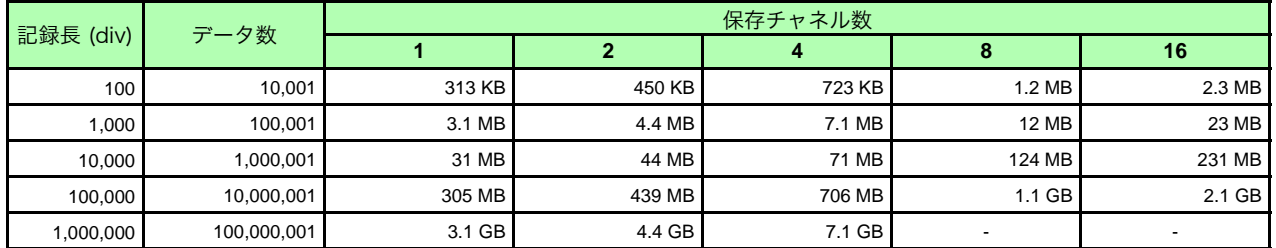

### <span id="page-354-2"></span>**CSV**( テキスト ) ファイルの大きさ ( レコーダファンクション )

#### 注記

CSV(テキスト)ファイルで2GBを 超えるサイズの場合、2GB ごとに ファイルを分割して保存します。

ファイルの大きさ=ヘッダ部+データ部 計算方法: [「レコーダファンクション」\(](#page-355-4) $\Rightarrow$  p. 付 4)

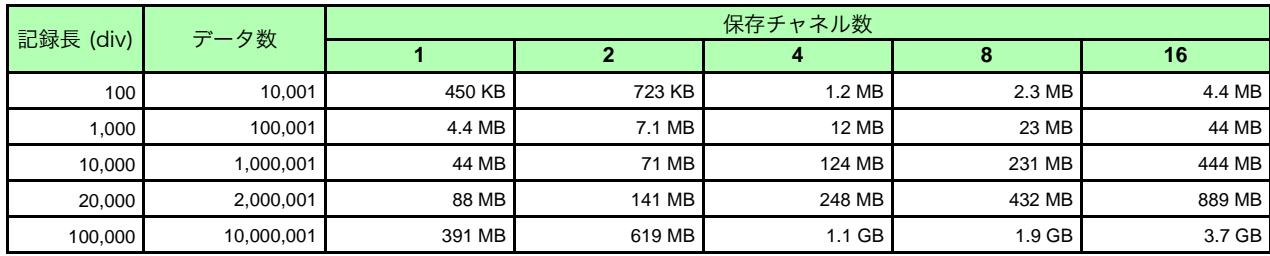

### 波形ファイルの大きさの計算方法

### <span id="page-355-0"></span>MEM ファイル

#### ファイルの大きさ ( バイト ) = 設定部の大きさ <sup>+1</sup> + データ部の大きさ <sup>+2</sup>

\*1: 設定部の大きさ = 23552+512( アナログチャネル数 +4 x ロジックユニット数 + 波形演算チャネル数 ) \*2: データ部の大きさ = 2 x ( アナログチャネル数 + ロジックユニット数 +2 x 波形演算チャネル数 ) x データ数

### <span id="page-355-1"></span>REC ファイル

#### ファイルの大きさ ( バイト ) = 設定部の大きさ <sup>+1</sup> + データ部の大きさ <sup>+2</sup>

\*1: 設定部の大きさ = 23552+512( アナログチャネル数 +4 x ロジックユニット数 ) \*2: データ部の大きさ = 4 x ( アナログチャネル数 + ロジックユニット数 ) x データ数

#### <span id="page-355-5"></span>FFT ファイル

ファイルの大きさ ( バイト )= ヘッダ部の大きさ <sup>\*1</sup> + 時間軸データの大きさ \*<sup>2</sup> + 中間データの大きさ \*<sup>3</sup> \*1: ヘッダ部の大きさ = 25600 + 512( アナログチャネル数 + 波形演算チャネル数 +FFT 演算チャネル数 + 1) \*2: 時間軸データの大きさ = ( アナログチャネル数 + 2 x 波形演算チャネル数 ) × データ (\*4) \*3: 中間データの大きさ = (346 x FFT ポイント数 + 836) x FFT 演算チャネル数 (\*4) ( 測定条件によりファイルサイズは計算式よりも増減する場合があります )

#### <span id="page-355-2"></span>XYC ファイル

#### ファイルの大きさ ( バイト ) = ヘッダ部の大きさ <sup>\*1</sup> + データ部の大きさ <sup>\*2</sup>

\*1: ヘッダ部の大きさ = 24576 + 512( アナログチャネル数 ) \*2: データ部の大きさ = 2 ×アナログ保存チャネル数 x データ数

### <span id="page-355-3"></span>CSV ( テキスト ) ファイル

メモリファンクション

#### ファイルの大きさ ( バイト ) = ヘッダ部の大きさ <sup>\*1</sup> + データ部の大きさ \*<sup>2</sup>

\*1: ヘッダ部の大きさ = 194 + 103 x ( アナログ保存チャネル数 + ロジック保存チャネル数 ) \*2: データ部の大きさ = (18 + 14 x アナログ保存チャネル数 + 2 x ロジックチャネル数 ) x データ数

#### <span id="page-355-4"></span>レコーダファンクション

#### ファイルの大きさ ( バイト ) = ヘッダ部の大きさ <sup>\*1</sup> + データ部の大きさ <sup>\*2</sup>

\*1: ヘッダ部の大きさ = 194 + 130 x ( アナログ保存チャネル数 + ロジック保存チャネル数 ) \*2: データ部の大きさ = (18 + 28 x アナログ保存チャネル数 + 4 x ロジックチャネル数 ) x データ数

## 付録 2.2設定・画像データのファイルの大きさ

設定および画像データのファイルの大きさについては、下表を参照してください。

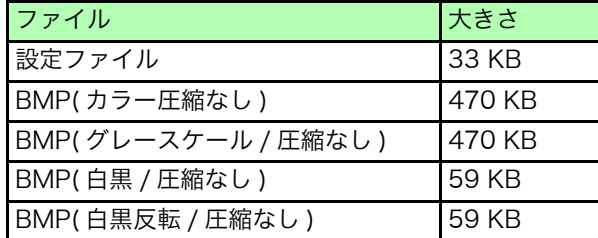

## 付録 2.3時間軸レンジと最大記録可能時間

設定する時間軸レンジで、最大記録可能時間は変わります。 最大記録可能時間は以下の式で求められます。

**最大記録可能時間 = 時間軸レンジ x 記録長 マー**ステータス画面-基本設定シートで記録可能時間を確認

- ・ 時間軸レンジを遅い時間に設定した場合、条件によっては記録可能時間が長 注記 期 (1 年以上 ) に設定されますが、保証期間や製品の寿命が影響しますので、 動作保証できません。
	- ・ メモリファンクションでは、使用チャネル数によって最大記録長が異なります。
	- ・ X-Y レコーダファンクションでは、最大 4,000,000 サンプルとなります。

最大記録可能時間については、下表を参照してください。

### レコーダファンクション

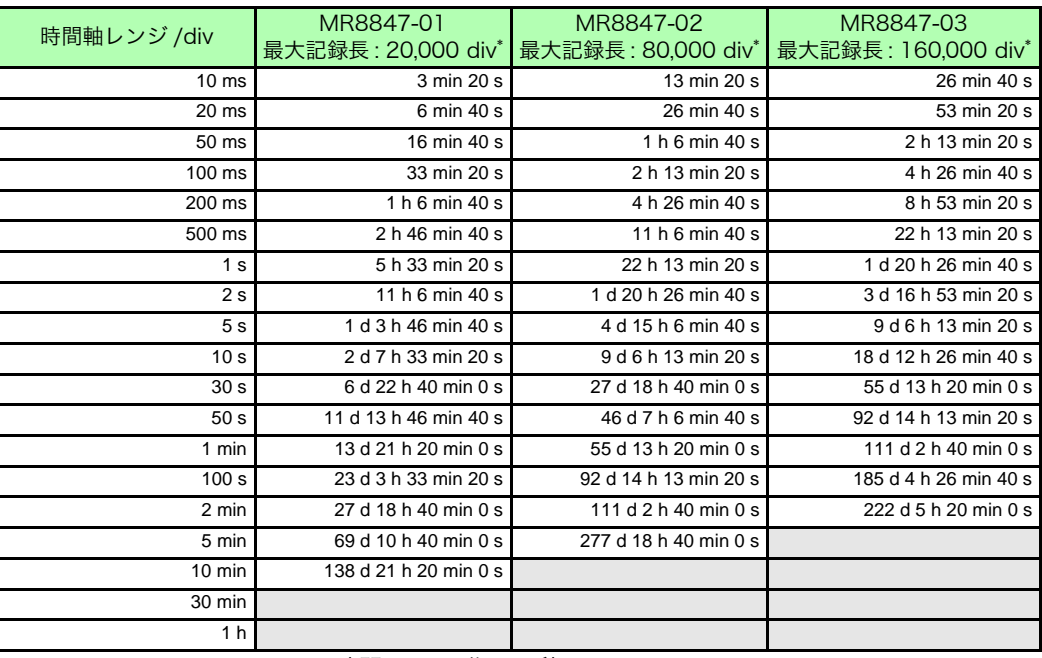

(d: 日 / h: 時間 / min: 分 / s: 秒 )

\*: 記録長が [ 連続 ] に設定されている場合も、最大記録長は以下のとおりです。 MR8847-01:20,000div 、 MR8847-02:80,000div、 MR8847-03:160,000div

## メモリファンクション

### MR8847-01 (トータルメモリ 64 MW)の時

 $\mathcal{L}^{\mathcal{L}}(\mathcal{L}^{\mathcal{L}})$  and the contract of the contract of the contract of  $\mathcal{L}^{\mathcal{L}}$ 

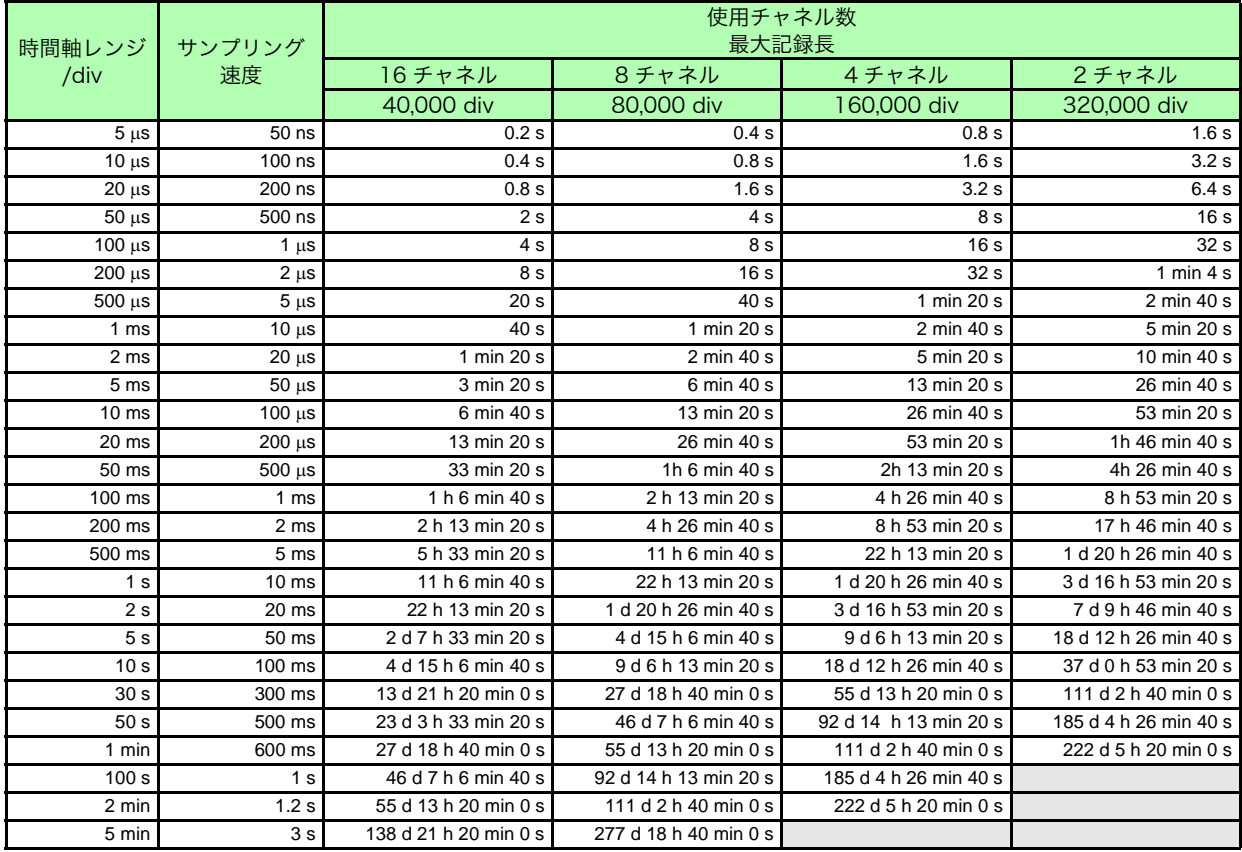

(d: 日 / h: 時間 / min: 分 / s: 秒 )

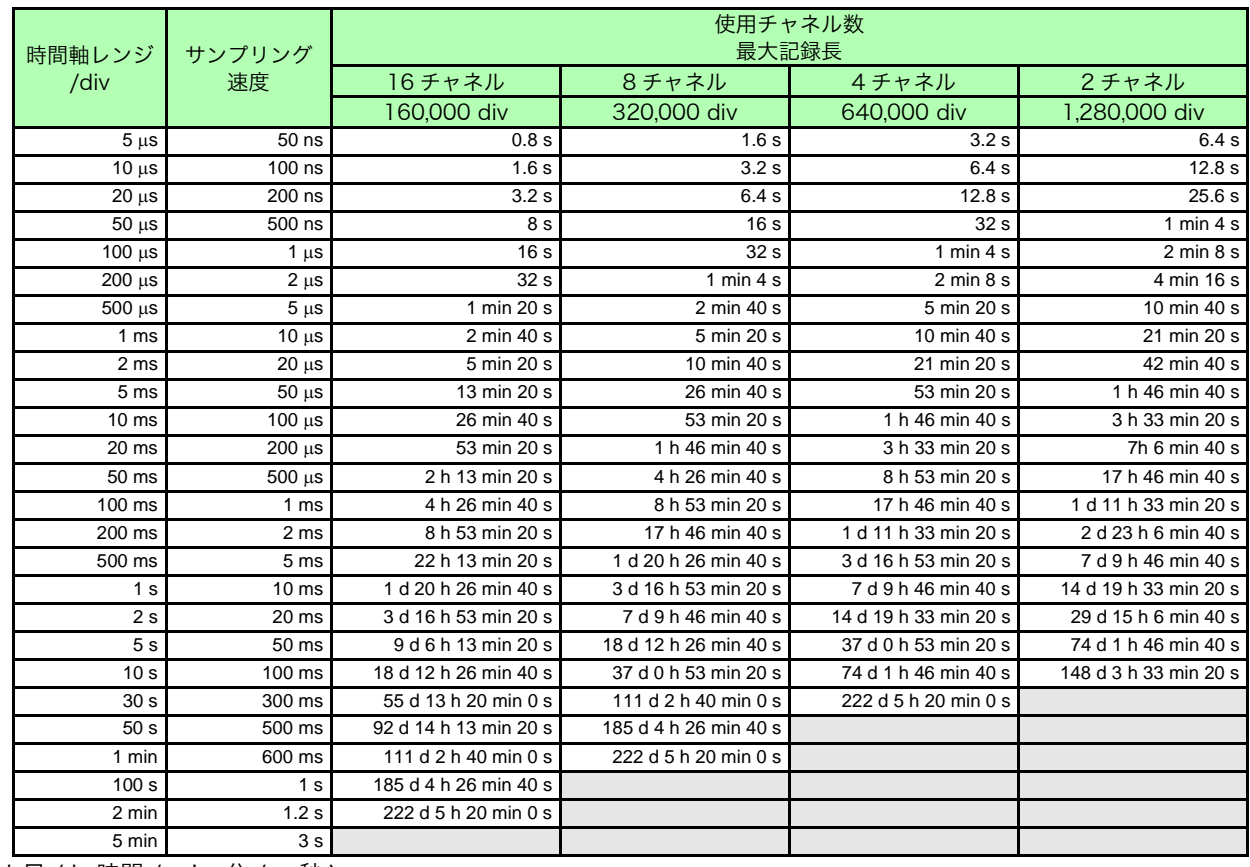

### MR8847-02 (トータルメモリ 256 MW)の時

(d: 日 / h: 時間 / min: 分 / s: 秒 )

### MR8847-03 (トータルメモリ 512 MW)の時

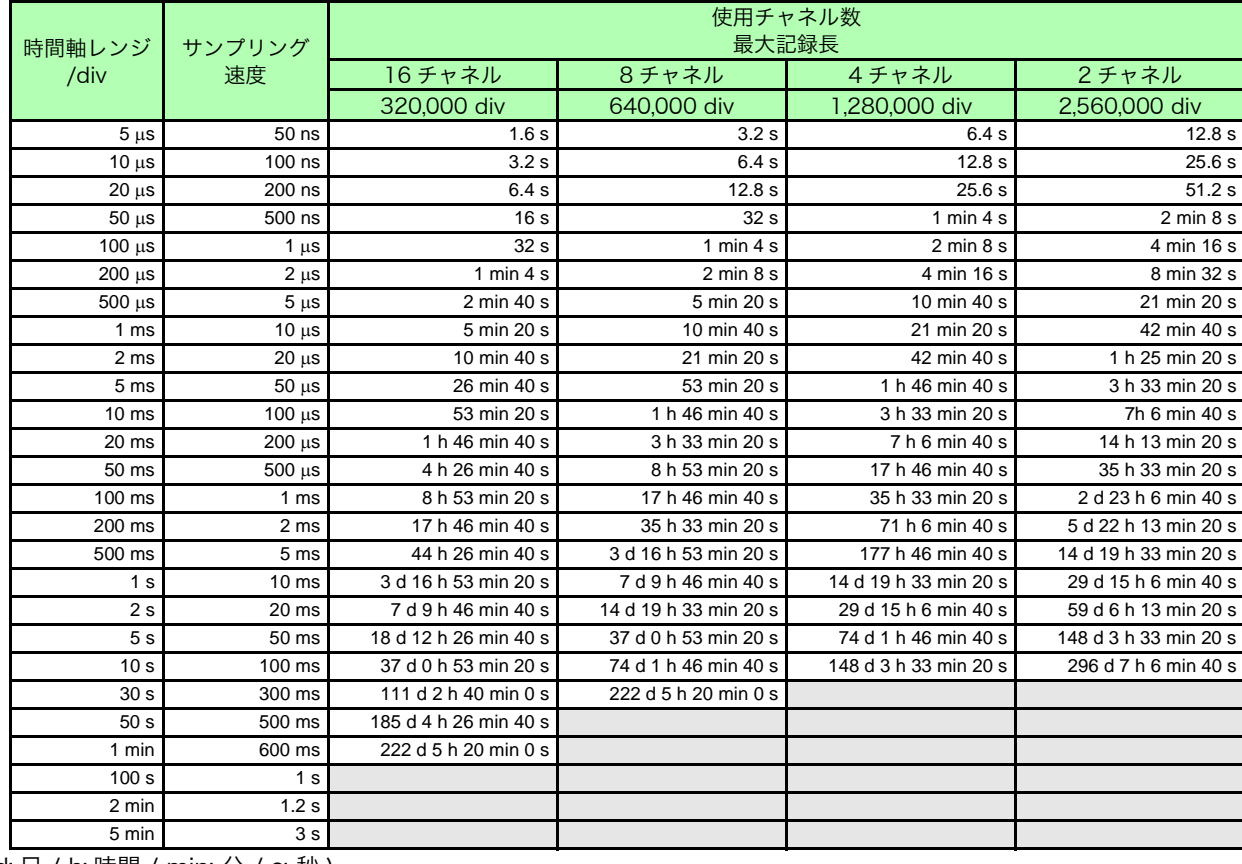

(d: 日 / h: 時間 / min: 分 / s: 秒 )

## 付録 2.4最大記録長と分割数 ( メモリ分割機能 )

使用チャネル数、分割数の設定により、最大記録長が自動的に決まります。

### 任意記録長時

#### MR8847-01 (トータルメモリ 64 MW)の時

| 分割数<br>(ブロック)  | 使用チャネル数     |          |          |          |
|----------------|-------------|----------|----------|----------|
|                | 1-2 チャネル    | 1-4 チャネル | 1-8 チャネル | 1-16チャネル |
|                | 最大記録長 (div) |          |          |          |
| $\overline{2}$ | 160,000     | 80.000   | 40,000   | 20,000   |
| 4              | 80,000      | 40,000   | 20,000   | 10,000   |
| 8              | 40,000      | 20.000   | 10,000   | 5,000    |
| 16             | 20,000      | 10.000   | 5,000    | 2,500    |
| 32             | 10,000      | 5,000    | 2,500    | 1,200    |
| 64             | 5,000       | 2,500    | 1.200    | 600      |
| 128            | 2,500       | 1,200    | 600      | 300      |
| 256            | 1,200       | 600      | 300      | 150      |
| 512            | 600         | 300      | 150      | 70       |
| 1024           | 300         | 150      | 70       | 30       |

MR8847-02 (トータルメモリ 256 MW)の時

| 分割数<br>(ブロック)  | 使用チャネル数     |         |         |          |
|----------------|-------------|---------|---------|----------|
|                | 1-2 チャネル    | 1-4チャネル | 1-8チャネル | 1-16チャネル |
|                | 最大記録長 (div) |         |         |          |
| 2              | 640,000     | 320,000 | 160,000 | 80,000   |
| $\overline{4}$ | 320,000     | 160,000 | 80,000  | 40,000   |
| 8              | 160,000     | 80,000  | 40,000  | 20,000   |
| 16             | 80,000      | 40.000  | 20,000  | 10,000   |
| 32             | 40,000      | 20,000  | 10,000  | 5,000    |
| 64             | 20,000      | 10,000  | 5,000   | 2,500    |
| 128            | 10,000      | 5,000   | 2,500   | 1,200    |
| 256            | 5,000       | 2,500   | 1,200   | 600      |
| 512            | 2,500       | 1,200   | 600     | 300      |
| 1024           | 1,200       | 600     | 300     | 150      |

MR8847-03 (トータルメモリ 512 MW)の時

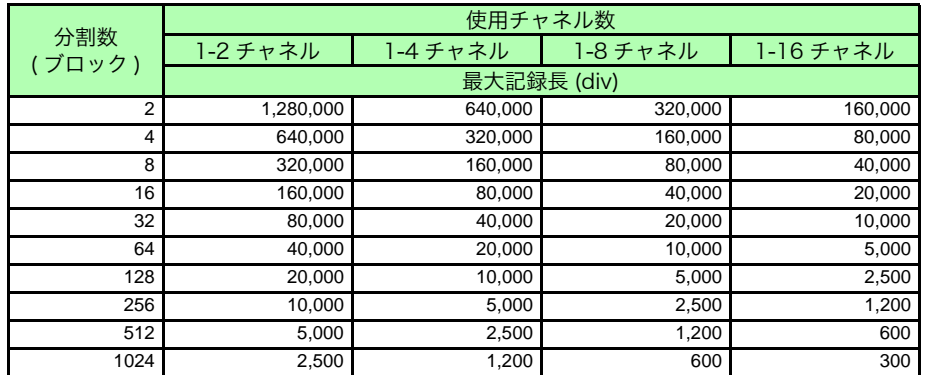
#### 固定記録長時

#### MR8847-01 (トータルメモリ 64 MW)の時

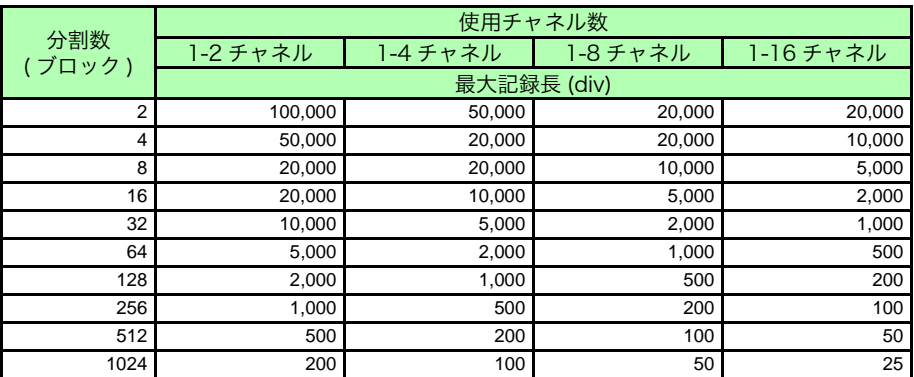

#### MR8847-02 (トータルメモリ 256 MW)の時

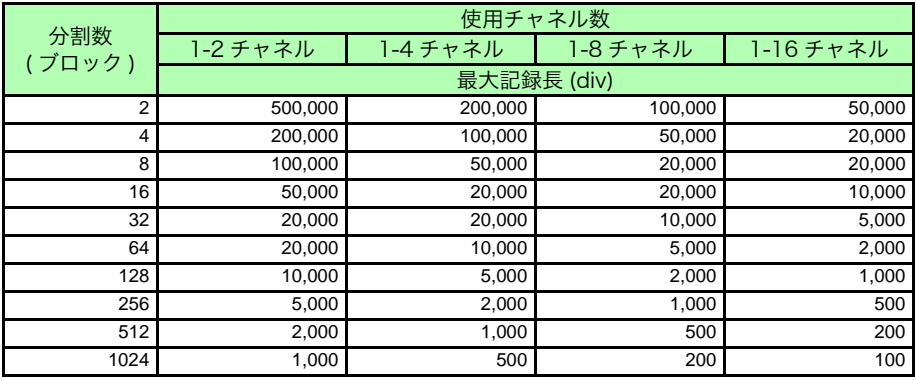

#### MR8847-03 (トータルメモリ 512 MW)の時

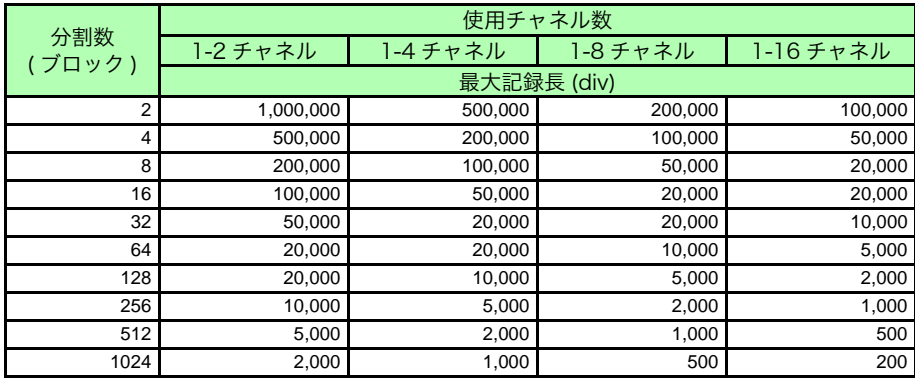

#### 付録 2.5ひずみゲージ使用時のスケーリング方法

8969 ストレインユニットを使用して、ひずみゲージで測定するとき、スケーリングの変換比の求 め方について説明します。

> <span id="page-361-0"></span>ひずみゲージの使われ方によって、応力への変換式は異なります。 測定に使用するひずみゲージの個数によって、1 ゲージ法 (1 個使用時 )、2 ゲー ジ法 (2 個使用時 )、4 ゲージ法 (4 個使用時 ) があります。2 ゲージ法は、ひず み値の温度補償をするときに用いられます。

E: ヤング率、ν: ポアソン比、ε: ひずみ測定値

引張・圧縮応力測定 : 応力 ( $\sigma$ ) = E - ε 2 ゲージ、4 ゲージで温度補償する場合は、ひずみゲージを直交に配置します。 応力 (σ) はそれぞれ 1/(1 + ν) 倍、1/{2(1 + ν)} 倍になります。

曲げ応力測定 : 応力 (σ) = Ε - ε

2 ゲージ、4 ゲージで温度補償する場合の応力 (σ) はそれぞれ 1/2 倍、1/4 倍 になります。

ねじり応力測定 : 応力 (σ) = E/{2(1 + ν)} - ε (2 ゲージの場合) 4 ゲージの場合は 1/2 倍になります。

各測定におけるひずみゲージの組み方についてはひずみゲージの取扱説明書な どを参照してください。

( 例 ) 圧縮応力を測定する場合

1 ゲージ法で測定対象がアルミニウムのとき、下表からヤング率 = 73(GPa)  $\sigma = 73 - 10^9$  - 測定値– 10<sup>-6</sup>( 測定値単位 :με) = 73 ー 測定値 ( 単位 : kPa)

- $= 7.44$  \* 測定値 ( 単位 : af/mm<sup>2</sup>)
- \*  $1Pa = 1.01971621 10^{-7} kgf/mm^2$

変換比 = 7.44 単位 :  $\text{qf/mm}^2$ この値をスケーリングの変換比に設定します。

#### 工業材料の機械的性質

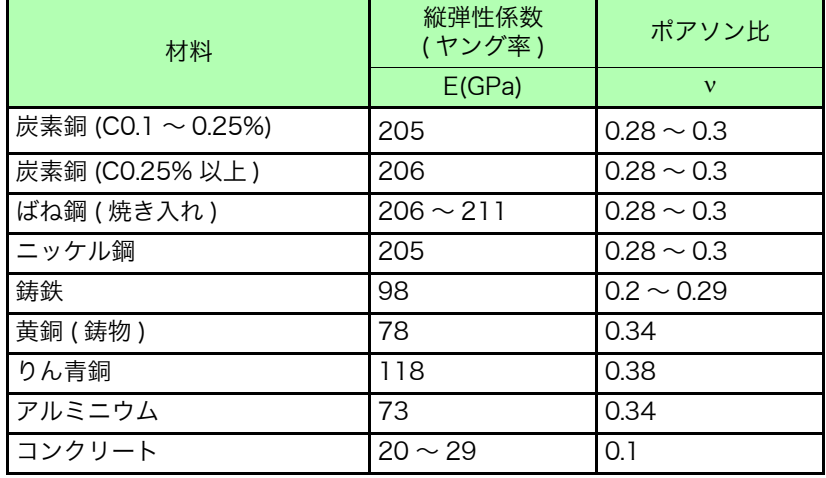

**参照:「8.5 入力値を換算する (スケーリング機能)」(⇒ p.132)** 

# 付録 3 オプションについて

# <span id="page-362-0"></span>付録 3.1オプション一覧

入力ユニットおよび本器に接続するコード、クランプ類についての詳細は、それぞれに付属の取扱 説明書を参照してください。

> 「発注時指定」のものは、お客様での組み込みはできません。新たに購入される 場合はお買上店 ( 代理店 ) か最寄りの営業所にご連絡ください。

#### 入力ユニット (計測用アンプ)

本器右側面に挿入して取り付けるタイプです。自由に組み替えできます。

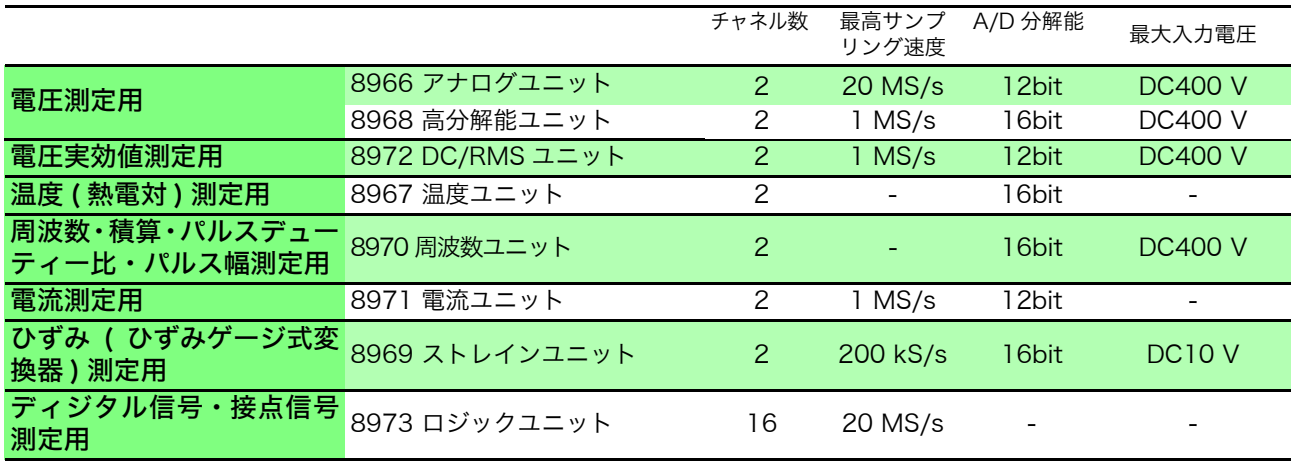

参照:[「18.6 入力ユニット仕様」\(](#page-331-0)⇒ p.322)

#### 測定プローブ・コード・クランプ類

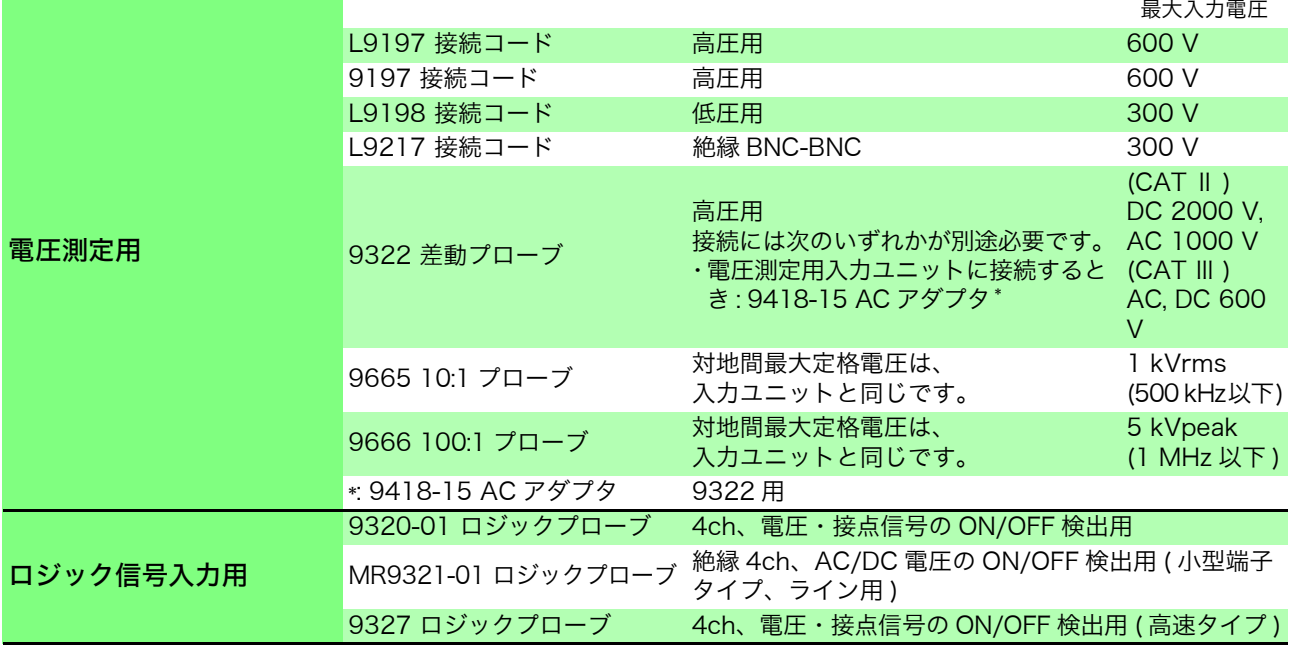

付 録 <mark>付録 3 オプションについて</mark>

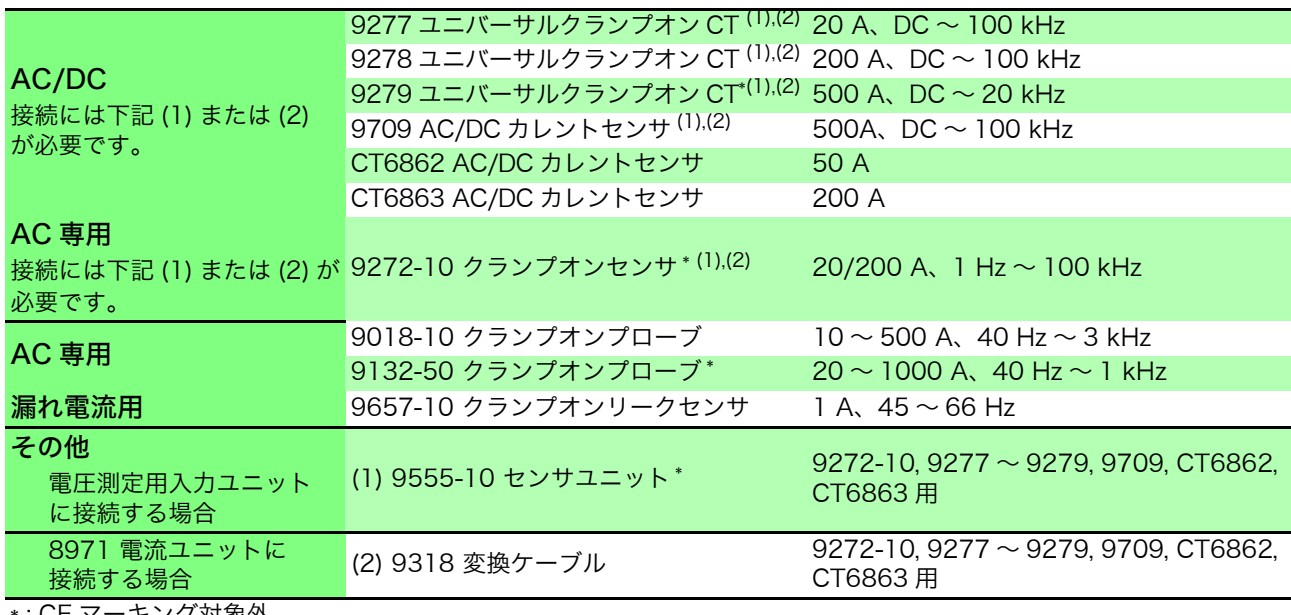

\* : CE マーキング対象外

#### プリンタ

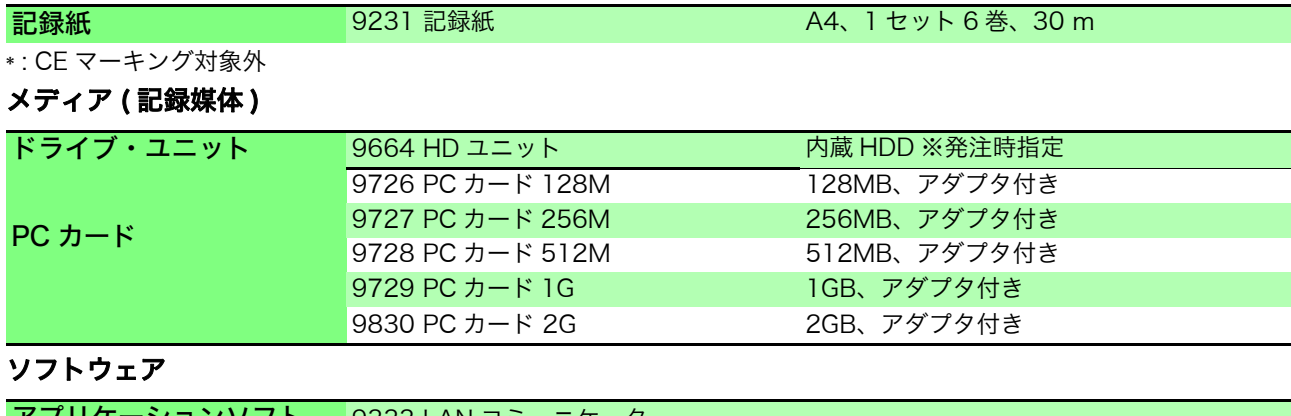

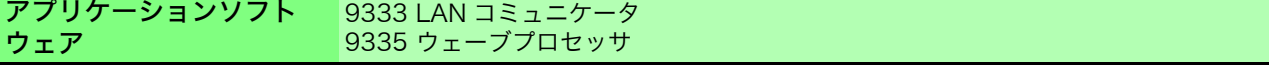

#### その他

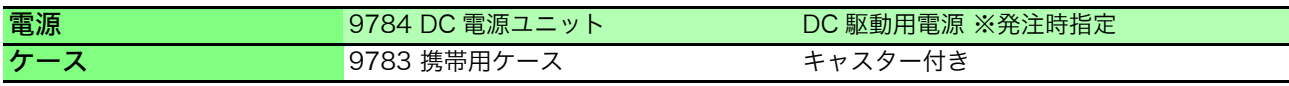

# 付録 3.29783 携帯用ケースについて

ます。

製品保証期間は 1 年間です。

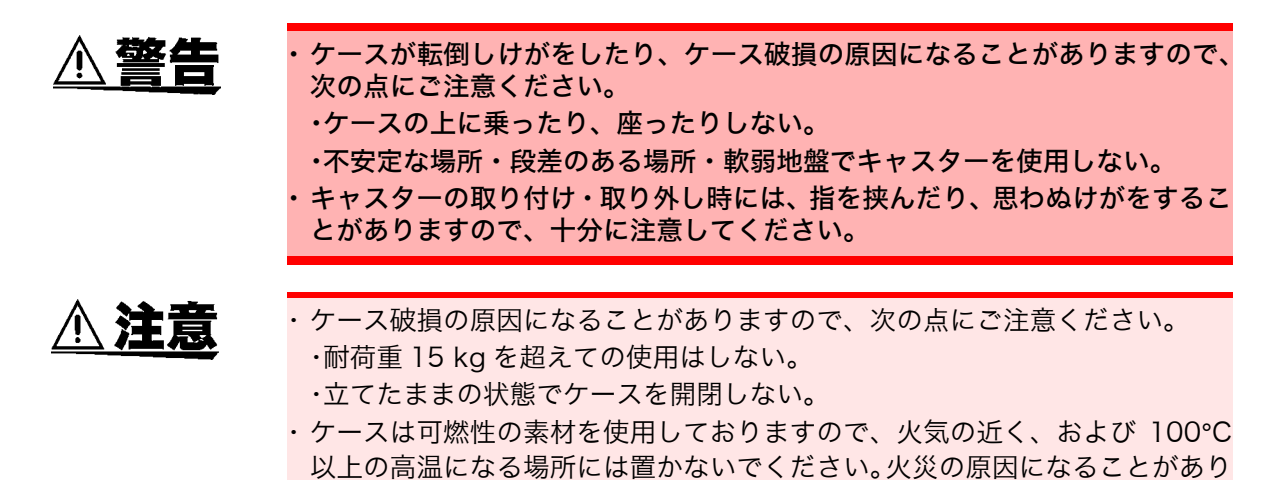

各部の名称

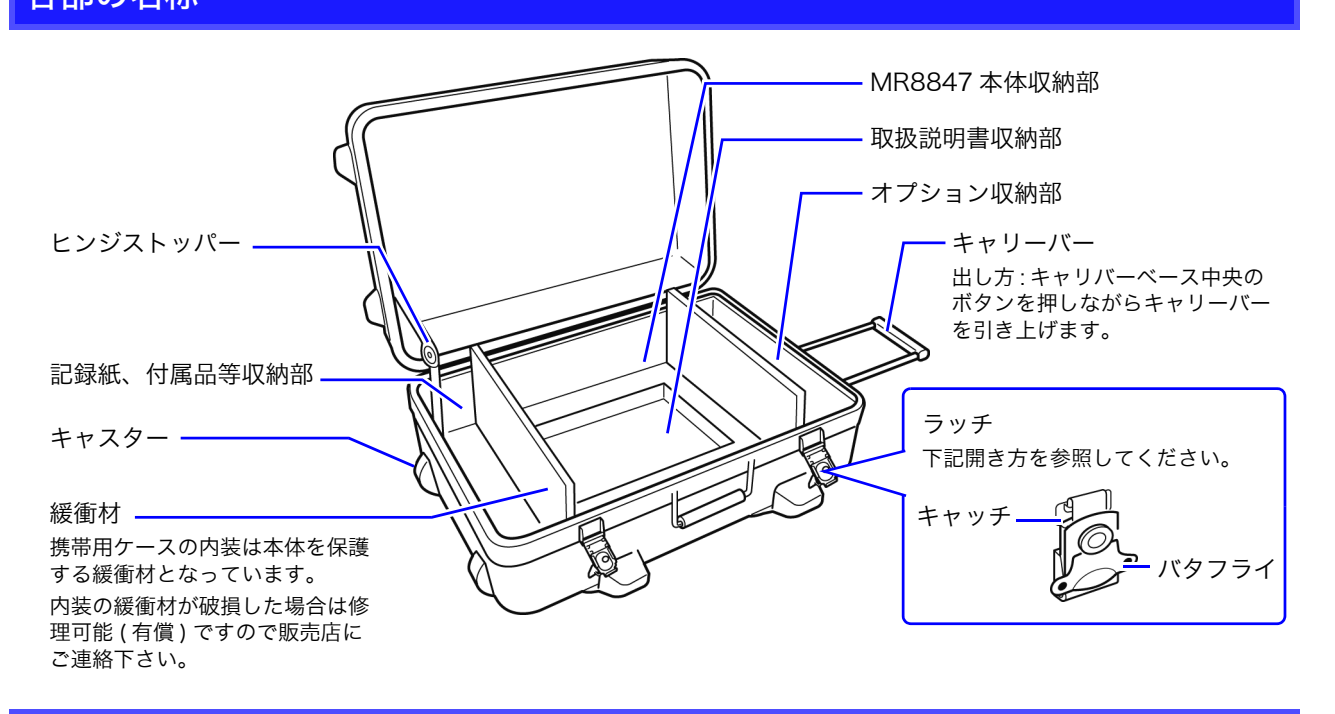

#### ラッチの開き方

*1 2* キャッチが外れたら手前に引きます。 バタフライを引き上げ、反時計回りにまわします。 ( 半回転 ) *1 2*

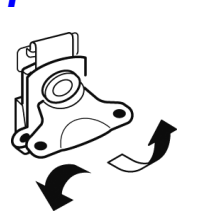

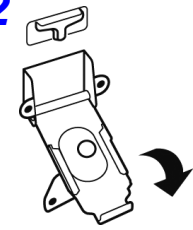

付録 4 9784 DC 電源ユニットを搭載しているとき

### <span id="page-365-0"></span>付録 4 9784 DC 電源ユニットを搭載しているとき

バッテリなどの DC 電源により本器を駆動できます。

本器に AC 電源と 9784 DC 電源ユニットの両方が接続されている場合は、AC 電源が優先になります。ただし、AC 電源で本器が駆動している場合で、9784 DC 電源ユニットのスイッチが ON のときは、9784 は待機状態となり、電力を 消費しますのでご注意ください。

9784 を使用しないときは、電源を OFF にすることをお勧めします。

9784 の入力電源電圧範囲は DC10 ~ 28 V です。( 電源電圧に対し、± 10% の電圧変動を考慮しています )

 $\triangle$ 警告 ・ バッテリなどに接続するときは、9784 DC 電源ユニットのスイッチが OFF であることを確認してください。ON にしたままバッテリなどに接続すると、 火花が飛び、本器が破損する恐れがあります。 ・ 通風孔をふさがないように設置してください。通風孔がふさがれた状態で設置 した場合、本器の故障や火災を引き起こす恐れがあります。

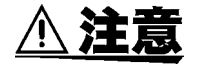

9784 に DC 電源を接続するときは、極性+- に注意し、確実に接続してくだ さい。極性を逆にすると、9784 が故障する恐れがあります。

#### 9784 DC 電源ユニットの仕様

確度は温度 23±5°C、湿度 20 ~ 80%rh、電源投入後 30 分にて規定

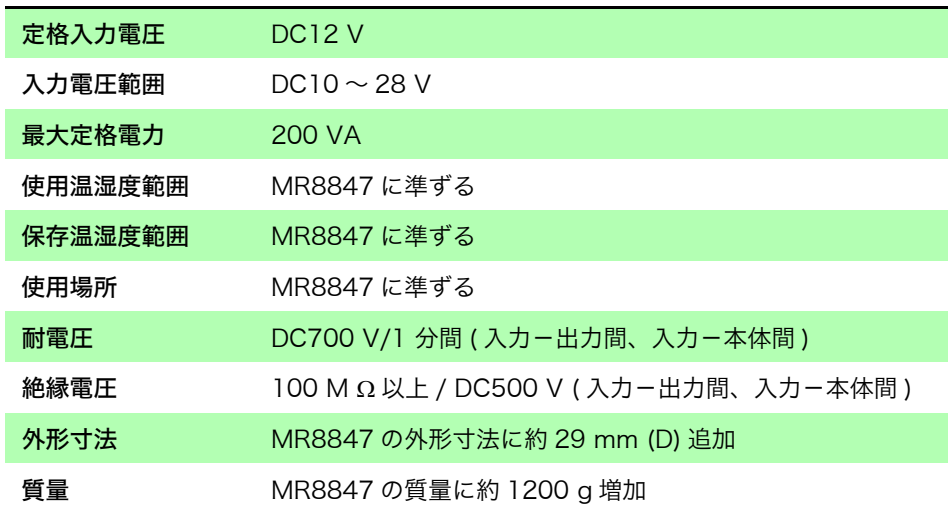

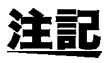

・ DC 電源使用時、プリンタの仕様は以下のように変わります。 1.紙送り速度は最高 1 cm/ 秒になります。( 従って、記録長連続時のリアルタ イムプリントは 1 s/div 以降の遅いレンジで有効です ) 2.[ 印字速度 ] の設定が無効になります。

・ プリンタを使用する場合は、入力電圧が DC10 V 以下にならないようにして ください。プリンタ動作に支障がでる場合があります。

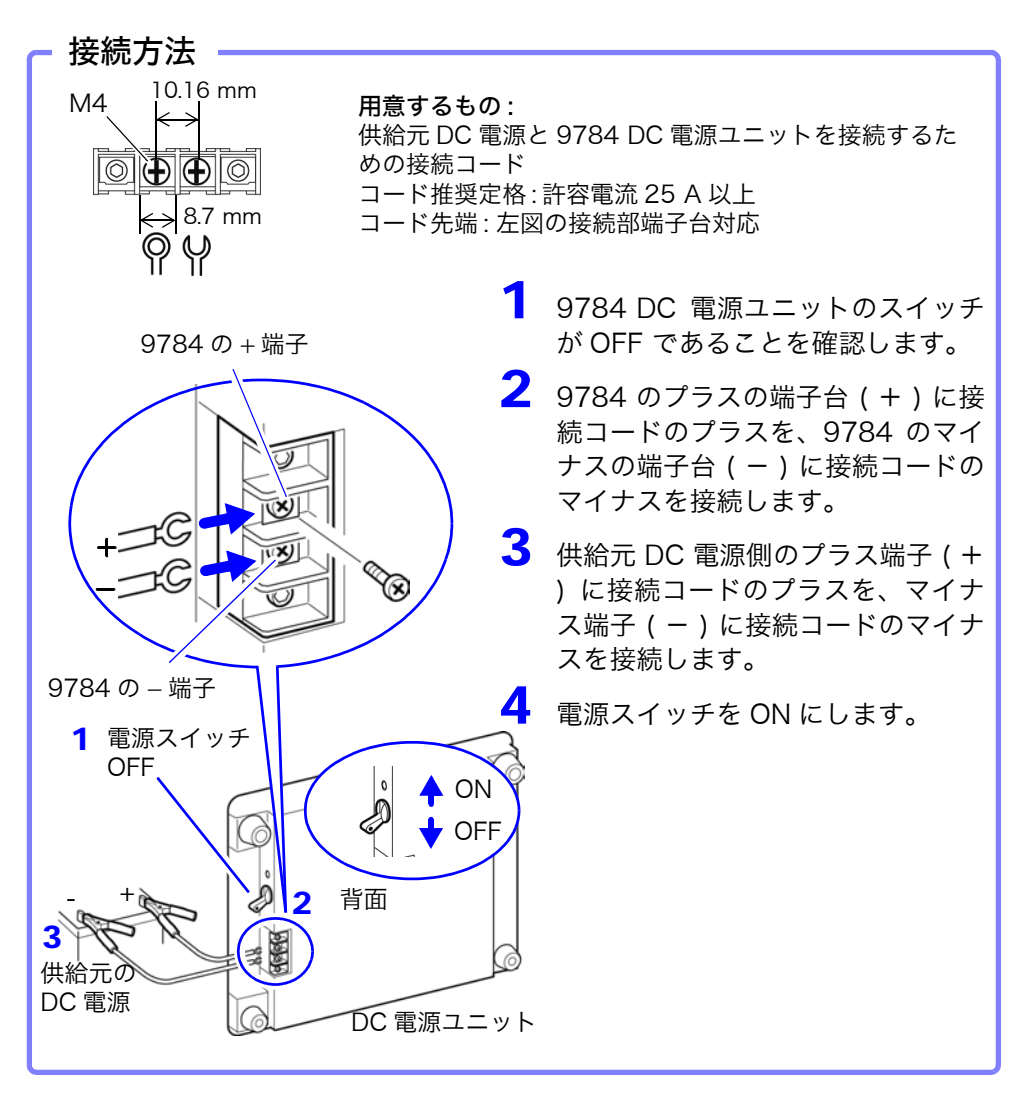

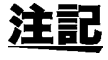

・ 本器には、外部バッテリを充電する機能はありません。

- ・ バッテリで動作させる場合には、バッテリの過放電に注意してください。
- ・ 本器は、出力の過電流または過電圧を検出すると出力を遮断します。 この場合は、9784 のスイッチを 1 度 OFF にし、約 1 分経過した後、再び ON にしてください。

#### バッテリ動作時における使用可能時間

( 常温時の参考値 ) 使用バッテリ:12 V 38 Ah フル充電

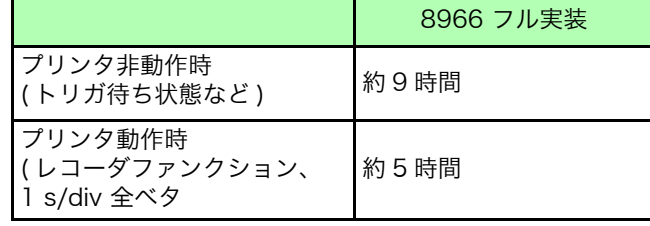

上記の値は、バッテリ使用回数、充電状態、周囲温度等により変化します。 AC 電源で駆動させている場合でも、DC 電源ユニットを待機状態 ( スイッチを ON の状態 ) にするとバッテリの電力を消費します。この状態のバッテリの使用 可能時間は約 5000 時間です。

# 付録 5 FFT の解説

#### ■ FFT とは?

<span id="page-367-0"></span>FFT とは、Fast Fourier Transform( 高速フーリエ変換 ) の略で、時間波形から離散フーリエ変換 (DFT: Discrete Fourier Transform) を効率よく計算する方法です。また、FFT で得られた周波数データを、元の 時間軸波形に変換する操作を IFFT (Inverse FFT) と呼びます。FFT ファンクションでは、FFT と IFFT を 用いて様々な解析を行うことができます。

#### ■ 時間領域と周波数領域の考え方

本器に入力される任意の信号は、時間軸の関数です。この関数は、下図のように様々な周波数の正弦波 を合成した物として考えることができます。時間領域の波形だけでは解析の難しい信号も、周波数領域 に変換することで、信号の持つ性質が分かりやすくなります。

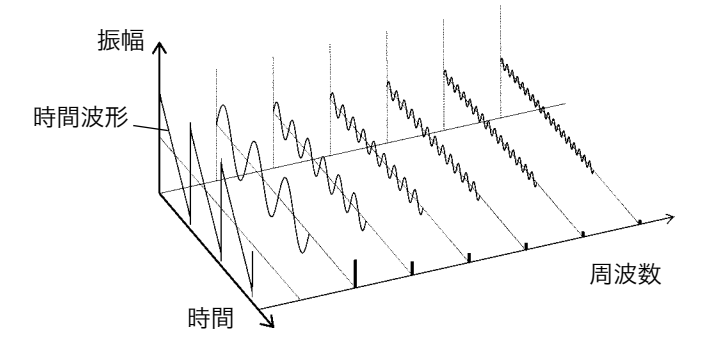

#### <span id="page-367-1"></span>■ 離散フーリエ変換・離散逆フーリエ変換

離散信号を *x*(*n*)、その離散フーリエ変換 (DFT) を *X*(*k*)、演算ポイント数を *N* とすると、以下のように表 すことができます。  $\cdots$ 

$$
X(k) = DFT\{x(n)\} = \sum_{n=0}^{N-1} x(n)W_N^{kn}
$$
(1)  

$$
x(n) = IDFT\{X(k)\} = \frac{1}{N} \sum_{n=0}^{N-1} X(k)W_N^{-kn}
$$
 (2)  

$$
W_N = \exp\left(-j\frac{2\pi}{N}\right)
$$
(3)

*X*(*k*) は一般に複素数なので、式 (1) は更に変形して、以下のように書き直すことができます。

(4) *kkFkjkFkF* )()()(exp)()(

------------------------- (5)  $\{X(k)\}\$  $\phi(k) = \tan^{-1} \frac{\text{Im}\{X(k)\}}{\text{Re}\{X(k)\}}$ 

 $\left| F(k) \right|$ : 振幅スペクトル、 $\phi(k)$ : 位相スペクトル

以上の関係を複素平面上で表すと下図のようになります。

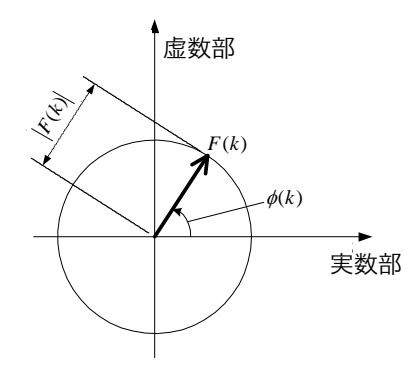

#### <span id="page-368-2"></span>■ 線形時不変システム

離散時間信号 *x*(*n*) に対する応答が *y*(*n*) であるような線形時不変システム (LTI:Linear time-invariant system) を考えます。

線形時不変システム(以下 LTI システム)とは、*xi(n*) に対する応答を y,(n) = *L*(*x*,(n)] としたとき、任意の 整数 *Ai* に対して以下の式が成り立つようなシステムのことをいいます。

<span id="page-368-0"></span>)()()]()([ <sup>11</sup> <sup>22</sup> <sup>11</sup> <sup>22</sup> *nyAnyAnxAnxAL* (6)

LTI システムのシステム関数を *h*(*n*) とすれば、入出力の関係は次式で表すことができます。

$$
y(n) = \sum_{m=0}^{\infty} h(n)x(n-m) = \sum_{m=-\infty}^{\infty} h(n-m)x(m) \cdot \cdot \cdot \cdot \cdot \cdot \cdot \cdot \cdot \cdot \cdot \cdot \cdot \cdot \cdot (7)
$$

ここで、*x*(*n*) に単位インパルス (*n*)(*n* = 0 で 1、それ以外では 0) を入力すると、次のようになります。 *nhny* )()( (8)

すなわち、入力信号に単位インパルスを与えると、LTI システムの特性が出力にそのまま出てきます。こ のように、単位インパルスに対するシステムの応答波形のことを、インパルス応答と呼びます。 一方、*x*(*n*)、*y*(*n*)、および *h*(*n*) に対する離散フーリエ変換をそれぞれ、*X*(*k*)、*Y*(*k*)、および *H*(*k*) とすると、 式 (7) は次のようになります。

<span id="page-368-1"></span>*kHkXkY* )()()( (9)

*H*(*k*) は伝達関数とも呼ばれ、*X*(*k*) や *Y*(*k*) から計算することができます。また、*H*(*k*) の逆離散フーリエ変換 は LTI システムの単位インパルス応答 *h*(*n*) になります。 本器のインパルス応答と伝達関数は、式 (9) の関係を使って計算しています。

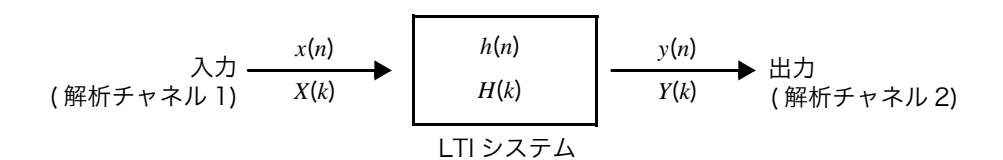

付録 5 FFT の解説

#### <span id="page-369-0"></span>■ 演算ポイント数

本器の FFT ファンクションは、1000、2000、5000、および 10000 ポイントの時間波形に対して周波数 分析することができますが、以下の条件を満たしているとき、一度計算したデータに対して演算ポイン ト数を変更して再計算することができます。

A. アベレージング機能を OFF で測定したとき

B. アベレージング機能を ON、時間軸平均 ( 単純平均または指数平均 ) で測定したとき

 $\mathbb{R}$ 定したときの演算ポイント数を *N*<sub>1</sub>、測定後に変更した演算ポイント数を *N<sub>2</sub>* としたとき、本器の動作 は次のようになります。

(1) *N*1 < *N*<sup>2</sup> のとき

・データ数が足りないため、時間波形の後ろに 0 を挿入します。

・窓関数は *N*<sup>1</sup> の範囲のみ適用されます。

・周波数分解能は上昇します。例えば、*N*<sup>1</sup> = 1000、*N*2 = 2000 のとき、周波数分解能は 2 倍になります。 ・時間波形の平均エネルギーが低下するため、リニアスペクトルなどの振幅値は小さくなります。

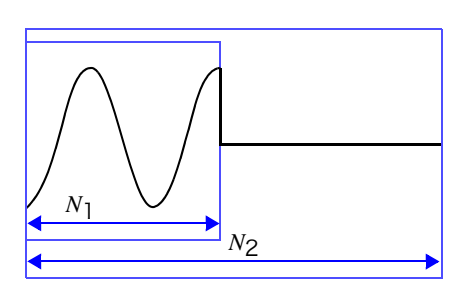

(2)  $N_1 > N_2$ のとき

・データの先頭部分から必要な部分を切り出します。

・窓関数は *N*<sup>2</sup> の部分に適用されます。

・周波数分解能は低下します。例えば、*N*<sup>1</sup> = 2000、*N*<sup>2</sup> = 1000のとき、周波数分解能は1/2倍になります。

・時間波形の平均エネルギーは変化しないため、リニアスペクトルなどの振幅値に大きな変動はありませ ん。

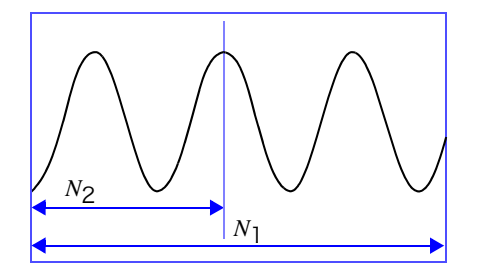

#### <span id="page-370-0"></span>■ エイリアシング

サンプリング速度に対し、測定する信号の周波数が高くなると、ある周波数を境にして実際の信号より も低い周波数の信号が観測されます。これは、ナイキストのサンプリング定理 ( 標本化定理 ) により定ま るサンプリング ( 標本化 ) 周波数よりも、低い周波数でサンプリングしているために起こる現象で、エイ リアシング (Aliasing:折り返し ) といいます。

入力信号に含まれる最も高い周波数を *fmax*、サンプリング周波数を *fs* とすれば、以下の式を満たす必要 があります。

2 max *ffs* (10)

したがって、*fs* / 2 よりも高い周波数が入力されると、低い周波数に折り返され、実際には存在しない周 波数が観測されます。

下図は、1 kHz と 3 kHz、および 1 kHz と 7 kHz の合成波をスペクトル解析した結果を示します。 サンプリング周波数 *fs* が 10 kHz のとき、5 kHz よりも高い周波数が印加されると ( この場合は 7 kHz)、 5 kHz 以下にスペクトルが折り返されて観測されます。 この例では 3 kHz と 7 kHz の区別はできません。

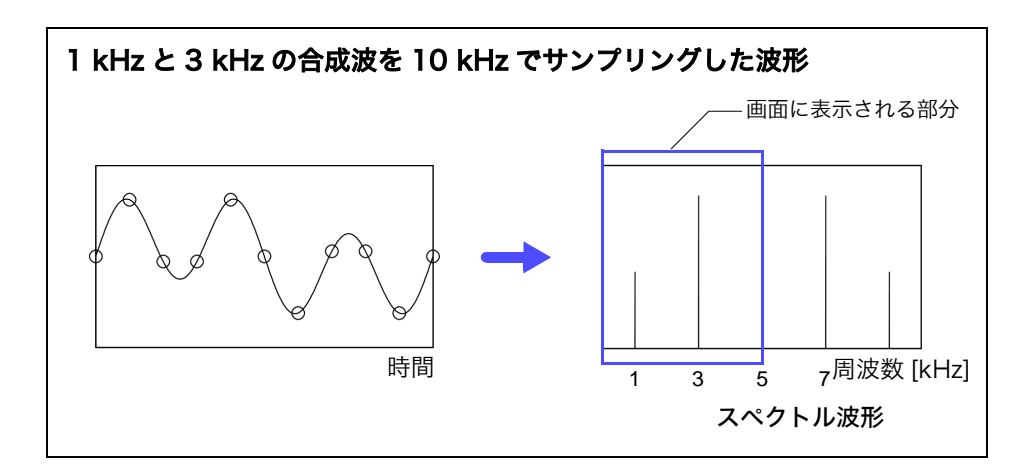

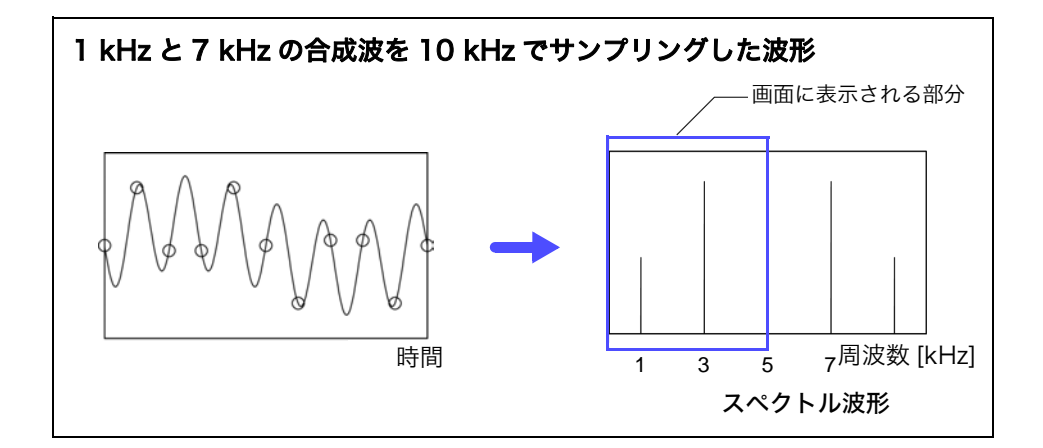

#### <span id="page-371-0"></span>■ アンチエイリアシングフィルタ

入力信号の最大周波数が、サンプリング周波数の 1/2 倍よりも大きい場合、エイリアシング歪が発生し ます。エイリアシング歪を防ぐためには、サンプリング周波数の 1/2 より高い周波数をカットするロー パスフィルタが必要です。このローパスフィルタのことを、アンチエイリアシングフィルタと呼びます。 下図は、方形波を入力してアンチエイリアシングフィルタを使用したときと、そうでないときの結果を 示します。

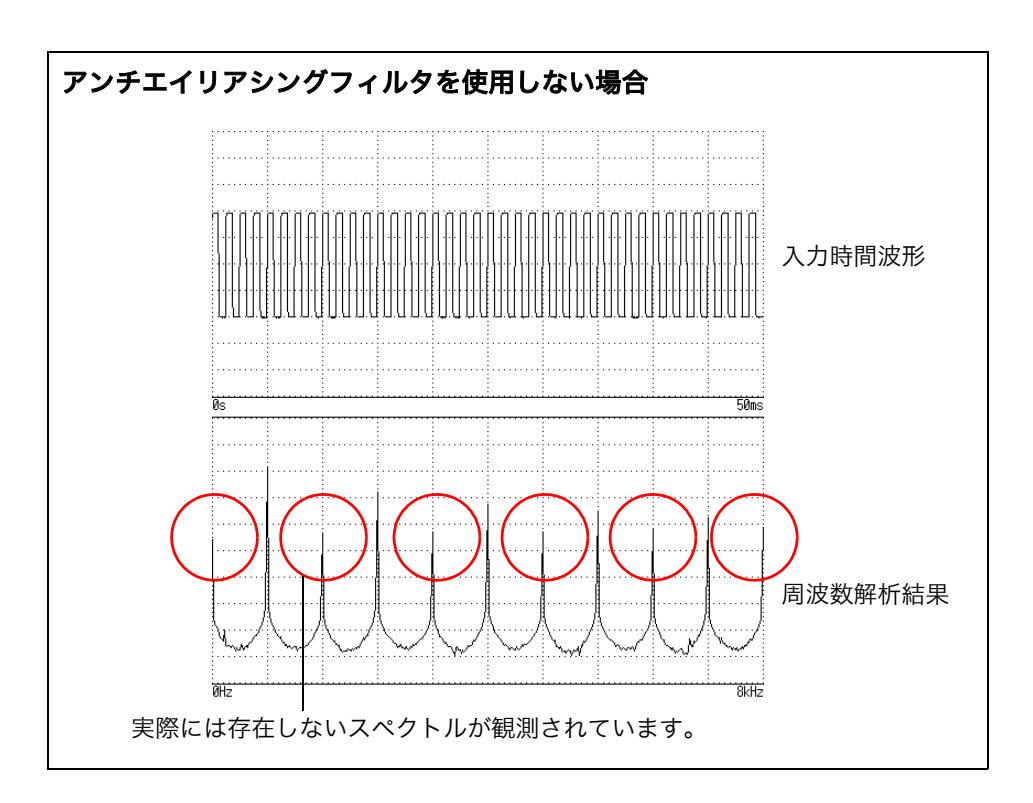

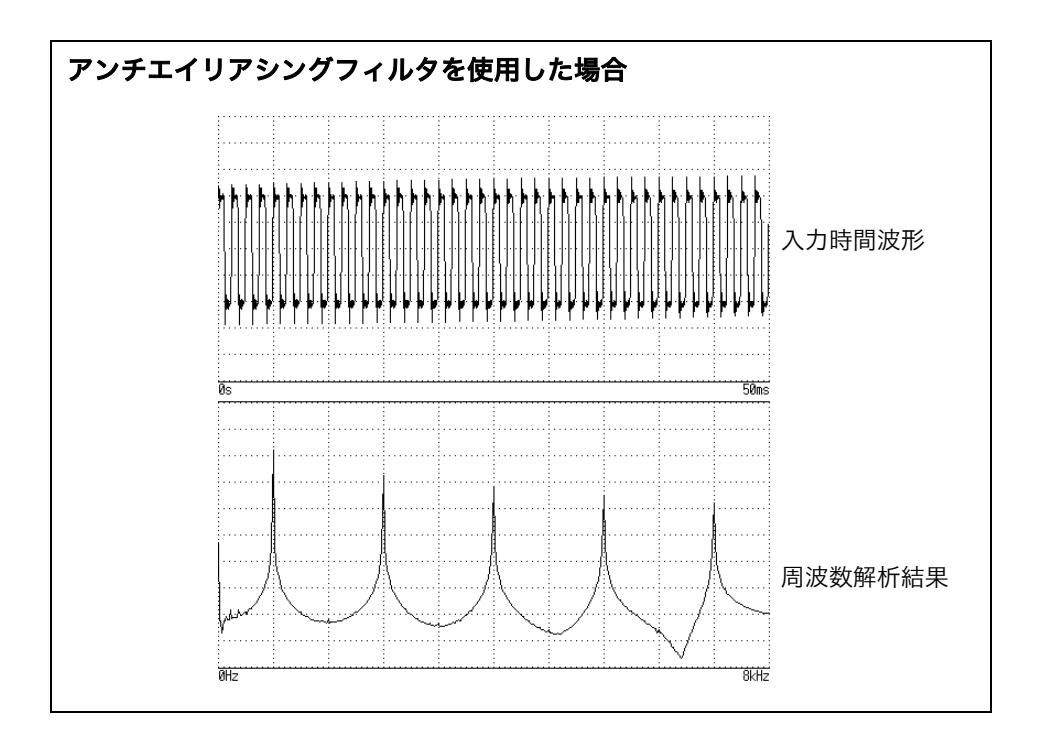

#### <span id="page-372-0"></span>■ イメージング

本器では、ユニットごとに規定されている最高サンプリング周波数よりも高い周波数レンジが設定され た場合、サンプリングされたデータを複数個並べて中間データを補間しています。この場合、時間軸波 形は階段状になります。この状態で FFT 分析を行うと、本来は存在しないスペクトルが高い周波数に観 測されます。このような現象を 0 次ホールド特性によるイメージングと呼びます。

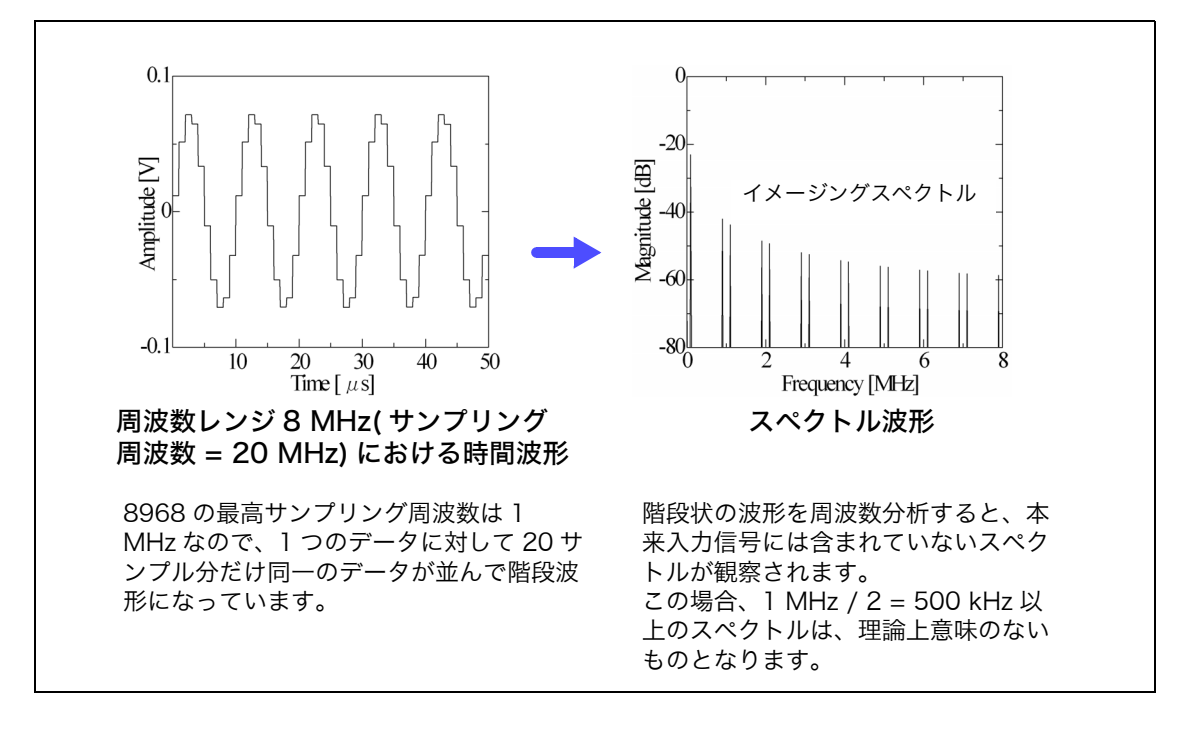

下図は、8968 高分解能ユニットに正弦波を印加したときの時間波形とスペクトルを示します。

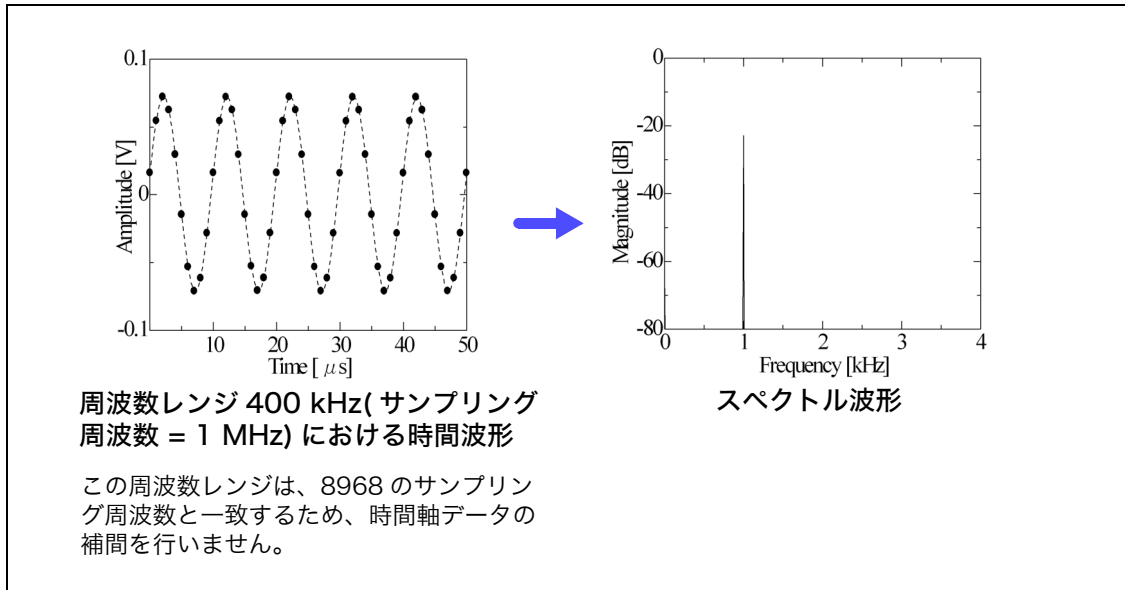

FFT ファンクションで波形を分析する場合は、イメージング現象を防止するため、測定前に必ずユニッ トの最高サンプリング周波数を確認してください。

付録 5 FFT の解説

#### <span id="page-373-0"></span>■ アベレージング

FFT ファンクションにおけるアベレージングは、以下の計算式に基づいて行われます。時間軸における 平均は、トリガ条件が一致しない状態で行うと、意味のないデータになります。

#### <span id="page-373-3"></span>1. 単純平均 ( 時間軸・周波数軸 )

取り込んだデータを順次加算し、取り込み回数で割ったものです。

(11) *<sup>n</sup> ZAn <sup>A</sup> <sup>n</sup> <sup>n</sup> n* <sup>1</sup> )1( *n*: アベレージング回数 *An*: *n* 回目のアベレージング結果 *Zn*: *n* 回目の測定データ

#### <span id="page-373-2"></span>2. 指数化平均 ( 時間軸・周波数軸 )

最新のデータに最も大きな重み付けをし、過去のデータに対しては指数関数的に重み付けが小さくなる ようにして平均を行います。

(12) *<sup>N</sup> ZAN A <sup>n</sup> <sup>n</sup> n* <sup>1</sup> )1( *N*: アベレージング指定回数 *n*: アベレージング回数 *An*: *n* 回目のアベレージング結果 *Zn*: *n* 回目の測定データ

#### <span id="page-373-1"></span>■ オーバーオール値

オーバーオール (Over all) 値は、各周波数のパワースペクトルの総和を表した物です。この値は、入力時間 信号の 2 乗和 ( 実効値の 2 乗 ) に等しくなります ( ただし周波数平均を行っている場合は一致しません )。 本器の FFT ファンクションでは、ストレージ波形に対しては実効値を、周波数波形に対しては、パワース ペクトルの総和からオーバーオール値を計算して表示しています。

 (13) 0  $(Over all)$  $\textit{Over all}$ ) =  $\sum_{i=0} P_i$ *Pi : i* 番目のパワースペクトル

#### ■ 全高調波歪率 (THD)

全高調波歪率 (THD) は、基本波に対する高調波の割合を示します。 値が大きいほど、波形がひずんでいることを意味します。

$$
THD = \sqrt{\frac{\Sigma(f_n)^2}{(f_0)^2}} \times 100 [%]
$$
  

$$
f_0 = \text{ \& \& \& \\\ f_n = n \text{ \& \& \& \\\mathcal{H}_n = n \text{ \& \& \& \\\mathcal{H}_n = n \text{ \& \& \& \\\mathcal
$$

#### <span id="page-374-1"></span>■ 窓関数

連続系のフーリエ変換は、式 (14) のようにマイナス無限大からプラス無限大までの時間における積分で 定義されています。

> (14) œ  $X(f) = \int_{-\infty}^{\infty} x(t) \varepsilon^{-2\pi f t} dt$

しかし、実際の測定では式 (14) の計算をすることはできないため、ある有限区間を切り出して演算を行 います。この波形を切り出す処理のことを、ウインドウ処理といいます。FFT の計算では、この有限区 間で切り出された波形が周期的に繰り返されると仮定します ( 下図参照 )。

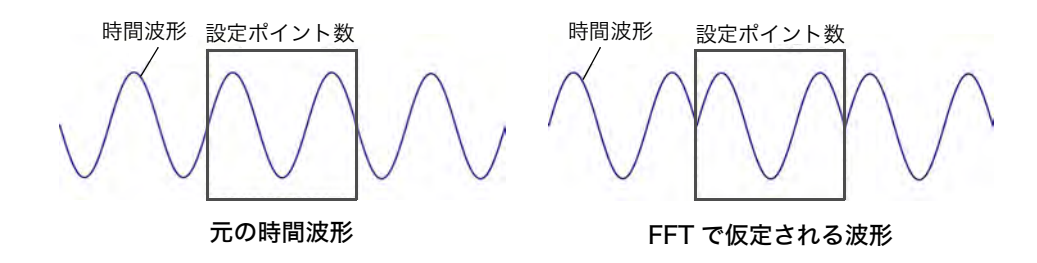

FFT の演算ポイント数が、入力信号周波数の整数倍に一致すれば、単一のラインスペクトルが得られま す。しかしながら、周期の整数倍と一致しない場合 (FFT で仮定される波形に不連続点がある場合 ) は、 スペクトルが分散してラインスペクトルになりません。このような現象をリーケージ誤差と呼びます ( 下図参照 )。

<span id="page-374-0"></span>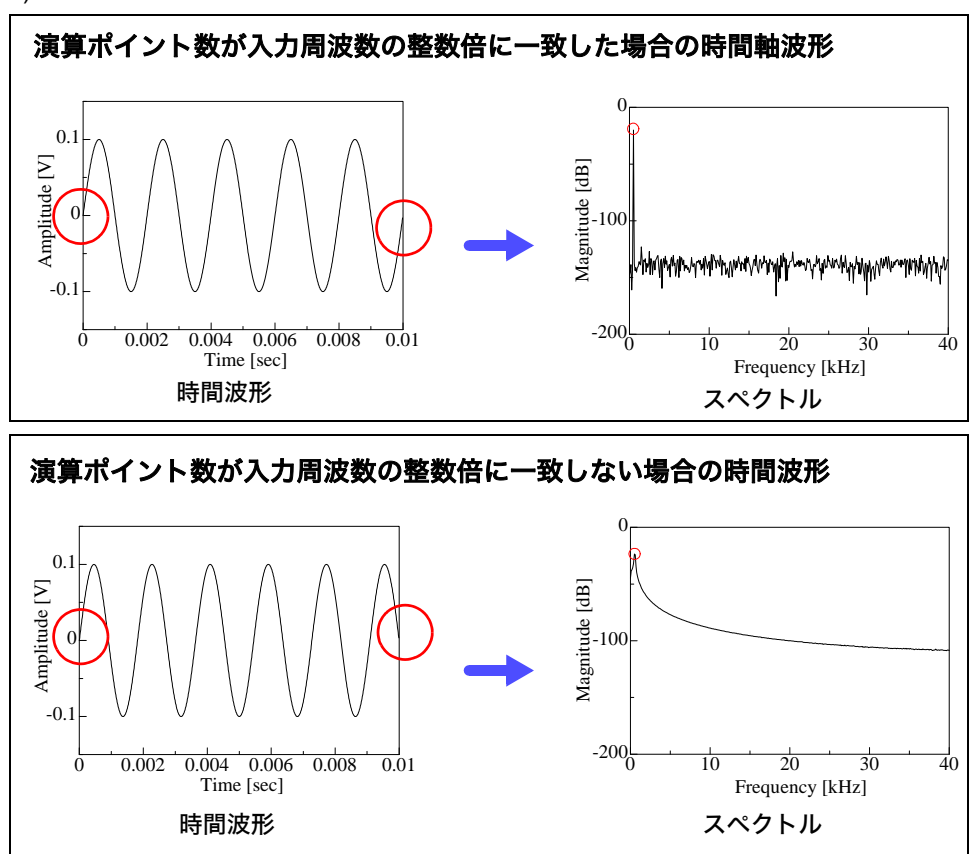

このリーケージ誤差を抑えるために考案されたのが、窓関数です。窓関数は、切り出した時間波形の両 端が滑らかにつながるように処理をします。

以下の図は、窓関数を時間波形に乗算してスペクトル解析した例を示します。 窓関数を用いることで、時間波形の不連続点がなくなり、ラインスペクトルに近い形になります。

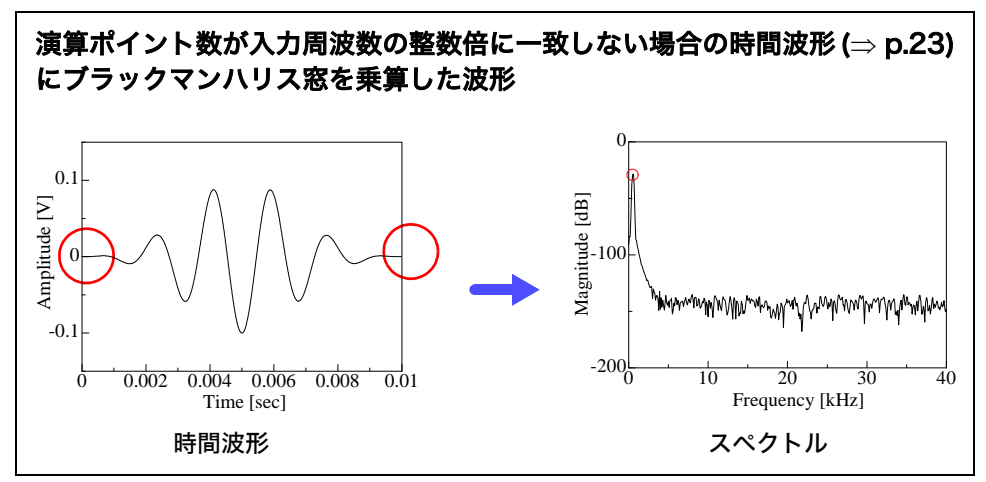

以下の図は、窓関数の時間波形とそのスペクトルを示します。

各スペクトルにおいて、周波数の低い部分に大きな山が存在し、周波数が高いところには小さな山が多 数存在します。この最も大きな山のことをメインローブ (main lobe)、小さな山のことをサイドローブ (side lobe) と呼びます。

FFT の分析では、メインローブの幅と、サイドローブの大きさが小さいほど正しい結果を与えますが、 両方の特徴を同時に満足することはできません。したがって、振幅値を重視する場合はメインローブの 幅の大きな窓関数を、近接したスペクトルを観測する場合はメインローブの小さい窓関数を、周囲のス ペクトルの影響を排除する場合はサイドローブの値が小さい窓関数を使います。

なお、メインローブの幅は窓の幅 1/W に比例するので、演算ポイント数を増やせば周波数分解能は上が ります。

<span id="page-375-1"></span><span id="page-375-0"></span>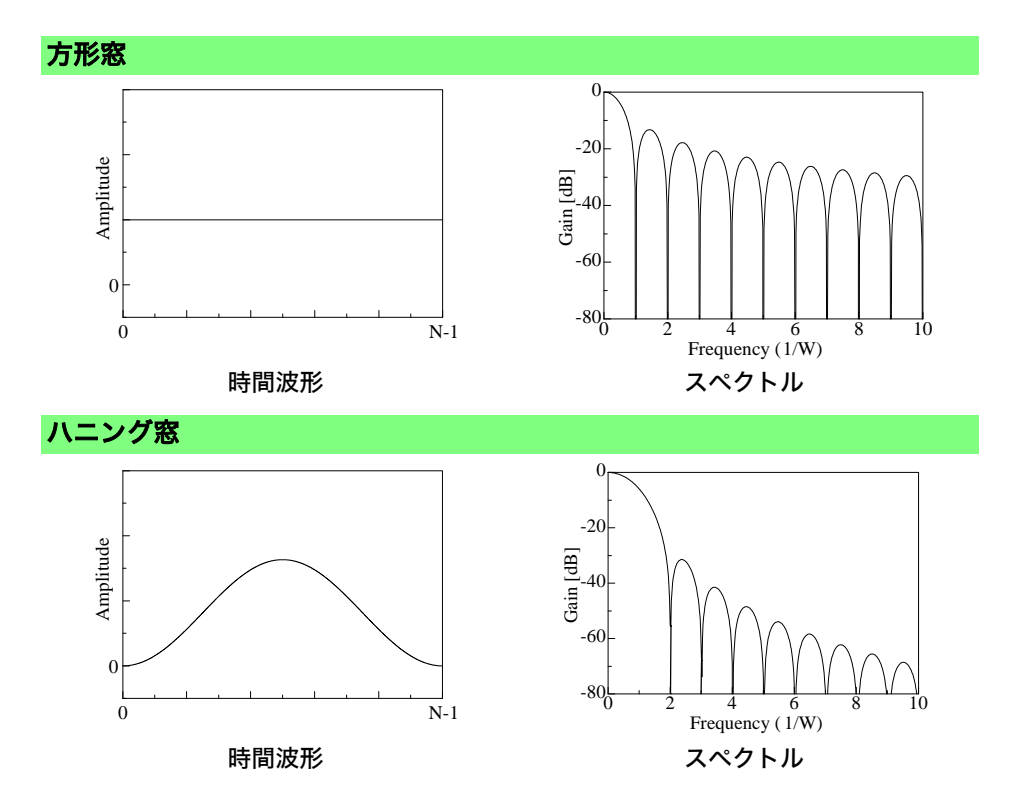

<span id="page-376-3"></span><span id="page-376-2"></span><span id="page-376-1"></span><span id="page-376-0"></span>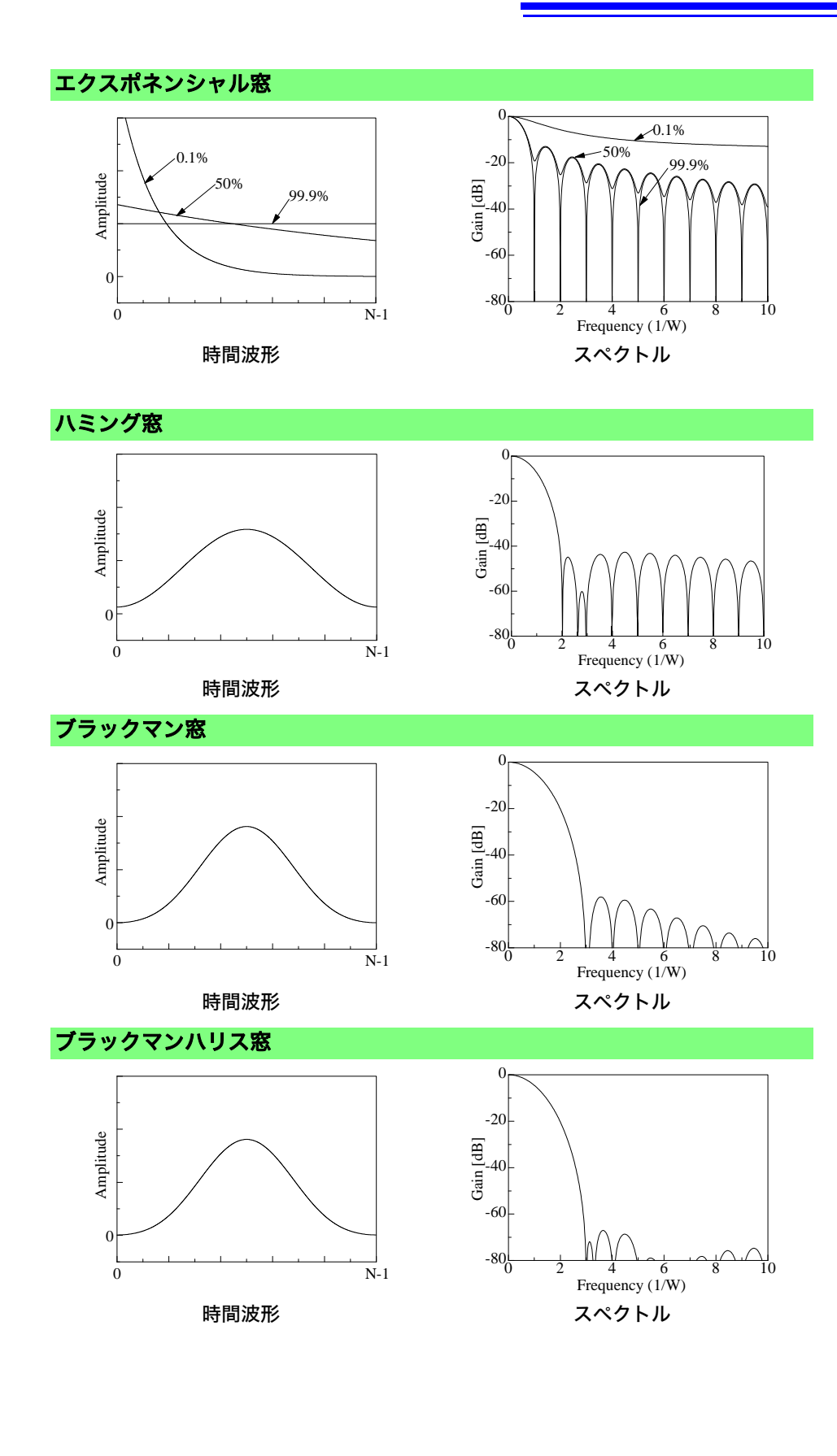

<span id="page-377-0"></span>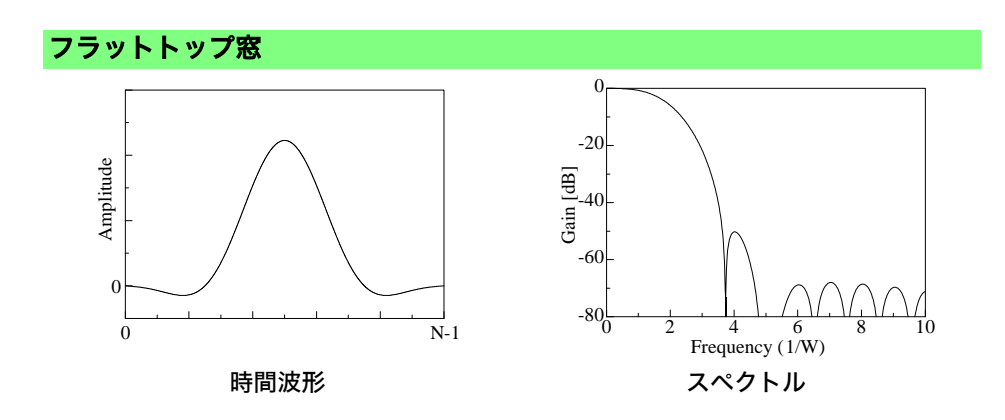

下図は、1050 Hz と 1150 Hz の正弦波を入力し、窓関数を変えて分析した例を示します。この例では、 周波数が近接しているので、メインローブの幅の小さな方形窓は 2 つの周波数を分離して表示すること ができますが、ハニング窓はメインローブの幅が広いので、1 つのスペクトルとして観測されています。

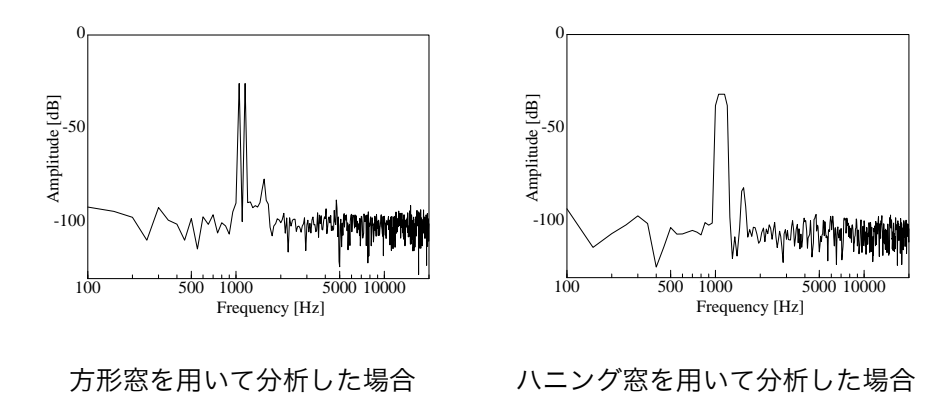

#### <span id="page-378-0"></span>■ オクターブフィルタの特性

オクターブフィルタの特性は、JIS C1513-2002、JIS C1514-2002 (IEC61260) で定められています。以 下の図は、これらの規格と本器のフィルタ特性を示します。

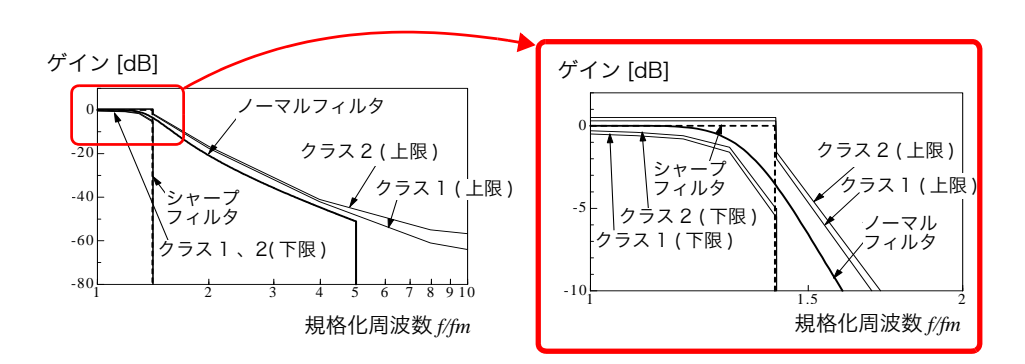

#### 1/3 オクターブフィルタの特性

1/1 オクターブフィルタの特性

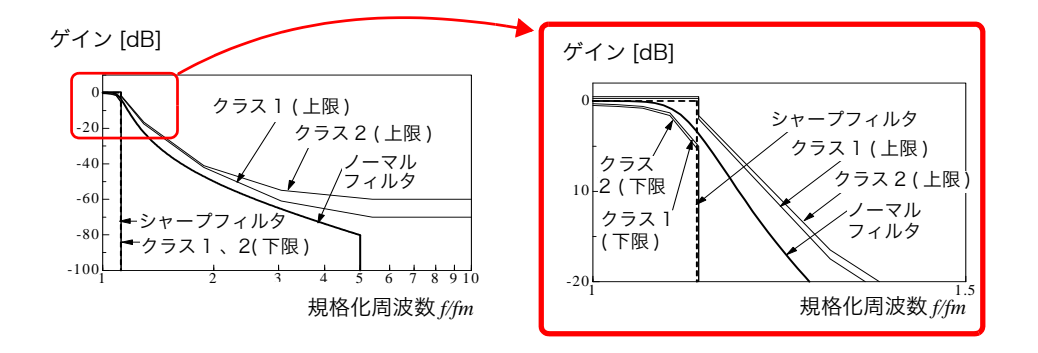

付録 5 FFT の解説

#### <span id="page-379-1"></span>■ 線形予測分析 (LPC) について

線形予測分析 (linear predictive cording :LPC) は、下図のように入力信号を予測フィルタに通したとき、 元の信号との誤差を最小にするようにフィルタを可変させて入力信号を分析します。

<span id="page-379-0"></span>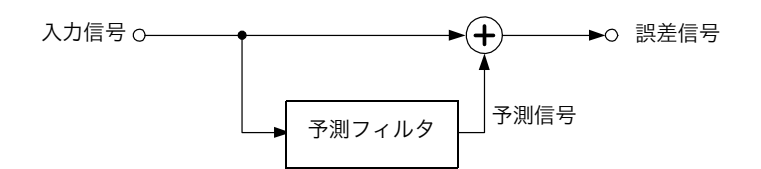

入力信号を  $\Delta T$  でサンプリング ( 標本化 ) した時の時間離散信号を $\{X_t\}$  ( $t:$  整数 ) とすると、LPC 分析で は現時点の標本値 *xt* とこれに隣接する過去の *p* 個の標本値との間に、次のような関係が成り立つと仮定 します。

*tt xxx <sup>t</sup>*<sup>2211</sup> *x tptp* (15)

 $t$ ただし、 $\{ \mathcal{E}_t \}$ は平均値 0、分散 $\boldsymbol{\sigma}^2$ の互いに無相関な確率変数です。 式 (15) は、現時点の標本値 *x*, は、過去の標本値から " 線形予測 " することが可能であることを意味してい ます。 $x_t$ の予測値を $\hat{x}_t$ とすれば、式 (15) は次のように変形することができます。

$$
x_{t} = \hat{x}_{t} + \varepsilon_{t} = -\sum_{i=1}^{p} \alpha_{i} x_{t-i} + \varepsilon_{t} \quad \dots \quad \dots \quad \dots \quad \dots \quad \dots \quad \dots \quad \dots \quad (16)
$$

ここで αi のことを、線形予測係数 (linear predictor coefficient) と呼びます。 LPC 分析では、この係数をレビンソン - ダービンのアルゴリズムを用いて計算し、スペクトルを求めて います。本器では、この係数の数 ( 次数 ) を 2 ~ 64 まで変化させることができます。数値が大きいと、 スペクトルの細かな構造が、小さいとスペクトル全体の包絡を求めることができます。

# 索 索引

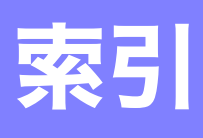

# 数字

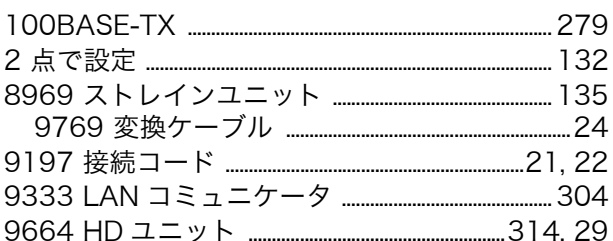

### $\triangle$

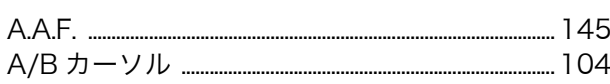

# $\overline{\mathbf{B}}$

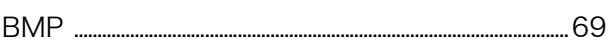

# $\overline{c}$

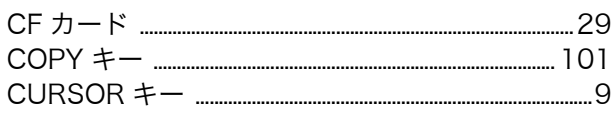

# $\overline{\mathbf{D}}$

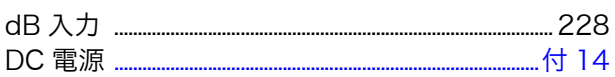

# $\overline{\mathbf{E}}$

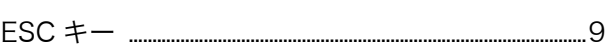

### $\overline{F}$

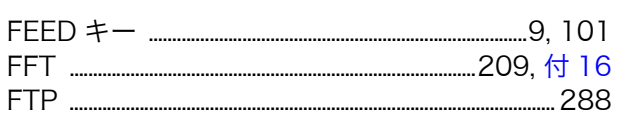

### $\mathbf{H}$

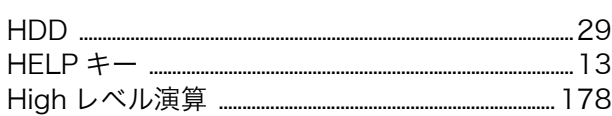

#### L

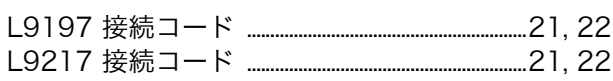

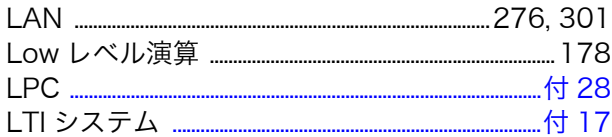

# $\frac{N}{NG}$

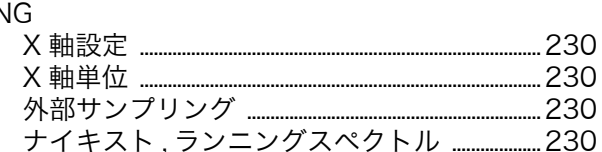

#### P

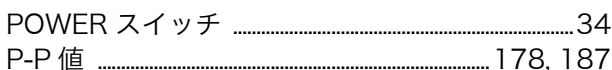

# $\overline{\mathbf{R}}$

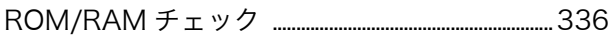

### S

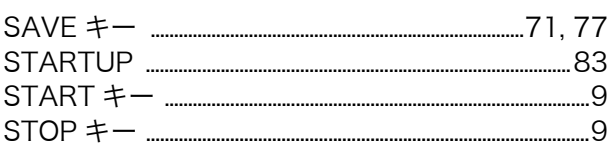

# $u$ </u>

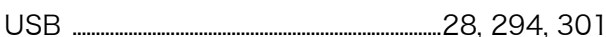

# $\underline{\mathbf{X}}$

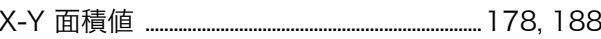

#### あ

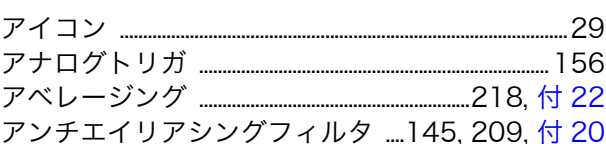

#### $\boldsymbol{\mathsf{U}}$

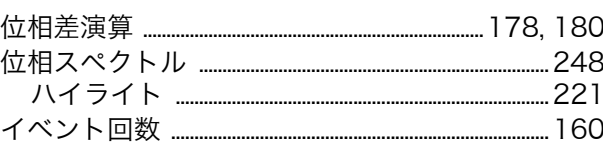

# 索<br>|

# 索引

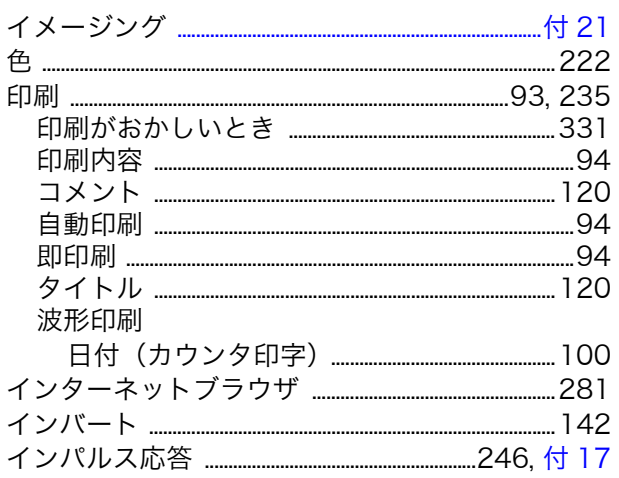

#### $\bar{\lambda}$

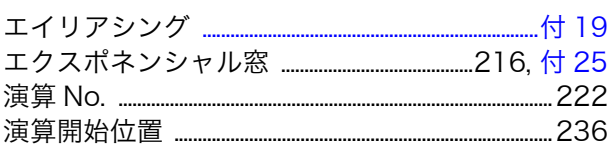

#### お

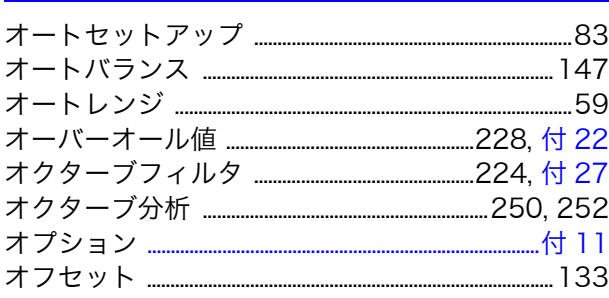

### $\frac{\mathbf{p}}{n}$

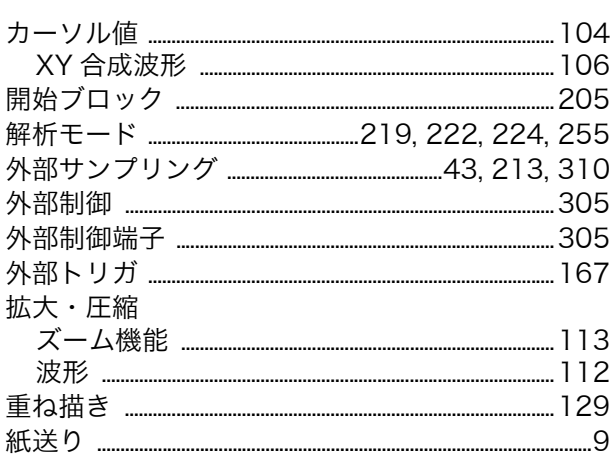

#### き

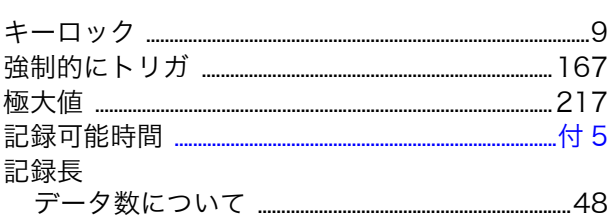

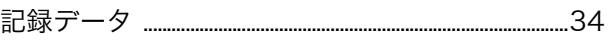

### $\overline{\textbf{C}}$

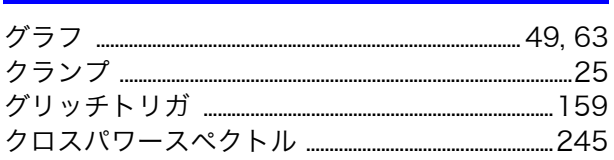

# **け**

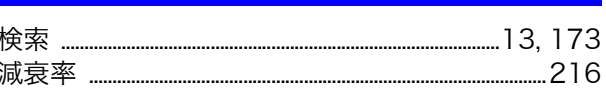

#### $\mathbf{z}$

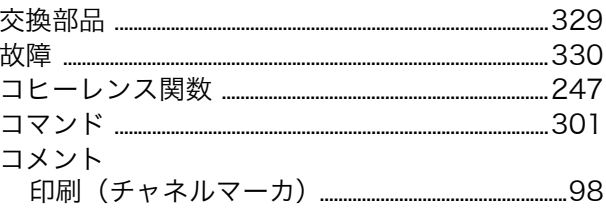

#### **さ**

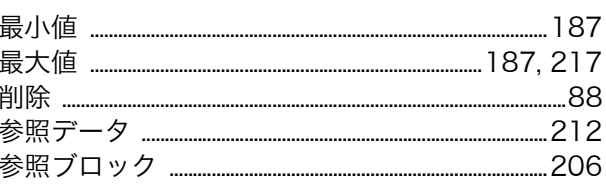

#### $\overline{\mathbf{U}}$

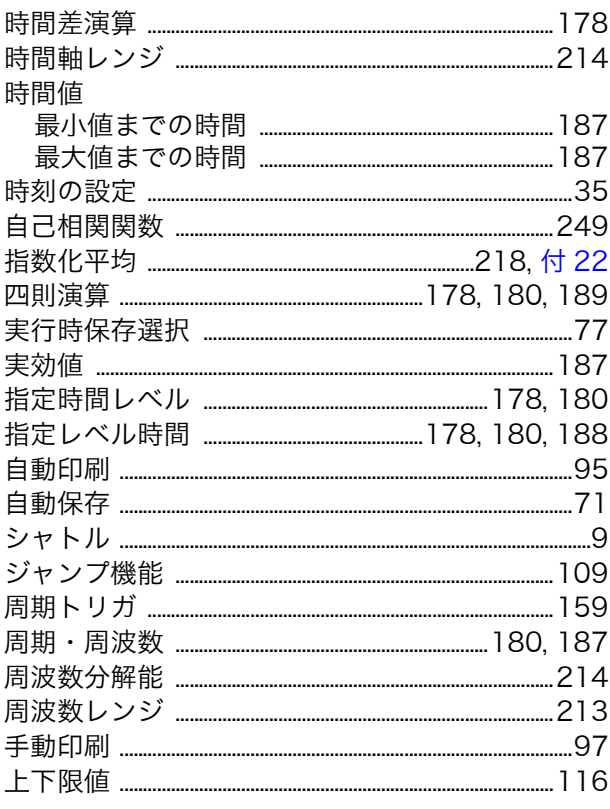

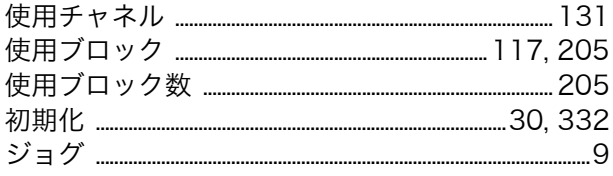

### <u>す</u>

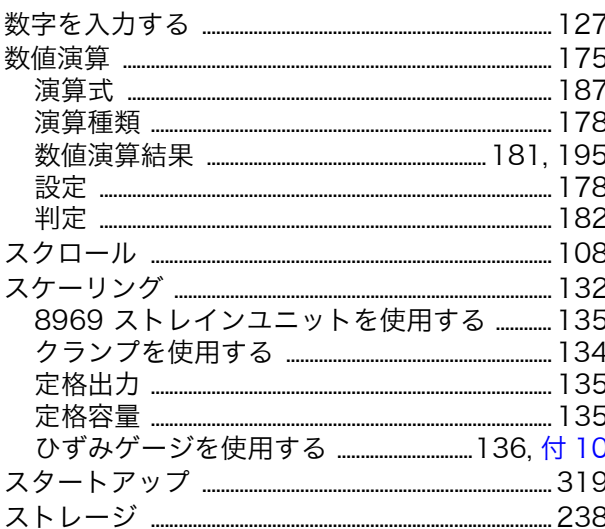

# 世

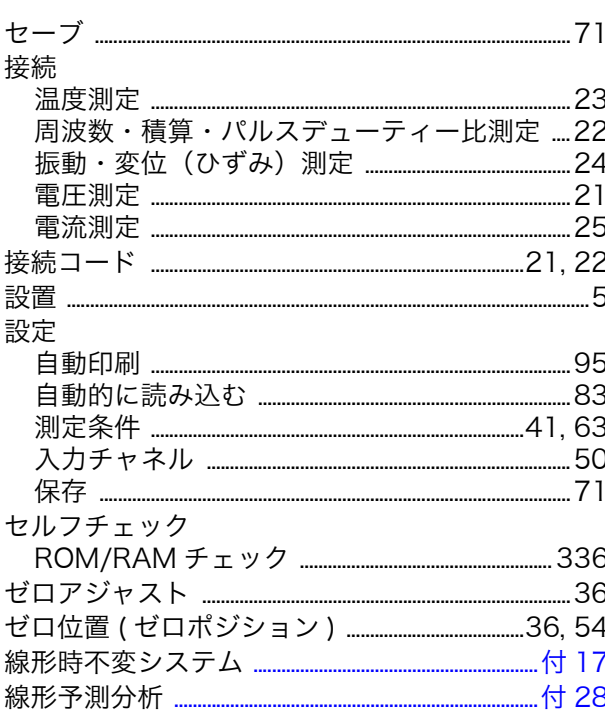

# そ

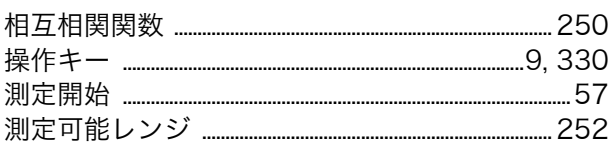

# た

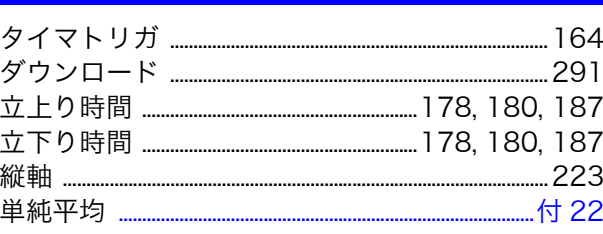

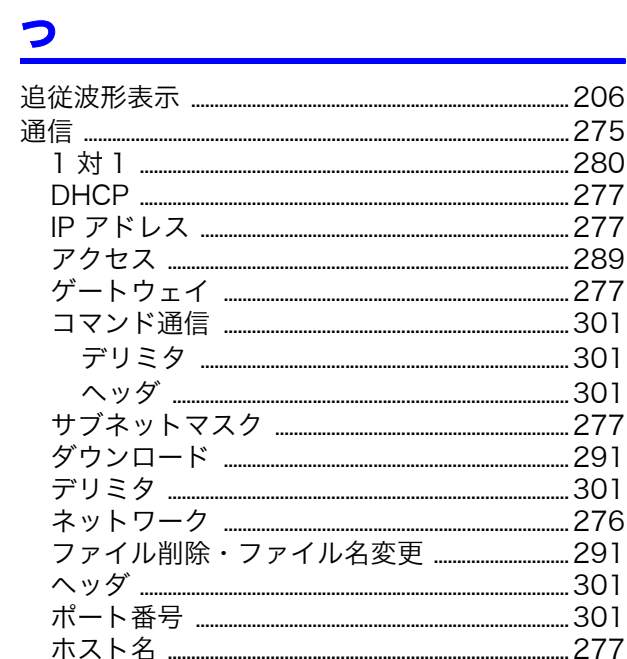

# $\overline{\mathbf{C}}$

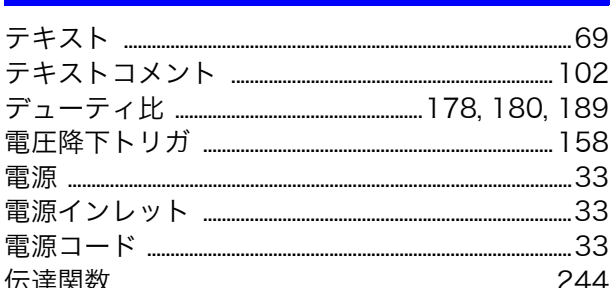

# <u>ع</u>

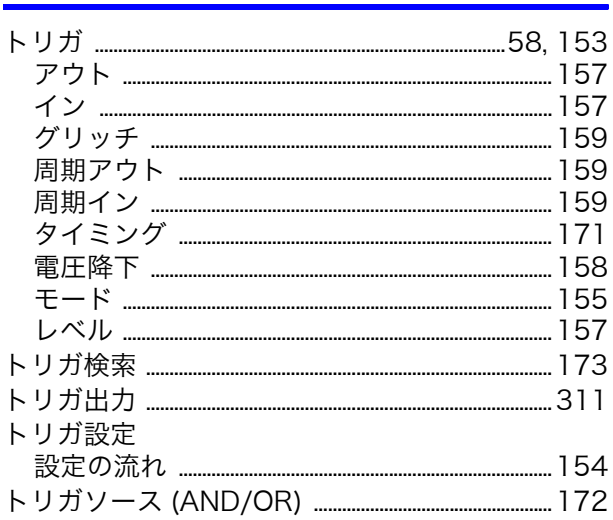

# 索 İV

# 索引

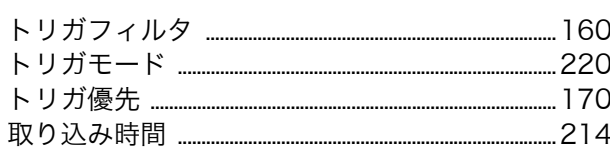

### な

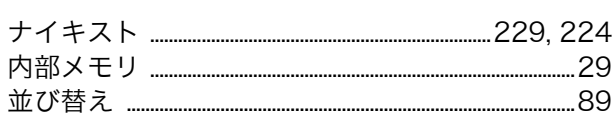

### に

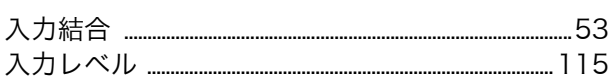

# <u>ta</u>

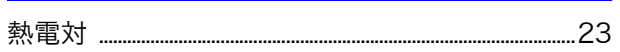

### は

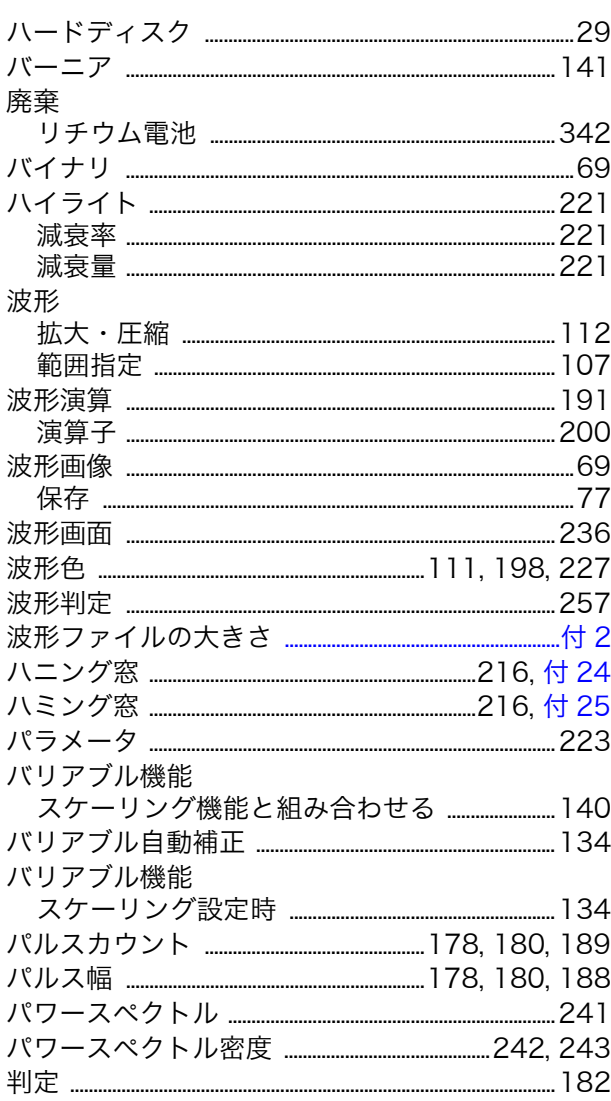

#### $\boldsymbol{v}$

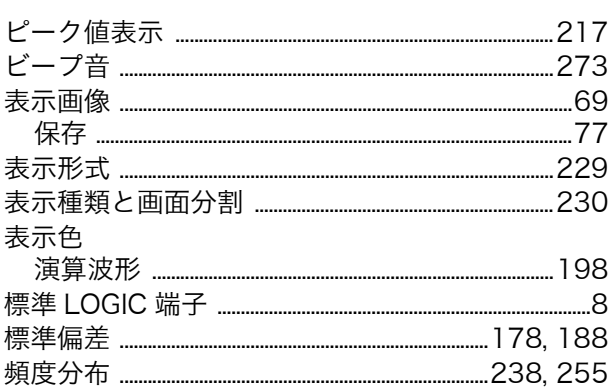

### ふ

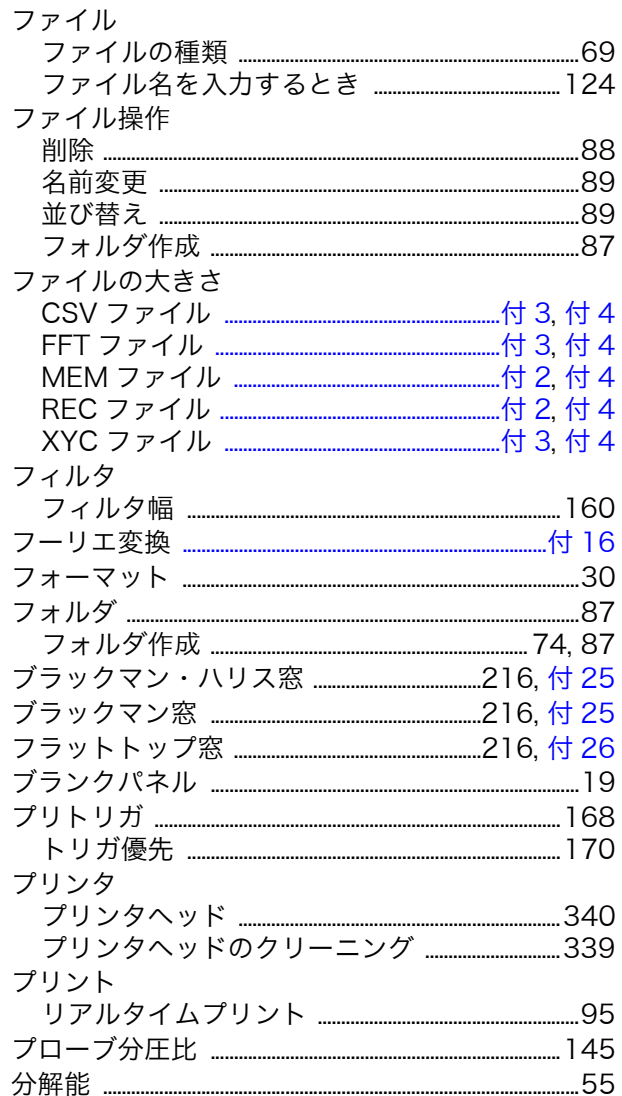

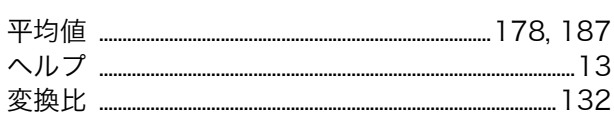

### ほ

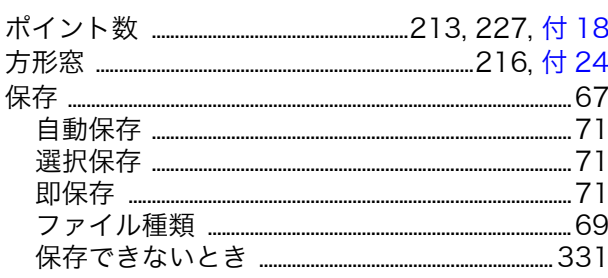

#### ま

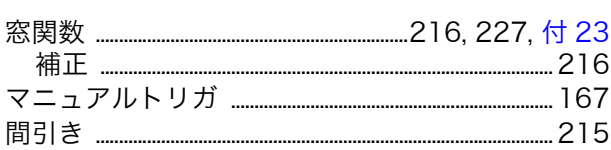

# $\overline{\mathbf{v}}$

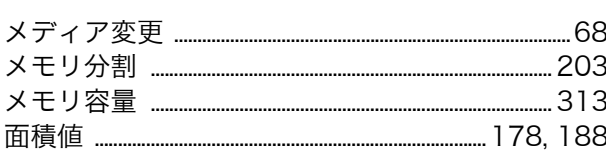

### $\overline{\mathbf{b}}$

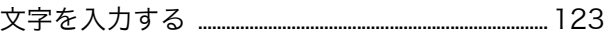

### $\frac{1}{\sigma}$

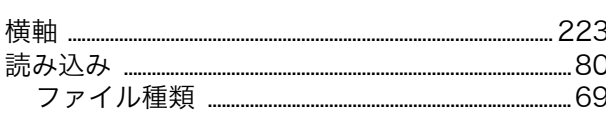

# $\overline{5}$

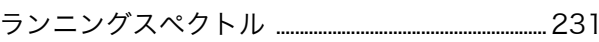

# $\overline{\mathbf{p}}$

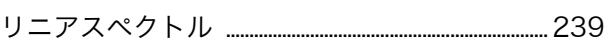

# <u>n</u>

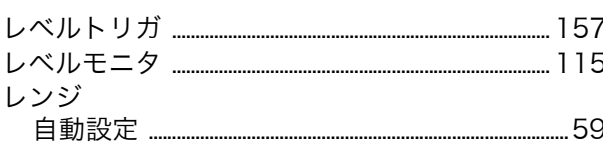

# $\overline{\mathbf{z}}$

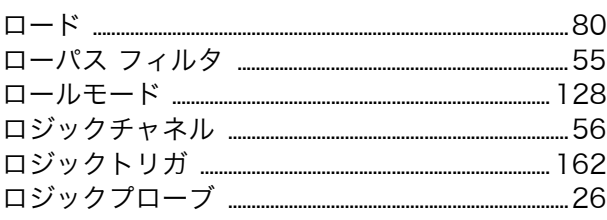

索 Vİ <u> 索引</u>

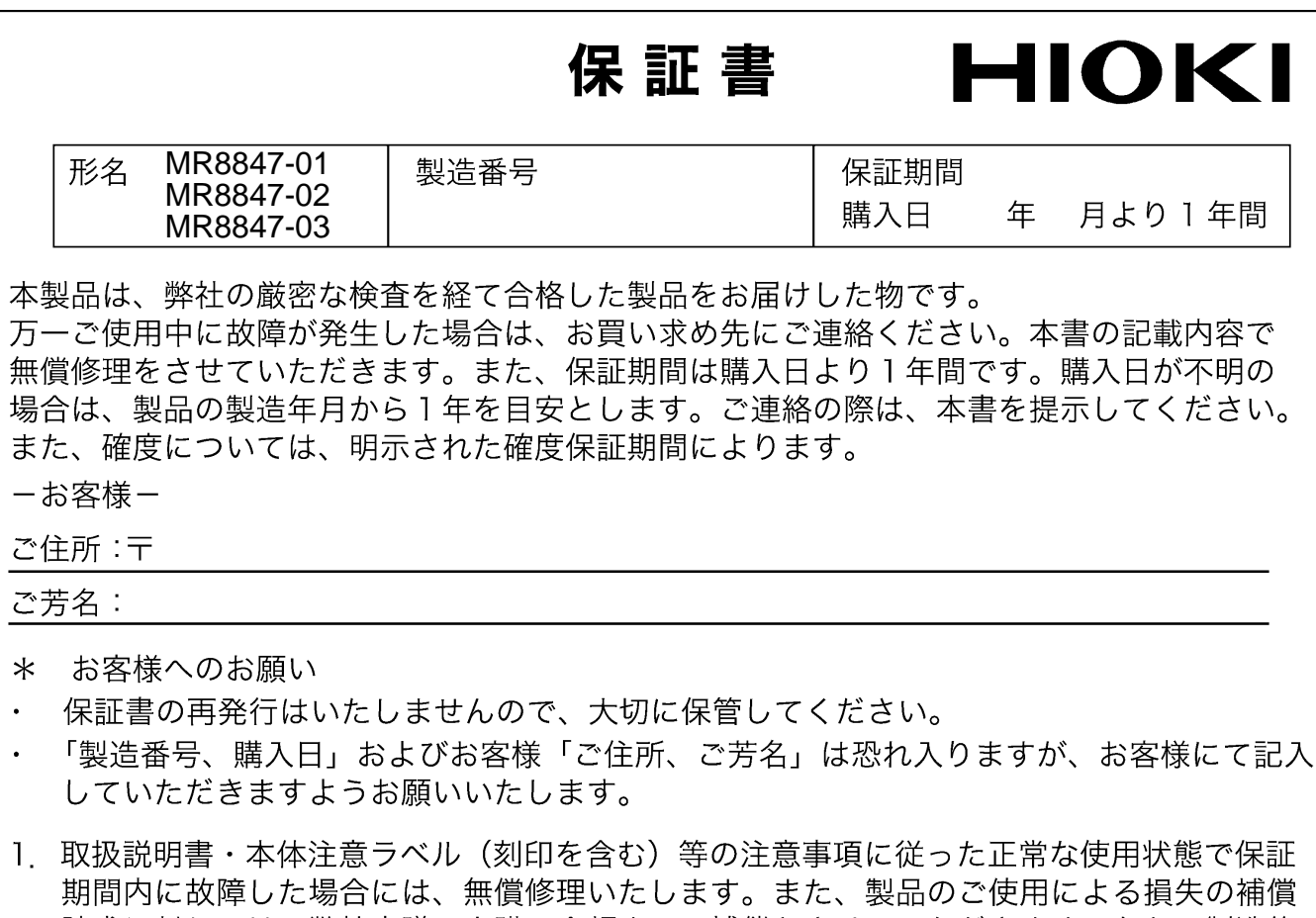

請求に対しては、弊社審議の上購入金額までの補償とさせていただきます。なお、製造後 一定期間を経過したものおよび部品の生産中止、不測の事態の発生等により修理不可能と なった場合は、修理、校正等を辞退する場合がございます。

2. 保証期間内でも、次の場合には保証の対象外とさせていただきます。

- 1. 製品を使用した結果生じる被測定物の、二次的、三次的な損傷、被害

-2.製品の測定結果がもたらす、二次的、三次的な損傷、被害

-3 取扱説明書に基づかない不適当な取り扱い、または使用による故障

- 4 弊社以外による修理や改造による故障および損傷
- -5. 取扱説明書に明示されたものを含む部品の消耗
- -6. お買い上げ後の輸送、落下等による故障および損傷
- 7. 外観上の変化 (筐体のキズ等)
- ー8.火災、風水害、地震、落雷、電源異常(電圧、周波数等)、戦争・暴動行為、放射能汚染 およびその他天災地変等の不可抗力による故障および損傷
- 9. 各種通信·ネットワーク接続による損害
- -10 保証書の提出が無い場合
- -11. その他弊社の責任とみなされない故障
- ー12. 特殊な用途(宇宙用機器、航空用機器、原子力用機器、生命に関わる医療用機器および 車輌制御機器等)に組み込んで使用する場合で、前もってその旨を連絡いただかない場合
- 3. 本保証書は日本国内のみ有効です。(This warranty is valid only in Japan.)

サービス記録

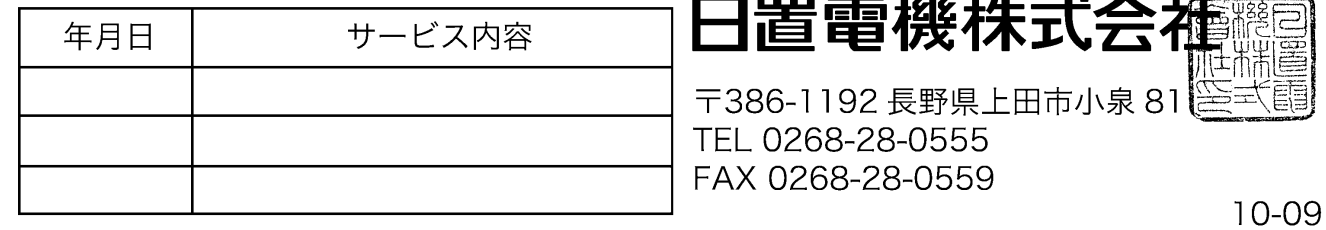

- 本書の内容に関しては万全を期していますが、ご不明な点や誤りなどお気づきのこ とがありましたら、本社コールセンターまたは最寄りの営業所までご連絡ください。
- 本書は改善のため予告なしに記載事項を変更することがあります。
- 本書には著作権によって保護される内容が含まれます。本書の内容を弊社に無断で 転載、複製、改変することは禁止されています。

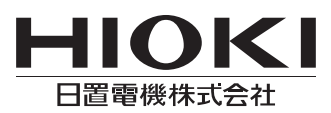

■ 製品のお問い合わせはコールセンターまで

**88 0120-72-0560** 9:00~12:00,13:00~17:00

TEL 0268-28-0560 FAX 0268-28-0569 E-mail info@hioki.co.jp

■ 修理・校正のご依頼はお買上店(代理店)または最寄りの営業所まで また、ご不明な点がありましたらサービスお問合せ窓口まで TEL 0268-28-0823 FAX 0268-28-0824 E-mail cs-info@hioki.co.jp

■ お問い合わせ・販売ネットワーク

http://www.hioki.co.jp/contact/

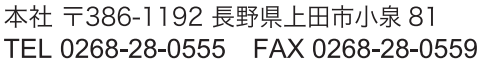

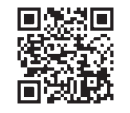

Printed in Japan

1308

編集·発行 日置電機株式会社